# citrix

# **Citrix Cloud**

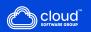

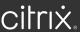

# Contents

| Citrix Cloud                                          | 5   |
|-------------------------------------------------------|-----|
| Service Level Agreement                               | 6   |
| Third Party Notifications                             | 9   |
| How to get help and support                           | 10  |
| Citrix Cloud service health                           | 20  |
| System and Connectivity Requirements                  | 30  |
| Plan your deployment                                  | 47  |
| Citrix Cloud Service Trials                           | 48  |
| Extend Citrix Cloud service subscriptions             | 51  |
| Geographical Considerations                           | 54  |
| Secure Deployment Guide for the Citrix Cloud Platform | 60  |
| Create a Citrix Cloud account                         | 70  |
| Verify your email for Citrix Cloud                    | 80  |
| Connect to Citrix Cloud                               | 81  |
| Citrix Cloud Connector                                | 86  |
| Citrix Cloud Connector Technical Details              | 88  |
| Cloud Connector Proxy and Firewall Configuration      | 105 |
| Cloud Connector Installation                          | 107 |
| Cloud Connector Advanced Connectivity Checks          | 121 |
| Cloud Connector advanced health checks - Deprecated   | 126 |
| Connector notifications                               | 129 |
| Log Collection for Citrix Cloud Connector             | 132 |
| Select a primary resource location                    | 134 |

| Connector Appliance for Cloud Services                                                           | 136 |
|--------------------------------------------------------------------------------------------------|-----|
| Active Directory with Connector Appliance                                                        | 173 |
| Connector updates                                                                                | 179 |
| Identity and access management                                                                   | 185 |
| Manage administrator access to Citrix Cloud                                                      | 191 |
| Manage administrator groups                                                                      | 205 |
| Register on-premises products with Citrix Cloud                                                  | 217 |
| Conditional Authentication                                                                       | 220 |
| Connect Active Directory to Citrix Cloud                                                         | 234 |
| Connect Azure Active Directory to Citrix Cloud                                                   | 239 |
| Azure Active Directory Permissions for Citrix Cloud                                              | 244 |
| Connect an on-premises Citrix Gateway as an identity provider to Citrix Cloud                    | 248 |
| Connect Google Cloud Identity as an identity provider to Citrix Cloud                            | 257 |
| Connect Okta as an identity provider to Citrix Cloud                                             | 264 |
| Connect SAML as an identity provider to Citrix Cloud                                             | 277 |
| SAML using Azure AD and AD identities for Workspace authentication                               | 297 |
| SAML using Azure AD and AAD identities for workspace authentication                              | 307 |
| SAML using Azure AD for Guest and B2B identities for workspace authentication                    | 318 |
| Configure ADFS as a SAML provider for workspace authentication                                   | 342 |
| Configure Okta as a SAML provider for workspace authentication                                   | 350 |
| Configure Duo as a SAML provider for workspace authentication                                    | 361 |
| Configure an On-Premise PingFederate Server as the SAML Provider for Workspaces and Citrix Cloud | 371 |
| Configure a SAML application with a scoped Entity ID in Citrix Cloud                             | 394 |

| Sign in to workspaces with SAML using custom domains                   | 406 |
|------------------------------------------------------------------------|-----|
| Update the Service Provider SAML Signing Certificate                   | 413 |
| Update the Identity Provider SAML Signing Certificate                  | 429 |
| Licensing for Citrix Cloud                                             | 433 |
| Monitor licenses and active usage for cloud services                   | 435 |
| Monitor licenses and active usage for Citrix DaaS (User/Device)        | 440 |
| Monitor licenses and peak usage for Citrix DaaS (Concurrent User)      | 448 |
| Monitor licenses and usage for Citrix DaaS Standard for Azure          | 452 |
| Monitor licenses and active usage for Endpoint Management              | 461 |
| Monitor bandwidth usage for Gateway service                            | 465 |
| Monitor licenses and usage for Secure Private Access                   | 473 |
| Monitor Citrix Managed Azure resource consumption for Citrix DaaS      | 478 |
| Monitor licenses and usage for on-premises deployments                 | 485 |
| Licensing for Citrix Service Providers                                 | 492 |
| Get started with License Usage Insights                                | 493 |
| Manage product usage, license servers, and notifications               | 496 |
| Cloud service license usage and reporting for Citrix Service Providers | 506 |
| Customer license and usage monitoring for Citrix DaaS                  | 510 |
| Citrix Cloud account management                                        | 514 |
| Custom landing page                                                    | 524 |
| Allow customers to delete Citrix Cloud account and re-onboard          | 526 |
| New modern Citrix Cloud home page and unified navigation experience    | 529 |
| Network locations                                                      | 534 |
| Notifications                                                          | 541 |

# Citrix Cloud

| System Log                                      | 546 |
|-------------------------------------------------|-----|
| System Log Events Reference                     | 549 |
| System Log events for the Citrix Cloud platform | 550 |
| System Log events for connectors                | 556 |
| System Log events for licensing in Citrix Cloud | 558 |
| System Log Events for Secure Private Access     | 561 |
| System Log events for Citrix Workspace          | 571 |
| SDKs and APIs                                   | 580 |
| Citrix Cloud for Partners                       | 584 |
| Cloud Services                                  | 606 |

#### **Citrix Cloud**

#### December 24, 2024

#### Note:

Citrix Virtual Apps Essentials and Citrix Virtual Desktops Essentials have reached End of Sales and End of Life. For more information, see CTX583004.

Citrix Cloud is a platform that hosts and administers Citrix cloud services. It connects to your resources through connectors on any cloud or infrastructure you choose (on-premises, public cloud, private cloud, or hybrid cloud). It allows you to create, manage, and deploy workspaces with apps and data to your end-users from a single console.

#### What's new

Visit Citrix Cloud Updates to stay up-to-date on new and upcoming features in Citrix Cloud and for the following services:

- Citrix Analytics
- · Citrix DaaS
- Citrix Workspace

#### **Try Citrix Cloud**

Experience a full production environment in a proof-of-concept for one or more Citrix Cloud services. After signing up for Citrix Cloud, you can request service trials right inside the console. When the trial ends, you can convert to a production environment so you retain all your configurations. For more information, see Citrix Cloud Service Trials.

#### Citrix Cloud service documentation

Looking for information about setting up or managing Citrix Cloud services? Go to Citrix Cloud Services to find links to the product documentation for all cloud services.

#### **Architectural and deployment resources**

Citrix Tech Zone contains a wealth of information to help you learn more about Citrix Cloud and other Citrix products. Here you'll find reference architectures, diagrams, and technical papers that provide insights for designing, building, and deploying Citrix technologies.

To learn more about key service components in Citrix Cloud, see the following resources:

- Citrix Workspace conceptual diagram: Provides an overview of key areas such as identity, workspace intelligence, and single sign-on.
- Reference Architectures: Provides comprehensive guides for planning your Citrix Workspace implementation, including use cases, recommendations, and related resources.
- Citrix DaaS reference architectures: Provides in-depth guidance for deploying Citrix DaaS (formerly Virtual Apps and Desktops service) with related services.

#### **Education resources**

The Citrix Cloud Learning Series portal offers education modules to get you up and running with Citrix Cloud and its services. You can view all of the modules sequentially, from overviews through planning and building services. Start your cloud journey with the following courses:

- Fundamentals of Citrix Cloud
- Intro to Citrix Identity and Authentication
- Moving from StoreFront to Workspace

The Citrix Education video library offers online video lessons that walk you through key deployment tasks and troubleshooting the components that you use with Citrix Cloud services. Learn more about tasks like installing Cloud Connectors and registering VDAs, as well as troubleshooting these components.

# **Service Level Agreement**

October 25, 2024

Effective date: October 30, 2020

Citrix Cloud is designed using industry best practices to achieve a high degree of service availability.

#### Note:

For information on SLA for Citrix Cloud Government, see Service Level Agreement.

This Service Level Agreement (SLA) describes Citrix's commitment for Citrix Cloud Service availability. This SLA is part of the Cloud Software Group end user agreement (EULA) for covered services ("Services").

Citrix's service commitment ("Service Commitment") is to maintain at least 99.9% monthly uptime ( "Monthly Uptime") on Services. Monthly Uptime is calculated by subtracting from 100% the percentage of minutes during a full month of a Service in which the Service instance was in the state of "Unavailable." Services and the measure of availability for each are set forth in the table below. Monthly Uptime percentage measurements exclude downtime resulting from:

- Regularly scheduled maintenance windows.
- Customer's failure to follow configuration requirements for the Service as documented on https://docs.citrix.com, or abusive behavior, or faulty input.
- Customer's use of a Service after Citrix advised Customer to modify Customer's use of the Service, if Customer did not modify use.
- Caused by any component not managed by Citrix including, but not limited to, Customer controlled physical and virtual machines, Customer installed and maintained operating systems, Customer installed and controlled software, networking equipment or other hardware; Customer defined and controlled security settings, group policies and other configuration policies; public cloud provider failures, Internet Service Provider failures; or other Customer support factors external to Citrix'control.
- Customer's employees, agents, contractors, or vendors, or anyone gaining access by means of Customer's passwords or equipment, or otherwise resulting from Customer's failure to follow appropriate security practices.
- Customer's attempts to perform operations that exceed Service entitlements.
- Service disruption due to Force Majeure, including, but not limited to, natural disasters, war or acts of terrorism, or government actions.

No Service Commitment is offered for any Citrix trial, tech preview, Labs or Beta service.

Citrix offers Service Commitments to customers that:

- Have purchased the Services using a term based subscription (1 year minimum subscription period).
- Have at least a 100 unit subscription (1,000 minimum for Citrix Service Providers), per the license model applicable to the Service, during the claim period.

Citrix Service Providers (CSPs) are eligible on October 1, 2018.

#### **Per Service Availability Measures**

| Service                          | Measure for Monthly Uptime                                       |
|----------------------------------|------------------------------------------------------------------|
| Citrix Analytics for Performance | Time users can access and improve apps and desktops performance. |

| Service                                  | Measure for Monthly Uptime                                                                                                    |
|------------------------------------------|----------------------------------------------------------------------------------------------------|
| Citrix Analytics for Security            | Time users can detect and mitigate user access and activity risks.                                                                                |
| NetScaler Console service                | Average time the Service is available across all POPs.                                                                                            |
| Citrix Endpoint Management               | Time users can access their Citrix delivered mobile apps and enrolled devices through the Service.                                                |
| Citrix Gateway Service for HDX Proxy     | Time users can access their app or desktop session through the Service.                                                                           |
| NetScaler Intelligent Traffic Management | Time users can access traffic management functionality through DNS queries or HTTP API calls.                                                     |
| NetScaler SD-WAN Orchestrator            | Time users can access their SD-WAN Orchestrator account and manage their SD-WAN network through the Service.                                      |
| Citrix Secure Private Access             | Time users can access their SaaS or internal web app through the Service.                                                                         |
| Citrix DaaS                              | Time users can access their app or desktop session through the Service.                                                                           |
| Citrix Workspace                         | Same as above for component services, but includes availability for each. Credits may be prorated if a claim relates to less than all components. |

#### Note:

Citrix DaaS is the new name for Citrix Virtual Apps service, Citrix Virtual Desktops service, and Citrix Virtual Apps and Desktops service.

#### **Service Commitment and Remedies**

In the event Citrix fails to meet the Service Commitment in at least 3 out of any 5 consecutive months on or after the SLA Effective Date, the exclusive remedy is a 10% Service credit on a month-for-month basis, for those months that Citrix fails to meet the Service Commitment, applied to Customer's next annual Service extension in the immediate renewal period for the same Service and same number of units as impacted.

• Monthly Uptime Percentage: > 99.9%

• Service Credit: 10% off for applicable months (presented to the Customer as a voucher)

To receive the above remedy, the customer must be in compliance with the EULA and the failure must be reported by the customer within thirty (30) days of the end of the last month of the consecutive fivementh period for which a credit claim is to be made. For instructions to report possible violations of this SLA, see CTX237141.

The request must identify the Service(s), define the dates, times and durations of Unavailability, along with supporting logs or records that corroborate the Unavailability, and identify the affected users and their locations, as well any technical support requested or remediation implemented. Only one service credit will be issued per Service, for the applicable number of months, with a maximum of a single 10% service credit for all months of the extension. Customer must present the voucher upon purchase of the extension.

If you purchase the extension through a reseller, you will receive a credit through the reseller. The credit we apply for a direct purchase, or pass to your reseller for an indirect purchase, will be based on the pro-rated, blended suggested retail price of the extension for the same number of units. Citrix does not control resale pricing or resale credits. Credits do not include a right of offset on payments due to Citrix or a reseller. Citrix will occasionally update these terms. When updates occur, Citrix will also revise the publication date at the top of the Service Level Agreement. Any changes apply only to your new Service purchases or Service extensions on or after the current publication date.

# **Third Party Notifications**

#### October 20, 2023

- Citrix Cloud Third Party Notifications (PDF)
- Citrix Analytics Service Third Party Notifications (PDF)
- Citrix DaaS Third Party Notifications (PDF)
- Citrix DaaS Standard for Azure Third Party Notifications (PDF)
- Remote Browser Isolation (formerly Secure Browser) (PDF)
- Citrix Endpoint Management Third Party Notifications (PDF)
- Citrix Cloud Linux VDA Image Service Third Party Notices (PDF)
- Connector Appliance for Cloud Services Third Party Notices (PDF)
- Citrix Gateway Service Third Party Notices (PDF)
- Citrix Device Posture Service Third Party Notices (PDF)

#### Note:

Citrix DaaS was formerly Citrix Virtual Apps and Desktops service. Citrix DaaS Standard for Azure was formerly Citrix Virtual Apps and Desktops Standard for Azure.

## How to get help and support

June 26, 2025

This article describes how to troubleshoot and get help if you experience a problem when creating an account or signing in to Citrix Cloud or another Citrix website. This article also includes other self-help resources and guided support options.

#### **Important:**

If you experience an issue with signing in to Citrix website or enrolling in multifactor authentication (MFA), review this article first for troubleshooting resources. If these resources don't help you resolve your issue, contact Citrix Customer Service at https://www.citrix.com/contact/customer-service.html.

#### **Creating an account**

A Citrix account is required to access certain resources on the Citrix website, such as Citrix discussion forums, training courses, certain product downloads, and Citrix Technical Support.

To create a new Citrix account for your company, contact Citrix using one of the following methods:

- Contact Citrix Customer Service.
- Contact a Citrix Partner or Citrix Sales office in your area.

If you already have a Citrix account, you can create a Citrix Cloud account and complete the onboarding process by completing the tasks described in Create a Citrix Cloud account.

If you encounter an issue when signing up for Citrix Cloud, contact Citrix Customer Service.

#### Signing in to Citrix websites and Citrix Cloud

If you're having trouble signing in to a Citrix website with your Citrix account, use the following resource to troubleshoot:

• CTX228792: Troubleshooting login issues on Citrix websites

#### I can't set up MFA or I can't authenticate with MFA when signing in to my Citrix account

Refer to the following articles for troubleshooting information:

- CTX461297: How to Enroll into Multi Factor Authentication (MFA)
- CIX463758: How to reset Citrix MFA with recovery email address or backup codes

If you still can't sign in with MFA, contact Citrix Customer Service at https://www.citrix.com/contact/customer-service.html.

#### How do I find my Citrix account user name or reset my Citrix password?

Use the following steps to verify your Citrix account user name and reset your password.

- 1. Visit https://www.citrix.com/welcome/request-password.html.
- 2. To verify your Citrix account user name:
  - a) Under Find my account by, select Email.
  - b) Enter the email address associated with your Citrix account.
- 3. To reset your Citrix account password:
  - a) Under Find my account by, select User name.
  - b) Enter your Citrix account user name.
- 4. Click Find my account.

If Citrix finds your account using your email address, Citrix sends you an email with the user names and company names associated with your email address. If Citrix finds your account using your Citrix user name, Citrix sends you an email with instructions to reset your password.

If you don't receive an email after several minutes, see Citrix emails aren't appearing in my email inbox in this article.

#### I can't sign in to Citrix Cloud

- Make sure you sign in with the correct account credentials. To verify your account user name, visit https://citrix.cloud.com/, select Forgot your username?, and enter your email address.
   Citrix sends you an email with your account username.
- You might need to reset your password. Citrix Cloud prompts you to change your password if you haven't signed in recently or if your password isn't strong enough. For more information, see Changing your password in this article.

You might need to sign in using a custom sign-in URL. If your Citrix Cloud account uses Azure AD,
Google Cloud Identity or SAML to authenticate administrators, select Sign in with my company
credentials and enter your company's sign-in URL. You can then enter your company credentials to access your company's Citrix Cloud account. If you don't know your company's sign-in
URL, contact your company's administrator for assistance.

If you still can't sign in to Citrix Cloud, contact Citrix Customer Service.

#### Citrix emails aren't appearing in my email inbox

When Citrix sends you emails to verify your identity for MFA, when finding your Citrix account, or when changing your password, the email typically arrives within a few minutes. If you don't receive these emails:

- Check the email address that's registered for your Citrix account and verify that it's correct. If
  you recently changed your email address, the verification email might be sent to your old address.
- The email might have been accidentally filtered. Check the Spam and Trash folders in your email client. You can also search your email account for emails from donotreplynotifications@citrix.com.
- Your firewall might have blocked the email. Ensure that the following addresses are listed as trusted senders:
  - donotreplynotifications@citrix.com
  - cloud@citrix.com
  - CustomerService@citrix.com

If you don't receive the email after several minutes or you experience another issue with signing in, contact Citrix Customer Service.

#### **Multifactor authentication for Citrix and Citrix Cloud accounts**

Citrix customers are required to sign in to their Citrix account and Citrix Cloud using MFA. Enrolling in MFA occurs when:

- A new customer signs in to their Citrix account for the first time.
- A Citrix customer onboards a new Citrix Cloud account but hasn't yet enrolled in MFA.
- A new administrator joins an existing Citrix Cloud account.

If you're prompted to enroll in MFA when you sign in to your Citrix account or Citrix Cloud, follow the steps in CTX461297: How to Enroll into Multi Factor Authentication (MFA).

For more information about MFA for Citrix accounts, see CTX463482: Frequently asked questions when setting up Multi-Factor Authentication (MFA) on Citrix properties.

#### **Account recovery**

If you need help recovering your Citrix account credentials, see How do I find my Citrix account user name or reset my Citrix password? in this article.

If you need help recovering access to your Citrix Cloud account, you can use the recovery methods you configured when you enrolled in MFA. These recovery methods include:

- A one-time code that Citrix sends to your recovery email address.
- A backup code from the list that you generated during MFA enrollment.
- A phone call from Citrix Support to your recovery phone number to verify your identity and help you access your account. Setting up a recovery phone number is required during MFA enrollment.

To sign in with a recovery method:

- 1. From the Citrix account or Citrix Cloud sign-in page, enter your user name and password and then select **Sign in**.
- 2. When prompted for the code from your primary MFA method, select **Use a recovery method**.

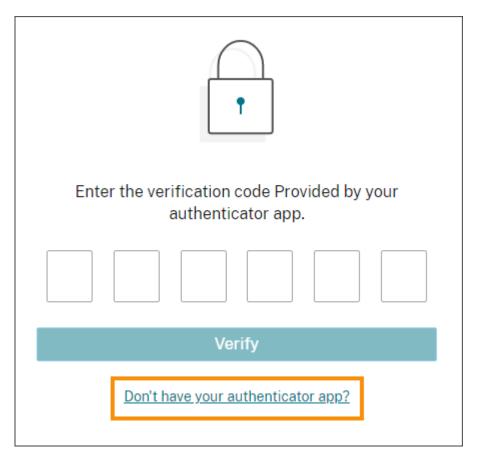

- 3. Select the recovery method you want to use, if applicable. If you have only one other recovery method configured, besides a recovery phone number, Citrix prompts you to use that method automatically.
- 4. If using your recovery email address, enter the one-time code that Citrix sends and select **Verify**. If you don't receive the code for some time, select **Re-send email**. After verification, Citrix Cloud signs you in.
- 5. If using a backup code, enter the code when prompted and select **Verify and continue**. Citrix Cloud signs you in and sends you an email to notify you that a backup code has been used and the number of remaining valid backup codes. Note or delete the used backup code to ensure that you don't use it again.
- 6. If you're not able to use your recovery email or backup codes:
  - a) Select Contact Citrix Support.
  - b) Complete the form with the details of your issue. A Citrix Support representative contacts you using your recovery phone number to verify your identity. Afterward, the representative sends you a recovery code you can use to sign in.
  - c) Return to the Citrix Cloud sign-in page and sign in using your Citrix Cloud credentials.
  - d) When prompted for a code, enter the recovery code you received from Citrix Support and select **Verify**.

After you sign in, be sure to update your account recovery methods to avoid future sign-in delays.

#### **Update your MFA settings**

You can update your MFA access and recovery settings through your **My settings** page. You can access this page through your Citrix account or through Citrix Cloud.

#### To access your **My settings** page:

- 1. Sign in to your Citrix account or to Citrix Cloud.
- 2. From your Citrix account, visit https://accounts.cloud.com/core/profile.
- 3. In Citrix Cloud, select My settings from the top-right menu.

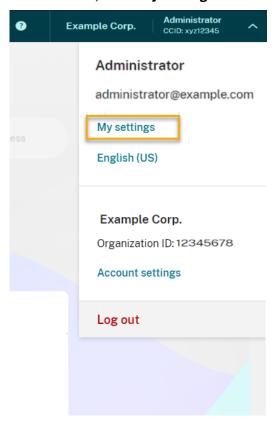

To change your MFA settings, refer to the following sections:

- Manage your primary MFA method
- Manage your MFA recovery methods

### **Changing your password**

If you've forgotten your account password, select **Forgot password?** and enter your account username when prompted. Citrix sends an email to the email address on your account with a link to set

up a new password. If you don't receive this email after several minutes, or if you need further assistance, contact Citrix Customer Service.

Citrix Cloud might prompt you to reset your password when you attempt to sign in. This prompt occurs if:

- Your password doesn't meet Citrix Cloud's complexity requirements.
- Your password includes dictionary words.
- Your password is listed in a known database of compromised passwords.
- You haven't signed in to Citrix Cloud in the last 60 days.

Passwords must be between 8 and 128 characters long and include:

- · At least one number
- At least one upper-case letter
- At least one symbol: ! @ # \$ % ^ \* ? + = -

When prompted, select **Reset Password** to create a new strong password for your account.

#### Cloud service health

The Citrix Cloud Health Dashboard (https://status.cloud.com) provides an overview of real-time availability of the Citrix Cloud platform and services in each geographical region. If you experience any issues with Citrix Cloud, check the Cloud Health Dashboard to verify that Citrix Cloud or specific services are operating normally.

For more information about the Cloud Health Dashboard, see Service health.

#### **Citrix Cloud support forums**

On the Citrix Cloud support forums you can get help, provide feedback and improvement suggestions, view conversations from other users, or start your own topics.

Citrix support staff members track these forums and are ready to answer your questions. Other Citrix Cloud community members can also offer help or join the discussion.

You don't need to sign in to read forum topics. However, you must sign in to post or reply to a topic. To sign in, use your existing Citrix account credentials, or use the email address and password you provided when you created your Citrix Cloud account.

#### **Support articles and documentation**

Citrix provides substantial product and support content to help you get the most out of Citrix Cloud and resolve issues you might experience with Citrix products.

#### **Citrix Support Knowledge Center**

The Knowledge Center provides troubleshooting content as well as security bulletins and software update notices for all Citrix products. Simply enter a search string to find relevant content. You can filter results based on product and article type.

#### **Citrix Tech Zone**

Citrix Tech Zone contains a information to help you learn more about Citrix Cloud and other Citrix products. Here, you can find reference architectures, diagrams, videos, and technical papers that provide insights for designing, building, and deploying Citrix technologies.

#### **User Help Center**

The Citrix User Help Center provides Citrix product documentation just for the end-users in your organization. The User Help Center provides instructions in an easy-to-read format for end-user-facing products such as Citrix Workspace app and Citrix SSO. For end-user documentation for ShareFile, see Citrix Files apps on the ShareFile product documentation web site.

#### How to open a customer service case online

#### Note:

A customer service case can only be opened by customers or partners who are telemetry-compliant and have a valid, active entitlement.

If the Create Case button is no longer available, customers must contact support using Chat. An advisor can help or start a Web-to-Case to create a support case.

#### To create a new case, follow these steps:

- 1. Visit the Citrix Support site.
- 2. Sign in using your Citrix credentials.
- 3. If you're having trouble signing in to a Citrix website with your Citrix account, refer to the article CTX228792: Troubleshooting login issues on Citrix websites
- 4. Click **Live Support** to begin the virtual assistant flow.

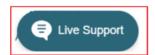

5. Select the appropriate Case Type and then choose the **Related Issue** from the available options.

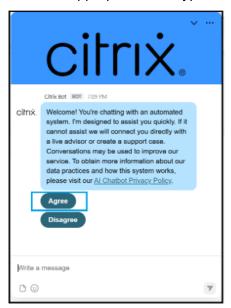

6. If you are following up on an existing case, select **My Support Cases** and follow the prompts to continue. The bot presents an article or document related to your issue.

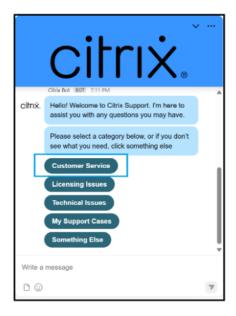

- 7. If helpful, click **Yes**. You are prompted to return to the main menu or end the chat.
- 8. If the article was not helpful, click **No**. The bot asks you to describe the issue again and attempts to provide a more relevant article based on your new input.
- 9. If the second article still does not help, click **No** again to get connected to support.
- 10. Click **Get Support** to proceed.

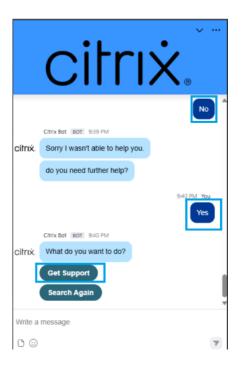

11. Click **New Case** to begin case creation.

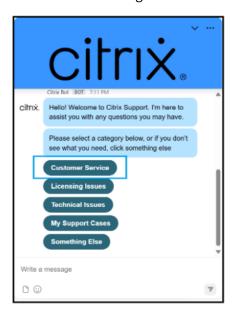

- 12. Select **Account** from the drop-down list.
- 13. Select your **preferred language** from the available options.

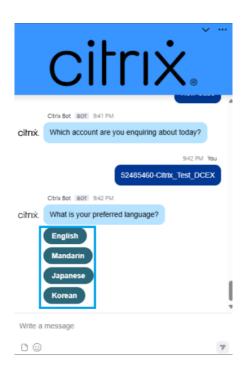

- 14. You are prompted with the message: Would you like to get connected to a live agent after case creation?
- 15. Select **Yes** to initiate a chat with a live agent. A case is created, and you are connected to an available advisor.
- 16. If **No** is selected, The bot asks for additional information and creates an offline case.

#### **Submitting an Offline Case Through Live Support**

If the virtual assistant is unable to resolve your issue, you may be prompted to provide additional details so that an offline case can be created.

- 1. **Describe the issue in 10 words or less**: Provide a brief summary of the issue or request.
- 2. **Please enter a preferred callback number**: Provide a valid phone number where a Citrix Customer Service advisor can reach you.
- 3. After you submit the requested information. An offline case is generated and emailed to the chat initiator. The customer service advisor contacts the customer within two hours.

#### **Citrix Cloud service health**

November 9, 2023

The Citrix Cloud Health Dashboard provides an overview of real-time availability of the Citrix Cloud platform and services in each geographical region. If you experience any issues with Citrix Cloud, check the Cloud Health Dashboard to verify that Citrix Cloud or specific services are operating normally.

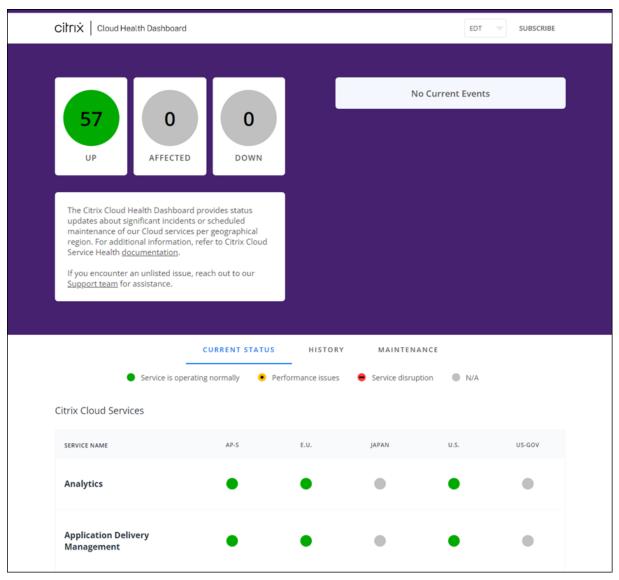

You can access the Cloud Health Dashboard using the following methods:

- Navigate to https://status.cloud.com through your web browser.
- Select Service Health from the Help menu in Citrix Cloud.

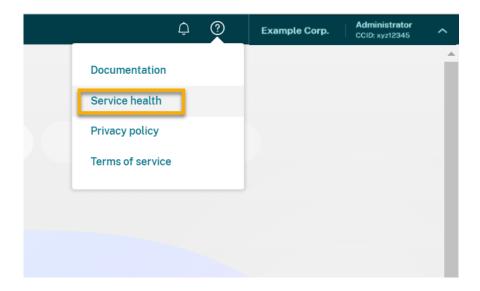

Use the dashboard to learn more about the following conditions:

- The current health status of all Citrix Cloud services, grouped by geographical region
- The health history of each service for the last seven days
- Maintenance windows for specific services

You can also subscribe to notifications about events like maintenance windows and service incidents.

#### View health and maintenance status

Select **Current Status** to display the current health status of all Citrix Cloud services and platform components in each geographical region.

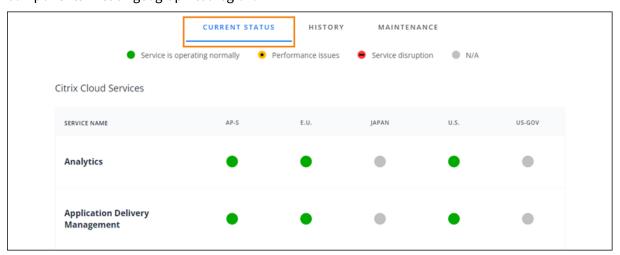

Select **History** to display the health status of all Citrix Cloud services and platform components for the last seven days. Select **Show Affected Only** to display only the services that have had maintenance or health events in the last seven days.

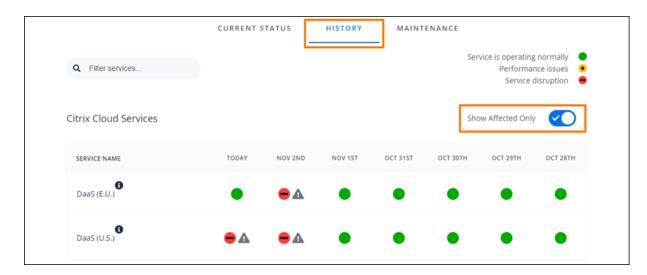

Select **Maintenance** to display a calendar view of service maintenance windows. Select **Next** to view maintenance events that are scheduled for future months. Select **Previous** to return to events for the current month.

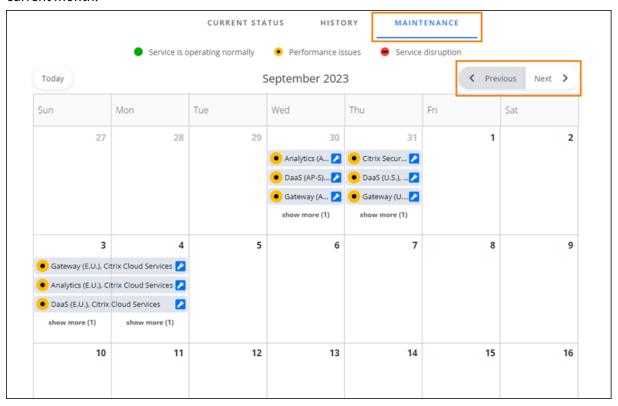

#### View service incident details

To view more detailed information about the service health incident for an affected service:

• From the History view, click the icon next to the service indicator to view more detailed infor-

mation about the service health incident.

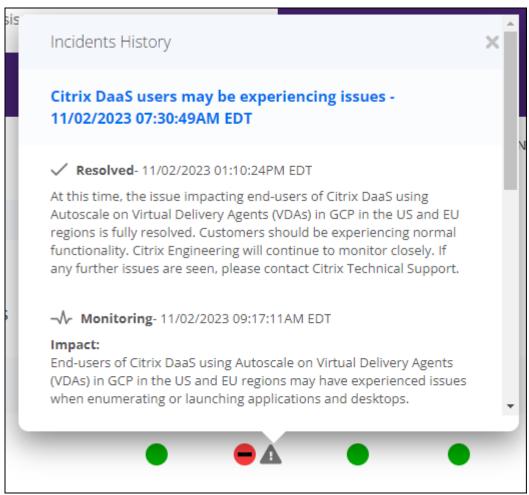

• From the Maintenance view, click the service entry to view the status page for the scheduled maintenance window.

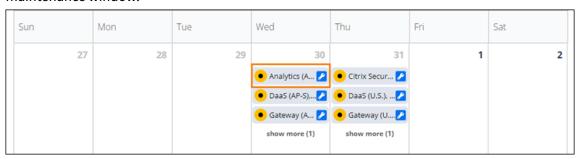

#### **Incident notification frequency**

If a service health incident occurs, Citrix considers the following characteristics when posting to status.cloud.com:

· Duration of impact

· Frequency of impact

As the incident is being addressed, Citrix posts the following types of notifications to the Cloud Health Dashboard:

- **Investigating:** This notification indicates that Citrix has identified the issue as urgent and is investigating the issue.
- **Monitoring:** This notification indicates that Citrix has identified the root cause and is mitigating the issue.
- **Resolved:** This notification indicates that Citrix has resolved the issue and the service is restored to a healthy state.

While investigating and monitoring an incident, Citrix posts updates at 60 to 120 minute intervals. These updates may include information such as:

- Additional details about the incident.
- A description of the actions Citrix is taking to resolve the incident.
- An indication that no new changes occurred since the last update.

When an incident is resolved, Citrix posts a final update. This update might indicate the incident has been resolved and the service has been restored to a healthy state.

#### **Subscribe to notifications**

You can receive notifications about service health events using the following methods:

Select Subscribe in the upper-right of the dashboard and select the notification method you
want to use. You can select from several methods, including email and phone (as a text message).

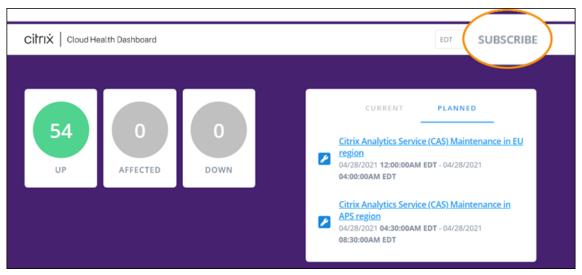

- Enter the following URLs in your RSS reader to subscribe to the Citrix Cloud Health RSS feed:
  - To receive service incident and maintenance notifications in a single feed, subscribe to https://status.cloud.com/?format=atom.
  - To receive only service incident notifications, subscribe to https://status.cloud.com/atom/incidents.
  - To receive only maintenance notifications, subscribe to https://status.cloud.com/atom/maintenances.

#### Subscribe to specific services in a region

- 1. Select **Subscribe** in the upper-right corner of the dashboard and then select the notification method you want to use.
- Enter the contact details or URL for the chosen subscription method and select I accept terms
   Select Next. The Customizations page appears with Selected services selected by default.
- 3. On the **Customizations** page, select the services in the regions that you want from the multipage list.

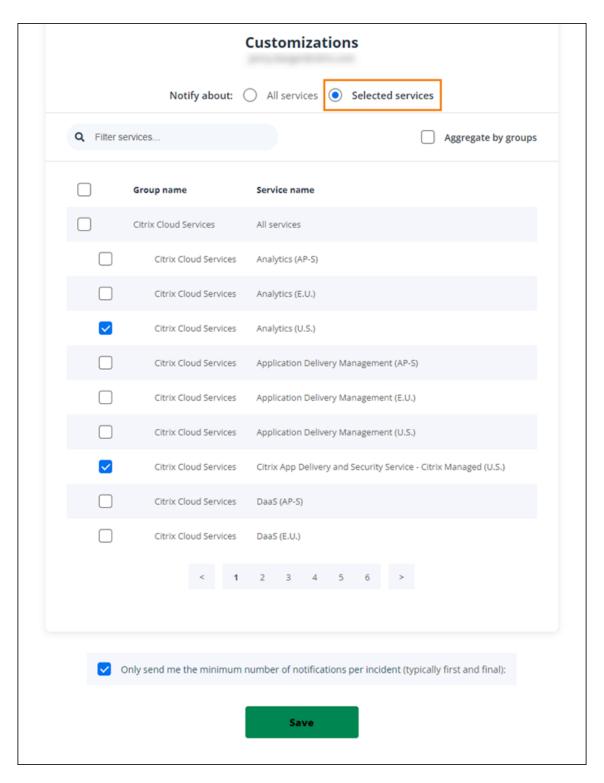

- 4. To receive only the first and last notifications for each incident, select **Only send me the minimum number of notifications per incident**.
- 5. Click Save.

#### Subscribe to specific groups of services

You can subscribe to notifications for all cloud services (for example, Analytics and DaaS) or all platform services (for example, the control plane and cloud APIs) in all regions.

- 1. Select **Subscribe** in the upper-right corner of the dashboard and then select the notification method you want to use.
- Enter the contact details or URL for the chosen subscription method and select I accept terms & services. Select Next. The Customizations page appears with Selected services selected by default.
- 3. On the **Customizations** page, select **Aggregate by groups**.
- 4. Select either Citrix Cloud Services or Platform Services.

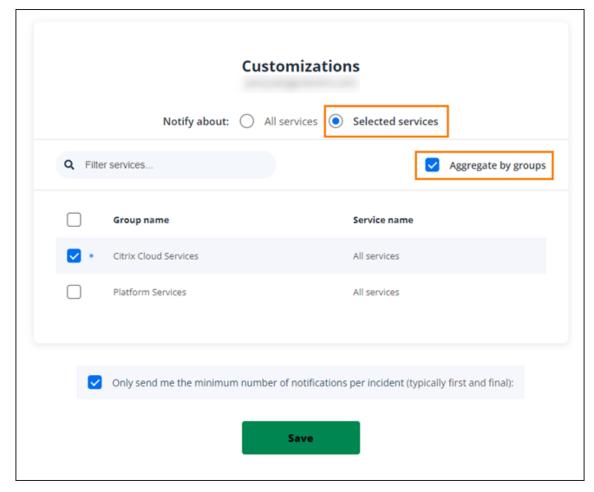

- 5. To receive only the first and last notifications for each incident, select **Only send me the minimum number of notifications per incident**.
- 6. Click Save.

#### **Unsubscribe from notifications**

Depending on the subscription method, links to unsubscribe or change your subscription are included in the confirmation message you receive (for example, when subscribing to phone notifications) or in each notification message (for example, when you subscribe to email notifications). For example:

• Phone notification with subscription options:

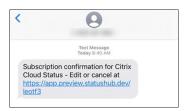

· Notification email with subscription options

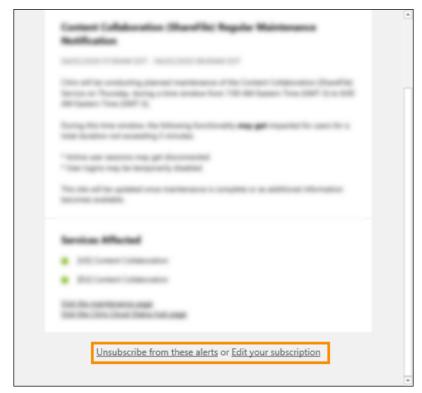

To unsubscribe from all notifications and remove all subscription methods:

- 1. Locate your subscription confirmation message or an existing notification and select the link to unsubscribe. Some subscription methods might provide a single link to edit or cancel your subscription.
- 2. Depending on your subscription method, use one of the following options on the **Edit Subscriptions** page:
  - Select Remove all subscriptions.

Select Unsubscribe. From the Unsubscribe methods page, select Remove all subscriptions.

To unsubscribe from all notifications for a specific subscription method:

- 1. Locate your subscription confirmation message or an existing notification and select the link to unsubscribe. Some subscription methods might provide a single link to edit or cancel your subscription.
- 2. Depending on your subscription method, use one of the following options on the **Edit Subscriptions** page:
  - Select the subscription method you want to remove. Your subscription is removed immediately.
  - Select **Unsubscribe**. From the **Unsubscribe methods** page, select the subscription method you want to remove. Your subscription is removed immediately.

#### Change service notifications

- 1. Locate your subscription confirmation message or an existing notification and select the link to edit your subscription. Some subscription methods might provide a single link to edit or cancel your subscription.
- 2. From the **Edit Subscriptions page**, select the subscription method that you want to manage.
- 3. On the **Customizations** page, select the services you want to be notified about or clear the services you no longer want notifications for, as needed.
- 4. Select Save.

# **System and Connectivity Requirements**

August 1, 2025

Citrix Cloud provides administrative functions (through a web browser) and operational requests (from other installed components) that connect to resources within your deployment. This article describes the system requirements, required contactable Internet addresses, and considerations for establishing connectivity between your resources and Citrix Cloud.

#### System requirements

Citrix Cloud requires the following minimum configuration:

· An Active Directory domain

- Two physical or virtual machines, joined to your domain, for the Citrix Cloud Connector. For more information, see Citrix Cloud Connector Technical Details.
- Physical or virtual machines, joined to your domain, for hosting workloads and other components such as StoreFront. For more information about system requirements for specific services, refer to the Citrix documentation for each service.

For information about scale and size requirements, see Scale and size considerations for Cloud Connectors.

#### **Supported web browsers**

- Latest version of Google Chrome
- Latest version of Mozilla Firefox
- Latest version of Microsoft Edge
- · Latest version of Apple Safari

#### **Transport Layer Security requirements**

Citrix Cloud supports Transport Layer Security (TLS) 1.2 for TCP-based connections between components. Citrix Cloud doesn't allow communication over TLS 1.0 or TLS 1.1.

To access Citrix Cloud, you must use a browser that supports TLS 1.2 and have accepted cipher suites configured. For more information, see Encryption and key management.

#### **Citrix Cloud management console**

The Citrix Cloud management console is a web-based console that you can access after signing in at https://citrix.cloud.com. The web pages that make up the console might require other resources on the Internet, either when signing in or at a later point when carrying out specific operations.

#### **Proxy configuration**

If you're connecting through a proxy server, the management console operates using the same configuration applied to your web browser. The console operates within the user context, so any configuration of proxy servers that require user authentication should work as expected.

#### Firewall configuration

For the management console to operate, you must have port 443 open for outbound connections. You can test general connectivity by navigating within the console. For more information about required

ports, see Inbound and outbound ports configuration.

#### **Console notifications**

The management console uses Pendo to display critical alerts, notifications about new features, and in-product guidance for some features and services. To ensure you can view Pendo content within the management console, Citrix recommends that the address https://citrix-cloud-content.customer.pendo.io/is contactable.

Services that display Pendo content include:

- Citrix Analytics
- Citrix DaaS
- · Citrix Workspace

Pendo is a third-party sub-processor that Citrix uses to provide cloud and support services to Citrix customers. For a complete list of these sub-processors, see Sub-Processors for Citrix Cloud & Support Services and Citrix Affiliates.

#### **Session time-outs**

After an administrator signs in to Citrix Cloud, the management console session times out after 72 hours have elapsed. This time-out occurs regardless of console activity.

#### Configurable inactivity timeout for console

As a full-access administrator, you can configure the duration of inactivity on the Citrix Cloud console before administrators are automatically signed out. Once configured, the specified timeout period will be applied to all administrators of the Citrix Cloud account.

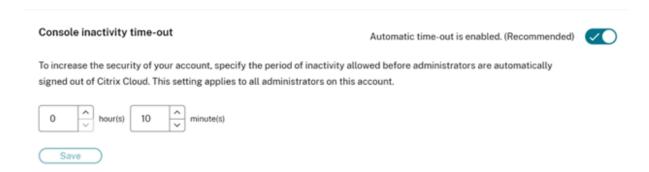

When the feature is enabled, administrators will be logged out after the configured period of inactivity, and the session timeout will reset upon each subsequent login.

When the feature is disabled, there is no inactivity timer, and administrators will be logged out only when the 72-hour session limit is reached.

#### Note:

- By default this feature is disabled.
- The configurable inactivity timeout is 10 minutes to 12 hours.
- The default inactivity timeout is 60 minutes.

#### **License Server connectivity to Citrix Cloud**

If you are registering your on-premises Citrix License Server with Citrix Cloud to monitor usage of onpremises deployments, ensure that the following addresses are contactable:

- https://trust.citrixnetworkapi.net(for retrieving a code)
- https://trust.citrixworkspacesapi.net/(for confirming the license server is registered)
- https://cis.citrix.com(for data upload)
- https://core.citrixworkspacesapi.net
- ocsp.digicert.com port 80
- crl3.digicert.com port 80
- crl4.digicert.com port 80
- ocsp.entrust.net port 80
- crl.entrust.net port 80

If you are using a proxy server with Citrix License Server, ensure that the proxy server is configured as described in Configure a proxy server in the Licensing product documentation.

#### **Citrix Cloud Connector**

The Citrix Cloud Connector is a software package that deploys a set of services that run on Microsoft Windows servers. The machine hosting the Cloud Connector resides within the network where the resources that you use with Citrix Cloud reside. The Cloud Connector connects to Citrix Cloud, allowing it to operate and manage your resources as needed.

For requirements for installing the Cloud Connector, see System requirements. To operate, the Cloud Connector requires outbound connectivity on port 443. After installation, the Cloud Connector might have additional access requirements depending on the Citrix Cloud service with which it is being used.

The machine hosting the Cloud Connector must have stable network connectivity with Citrix Cloud. Networking components must support HTTPS and long-lived secure web sockets. If a timeout is configured in the networking components, it must be greater than 2 minutes.

For help with troubleshooting connectivity between the Cloud Connector and Citrix Cloud, use the Cloud Connector Advanced Connectivity Checks

#### **Cloud Connector common service connectivity requirements**

Connecting to the Internet from your data centers requires opening port 443 to outbound connections. However, to operate within environments containing an Internet proxy server or firewall restrictions, further configuration might be needed. For more information, see Cloud Connector Proxy and Firewall Configuration.

The addresses for each service in this article must be contactable to properly operate and consume the service. The following list includes the addresses that are common to most Citrix Cloud services:

- https://\*.citrixworkspacesapi.net (provides access to Citrix Cloud APIs that the services use)
- https://\*.cloud.com (provides access to the Citrix Cloud sign-in interface)
- https://\*.blob.core.windows.net (provides access to Azure Blob Storage, which stores updates for Citrix Cloud Connector)
- https://\*.servicebus.windows.net (provides access to Azure Service Bus, which is used for logging and the Active Directory agent)

These addresses are provided only as domain names because Citrix Cloud services are dynamic and their IP addresses are subject to routine changes.

As a best practice, use Group Policy to configure and manage these addresses. Also, configure only the addresses that are applicable to the services that you and your end-users are consuming.

If you are using Citrix Cloud with Citrix License Server to register your on-premises products, see License Server connectivity to Citrix Cloud in this article for additional required contactable addresses.

#### Allowed FQDNs for Cloud Connector

To help you ensure that all the required fully qualified domain names (FQDNs) are allowed through your firewall, Citrix provides the following resources:

- allowlist.json
- Citrix Gateway Service Points of Presence (PoPs)

When configuring your firewall, consult both of these resources to verify that the FQDNs that your service deployment requires are allowed.

**Local Host Cache (High Availability Service)** When using Local Host Cache (LHC) in Connectors, ensure that the Connectors can reach the election endpoint of every other connector in the resource location. The election endpoint is on port 80 and can be accessed through the following URL: http://<FQDN\_OR\_IP\_OF\_PEER\_CONNECTOR>/Citrix/CdsController/ISecondaryBrokerElection.

If Connectors are unable to communicate at this address, multiple brokers are elected during an LHC event, which can result in intermittent virtual app and desktop launch failures. For more information, see Resource Locations with Multiple Cloud Connectors.

**Adaptive Authentication** When using the Cloud Connector for connectivity to an Adaptive Authentication service, you must allow your Citrix Cloud Connector to access the domain or URL you've reserved for the Adaptive Authentication instance. For example, allow https://aauth.xyz.com. For more information, see Adaptive Authentication.

**Allowlist.json** Where possible, it is recommended to perform whitelisting using the 'wildcard' addresses provided in the Cloud Connector common service connectivity requirements. However, where this is not possible refer to the allowlist.json file located at https://fqdnallowlistsa.blob.c ore.windows.net/fqdnallowlist-commercial/allowlist.json, which lists the fully qualified domain names (FQDNs) that the Cloud Connector accesses. This list is grouped by product. Where FQDNs are required by multiple products that they are contained in the "Connector Common" section of the document.

The allowlist.json file is subject to change. If you are using the allowlist.json it is important to regularly check the file for changes and ensure firewalls or proxies are kept up to date. The file includes a changelog for each group of FQDNs. Notifications of important changes to the allowlist.json will be notified through the Citrix Cloud Console and, if necessary, via direct email to admins.

Some of these FQDNs are specific to a customer and include templated sections in angular brackets. These templated sections must be replaced with the actual values before use. For example, for < CUSTOMER\_ID>.xendesktop.net, you replace <CUSTOMER\_ID> with the actual customer ID for your Citrix Cloud account. You can find the customer ID in the following console locations:

• In the top-right corner of the screen, beneath the customer name for your Citrix Cloud account.

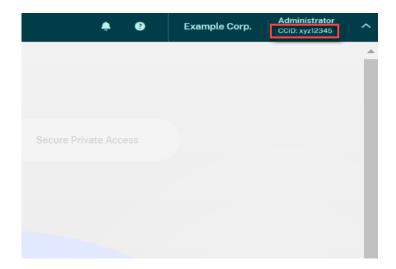

• On the Account Settings page, under Citrix Cloud Customer ID (CCID).

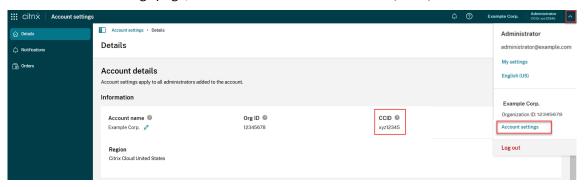

• On the Secure Clients tab Identity and Access Management > API Access > Secure Clients.

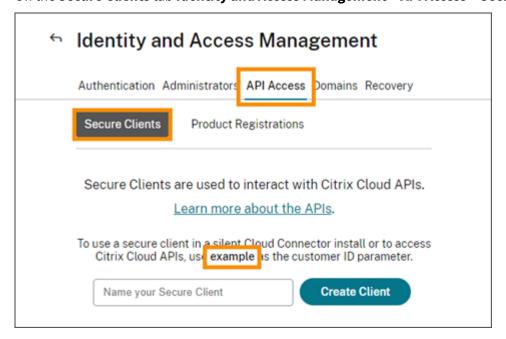

**Gateway Service Points of Presence** Some of the FQDNs included in the allowlist.json file are also included in Citrix Gateway Service –Points of Presence (PoPs). However, Citrix Gateway Service – Points of Presence (PoPs) also includes FQDNs that clients access, such as the following:

- global-s.g.nssvc.net
- azure-s.g.nssvc.net

### **Certificate validation**

Cloud Connector binaries and endpoints that the Cloud Connector contacts are protected by X.509 certificates that are verified when the software is installed. To validate these certificates, each Cloud Connector machine must meet certain requirements. For a full list of these requirements, see Certificate validation requirements.

# **SSL Decryption**

Enabling SSL decryption on certain proxies might prevent the Cloud Connector from connecting successfully to Citrix Cloud. For more information about resolving this issue, see CTX221535.

# **Citrix Connector Appliance for Cloud Services**

The Connector Appliance is an appliance that you can deploy in your hypervisor. The hypervisor hosting the Connector Appliance resides within the network where the resources that you use with Citrix Cloud reside. The Connector Appliance connects to Citrix Cloud, allowing it to operate and manage your resources as needed.

For requirements for installing the Connector Appliance, see System requirements.

To operate, the Connector Appliance requires outbound connectivity on port 443. However, to operate within environments containing an Internet proxy server or firewall restrictions, further configuration might be needed.

To properly operate and consume the Citrix Cloud services, the following addresses must be contactable:

```
https://*.cloud.com
```

- https://\*.citrixworkspacesapi.net
- https://\*.citrixnetworkapi.net
- https://\*.\*.nssvc.net

Customers who can't enable all sub-domains can use the following addresses instead

```
https://*.g.nssvc.net
https://*.c.nssvc.net
https://*.servicebus.windows.net
https://iwsprodeastusuniconacr.azurecr.io
https://iwsprodeastusuniconacr.eastus.data.azurecr.io
```

## **Network requirements**

Ensure that your Connector Appliance environment has the following configuration:

- Either the network allows the Connector Appliance to use DHCP to get DNS and NTP servers, an IP address, a host name, and a domain name or you can manually set the network settings in the Connector Appliance console.
- The network is not configured to use the link-local IP ranges 169.254.0.1/24, 169.254.64.0/18 or 169.254.192.0/18, which are used internally by the Connector Appliance.
- Either the hypervisor clock is set to Coordinated Universal Time (UTC) and is synchronized with a time server or DHCP provides NTP server information to the Connector Appliance.
- If you use a proxy with Connector Appliance, the proxy must be unauthenticated or use basic authentication.

## **Citrix Analytics service connectivity**

- For in-product messages including new features and critical communications: https://citrix-cloud-content.customer.pendo.io/
- Additional requirements: Prerequisites

For more information about onboarding data sources to the service, see Supported data sources.

## **NetScaler Console service connectivity**

For complete Internet connectivity requirements, see <u>Supported ports</u> in the NetScaler product documentation.

## **Citrix DaaS connectivity**

### **Cloud Connectors connectivity to DaaS**

In addition to the Cloud Connector common service connectivity requirements, when used with DaaS, Cloud Connectors require connectivity to the following:

- https://[customerid].xendesktop.net, where [customerid] is the customer ID parameter displayed on the Secure Clients tab (Identity and Access Management > API Access > Secure Clients) of the Citrix Cloud management console.
- Customers using Quick Deploy to install Citrix DaaS need to make these additional addresses contactable:

```
https://*.apps.cloud.comThe AzureCloud service tag
```

- https://\*.\*.nssvc.net
  - Customers who can't enable all subdomains can use the following addresses instead:

```
* https://*.g.nssvc.net
* https://*.c.nssvc.net
```

For an overview of how the Cloud Connector communicates with the service, refer to the Citrix DaaS diagram on the Citrix Tech Zone website.

### **Connectivity to DaaS Administration console**

To administer DaaS, in addition to the Citrix Cloud Management Console you must be able to connect to the following:

- https://\*.citrixworkspacesapi.net (Not required for Rendezvous protocol)
- https://\*.citrixnetworkapi.net (Not required for Rendezvous protocol)
- https://\*.cloud.com (Not required for Rendezvous protocol)
- https://[customerid].xendesktop.net, where [customerid] is the customer ID parameter displayed on the Secure Clients tab (Identity and Access Management > API Access > Secure Clients) of the Citrix Cloud management console.
- https://\*.\*.nssvc.net (Not required for Citrix DaaS Standard for Azure)
  - Customers who can't enable all sub-domains can use the following addresses instead:

```
* https://*.g.nssvc.net
* https://*.c.nssvc.net
```

For in-product messages including new features and critical communications: https://citrix-cloud-content.customer.pendo.io/

### Citrix DaaS Remote PowerShell SDK

To use the Citrix DaaS Remote PowerShell SDK, whitelist the following URLs:

```
https://*.cloud.com
```

```
https://*.citrixworkspacesapi.net/[customerid]
```

```
https://[customerid].xendesktop.net:443
```

## VDAs connectivity when using Rendezvous protocol

When using the Citrix Gateway Service, the Rendezvous protocol allows VDAs to bypass the Citrix Cloud Connectors to connect directly and securely with the Citrix Cloud control plane.

Regardless of the protocol version you're using, VDAs must be able to contact the addresses for the administration console listed above, unless otherwise noted. For a complete list of the requirements for the Rendezvous protocol, refer to the following sections of the Citrix DaaS product documentation:

- Rendezvous V1
- Rendezvous V2

### **Local Host Cache requirement**

If your firewall performs packet inspection and you want to use the Local Host Cache feature, ensure that your firewall accepts XML and SOAP traffic. This feature requires the ability to download MDF files, which occurs when the Cloud Connector synchronizes configuration data with Citrix Cloud. These files are delivered to the Cloud Connector through XML and SOAP traffic. If the firewall blocks this traffic, the synchronization between the Cloud Connector and Citrix Cloud fails. If an outage occurs, users can't continue working because the configuration data residing on the Cloud Connector is out-of-date.

For more information about this feature, see Local Host Cache in the Citrix DaaS product documentation.

## **VDA upgrade requirement**

Using the Full Configuration interface of Citrix DaaS, you can upgrade VDAs on a per-catalog or a per-machine basis. You can upgrade them immediately or at a scheduled time. For more information about the VDA upgrade feature, see Upgrade VDAs using the Full Configuration interface.

When using the feature, make sure that you meet the following connectivity requirements:

- The following Azure CDN URLs have been added to the allow list. The feature downloads the VDA installers from the Azure CDN endpoints.
  - Production United States (US): https://prod-us-vus-storage-endpoint. azureedge.net/\*

- Production European Union (EU): https://prod-eu-vus-storage-endpoint. azureedge.net/\*
- Production Asia Pacific South (APS): https://prod-aps-vus-storageendpoint.azureedge.net/\*
- Production-Japan(JP):https://prod-jp-vus-storage-endpoint.azureedge .net/\*
- The feature verifies that the VDA installer is signed by a valid certificate. Make sure that the following URLs have been added to the allow list for certificate validity and revocation check:

```
- http://crl3.digicert.com/*
- http://crl4.digicert.com/*
- http://ocsp.digicert.com/*
- http://cacerts.digicert.com/*
```

- The feature requires VDA Upgrade Agent to work. The VDA Upgrade Agent running on the VDA communicates with Citrix DaaS. Make sure that the following URLs have been added to the allow list:
  - https://[customerId].xendesktop.net/citrix/VdaUpdateService/\*, where [customerid] is the customer ID parameter displayed on the Secure Clients tab (Identity and Access Management > API Access > Secure Clients) of the Citrix Cloud management console.
  - http://xendesktop.net/citrix/VdaUpdateService/\*

## **Endpoint Management service connectivity**

Citrix resource location / Cloud Connector:

- Cloud Connector common service connectivity requirements
- Additional requirements: /en-us/citrix-endpoint-management/endpoint-management.html

### Administration console:

```
https://*.citrix.comhttps://*.citrixworkspacesapi.nethttps://*.cloud.comhttps://*.blob.core.windows.net
```

• Additional requirements: /en-us/citrix-endpoint-management/endpoint-management.html

# **Citrix Gateway service connectivity**

## **Cloud Connectors connectivity to Citrix Gateway Service**

When using Citrix Gateway Service via Cloud connectors (i.e. without Rendezvous v2), in addition to Cloud Connector common service connectivity requirements, Cloud Connectors need access to:

```
https://*.*.nssvc.net
```

Customers who can't enable all subdomains can use the following addresses instead:

```
https://*.g.nssvc.nethttps://*.c.nssvc.net
```

### **Important:**

SSL interception cannot be performed on Citrix Gateway addresses. Enabling SSL interception on certain proxies might prevent the Cloud Connector from connecting successfully to Citrix Cloud.

# **Client connectivity to Citrix Gateway Service**

To use Citrix Gateway Service, client devices need access to:

```
https://*.*.nssvc.net
```

Customers who can't enable all subdomains can use the following addresses instead:

```
https://*.g.nssvc.nethttps://*.c.nssvc.net
```

# **NetScaler Intelligent Traffic Management service connectivity**

```
https://*.cedexis-test.comhttps://*.citm-test.comhttps://cedexis.comhttps://cedexis-radar.net
```

# **SD-WAN Orchestrator service connectivity**

For complete Internet connectivity requirements, see Prerequisites for Citrix SD-WAN Orchestrator service usage.

### Remote Browser Isolation (formerly Secure Browser) service

### **Cloud Connector connectivity to Remote Browser Isolation service**

Cloud Connectors do not need any additional connectivity beyond Cloud Connector common service connectivity requirements.

### **Connectivity to Administration console**

```
    https://*.cloud.com
    https://*.citrixworkspacesapi.net
    https://browser-release-a.azureedge.net
    https://browser-release-b.azureedge.net
```

# **Client connectivity to Citrix Secure Private Access**

```
https://*.netscalergateway.nethttps://*.*.nssvc.net
```

- Customers who can't enable all subdomains can use the following addresses instead:

```
* https://*.g.nssvc.net
* https://*.c.nssvc.net
```

# **Client connectivity to Global App Configuration service**

```
https://discovery.cem.cloud.us
```

For more information about this service, see Customize Workspace app settings.

# **End user connectivity to Citrix Workspace**

This section lists URLs that clients must be able to reach when accessing Citrix Workspace using Citrix Workspace app or a web browser.

## Store URL

Users access the store through either a cloud URL, e.g. https://<customername>.cloud.com, or a custom URL. For more information, see Configure access to workspaces.

### **Authentication**

### Citrix Cloud:

- https://accounts.cloud.com
- https://accounts-dsauthweb.cloud.com
- https://accounts-webassets.cloud.com-forgraphicalinterface assets
- https://login.cloud.com only required if you are using Active Directory or Active Directory + Token as your identity provider

### Citrix Cloud Japan:

- https://accounts.citrixcloud.jp
- https://accounts-dsauthweb.citrixcloud.jp
- https://accounts-webassets.citrixcloud.jp-forgraphicalinterface assets
- https://login.citrixcloud.jp-only required if you are using Active Directory or Active Directory + Token as your identity provider

### Citrix Cloud Government:

- https://accounts.cloud.us
- https://accounts-dsauthweb.cloud.us
- https://login.cloud.us-only required if you are using Active Directory or Active Directory + Token as your identity provider

https://accounts-webassets.cloud.us is not required for Citrix Cloud Government. https://accounts.cloud.us is used for graphical interface assets.

If you are using a third party identity provider, contact the vendor for required URLs.

### Workspace graphical interface assets

```
https://ctx-ws-assets.cloud.com
```

For Citrix Cloud Government, this may change in the future to https://ctx-ws-assets.cloud.us.

### Personalization, notifications, and feature rollout

When using Citrix Workspace app, but not a web browser, the following URLs are required according to your organization's region.

US:

- https://customer-interface-personalization.us.wsp.cloud.com
- https://user-personalization.us.wsp.cloud.com
- https://admin-notification.us.wsp.cloud.com
- https://feature-rollout.us.wsp.cloud.com

### EU:

- https://customer-interface-personalization.eu.wsp.cloud.com
- https://user-personalization.eu.wsp.cloud.com
- https://admin-notification.eu.wsp.cloud.com
- https://feature-rollout.eu.wsp.cloud.com

### Asia Pacific South:

- https://customer-interface-personalization.ap-s.wsp.cloud.com
- https://user-personalization.ap-s.wsp.cloud.com
- https://admin-notification.ap-s.wsp.cloud.com
- https://feature-rollout.ap-s.wsp.cloud.com

### Citrix Cloud Japan:

- https://customer-interface-personalization.jp.wsp.citrixcloud.jp
- https://user-personalization.jp.wsp.citrixcloud.jp
- https://admin-notification.jp.wsp.citrixcloud.jp
- https://feature-rollout.jp.wsp.citrixcloud.jp

### Citrix Cloud Government:

- https://customer-interface-personalization.us.wsp.cloud.us
- https://user-personalization.us.wsp.cloud.us
- https://admin-notification.us.wsp.cloud.us
- https://feature-rollout.us.wsp.cloud.us

## **Branding images**

- US: https://cips-iws-prod-eus2-cip-cdn.azureedge.net
- EU: https://cips-iws-prod-weu-cip-cdn.azureedge.net
- AP-S https://cips-iws-prod-aue-cip-cdn.azureedge.net
- Citrix Cloud Japan https://cips-wspjp-prod-jpe-cip-cdn.azureedge.net
- Citrix Cloud Government https://cips-wspgov-prod-usgv-cip-cdn.azureedge
   .us

# **Profile pictures**

If users upload profile pictures, access is required to the following URLs:

```
• US: https://wups-us-iws-cloud.azureedge.net
```

- EU: https://wups-eu-iws-cloud.azureedge.net
- AP-S: https://wups-ap-s-iws-cloud.azureedge.net
- Citrix Cloud Japan: https://wups-wspjp-jp-production.azureedge.net

### **Pendo**

For in-product messages including new features and critical communications.

```
• https://citrix-cloud-content.customer.pendo.io
```

## **Citrix Analytics Service**

locus.analytics.cloud.com

Enable access to the appropriate URL from the following list, depending on the tenant's GEO:

- US: citrixanalyticseh.servicebus.windows.net
- EU: citrixanalyticseheu.servicebus.windows.net
- APS: citrixanalyticsehaps.servicebus.windows.net

## **Other Services**

For other services that the client may need to connect to, see:

- Client connectivity to Citrix Gateway Service
- Client connectivity to Citrix Secure Private Access service
- · Client connectivity to Global App Configuration service
- NetScaler Intelligent Traffic Management service connectivity

# **Citrix Federated Authentication Service (FAS)**

See Connections between Citrix Federated Authentication Service and Citrix Cloud.

# **Workspace Environment Management service connectivity**

Citrix resource location / Cloud Connector / Agent:

```
https://*.wem.cloud.com
```

For complete requirements, see Connectivity prerequisites in the Workspace Environment Management service documentation.

# Plan your deployment

January 16, 2025

This article outlines key considerations for planning your Citrix Cloud deployment. It provides an overview of service trials, cloud subscriptions, regions, and resources for deployment and migration.

## Service trials and subscriptions

Citrix Cloud offers trials for most cloud services. Trials have the same features and functions as paid services, so they're suitable for a proof-of-concept or pilot deployment. For more information, see Citrix Cloud Service Trials.

In general, paid service entitlements can have a monthly, annual, or termed duration. As the entitlement nears its end, Citrix Cloud sends reminders so you can renew your entitlement without undue service interruptions. For more information about renewing your entitlements, see Extend Citrix Cloud service subscriptions.

## **Regions and service presence**

Citrix Cloud provides services in three regions: United States, European Union, and Asia Pacific South. When you sign up for Citrix Cloud, you must choose the region that best suits your performance and business needs.

To learn more about selecting a region and the services that are available in each region, see Geographical Considerations.

### **Deployment resources**

Citrix Cloud Resiliency

- · Tech Zone Proof of Concept guides
- Tech Zone Reference Architectures
- Scale and size considerations for Cloud Connectors
- Scale and size considerations for Local Host Cache
- On-premises StoreFront Authentication Reference Architectures for Citrix DaaS

## **Migration resources**

- Proof of Concept: Automated Configuration Tool
- Migrating Citrix Virtual Apps and Desktops on-premises to Citrix Cloud
- Migrating Citrix Virtual Apps and Desktops from VMware vSphere to Citrix DaaS on Microsoft Azure
- Migration from Android Device Administrator to Android Enterprise with Citrix Endpoint Management

## **More information**

- Citrix Discussions: Citrix Cloud: Community support forums for Citrix Cloud and Citrix cloud services
- · Citrix Training:
  - Fundamentals of Citrix Cloud
  - Introduction to Citrix Identity and Authentication

## **Citrix Cloud Service Trials**

December 30, 2024

Trials for individual Citrix Cloud services are delivered through the Citrix Cloud management console. The functionality in a service trial is the same as the purchased service, so they're suitable for a proof-of-concept (POC) or pilot deployment.

When you're ready to buy Citrix Cloud services, your trial is converted to a production service. There's no need to reconfigure anything or create a separate production account.

### Service trial overview

The information in this section applies to most Citrix Cloud service trials. Services with different trial terms are described in separate sections.

|                                                                       | Citrix Cloud Trial                      |
|-----------------------------------------------------------------------|-----------------------------------------|
| Number of subscribers allowed                                         | 25                                      |
| Maximum length of trial                                               | 60 calendar days                        |
| Data retention period                                                 | 90 calendar days after trial expiration |
| Availability                                                          | Restricted availability                 |
| Resource location                                                     | Customer provided and configured        |
| User session length                                                   | Unlimited                               |
| Local Microsoft Active Directory integration                          | Yes                                     |
| Choice of resource locations                                          | Yes                                     |
| Deploy to on-premises                                                 | Yes                                     |
| Citrix DaaS (formerly Citrix<br>Virtual Apps and Desktops<br>service) | Full feature set                        |
| Endpoint Management                                                   | Full feature set                        |
| Customizable                                                          | Yes                                     |
|                                                                       |                                         |

# Requesting a service trial

Citrix Cloud trial access is managed on a per-service basis. For some services, you can request a trial as described in Request a service trial in this article. For other services, you must request a demo before you receive trial access, as described in Request a service demo in this article.

## Service trial period

For most services, you have 60 days to try out the service after your trial request is approved. You can request a trial for a service only once.

## **Purchasing service subscriptions**

You can buy a service subscription at any time during your trial or during the data retention period. For more information, see Buy Citrix Cloud services.

After you buy a subscription, your trial is converted to a production service. Administrators and users can access the service and any data that you added during the trial remains intact.

### **Citrix DaaS Standard for Azure**

This section describes the following types of trials for Citrix DaaS Standard for Azure (formerly Citrix Virtual Apps and Desktops Standard for Azure):

- **Auto-approved trial:** After you request the trial through the Citrix Cloud management console, the trial is approved automatically and ready to use.
- **Sales-approved trial:** After you contact a Citrix sales representative to request a trial, the sales representative approves the trial. After approval, the trial is ready to use.

|                         | Auto-approved trial                     | Sales-approved trial                    |
|-------------------------|-----------------------------------------|-----------------------------------------|
| Maximum length of trial | 7 calendar days                         | 14 calendar days                        |
| Data retention period   | 30 calendar days after trial expiration | 90 calendar days after trial expiration |

Depending on the trial type, you have seven or 14 days to use the service. You can request a trial for the service only once.

Depending on the trial type, Citrix retains any data that you add to the service for 30 days or 90 days after the trial expires. If you buy a subscription to the service during this retention period, administrators and users can access the service with your data intact.

You can buy a subscription to the service through the Azure Marketplace or by contacting your Citrix sales representative.

### Request a service demo

For some services, you must request a demo from a Citrix sales representative before you can try out the service. Requesting a demo allows you to discuss your organization's cloud service needs with a Citrix sales representative. Also, the sales representative ensures you have all the information needed to use the service successfully.

- 1. Sign in to your Citrix Cloud account.
- 2. From the management console, select **Request Demo** for the service that you want. The service's demo request page appears.
- 3. Complete and submit the form. A Citrix sales representative contacts you to provide more information and walk you through using the service.

# Request a service trial

- 1. Sign in to your Citrix Cloud account.
- 2. From the management console, select **Request Trial** for the service that you want to try out.

When your trial is approved and ready to use, Citrix sends you an email notification.

### Note:

To provide the best customer experience, Citrix reserves the right to approve trials for a limited number of participants at any given time.

# **Buy Citrix Cloud services**

When you're ready to convert your trial to a production service, visit <a href="https://www.citrix.com/buy/">https://www.citrix.com/buy/</a> to find a local Citrix partner.

To buy the service, you need your Organization ID (OrgID). Your OrgID appears on the customer menu in the top-right corner of the Citrix Cloud management console. Your OrgID also appears on the **Account Settings** page.

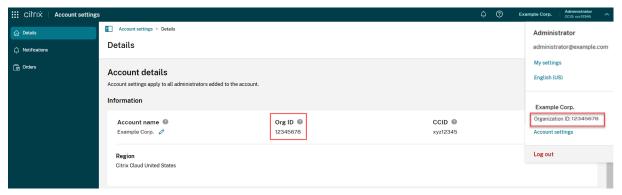

### More information

- Terms of Service for Citrix Cloud services
- The Fundamentals of Citrix Cloud course includes a short video that walks you through requesting a trial. The full course also covers the components of the Citrix Cloud platform and its services.

# **Extend Citrix Cloud service subscriptions**

July 11, 2024

This article describes how purchased subscriptions for Citrix Cloud services expire and how you can extend your subscription.

In this article, *monthly subscriptions* refer to services that are purchased on a month-to-month basis. *Annual subscriptions* refer to services that are purchased on a yearly basis. *Multiannual subscriptions* refer to services that are purchased on a multi-yearly basis.

### Note:

Citrix Service Providers (CSPs) can extend their subscriptions by submitting a zero-dollar purchase order to their CSP distributor. For more information about CSP product renewals and licensing, refer to the *Citrix Service Provider Licensing Guide for Citrix Cloud*, available through the Citrix Partner Central web site.

# **Before expiration**

For monthly subscriptions, Citrix Cloud does not send notifications prior to expiration.

For annual and multiannual subscriptions, Citrix Cloud notifies you at certain intervals when your existing subscription approaches expiration. These notifications alert you to extend the subscription and avoid service interruption. The following notifications appear in the Citrix Cloud management console:

- 90 days before expiration: A yellow banner appears, showing the services that need to be extended and their expiration dates. This notification appears in the console every seven days or until the service is extended.
- Seven days before expiration: A red banner appears, showing the services that need to be extended and their expiration dates. This notification appears in the console until the service is extended.

You can dismiss these notifications when they appear; however, they will reappear after seven days.

Citrix also sends you an email notification that includes a list of the services that need to be extended and their expiration dates. Citrix sends this notification at the following intervals:

- 90 days before expiration
- 60 days before expiration
- 30 days before expiration
- · Seven days before expiration
- · One day before expiration

# After expiration: Service block and data retention

Citrix retains any data that you added to the service for 90 days after the service expiration date. If you extend your subscription before the 90-day retention period ends, your administrators and users can access the service with your data intact. Your extended subscription starts as follows:

- For monthly subscriptions, the start date of your first month's subscription is the date you purchase the extension. Afterward, your subscription automatically renews on the first day of each subsequent month.
- For annual and multiannual subscriptions, the start date of your extended subscription is the day immediately following the date of expiration. For example, if your subscription expires on September 30, and you extend the subscription on October 23, the start date of the extended subscription is October 1.

If you don't extend your subscription before the 90-day retention period ends, Citrix resets the service and deletes any data that you added. If you agreed to allow Citrix to manage your cloud deployment (for example, when using Citrix Essentials services or the Azure Quick Deploy option in Citrix DaaS), Citrix performs the following actions after the 90-day retention period ends:

- Removes all customer-related data from Citrix databases.
- Deletes all resources related to Citrix Cloud services, including Citrix-managed VMs, that Citrix provisioned in your cloud environment. For a description of the Citrix-managed components that are included in specific Citrix Cloud services, refer to the service's documentation.

### **Customer-managed Azure subscriptions**

If you are using your own Azure subscription with a Citrix Cloud service, the service installs an app when you connect your Azure subscription to the service. If you don't extend your Citrix Cloud service subscription, Citrix does not remove this app from your Azure subscription after the 90-day retention period ends. You must delete this app to remove the service completely from your Azure subscription. You can delete the app using one of the following methods:

- If administrators are not yet blocked from accessing the service, delete this app from within the service.
- If administrators are blocked from accessing the service, delete this app from within the Azure portal.

## **Purchase service extensions**

To extend your subscription to Citrix Cloud services, contact your Citrix sales representative. To find your sales representative, use the following steps:

- 1. Sign in to your Citrix account.
- 2. Select **Quoting (DOTI)** and then select **Transactions**. Your sales representative and their email address are displayed near the top of this view.

Alternatively, visit the Citrix Customer Service page for contact information in your geographical region.

To complete the purchase, your sales representative needs the Organization ID for your Citrix Cloud account. To find your Organization ID, sign in to your Citrix Cloud account. Your Organization ID is displayed in the following places:

- In the customer menu, in the upper-right corner of the Citrix Cloud console.
- On the Account Settings page.

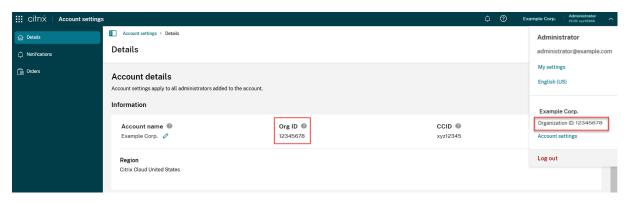

# **Geographical Considerations**

March 7, 2025

This article discusses the commercial regions that Citrix Cloud uses and the presence of Citrix Cloud commercial services within each region.

For more information about the geographical regions and service presence for Citrix's public-sector and dedicated cloud platforms, see Other cloud platforms from Citrix.

# **Choose a region**

When your organization is onboarded to Citrix Cloud and you sign in for the first time, you are asked to choose one of the following regions:

- · United States
- · European Union
- · Asia Pacific South

When you select a region, services hosted in that geographic region are used for actions associated with the organization where possible. Pick a region that maps to where most of your users and resources are located.

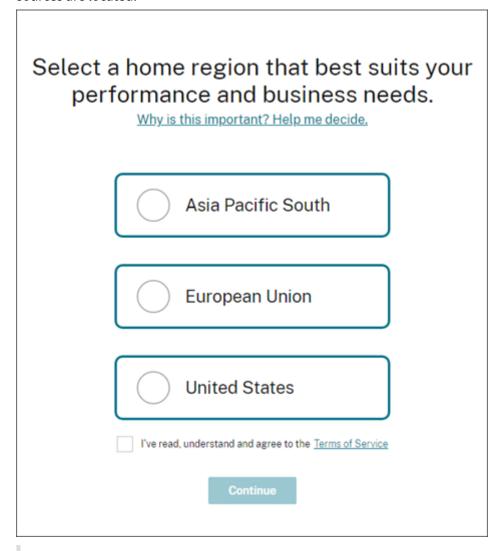

### **Important notes:**

- You can choose a region only once, when your organization is onboarded. You cannot change your region later.
- If you are located in one region and use a service in another region, any performance impacts are minimal. Citrix Cloud services are designed to be used on a global basis. For example, customers in the US that have users and connectors in Australia will see minimal impact from latency.
- If Citrix Cloud is not supported in your region, pick a region that is closest to where most of your users and resources are located.

# Service presence in each region

Most Citrix Cloud services are globally replicated. The region you select indicates a preference for where connections must be made. However, connections might still be made to other geographical regions. When a service is globally replicated, all the data of that service is stored in all regions.

Similarly, your data might be processed on a global basis by Citrix affiliates or subprocessors as necessary to perform the services.

Certain services have dedicated regional instances. Some services have US-based instances only. In these cases, connections and data are contained within the geographic region.

Where a service is not available in the region that you selected for your organization, certain information (such as authentication data) might be transferred between regions as needed.

| Service                                                                  | US  | EU  | Asia Pacific South | Notes                                                                                                    |
|--------------------------------------------------------------------------|-----|-----|--------------------|----------------------------------------------------------------------------------------------------|
| Citrix Cloud control plane                                               | Yes | Yes | Yes                |                                                                                                    |
| Citrix Analytics for Security                                            | Yes | Yes | Yes                |                                                                                                    |
| Citrix Analytics for Performance                                         | Yes | Yes | Yes                |                                                                                                    |
| NetScaler<br>Console (formerly<br>Application<br>Delivery<br>Management) | Yes | Yes | Yes                | See Low-touch onboarding of NetScaler instances using Console Advisory Connect in this article. For Console on-prem telemetry program, see here. |
| Citrix DaaS<br>(formerly Virtual<br>Apps and<br>Desktops service)        | Yes | Yes | Yes                | Service uses the Citrix Cloud region.                                                                                                    |

| Service                                                                                                  | US  | EU                     | Asia Pacific South | Notes                                                                                                    |
|----------------------------------------------------------------------------------------------------|-----|------------------------|--------------------|----------------------------------------------------------------------------------------------------|
| Citrix DaaS<br>Standard for<br>Azure (formerly<br>Virtual Apps and<br>Desktops<br>Standard for<br>Azure) | Yes | Yes                    | Yes                | Service uses the<br>Citrix Cloud<br>region.                                                                        |
| Citrix DaaS Standard for Google Cloud (formerly Virtual Apps and Desktops Standard for Google Cloud)     | Yes | No (Uses US<br>region) | No (Uses US region | )                                                                                                    |
| Citrix DaaS Premium for Google Cloud (formerly Virtual Apps and Desktops Premium for Google Cloud)       | Yes | No (Uses US<br>region) | No (Uses US region | )                                                                                                    |
| Citrix Endpoint<br>Management                                                                            | Yes | Yes                    | Yes                | Select from multiple locations across multiple regions. See Endpoint Management service locations in this article. |
| Remote Browser<br>Isolation Service                                                                      | Yes | Yes                    | Yes                | Service uses the Citrix Cloud region.                                                                              |
| SD-WAN<br>Orchestrator                                                                                   | Yes | Yes                    | Yes                |                                                                                                    |

| Service                                                    | US                                                                                    | EU                                                                                    | Asia Pacific South                                                                    | Notes                                                                                                    |
|------------------------------------------------------------|---------------------------------------------------------------------------------------|---------------------------------------------------------------------------------------|---------------------------------------------------------------------------------------|----------------------------------------------------------------------------------------------------|
| Citrix Secure                                              | Globally                                                                              | Globally                                                                              | Globally                                                                              | See Secure                                                                                                    |
| Private Access                                             | replicated                                                                            | replicated                                                                            | replicated                                                                            | Private Access points of presence in this article.                                                                                               |
| Session<br>Recording service                               | Yes                                                                                   | Yes                                                                                   | Yes                                                                                   |                                                                                                    |
| Citrix Virtual Apps<br>Essentials                          | Yes                                                                                   | Yes                                                                                   | Yes                                                                                   | Service uses the Citrix Cloud region.                                                                                                    |
| Citrix Virtual<br>Desktops<br>Essentials                   | Yes                                                                                   | Yes                                                                                   | Yes                                                                                   | Service uses the Citrix Cloud region.                                                                                                    |
| Web App Firewall                                           | Yes                                                                                   | Yes                                                                                   | No (Uses US region                                                                    | )                                                                                                    |
| Workspace Environment Management; Citrix Optimization Pack | Yes                                                                                   | Yes                                                                                   | Yes                                                                                   |                                                                                                    |
| Networking services                                        | Yes                                                                                   | No (Uses US<br>region)                                                                | No (Uses US region                                                                    | )                                                                                                    |
| License Usage<br>Insights (CSPs<br>only)                   | Globally<br>replicated                                                                | Globally<br>replicated                                                                | Globally replicated                                                                   |                                                                                                    |
| Citrix Gateway<br>Service Access<br>Nodes/POP              | Multiple WW<br>nodes; traffic<br>routed as needed<br>to ensure the<br>best experience | Multiple WW<br>nodes; traffic<br>routed as needed<br>to ensure the<br>best experience | Multiple WW<br>nodes; traffic<br>routed as needed<br>to ensure the<br>best experience | You can configure resource locations to enable user traffic routed to specific regions. For more information, see Geo-location Routing - Preview |

### Note:

Certain regional Services may be delivered with entitlements to non-regional component Services set forth elsewhere in the table above, and may be used at the customer's election.

Citrix Cloud Services use the customer's designated region to store Customer Content and Logs, except with select Logs collected by Citrix sub-processors or for which non-regional storage is necessary for performance of the service, including for support or troubleshooting, monitoring performance, security, auditing, and to allow for cross-region authentication (such as when an EU-based support engineer needs to access a US-based environment). Customer Content and Logs may be accessed on a global basis as necessary to perform the services.

For more information about the data stored by individual services, refer to the Technical Security Overview for each service.

# Low-touch onboarding of NetScaler Console instances using Console Advisory Connect

As a part of Console Advisory Connect-based low-touch onboarding of Console instances:

- If you are an existing Citrix Cloud customer, the Console service tenant is created in the same geographical region that you selected when you created your Citrix Cloud account.
- If you are not an existing Citrix Cloud customer, the address mentioned for that customer in the Citrix.com portal is referred. A placeholder Console service tenant is created in the geographical region that corresponds to the region of this referred address. If you choose to onboard to Citrix Cloud in the future, a new Console service tenant is created in the same region that you select when you create your Citrix Cloud account. Also, the data is migrated from the placeholder Console service tenant to the new Console service tenant.

### **Endpoint Management service locations**

You can select one of the following Endpoint Management service locations from your home region:

- US East
- US West
- EU West
- SE Asia
- Sydney

## **Secure Private Access points of presence**

For a list of the points of presence (PoPs) that Secure Private Access uses to ensure continuity and quality of service for customers, see What are all the Secure Private Access PoP locations? in the Secure

Private Access service documentation.

# Other cloud platforms from Citrix

In addition to Citrix Cloud, Citrix offers other clouds that are isolated and separate from Citrix Cloud.

#### **Citrix Cloud Government**

Citrix Cloud Government allows US government agencies and other public-sector customers in the US to use Citrix cloud services according to regulatory and compliance requirements. Citrix Cloud Government is a geographical boundary within which Citrix operates, stores, and replicates services and data for delivery of Citrix Cloud Government services. Citrix may use multiple public or private clouds located in one or more states within the US to provide services.

Citrix Cloud Government and offered services are available only in the US region.

For more information, see the Citrix Cloud Government product documentation.

### Citrix Cloud Japan

Citrix Cloud Japan allows Japanese customers to use certain Citrix Cloud services in a dedicated Citrix-managed environment. Citrix Cloud Japan and offered services are available only in Japan.

For more information, see the Citrix Cloud Japan product documentation.

# **Secure Deployment Guide for the Citrix Cloud Platform**

July 21, 2025

The Secure Deployment Guide for Citrix Cloud provides an overview of security best practices when using Citrix Cloud and describes the information Citrix Cloud collects and manages.

# Technical security overviews for services

Consult the following articles for more information about data security within Citrix cloud services:

- Analytics Technical Security Overview
- Endpoint Management Technical Security Overview
- Remote Browser Isolation Technical Security Overview
- Citrix DaaS technical security overview
- Citrix DaaS Standard for Azure technical security overview

### **Guidance for administrators**

- Use strong passwords and regularly change your passwords.
- All administrators within a customer account can add and remove other administrators. Ensure that only trusted administrators have access to Citrix Cloud.
- Administrators of a customer have, by default, full access to all services. Some services provide
  a capability to restrict the access of an administrator. Consult the per-service documentation
  for more information.
- Two-factor authentication for Citrix Cloud administrators is achieved using the default Citrix identity provider. When administrators sign up for Citrix Cloud or are invited to a Citrix Cloud account, they are required to enroll in multifactor authentication (MFA). If a customer uses Microsoft Azure to authenticate Citrix Cloud administrators, multifactor authentication can be configured as described in Configure Azure AD Multi-Factor Authentication settings on the Microsoft website.
- By default, Citrix Cloud automatically terminates administrator sessions after 72 hours, regardless of console activity. This time-out cannot be changed.
- Administrator accounts can be associated with a maximum of 100 customer accounts. If an administrator needs to manage more than 100 customer accounts, they must create a separate administrator account with a different email address to manage the additional customer accounts. Alternatively, they can be removed as an administrator from customer accounts that they no longer need to manage.

## **Password compliance**

Citrix Cloud prompts administrators to change their passwords if one of the following conditions exists:

- The current password hasn't been used to sign in for more than 60 days.
- The current password has been listed in a known database of compromised passwords.

New passwords must meet all of the following criteria:

- At least 8 characters long (128 characters maximum)
- Includes at least one upper-case and lower-case letter
- · Includes at least one number
- Includes at least one special character: ! @ # \$ % ^ \* ? + = -

Rules for changing passwords:

- The current password can't be used as a new password.
- The previous 5 passwords can't be reused.
- The new password can't be similar to the account user name.

The new password must not be listed in a known database of compromised passwords. Citrix
Cloud uses a list provided by <a href="https://haveibeenpwned.com/">https://haveibeenpwned.com/</a> to determine if new passwords
violate this condition.

# **Encryption and key management**

The Citrix Cloud control plane does not store sensitive customer information. Instead, Citrix Cloud retrieves information such as administrator passwords on-demand (by prompting the administrator explicitly).

For data-at-rest, Citrix Cloud storage is encrypted using keys that are AES-256 bit or higher. These keys are managed by Citrix.

For data-in-flight, Citrix uses industry standard TLS 1.2 with the strongest cipher suites. Customers cannot control the TLS certificate in use, as Citrix Cloud is hosted on the Citrix-owned cloud.com domain. To access Citrix Cloud, customers must use a browser capable of TLS 1.2, and must have accepted cipher suites configured.

The following strong ciphers are recommended: TLS\_ECDHE\_RSA\_WITH\_AES\_256\_GCM\_SHA384, TLS\_ECDHE\_RSA\_WITH\_AES\_128\_GCM\_SHA256

#### Note:

While TLS 1.2 is required, some services can negotiate TLS 1.3 for enhanced security and performance. Customers are encouraged to allow both TLS 1.2 and TLS 1.3 to be negotiated by their clients. The following strong ciphers are recommended:

- TLS\_ECDHE\_RSA\_WITH\_AES\_256\_GCM\_SHA384
- TLS\_ECDHE\_RSA\_WITH\_AES\_128\_GCM\_SHA256

For more information about how Citrix Cloud services data is protected, see Citrix Cloud Services Data Protection Overview on the Citrix web site.

For more information about encryption and key management within each cloud service, consult the service's documentation.

## **Data sovereignty**

The Citrix Cloud control plane is hosted in the United States, the European Union, and Australia. Customers do not have control over this.

The customer owns and manages the resource locations that they use with Citrix Cloud. A resource location can be created in any data center, cloud, location, or geographic area the customer desires.

All critical business data (such as documents, spreadsheets, and so on) are stored in resource locations and are under customer control.

Other services may have an option to store data in different regions. Consult the Geographical Considerations topic or the Technical Security Overviews (listed at the beginning of this article) for each service.

# **Security issues insight**

The website status.cloud.com provides transparency into security issues that have an ongoing impact on the customer. The site logs status and uptime information. There is an option to subscribe for updates to the platform or individual services.

### **Citrix Cloud Connector**

## **Installing the Cloud Connector**

For security and performance reasons, Citrix recommends that customers do not install the Cloud Connector software on a domain controller.

Also, Citrix strongly recommends that the machines on which the Cloud Connector software is installed be inside the customer's private network and not in the DMZ. For network and system requirements and instructions for installing the Cloud Connector, see Citrix Cloud Connector.

# **Configuring the Cloud Connector**

The customer is responsible for keeping the machines on which the Cloud Connector is installed upto-date with Windows security updates.

Customers can use antivirus alongside the Cloud Connector. Citrix supports customers who use industry standard AV products.

In the customer's Active Directory (AD) Citrix strongly recommends that the Cloud Connector's machine account be restricted to read-only access. This is the default configuration in Active Directory. Also, the customer can enable AD logging and auditing on the Cloud Connector's machine account to monitor any AD access activity.

### Logging on to the machine hosting the Cloud Connector

The Cloud Connector allows sensitive security information to pass through to other platform components in Citrix Cloud services, but also stores the following sensitive information:

- Service keys for communicating with Citrix Cloud
- Hypervisor service credentials for power management in Citrix DaaS (formerly Citrix Virtual Apps and Desktops service)

This sensitive information is encrypted using the Data Protection API (DPAPI) on the Windows server hosting the Cloud Connector. Citrix strongly recommends allowing only the most privileged administrators to log on to Cloud Connector machines (for example, to perform maintenance operations). In general, there is no need for an administrator to log on to these machines to manage any Citrix product. The Cloud Connector is self-managing in that respect.

Do not allow end users to log on to machines hosting the Cloud Connector.

## **Installing other software on Cloud Connector machines**

Customers can install antivirus software and hypervisor tools (if installed on a virtual machine) on the machines where the Cloud Connector is installed. However, Citrix recommends that customers do not install any other software on these machines. Other software creates possible security attack vectors and might reduce the security of the overall Citrix Cloud solution.

## Inbound and outbound ports configuration

The Cloud Connector requires outbound port 443 to be open with access to the internet. Citrix strongly recommends that the Cloud Connector have no inbound ports accessible from the Internet.

Customers can locate the Cloud Connector behind a web proxy for monitoring its outbound Internet communications. However, the web proxy must support SSL/TLS encrypted communication.

The Cloud Connector might have other outbound ports with access to the Internet. The Cloud Connector negotiates across a wide range of ports to optimize network bandwidth and performance if other ports are available.

The Cloud Connector must have a wide range of inbound and outbound ports open within the internal network. The following table lists the base set of open ports required.

| Client Port          | Server Port     | Service                        |
|----------------------|-----------------|--------------------------------|
| 49152 -65535/UDP     | 123/UDP         | W32Time                        |
| 49152 -65535/TCP     | 135/TCP         | RPC Endpoint Mapper            |
| 49152 -65535/TCP     | 464/TCP/UDP     | Kerberos password change       |
| 49152 -65535/TCP     | 49152-65535/TCP | RPC for LSA, SAM, Netlogon (*) |
| 49152 -65535/TCP/UDP | 389/TCP/UDP     | LDAP                           |
|                      |                 |                                |

| Client Port              | Server Port      | Service     |
|--------------------------|------------------|-------------|
| 49152 -65535/TCP         | 3268/TCP         | LDAP GC     |
| 53, 49152 -65535/TCP/UDP | 53/TCP/UDP       | DNS         |
| 49152 -65535/TCP         | 49152 -65535/TCP | FRS RPC (*) |
| 49152 -65535/TCP/UDP     | 88/TCP/UDP       | Kerberos    |
| 49152 -65535/TCP/UDP     | 445/TCP          | SMB         |

The Cloud Connector uses LDAP signing and sealing to secure connections to the domain controller. This means that LDAP over SSL (LDAPS) is not required. For more information on LDAP signing, see How to enable LDAP signing in Windows Server and Microsoft Guidance for Enabling LDAP Channel Binding and LDAP Signing.

Each of the services used within Citrix Cloud extends the list of open ports required. For more information, consult the following resources:

- Technical Security Overviews for each service (listed at the beginning of this article)
- Internet Connectivity Requirements for Citrix Cloud services
- Console service port requirements
- Endpoint Management port requirements

## Monitoring outbound communication

The Cloud Connector communicates outbound to the Internet on port 443, both to Citrix Cloud servers and to Microsoft Azure Service Bus servers.

The Cloud Connector communicates with domain controllers on the local network that are inside the Active Directory forest where the machines hosting the Cloud Connector reside.

During normal operation, the Cloud Connector communicates only with domain controllers in domains that are not disabled on the **Identity and Access Management** page in the Citrix Cloud user interface.

Each service within Citrix Cloud extends the list of servers and internal resources that the Cloud Connector might contact during normal operations. Also, customers cannot control the data that the Cloud Connector sends to Citrix. For more information about services' internal resources and data sent to Citrix, consult the following resources:

- Technical Security Overviews for each service (listed at the beginning of this article)
- Internet Connectivity Requirements for Citrix Cloud services

### **Viewing Cloud Connector logs**

Any information relevant or actionable to an administrator is available in the Windows Event Log on the Cloud Connector machine.

View installation logs for the Cloud Connector in the following directories:

- %AppData%\Local\Temp\CitrixLogs\CloudServicesSetup
- %windir%\Temp\CitrixLogs\CloudServicesSetup

 $Logs of what the Cloud Connector sends to the cloud are found in \\\%ProgramData\%\\\Citrix\\\WorkspaceCloud\\\Logs.$ 

The logs in the WorkspaceCloud\Logs directory are deleted when they exceed a specified size threshold. The administrator can control this size threshold by adjusting the registry key value for HKEY\_LOCAL\_MACHINE\SOFTWARE\Citrix\CloudServices\AgentAdministration\MaximumLogSpaceMegabytes.

### **SSL/TLS Configuration**

The Windows Server hosting the Cloud Connector must have the ciphers detailed in Encryption and key management enabled.

The Cloud Connector must trust the certification authority (CA) that the Citrix Cloud SSL/TLS certificates and Microsoft Azure Service Bus SSL/TLS certificates use. Citrix and Microsoft might change certificates and CAs in the future, but always use CAs that are part of the standard Windows Trusted Publisher list.

Each service within Citrix Cloud might have different SSL configuration requirements. For more information, consult the Technical Security Overviews for each service (listed at the beginning of this article).

### **Security compliance**

To ensure security compliance, the Cloud Connector self-manages. Do not disable reboots or put other restrictions on the Cloud Connector. These actions prevent the Cloud Connector from updating itself when there is a critical update.

The customer is not required to take any other action to react to security issues. The Cloud Connector automatically applies any security fixes.

# **Citrix Connector Appliance for Cloud Services**

## **Installing the Connector Appliance**

The Connector Appliance is hosted on a hypervisor. This hypervisor must be inside your private network and not in the DMZ.

Ensure that the Connector Appliance is within a firewall that blocks access by default. Use an allow list to allow only expected traffic from the Connector Appliance.

Ensure that the hypervisors that host your Connector Appliances are installed with up-to-date security updates.

For network and system requirements and instructions for installing the Connector Appliance, see Connector Appliance for Cloud Services.

# Logging on to the hypervisor hosting a Connector Appliance

The Connector Appliance contains a service key for communicating with Citrix Cloud. Allow only the most privileged administrators to log on to a hypervisor hosting the Connector Appliance (for example, to perform maintenance operations). In general, there is no need for an administrator to log on to these hypervisors to manage any Citrix product. The Connector Appliance is self-managing.

### Inbound and outbound ports configuration

The Connector Appliance requires outbound port 443 to be open with access to the internet. Citrix strongly recommends that the Connector Appliance have no inbound ports accessible from the internet.

You can locate the Connector Appliance behind a web proxy for monitoring its outbound internet communications. However, the web proxy must support SSL/TLS encrypted communication.

The Connector Appliance might have other outbound ports with access to the internet. The Connector Appliance negotiates across a wide range of ports to optimize network bandwidth and performance if other ports are available.

The Connector Appliance must have a wide range of inbound and outbound ports open within the internal network. The following table lists the base set of open ports required.

|                      | Connector Appliance |               |              |
|----------------------|---------------------|---------------|--------------|
| Connection Direction | Port                | External Port | Service      |
| Inbound              | 443/TCP             | Any           | Local Web UI |

|                      | Connector Appliance        |               |                          |
|----------------------|----------------------------|---------------|--------------------------|
| Connection Direction | Port                       | External Port | Service                  |
| Outbound             | 49152-65535/UDP            | 123/UDP       | NTP                      |
| Outbound             | 53,<br>49152-65535/TCP/UDP | 53/TCP/UDP    | DNS                      |
| Outbound             | 67/UDP                     | 68/UDP        | DHCP and broadcast       |
| Outbound             | 49152 -65535/UDP           | 123/UDP       | W32Time                  |
| Outbound             | 49152 -65535/TCP           | 464/TCP/UDP   | Kerberos password change |
| Outbound             | 49152 -65535/TCP/UDP       | 389/TCP/UDP   | LDAP                     |
| Outbound             | 49152 -65535/TCP           | 3268/TCP      | LDAP GC                  |
| Outbound             | 49152 -65535/TCP/UDP       | 88/TCP/UDP    | Kerberos                 |
| Outbound             | 49152 -65535/TCP/UDP       | 445/TCP       | SMB                      |
| Outbound             | 137/UDP                    | 137/UDP       | NetBIOS Name Service     |
| Outbound             | 138/UDP                    | 138/UDP       | NetBIOS Datagram         |
| Outbound             | 139/TCP                    | 139/TCP       | NetBIOS Session          |

Each of the services used within Citrix Cloud extends the list of open ports required. For more information, consult the following resources:

- Technical Security Overviews for each service (listed at the beginning of this article)
- System and Connectivity Requirements for Citrix Cloud services

### **Monitoring outbound communication**

The Connector Appliance communicates outbound to the Internet on port 443 to Citrix Cloud servers.

Each service within Citrix Cloud extends the list of servers and internal resources that the Connector Appliance might contact during normal operations. Also, customers cannot control the data that the Connector Appliance sends to Citrix. For more information about services' internal resources and data sent to Citrix, consult the following resources:

- Technical Security Overviews for each service (listed at the beginning of this article)
- System and Connectivity Requirements for Citrix Cloud services

## **Viewing Connector Appliance logs**

You can download a diagnostic report for your Connector Appliance that includes various log files. For more information about getting this report, see Connector Appliance for Cloud Services.

## **SSL/TLS Configuration**

The Connector Appliance does not need any special SSL/TLS configuration.

The Connector Appliance trusts the certification authority (CA) used by Citrix Cloud SSL/TLS certificates. Citrix might change certificates and CAs in the future, but always use CAs that the Connector Appliance trusts.

Each service within Citrix Cloud might have different SSL configuration requirements. For more information, consult the Technical Security Overviews for each service (listed at the beginning of this article).

## **Security compliance**

To ensure security compliance, the Connector Appliance self-manages and you cannot log in to it through the console.

You are not required to take any other action to react to connector security issues. The Connector Appliance automatically applies any security fixes.

Ensure that the hypervisors that host your Connector Appliances are installed with up-to-date security updates.

In your Active Directory (AD) we recommend that the Connector Appliance machine account be restricted to read-only access. This is the default configuration in Active Directory. Also, the customer can enable AD logging and auditing on the Connector Appliance machine account to monitor any AD access activity.

## **Guidance for handling compromised accounts**

- Audit the list of administrators in Citrix Cloud and remove any who are not trusted.
- Disable any compromised accounts within your company's Active Directory.
- Contact Citrix and request rotating the authorization secrets stored for all the customer's Cloud Connectors. Depending on the severity of the breach, take the following actions:
  - **Low Risk:** Citrix can rotate the secrets over time. The Cloud Connectors continue to function normally. The old authorization secrets become invalid in 2-4 weeks. Monitor the Cloud Connector during this time to ensure that there are no unexpected operations.

 Ongoing high risk: Citrix can revoke all old secrets. The existing Cloud Connectors will no longer function. To resume normal operation, the customer must uninstall and reinstall the Cloud Connector on all applicable machines.

## Create a Citrix Cloud account

November 13, 2024

This article walks you through the process of creating a Citrix Cloud account and completing the required tasks for onboarding your account successfully.

Customers with an existing relationship with Citrix and are new to Citrix cloud services can use the tasks in this article to complete the onboarding process.

### Sign-up process for new Citrix customers

If you're new to Citrix and Citrix Cloud, you must contact Citrix to create a new Citrix account for your company. Use one of the following contact methods:

- · Contact Citrix Customer Service.
- Contact a Citrix Partner or Citrix Sales office in your area.

When you contact Citrix, you can discuss your business needs with a Citrix representative. The representative helps you complete the sign-up process and provides you with your Citrix sign-in credentials.

After you receive your Citrix account credentials, you can use the tasks in this article to sign in and get started with Citrix Cloud.

## What is a Citrix account?

A Citrix account, also known as a Citrix.com account or My Citrix account, enables you to manage access to the licenses you have purchased. Your Citrix account uses an organization ID (OrgID) as a unique identifier. You can access your Citrix account by logging in at https://www.citrix.com with a user name (also known as a web login) or your email address, if one is linked to your account.

# **Important:**

A user name maps to a single, unique Citrix account, but an email address can map to multiple Citrix accounts.

# What is an OrgID?

An OrgID is the unique identifier assigned to your Citrix account. Your OrgID is associated with a physical site address, typically your company's business address. Companies usually have a single OrgID. However, in some cases, such as having different branch offices or having different departments managing their assets separately, Citrix may allow a single company to have multiple OrgIDs.

Citrix routinely cleans up certain OrgIDs, merging duplicates in some cases. If your company has OrgIDs that you want to merge with a valid and active OrgID, you can contact Citrix Customer Support with the OrgIDs you want merged.

### Note:

Companies have already set up OrgIDs based on how they want to manage their assets, so if you don't know what OrgID you need to use or how many OrgIDs you have, contact the IT department or Citrix administrator in your company. If you need help, contact Citrix Customer Service at https://www.citrix.com/support/ to locate your OrgID.

### What is a Citrix Cloud account?

A Citrix Cloud account enables you to use one or more Citrix cloud services to securely deliver your apps and data. A Citrix Cloud account is identified by a customer ID and is associated with an OrgID. An OrgID can be associated with multiple Citrix Cloud customer IDs, but a customer ID can be associated with only one OrgID.

It's important to use the right Citrix Cloud account, based on how your organization has set up OrgIDs, so that your purchases and administrator access can continue on the same OrgIDs. For example, if a company's design department using OrgID 1234 has been using Virtual Apps and Desktops on-premises and wants to try Citrix Cloud, one of the administrators of OrgID 1234 can sign up for Citrix Cloud on that OrgID using their Citrix account sign-in credentials or an email address associated with that OrgID. When the company decides to purchase a Citrix DaaS subscription, the order can be placed correctly on OrgID 1234.

### **Important:**

Users who have access to a particular Citrix account do not automatically have access to the Citrix Cloud account associated with that Citrix account's OrgID. Because Citrix Cloud access enables users to potentially impact service, it's important to control who accesses the Citrix Cloud account.

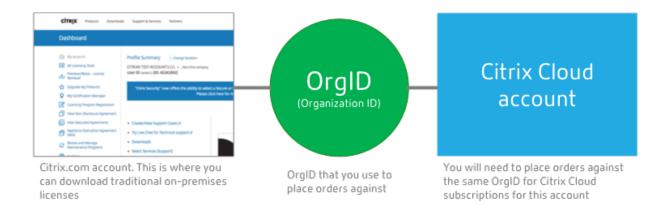

## **Multifactor authentication**

To keep your Citrix Cloud account safe and secure, Citrix requires all customers to enroll in multifactor authentication (MFA). To enroll, you need only a device, such as a computer or mobile device, and an authenticator app installed, such as Citrix SSO. If using a device with an authenticator app isn't possible, you can use an email address instead.

If you're not already enrolled in MFA, Citrix prompts you to enroll when you sign in with your Citrix account credentials. For requirements and instructions, see Step 2: Set up multifactor authentication in this article.

## Step 1: Visit the Citrix Cloud web site

- 1. Using a web browser, visit https://onboarding.cloud.com.
- 2. Select Create account.

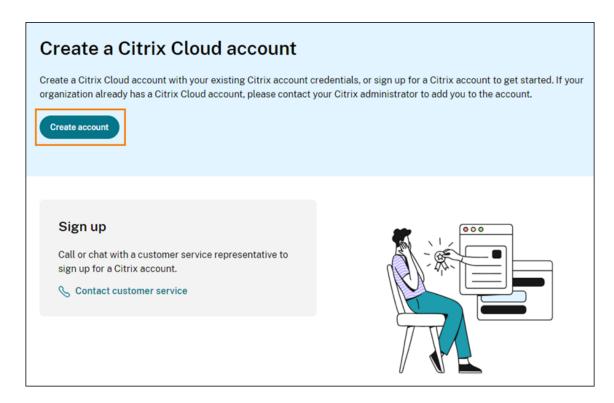

3. Enter your user name and password or the email address and password associated with your Citrix.com account.

#### What happens if the account is already in use?

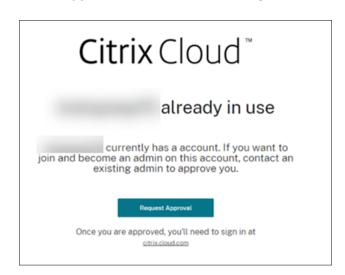

If you see a message indicating a Citrix Cloud account for your organization is already in use, it means that another administrator from your Citrix account has already created the Citrix Cloud account. Before you can access the account, an existing administrator needs to invite you to be an administrator, even if you're already a member of the Citrix account.

Since a Citrix Cloud account allows administrators much greater control on the service, we expect that

the first administrator who creates the Citrix Cloud account has to explicitly give access to another administrator, even if the other administrator is already a member of the Citrix account.

To request an invitation to join the Citrix Cloud account, select **Request Approval**. All existing administrators on the account receive an email notifying them of your request. If the existing administrators are no longer with your organization, please contact Citrix Support.

When an administrator receives your approval request, they invite you to be an administrator as described in Invite individual administrators.

When you receive the invitation email, click the **Sign in** link to accept the invitation. When your browser opens, Citrix Cloud prompts you to create a password and sign in to the Citrix Cloud account.

## Step 2: Set up multifactor authentication

If you're not enrolled in MFA, Citrix Cloud prompts you to enroll before signing in. You can choose to enroll in MFA using an authenticator app (recommended) or your email address.

#### **Notes:**

- Only administrators under the Citrix identity provider can set up MFA through Citrix Cloud.
   If you use Azure AD to manage Citrix Cloud administrators, you can configure MFA using the Azure portal. For more information, see Configure Azure Multi-Factor Authentication settings on the Microsoft web site.
- After you complete the setup process, MFA is used for all customer organizations that you belong to in Citrix Cloud. You can't disable MFA after completing the setup process.
- You can enroll only one device. If you enroll a different device later, Citrix Cloud deletes the current device enrollment and replaces it with the new device. For more information, see Manage your primary MFA method.

#### **Email as an authentication method**

If you can't use an authenticator app to access Citrix Cloud, MFA using email is a convenient alternative. However, Citrix strongly recommends that you take precautions to ensure access to your email address is secure.

#### **MFA requirements**

To set up MFA with an authenticator app, you must install an app that follows the Time-Based One-Time Password standard on your device, such as a smartphone or desktop computer. Depending on the device you're enrolling, the app might need to access your device's camera to scan a QR code. If your device doesn't have a camera, you can enter a key that Citrix Cloud provides.

To set up MFA with an email address, you must use an email address that meets the following requirements:

- The email address is different from the email address you're using for your Citrix account.
- The email address is an address that you can access to receive verification emails from Citrix.

#### To enroll in multifactor authentication

1. When prompted to enroll in MFA, select **Enroll now**.

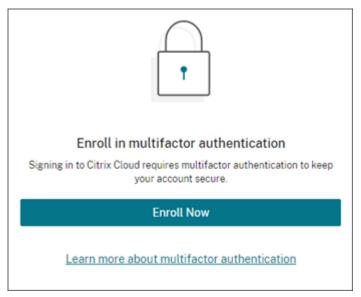

- 2. When prompted, enter your email address and select **Send email**. Citrix Cloud sends you an email with a verification code.
- 3. Enter the verification code from the email and your Citrix account password. Click **Verify and continue**.
- 4. Select the authentication method you want to use, either authenticator app or email.
- 5. If you selected **Authenticator app**, perform the following actions:
  - a) From your authenticator app, scan the QR code or enter the key manually. Your authenticator app displays an entry for Citrix Cloud and generates a 6-digit code.

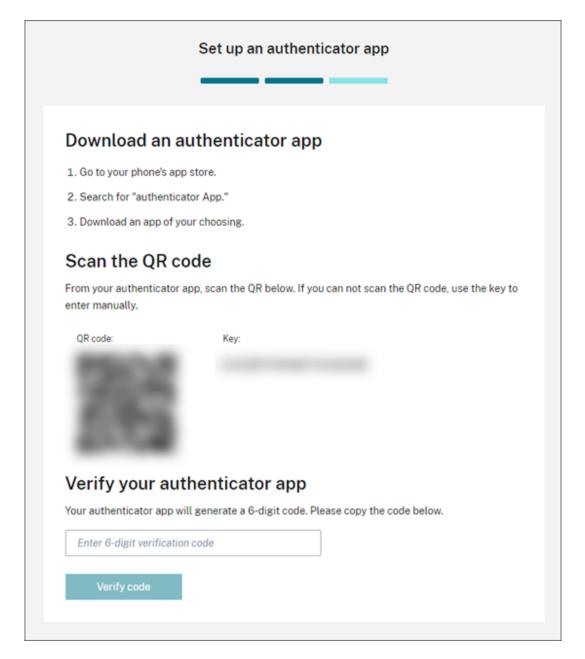

- b) Under **Verify your authenticator app**, enter the code from your authenticator app and select **Verify code**.
- 6. Click Next: Recovery Methods.
- 7. Select **Add recovery phone** and enter a recovery phone number that Citrix Support can use to call you and verify your identity. Citrix recommends using a landline phone number. When finished, click **Save recovery phone number**.
- 8. Select Next.
- 9. Select **Add recovery email** and enter an email address that you can access that's different from the one you use with Citrix Cloud. Citrix uses this address to send you a verification code to verify

your identity.

If you don't have a different email address, select **Don't have a recovery email?** to generate a list of backup codes instead. Backup codes aren't recommended because they can be lost easily. If you choose this option, download the codes and keep them in a location where you can access them when needed.

10. Select **Finish** to complete the enrollment.

The next time you sign in with your Citrix Cloud administrator credentials, Citrix Cloud prompts you for the verification code from your chosen MFA method.

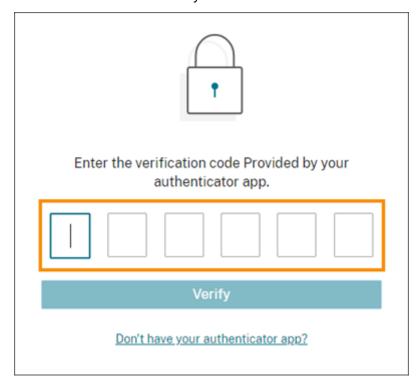

# Manage your MFA enrollment

To change your device, switch to a different MFA method, or update your recovery methods, see the following articles:

- · Manage your primary MFA method
- Manage your MFA recovery methods

## Step 3: Verify your OrgID

Before you start using Citrix Cloud, take a moment to verify your OrgID.

Make sure your account OrgID matches the OrgID that you use to place orders. One of the benefits of Citrix Cloud is that if you try a service and decide to purchase it, then all the configurations you made in the trial are retained in the purchased service, since the purchase occurs in the same account. So, making sure that the trial starts in the right OrgID saves effort when you decide to purchase.

Your OrgID appears in the following locations in the management console:

• In the menu beneath your customer name. Click on your customer name in the top-right corner to reveal the menu.

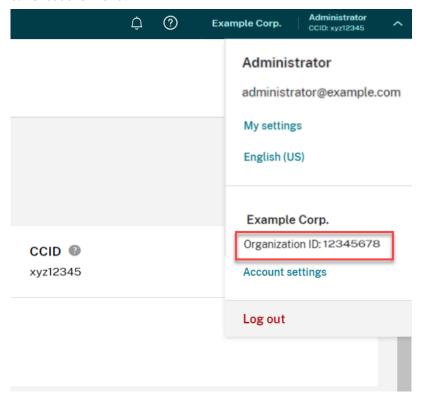

• On your **Account Settings** page. Select **Account Settings** from the customer menu.

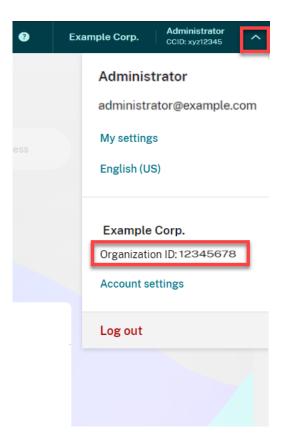

## **Next steps**

After onboarding, you can move on to the following tasks:

- Add an identity provider to authenticate administrators or workspace users.
- Add administrators to your Citrix Cloud account. Even if your other administrators have access to your Citrix account on Citrix.com, you still need to add them to your Citrix Cloud account.
- Request cloud service trials. Trials are designed to be tested with your choice of on-premises infrastructure or public cloud, your applications, and your Microsoft Active Directory.
- Allocating licenses to an account. This procedure assists you in allocating licenses to the users.

#### More information

- Citrix Training: Fundamentals of Citrix Cloud
- Citrix channel on YouTube: Citrix Cloud Master Class

# **Verify your email for Citrix Cloud**

July 22, 2025

From time to time, Citrix might ask you to verify your Citrix Cloud account. Some reasons why you might be asked to verify your email:

- You haven't logged in to Citrix Cloud in a while.
- · You changed your email address.
- You added a new administrator to your Citrix Cloud account.
- Due to security system updates to Citrix Cloud, you are required to re-verify your Citrix Cloud account.

#### **FAQ**

#### How often will I be asked for verification?

Verifying your account is a one-time event. Citrix Cloud won't ask you for verification every time you sign in or when something in your account changes. If you're asked to verify frequently, contact Citrix Technical Support.

## Has something happened to my account?

No, being asked to verify your account doesn't mean that anything is wrong with either your account or any of your Citrix Cloud services. It's simply a part of how Citrix keeps your information safe and secure.

#### I haven't received a verification email. What do I do?

Perform the following steps:

- 1. Search your inbox for a verification email from 'Citrix'. The verification email expires after 24 hours. To trigger a new verification email, sign in to Citrix Cloud again. This is a one-time process for each web login.
- 2. If it's not in your inbox, check your folders. If a spam filter or email rule moved the email, it might be in your spam or junk folders. Check any firewalls.
- 3. Ensure that you're checking the correct email account. Citrix sends the verification email to the email address currently on file for your account. Often, this is the email address you originally signed up with for Citrix Cloud or the one with which you were invited to join the Citrix Cloud account.

- 4. Confirm that the email address on record is valid by signing in to your Citrix account at https: //www.citrix.com/account. If the email is invalid, update your email address and sign in to Citrix Cloud again to trigger a new verification email. For more information, see CTX120355 in the Citrix Support Knowledge Center.
- 5. If you still have not received a verification email, contact Citrix Support to open a support case. For education sites (see **Partner Services Delivery > eLearning > Citrix Training**), open a case with the education team for further investigation. To open a case, request **General Support** on the Contact Us page.

If you have successfully verified your email but you are still unable to sign in to Citrix Cloud, see Troubleshooting login issues on Citrix websites.

## **Contact Citrix Support**

If you are experiencing an issue that's not covered here, contact Citrix Support to open a support case.

#### **Connect to Citrix Cloud**

June 18, 2025

Connecting your resources to Citrix Cloud involves deploying connectors in your environment and creating resource locations.

#### **Resource Locations**

Resource locations contain the resources required to deliver cloud services to your end users. Resource locations contain different resources depending on which Citrix Cloud services you are using and the services that you want to provide to your users.

Your resource location is wherever your resources reside, whether that's a public or private cloud, a branch office, or a data center. If you already have resources in your own cloud or data center, your resources remain where they are. There's no need to move them elsewhere to use them with Citrix Cloud.

Your choice of location might be impacted by the following factors:

- Proximity to subscribers
- · Proximity to data
- · Scale requirements
- Security attributes

## **Example of a resource location deployment**

- Build your first resource location in your data center for the head office based on users and applications that need to be close to the data.
- Add a second resource location for your global users in a public cloud. Alternatively, build separate resource locations in branch offices to provide the applications best served close to the branch workers.
- Add another resource location on a separate network that provides restricted applications. This
  provides restricted visibility to other resources and users without the need to adjust the other
  resource locations.

## View and manage resource locations

To manage Resource Locations, log into Citrix Cloud and from the main menu choose **Resource Locations**.

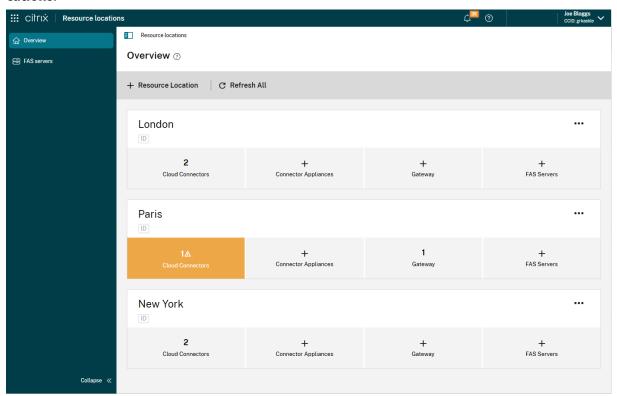

For each resource location you can add:

- · Cloud connectors
- Connector appliances
- · Citrix Gateways
- FAS servers

#### Create a resource location

To create a resource location:

1. Select + Resource Location

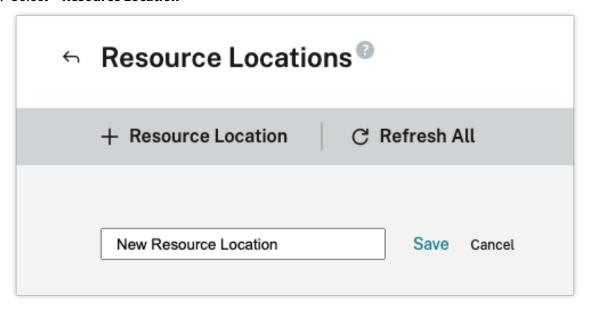

- 2. Enter the name of the resource location. See Naming restrictions.
- 3. Press **Save**. The new resource location is created.

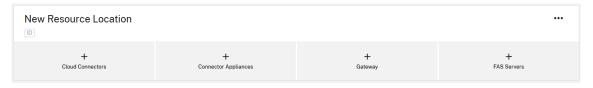

- 4. Install at least two connectors in the resource location. Depending on the cloud services you're using, either Cloud Connectors or Connector Appliances are required for enabling communication between Citrix Cloud and your resources. For more information about choosing the appropriate connector, see Resource type. To deploy the connectors, see the following articles:
  - Cloud Connector Installation
  - Connector Appliance for Cloud Services

# **Resource types**

Resource locations contain different resources depending on which Citrix Cloud services you are using and the services that you want to provide to your subscribers. Different resources use different types of connector. Most services make use of the Citrix Cloud Connector, but some specific services need a Connector Appliance.

#### **Services that use Citrix Cloud Connector**

- **Citrix DaaS** (formerly Citrix Virtual Apps and Desktops service) requires the Cloud Connector for publishing apps and desktops and provisioning machine catalogs in your resource locations. For an overview of how the Cloud Connector communicates with this service, refer to the Citrix DaaS diagram in Citrix Tech Zone.
- Citrix DaaS Standard for Azure (formerly Citrix Virtual Apps and Desktops Standard for Azure) requires the Cloud Connector for delivering Citrix-hosted Azure virtual desktops and apps from multi-session machines.
- **Endpoint Management** requires the Cloud Connector for managing app and device policies and delivering apps to users.

#### **Services that use Connector Appliance**

• Image Portability Service simplifies the management of images across platforms. This feature is useful for managing images between an on-premises resource location and one in a public cloud. The Citrix Virtual Apps and Desktops REST APIs can be used to automate the administration of resources within a Citrix Virtual Apps and Desktops site.

The Image Portability workflow begins when you use Citrix Cloud to initiate the migration of an image from your on-premises location to your public cloud subscription. After preparing your image, Image Portability Service helps you transfer the image to your public cloud subscription and prepare it to run. Finally, Citrix Provisioning or Machine Creation Services provisions the image in your public cloud subscription.

For more information, see Image Portability Service.

• **Citrix Secure Private Access** enables administrators to provide a cohesive experience that integrates single sign-on, remote access, and content inspection into a single solution for end-to-end access control. For more information, see Secure Private Access with Connector Appliance.

There might be other services in preview that also depend on the Connector Appliance.

#### **Resource location limits**

You can have a maximum of 50 resource locations in your Citrix Cloud account.

## **Naming restrictions**

Names that you assign to resource locations must conform to the following restrictions:

• Maximum length: 64 characters

· Disallowed characters:

```
#, $, %, ^, &, ?, +
Braces: [], { }
Pipes (|)
Less-than symbol (<) and greater-than symbol (>)
Forward and backward slashes (/, \)
```

• Must not match any other resource location name (case-insensitive) in the Citrix Cloud account

## **Primary resource locations**

A primary resource location is a resource location that you designate as "most preferred" for certain communications between your domain and Citrix Cloud. The Cloud Connectors in a primary resource location are used for user logons and provisioning operations. The resource location you select as "primary" should have Cloud Connectors that have the best performance and connectivity to your domain. This enables your users to log on quickly to Citrix Cloud.

For more information, see Select a primary resource location.

#### Gateways

By default, clients must be able to directly reach the machines hosting your virtual apps and desktops. You can enable remote access by using a gateway. You can either use the Citrix Gateway Service or by using your own NetScaler gateway.

To configure remote access, select the **Gateway** tile for a resource location.

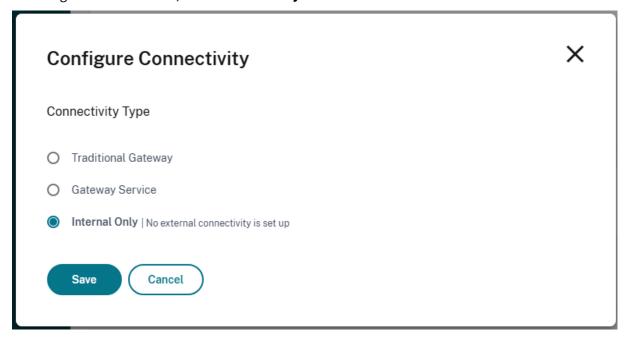

Alternatively, you can reach the same configuration screen from Workspace Configuration.

For more information on configuring gateways, see Configure access to workspaces - External connectivity.

#### Citrix Cloud Connector

#### August 1, 2025

The Citrix Cloud Connector is a Citrix component that serves as a channel for communication between Citrix Cloud and your resource locations, enabling cloud management without requiring any complex networking or infrastructure configuration. This removes all the hassle of managing delivery infrastructure. It enables you to manage and focus on the resources that provide value to your users.

#### Note:

Do not install the Citrix DaaS Remote PowerShell SDK on a Citrix Cloud Connector machine. It can be installed on any domain joined machine within the same resource location.

Citrix recommends that you do not run this SDK's cmdlets on Cloud Connectors. The SDK's operation does not involve the Cloud Connectors.

## **Services that require the Cloud Connector**

Citrix DaaS (formerly Citrix Virtual Apps and Desktops service) requires the Cloud Connector. For an overview of how the Cloud Connector communicates with the service, refer to the Citrix DaaS diagram in Tech Zone.

Citrix Endpoint Management requires the Cloud Connector for enterprise connectivity to the Endpoint Management service. The Remote Browser Isolation service requires the Cloud Connector for authenticated external web apps.

#### **Cloud Connector functions**

- Active Directory (AD): Enables AD management, allowing the use of AD forests and domains within your resource locations. It removes the need for adding any additional AD trusts.
- Virtual apps and desktops publishing: Enables Citrix DaaS publishing from resources in your resource locations.
- **Endpoint Management**: Enables a mobile device management (MDM) and mobile application management (MAM) environment for managing device and app policies and delivering apps to users.

 Machine catalog provisioning: Enables provisioning of machines directly into your resource locations.

#### **Cloud Connector communication**

The Cloud Connector authenticates and encrypts all communication between Citrix Cloud and your resource locations. Once installed, the Cloud Connector initiates communication with Citrix Cloud through an outbound connection. All connections are established from the Cloud Connector to the cloud using the standard HTTPS port (443) and the TCP protocol. No incoming connections from the public internet are accepted.

## **Cloud Connector availability and load management**

For continuous availability and to manage load, install multiple Cloud Connectors in each of your resource locations. At least two Cloud Connectors in each resource location are required for ensuring a highly available connection with Citrix Cloud. If one Cloud Connector is unavailable for any period of time, the other Cloud Connectors can maintain the connection. Since each Cloud Connector is stateless, the load can be distributed across all available Cloud Connectors. There is no need to configure this load balancing function. It is completely automated.

As long as there is one Cloud Connector available, there will be no loss in communication with Citrix Cloud. The end user's connection to the resources in the resource location does not rely on a connection to Citrix Cloud, wherever possible. This enables the resource location to provide users access to their resources regardless of a connection being available to Citrix Cloud.

## Where to obtain the Cloud Connector

You can download the Cloud Connector software from within Citrix Cloud.

- 1. Sign in to Citrix Cloud.
- 2. From the menu in the top-left of the screen, select **Resource Locations**.
- 3. If you have no existing resource locations, click **Download** on the Resource Locations page. When prompted, save the **cwcconnector.exe** file.
- 4. If you have a resource location but no Cloud Connectors installed in it, click the Cloud Connectors bar and then click **Download**. When prompted, save the **cwcconnector.exe** file.

## **How many Cloud Connectors do I need?**

A minimum of two (2) Cloud Connectors are required to create a highly available connection between Citrix Cloud and your resource location. Depending on your environment and the workloads you're

supporting, you might need more Cloud Connectors to ensure the best experience for your users.

As a best practice, Citrix recommends using the N+1 redundancy model when determining the number of Cloud Connectors you need to deploy. Determine the number of Cloud Connectors that you need in a resource location based on your environment, workloads, Active Directory configuration, and services. To this number, add at least one more Cloud Connector to provide resiliency. For example, if you determine that you need five Cloud Connectors, add one more to this total and install six Cloud Connectors in your resource location.

For additional scale and sizing guidelines, see Scale and size considerations for Cloud Connectors.

#### Where to install the Cloud Connector

Review the system requirements for supported platforms, operating systems, and versions.

Install the Cloud Connector on a dedicated machine running Windows Server 2016, Windows Server 2019, Windows Server 2022, or Windows Server 2025. This machine must be joined to your domain and able to communicate with the resources that you want to manage from Citrix Cloud.

#### **Important:**

- Do not install the Cloud Connector, or any other Citrix components, on an Active Directory domain controller.
- Do not install the Cloud Connector on machines that are part of other Citrix deployments (for example, delivery controllers in an on-premises Virtual Apps and Desktops deployment).

For more deployment information, see the following articles:

- Deployment scenarios for Cloud Connectors in Active Directory
- Cloud Connector Installation

#### Citrix Cloud Connector Technical Details

August 21, 2025

The Citrix Cloud Connector is a component that establishes a connection between Citrix Cloud and your resource locations. This article describes deployment requirements and scenarios, Active Directory and FIPS support, and troubleshooting options.

#### System requirements

The machines hosting the Cloud Connector must meet the following requirements. At least two Cloud Connectors in each resource location are required for production environments to ensure high availability. As a best practice, Citrix recommends using the N+1 redundancy model when deploying Cloud Connectors to maintain a highly available connection with Citrix Cloud.

#### **Host Resource requirements**

Each Cloud Connector requires of minimum of:

- 2 vCPU
- · 4 GB memory
- · 20 GB disk space

For Cloud Connectors which will be used for Local Host Cache, Citrix recommends a minimum of 4 vCPU and 6 GB memory for Cloud Connectors.

More vCPU memory enables a Cloud Connector to scale up for larger sites. For recommended configurations, see Scale and size considerations for Cloud Connectors.

## **Operating systems**

The following operating systems are supported:

- Windows Server 2025
- Windows Server 2022
- Windows Server 2019
- Windows Server 2016

The Cloud Connector is not supported for use with Windows Server Core.

## .NET requirements

Microsoft .NET Framework 4.7.2 or later is required. Download the latest version from the Microsoft website.

In addition to the .NET Framework 4.7.2 or later, Microsoft .NET 8.0 or later is required. Download the latest version from the Microsoft website.

Citrix strongly recommends enabling Windows Update the "Install updates for other Microsoft products" policy to ensure these packages are kept up to date.

#### Note:

Do not use Microsoft .NET Core with the Cloud Connector. If you use .NET Core instead of .NET Framework, installing the Cloud Connector might fail. Use only .NET Framework with the Cloud Connector.

#### Server requirements

If you're using Cloud Connectors with Citrix DaaS (formerly Citrix Virtual Apps and Desktops service), refer to Scale and size considerations for Cloud Connectors for machine configuration guidance.

The following requirements apply to all machines where the Cloud Connector is installed:

- Use dedicated machines for hosting the Cloud Connector. Do not install any other components on these machines.
- The machines are **not** configured as Active Directory domain controllers. Installing the Cloud Connector on a domain controller is not supported.
- Server clock is set to the correct UTC time.
- If you are using the graphical installer, you must have a browser installed and the default system browser set.

#### **Windows Update guidance**

Citrix strongly recommends enabling Windows Update on all machines hosting the Citrix Cloud Connector, including the "Install updates for other Microsoft products" policy. The Citrix Cloud Connector performs regular checks for pending reboots, which can be triggered by various factors, including Windows Updates, every five minutes. Any detected reboot is promptly executed, irrespective of the preferred day schedule set on the Resource location. This proactive approach ensures that the Citrix Cloud Connector isn't left in a pending update state for an extended period, thereby maintaining system stability.

The Citrix Cloud platform manages restarts to maintain availability, permitting only one Citrix Cloud Connector to restart at a time. When setting up Windows Update, ensure that Windows is set to automatically download and install updates during non-business hours. However, the automatic restarts are not allowed for at least four hours to allow the Citrix Cloud Connector ample time to manage the restart process. Additionally, you can establish a fallback restart mechanism using Group Policy or a system management tool for situations where a machine must be restarted following an update. For more information, see Manage device restarts after updates.

## Note:

• If the customer does not intend their Citrix Cloud Connector to reboot during business

- hours, we suggest that the customer schedule Windows Updates accordingly outside of business hours.
- Each Citrix Cloud Connector requires approximately 10 minutes to reboot, and this includes
  the time needed to synchronize with the Citrix Cloud Platform to ensure that only one Citrix
  Cloud Connector reboots at any given point of time. Hence, the recommended minimum
  delay of four hours for automatic restarts, as mentioned earlier, can be adjusted accordingly
  to a lesser or greater duration depending on the number of Citrix Cloud Connectors in the
  tenant.

#### **Certificate validation requirements**

The Cloud Connector depends on X.509 Certificates in order to validate the integraty of software packages it installs and Citrix Cloud endpoints which it contacts. These certificates are issued by widely respected enterprise certificate authorities (CAs).

In order to perform the validation the Cloud Connectors has the following requirements:

- The root certificates must be present in the host certificate store
- The intermediate certificates must be present in the host ceritficate store
- The Cloud Connector must be able to able to verify the Certificate Revocation List (CRL) of the certificate.

For complete instructions for downloading and installing the certificates, see CTX223828.

**Root Certificate Requirements** The following root certificates must be installed on Cloud Connector hosts:

- https://cacerts.digicert.com/DigiCertGlobalRootG3.crt
- https://cacerts.digicert.com/DigiCertGlobalRootG2.crt
- https://cacerts.digicert.com/DigiCertGlobalRootCA.crt
- https://cacerts.digicert.com/DigiCertTrustedRootG4.crt
- https://cacerts.digicert.com/BaltimoreCyberTrustRoot.crt
- https://www.d-trust.net/cgi-bin/D-TRUST\_Root\_Class\_3\_CA\_2\_2009.
   crt
- https://www.microsoft.com/pkiops/certs/Microsoft%20RSA%20Root%20 Certificate%20Authority%202017.crt
- https://www.microsoft.com/pkiops/certs/Microsoft%20EV%20ECC%20 Root%20Certificate%20Authority%202017.crt
- https://www.microsoft.com/pkiops/certs/Microsoft%20ECC%20Root%20 Certificate%20Authority%202017.crt

Root certificates are usually packaged as part of the Operating System or distributed by the Windows Root Certificate Program, unless:

- The Turn off Automatic Root Certificate Update group policy is in place to block the root certificate update; and
- Connectivity from the Connector host server to the internet is restricted, preventing the update from being downloaded

If any certificate is missing, the Cloud Connector installer will attempt to download it from http://cacerts.digicert.com.

Where this is not possible, the root certificates will need to be manually installed on all Cloud Connector hosts.

**Intermediate Certificate Requirements** The following intermediate certificates must be installed on Cloud Connector hosts:

```
    https://cacerts.digicert.com/DigiCertTrustedG4CodeSigningRSA4096SHA3842021
    .crt
```

Intermediate certificates are usually downloaded on demand when the server is presented with a certificate issued by an intermediate authority that is missing from the Windows Certificate store.

If connectivity from the connector host server to the internet is restricted, this download may not happen. In these cases the intermediate certificates will need to be manually installed on all Cloud Connector hosts.

**Certificate Revocation List (CRL) Requirements** It is important to verify that certificates used to validate components have not been compromised. This is implemented with Certificate Revocation Lists (CRLs). When a client uses a certificate to validate the integrity of a file or endpoints, the client checks whether it trusts the CA that issued the certificates and whether the certificate has been revoked. If the certificate is on a CRL, the certificate is revoked and cannot be trusted.

The CRL servers use HTTP on port 80 instead of HTTPS on port 443. Cloud Connector components, themselves, do not communicate over external port 80. The need for external port 80 is a byproduct of the certificate verification process that the operating system performs.

The following CRL endpooints must be available for the Cloud Connector to contact on HTTP port 80:

```
-http://cacerts.digicert.com/
-http://dl.cacerts.digicert.com/
-http://crl3.digicert.com
-http://crl4.digicert.com
-http://ocsp.digicert.com
```

```
-http://www.d-trust.net
-http://root-c3-ca2-2009.ocsp.d-trust.net
-http://crl.microsoft.com
-http://oneocsp.microsoft.com
-http://ocsp.msocsp.com
```

For more information about how to test for CRL and OCSP connectivity, see https://www.digicert.com/kb/util/utility-test-ocsp-and-crl-access-from-a-server.htm.

**Citrix DaaS** Utilizing the Cloud Connector for connectivity to DaaS resources necessitates the installation of additional certificates and granting access to extended PKI infrastructure. Each Cloud Connector machine is required to fulfill the following requirements:

• HTTP port 80 is open to the following addresses:

```
crl.*.amazontrust.comocsp.*.amazontrust.com*.ss2.us
```

· Communication with the following addresses is enabled

```
- https://*.amazontrust.com
- https://*.ss2.us
```

The following root certificates are installed:

```
    https://www.amazontrust.com/repository/AmazonRootCA1.cer
    https://www.amazontrust.com/repository/AmazonRootCA2.cer
    https://www.amazontrust.com/repository/AmazonRootCA3.cer
    https://www.amazontrust.com/repository/AmazonRootCA4.cer
    https://www.amazontrust.com/repository/SFSRootCAG2.cer
```

• The following intermediate certificates are installed:

```
- https://www.amazontrust.com/repository/G2-RootCA4.orig.cer
- https://www.amazontrust.com/repository/R3-ServerCA3A.cer
- https://www.amazontrust.com/repository/SFC2CA-SFSRootCAG2.cer
- https://www.amazontrust.com/repository/SFC2CA-SFSRootCAG2.v2.cer
- https://www.amazontrust.com/repository/G2-RootCA1.orig.cer
- https://www.amazontrust.com/repository/R1-ServerCA1A.cer
- https://www.amazontrust.com/repository/G2-RootCA3.cer
- https://www.amazontrust.com/repository/R3-ServerCA3A.orig.cer
- https://www.amazontrust.com/repository/G2-RootCA2.orig.cer
```

```
- https://www.amazontrust.com/repository/G2-RootCA4.cer
- https://www.amazontrust.com/repository/R2-ServerCA2A.cer
- https://www.amazontrust.com/repository/R4-ServerCA4A.cer
- https://www.amazontrust.com/repository/R1-ServerCA1A.orig.cer
- https://www.amazontrust.com/repository/G2-RootCA1.cer
- https://www.amazontrust.com/repository/G2-RootCA2.cer
- https://www.amazontrust.com/repository/G2-RootCA3.orig.cer
- https://www.amazontrust.com/repository/R4-ServerCA4A.orig.cer
- https://www.amazontrust.com/repository/G2-ServerCA0A.cer
- https://www.amazontrust.com/repository/G2-ServerCA0A.orig.cer
- https://www.amazontrust.com/repository/G2-ServerCA0A.orig.cer
```

If any certificate is missing, the Cloud Connector will download it from https://www.amazontrust.com

For complete instructions for downloading and installing the certificates, see CTX223828.

#### **Active Directory requirements**

- Joined to an Active Directory domain that contains the resources and users that you use to create offerings for your users. For multi-domain environments, see Deployment scenarios for Cloud Connectors in Active Directory in this article.
- Each Active Directory forest you plan to use with Citrix Cloud must always be reachable by two Cloud Connectors.
- The Cloud Connector must be able to reach domain controllers in both the forest root domain and in the domains that you intend to use with Citrix Cloud. For more information, see the following Microsoft support articles:
  - How to configure domains and trusts
  - "Systems services ports" section in Service overview and network port requirements for Windows
- Use universal security groups instead of global security groups. This configuration ensures that user group membership can be obtained from any domain controller in the forest.

## **Network requirements**

• Connected to a network that can contact the resources you use in your resource location. For more information, see Cloud Connector Proxy and Firewall Configuration.

- Connected to the Internet. For more information, see the following sections in System and Connectivity Requirements:
  - Cloud Connector common service connectivity requirements
  - Allowed FQDNs for Cloud Connector

# **Supported Active Directory functional levels**

The Citrix Cloud Connector supports the following forest and domain functional levels in Active Directory.

| Forest Functional Level | Domain Functional Level | Supported Domain Controllers                                                                      |
|-------------------------|-------------------------|---------------------------------------------------------------------------------------------------|
| Windows Server 2008 R2  | Windows Server 2008 R2  | Windows Server 2008 R2,<br>Windows Server 2012, Windows<br>Server 2012 R2, Windows<br>Server 2016 |
| Windows Server 2008 R2  | Windows Server 2012     | Windows Server 2012, Windows<br>Server 2012 R2, Windows<br>Server 2016                            |
| Windows Server 2008 R2  | Windows Server 2012 R2  | Windows Server 2012 R2,<br>Windows Server 2016                                                    |
| Windows Server 2008 R2  | Windows Server 2016     | Windows Server 2016                                                                               |
| Windows Server 2012     | Windows Server 2012     | Windows Server 2012, Windows<br>Server 2012 R2, Windows<br>Server 2016                            |
| Windows Server 2012     | Windows Server 2012 R2  | Windows Server 2012 R2,<br>Windows Server 2016                                                    |
| Windows Server 2012     | Windows Server 2016     | Windows Server 2016                                                                               |
| Windows Server 2012 R2  | Windows Server 2012 R2  | Windows Server 2012 R2,<br>Windows Server 2016                                                    |
| Windows Server 2012 R2  | Windows Server 2016     | Windows Server 2016                                                                               |
| Windows Server 2016     | Windows Server 2016     | Windows Server 2016, Windows<br>Server 2019, Windows Server<br>2022                               |

# Federal Information Processing Standard (FIPS) support

The Cloud Connector currently supports the FIPS-validated cryptographic algorithms that are used on FIPS-enabled machines. Only the latest version of the Cloud Connector software available in Cit-

rix Cloud includes this support. If you have existing Cloud Connector machines in your environment (installed before November 2018) and you want to enable FIPS mode on these machines, perform the following actions:

- 1. Uninstall the Cloud Connector software on each machine in your resource location.
- 2. Enable FIPS mode on each machine.
- 3. Install the latest version of the Cloud Connector on each FIPS-enabled machine.

#### **Important:**

- Do not attempt to upgrade existing Cloud Connector installations to the latest version. Always uninstall the old Cloud Connector first and then install the newer one.
- Do not enable FIPS mode on a machine hosting an older Cloud Connector version. Cloud Connectors older than Version 5.102 do not support FIPS mode. Enabling FIPS mode on a machine with an older Cloud Connector installed prevents Citrix Cloud from performing regular maintenance updates for the Cloud Connector.

For instructions to download the latest version of the Cloud Connector, see Where to obtain the Cloud Connector.

#### **Cloud Connector installed services**

This section describes the services that are installed with the Cloud Connector and their system privileges.

During installation, the Citrix Cloud Connector executable installs and sets the necessary service configuration to the default settings required to function. If the default configuration is manually altered, the Cloud Connector might not perform as expected. In this case, the configuration resets to the default state when the next Cloud Connector update occurs, assuming the services that handle the update process can still function. At times, services are released in a 'disabled'state to support the addition or removal of services.

Citrix Cloud Agent System facilitates all elevated calls necessary for the other Cloud Connector services to function and does not communicate on the network directly. When a service on the Cloud Connector needs to perform an action requiring Local System permissions, it does so through a predefined set of operations that the Citrix Cloud Agent System can perform.

|                                            | 5                                                                                                    |                 |
|--------------------------------------------|----------------------------------------------------------------------------------------------------|-----------------|
| Service Name                               | Description                                                                                                    | Runs As         |
| Citrix Cloud Agent System                  | Handles the system calls necessary for the on-premises agents. Includes installation, reboots, and registry access. Can only be called by Citrix Cloud Services Agent WatchDog. | Local System    |
| Citrix Cloud Services Agent<br>WatchDog    | Monitors and upgrades the on-premises agents (evergreen).                                                                                                    | Network Service |
| Citrix Cloud Services Agent<br>Logger      | Provides a support logging framework for the Citrix Cloud Connector services.                                                                                                   | Network Service |
| Citrix Cloud Services AD<br>Provider       | Enables Citrix Cloud to facilitate management of resources associated with the Active Directory domain accounts in which it is installed.                                       | Network Service |
| itrix Cloud Services Agent<br>iscovery     | Enables Citrix Cloud to<br>facilitate management of<br>XenApp and XenDesktop legacy<br>on-premises Citrix products.                                                             | Network Service |
| itrix Cloud Services Credential<br>rovider | Handles storage and retrieval of encrypted data.                                                                                                    | Network Service |
| itrix Cloud Services WebRelay<br>rovider   | Enables HTTP Requests received from WebRelay Cloud service to be forwarded to On-Premises Web Servers.                                                                          | Network Service |
| itrix CDF Capture Service                  | Captures CDF traces from all configured products and components.                                                                                                    | Network Service |
| citrix Config Synchronizer<br>Service      | Copies brokering configuration locally for high availability mode.                                                                                                    | Network Service |

| Service Name                                | Description                                                                                                    | Runs As         |
|---------------------------------------------|----------------------------------------------------------------------------------------------------|-----------------|
| Citrix Connection Lease<br>Exchange Service | Enables Connection Lease files<br>to be exchanged between<br>Workspace app and Cloud<br>Connector for Service<br>Continuity for Workspace                    | Network Service |
| Citrix High Availability Service            | Provides continuity of service during outage of central site.                                                                                                | Network Service |
| Citrix ITSM Adapter Provider                | Automates provisioning and management of virtual apps and desktops.                                                                                          | Network Service |
| Citrix NetScaler CloudGateway               | Provides Internet connectivity to on-premises desktops and applications without the need to open in-bound firewall rules or deploying components in the DMZ. | Network Service |
| Citrix Remote Broker Provider               | Enables communication to a remote Broker Service from local VDAs and StoreFront servers.                                                                     | Network Service |
| Citrix Remote HCL Server                    | Proxies communications between the Delivery Controller and the Hypervisors.                                                                                  | Network Service |
| Citrix WEM Cloud<br>Authentication Service  | Provides authentication service for Citrix WEM agents to connect to cloud infrastructure servers.                                                            | Network Service |
| Citrix WEM Cloud Messaging<br>Service       | Provides service for Citrix WEM cloud service to receive messages from cloud infrastructure servers.                                                         | Network Service |
| Citrix Secure Private Access                | Zero Trust Network Access to all enterprise applications                                                                                                    | Network Service |
| Citrix Cloud Services Message<br>Broker     | Handles messages between Citrix Cloud providers and Citrix Cloud services                                                                                    | Network Service |

| Service Name            | Description                   | Runs As         |
|-------------------------|-------------------------------|-----------------|
|                         | Безеприоп                     |                 |
| Citrix Secure Ticketing | Provides secure ticketing     | Network Service |
| Authority Service       | authority for Citrix Cloud    |                 |
|                         | services                      |                 |
| Citrix Monitor Service  | Enables Citrix Monitor cloud  | Network Service |
|                         | service to monitor and        |                 |
|                         | communicate with              |                 |
|                         | on-premises Citrix components |                 |

## **Deployment scenarios for Cloud Connectors in Active Directory**

You can use both Cloud Connector and Connector Appliance to connect to Active Directory controllers. The type of connector to use depends on your deployment.

For more information about using Connector Appliances with Active Directory, see Deployment scenarios for Connector Appliances in Active Directory

Install Cloud Connector within your secure, internal network.

If you have a single domain in a single forest, installing Cloud Connectors in that domain is all you need to establish a resource location. If you have multiple domains in your environment, you must consider where to install the Cloud Connectors so your users can access the resources you make available.

If the trust between the domains is not Parent/Child, you might have to install Cloud Connectors for each separate domain or forest. This configuration might be required to handle resource enumeration when using security groups to assign resources or for registrations for VDAs from either domain.

#### Note:

The below resource locations form a blueprint that you might have to repeat in other physical locations depending on where your resources are hosted.

## Single domain in a single forest with a single set of Cloud Connectors

In this scenario, a single domain contains all the resource and user objects (forest1.local). One set of Cloud Connectors is deployed within a single resource location and joined to the forest1.local domain.

- Trust relationship: None single domain
- Domains listed in **Identity and Access Management**: forest1.local
- User logons to Citrix Workspace: Supported for all users
- User logons to an on-premises StoreFront: Supported for all users

#### Note:

If you have a hypervisor instance in a separate domain, you can still deploy a single set of Cloud Connectors as long as the hypervisor instance and the Cloud Connectors are reachable through the same network. Citrix Cloud uses the hosting connection and an available network to establish communication with the hypervisor. So, even though the hypervisor resides in a different domain, you don't need to deploy another set of Cloud Connectors in that domain to ensure that Citrix Cloud can communicate with the hypervisor.

## Parent and child domains in a single forest with a single set of Cloud Connectors

In this scenario, a parent domain (forest1.local) and its child domain (user.forest1.local) reside within a single forest. The parent domain acts as the resource domain and the child domain is the user domain. One set of Cloud Connectors is deployed within a single resource location and joined to the forest1.local domain.

- Trust relationship: Parent/child domain trust
- Domains listed in **Identity and Access Management**: forest1.local, user.forest1.local
- User logons to Citrix Workspace: Supported for all users
- User logons to an on-premises StoreFront: Supported for all users

#### Note:

You might need to restart the Cloud Connectors to ensure Citrix Cloud registers the child domain.

## Users and resources in separate forests (with trust) with a single set of Cloud Connectors

In this scenario, one forest (forest1.local) contains your resource domain and one forest (forest2.local) contains your user domain. A one-way trust exists where the forest containing the resource domain trusts the forest containing the user domain. One set of Cloud Connectors is deployed in a single resource location and joined to the forest1.local domain.

- Trust relationship: One-way forest trust
- Domains listed in **Identity and Access Management**: forest1.local
- User logons to Citrix Workspace: Supported for forest1.local users only
- User logons to an on-premises StoreFront: Supported for all users

#### Note:

The trust relationship between the two forests needs to permit the user in the user forest to be able to log on to machines in the resource forest.

Because Cloud Connectors can't traverse forest-level trusts, the forest2.local domain is not displayed on the **Identity and Access Management** page in the Citrix Cloud console and can't be used by any cloud-side functionality. This carries the following limitations:

- Resources can only be published to users and groups located in forest1.local in Citrix Cloud. However, if you're using StoreFront stores, forest2.local users may be nested into forest1.local security groups to mitigate this issue.
- Citrix Workspace can't authenticate users from the forest2.local domain.
- The Monitor console in Citrix DaaS can't enumerate the users from the forest2.local domain.

To work around these limitations, deploy the Cloud Connectors as described in Users and resources in separate forests (with trust) with a set of Cloud Connectors in each forest.

# Users and resources in separate forests (with trust) with a set of Cloud Connectors in each forest

In this scenario, one forest (forest1.local) contains your resource domain and one forest (forest2.local) contains your user domain. A one-way trust exists where the forest containing the resource domain trusts the forest containing the user domain. One set of Cloud Connectors is deployed within the forest1.local domain and a second set is deployed within the forest2.local domain.

- Trust relationship: One-way forest trust
- Domains listed in **Identity and Access Management**: forest1.local, forest2.local
- User logons to Citrix Workspace: Supported for all users
- User logons to an on-premises StoreFront: Supported for all users

In this scenario Connector Appliances can been used in place of Cloud Connectors in user forests with no resources to reduce cost and management overheads, particularly if there are multiple user forests. For more information see Users and resources in separate forests (with trust) with a single set of Connector Appliances for all forests

## View the health of the Cloud Connector

The Resource Locations page in Citrix Cloud displays the health status of all the Cloud Connectors in your resource locations. You can also view advanced health check data for each individual Cloud Connector. For more information, see Cloud Connector advanced health checks.

#### Windows event logs

The Cloud Connector generates certain Windows event logs that you can view through the Windows Event Viewer. If you want to enable your preferred monitoring software to look for these logs, you can

download them as a ZIP archive. The ZIP download includes these logs in the following XML files:

- Citrix.CloudServices.Agent.Core.dll.xml (Connector Agent Provider)
- Citrix.CloudServices.AgentWatchDog.Core.dll.xml (Connector AgentWatchDog Provider)

**Citrix.CloudSerivces.AgentWatchDog** During normal operations, the following events can occur:

| Event ID | Event                                                       | Description                                               |  |
|----------|-------------------------------------------------------------|-----------------------------------------------------------|--|
| 10000    | ConnectedToMessagingService                                 | This event is raised when the                             |  |
|          |                                                             | Connector establishes its                                 |  |
|          |                                                             | long-lived, outbound                                      |  |
|          |                                                             | websocket connection with                                 |  |
|          |                                                             | Citrix Cloud, allowing a                                  |  |
|          |                                                             | two-way communication with                                |  |
|          |                                                             | Citrix Cloud.                                             |  |
| 10001    | ConnectedToMessagingServiceW                                | ConnectedToMessagingServiceWitthWorld thextlyto messaging |  |
|          |                                                             | service through web proxy with                            |  |
|          |                                                             | address "{0}". The websocket                              |  |
|          |                                                             | connection was set up using                               |  |
|          |                                                             | the configured proxy.                                     |  |
| 10002    | UnableToConnectToMessagingSer <b>Vixe</b> ble to connect to |                                                           |  |
|          |                                                             | messaging service "{0}". The                              |  |
|          |                                                             | Cloud Connector was unable to                             |  |
|          |                                                             | establish its websocket to Citrix                         |  |
|          |                                                             | Cloud.                                                    |  |
| 10003    | UnableToConnectToMessagingS                                 | er <b>ViaelMethWetnPnex</b> yto                           |  |
|          |                                                             | messaging service through web                             |  |
|          |                                                             | proxy with address "{0}". The                             |  |
|          |                                                             | Cloud Connector was unable to                             |  |
|          |                                                             | establish its websocket to Citrix                         |  |
|          |                                                             | Cloud when using the                                      |  |
|          |                                                             | configured proxy.                                         |  |

| Event ID | Event                          | Description                                    |
|----------|--------------------------------|------------------------------------------------|
| 10004    | ClockOutOfSyncError            | There was a problem                            |
|          |                                | communicating with Citrix                      |
|          |                                | Cloud. Ensure that the clock or                |
|          |                                | this machine has the correct                   |
|          |                                | time and timezone (UTC). You                   |
|          |                                | might need to restart the                      |
|          |                                | machine to resolve the issue.                  |
| 10005    | ConnectivityCheckHealthyToFail | e <b>đ\$tætûls</b> ud Connector's hourly       |
|          |                                | health check reported a failure                |
|          |                                | after previously being healthy.                |
| 10006    | ConnectivityCheckFailedStatus  | The Cloud Connector's hourly                   |
|          |                                | health check reported a failure                |
|          |                                | having also experienced a                      |
|          |                                | failure in the past.                           |
| 10007    | ConnectivityCheckFailedToHealt | ledToHealth <b>រូងដែល</b> oud Connector's hour |
|          |                                | health check reported a                        |
|          |                                | healthy status after previously                |
|          |                                | experiencing a failure.                        |
| 10008    | ConnectivityCheckHealthyStatus | The Cloud Connector's hourly                   |
|          |                                | health check reported a                        |
|          |                                | healthy status after previously                |
|          |                                | being healthy.                                 |

# **Citrix.CloudServices.Agent** During normal operations, the following events can occur:

| 10100 | ConnectedToForest           | Connected to the forest with a         |
|-------|-----------------------------|----------------------------------------|
|       |                             | domain controller.                     |
| 10101 | UnableToConnectToForest     | Unable to connect to the forest.       |
|       |                             | Ensure that the host computer          |
|       |                             | is joined to a domain and has          |
|       |                             | network connectivity.                  |
| 10102 | UnableToConnectToForestWith | nDoldnaiahdNeatoeconnect to the forest |
|       |                             | associated with the domain.            |
|       |                             |                                        |

| 10103 | ClockOutOfSyncError | There was a problem             |
|-------|---------------------|---------------------------------|
|       |                     | communicating with Citrix       |
|       |                     | Cloud. Ensure that the clock on |
|       |                     | this machine has the correct    |
|       |                     | time and timezone (UTC). You    |
|       |                     | might need to restart the       |
|       |                     | machine to resolve the issue.   |

For more information on Broker or LHC event logs, see Event logs

Download Cloud Connector event messages.

#### **Connector log files**

By default, event logs are located in the C:\ProgramData\Citrix\WorkspaceCloud\Logs directory of the machine hosting the Cloud Connector.

# **Troubleshooting**

The first step in diagnosing any issues with the Cloud Connector is to check the event messages and event logs. If you don't see the Cloud Connector listed in your resource location or it is "not in contact," the event logs provide some initial information.

## **Cloud Connector connectivity**

If the Cloud Connector is "disconnected," the Cloud Connector Advanced Connectivity Check Tool can help verify that the Cloud Connector can reach Citrix Cloud and its related services.

For more information, see Cloud Connector Advanced Connectivity Check Tool.

#### Installation

If the Cloud Connector is in an "error" state, there might be a problem hosting the Cloud Connector. Install the Cloud Connector on a new machine. If the issue persists, contact Citrix Support. To troubleshoot common issues with installing or using the Cloud Connector, see CTX221535.

# **Cloud Connector Proxy and Firewall Configuration**

August 1, 2025

The Cloud Connector supports connection to the Internet through an unauthenticated web proxy server. Both the installer and the services it installs need connections to Citrix Cloud. Internet access needs to be available at both of these points.

## **Connectivity requirements**

Use port 443 for HTTP traffic, egress only. For a list of required contactable addresses, see the following resources:

- System and Connectivity Requirements
- Cloud Connector common service connectivity requirements

The required contactable addresses for Citrix Cloud are specified as domain names, not IP addresses. Because IP addresses might change, allowing domain names ensures that the connection to Citrix Cloud remains stable.

For a list of required ports, see Inbound and outbound ports configuration.

#### **Important:**

- Enabling SSL interception on certain proxies might prevent the Cloud Connector from connecting successfully to Citrix Cloud.
- SSL interception cannot be performed on Citrix Gateway addresses. For more information, see Citrix Gateway Services connectivity requirements.
- SSL interception must not impact the network connectivity or stability. For more information, see Citrix Cloud Connector
- If you are using a proxy, it is the following traffic flows must bypass the proxy:
  - Communication between Connectors (for example, during LHC events).
  - Communication between Connectors and VDA (WCF connection).
  - Communication between Connectors and Domain Controllers (AD requests).

Furthermore, it is important to note that the connector utilizes the WinHTTP proxy settings. For configuration settings, see CTX222727.

#### **Check Cloud Connector connectivity**

The Cloud Connector Advanced Connectivity Check Tool can help verify connectivity between the Cloud Connector and Citrix Cloud using a series of connectivity checks.

For more information, see Cloud Connector Advanced Connectivity Check Tool.

#### Installer

The installer uses the settings configured for Internet connections. If you can browse the Internet from the machine then the installer should also function.

#### **Services at Runtime**

The runtime service operates in the context of a local service. It does not use the settings defined for the user (as described above).

You can configure the proxy settings during the installation process.

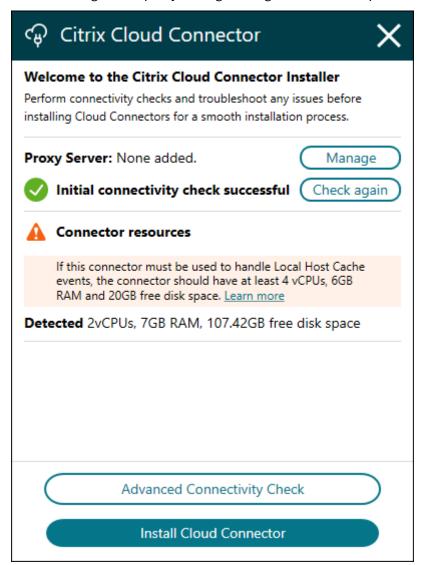

After the installer starts, before logging into Citrix Cloud, click **Configure Proxy**. You are prompted to add the proxy information and addresses to bypass the proxy. Both fully qualified domain names (FQDNs) and wildcard addresses are supported when specifying bypass addresses.

#### Note:

If you are using a proxy server, you must use manual proxy setup. Automatic proxy setup, through either automatic detection or PAC/setup scripts is not supported.

## Cloud Connector Installation

August 18, 2025

You can install the Cloud Connector software interactively or using the command line.

The installation occurs with the privileges of the user who begins the install. The Cloud Connector requires access to the cloud to:

- Authenticate the user that performs the installation
- Validate the installer's permissions
- · Download and configure the Cloud Connector services

#### Information to review before installation

- System requirements: To prepare the machines for hosting the Cloud Connector.
- Antivirus Exclusions section of the Endpoint Security and Antivirus Best Practices Tech Zone
  article: Provides guidelines to help you determine the appropriate balance between security
  and performance for the Cloud Connectors in your environment. Citrix strongly recommends
  reviewing these guidelines with your organization's antivirus and security teams, and performing rigorous lab-based testing before applying them to a production environment.
- System and Connectivity Requirements: To ensure all machines hosting the Cloud Connector can communicate with Citrix Cloud.
- Cloud Connector Proxy and Firewall Configuration: If you're installing the Cloud Connector in an environment that has a web proxy or strict firewall rules.
- Scale and size considerations for Cloud Connectors: Provides details of tested maximum capacities and best practice recommendations for configuring machines to host the Cloud Connector.

## Installation considerations and guidance

- Don't install the Cloud Connector on an Active Directory domain controller or any other machine critical to your resource location infrastructure. Regular maintenance on the Cloud Connector performs machine operations that cause an outage to these additional resources.
- Don't download or install other Citrix products on the machines hosting the Cloud Connector.
- Don't upgrade individual components of the Cloud Connector separately.
- Don't download or install the Cloud Connector on machines that belong to other Citrix product deployments (for example, delivery controllers in an on-premises Citrix Virtual Apps and Desktops deployment).
- Don't upgrade a previously installed Cloud Connector with a newer version. Instead, uninstall the old Cloud Connector and then install the new one.
- The Cloud Connector installer is downloaded from Citrix Cloud. So, your browser must allow downloading executable files.
- If you are using the graphical installer, you must have a browser installed and the default system browser set.

# **Post-deployment guidance**

After installation, keep all Cloud Connectors powered on continuously to ensure an always-on connection to Citrix Cloud.

# **Renaming machines**

After installation, don't rename the machine hosting the Cloud Connector. If you need to change the server name later on, perform the following tasks:

- 1. Remove the machine from the resource location:
  - a) From the Citrix Cloud menu, select **Resource Locations**.
  - b) Locate the resource location you want to manage and then select the **Cloud Connectors** tile.
  - c) Locate the machine you want to manage and then click the ellipsis menu. Select **Remove** Connector.
- 2. Uninstall the Cloud Connector software.
- 3. Rename the machine.
- 4. Install the latest version of the Cloud Connector software, as described in this article.

## Moving machines to a different domain

After installation, don't move the machine hosting the Cloud Connector into a different domain. If you need to join the machine to a different domain later on, perform the following tasks:

- 1. Remove the machine from the resource location.
- 2. Uninstall the Cloud Connector software.
- 3. Unjoin the machine from its current domain and rejoin the machine to the new domain.
- 4. Install the latest version of the Cloud Connector software, as described in this article.

### **Considerations for cloned machines**

Each machine hosting the Cloud Connector must have a unique SID and connector ID so that Citrix Cloud can communicate reliably with the machines in your resource location. If you intend to host the Cloud Connector on multiple machines in your resource location and you want to use cloned machines, perform the following steps:

- 1. Prepare the machine template according to the requirements for your environment.
- 2. Provision the number of machines that you intend to use as Cloud Connectors.
- 3. Install the Cloud Connector on each machine, either manually or using the silent installation mode.

Installing the Cloud Connector on a machine template (before cloning) isn't supported. If you clone a machine with the Cloud Connector installed, the Cloud Connector services won't run and the machine can't connect to Citrix Cloud.

#### **Considerations for services**

The installation steps in this article describe the process for deploying Cloud Connectors, regardless of the service for which they are used.

When deploying Cloud Connectors for Citrix DaaS, verify that the AD domains where the connectors reside are active and are not showing as "unused" in the Citrix Cloud console. If you specify an unused domain during machine catalog setup in Citrix DaaS, an error might occur. For more information, see Add a resource type or activate an unused domain in Citrix Cloud in the Citrix DaaS product documentation.

For additional considerations for other services, consult the service's documentation.

#### **Default resource locations**

If you have no resource locations in your Citrix Cloud account and you install Cloud Connectors in your domain, the resource location that Citrix Cloud creates becomes the default resource location. You can have only one default resource location in your account. If needed, you can create additional resource locations in Citrix Cloud and then select the one you want when you install Cloud Connectors in other domains.

Alternatively, you can first create the resource locations you need in the console, before you install Cloud Connectors in your domains. The Cloud Connector installer prompts you to select the resource location you want during installation.

#### Interactive installation

You can download and install Cloud Connectors using the graphical installer interface. Before you do this, you must create one or more resource locations in the Citrix Cloud management console to deploy Cloud Connectors on. For more information on resource locations, see Resource locations.

#### **Download the Citrix Cloud Connector software**

- 1. Sign in as a Windows administrator to the machine you intend to install Citrix Cloud Connectors on.
- 2. Visit https://citrix.cloud.com and sign in to your administrator account.
- 3. In the Citrix Cloud console, navigate to **Resource Locations** from the main menu.
- 4. If you do not already have a resource location, click the plus icon (+) or select **Add a Resource Location**. For more information, see create a resource location.
- 5. Locate the resource location you want to manage and select + Cloud Connectors.

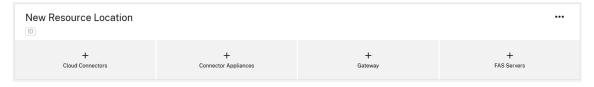

Select **Download** in the window that opens. Save the **cwcconnector.exe** file to a local file location on your connector machine.

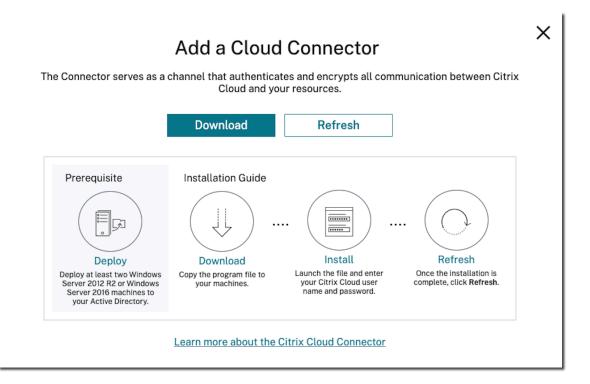

## **Install the Citrix Cloud Connector software**

# **Prerequisites**

- 1. Right-click on the cwcconnector.exe installer file and select **Run as administrator**. The installer performs an initial connectivity check to ensure you can connect to Citrix Cloud before installing the Cloud Connector.
- 2. Click Manage to update Proxy Server.

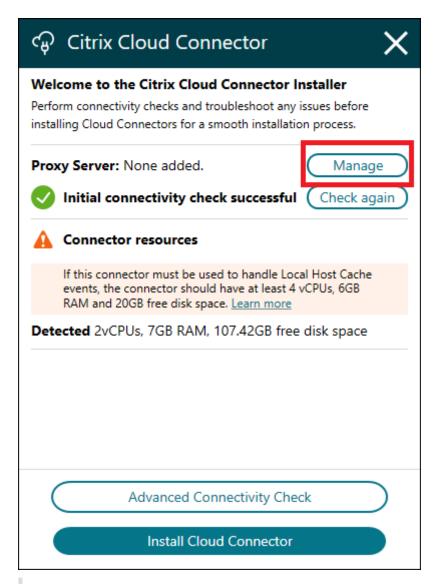

### Note:

There is only one proxy server supported due to a limitation in Microsoft WinHTTP. For more information, see AutoProxy Issues in WinHTTP

1. Click **Advanced Connectivity Check** to run a verbose check to ensure that the basic connectivity requirements for Connector installation are met on the machine.

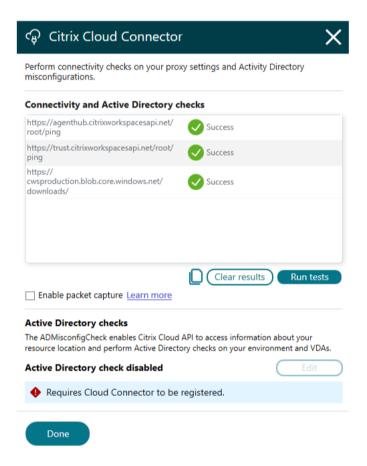

# Initial upgrade and tests

- 1. After updating the **Proxy Server** and checking the **Advanced Connectivity Check**, click **Install Cloud Connector**.
- 2. On the Sign-in page, click Sign in and Install

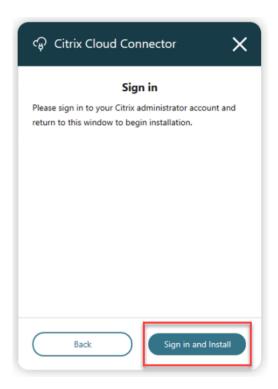

3. The **Citrix Cloud Connectivity Test** window appears and the status of the Initial upgrade and tests are displayed along with Event logs.

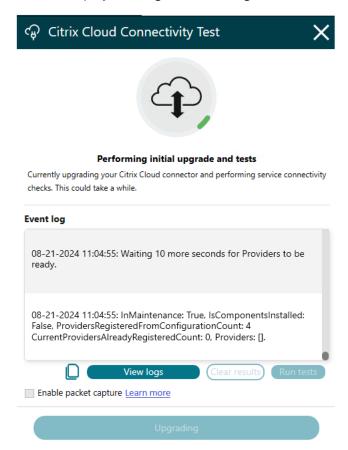

- 4. Click **View logs** to open the directory (C:\ProgramData\Citrix\WorkspaceCloud\InstallLogs) that includes all connectivity check debug logs.
- 5. Once the Initial upgrade and tests are completed, you'll see the Citrix Cloud Connectivity Test is **Successful** as shown in the following image. The connectivity check results are displayed in the Event log box after the first upgrade.

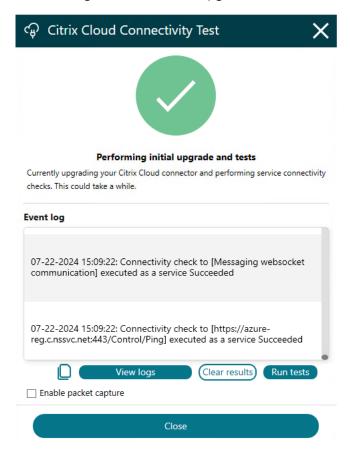

## **Activate unused domains**

If you're creating resource locations and deploying Cloud Connectors for Citrix DaaS, verify that the AD domains that you're using with Citrix DaaS are active and are not considered unused. If you specify an unused domain when setting up machine catalogs in Citrix DaaS, an error could occur.

For more information, see Add a resource type or activate an unused domain in Citrix Cloud in the Citrix DaaS product documentation.

## **Create additional resource locations**

From the Citrix Cloud management console, click the menu button and select Resource Locations.

- 2. Click + **Resource Location** and enter a meaningful name.
- 3. Click **Save**. Citrix Cloud displays a tile for the new resource location.
- 4. Click **Cloud Connectors** and then click **Download** to acquire the Cloud Connector software.
- 5. On each prepared machine, install the Cloud Connector software using either the installation wizard or the command-line installation. Citrix Cloud prompts you to select the resource location you want to associate with the Cloud Connector.

## Installation with multiple customers and existing resource locations

If you're an administrator for multiple customer accounts, Citrix Cloud prompts you to select the customer account you want to associate with the Cloud Connector.

If your customer account has multiple resource locations already, Citrix Cloud prompts you to select the resource location you want to associate with the Cloud Connector.

## Command-line installation

Silent or automated installation is supported. However, the connector installer is regularly updated and so it is recommended to download the latest installer for each installation. Download a new Cloud Connector installer from the Resource Locations page in the Citrix Cloud console.

## Requirements

To use the command line installation with Citrix Cloud, you need to supply the following information:

- The customer ID of the Citrix Cloud account for which you are installing the Cloud Connector.

  This ID appears at the top of the API Access tab in Identity and Access Management.
- The ID and secret of the secure principal you want to use to install the Cloud Connector. To acquire these values, you must first create a secure principal. The secure principal must be created with "Full Access". For more information on creating a service principal, see Create a Service Principal. Once you have the ID and secret of the secure principal you can continue with Cloud Connector installation.
- The resource location ID for the resource location that you want to associate with the Cloud Connector. To retrieve this value, select the **ID** button located beneath the resource location name on the **Resource Locations** page. If you don't supply this value, Citrix Cloud uses the ID of the default resource location.

## Supported parameters

To ensure the security of the secure principal ID and secret, a JSON configuration file must be provided to the installer. This file must be deleted after the installation has completed. Supported values for the configuration file are:

- **customerName** Required. The customer ID shown on the API Access page in the Citrix Cloud console (within Identity and Access Management).
- **clientId** Required. The secure principal ID an administrator can create, located on the API Access page.
- **clientSecret** Required. The secure principal secret that can be downloaded after the secure principal is created. Located on the API Access page.
- **resourceLocationId** Recommended. The unique identifier for an existing resource location. Select the ID button to retrieve the resource location ID on the Resource Locations page in the Citrix Cloud console. If no value is specified, Citrix Cloud uses the ID of the first resource location in the account.
- acceptTermsOfService Required. Must be set to true.

# Sample configuration file

```
1 {
2
3 "customerName": "*CustomerID*",
4 "clientId": "*SecurePrincipalID*",
5 "clientSecret": "*ClientSecret*",
6 "resourceLocationId": "*ResourceLocationId*",
7 "acceptTermsOfService": "true"
8 }
```

### Sample command

The following command silently installs the Cloud Connector software using a JSON configuration file:

```
1 CWCConnector.exe /q /ParametersFilePath:c:\cwcconnector_install_params.
json
```

Use /q to specify a silent install.

Use **Start /Wait CWCConnector.exe /ParametersFilePath:value** to examine a potential error code in the case of a failure. You can use the standard mechanism of running **echo %ErrorLevel%** after the installation completes.

# **HTTPS Configuration**

To allow StoreFront and NetScaler Gateway appliances to security connect to the cloud connector and encrypt all data, it is strongly recommended that you enable HTTPS. This requires an SSL certificate.

- The certificate must include the FQDN used to reach the connector as the Common Name or Subject Alternative Name. If you have deployed a load balancer in front of the connector then use the load balancer's FQDN.
- The certificate can be signed by an enterprise CA or public CA.
- Any StoreFront and gateway servers that connect to the Cloud Connector must trust the certificate.

## To enable HTTPS:

- 1. Open the Certificates MMC snap-in.
- 2. Create or import a suitable certificate in the Personal Certificates store. For more information on managing certificates, see Manage certificates.
- 3. Open the certificate, go to the **Details** tab and take a note of the **Thumbprint**, ignoring any spaces.

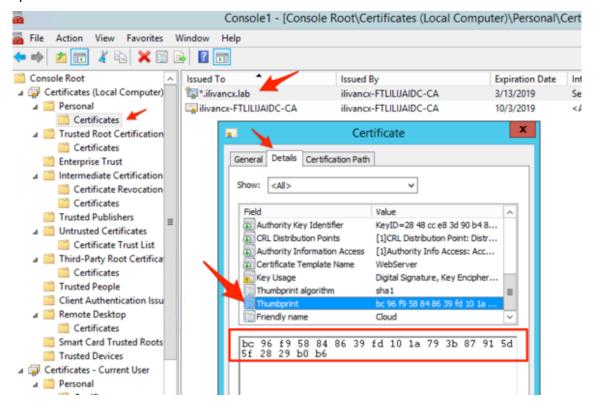

4. Determine which IP address to bind the certificate to. Normally you can use IP address of 0.0.0.0 to apply to all IPv4 addresses. If IPv6 is enabled then use [::] to apply to all IPv6

addresses. If you only want to apply the change to a specific network adapter then make a note of the IP address of the network adapter.

5. In an elevated command prompt run

You can use any valid GUID for the Appld. It's purpose is to record which application added the binding. However the binding applies to all applications using that port.

For example:

6. To disable HTTP, in the registry go to HKEY\_LOCAL\_MACHINE\SOFTWARE\Citrix\
DesktopServer and create a DWORD with name XMLServicesEnableNonSSL and value
0.

# **Next steps**

- 1. Set up the Citrix Cloud Connector update schedule. For information on Citrix Cloud Connector updates and managing update schedules, visit Connector updates.
- 2. If you are using StoreFront, configure StoreFront so it can use the connector to reach DaaS to enumerate and launch resources. If this is the first connector in a new DaaS deployment then create a new resource feed. If this is an additional connector then it is recommended for resiliency that you add all Cloud Connectors to the server list for your existing DaaS resource feed. For more information, see Manage the resources made available in stores.
- 3. If you are using StoreFront with a NetScaler gateway, you can use the connector to reach the Citrix Cloud Secure Ticket Authority (STA). For more information, see Configure Citrix Gateways.
- 4. If this is the first connector on a particular Active Directory domain then you can connect that domain to Citrix Cloud. For more information, see To connect your Active Directory to Citrix Cloud.

## **Troubleshooting installation issues**

This section details some ways of diagnosing and fixing problems you might encounter during installation. For more guidance about troubleshooting installation issues, see the Citrix Cloud Connector

# Troubleshooting Guide.

## **Installation logs**

You can troubleshoot issues encountered with installation by first consulting the available log files.

Events that occurred during installation are available in the **Windows Event Viewer**. You can also review Cloud Connector installation logs, which are located at **%LOCALAPPDATA%\Temp\CitrixLogs\CloudService**. Logs are also added to **%ProgramData%\Citrix\WorkspaceCloud\InstallLogs** after installation.

#### **Exit codes**

The following exit codes might be returned depending on the success or failure of the installation process:

- 1603 An unexpected error occurred
- 2 A prerequisite check failed
- 0 Installation completed successfully

#### **Installation error**

If you install the Citrix Cloud Connector software by double-clicking the installer, you might receive the following error message:

## Can't reach this page.

This error can occur even if you are logged in to the machine as an administrator to install the Citrix Cloud Connector. To avoid this error, run the Citrix Cloud Connector software as an administrator by right-clicking the installer and selecting Run as administrator.

## **Connectivity failures**

To ensure that the Cloud Connector can communicate with Citrix Cloud, confirm that the following Citrix services are in a **Started** state:

- Citrix Cloud AD Provider
- Citrix Cloud Agent Logger
- Citrix Cloud Agent System
- Citrix Cloud Agent Watchdog
- Citrix Cloud Credential Provider
- Citrix Config Synchronizer Service

- · Citrix High Availability Service
- Citrix NetScaler CloudGateway
- · Citrix Remote Broker Provider
- · Citrix Remote HCL Server
- Citrix Session Manager Proxy

For more information about these services, see Installed Services.

The Cloud Connector Advanced Connectivity Check Tool can help verify that the Cloud Connector can reach Citrix Cloud and its related services.

For more information, see Cloud Connector Advanced Connectivity Check Tool.

For more information on how to resolve a failed connectivity check, see CTX224133: Cloud Connector Connectivity Check Failed.

# **Cloud Connector Advanced Connectivity Checks**

August 1, 2025

The Cloud Connector packages two tools to assist admins in diagnosing and troubleshooting connectivity issues. These are the Advanced Connectivity Checks available in the Cloud Connector Installer, and the Citrix Cloud Services Connectivity Test Tool installed alongside the Cloud Connector software.

Both tools include tests for:

- Proxy and Firewall configuration in line with the Cloud Connector connectivity requirements
- Certificate requirements in line with the Ceritficate Validation Requirements

The tools can also be used to perform network packet capture to aid in diagnosing and troubleshooting connectivity issues.

# **Cloud Connector Installer Advanced Connectivity Checks**

The Advanced Connectivity Checks are included in the Cloud Clonnecter cwcconnector .exe installer.

To access the checks, right-click on the cwcconnector.exe installer file and select run as administrator. The Advanced Connectivity Check Tool can then be accessed by clicking "Advanced Connectivity Check".

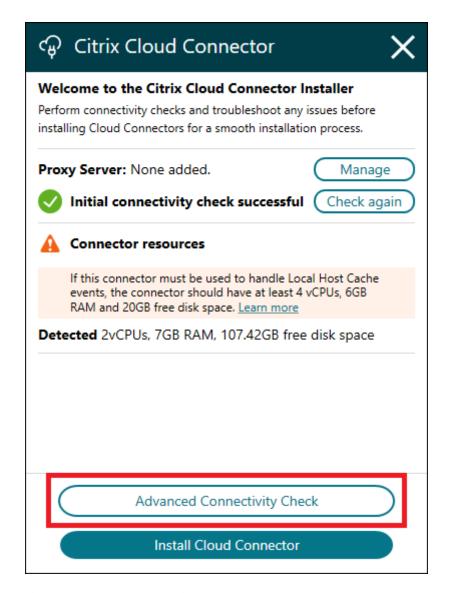

If the Cloud Connector software has already been installed on the host machine then there will be a warning and the Install Cloud Connector option disabled, however the "Advanced Connectivity Check" option will still be available.

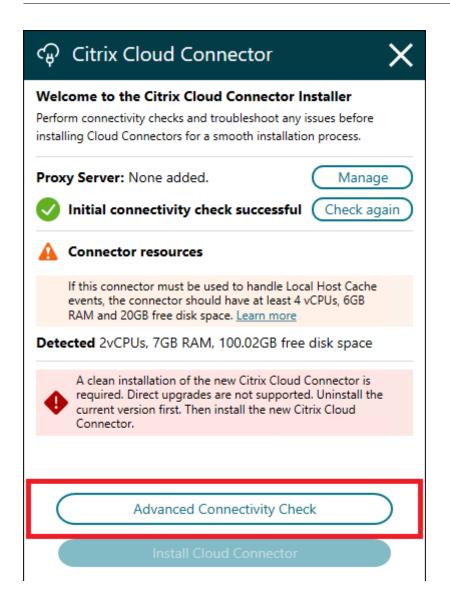

## **Checks Performed by the Installer Advanced Connectivity Check**

The checks performed by the Advanced Connectivity Check tool are grouped into three categories.

- **Initial Checks:** These are the checks for the platform services required to install and register the Cloud Connector. They cover connectivity to the services related to Cloud Connector orchestration, authentication, and upgrades.
- **Certificate Checks:** These tests validate the presence of necessary root and intermediate certificates in order to validate secure connectivity to Citrix Cloud (TLS Certificates) and check the integrity of upgrade packages (code signing certificates). See Certificate Validation Requirements for more information on Cloud Connector certificate requirements.
- **FQDN Checks:** These checks cover connectivity to the remaining services described in the fully-qualified domain name (FQDN) AllowList.json published in the Cloud Connector Common Ser-

vice requirements.

# **Citrix Cloud Services Connectivity Test Tool**

The Citrix Cloud Services Connectivity Test Tool is only available on host machines where the Cloud Connector software is already installed. It can be accessed by navigating to the Start Menu > Citrix > Citrix Cloud Services Connectivity Test Tool

# **Checks Performed by the Citrix Cloud Services Connectivity Test Tool**

The standalong Citrix Cloud Services Connectivity Test Tool performs the same set of Initial, Certificate, and FQDN checks described above. In addition, it performs an additional set of use-case specific tests.

The Citrix Cloud Connector installs a number of services relevant for each of its use-cases. Each of these services implement a set of Connectivity Checks related to its specific use-case. The Citrix Cloud Services Connectivity Test Tool performs tests by querying each service to perform the tests implemented for its specific use-case.

The details of these tests can be found by running the tool. It is also possible to access the log file with the same content.

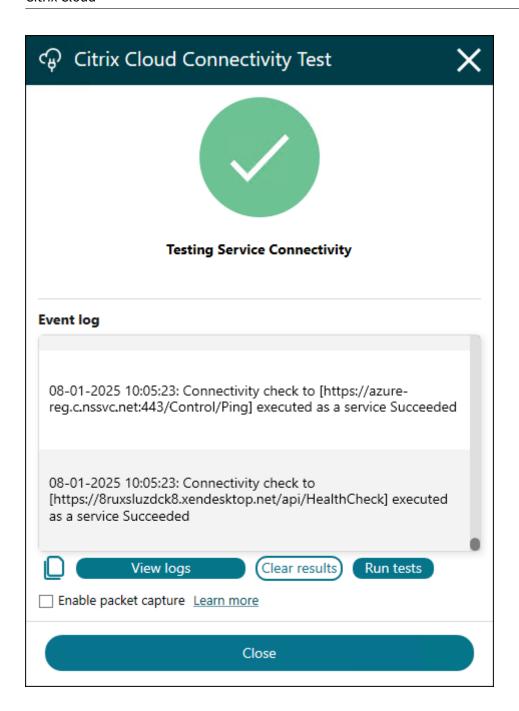

## **Packet Capture**

Both the Advanced Connectivity Checks and Citrix Cloud Services Connectivity

Test Tool include functionality to perform a packet capture alongside the Connectivity Checks they perofrm. By default, this checkbox is not selected, so packet capture is not performed unless explicitly enabled.

When activated, this feature utilizes the built-in pktmon utility on Windows to capture network traffic during connectivity checks. Once the checks are complete, the captured data will be saved locally

under C:\ProgramData\Citrix\Captures in a timestamped subdirectory. The files will be stored in both .etl and .pcapng formats. The .pcapng is the widely used format compatible with tools like Wireshark. These files remain on your local machine and are not uploaded to Citrix Cloud.

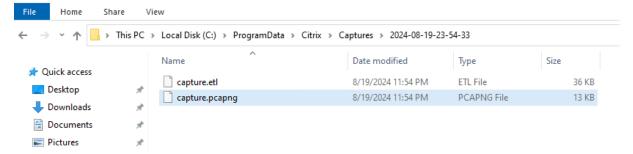

For customers requiring additional assistance, these packet captures can be shared with our support team to aid in diagnosing connectivity issues.

#### Note:

When the packet capture feature is activated in either the Advanced Connectivity Check screen of the installer or the Citrix Cloud Connectivity Test tool, all network traffic occurring during the connectivity check will be recorded. This includes traffic generated not only by the connectivity check and its related Cloud Connector components but also by any other network activity on the Cloud Connector VM. For instance, any unencrypted HTTP traffic, such as login attempts, that takes place during the connectivity check will also be captured in the resulting packet capture files.

# **Cloud Connector advanced health checks - Deprecated**

## August 1, 2025

#### Note:

Cloud Connector Health Metrics and Alerts have been added to Citrix DaaS Infrastructure Monitoring. This should be the primary location for analyzing and troubleshooting issues proactively regarding your infrastructure.

For more information see Infrastructure Monitoring.

Before and after updates, Cloud Connectors perform health checks to ensure that updates cause no unnecessary downtime for providers. You can see the connectivity and health status of the Connector and of each service or provider on the Connector.

#### View Connector health check data

- 1. From the Citrix Cloud menu, select **Resource Locations**.
- 2. Select the Connector for which you want to view health check data.
- 3. On the Connectors page, go to the ellipsis menu next to the Connector and select **View Connector data**.

The Connector Data page appears, showing the following information.

- Service Connection Status. This area of the Connector data page shows:
  - Whether your Connector is connected to the Cloud
  - For the Connector and its components, the currently installed version and the target version to be installed in the next update
- **Service connection history**. 24 status indicators show the health status of the Connector over time. By default, service connection history shows status for the previous 24 hours, in one-hour intervals. To see more history, select **24 days** from the drop-down menu. The view shows status for the previous 24 days, in one-day intervals.
  - A green dot indicates healthy status during the time interval.
  - A red dot indicates a failure or exception status during the time interval. Hover over the dot for more information.
  - A wrench icon indicates that an update occurred during the time interval. Hover over the wrench icon for more information.
  - A gray dot indicates that no health status information was received during the time interval.

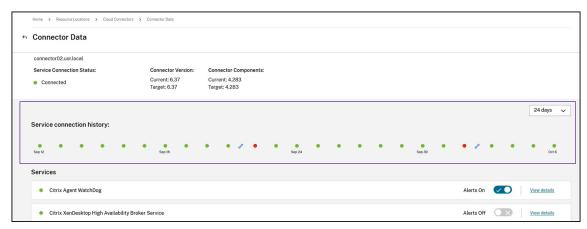

- **Services**. This area lists each service running on the Connector.
  - The dot next to each service indicates the current status of the service.

- Use Alerts On and Alerts Off to control whether you are notified of alerts from the service. If alerts are set to On, failures in the service cause a failure in the overall Connector connection status.
- Select **View Details** to view details of health status the service over time.
- **Connector Metrics**. This area shows Connector usage of memory usage, CPU, network data, and disks space for the previous 24 hours or 24 days. Use the drop-down menu in the **Service connection history** area to control the time period shown.

#### View service details

To view connection status history and metric for each service:

- 1. Use the drop-down menu in the **Service connection history** section to select the time period. You can view the previous 24 hours, in one-hour intervals, or the previous 24 days, in one-day intervals.
- 2. On the Connector Data page, select **View Details** next to the service.

The page that appears shows:

- 24 status indicators that show the health status of the service over time.
  - A green dot indicates healthy status during the time interval.
  - A red dot indicates a failure or exception status during the time interval. Hover over the dot for more information.
  - A wrench icon indicates that an update occurred during the time interval. Hover over the wrench icon for more information.
  - A gray dot indicates that no health status information was received during the time interval.
- Charts that show memory and processor usage for the service during the specified time period.

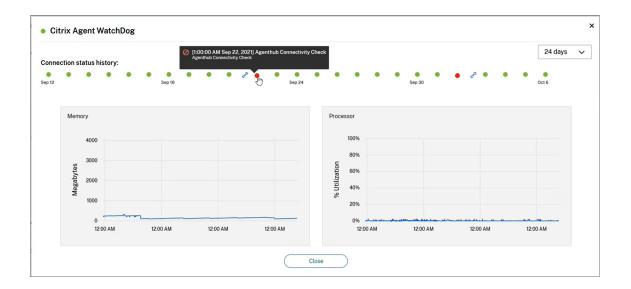

# **Connector notifications**

# August 1, 2025

Your connectors generate notifications within 2 hours of a warning or error condition occurring. You can see new notifications on the bell icon in the Citrix Cloud header.

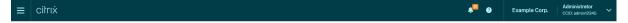

Click this icon to view the notifications or select **Notifications** from the console menu.

For more information, see Notifications.

#### Note:

When a Notification is raised for a Cloud Connector it is important to understand the underlying cause before performing any reinstall of the Cloud Connector software. Failure to do so may result in the issue recurring.

If reinstallation is necessary then it is important to ensure other Cloud Connectors in the Resource Location are healthy and will not be affected by the issue once the first Cloud Connector is removed. Failure to do so may result in service interruption.

#### **Cloud Connector**

The following table lists the notifications that Cloud Connector can raise:

| Alert message                                                                                                    | Alert Type | Details                                                                                                    | Resolution                                                                                    |
|----------------------------------------------------------------------------------------------------|------------|----------------------------------------------------------------------------------------------------|-----------------------------------------------------------------------------------------------|
| Connector  CONNECTOR_NAME is offline and out of date after failing to perform regular maintenance.  Outdated connectors will impact service availability and prevent maintenance.                                                                            | Error      | If a connector has been offline for a long time and later comes back online, it might be an old version that cannot be updated to the latest version.  Outdated connectors cannot perform maintenance and may impact the maintenance process of other connectors in the environment. | Install a fresh Cloud<br>Connector before<br>uninstalling the<br>outdated Cloud<br>Connector. |
| Connector  CONNECTOR_NAME is not in sync with UTC time. Connectors in this state may impact service availability, functionality, or performance.                                                                                                    | Error      |                                                                                                    | How Do I Synchronize<br>the Cloud Connector<br>Time                                           |
| Maintenance on connector CONNECTOR_NAME has failed. Failed maintenance on this connector will prevent maintenance for other connectors in the environment. Connectors with failed maintenance may impact service availability, functionality or performance. | Error      | A connector upgrade or other maintenance operation has failed on this connector.                                                                                                    | How Do I Resolve a Failed Cloud Connector Maintenance                                         |

| Alert message                                                                                                    | Alert Type | Details                                                                                                    | Resolution                                                              |
|----------------------------------------------------------------------------------------------------|------------|----------------------------------------------------------------------------------------------------|-------------------------------------------------------------------------|
| Connector  CONNECTOR_NAME has been offline for  NUMBER or more hours. Offline connectors will impact service availability and prevent maintenance.                              | Warning    | If the connector has<br>been uncontactable<br>for a certain number of<br>hours, it is considered<br>offline.                                                                       | How Do I Restore an<br>Offline Cloud<br>Connector to an<br>Online State |
| Connector  CONNECTOR_NAME has failed a recent connectivity check. A failed connectivity check may impact service availability or functionality.                                 | Warning    | A connectivity check has failed with error code  HEALTH_CHECK_CODE.  This connector was unable to contact certain web or IP addresses that are listed in the notification message. | Cloud Connector<br>Connectivity Check<br>Failed                         |
| Connector  CONNECTOR_NAME is experiencing high CPU utilization. Connectors operating with constrained resources may impact service availability, functionality, or performance. | Warning    | This connector has exceeded 80% CPU utilization over a one hour sample period.                                                                                                    | How Do I Resolve a<br>Cloud Connector<br>Resource Availability<br>Alert |
| Connector  CONNECTOR_NAME is low on free disk space. Connectors operating with constrained disk space will impact service performance and maintenance.                          | Warning    | This connector has less<br>than 2 GB free disk<br>space.                                                                                                    | How Do I Resolve a<br>Cloud Connector<br>Resource Availability<br>Alert |

| Alert message            | Alert Type | Details | Resolution |
|--------------------------|------------|---------|------------|
| Connector                | Warning    |         |            |
| CONNECTOR_NAME has       |            |         |            |
| detected a critical      |            |         |            |
| process or service is no |            |         |            |
| longer running. This     |            |         |            |
| state may impact         |            |         |            |
| service availability,    |            |         |            |
| functionality, or        |            |         |            |
| performance.             |            |         |            |

# **Log Collection for Citrix Cloud Connector**

## September 21, 2023

CDF logs are used for troubleshooting purposes within Citrix products. Citrix Support uses CDF traces to identify issues with application and desktop brokering, user authentication, Virtual Delivery Agent (VDA) registration. This article discusses how to capture Cloud Connector data that can be used to troubleshoot and resolve issues you might experience in your environment.

## **Important notes:**

- Enable logging on all Cloud Connector machines in your resource locations.
- To ensure that you're capturing the full spectrum of data, Citrix recommends using the CD-FControl capturing tool that resides on the VDA. For more information, see CTX111961 in the Citrix Support Knowledge Center. For more information about log collection for Citrix Workspace app, CTX141751.
- To submit CDF traces to Citrix, you must have an open Citrix Support case. Citrix Support technicians can't review CDF traces that are not attached to an existing support case.

## Step 1: Recreate the issue

In this step, recreate the issue you're experiencing in your environment. If the issue is related to app launches or brokering, recreate the launch failure. If the issue is related to VDA registration, recreate the VDA registration attempt by manually restarting the Citrix Desktop Service on the VDA machine.

## Step 2: Collect CDF traces

In this step, you collect CDF flush traces from each Cloud Connector in your resource location.

- 1. Access the Cloud Connector machine by initiating an RDP connection using a Domain Admin or Local Administrator account.
- 2. On the Cloud Connector machine, open the File Explorer and navigate to C:\logs.

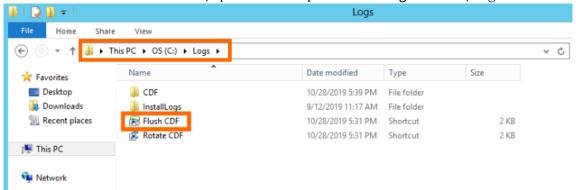

- 3. Run **Flush CDF**. An icon appears briefly on the Taskbar of the Cloud Connector machine and then disappears.
- 4. From the File Explorer, navigate to C:\logs\CDF and identify the most recent folder ending in !—

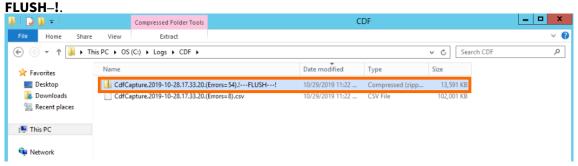

5. Perform Steps 1-5 on every Cloud Connector machine in your resource location and combine all Cloud Connector flush traces into a single ZIP archive. If you don't create a ZIP archive of the flush traces from all your Cloud Connector machines, you will need to submit them one at a time to Citrix.

## Step 3: Submit data to Citrix

In this step, you attach your traces to your Citrix support case and submit them for review.

- 1. Visit https://cis.citrix.com/ and sign in using your Citrix.com credentials.
- 2. Select Diagnostics.
- 3. Select **Tools** and then select **Upload Data**.

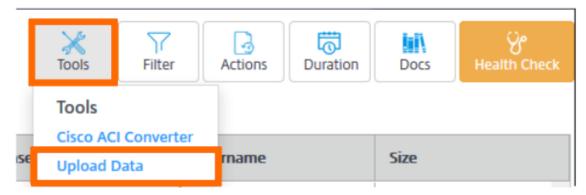

4. In **Case Number**, enter the Citrix Support case number of the existing support case. Citrix Support technicians can't review CDF traces appropriately without a case number attached to the data upload.

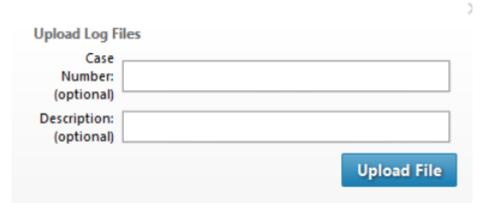

- 5. In **Description** (optional), you can enter a brief description or leave this field blank.
- 6. Select **Upload File** and select the ZIP archive you created earlier. If you didn't create a ZIP archive of flush traces from all your Cloud Connector machines, repeat Steps 3-6 to attach each flush trace you want to submit.

After you submit your flush traces, Citrix Insight Services processes them and attaches them to the support case you specified. This process can take up to 24 hours, depending on the size of the files.

# Select a primary resource location

## September 21, 2023

If you have multiple resource locations in your domain, you can choose one to be the "primary" or "most preferred" location for Citrix Cloud. The primary resource location provides the best performance and connectivity between Citrix Cloud and your domain, enabling users to sign in quickly.

When you select a primary resource location, the Cloud Connectors in that resource location are used for user logons and provisioning operations where possible. If the Cloud Connectors in the primary

resource location are unavailable, these operations are performed using another Cloud Connector in the domain. Logons using a User Principal Name (UPN) might not contain the domain name and might not use the primary resource location.

#### Note:

To ensure that Cloud Connectors are always available in any resource location, install at least two Cloud Connectors in each resource location.

To decide which resource location you want to use for your primary resource location, consider the following:

- Does the resource location have the best connectivity to your domain?
- Is the resource location the closest to the geographical region in which you use the Citrix Cloud management console? For example, if your Citrix Cloud console is at https://us.cloud.com, the resource location you choose would be the closest one to the US region.

## To select a primary resource location

- From the Citrix Cloud management console, click the menu button and select Identity and Access Management.
- 2. Click **Domains** and then expand the domain containing the resource location you want to use.
- 3. Click **Set Primary Resource Location** and then select the resource location you want to designate as primary.
- 4. Click Save. Citrix Cloud displays "Primary" next to the resource location you selected.

### Note:

Be sure to save your selections in one domain before expanding a different domain. When you expand a domain and then expand another domain, the previously expanded domain collapses and discards any unsaved selections.

## Select a different primary resource location

- From the Citrix Cloud management console, click the menu button and select Identity and Access Management.
- 2. Click **Domains** and then expand the domain that contains the primary resource location you want to change.
- 3. Click **Change Primary Resource Location** and then select the resource location you want to use.
- 4. Click Save.

# Reset a primary resource location

Resetting the primary resource location allows you to remove the "Primary" designation from a resource location without selecting a different one. When you remove the "Primary" designation, any of the Cloud Connectors in the domain can handle user logon operations. As a result, some users might experience slower logons.

- 1. From the Citrix Cloud management console, click the menu button and choose **Identity and Access Management**.
- 2. Choose **Domains** and then expand the domain that contains the primary resource location you want to change.
- 3. Choose **Change Primary Resource Location** and then choose **Reset**. A notification appears, warning you that logon performance might be affected.
- 4. Select I understand the potential impact to subscribers and then click Confirm Reset.

# **Connector Appliance for Cloud Services**

August 18, 2025

The Connector Appliance is a Citrix component hosted in your hypervisor. It serves as a channel for communication between Citrix Cloud and your resource locations, enabling cloud management without requiring any complex networking or infrastructure configuration. Connector Appliance enables you to manage and focus on the resources that provide value to your users.

## Note:

The Connector Appliance cannot be used for VDA registration and hypervisor management for MCS. Use the Cloud Connector for these use cases.

# **Connector Appliance functions**

- Connecting Active Directory to Citrix Cloud enables AD management, allowing the use of AD
  forests and domains within your resource locations. It removes the need for adding any additional AD trusts. For more information, see Active Directory with Connector Appliance.
- Image Portability Service simplifies the management of images across platforms. This feature is useful for managing images between an on-premises resource location and one in a public cloud. The Citrix Virtual Apps and Desktops REST APIs can be used to automate the administration of resources within a Citrix Virtual Apps and Desktops site.

The Image Portability workflow begins when you use Citrix Cloud to initiate the migration of an image from your on-premises location to your public cloud subscription. After preparing your image, the Image Portability Service helps you transfer the image to your public cloud subscription and prepare it to run. Finally, Citrix Provisioning or Machine Creation Services provisions the image in your public cloud subscription.

For more information, see Image Portability Service.

Citrix Secure Private Access enables administrators to provide a cohesive experience that integrates single sign-on, remote access, and content inspection into a single solution for end-to-end access control. For more information, see Secure Private Access with Connector Appliance.

There might be other services in preview that also depend on the Connector Appliance.

The Connector Appliance platform is part of Citrix Cloud Platform and Citrix Identity Platform and can process data, including the following information:

- IP addresses or FQDNs
- Device, user, and resource location identifiers
- Timestamps
- · Event data
- User and group details from Active Directory (for example, used for authenticating and searching for users and groups)

Details of specific information processed by the Connector Appliance are available in the *Data Collected by Citrix Cloud Platform* table in the Citrix Cloud Services Data Protection Overview.

# **Connector Appliance availability and load management**

For continuous availability and to manage load, install multiple Connector Appliances in each of your resource locations. Citrix recommends at least two Connector Appliances in each resource location. If one Connector Appliance is unavailable for any time, the other Connector Appliances can maintain the connection. Since each Connector Appliance is stateless, the load can be distributed across all available Connector Appliances. There is no need to configure this load balancing function. It is automated. If at least one Connector Appliance is available, there is no loss in communication with Citrix Cloud.

If you have only one connector configured for a resource location, Citrix Cloud shows a warning on both the **Resource Locations** and the **Connectors** page.

# **Connector Appliance updates**

The Connector Appliance is updated automatically. You are not required to take any actions to update your connector.

You can configure your resource location to apply updates either immediately as they become available or during a specific maintenance window.

For more information about configuring updates, see Connector updates

As part of the update, the Connector Appliance becomes temporarily unavailable. Updates are applied to only one Connector Appliance in a resource location at a time. For this reason, register at least two Connector Appliances in each resource location to ensure that at least one Connector Appliance is always available.

# **Connector Appliance communication**

The Connector Appliance authenticates and encrypts all communication between Citrix Cloud and your resource locations. Once installed, the Connector Appliance initiates communication with Citrix Cloud through an outbound connection. All connections are established from the Connector Appliance to the cloud using the standard HTTPS port (443) and the TCP protocol. No incoming connections are allowed.

The following table lists the ports that the Connector Appliance requires access to:

| Service | Port | Supported Doma<br>Protocol | in<br>Configuration details                               |
|---------|------|----------------------------|-----------------------------------------------------------|
| DNS     | 53   | TCP/UDP                    | This port must be open to the local setup                 |
| NTP     | 123  | UDP                        | This port must be open to the local setup                 |
| HTTPS   | 443  | ТСР                        | Connector Appliance requires outbound access to this port |

To configure the Connector Appliance, IT administrators must be able to access the administration interface on port 443 (HTTPS) of the Connector Appliance.

## Note:

You must include https://at the start of the IP address.

The Connector Appliance can communicate with both on-premises systems in your resource location and with external systems. If you define one or more web proxies during Connector Appliance registration, only traffic from the Connector Appliance to external systems is routed through this web proxy. If your on-premises system is located in a private address space, traffic from Connector Appliance to this system is not routed through the web proxy.

The Connector Appliance defines private address spaces as the following IPv4 address ranges:

- 10.0.0.0 –10.255.255.255
- 172.16.0.0 –172.31.255.255
- 192.168.0.0 –192.168.255.255

# Internet connectivity requirements

Connecting to the Internet from your data centers requires opening port 443 to outbound connections. However, to operate within environments containing an Internet proxy server or firewall restrictions, further configuration might be needed.

To properly operate and consume the Citrix Cloud services, the following addresses must be contactable with unmodified HTTPS connections:

```
https://*.cloud.comhttps://*.citrixworkspacesapi.nethttps://*.citrixnetworkapi.nethttps://*.nssvc.net
```

- Customers who can't enable all subdomains can use the following addresses instead:

```
* https://*.g.nssvc.net

* https://*.c.nssvc.net

• https://*.servicebus.windows.net

• https://iwsprodeastusuniconacr.azurecr.io

• https://iwsprodeastusuniconacr.eastus.data.azurecr.io

• https://ctxccopspacrconnappprod.azurecr.io

• https://ctxccopspacrconnappprod.eastus.data.azurecr.io
```

# **Network requirements**

Ensure that your environment has the following configuration:

- Either the network allows the Connector Appliance to use DHCP to get DNS and NTP servers, an IP address, a host name, and a domain name or you can manually set the network settings in the Connector Appliance console.
- The network is not configured to use the link-local IP ranges 169.254.0.1/24, 169.254.64.0/18 or 169.254.192.0/18, which are used internally by the Connector Appliance.
- Either the hypervisor clock is set to Coordinated Universal Time (UTC) and is synchronized with a time server or DHCP provides NTP server information to the Connector Appliance.
- If you use a proxy with Connector Appliance, the proxy must be unauthenticated or use basic authentication.

# System requirements

The Connector Appliance is supported on the following hypervisors:

- Citrix Hypervisor 8.2 CU1 LTSR
- VMware ESXi version 7 update 2
- VMware ESXi version 8
- Hyper-V on Windows Server 2016, Windows Server 2019, or Windows Server 2022.
- Nutanix AHV
- Microsoft Azure
- AWS
- · Google Cloud Platform
- XenServer 8

Your hypervisor must provide the following minimum capabilities:

- · 20 GB root disk
- 2 vCPUs
- · 4 GB memory
- · An IPv4 network

You can host multiple Connector Appliances on the same hypervisor host. The number of Connector Appliances on the same host is only constrained by the hypervisor and hardware limitations.

### Note:

Cloning, suspending, and taking snapshots of the Connector Appliance VM are not supported.

## **Obtain the Connector Appliance**

Download the Connector Appliance software from within Citrix Cloud.

- 1. Sign in to Citrix Cloud.
- 2. From the menu in the top left of the screen, select **Resource Locations**.
- 3. If you do not already have a resource location, click the plus icon (+) or select **Add a Resource Location**. For more information, see create a resource location.
- 4. In the resource location where you want to register the Connector Appliance, click the **Connector Appliances** plus icon (+).

The Add a Connector Appliance task opens.

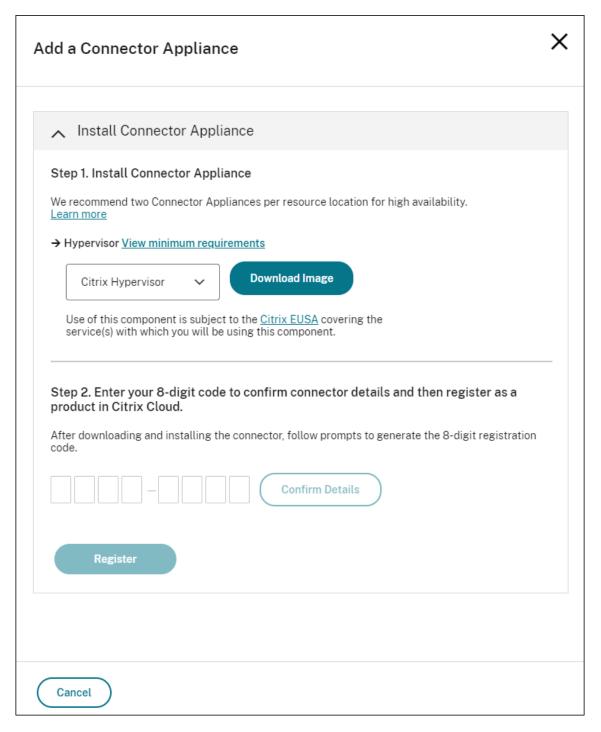

- 5. From the **Hypervisor** list in **Step 1**, choose the type of hypervisor or cloud provider that you use to host your Connector Appliance.
  - For on-premises hypervisors and cloud environments, you can download the Connector Appliance within Citrix Cloud:
    - a) Click Download Image.

- b) Review the Citrix End User Service Agreement and, if you agree, select **Agree and Continue**.
- c) When prompted, save the provided Connector Appliance file.
  - The file name extension of the Connector Appliance file depends on the hypervisor that you choose.
- For some cloud environments, you can get the Connector Appliance from the marketplace:
  - AWS
  - Microsoft Azure
  - Google Cloud
- 6. Keep the **Install Connector Appliance** task open. After installing the Connector Appliance, you input your registration code into **Step 2**.

You can also get to the **Install Connector Appliance** task from the **Connectors** page. Select the plus icon (+) to add a connector and choose to add a Connector Appliance.

# **Install Connector Appliance on your hypervisor**

- · Citrix Hypervisor
- VMware ESXi
- Hyper-V
- Nutanix AHV
- Microsoft Azure
- Google Cloud Platform
- AWS

# **Citrix Hypervisor**

This section describes how to import the Connector Appliance to a Citrix Hypervisor server by using XenCenter.

- 1. Connect to your Citrix Hypervisor server or pool by using XenCenter on a system that has access to the downloaded Connector Appliance XVA file.
- 2. Select File > Import.
- 3. Specify or browse to the path where the Connector Appliance XVA file is located. Click Next.
- 4. Select the Citrix Hypervisor server where you want to host the Connector Appliance. Alternatively, you can select the pool to host the Connector Appliance in and Citrix Hypervisor chooses a suitable available server. Click **Next**.
- 5. Specify the storage repository to use for your Connector Appliance. Click **Import**.

- 6. Click **Add** to add a virtual network interface. From the **Network** list, select the network for the Connector Appliance to use. Click **Next**.
- 7. Review the options to use to deploy the Connector Appliance. If any are incorrect, use **Previous** to change these options.
- 8. Ensure that **Start the new VM(s) automatically as soon as the import is complete** is selected. Click **Finish**.

After the Connector Appliance is deployed and has successfully started up, its console displays a landing page that contains the Connector Appliance IP address. Use this IP address to connect to the Connector Appliance administration page and complete the registration process.

By default, the Connector Appliance uses DHCP to set its network configuration. If DHCP is not available in your environment, you must set the network configuration at the Connector Appliance console before you can access the Connector Appliance management console. For more information, see Set the network configuration by using the Connector Appliance console.

Next step: Register your Connector Appliance with Citrix Cloud.

#### **VMware ESXi**

This section describes how to deploy Connector Appliance on a VMware ESXi host by using the VMware vSphere Client.

- 1. Connect to your ESXi host by using the vSphere Client on a system that has access to the downloaded Connector Appliance OVA file.
- 2. Select File > Deploy OVF Template....
- 3. Specify or browse to the path where the Connector Appliance OVA file is located. Click **Next**.
- 4. Review the template details. Click Next.
- 5. You can specify a unique name for your Connector Appliance instance. By default, the name is set to **Connector Appliance**. Ensure that you choose a name that distinguishes this instance of the Connector Appliance from other instances hosted on this ESXi host. Click **Next**.
- 6. Specify the destination storage for your Connector Appliance. Click **Next**.
- 7. Choose the format to store the virtual disks in. Click **Next**.
- 8. Review the options to use to deploy the Connector Appliance. If any are incorrect, use **Back** to change these options.
- 9. Select Power on after deployment. Click Finish.

After the Connector Appliance is deployed and has successfully started up, its console displays a landing page that contains the Connector Appliance IP address. Use this IP address to connect to the Connector Appliance administration page and complete the registration process.

By default, the Connector Appliance uses DHCP to set its network configuration. If DHCP is not available in your environment, you must set the network configuration at the Connector Appliance console

before you can access the Connector Appliance UI. For more information, see Set the network configuration by using the Connector Appliance console.

Next step: Register your Connector Appliance with Citrix Cloud.

#### Hyper-V

This section describes how to deploy Connector Appliance on a Hyper-V host. You can deploy the VM by using the Hyper-V Manager or by using the included PowerShell script.

## Deploy the Connector Appliance by using the Hyper-V Manager

- 1. Connect to your Hyper-V host.
- 2. Copy or download the Connector Appliance ZIP file to the Hyper-V host.
- 3. Extract the contents of the ZIP file. The ZIP file contains a PowerShell script and the connector-appliance.vhdx file.
- 4. Copy the VHDX file to where you want to keep your VM disks. For example, C:\ConnectorApplianceVMs
- 5. Open Hyper-V Manager.
- 6. Right-click on your server name and select **New > Virtual Machine**.
- 7. In the **New Virtual Machine Wizard**, on the **Specify Name and Location** panel, enter a unique name to identify your Connector Appliance. Click **Next**.
- 8. On the **Specify Generation** panel, select **Generation 1**. Click **Next**.
- 9. On the **Assign Memory** panel, configure the following settings and then click **Next**:
  - a) Assign 4 GB of RAM.
  - b) Disable dynamic memory.
- 10. On the **Configure Networking** panel, select a switch from the list (for example, Default Switch). Click **Next**.
- 11. On the Connect Virtual Hard Disk panel, select Use an existing virtual hard disk.
- 12. Browse to the location of the connector-appliance.vhdx file and select it. Click **Next**.
- 13. On the **Summary** panel, review the values you have chosen and click **Finish** to create the VM.
- 14. On the Virtual Machines panel, right-click on the Connector Appliance VM and select Settings.
- 15. In the **Settings** window, select **Hardware > Processors** and perform the following actions:
  - a) In **Number of virtual processors**, change the value to **2**.

- b) Click Apply.
- c) Click OK.
- 16. On the Virtual Machines panel, right-click on the Connector Appliance VM and select Start.
- 17. Right-click on the Connector Appliance VM and select **Connect** to open the console.

After the Connector Appliance is deployed and has successfully started up, connect to the console using the Hyper-V Manager. The console displays a landing page that contains the Connector Appliance IP address. Use this IP address to connect to the Connector Appliance administration page and complete the registration process.

By default, the Connector Appliance uses DHCP to set its network configuration. If DHCP is not available in your environment, you must set the network configuration at the Connector Appliance console before you can access the Connector Appliance UI. For more information, see Set the network configuration by using the Connector Appliance console.

Next step: Register your Connector Appliance with Citrix Cloud.

**Deploy the Connector Appliance by using a PowerShell script** The connector-appliance.zip file contains a PowerShell script that creates and starts a new VM.

#### Note:

To run this unsigned PowerShell script, you might have to change the execution policies on the Hyper-V system. For more information, see <a href="https://go.microsoft.com/fwlink/?LinkID=135170">https://go.microsoft.com/fwlink/?LinkID=135170</a>. Alternatively, you can use the provided script as the basis to create or amend your own local script.

- 1. Connect to your Hyper-V host.
- 2. Copy or download the Connector Appliance ZIP file to the Hyper-V host.
- 3. Extract the contents of the ZIP file: A PowerShell script and a VHDX file.
- 4. In a PowerShell console, change the current directory to where the ZIP file contents are located and run the following command:

```
1 .\connector-appliance-install.ps1
```

- 5. When prompted, type a name for your VM or select **Enter** to accept the default value of **Connector Appliance**.
- 6. When prompted, type a destination for the root disk or press Enter to use the system default directory for VHDs.
- 7. When prompted, type a file name for the root disk or select **Enter** to accept the default value of connector-appliance.vhdx.

- 8. When prompted, select the switch to use. Select **Enter**.
- 9. Review the summary of the VM import information. If the information is correct, select **Enter** to continue. The script creates and starts the Connector Appliance VM.

After the Connector Appliance is deployed and has successfully started up, its console displays a landing page that contains the Connector Appliance IP address. Use this IP address to connect to the Connector Appliance and complete the registration process.

Next step: Register your Connector Appliance with Citrix Cloud.

#### **Nutanix AHV**

This section describes how to deploy Connector Appliance from the connector-appliance. vhdx file onto a Nutanix AHV host by using the Nutanix Prism web console.

- 1. On the main menu of the Nutanix Prism web console, select the **Storage** view.
- 2. Click + Storage Container to create a storage container to hold the Connector Appliance image file. Alternatively, you can use an existing storage container.
- 3. Upload the connector-appliance.vhdx file to your storage container.
  - a) On the main menu of the web console, select **Settings**.
  - b) Select the Image Configuration tab and click + Upload Image
  - c) In **Create Image**, specify a **Name** for your image.
  - d) From the **Image Type** list, select **DISK**.
  - e) From the **Storage Container** list, select the storage container you created.
  - f) Select Upload a file.
  - g) Click **Choose file** and navigate to the connector-appliance.vhdx file on your local system.
  - h) Click **Save**.
- 4. Wait until the image is created and its state shows as **ACTIVE** in the **Image Configuration** page.
- 5. Select the **Network Configuration** tab.
- 6. Click + Create Network to create a network for the Connector Appliance to use.
- 7. In the **Create Network** page, specify the following information:
  - The network name.
  - The network VLAN ID.
- 8. On the main menu of the web console, select the **VM** view.
- 9. Click + Create VM to create a Connector Appliance instance.

- 10. In **Create VM**, specify the following information:
  - The VM name
  - The number of vCPUs
  - · The amount of memory in GiB
- 11. Select to use Legacy BIOS.
- 12. Click + Add New Disk to add a disk to the VM.
- 13. In **Add Disk**, complete the following information:
  - a) For **Type**, select **DISK**.
  - b) For Operation, select Clone from Image Service.
  - c) For **Bus Type**, select **SCSI**
  - d) For **Image**, select the image you created when you uploaded the Connector Appliance file.
- 14. Click **Add** to finish adding the disk.
- 15. In Create VM, click + Add New NIC.
- 16. In Create NIC, select the network to add the VM to.
- 17. For Network Connection State, select Connected.
- 18. Click Add to finish adding the NIC.
- 19. Click **Save** to create the VM.

By default, the new VM is powered off.

- 20. In the VM view, select the VM and click Power on.
- 21. Wait for the VM to start up. This process can take several minutes.

After the Connector Appliance is deployed and has successfully started up, you can find the Connector Appliance IP address in one of the following places:

- In the VM view of the Nutanix Prism web console.
- In the Connector Appliance console.

Use this IP address to connect to the Connector Appliance administration page and complete the registration process.

Next step: Register your Connector Appliance with Citrix Cloud.

#### **Microsoft Azure**

This section describes how to deploy Connector Appliance in Microsoft Azure. You can deploy the Connector Appliance from the Azure Marketplace or from the downloaded disk image by using the included PowerShell script.

**Deploy the Connector Appliance from the Azure Marketplace** To deploy the Connector Appliance from the Azure Marketplace complete the following steps:

- Go to the Connector Appliance in the Azure Marketplace. (Azure Marketplace)
   Alternatively, you can search for "Connector Appliance for Cloud Services" in the marketplace search.
- 2. Click Get It Now and then Create.
- 3. On the **Create Citrix Connector Appliance for Cloud Services** page, complete the following information:
  - Select the Subscription to use.
  - Select the **Resource group** to use.
  - Select the **Region** to locate the Connector Appliance in.
  - Specify a VM name.
  - Select a Virtual network to add the Connector Appliance to. This network is used to access Citrix Cloud, the local resources, and the Connector Appliance administration page.
    This network cannot be changed later.
  - Specify a value for **Subnet**.

Click Next: Tags >.

4. On the **Tags** tab, add required tags if needed.

Click Next: Review + create >.

5. After you have reviewed the deployment details, click **Create**.

After the Connector Appliance is deployed and has successfully started up, its console displays a landing page that contains the Connector Appliance IP address. Use this IP address to connect to the Connector Appliance administration page and complete the registration process.

Next step: Register your Connector Appliance with Citrix Cloud.

**Deploy the Connector Appliance VM by using a PowerShell script** The connector-appliance-azure.zip file contains a PowerShell script that creates and starts a new VM. You can use the provided script as the basis to create or amend your own local script.

Before running the script ensure that you have the following prerequisites:

- Install the Az PowerShell module into your local PowerShell environment.
- Run the PowerShell script in the directory where the VHD file is located.

Complete the following steps:

1. Copy or download the Connector Appliance ZIP file to your Windows system.

- 2. Extract the contents of the ZIP file: A PowerShell script and a VHD file.
- 3. Open a PowerShell console as Administrator.
- 4. Change the current directory to where the ZIP file contents are located and run the following command:

```
1 .\connector-appliance-upload-Azure.ps1
```

- 5. A dialog appears, prompting you to log into Microsoft Azure. Enter your credentials.
- 6. When prompted by the PowerShell script, select the subscription to use. Press Enter.
- 7. Follow the prompts in the script, which guide you through uploading the image and creating a virtual machine.
- 8. After you have created the first VM, the script asks if you want to create another VM from the uploaded image.
  - Type y to create another VM.
  - Type n to exit the script.

After the Connector Appliance is deployed and has successfully started up, its console displays a landing page that contains the Connector Appliance IP address. Use this IP address to connect to the Connector Appliance administration page and complete the registration process.

Next step: Register your Connector Appliance with Citrix Cloud.

#### **AWS**

This section describes how to deploy Connector Appliance in AWS. Connector Appliance is available as an AMI in the AWS marketplace and we recommend that you install the Connector Appliance from the AMI. Alternatively, you can deploy a downloaded disk image by using the AWS UI or by using the included PowerShell script.

**Networking prerequisites** To deploy the Connector Appliance on AWS, ensure that you have access to Citrix Cloud from the subnet in which the Connector Appliance is created.

We recommend using a private IP address for the appliance, which requires specific configuration to provide access to Citrix Cloud. To achieve this configuration, complete the following steps in the **AWSManagement Console**:

- 1. Create the NAT gateway.
  - a) In the top navigation bar, select **Services > VPC > NAT Gateways**.
  - b) On the top right, click **Create NAT Gateway**. Enter the following information:

- · Enter Name.
- Select subnet from the list.
- Set Connectivity type as Public.
- Select an **Elastic IP allocation ID** from the list. If there is no available Elastic IP, click **Allocate Elastic IP** and follow the instructions to create one.
- c) Click Create NAT Gateway.
- 2. Create a route table entry including the NAT gateway.
  - a) In the top navigation bar, select **Services > VPC > Route Tables**.
  - b) On the top right, click **Create route table**. Enter the following information:
    - · Enter Name.
    - From the list, select the VPC that contains the subnet you selected when creating the NAT gateway.
  - c) Click Create route table.
  - d) In the **Routes** tab of the route table you created, click **Edit routes > Add route**.
  - e) Input the **Destination** and **Target** for the new route entry.
    - Set the destination as 0.0.0.0/0.
    - For the target, select the **NAT Gateway** you created from the list.
  - f) Click Save change.
- 3. Attach the subnet to be used for the Connector Appliance to this route table.
  - a) In the top navigation bar, **Select Services > VPC > Route Tables**.
  - b) Select the route table that contains the NAT gateway.
  - c) In the display page, go to the **Subnet Associations** tab.
  - d) Click Edit subnet associations.
  - e) Select the subnet or subnets to attach to the route table.
  - f) Click Save Associations.

**Deploy the Connector Appliance from the AWS Marketplace** Before beginning, ensure you meet the following prerequisites:

- You have permissions to operate EC2 resources.
- You have completed the configuration in Networking prerequisites.
- (Optional) You can create a security group that restricts which IP addresses are permitted to access your Connector Appliance.

#### Complete the following steps:

- 1. Log in to the AWSManagement Console.
- 2. Find the Connector Appliance AMI in the AWS marketplace. You can do this in one of the following ways:
  - Follow the marketplace link provided in Citrix Cloud. (AWS Marketplace)
  - Search for the AMI in the AWS Management Console:
    - a) Go to Services > Compute > EC2 > AMIs
    - b) Ensure that you are in the US East (Ohio) region.
    - c) In **Public images**, search for "Citrix Connector Appliance" or for the AMI ID "ami-026eaf9b3b232577f".
- 3. Verify that you have the correct AMI by checking the AMI ID (ami-026eaf9b3b232577f) and owner ID (414337923189).
- 4. Copy the AMI to your subscription:
  - a) Go to Actions > Copy AMI.
  - b) In the **Copy AMI** dialog, you can select the **Destination Region** that you require.
  - c) Click Copy AMI
- 5. From your copied AMI summary page, click **Launch instance from AMI**.
- 6. In the **Launch an instance** dialog, complete the following steps:
  - a) Select the number of instances to create. For resiliency, we recommend that you have two or more Connector Appliances in each resource location.
  - b) Specify a name for the instance.
  - c) For the **Instance type**, select **t2.medium**. The instance type must have at least 4 GB and 2 CPUs.
  - d) For the **Key pair (login)**, select **Proceed without a key pair**. SSH login to the Connector Appliance is not permitted, so a key pair is not needed.
  - e) For the **Network settings**, in the **Firewall (security group)** section, configure the following settings:
    - i. Choose whether to **Create security group** or **Select existing security group**.
    - ii. Deselect Allow SSH traffic from the internet
    - iii. Select Allow HTTPs traffic from the internet
    - iv. Select Allow HTTP traffic from the internet

#### Click Launch instance.

7. After the instance is created, in the **Success** section, click the instance ID link to view your Connector Appliance instance.

Alternatively, you can click the **View All Instances** button on this page or go to **Services > EC2 >Instances** in the AWS Management Console to see a list of your instances.

8. When your **Instance state** has changed to **Running**, go into the instance details and use the **Private IPv4 address** to connect to the Connector Appliance administration page and complete the registration process.

You might need to use a bastion host to go to the Connector Appliance administration page at the internal IP address from your browser and complete the registration process.

By default, the Connector Appliance uses DHCP to set its network configuration. You can edit this network configuration using the Connector Appliance web interface. For more information, see Configuring network settings on the Connector Appliance administration page.

Next step: Register your Connector Appliance with Citrix Cloud.

**Deploy the Connector Appliance by using the AWS UI** Before beginning, ensure you meet the following prerequisites:

- You have permissions to operate S3 and EC2 resources.
- You have created a service role and policy that has VM import access. For more information, see https://docs.aws.amazon.com/vm-import/latest/userguide/required-permissions.html#vmi mport-role.

#### Note:

To create a service role, you must create an S3 bucket. When creating the policy, set the S3 bucket you have created with VM import access.

- You have access to AWS CloudShell. It is only available in certain regions. For the list of regions
  where AWS CloudShell is supported, see https://docs.aws.amazon.com/cloudshell/latest/user
  guide/supported-aws-regions.html.
- You have completed the configuration in Networking prerequisites.

#### Complete the following steps:

- 1. On your local system, extract the contents of connector-appliance-aws.zip.
- 2. Log in to the AWSManagement Console.
- 3. Create a storage bucket by completing the following steps. (Alternatively, you can skip these steps and use an existing storage bucket.)
  - a) In the top navigation bar, select **Services** > **S3** > **Create bucket**.

- Enter a unique name for your bucket. For naming conventions for buckets in Amazon S3, see https://docs.aws.amazon.com/AmazonS3/latest/userguide/bucketnamingrules.ht ml.
- c) Select the region for your bucket. Ensure that you choose the same region as your AWS Region, because you cannot use the files in the bucket if these regions are different.
- d) Keep the remaining settings set to the defaults, then click **Create bucket**.
- 4. Click the name of the bucket that you have created. Click **Upload** > **Add files**, then select the connector-appliance.vhd file. Keep the remaining settings set to the defaults then click **Upload**.
- 5. Click the file you uploaded. Click **Copy S3 URI**.
- 6. Click the **AWS CloudShell icon** in the top navigation bar and run the following commands:
  - a) Create a task to convert your VHD file to a snapshot:

```
1 aws ec2 import-snapshot --disk-container Format=VHD,Url="<
S3_URI>"
```

Replace the placeholder value with your S3 URI that you copied from the previous step. For example, aws ec2 import-snapshot --disk-container Format=VHD, Url="s3://my-aws-bucket/connector-appliance.vhd".

This command is complete when the following command returns a JSON string containing "Status": "completed". Make note of the ImportTaskId value in the JSON output.

b) Run the following command:

Replace the placeholder value with the ImportTaskId copied from the previous step. For example, aws ec2 describe-import-snapshot-tasks --import-task --ids import-snap-0273h2836153itg5.

- 7. On the AWSManagement Console, in the top navigation bar, select Services > EC2.
- 8. From the menu on the left of the screen, click **Snapshots**.
- 9. Right-click on the snapshot that you created and click **Create Image**.
- 10. In the pane that opens, complete the following steps:
  - a) Enter a name for your AMI.
  - b) Select Hardware-assisted virtualization.

Click Create.

- 11. From the menu on the left of the screen, click AMIs.
- 12. Right-click on the AMI that you created and click **Launch**.
- 13. In the pane that opens, complete the following steps:
  - a) Choose the instance type.
  - b) (Optional) Customize the network on the **Configure Instance** tab.
  - c) (Optional) Attach another volume on the **Add Storage** tab.
  - d) Set security group rules on the **Configure Security Group** tab.

After you have reviewed the instance launch, click **Review and Launch**.

After the Connector Appliance is deployed and has successfully started up, go to **Services** > **EC2** > **Instances** and select the instance you have created. Use the **Private IPv4 address** to connect to the Connector Appliance administration page and complete the registration process. You might need to use a bastion host to go to the Connector Appliance administration page at the internal IP address from your browser to continue the installation process.

By default, the Connector Appliance uses DHCP to set its network configuration. You can edit this network configuration using the Connector Appliance web interface. For more information, see Configuring network settings on the Connector Appliance administration page.

Next step: Register your Connector Appliance with Citrix Cloud.

**Deploy the Connector Appliance by using a PowerShell script** The connector-appliance-aws.zip file contains a PowerShell script that creates and starts a new VM. Before running the script ensure that you have the following prerequisites:

- You have either AWS.Tools, AWSPowerShell.NetCore or AWSPowerShell installed on your system. For more information, see https://docs.aws.amazon.com/powershell/latest/userguide/pstools-getting-set-up.html.
- You have created a service role and policy that has VM import access. Both the service role and
  the policy must be named vmimport for this PowerShell script to work. For more information,
  see https://docs.aws.amazon.com/vm-import/latest/userguide/required-permissions.html#v
  mimport-role.

#### Note:

To create a service role, you must create an S3 bucket. When creating the policy, set the S3 bucket you have created with VM import access.

- You have created an Amazon EC2 security group.
- You have S3 permissions and API access.

• You have completed the configuration in Networking prerequisites.

Complete the following steps:

- 1. On your local system, extract the contents of connector-appliance-aws.zip to a folder.
- 2. In PowerShell, run the following commands:
  - a) To be able to run an AWS cmdlet in your local environment, run the following command to add a new profile to the AWS SDK store:

```
1 Set-AWSCredential -AccessKey <access_key_ID> -SecretKey <
    secret_key> -StoreAs MyProfile
```

Replace the placeholder values with your access key and secret key. Provide a unique profile name. In the example we have provided, it is MyProfile.

b) Set the profile to the default:

```
1 Initialize-AWSDefaultConfiguration -ProfileName MyProfile
```

c) Change the current directory to the folder where the extracted files are located and run the following command:

```
1 .\connector-appliance-upload-aws.ps1
```

- 3. Follow the prompts in the script, which guide you through selecting the region for your Connector Appliance deployment, uploading the image to your chosen bucket, and entering a name for your VM.
  - You must use the bucket with VM import access that you created earlier.
  - When asked to select the VPC to use, select the VPC where the NAT gateway and route tables are configured.
  - When asked to select the subnet to use, select the subnet attached to the route table containing the NAT gateway.

For more information, see Networking prerequisites.

After the Connector Appliance is deployed and has successfully started up, the script displays the private IP address of the Connector Appliance. You might need to use a bastion host to go to the Connector Appliance administration page at the internal IP address from your browser and complete the registration process.

By default, the Connector Appliance uses DHCP to set its network configuration. You can edit this network configuration using the Connector Appliance web interface. For more information, see Configuring network settings on the Connector Appliance administration page.

Next step: Register your Connector Appliance with Citrix Cloud.

#### **Google Cloud Platform**

This section describes how to deploy Connector Appliance on the Google Cloud Platform. You can install the Connector Appliance from the Google Cloud Marketplace. Alternatively, you can deploy a downloaded disk image by using the Google Cloud Platform Console or by using the included Power-Shell script.

The file connector-appliance-gcp.zip contains:

- connector-appliance.tar.gz, which is a disk image of the Connector Appliance
- connector-appliance-upload-gcp.ps1, which is a PowerShell script that can be used to automatically deploy the Connector Appliance

## Deploy the Connector Appliance from the Google Cloud marketplace

- 1. Log in to your Google account.
- Follow the marketplace link provided in Citrix Cloud. (Google Cloud Marketplace)
   Alternatively, you can search for "Connector Appliance for Cloud Services" in the marketplace search.
- 3. Click Launch.
- 4. On the **New Citrix Connector Appliance for Cloud Services deployment** page, complete the following information:
  - Specify a **Deployment name** for the deployment job.
  - Select the **Zone** to locate the Connector Appliance in.
  - Select the **Machine family**, **Series**, and **Machine type** to use.
  - Select the Boot disk type and Boot disk size in GB to use.
  - In the **Networking** section, specify the networking interface to be used by the Connector Appliance. If you want to be able to connect to the administration page from a public network, specify an **External IP**.

Click **Deploy**. You are directed to the **Deployment Manager** page.

#### Note:

After the Connector Appliance is deployed and has successfully started up, you receive an email to confirm that the Connector Appliance is deployed on Google Cloud Platform.

- 5. On the **Deployment Manager** page, click on the instance name. Alternatively, you can search for the Connector Appliance instance that you created in the **Compute Engine**.
- 6. If you previously specified an **External IP** when setting up the networking interface for your Connector Appliance, copy the **External IP address** in the **Network interfaces** section in the

**Details** tab. Use this IP address to connect to the Connector Appliance administration page and complete the registration process. Alternatively, you can use the **Primary internal IP address** to visit the Connector Appliance administration page from another machine that is in the same subnet as your Connector Appliance.

Next step: Register your Connector Appliance with Citrix Cloud.

## Deploy the Connector Appliance by using the Google Cloud Platform console

- 1. On your local system, extract the contents of connector-appliance-gcp.zip.
- 2. In your Google Cloud Platform project, create a storage bucket. (Alternatively, you can use an existing storage bucket.)
  - a) From the main menu, select **Cloud Storage**.
  - b) On the main pane, select Create bucket.
  - c) Specify a name for your bucket.
  - d) Configure the data storage and access settings that you require. You can leave these settings as the defaults.
  - e) Click Create.
- 3. Inside your storage bucket, select **Upload files** and choose the file connector-appliance .tar.gz. Wait while the file uploads.
- 4. Select the uploaded file to view its details. Copy the value of **gsutil URI** to the clipboard.
- 5. Open the Cloud Shell by clicking the **Activate Cloud Shell** icon in the header bar.
- 6. In your Cloud Shell, run the following command to create an image:

```
1 gcloud compute images create "Image name" --guest-os-features=
MULTI_IP_SUBNET --source-uri="gsutil URI of uploaded connector-
appliance.tar.gz file"
```

- 7. From the main menu, select **Compute Engine > VM Instances**.
- 8. Select **Create Instance**. In the pane that opens, specify the following information:
  - a) In the **Name** field, specify a name for the Connector Appliance instance.
  - b) Choose a region to locate the Connector Appliance in.
  - c) Choose the machine configuration.
  - d) In the **Boot disk** section, click **Change**.
  - e) In the section that opens, go to the **Custom images** tab.
  - f) From the **Image** list, select the image you created.
  - g) Click Select.
  - h) In the **Firewall** section, enable HTTPS traffic to allow access to the Connector Appliance administration page.

i) Specify any additional configuration required. For example, you might not want to use the default networking configuration.

#### Click Create.

9. In the **VM Instances** section, select your newly created VM to view its details.

After the Connector Appliance is deployed and has successfully started up, the **VM Instances** section displays the Connector Appliance IP addresses.

If the Connector Appliance has an external IP address, you can use this IP address to go to the Connector Appliance administration page from your browser and complete the registration process.

If the Connector Appliance has only an internal IP address, use a bastion host to go to the Connector Appliance administration page from your browser and complete the registration process. For more information, see <a href="https://cloud.google.com/compute/docs/connect/ssh-using-bastion-host">https://cloud.google.com/compute/docs/connect/ssh-using-bastion-host</a>.

Next step: Register your Connector Appliance with Citrix Cloud.

**Deploy the Connector Appliance by using a PowerShell script** To use the provided PowerShell script to deploy the Connector Appliance, you must have the Google Cloud SDK installed on your system.

- 1. On your local system, extract the contents of connector-appliance-gcp.zip to a folder.
- 2. In PowerShell, change the directory to the folder where the extracted files are located.
- 3. Run the command .\connector-appliance-upload-GCP.ps1.
- 4. In the browser window that opens, authenticate with the Google Cloud SDK with an account that has access to the project you want to deploy the Connector Appliance to.
- 5. In Google Cloud Tools for PowerShell, when prompted by the PowerShell script, select the project to use. Press Enter.
- 6. Follow the prompts in the script, which guide you through uploading the disk, creating an image, and creating a virtual machine.
- 7. After you have created the first VM, the script asks if you want to create another VM from the uploaded image.
  - Type y to create another VM.
  - Type n to exit the script.

After the Connector Appliance is deployed and has successfully started up, the script displays the internal IP address of the Connector Appliance. Alternatively, you can go to the Google Cloud Platform console to find the Connector Appliance internal IP address. The **Compute Engine** > **VM Instances** section displays the Connector Appliance IP address.

Use a bastion host to go to the Connector Appliance administration page at the internal IP address from your browser and complete the registration process. For more information, see https://cloud.google.com/compute/docs/connect/ssh-using-bastion-host.

Next step: Register your Connector Appliance with Citrix Cloud.

## **Register your Connector Appliance with Citrix Cloud**

Register a Connector Appliance with Citrix Cloud to provide a channel for communication between Citrix Cloud and your resource locations.

After you install your Connector Appliance on the hypervisor and start it, the console displays the IP address of the Connector Appliance. The console also displays an SSL fingerprint that you can use to validate your connection to the Connector Appliance UI.

```
Citrix

-----

Connector Appliance for Cloud Services 4.0.4.282

Downloaded from Citrix - https://citrix.cloud.com

Please go to:

https://10.71.57.66

to manage your deployment

SSL Fingerprint: D5:0F:32:6D:57:4E:29:EF:41:65:62:0E:60:4B:4D:4F:C3:36:D0:B0
```

1. Copy the Connector Appliance IP address to your browser address bar.

#### Note:

You may have to include https:// at the start of the IP address.

The Connector Appliance UI uses a self-signed certificate, which is valid for five years. As a result, you might see a message about the connection not being secure. To verify the connection to your Connector Appliance, you can compare the SSL fingerprint in the console with the fingerprint the browser receives from the webpage.

For example, in the Google Chrome browser, complete the following steps:

- a) Click the **Not Secure** marker next to the address bar.
- b) Select **Certificate**. The **Certificate** window opens.
- c) Go to the **Details** tab and find the **Thumbprint** field.

If the value of the **Thumbprint** field and the SSL fingerprint provided in the console match, you can confirm that your browser is connecting directly to the Connector Appliance UI.

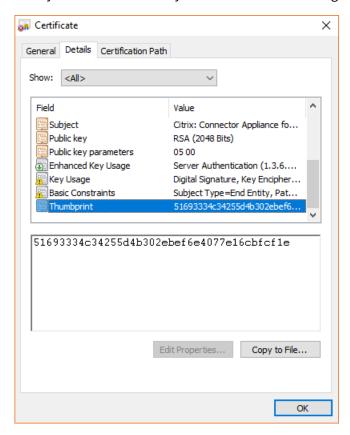

You can replace this self-signed certificate with one of your own that is signed by your organization or generated by using your organization's chain of trust. For more information, see Managing certificates.

2. If your browser requires an extra step to confirm that you want to continue to the site, complete this step now.

The **Create new password** webpage opens.

3. Create a password for your Connector Appliance UI and click **Set password**.

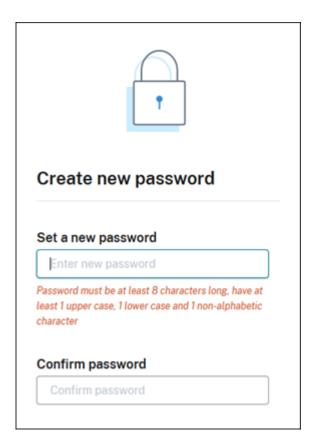

The password you set must meet the following requirements:

- 8 or more characters long
- Contains both upper and lower case letters
- Contains at least one non-alphabetic character

Ensure that you store this password in a safe place for future use.

4. Sign in with the password you set. The **Connector administration** page opens.

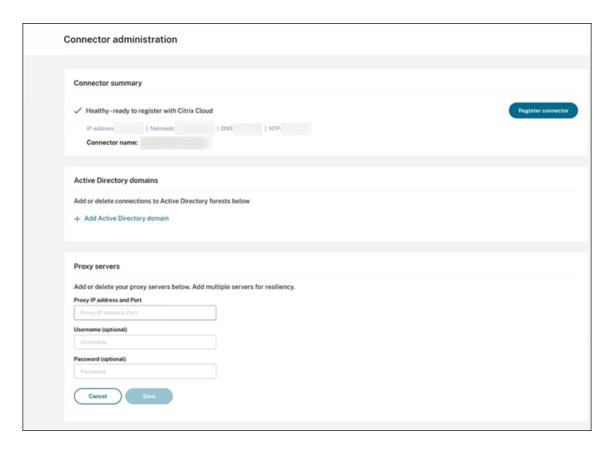

5. (Optional) If you use one or more web proxies, you can add the proxy addresses in the **Proxy servers** section. Both unauthenticated and authenticated proxies are supported. To add an unauthenticated proxy, provide a valid **Proxy IP Address and Port**. To add an authenticated proxy, provide a valid **Username** and **Password** as well.

#### Note:

Only basic proxy authentication is supported. Other forms of authentication are not supported.

Only traffic to external systems is routed through the web proxy. For more information, see Connector Appliance communication.

- 6. (Optional) If your network uses TLS intercepting web proxies to access the internet you may require your Connector to trust its Root Certificate Authority to successfully communicate with the cloud.
  - a) Under Root certificate authorities, select Add certificate.
  - b) Copy the contents of the certificate in PEM format:

```
1 ----BEGIN CERTIFICATE----
2 <certificate-base64-bytes>
3 ----END CERTIFICATE----
```

- c) In **Full Certificate Details**, paste the certificate contents.
- d) Select Add Certificate.

To add a RootCA using the Connector Appliance APIs, see Managing root certificate authorities in the Citrix Developer documentation.

#### Note:

Certificates which are expired or will expire in the next 30 days will show a warning.

- 7. Click **Register Connector** to open the registration task.
- 8. Choose a name for your Connector Appliance. This name can help you distinguish between the various Connector Appliances that exist in your resource location. After you register your Connector Appliance, the name cannot be changed.

Enter the name in the Connector Appliance name field and click Next.

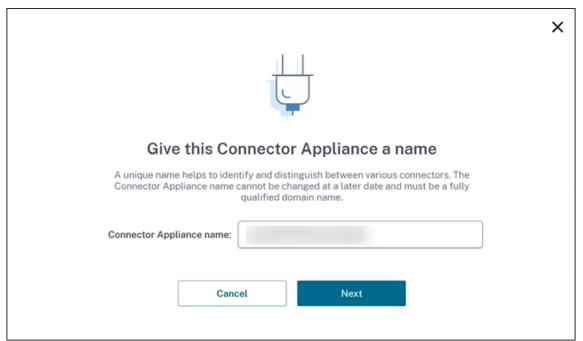

The webpage provides a code to use to register with Citrix Cloud. This code expires in 15 minutes.

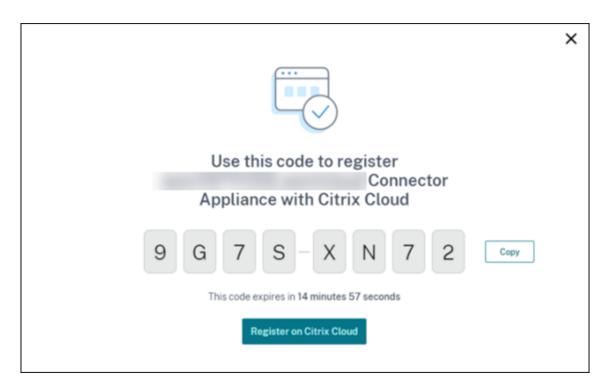

- 9. Use the **Copy** button to copy the code to the clipboard.
- 10. Return to the **Resource Locations** webpage.
- 11. Paste the code into **Step 2** of the **Install Connector Appliance** task. Click **Confirm Details**.

Citrix Cloud verifies that the Connector Appliance is present and can be contacted. If the registration code has expired, you are prompted to generate a new code.

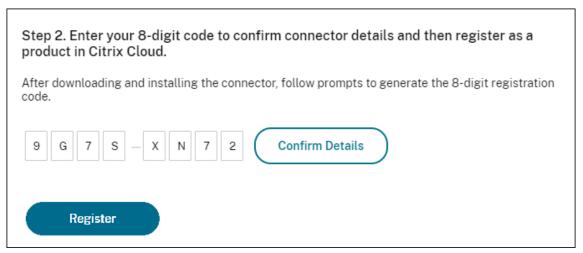

## 12. Click Register.

The page shows whether the registration was successful. If the registration failed, you are prompted to try again.

13. Click Close.

The **Connector Appliance administration page** also enables you to download a diagnostic report for the Connector Appliance. For more information, see Generating a diagnostic report.

# **After registering your Connector Appliance**

For each resource location, we advise that you install and register two or more Connector Appliances. This configuration ensures continuous availability and enables the connectors to balance the load.

You cannot directly manage your Connector Appliance.

The Connector Appliance is updated automatically. You are not required to take any actions to update your connector. You can specify the time and day that you want Connector Appliance updates to be applied in your resource location. For more information, see Connector updates.

Do not clone, suspend, or take a snapshot of your Connector Appliance VMs. These actions are not supported.

You are only presented with the **Create new password** page the first time that you connect to the Connector Appliance UI. Ensure that you store this password in a safe place for future use. This password cannot be reset. If you forget the password, you must reinstall the Connector Appliance. On subsequent connections to the UI, you are asked to input the password you set when registering the Connector Appliance.

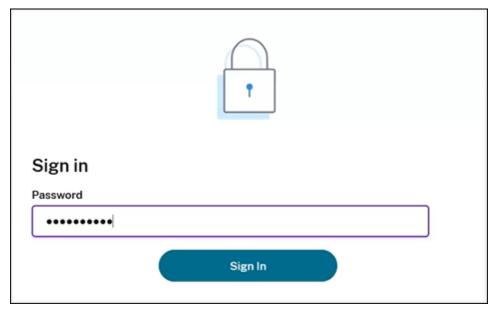

## **Connector Appliance Connectivity Checks**

The Connector Appliance implements a set of automated connectivity checks to ensure that all requirements for Connector Appliance connectivity are met. For more information on the connectivity requirements, see Internet connectivity requirements.

These checks can be manually triggered, and the results can be viewed from the Connector Appliance Admin user interface.

#### **Steps to Access and Run Connectivity Checks**

- 1. From the Connector Appliance console in your hypervisor, copy the IP address to your browser's address bar.
- 2. Enter the password that you set when you registered your Connector Appliance.
- 3. The tests automatically run upon loading the page.
- 4. To rerun the tests, click **Run Checks**.
- 5. To copy the results to the clipboard, click the **Copy** icon.

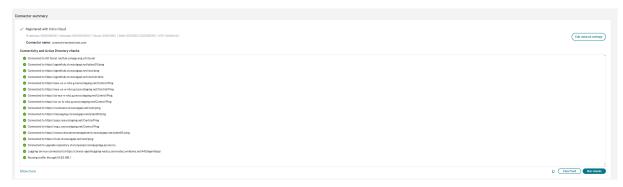

**Active Directory Checks** The checks related to Active Directory are grouped by domain. If the appliance has not been joined to any domains then no Active Directory tests will be run.

For each joined domain, the following checks are run:

- · Domain connectivity
- · Query time synchronization with the domain
- Validate the ability to handle requests to the domain from Citrix Cloud

**Gateway Service Provider** For the gateway service, the connector performs a query for the list of points of presence and validates connectivity.

**Core Connector Services** For the core connector services, the Connector Appliance performs HTTP GET requests to a range of Cloud Services used as part of core functionality. The appliance also tests connectivity to the Azure Container Registry (ACR), which is used for downloading new versions of the connector.

#### Generating a diagnostic report

You can generate and download a diagnostic report from the **Connector Appliance administration** page.

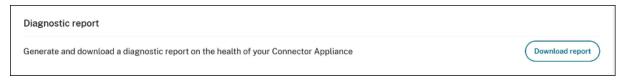

- 1. From the Connector Appliance console in your hypervisor, copy the IP address to your browser address bar.
- 2. Enter the password that you set when you registered your Connector Appliance.
- 3. In the **Diagnostic report** section of the page, click **Download Report**.

The diagnostic reports are provided in a .zip file.

## Verify your network connection

You can check your network connection from the **Connector Appliance administration page** by using the **TCP Capture** diagnostic check.

- 1. On the **Connector Appliance administration page**, click your account name in the header bar and select **Network Diagnostics**.
- 2. (Optional) In the **TCP Capture** section, enter the target IP address, host name, or port to restrict the TCP capture.
- 3. From the **Trace Duration** menu, select the duration for which you want your trace to run.
- 4. (Optional) Enable **Packet Tracing** to capture the contents of the packets.

When packet tracing is disabled, the TCP capture functionality uses a best-effort approach to capture the headers for diagnosis. This best-effort approach captures the first 512 bytes of each packet. However, as headers are not a fixed size, this approach might not capture all of the header.

- 5. Click Start trace.
- 6. Wait until the trace has completed. After the trace has completed, you can download a trace report or start a new trace.
  - Click **Download** to download the trace report. The trace report is provided in a .pcap file.
  - Click Start new trace to begin another trace.

## **Connecting Active Directory to Citrix Cloud**

You can use Connector Appliance to connect a resource location to forests which do not contain Citrix Virtual Apps and Desktops resources. For example, in the case of Citrix Secure Private Access customers or Citrix Virtual Apps and Desktops customers with some forests only used for user authentication.

For more information, see Active Directory with Connector Appliance.

## **Validating your Kerberos configuration**

If you use Kerberos for single sign-on, you can verify that the configuration on your Active Directory controller is correct from the **Connector Appliance administration** page. The **Kerberos validation** feature enables you to validate a Kerberos realm-only mode configuration or a Kerberos Constrained Delegation (KCD) mode configuration.

## Validate Kerberos realm-only configuration:

- 1. Go to the Connector Appliance administration page.
- 2. From the Connector Appliance console in your hypervisor, copy the IP address to your browser address bar.
- 3. Enter the password that you set when you registered your Connector Appliance.
- 4. To validate your realm-only Kerberos configuration select the **Kerberos Validation Realm-Only** in the **Active Directory domains** section.
- 5. Specify the **Active Directory Domain**.
  - If you're validating a Kerberos realm-only mode configuration, you can specify any Active Directory domain. This mode doesn't depend on being joined to the domain.
- 6. Specify the **Service FQDN**. The default service name is assumed to be "https". If you specify "computer.example.com", this value is considered the same as "https://computer.example.com".
- 7. Specify the **Username**.
- 8. Specify the **Password**.
- 9. Click Test Kerberos.

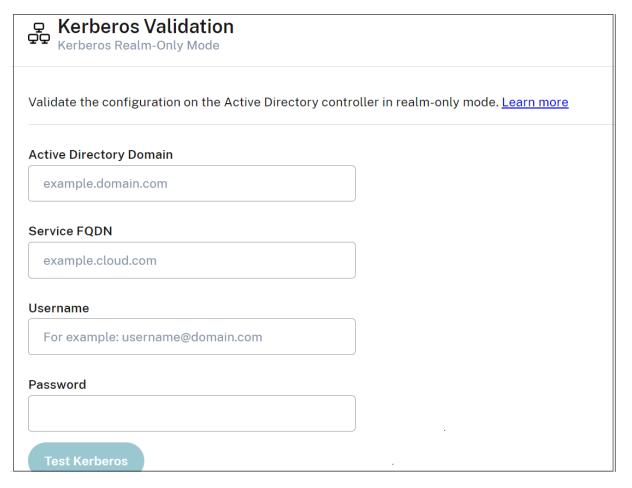

## Validate Kerberos Constrained Delegation (KCD) configuration:

- 1. Go to the Connector Appliance administration page.
- 2. To validate **Kerberos Constrained Delegation (KCD)** mode for domains to which the Connector Appliance has been joined, select **Kerberos validation** from the ellipsis menu (...) of the relevant domain.
- 3. Specify the **Active Directory Domain**.
  - If you're validating a Kerberos Constrained Delegation configuration, you must select from a list of joined domains.
- 4. Specify the **Service FQDN**. The default service name is assumed to be "https". For example, specify "computer.example.com", this value is considered the same as "https://computer.example.com%E2%80%9D.
- 5. Specify the **Username**.
  - For the Kerberos Constrained Delegation mode, you can also validate the kerberos setup using service accounts by selecting the **Service Accounts** tab.
- 6. Click Test Kerberos.

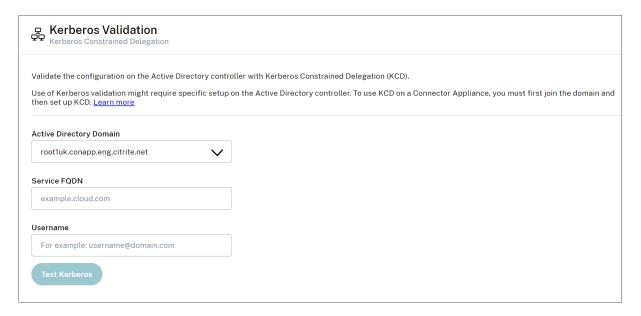

If the Kerberos configuration is correct, you see the message "Successfully validated Kerberos setup". If the Kerberos configuration is not correct, you see an error message that provides information about how the validation failed.

For more information about Kerberos, see the Microsoft documentation.

## **Network settings for your Connector Appliance**

By default, the IP address and network settings of your Connector Appliance are automatically assigned by using DHCP.

After registering your Connector Appliance by using DHCP, you can edit its network settings in the **Connector Appliance administration page**.

However, if DHCP is not available in your environment or if you do not have access to the **Connector Appliance administration page**, you can set the network configuration directly on the Connector Appliance console.

## Configuring network settings on the Connector Appliance administration page

After registering your Connector Appliance by using DHCP, you can edit its network settings in the **Connector Appliance administration page**.

To manually configure your network settings:

- 1. In the Connector Summary section, select Edit network settings.
- 2. In the Network settings dialog, choose Configure your own network settings.
- 3. Enter the IP address, Subnet mask, and Default gateway.

- 4. Add one or more **DNS servers**.
- 5. Add one or more NTP servers.
- 6. Click Save.

When you save changes to your network settings, the Connector Appliance restarts. During the restart, the Connector Appliance is temporarily unavailable. You are logged out of the **Connector Appliance** administration page and the URL of this page changes. You can find the new URL in the Connector Appliance console or by looking at the network information in your hypervisor.

To change your network configuration to use automatically assigned values:

- 1. In the Connector Summary section, select Edit network settings.
- 2. In the Network settings dialog, choose Obtain IP address automatically.
- 3. Click Save.

When you save changes to your network settings, the Connector Appliance restarts. During the restart, the Connector Appliance is temporarily unavailable. You are logged out of the **Connector Appliance administration page** and the URL of this page changes. You can find the new URL in the Connector Appliance console or by looking at the network information in your hypervisor.

#### Set the network configuration by using the Connector Appliance console

By default, the IP address and network settings of your Connector Appliance are automatically assigned by using DHCP. However, if DHCP is not available in your environment or if you do not have access to the **Connector Appliance administration page**, you can set the network configuration directly on the Connector Appliance console.

To set the network configuration:

- 1. In your hypervisor, restart the Connector Appliance.
- 2. While the Connector Appliance starts up, watch the console for the message Welcome to GRUB!.
- 3. When you see this message, press **Esc** to enter the GRUB menu.
- 4. To edit the boot parameters, press e.

You see a view that looks like the following image:

```
Setparams 'Root A'

set root="(hd0,gpt3)"
linux /boot/bzImage ro root=PARTUUID=708a030c-5ad2-429b-9fb5-fcc1fe\
098c20 quiet oops=panic console=tty0 console=ttyS0

Minimum Emacs-like screen editing is supported. TAB lists completions. Press Ctrl-x or F10 to boot, Ctrl-c or F2 for a command-line or ESC to discard edits and return to the GRUB menu.
```

- 5. Edit the line that begins with linux to include your required network configuration.
  - To specify DHCP networking, append network=dhcp to the end of the line.
  - To specify static networking, append the following parameters to the end of the line:

Replace the placeholder values with the values for your configuration.

6. Press **Ctrl+X** to start the Connector Appliance with the new configuration.

#### Change the administrator user password for the Connector Appliance

- 1. From the user menu in the top-right of the console, select **Change password**.
  - The change password page is displayed.
- 2. Enter your current password and then enter and confirm the new password. The new password you set must meet the following requirements:
  - 8 or more characters long
  - Contains both upper and lower case letters
  - · Contains at least one non-alphabetic character
  - Must not be the same as current password
- 3. Select **Change password** to save your changes.

Citrix Cloud signs you out automatically and redirects you to the sign-in page.

# **Active Directory with Connector Appliance**

August 20, 2025

You can use Connector Appliance to connect a resource location to forests which do not contain Citrix Virtual Apps and Desktops resources. For example, in the case of Citrix Secure Private Access customers or Citrix Virtual Apps and Desktops customers with some forests only used for user authentication.

When using multi-domain Active Directory with Connector Appliance, the following restrictions apply:

• Connector Appliance cannot be used in place of Cloud Connectors in forests that contain VDAs.

## Requirements

#### **Active Directory requirements**

- Joined to an Active Directory domain that contains the resources and users that you use to create offerings for your users. For more information, see Deployment scenarios for Connector Appliances in Active Directory in this article.
- Each Active Directory forest that you plan to use with Citrix Cloud must always be reachable by two Connector Appliances.
- The Connector Appliance must be able to reach domain controllers in both the forest root domain and in the domains that you intend to use with Citrix Cloud. For more information, see the following Microsoft support articles:
  - How to configure domains and trusts
  - "Systems services ports" section in Service overview and network port requirements for Windows
- Use universal security groups instead of global security groups. This configuration ensures that user group membership can be obtained from any domain controller in the forest.

## **Network requirements**

- Connected to a network that can contact the resources you use in your resource location.
- Connected to the Internet. For more information, see System and Connectivity Requirements.

In addition to the ports listed in Connector Appliance communication, the Connector Appliance requires an outbound connection to the Active Directory domain via these ports:

| Service              | Port        | Supported Domain Protocol |
|----------------------|-------------|---------------------------|
| Kerberos             | 88          | TCP/UDP                   |
| NetBIOS Name Service | 137         | UDP                       |
| NetBIOS Datagram     | 138         | UDP                       |
| NetBIOS Session      | 139         | TCP                       |
| LDAP                 | 389         | TCP/UDP                   |
| SMB over TCP         | 445         | TCP                       |
| Kerberos kpasswd     | 464         | TCP/UDP                   |
| Global Catalog       | 3268        | TCP                       |
| Dynamic RPC Ports    | 49152–65535 | TCP                       |

The Connector Appliance uses LDAP signing to secure connections to the domain controller. This means that LDAP over SSL (LDAPS) is not required. For more information on LDAP signing, see How to enable LDAP signing in Windows Server and Microsoft Guidance for Enabling LDAP Channel Binding and LDAP Signing.

## **Supported Active Directory functional levels**

Connector Appliance has been tested and is supported with the following forest and domain functional levels in Active Directory.

| Forest Functional Level | Domain Functional Level | Supported Domain Controllers |
|-------------------------|-------------------------|------------------------------|
| Windows Server 2016     | Windows Server 2016     | Windows Server 2019          |

Other combinations of domain controller, forest functional level, and domain functional level have not been tested with the Connector Appliance. However, these combinations are expected to work and are also supported.

## Connect an Active Directory domain to Citrix Cloud by using Connector Appliance

When you connect to the Connector Appliance administration webpage, the Active Directory domains section displays two tabs.

- Joined Domains –Used for joining the Connector Appliance to AD Domains by creating a machine account for the appliance in the Domain. Kerberos can be validated by clicking the ellipsis menu on the right-hand side of the joined domain. Machine account presence in the domain is required.
- **Service Accounts** –Used as part of a Secure Private access (SPA) solution to achieve Kerberos SSO using a service account instead of the machine account created by joining the domain. Kerberos can be validated by clicking the ellipsis menu on the right-hand side of the service account. Having a specific domain associated with the machine isn't mandatory. However, even if the Connector Appliance isn't connected to the domain, it can still connect to the domain controller.

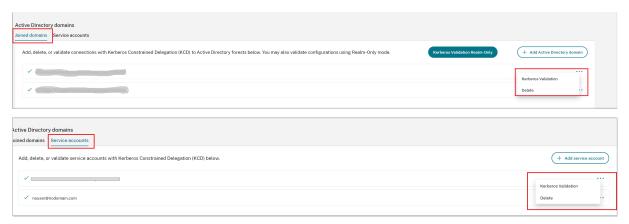

To configure Active Directory to connect to Citrix Cloud through the Connector Appliance, complete the following steps.

- Install a Connector Appliance in your resource location.
   You can follow the information in the Connector Appliance product documentation.
- 2. Connect to the Connector Appliance administration webpage in your browser by using the IP address provided in the Connector Appliance console.
- 3. In the **Active Directory domains** section, navigate to the **Joined domains** tab.
- 4. Click **+ Add Active Directory domain**, a new pop-up window displays to enter the domain name.

The Connector Appliance checks the domain. If the check is successful, the **Join Active Directory** dialog opens. This new window allows you to input the user name and password to join the domain.

- 5. Click Add.
- 6. Provide the user name and password of an Active Directory user with join permission for the domain.

7. The Connector Appliance suggests a machine name. You can choose to override the suggested name and provide your own machine name that is up to 15 characters in length.

This machine name is created in the Active Directory domain when the Connector Appliance joins it.

8. Click Join.

The domain is now listed in the **Active Directory domains** section of the Connector Appliance UI.

- 9. To add more **Active Directory domains**, select **+ Add Active Directory domain** and repeat the preceding steps.
- 10. Go to the domains page in **Citrix Cloud Console** and select **Connector Appliance** to service your domains.
- 11. If you have not already registered your Connector Appliance, continue with the steps as described in Register your Connector Appliance with Citrix Cloud.

If you receive an error when joining the domain, verify that your environment fulfills the Active Directory requirements and the network requirements.

#### What's next

• You can add more domains to this Connector Appliance.

#### Note:

The Connector Appliance is tested with up to 10 forests.

• For resilience, add each domain to more than one Connector Appliance in each resource location.

## **Viewing your Active Directory configuration**

You can view the configuration of the Active Directory domains and Connector Appliances in your resource locations in the following places:

- In Citrix Cloud:
  - 1. In the menu, go to the **Identity and Access Management** page.
  - 2. Go to the **Domains** tab.

Your Active Directory domains are listed with the resource locations that they are part of.

- In the Connector Appliance webpage:
  - 1. Connect to the Connector Appliance webpage by using the IP address provided in the Connector Appliance console.
  - 2. Log in with the password you created when you first registered.
  - 3. In the **Active Directory domains** section of the page, you can see the list of Active Directory domains this Connector Appliance is joined to.

# Removing an Active Directory domain from a Connector Appliance

To leave an Active Directory domain, complete the following steps:

- 1. Connect to the Connector Appliance webpage by using the IP address provided in the Connector Appliance console.
- 2. Log in with the password you created when you first registered.
- 3. In the **Active Directory domains** section of the page, find the domain you want to leave in the list of joined Active Directory domains.
- 4. Note the name of the machine account created by your Connector Appliance.
- 5. Click the delete icon (trashcan) next to the domain. A confirmation dialog appears.
- 6. Click **Continue** to confirm the action.
- 7. Go to your Active Directory controller.
- 8. Delete the machine account created by your Connector Appliance from the controller.

## **Set the Forest Preferred Connector Type**

When a Citrix Cloud tenant has both Windows connectors and connector appliances joined to the same AD forest it is possible to set the preferred connector type.

To set the preferred connector type for a particular Active Directory forest, complete the following steps:

- Navigate to Identity and Access Management > Domains and Click the down arrow on the AD
  Forest you want to set the preferred connector type for.
- 2. Select Forest Preferred Connector Type.

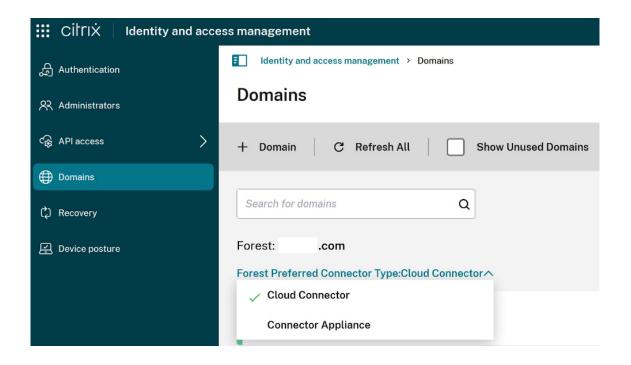

## **Deployment scenarios for using Connector Appliance with Active Directory**

You can use both Cloud Connector and Connector Appliance to connect to Active Directory controllers. The type of connector to use depends on your deployment.

For more information about using Cloud Connectors with Active Directory, see Deployment scenarios for Cloud Connectors in Active Directory

Use the Connector Appliance to connect your resource location to the Active Directory forest in the following situations:

- You are setting up Secure Private Access. For more information, see Secure Private Access with Connector Appliance.
- You have one or more forests that are only used for user authentication
- You want to reduce the number of connectors required to support multiple forests
- You need a Connector Appliance for other use cases

## Only users in one or more forests with a single set of Connector Appliances for all forests

This scenario applies to Workspace Standard customers or customers using Connector Appliance for Secure Private Access.

In this scenario, there are several forests that contain only user objects (forest1.local, forest2.local). These forests do not contain resources. One set of Connector Appliances is deployed within a resource location and joined to the domains for each of these forests.

- Trust relationship: None
- Domains listed in Identity and Access Management: forest1.local, forest2.local
- User logons to Citrix Workspace: Supported for all users
- User logons to an on-premises StoreFront: Supported for all users

# Users and resources in separate forests (with trust) with a single set of Connector Appliances for all forests

This scenario applies to Citrix Virtual Apps and Desktops customers with multiple forests.

In this scenario, some forests (resourceforest1.local, resourceforest2.local) contain your resources (for example, VDAs) and some forests (userforest1.local, userforest2.local) contain only your users. A trust exists between these forests that allows users to log on to resources.

One set of Cloud Connectors is deployed within the resourceforest1.local forest. A separate set of Cloud Connectors is deployed within the resourceforest2.local forest.

One set of Connector Appliances is deployed within the userforest1.local forest and the same set is deployed within the userforest2.local forest.

- Trust relationship: Bi-directional forest trust, or uni-directional trust from the resource forests to the user forests
- Domains listed in **Identity and Access Management**: resourceforest1.local, resourceforest2.local, userforest1.local, userforest2.local
- User logons to Citrix Workspace: Supported for all users
- User logons to an on-premises StoreFront: Supported for all users

# Connector updates

August 1, 2025

Periodically, Citrix releases updates to increase the performance, security, and reliability of the Cloud Connector or Connector Appliance.

When a new connector version is made available to a Citrix Cloud Tenant, the deafault behaviour is for each connector in the tenant to immediately install the update, one at a time, in a random order. Should any connector fail to perform the update it will prevent all subsequent connectors from beginning their update. This is to prevent update failures occuring on all connectors in the tenant. As soon as the connector with failed update either succeeds its update or is removed, subsequent connectors

will immediately proceed with their updates. For more information see Troubleshooting Update Failures

To ensure updates are installed timely without unduly affecting your users' Citrix Cloud experience, you can control connector updates as follows:

- Schedule the start time for updates for a preferred time of day and a preferred day of the week.
- Perform a one-time delay, so the connectors you specify update two weeks later than scheduled.
- If an update fails due to an issue on the host machine, restart the update after the issue has been addressed.

Also, you can verify your connectors are up-to-date by comparing the current connector version in your resource location with the target version in Citrix Cloud.

#### Note:

This article describes how to schedule connector updates using the Citrix Cloud management console. For information about configuring preferred time of day and day of week for connector updates using Citrix Cloud APIs, see Citrix Cloud - Maintenance Schedules in the Citrix Developer documentation.

# Preferred time of day

When you specify a preferred time of day, Citrix Cloud begins installing updates 24 hours after they become available, at your preferred time. For example, if your preferred time of day is 2:00 AM US Pacific time and an update becomes available on Tuesday, Citrix Cloud waits for 24 hours and then begins installing the update at 2:00 AM the next day.

#### Preferred day of the week

When you specify a preferred day of the week, Citrix Cloud waits for seven days before beginning to install updates on your preferred day. This seven-day waiting period gives you enough time to choose whether to install the update on demand or wait for Citrix Cloud to begin installing it on your preferred day. Depending on the day of the week you select and the day on which updates become available, Citrix Cloud might wait to begin installing updates for up to 13 days.

# Example of an 8-day waiting period

On Monday, you configure Tuesdays at 6:00 PM as your preferred day for updates. Later that day, Citrix Cloud notifies you that there's an update available and displays the **Update** button. If you don'

t initiate the update, Citrix Cloud waits for seven days and then begins installing the update the next day, on Tuesday at 6:00 PM.

## Example of a 13-day waiting period

You configured Mondays at 6:00 PM as your preferred time of day for updates. On Tuesday, Citrix Cloud notifies you that there's an update available and displays the **Update** button. If you don't initiate the update, Citrix Cloud waits for seven days and then begins installing the update six days later, on Monday at 6:00 PM.

#### Note:

The update schedule indicates the time at which the connector will begin attempting its update. Because updates are installed on each connector, one at a time, the actual update may occur later than the scheduled time. For example, if the first connector to update in a resource location encounters an issue during update which causes the update to take 4 hours to complete, subsequent connectors in the resource location will not begin their updates until at least 4 hours after the scheduled time.

Due to this behavior, before restarting updates on failed connectors or removing from Citrix Cloud a connector which has failed updates, it is important to note that the remaining connectors may initiate the update immediately, and this update may occur during business hours.

# **Update notifications and on-demand updates**

When updates are available, Citrix Cloud informs you with an alert in your Notifications. Also, each connector displays the date and time when the update will be installed.

After Citrix Cloud notifies you of an available update, each connector displays an **Update** button so you can install the update sooner than your preferred time or day. After you select **Update** for each connector, Citrix Cloud queues the updates and installs them one at a time. You can't cancel updates after you initiate them.

After the update finishes, Citrix Cloud displays the date of the last update. If some updates cannot be completed, a notification is sent informing you.

#### Choose an update schedule

Use the steps in this section to schedule connector updates through the Citrix Cloud management console. For information about scheduling updates using Citrix Cloud APIs, see Citrix Cloud - Maintenance Schedules in the Citrix Developer documentation.

- 1. From the Citrix Cloud menu, select **Resource Locations**.
- 2. Locate the resource location you want to modify and, from the ellipsis menu, select **Manage Resource Location**.

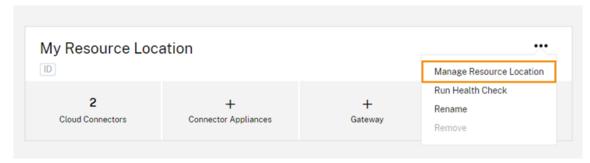

- 3. Under **Choose your update method**, select **Set a maintenance start time** and choose the preferred day, time, and time zone for installing updates.
  - To specify only a preferred time of day, select the hour and time zone that you want updates to be installed. Citrix Cloud installs updates 24 hours after they become available, at your preferred time.
  - To specify a preferred day of the week, select the hour, day, and time zone. Citrix Cloud
    waits for seven days after updates become available before installing them on your preferred day.

After you configure your update schedule, Citrix Cloud displays it next to the resource location name.

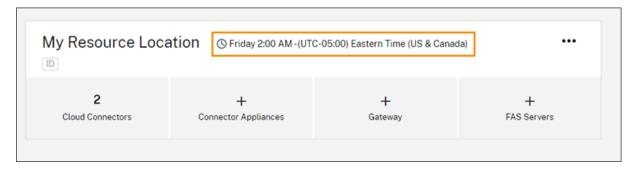

The start time you select is applied to all connectors regardless of the time zone in which they are located. If you have connectors in different time zones, Citrix Cloud installs updates at your selected time and time zone. For example, if you schedule updates for 2:00 AM in the US Pacific time zone, and you have connectors in London, Citrix Cloud starts to install the update on those connectors at 2:00 AM US Pacific time.

#### Note:

The update schedule indicates the time at which the connector will begin attempting its update. Because updates are installed on each connector, one at a time, the actual update may occur

later than the scheduled time. For example, if the first connector to update in a resource location encounters an issue during update which causes the update to take 4 hours to complete, subsequent connectors in the resource location will not begin their updates until at least 4 hours after the scheduled time.

Due to this behavior, before restarting updates on failed connectors or removing from Citrix Cloud a connector which has failed updates, it is important to note that the remaining connectors may initiate the update immediately, and this update may occur during business hours.

# Restart updates

If the connector experiences an issue during update installation, the installation pauses until the issue is resolved. Because updates are installed on each connector, one at a time, a paused update on one connector can prevent updates on all remaining Cloud Connectors in your Citrix Cloud account. After the issue is resolved, you can restart the update.

- 1. From the Citrix Cloud menu, select **Resource Locations**.
- 2. Locate the resource location you want to manage and select the **Cloud Connectors** or **Connector Appliances** tile.
- 3. Locate the connector you want to manage and select **Restart updates**.

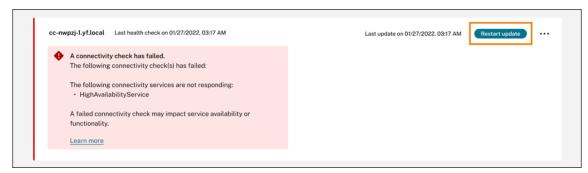

# **Delay updates**

You can delay a scheduled update so it occurs two weeks later for the connectors you specify. You can delay a scheduled update only once. After you delay the update once, you can't delay it again. Also, you can't change the default two-week period.

- 1. From the Citrix Cloud menu, select **Resource Locations**.
- 2. Locate the resource location you want to manage and select the **Cloud Connectors** or **Connector Appliances** tile.
- 3. Locate the connector you want to manage and select **Delay updates**.

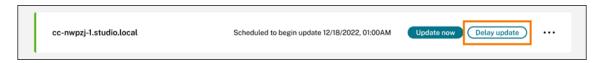

The scheduled date changes to a date two weeks later than the originally scheduled date.

# **Unscheduled updates**

Even if you schedule updates for a later date and time, Citrix Cloud might still install an update as soon as possible after it becomes available. Unscheduled updates occur when:

- The update can't be installed at the preferred time within 48 hours of its availability. For example, if your preferred time is 2:00 AM and the connector is offline for three days following the update release, Citrix Cloud installs the update immediately when the connector is back online.
- The update contains a fix for a critical security or feature issue.

# **Compare Cloud Connector versions**

You can check to see which version of the Cloud Connector is running in your resource location and whether it's the latest version. This information helps you verify that the Cloud Connector is updating successfully.

#### Note:

This information is not available for Connector Appliances.

From the **Resource Locations** page, select the **Cloud Connectors** tile for the resource location you want to manage. Locate the Cloud Connector you want to examine and select **View Connector Data** from the ellipsis menu.

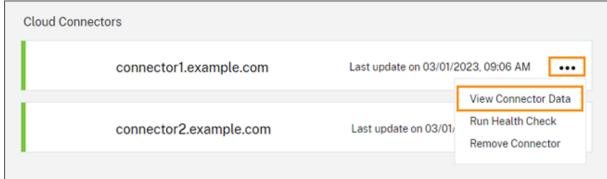

The **Current** version number is the version of the Cloud Connector software currently running on the Cloud Connector machine. The **Target** version number is the latest version of the Cloud Connector software that Citrix released. If the machine was updated successfully, the Current and Target version numbers match.

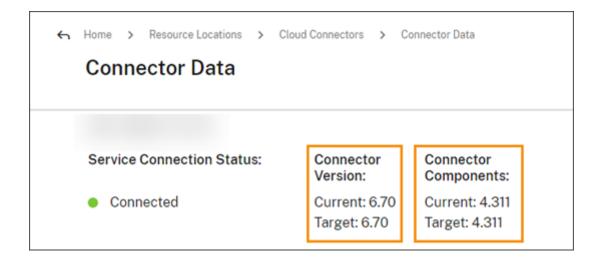

# **Troubleshooting update failures**

Conflicting software installed on your Cloud Connector machine or unexpected errors during maintenance can result in the Cloud Connector failing to update and service outages. For information on dealing with a failed update following Cloud Connector maintenance, visit Resolve a Failed Cloud Connector Maintenance.

If the Cloud Connector isn't updating successfully, you can start troubleshooting issues by verifying the following conditions:

- The Cloud Connector is powered on and connected to Citrix Cloud using the Cloud Connector Advanced Connectivity Checks.
- Proxy and firewalls are configured correctly.
- Required Windows services are in the Started state.
- Advanced logging is enabled on the Cloud Connector.

For instructions for troubleshooting Cloud Connector update failures, see CTX270718 in the Citrix Support Knowledge Center.

For troubleshooting assistance, you can send Citrix Cloud Connector logs to Citrix. For more information, see Log Collection for Citrix Cloud Connector.

# **Identity and access management**

January 14, 2025

Identity and Access Management defines the identity providers and accounts used for Citrix Cloud administrators and workspace subscribers.

# **Identity providers**

Identity providers supported for Citrix Cloud can be used to authenticate Citrix Cloud administrators, workspace subscribers, or both.

| Identity provider            | Administrator Authentication | Subscriber Authentication |  |
|------------------------------|------------------------------|---------------------------|--|
| Citrix identity provider     | Yes                          | No                        |  |
| On-premises Active Directory | No                           | Yes                       |  |
| Active Directory plus token  | No                           | Yes                       |  |
| Azure Active Directory       | Yes                          | Yes                       |  |
| Citrix Gateway               | No                           | Yes                       |  |
| Google Cloud Identity        | Yes                          | Yes                       |  |
| Okta                         | No                           | Yes                       |  |
| SAML 2.0                     | Yes                          | Yes                       |  |

By default, Citrix Cloud uses the Citrix identity provider to manage your Citrix Cloud account. Citrix identity provider authenticates Citrix Cloud administrators only.

# Citrix identity provider

Citrix Cloud includes the built-in Citrix identity provider to authenticate administrators when they sign in. In the Citrix Cloud console, the Citrix identity provider is labeled Citrix Identity.

If you use a different identity provider for administrator authentication, Citrix recommends having at

least one full access administrator under the **Citrix identity provider**. This condition ensures that:

- You won't be locked out of your Citrix Cloud account if your primary identity provider becomes unavailable.
- You can access your Citrix Cloud account to perform certain operations that can't be completed
  when signed in under another identity provider, such as Azure AD. For example, If Azure AD is
  your selected identity provider, and you need to reinitiate the connection between your Azure
  AD and Citrix Cloud, you can perform this task after signing in using the Citrix identity provider.

#### Remove the Citrix identity provider

The Citrix identity provider is connected by default for all new Citrix Cloud accounts. If you choose not to use the Citrix identity provider, you can remove the connection, if needed. For example, you

might choose to remove this connection to conform with your organization's policies for security and administrator management.

Removing this connection disables the Citrix identity provider so it can't be used to authenticate Citrix Cloud administrators.

Before you can remove the Citrix identity provider connection, you must have another identity provider configured in Citrix Cloud. Citrix Cloud doesn't allow you to remove this connection without the presence of another configured identity provider.

#### **Important**

If you lose access to your chosen identity provider, you must contact Citrix Support to recover your Citrix Cloud account. This process might require several days to complete.

To remove the Citrix identity provider connection:

- 1. From the Citrix Cloud menu, select **Identity and Access Management**.
- 2. On the **Authentication** tab, locate the Citrix identity provider.
- 3. Click the ellipsis menu and select **Delete identity provider**.

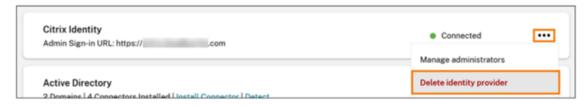

- 4. When prompted to confirm the removal, select I understand that deleting this identity provider also deletes the configuration data for this identity provider in Citrix Cloud.
- 5. Click Delete identity provider.

#### **Citrix Federated Authentication Service**

Citrix Cloud also supports using the Citrix Federated Authentication Service to provide single sign-on access for workspace subscribers. For more information, refer to the following articles:

- Connect FAS to Citrix Cloud: Enable single sign-on for workspaces with Citrix Federated Authentication Service
- · Citrix Tech Zone:
  - Reference Architecture: Federated Authentication Service
  - Tech Insight: Federated Authentication Service

## **Administrators**

Administrators use their identity to access Citrix Cloud, perform management activities, and install the Citrix Cloud Connector.

A Citrix identity mechanism provides authentication for administrators using an email address and password. Administrators can also use their My Citrix credentials to sign in to Citrix Cloud.

#### **Multifactor authentication**

Citrix Cloud provides multifactor authentication methods for both administrators and workspace subscribers.

For administrators, multifactor authentication is required when signing in to Citrix Cloud. Administrators can enroll their device when they onboard their Citrix Cloud account or after accepting an invitation from another administrator. For more information, see the following articles:

- Set up multifactor authentication
- Manage your primary MFA method
- Manage your MFA recovery methods

For workspace subscribers, multifactor authentication is enabled when administrators configure the Active Directory plus token authentication method. Active Directory plus token is the default identity provider for Citrix Workspace. After configuration, subscribers enroll their device for multifactor authentication. For more information, see the following articles:

- Enable Active Directory plus token authentication
- Enroll a device for two-factor authentication
- Re-enroll a device

Alternatively, you can use Azure AD multifactor authentication for both Citrix Cloud administrators and workspace subscribers. For more information about deployment methods, see Microsoft Azure MFA deployment methods.

#### Add new administrators

During the account onboarding process, an initial administrator is created. As the initial administrator, you can add other administrators to your Citrix Cloud account. These new administrators can use their existing Citrix account credentials or set up a new account if needed. You can also fine-tune the access permissions of the administrators that you add. Setting these permissions allows you to align the level of access with the administrator's role in your organization.

For more information about adding administrators and setting access permissions, see Manage administrator access.

#### Reset your password

If you forget or want to reset your password, click **Forgot your username or password?** on the Citrix Cloud sign in page. After you enter your email address or username to find your account, Citrix sends you an email with a link to reset your password.

Citrix requires you to reset your password under certain conditions to help you keep your account password safe and secure. For more information about these conditions, see Changing your password.

#### Note:

Add **customerservice@citrix.com** to your list of allowed email addresses to ensure that Citrix Cloud emails don't land in your spam or trash folders.

#### Remove administrators

You can remove administrators from your Citrix Cloud account on the **Administrators** tab. When you remove an administrator, they can no longer sign-in to Citrix Cloud.

If an administrator is logged in when you remove the account, the administrator remains active for a maximum of one minute. Afterward, access to Citrix Cloud is denied.

#### Note:

- If there's only one administrator in the account, you can't remove that administrator. Citrix Cloud requires at least one administrator for each customer account.
- Citrix Cloud Connectors are not linked to administrator accounts. So, Cloud Connectors continue operating even if you remove the administrator who installed them.

#### **Subscribers**

A subscriber's identity defines the services to which they have access in Citrix Cloud. This identity comes from Active Directory domain accounts provided from the domains within the resource location. Assigning a subscriber to a Library offering authorizes the subscriber to access that offering.

Administrators can control which domains are used to provide these identities on the **Domains** tab. If you plan to use domains from multiple forests, install at least two Citrix Cloud Connectors in each forest. Citrix recommends at least two Citrix Cloud Connectors to maintain a high availability environment. For more information about deploying Cloud Connectors in Active Directory, see Deployment scenarios for Cloud Connectors in Active Directory.

#### Note:

- Disabling domains prevents new identities only from being selected. It does not prevent subscribers from using identities that are already allocated.
- Each Citrix Cloud Connector can enumerate and use all the domains from the single forest in which it is installed.

## Manage subscriber usage

You can add subscribers to offerings using individual accounts or Active Directory groups. Using Active Directory groups does not require management through Citrix Cloud after you assign the group to an offering.

When an administrator removes an individual subscriber or group of subscribers from an offering, those subscribers can no longer access the service. For more information about removing subscribers from specific services, refer to the service's documentation on the Citrix Product Documentation website.

# **Primary resource locations**

A primary resource location is a resource location that you designate as "most preferred" for communications between your domain and Citrix Cloud. For your primary resource locations, select the resource location that has Citrix Cloud Connectors that have the best performance and connectivity to your domain. Making this resource location your primary resource location enables your users to log on quickly to Citrix Cloud.

For more information, see Select a primary resource location.

#### More information

- Learn more about supported identity providers with the Introduction to Citrix Identity and Authentication education course on the Citrix Training web site.
- Citrix Tech Zone:
  - Tech Brief: Workspace Identity
  - Tech Brief: Workspace Single Sign-On
  - Tech Insight: Mobile SSO

# **Manage administrator access to Citrix Cloud**

April 16, 2025

Administrators are managed from the Citrix Cloud console. Depending on the identity provider you use to authenticate administrators, you can add administrators individually or using groups.

All administrators are required to use tokens as a second factor of authentication when signing in to Citrix Cloud. After you add an administrator, they can enroll their device in multifactor authentication and generate tokens using any app that follows the Time-Based One-Time Password standard, such as Citrix SSO.

#### Add new administrators

Citrix Cloud supports the following identity providers for authenticating administrators:

- Citrix identity provider: The default identity provider in Citrix Cloud. Supports adding individual administrators only.
- Azure AD: Supports adding administrators individually and through AAD groups. For more information, see Manage administrator groups.
- SAML 2.0: Supports adding administrators individually and through AD groups. For more information, see Connect SAML as an identity provider to Citrix Cloud
- Google: Supports adding administrators individually and through Google groups. For more information, see Google Cloud Identity

Adding new administrators uses the following workflow:

- 1. Select the identity provider that you want to use for authenticating administrators.
- 2. Depending on the identity provider, invite individual administrators or select the groups that the administrators belong to.
- 3. Specify the access permissions that align with the administrators' roles in your organization. For more information, see Modify administrator permissions in this article.

# **Invite individual administrators**

Adding individual administrators involves inviting them to join your Citrix Cloud account. When you add an administrator, Citrix sends them an invitation email. Before the administrator can sign in, they must accept the invitation. Administrators that you add through groups don't receive invitations and can sign in immediately after you add them.

Invitation emails are sent from cloud@citrix.com and explain how to access the account. The invitation is valid for five consecutive days from the day that you send it. After five days have elapsed,

the invitation link expires. If the invited administrator uses the expired link, Citrix Cloud displays a message indicating the link is not valid.

# Citrix Cloud™

# Sorry, that link isn't valid.

The link you used is no longer valid or has expired.

Contact the administrator who has asked you to join to resend your invitation.

Citrix Cloud also displays the status of the invitation so you can see whether the administrator accepted it and signed in to Citrix Cloud.

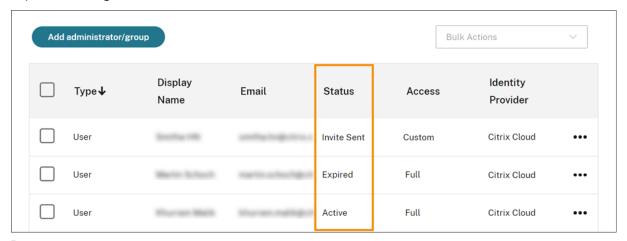

#### Note

Administrator accounts can be associated with up to 100 customer accounts. If an administrator needs to manage more than 100 customer accounts, they must create a separate administrator account with a different email address to manage the additional customers. Alternatively, you can remove the administrator from customer accounts that they no longer need to manage.

#### To invite an administrator

1. Sign in to Citrix Cloud and then select **Identity and Access Management** from the menu.

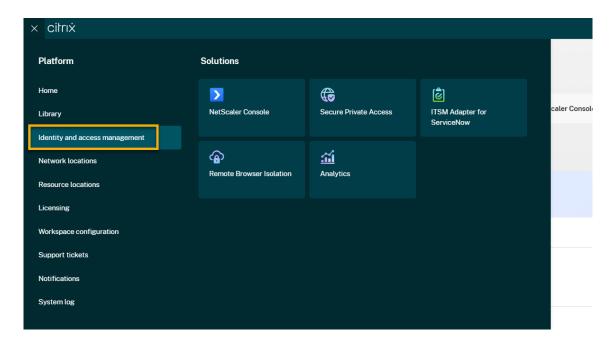

2. On the **Identity and Access Management** page, select **Administrators**. The console shows all the current administrators in the account.

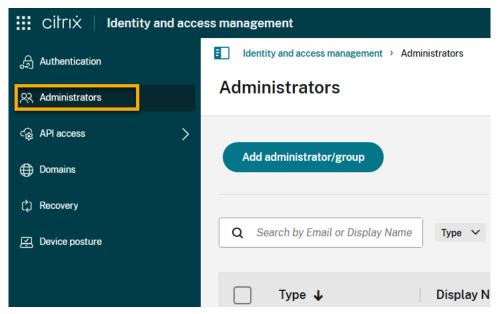

- 3. Select Add administrator/group.
- 4. In **Administrator details**, select the identity provider you want to use. If using Azure AD, Citrix Cloud might prompt you to sign in first.
- 5. If **Citrix Identity** is selected, enter the user's email address and then select **Next**.
- 6. If **Azure Active Directory** is selected, type the name of the user you want to add and then click **Next**. Inviting AAD guest users is not supported.
- 7. In **Set access**, configure the appropriate permissions for the administrator. **Full access** (se-

lected by default) allows control of all Citrix Cloud functions and subscribed services. **Custom access** allows control of the functions and services that you select.

- 8. Review the administrator details. Select **Back** to make any changes.
- 9. Select **Send invitation**. Citrix Cloud sends an invitation to the user you specified and adds the administrator to the list.

#### **Resend an invitation**

To resend the invitation, select **Resend Invite Email** from the ellipsis menu at the far-right of the console. Resending an invitation doesn't affect the five-day time limit before the invitation expires.

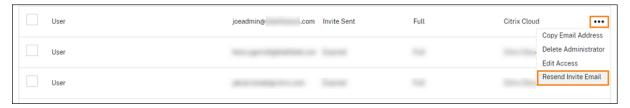

# Resend an invitation with a new sign-in link

If the original invitation email expires, you can send a new one to the administrator. Perform the following steps:

- 1. Delete the administrator from Citrix Cloud: On the **Administrators** page, locate the administrator in the list and then select **Delete Administrator** from the ellipsis menu.
- 2. Wait several minutes to ensure Citrix Cloud completes the deletion. In some cases, inviting the administrator again immediately after deletion could result in sending an invitation with a faulty sign-in link.
- 3. Invite the administrator again as described in To invite an administrator.

#### **Accept an administrator invitation**

If you are invited to a Citrix Cloud account, Citrix sends you an email that includes the organization ID and the customer name of the account.

To accept the invitation, click **Sign In**. Afterwards, a browser window opens. If you don't already have a Citrix Cloud account, the browser displays a page where you can create your password. If you already have an account, Citrix Cloud prompts you to use your existing password to sign in.

During sign-in, you might be prompted to enroll in multifactor authentication. For enrollment instructions, see Set up multifactor authentication.

#### **Add administrator groups**

You can add administrators using AD groups (for SAML authentication), Azure AD groups (for Azure AD authentication) or Google groups (for Google Authentication). For more information, see Manage administrator groups.

# **Approve requests to join Citrix Cloud**

From time to time, you might receive an approval request from Citrix Cloud on behalf of someone in your organization who would like to join your Citrix Cloud account as an administrator.

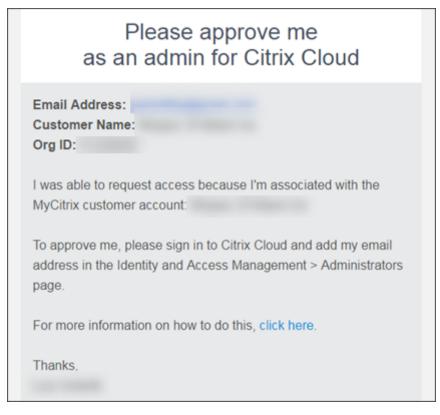

To approve these requests, you invite the person requesting access to be an administrator, as described in Invite individual administrators in this article. You must use the same email address that appears in the approval request email.

After receiving the invitation, the person requesting access clicks the **Sign in** link to accept the invitation. The person can then create a password for Citrix Cloud and sign in to your account.

For more information about how approval requests are generated, see What happens if the account is already in use?.

# Change your email address

You can change your own email address in Citrix Cloud. Your new address must be different from your recovery email address for multifactor authentication (MFA). When changing your email address, Citrix Cloud sends you a verification email to the new address. After verification, Citrix Cloud signs you out so the change can be completed. After a few minutes, you can sign in again with your new email address.

1. From the top-right menu, select **My settings**.

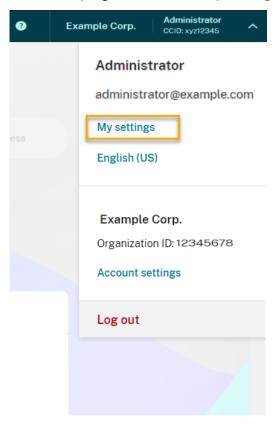

- 2. In Email address, select Change email.
- 3. Enter the new email address and then select **Send verification email**.
- 4. Enter the 6-digit verification code from the email and then select **Verify and complete**.
- 5. Select **Yes, change my email address** to confirm the change.

After confirming your changes, Citrix Cloud signs you out. After a few minutes you can sign in again with your new email address.

# **Modify administrator permissions**

When you add administrators to your Citrix Cloud account, you define the administrator permissions that are appropriate for their role in your organization. By default, new administrators are assigned *full access permissions* to all Citrix Cloud account functions and available services. If you want to limit access to certain areas of the management console or specific services, you can define *custom access permissions*.

Only Citrix Cloud administrators with full access can define permissions for other administrators.

To change existing administrator permissions:

- 1. Sign in to Citrix Cloud at https://citrix.cloud.com.
- 2. From the Citrix Cloud menu, select **Identity and Access Management** and then select **Administrators**.
- 3. Select the identity provider you want to manage: Citrix Identity (default), Active Directory (if using SAML as your identity provider) or Azure AD (if connected).
- 4. Locate the administrator or group you want to manage, click the ellipsis button, and select **Edit** access.

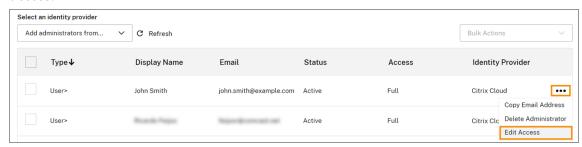

- 5. To allow or disallow specific permissions, select **Custom access**. To allow access to all Citrix Cloud functions, select **Full access**.
- 6. To locate service permissions quickly, start typing in the search box. Citrix Cloud displays matching permissions as you type. For example, if you start typing "read only," permissions with "read only" in the title are displayed. Searching permissions is case-insensitive.
- 7. To define custom access permissions for the Citrix Cloud management console, expand **General**.

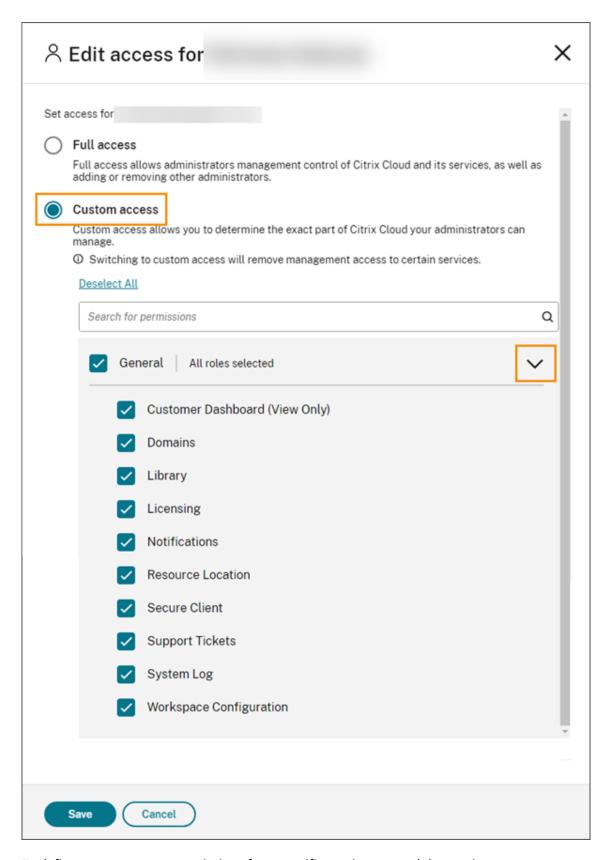

8. To define custom access permissions for a specific service, expand the service.

- 9. For each permission, select or clear the check mark as needed.
- 10. Select Save.

#### **Console permissions**

This section describes the custom access permissions that are available for the Citrix Cloud management console. For more information about the custom access permissions for a specific service, consult the service's documentation.

- **Customer Dashboard (View Only):** For Citrix Service Providers (CSPs) only. Grants view access to the Customer Dashboard.
- **Domains:** Grants access to the **Identity and Access Management > Domains** tab. Administrators can add an Active Directory domain by downloading the Citrix Cloud Connector software from this tab and installing it on a server in the domain.
- Licensing: Grants access to the Cloud Services and Licensed Deployments tabs of the Licensing console page.
- **Notifications:** Grants access to the **Notifications** console page. Administrators can view and dismiss Citrix Cloud notifications.
- Resource Locations: Grants access to the Resource Locations console page. Administrators
  can add new resource locations and add FAS servers for Citrix Workspace single sign-on. They
  can also manage connector updates.
- Secure Client: Grants access to the Identity and Access Management > API Access > Secure Clients tab. Administrators can create and manage their own secure clients for use with Citrix Cloud APIs. This permission doesn't include access to the Identity and Access Management > API Access > Product Registrations tab. Only full access administrators can access the Product Registrations tab.
- Support Tickets: Grants access to the Support Tickets console menu option and the Open a
   Ticket Help menu option. Selecting either of these options sends the administrator to the My
   Support portal. For more information, see Technical Support.
- **System Log:** Grants access to the **System Log** console page. Administrators can view system log events and export events to a CSV file.
- Workspace Configuration: Grants access to the Workspace Configuration console page. Administrators can change authentication methods, customize workspace appearance and behavior, enable and disable services, and configure site aggregation. For more information, see the Citrix Workspace product documentation.
- Workspace OAuth Clients (preview): Grants access to the Identity and Access Management
   API Access > Workspace API tab. Administrators can create and manage their own OAuth client to interact with Citrix Workspace platform APIs. OAuth clients are used exclusively for Workspace APIs and include the option to create private clients that expire automatically.

#### Note:

It is recommended to assign the **Workspace OAuth clients** custom role with caution. The access privileges associated with this role might enable administrators to access end user's resources (VDAs or applications) on the Workspace platform. It is also important to note that administrators with **Full access** will automatically have access permissions equivalent to that of an administrator with the **Workspace OAuth clients** permission.

# Manage your primary MFA method

To sign in to Citrix Cloud with multifactor authentication (MFA), you can use an authenticator app or you can use your email address. This section describes how to change your device enrollment for MFA or switch to a different MFA method.

#### **Change your device for MFA**

If you lose your enrolled device, want to use a different device with Citrix Cloud, or reset your authenticator app, you can re-enroll in Citrix Cloud MFA.

#### Notes

- Changing your device deletes the current device enrollment and generates a new authenticator app key.
- If you are re-enrolling with the same authenticator app from your original enrollment, delete the Citrix Cloud entry from your authenticator app before you re-enroll. The codes displayed in this entry will no longer work after you complete re-enrollment. If you don't delete this entry before or after re-enrollment, your authenticator app displays two Citrix Cloud entries with differing codes which can cause confusion when signing in to Citrix Cloud.
- If you are re-enrolling with a new device and don't have an authenticator app, download and install one from your device's app store. For a smoother experience, Citrix recommends installing an authenticator app before you re-enroll your device.
- 1. Sign in to Citrix Cloud and enter the code from your authenticator app.

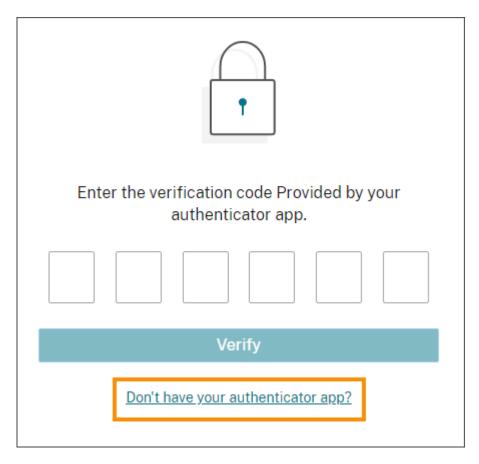

If you don't have your authenticator app, click **Don't have your authenticator app?** and select a recovery method to help you sign in. Depending on the recovery method selected, enter the recovery code you received or an unused backup code and select **Verify**.

- 2. If you are an administrator for multiple customer organizations, select any customer organization.
- 3. From the top-right menu, select **My settings**.

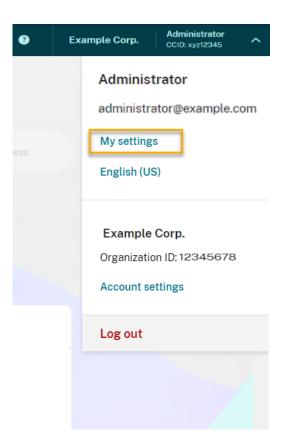

4. In Authenticator app, select Add new device.

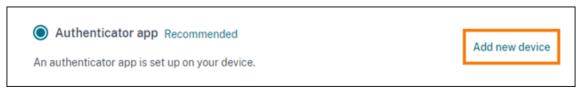

- 5. When prompted to confirm changing your device, select **Yes, change my device**.
- 6. Verify your identity by entering a verification code from your authenticator app. If you don't have an authenticator app, select **Use a recovery method** to verify your identity with the recovery method of your choice. Depending on the recovery method you select, enter the verification code or recovery code you receive or an unused backup code. Select **Verify and continue**.
- 7. If you are using the device you originally enrolled and your original authenticator app, delete the existing Citrix Cloud entry from your authenticator app.
- 8. If you are enrolling a new device and don't have an authenticator app, download one from your device's app store.
- 9. From your authenticator app, scan the QR code with your device or enter the key manually.
- 10. Enter the 6-digit verification code from your authenticator app and select Verify code.

After you change your device, Citrix strongly recommends checking that the verification methods in your My Profile page are up-to-date.

#### **Change your MFA method**

If you enrolled in MFA using an authenticator app and you want to switch to using your email address, be aware that changing your authentication method deletes your device enrollment. If you want to go back to using an authenticator app for MFA, you'll need to re-enroll your device.

- 1. From the top-right menu of the Citrix Cloud console, select **My settings**.
- 2. Under **Multifactor Authentication (MFA)**, select the authentication method you want to switch to.
- 3. If switching to email MFA:
  - a) Select **Yes, change to email** to confirm you want to change your MFA method.
  - b) Enter the code from your authenticator app or use a recovery method to confirm your identity.
  - c) Select **Verify and continue** to complete the change.
- 4. If switching to an authenticator app:
  - a) When prompted, enter the verification code that Citrix Cloud sends to your email address and select **Verify and continue**. Alternatively, use a recovery method to confirm your identity.
  - b) Using your authenticator app, scan the QR code with your device's camera or enter the alphanumeric key.
  - c) Under **Verify your authenticator app**, enter the 6-digit code from your authenticator app.
  - d) Click **Verify code** to complete the device enrollment.

# Manage your MFA recovery methods

#### **Important:**

To ensure your Citrix Cloud account remains secure, keep your verification methods up-to-date with accurate information. If you lose access to your authenticator app or MFA email address, these verification methods are the only way you can recover access to your account.

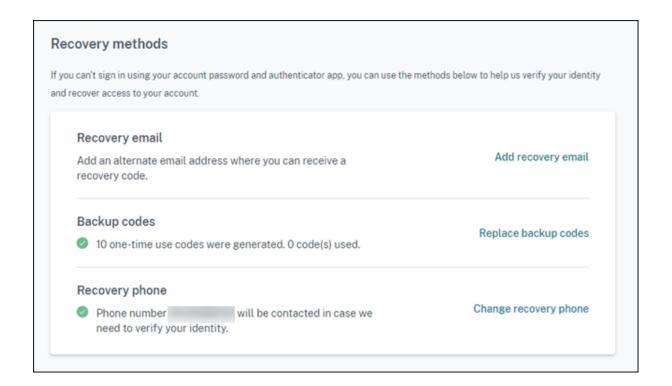

# Add or change your recovery email

- 1. From the top-right menu, select **My settings**.
- 2. Under **Recovery methods**, in **Recovery email**, select **Add recovery email** if you haven't yet added a recovery email address. If you've already added a recovery email address, select **Change recovery email**.
- 3. When prompted, enter the verification code from your authenticator app or the code sent to your email address.
- 4. Enter the new email address you want to use and then select **Send verification email**. This email address must be different from the email address you use for your Citrix Cloud account. Citrix Cloud sends you a verification email to the email address you entered.
- 5. Enter the code from the verification email and then click **Verify code and complete**.

## **Generate new backup codes**

You can generate a new set of backup codes at any time. When you use backup codes, Citrix Cloud records the number that have been used in your My Profile page.

After you generate new backup codes, be sure to store them in a safe place.

1. From the top-right menu, select **My settings**.

- Under Recovery methods, in Backup codes, select Generate new backup codes if you haven'
  t generated backup codes before. If you previously generated backup codes, select Replace
  backup codes.
- 3. When prompted to replace your backup codes, select **Yes, replace my codes**.
- 4. Verify your identity by entering a verification code from your authenticator app or the code sent to your email address.
- 5. Select **Verify and continue**. Citrix Cloud generates and displays a new set of backup codes.
- 6. Select **Download codes** to download your new codes as a text file. Then, select **I've stored my backup codes**.
- 7. Select **I've stored my backup codes** to finish replacing your backup codes.

# Change your recovery phone number

- 1. From the top-right menu, select **My settings**.
- 2. Under Recovery methods, in Recovery phone, select Change recovery phone.
- 3. Enter the verification code from your authenticator app or the code sent to your email address. Select **Verify and continue**.
- 4. Enter the new phone number you want to use. Then, re-enter the phone number to confirm.
- 5. Select Save recovery phone number.

#### Note:

You can modify the permissions of Citrix Endpoint Management (CEM) administrators only after the administrator has accepted an administrator invitation and clicked **Manage** on the CEM tile. Like all Citrix Cloud administrators, CEM administrators have Full access by default.

# Manage administrator groups

April 16, 2025

You can add administrators to your Citrix Cloud account using groups in your Active Directory, Azure Active Directory (AD), or Google Cloud Identity. You can then manage service access permissions for all administrators in the group.

# **AD prerequisites**

Citrix Cloud supports AD group authentication through SAML 2.0. Before adding members of your AD administrator groups to Citrix Cloud, you need to configure a connection between Citrix Cloud

and your SAML provider. For more information, see Connect SAML as an identity provider to Citrix Cloud.

If you already have a SAML connection in Citrix Cloud, you must reconnect your SAML provider to Citrix Cloud before adding AD administrator groups. If you don't reconnect SAML, adding AD administrator groups might fail. For more information, see Using an existing SAML connection for administrator authentication.

# **Azure AD prerequisites**

Using Azure AD group authentication requires the latest version of the Azure AD application for connecting your Azure AD to Citrix Cloud. Citrix Cloud acquired this application when you connected your Azure AD for the first time. If you connected your Azure AD to Citrix Cloud before May 2019, Citrix Cloud might not be using the most current application to connect with Azure AD. Citrix Cloud can't display your Azure AD groups if your account isn't using the most current application.

Before using Azure AD groups in Citrix Cloud, perform the following tasks:

- 1. Verify that you're using the latest application for your Azure AD connection. Citrix Cloud displays a notification if you're not using the most current application.
- 2. If the application must be updated, reconnect your Azure AD to Citrix Cloud. By reconnecting to your Azure AD, you grant application-level read-only permissions to Citrix Cloud and allow Citrix Cloud to reconnect to your Azure AD on your behalf. During reconnection, a list of these permissions is displayed for your review. For more information about the permissions Citrix Cloud requests, see Azure Active Directory Permissions for Citrix Cloud.

#### **Important:**

To complete this task, you must be a Global Admin in Azure AD. Also, you must be signed in to Citrix Cloud using a Full Access administrator account under the Citrix identity provider. If you sign in with your Azure AD credentials, the reconnection fails. If you don't have any administrators using the Citrix identity provider, you can add one temporarily to perform this task and then delete it afterward.

# To verify your connection to Azure AD

- 1. Sign in to Citrix Cloud using a Full Access administrator account under the Citrix identity provider.
- 2. From the Citrix Cloud menu, select **Identity and Access Management** and then select **Authentication**.

3. Locate **Azure Active Directory**. A notification appears if Citrix Cloud must update the application for your Azure AD connection.

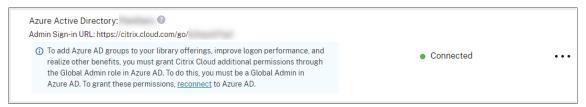

If Citrix Cloud is already using the most current application, no notification appears.

#### To reconnect to Azure AD

- 1. From the Azure AD notification in the Citrix Cloud console, click the **reconnect** link. A list of the requested Azure permissions appears.
- 2. Review the permissions and then select **Accept**.

# **Google Cloud Identity**

Citrix Cloud supports administrator group authentication through Google Cloud Identity. Before adding your administrator groups to Citrix Cloud, you must configure a connection between Citrix Cloud and Google Cloud Identity. For more information, see Connect Google Cloud Identity as an identity provider to Citrix Cloud.

# **Supported permissions**

See supported permissions descriptions here, Console permissions.

## Limitations

Custom access permissions for the following Citrix Cloud platform features are not available to members of administrator groups:

- Notifications
- · Secure clients

Notifications contacts can be added for members of groups under Notifications Contact Management, as seen below:

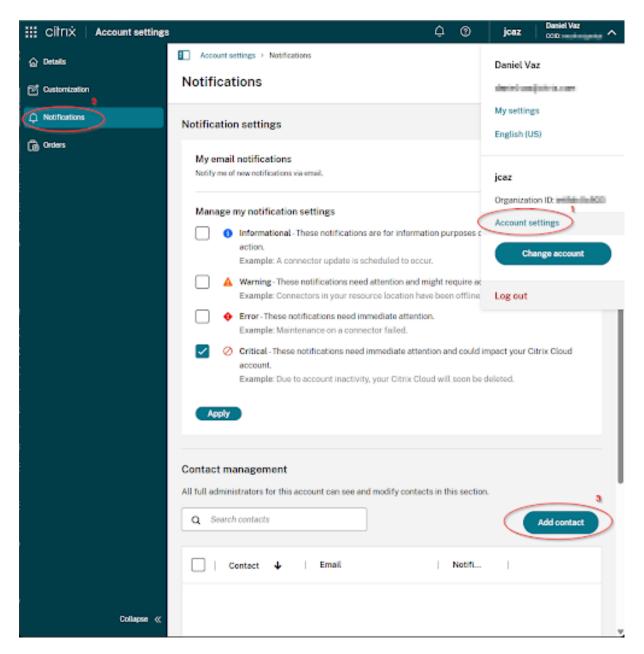

Citrix DaaS features that rely on Citrix Cloud platform capabilities such as Quick Deploy user assignment are not available.

Permission changes for an administrator group member who's already signed in will take effect only after they sign out and sign in again.

# Resultant permissions for administrators with Citrix, AD, Azure AD, and Google Cloud identities

When an administrator signs in to Citrix Cloud, only certain permissions might be available if the administrator has both a Citrix identity (the default identity provider in Citrix Cloud) and a single-user

or group-based identity through AD, Azure AD, or Google Cloud Identity. The table in this section describes the permissions that are available for each combination of these identities.

Single-user identity refers to AD, Azure AD, or Google Cloud Identity permissions that are granted to the administrator through an individual account. *Group-based identity* refers to AD, Azure AD, or Google Cloud Identity permissions that are granted as a member of a group.

| Citrix identity | Single-user AD or<br>Azure AD identity | Group-based AD<br>or Azure AD<br>identity | Single-user or<br>group-based<br>Google Cloud<br>Identity | Permissions<br>available after<br>authentication                                                                                                    |
|-----------------|----------------------------------------|-------------------------------------------|-----------------------------------------------------------|----------------------------------------------------------------------------------------------------|
| X               | X                                      |                                           |                                                           | Administrator has cumulative permissions of both identities after successful authentication with either the Citrix identity, the AD identity, or the                                               |
| X               |                                        | X                                         |                                                           | Azure AD identity. Each identity is treated as an independent entity. Available permissions depends on whether the administrator authenticates using the Citrix identity or the Azure AD identity. |

| Citrix identity | Single-user AD or<br>Azure AD identity | Group-based AD<br>or Azure AD<br>identity | Single-user or<br>group-based<br>Google Cloud<br>Identity | Permissions<br>available after<br>authentication                                                                                                    |
|-----------------|----------------------------------------|-------------------------------------------|-----------------------------------------------------------|----------------------------------------------------------------------------------------------------|
|                 |                                        | X                                         | X                                                         | Each identity is treated as an independent entity. Available permissions depends on whether the administrator authenticates using the Citrix identity or Google                                                                                                    |
| X               | X                                      | X                                         |                                                           | Cloud Identity.  When authenticating with their Citrix identity, the administrator has cumulative permissions of both the Citrix identity and the single-user Azure AD identity. When authenticating with Azure AD, the administrator has cumulative permissions of al three identities. |

# Sign-in experience for administrators

After you add a group to Citrix Cloud and define the service permissions, administrators in the group simply sign in by selecting **Sign in with my company credentials** on the Citrix Cloud sign-in page

and entering their sign-in URL for the account (for example, https://citrix.cloud.com/go/mycompany). Unlike adding individual administrators, administrators in the group aren't explicitly invited, so they won't receive any emails to accept an invitation to be Citrix Cloud administrators.

After signing in, administrators select **Manage** from the service tile to access the service's management console.

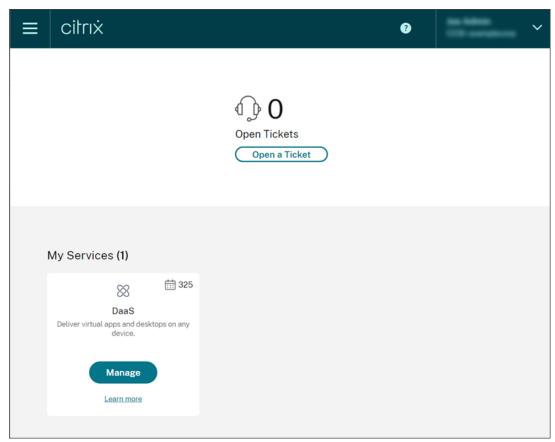

Administrators who are granted permissions only as members of groups can access the Citrix Cloud account using the sign-in URL for the Citrix Cloud account.

Administrators who are granted permissions through an individual account and as a member of a group can choose the Citrix Cloud account they want to access. If the administrator is a member of multiple Citrix Cloud accounts, they can select a Citrix Cloud account from the customer picker after authenticating successfully.

# **Known issue**

After renaming a group in Active Directory, the new name might not be displayed. As a workaround, delete the old group in **Citrix Identity and Access Management** and add the renamed group.

#### Limitations

# Impact of multiple groups on application performance

Citrix recommends that a single administrator belongs to no more than 20 groups that have been added to Citrix Cloud. Membership in a larger number of groups might result in reduced application performance.

## Impact of multiple groups on authentication

If a group-based administrator is assigned to multiple groups in AD or Azure AD, authentication might fail because the number of groups is too large. This issue occurs due to a limitation in Citrix Cloud's integration with AD and Azure AD. When the administrator attempts to sign in, Citrix Cloud attempts to compress the number of groups that are retrieved. If Citrix Cloud can't apply the compression successfully, all groups can't be retrieved and the authentication fails.

This issue might also affect users who authenticate to Citrix Workspace through AD or Azure AD. If a user belongs to multiple groups, authentication might fail because the number of groups is too large.

To resolve this issue, review the administrator or user account and verify that they belong only to the groups that are required for their role in the organization.

#### Adding groups fails due to too many assigned role/scope pairs

When adding a group with multiple role/scope pairs, an error might occur that indicates the group can't be created. This error occurs because the number of role/scope pairs that are assigned to the group is too large. To resolve this error, divide the role/scope pairs among two or more groups and assign the administrators to those groups.

# Add an administrator group to Citrix Cloud

- 1. From the Citrix Cloud menu, select **Identity and Access Management** and then select **Administrators**.
- 2. Select Add administrator/group.
- 3. In **Administrator details**, select the identity provider you want to use. If Azure AD is selected, sign in to your Azure, if needed. Select **Next**.
- 4. If needed, select the domain you want to use.
- 5. Search for the group you want to add and select the group.
- 6. In **Set access**, select the roles you want to assign to the group. You must select at least one role.
- 7. When you're finished, select **Save**.

# Modify service permissions for an administrator group

- 1. From the Citrix Cloud menu, select **Identity and Access Management** and then select **Administrators**.
- 2. Locate the administrator group you want to manage and, from the ellipsis menu, select **Edit**

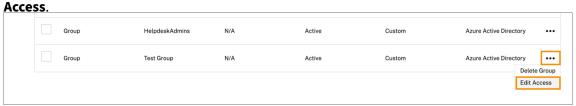

- 3. Select or clear the check marks next to one or more role and scope pairs as needed.
- 4. When you're finished, select Save.

# Delete an administrator group

- From the Citrix Cloud menu, select Identity and Access Management and then select Administrators.
- 2. Locate the administrator group you want to manage and, from the ellipsis menu, select **Delete Group**.

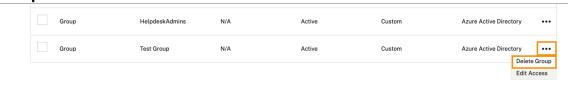

A confirmation message appears.

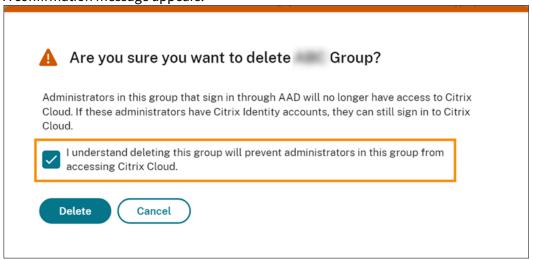

3. Choose I understand deleting this group will prevent administrators in the group from accessing Citrix Cloud. to confirm you're aware of the effects of deleting the group.

#### 4. Select Delete.

# **Switch between multiple Citrix Cloud accounts**

#### Note:

This section describes a scenario that affects members of Azure AD administrator groups only.

By default, members of Azure AD administrator groups can't switch between other Citrix Cloud accounts that they can access. For these administrators, the **Change Customer** option, shown in the image below, doesn't appear in the Citrix Cloud user menu.

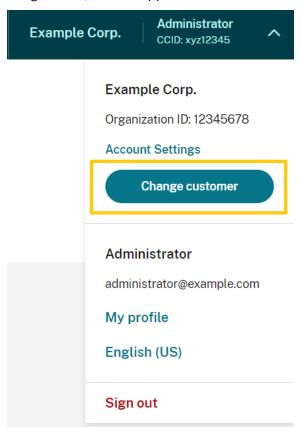

To enable this menu option and allow Azure AD group members to switch between other Citrix Cloud accounts, you must link the accounts that you want to change between.

Linking Citrix Cloud accounts involves a hub-and-spoke-approach. Before linking accounts, decide which Citrix Cloud account will act as the account from which the other accounts are accessed (the "hub") and which accounts you want to have listed in the customer picker (the "spokes").

Before linking accounts, ensure you meet the following requirements:

- You have full access permissions in Citrix Cloud.
- You have access to the Windows PowerShell Integrated Scripting Environment (ISE).

• You have the customer IDs for the Citrix Cloud accounts you want to link. The customer ID appears in the top-right corner of the management console for each account.

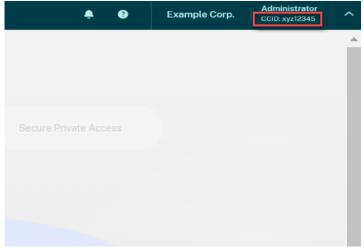

• You have the Citrix CWSAuth bearer token for the Citrix Cloud account you want to link as the hub account. To retrieve this bearer token, follow the instructions in CTX330675. You need to supply this information when linking your Citrix Cloud accounts.

#### To link Citrix Cloud accounts

1. Open the PowerShell ISE and paste the following script into the working pane:

```
$headers = @{
2
     }
4 $headers.Add("Accept", "application/json")
   $headers.Add("Content-Type","application/json")
6 $headers.Add("Authorization","CWSAuth bearer=XXXXXXXX")
7
8 $uri = "https://trust.citrixworkspacesapi.net/HubCustomerID/links"
9
10 $resp = Invoke-RestMethod -Method Get -Uri $uri -Headers $headers
$11 $allLinks = $resp.linkedCustomers + @("SpokeCustomerID")
12
13 $body = @{}
14
   "customers"=$allLinks }
15
16 $bodyjson = $body | ConvertTo-Json
17
18 $resp = Invoke-WebRequest -Method Post -Uri $uri -Headers $headers
       -Body $bodyjson -ContentType 'application/json'
19 Write-Host "Citrix Cloud Status Code: $($resp.RawContent)"
```

2. On Line 4, replace CWSAuth bearer=XXXXXXXX with your CWSAuth value (for example, CWSAuth bearer=AbCdef123Ghik...). This value is a long hash that resembles a certificate key.

- 3. On Line 6, replace HubCustomerID with the customer ID of the hub account.
- 4. On Line 9, replace SpokeCustomerID with the customer ID of the spoke account.
- 5. Run the script.
- 6. Repeat Steps 3-5 to link additional accounts as spokes.

#### To unlink Citrix Cloud accounts

- 1. Open the PowerShell ISE. If the PowerShell ISE is already open, clear the working pane.
- 2. Paste the following script into the working pane:

```
1  $headers = @{
2    }
3
4    $headers.Add("Accept","application/json")
5    $headers.Add("Content-Type","application/json")
6    $headers.Add("Authorization","CWSAuth bearer=XXXXXXXX")
7
8    $uri = "https://trust.citrixworkspacesapi.net/HubCustomerID/links/SpokeCustomerID"
9
10    $resp = Invoke-WebRequest -Method Delete -Uri $uri -Headers $headers
11    Write-Host "Response: $($resp.RawContent)"
```

- 3. On Line 4, replace CWSAuth bearer=xxxxxxxx1 with your CWSAuth value (for example, CWSAuth bearer=AbCdef123Ghik...). This value is a long hash that resembles a certificate key.
- 4. On Line 6, replace HubCustomerID with the customer ID of the hub account.
- 5. On Line 6, replace SpokeCustomerID with the customer ID of the spoke account.
- 6. Run the script.
- 7. Repeat Steps 4-6 to unlink additional accounts.

# Register on-premises products with Citrix Cloud

#### September 21, 2023

You can easily register your on-premises Citrix product using short-code activation through Citrix Cloud. Depending on your product, this 8-digit code might be generated during the product installation process or when you run the product's management console. When the product prompts you

to register, the product requests the code from Citrix Cloud and displays it. You can then copy and paste this code or enter it manually in Citrix Cloud.

After registration, the Product Registrations page (**Identity and Access Management > API Access > Product Registrations**) displays the servers where your registered products reside.

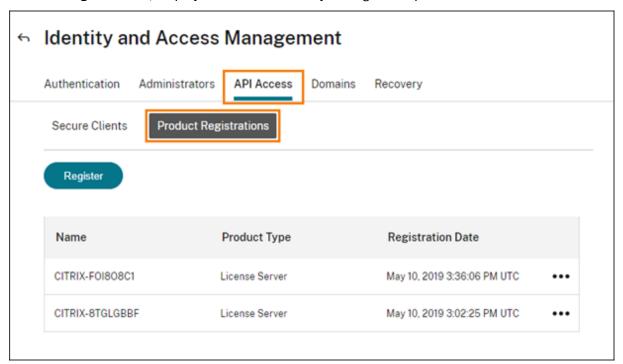

On-premises products that you can register with Citrix Cloud include:

- Citrix Connector Appliance for Cloud Services
- Citrix Federated Authentication Service
- Citrix License Server
- Citrix Virtual Apps and Desktops, when registering a site with Citrix Analytics for Performance

#### Note:

This article describes the steps for registering an on-premises product with Citrix Cloud. For product-specific requirements, refer to the documentation for that product.

# Register a product

- 1. From the Citrix Cloud menu, select **Identity and Access Management**.
- 2. Select API Access > Product Registrations and then select Register.

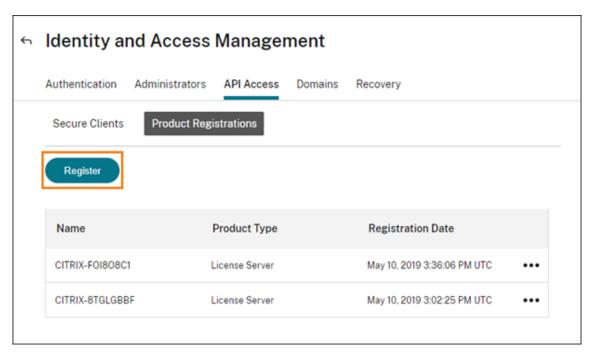

- 3. Enter the 8-character alphanumeric code for your Citrix product and click **Continue**.
- 4. Review the registration details and then click **Register**.

# Remove a product registration

If you remove servers running a registered Citrix product from your environment, the Product Registrations page still displays the servers. Use the following steps to remove the servers from Citrix Cloud. If needed, you can register the product again later to display the servers on the Product Registrations page.

- 1. From the Product Registrations page, locate the server you want to remove.
- 2. Click the ellipsis button and select **Remove registration**.

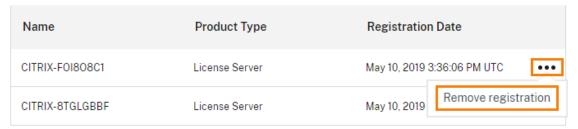

3. When prompted, select **Remove**.

# **Conditional Authentication**

April 22, 2025

Author:

Daniel Vaz, Mark Dear

Conditional Authentication is a new security feature to help further enhance your Zero Trust framework. Conditional authentication allows Citrix Cloud admins to direct end users to different IdPs during the Workspace login flow based on policy conditions you set. As such, different end users will have different levels of access verification based on risk factors established by the Administrator.

At the time of writing, five different switching conditions are supported that will direct your end users to different IdP instances based on the policies you define.

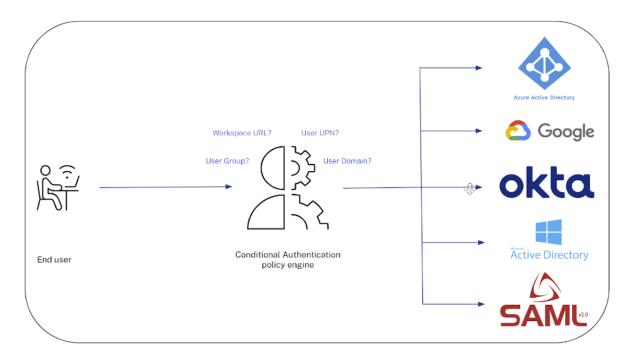

#### Common use cases

- Mergers and Acquisitions, where a large parent organization contains multiple smaller companies in the process of merging.
- Granting Workspace access to third party users and contractors by directing them to a dedicated IdP, OIDC application or SAML application, which is different from what full time employees within your organization are normally authorized to use.
- Large Organizations with multiple branches or departments that require different authentication mechanisms.

# **Prerequisites**

• Two or more Identity providers created in Citrix Cloud Identity and Access Management page

#### Multi-IdP

Till now, only a single instance of an Identity type was allowed. Citrix now supports adding multiple instances of the same Identity provider type (for example, multiple Azure ADs can now be added under the Identity and Access Management tab).

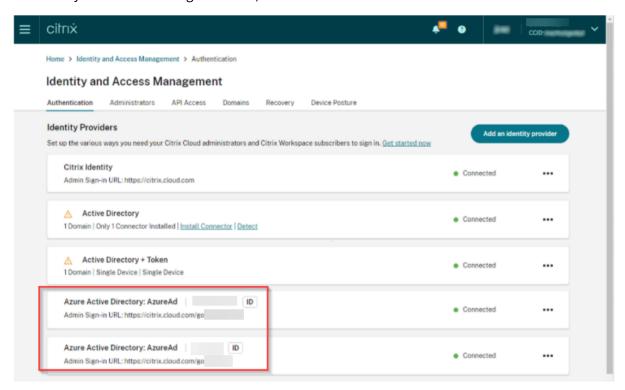

# **Important:**

While DaaS and SPA currently support multiple IdPs, some services are still working on implementing this functionality and will be available shortly.

# **Configuring Conditional Authentication**

1. Click Create conditional authentication profile.

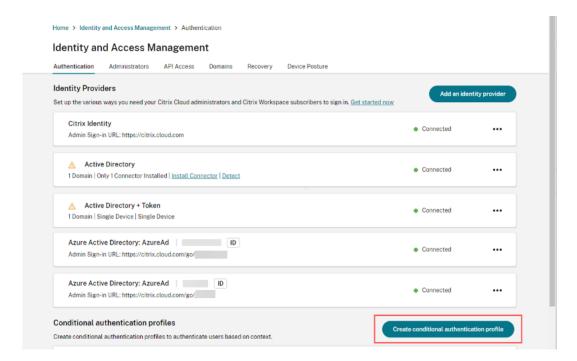

2. Enter a name for your profile and then click **Create authentication policy**.

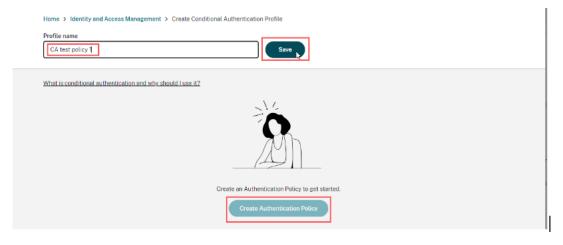

3. Select the conditions to apply to the policy as needed then click **Save**.

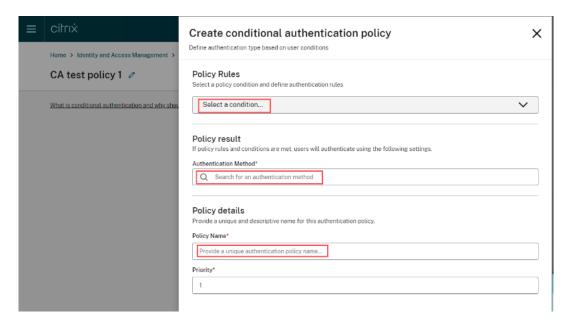

4. Navigate to **Workspace Configuration** and click **Authentication** to select your identity provider or conditional authentication profile.

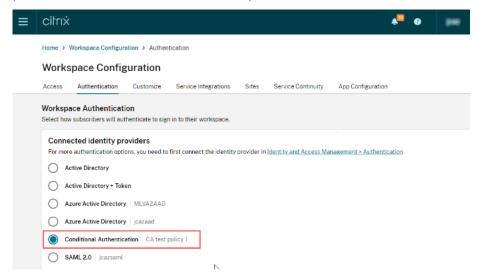

# **Conditional Authentication concepts**

#### **Conditional Authentication Profile**

A Conditional Authentication Profile consists of several Conditional Authentication Policies that controls how your end users authenticate to Workspace depending on the conditions you define. This profile allows for policy prioritization and reordering, enabling you to specify the sequence in which policies should be evaluated.

#### **Conditional Authentication Policy**

A Conditional Authentication Policy is a policy comprising one or more conditions. These conditions, when met using AND logic, guide the end user's login process to a specific target IdP instance, such as Okta OIDC, SAML, or Gateway IDP connection. Individual policies can be cloned, allowing for modification and renaming as needed.

Each policy consists of the following data:

- Policy Rules which are one or more conditions that must be met to direct the end user to a
  particular IdP instance. For example, Workspace URL 1 is used AND user is a member of AD
  Group1.
- Policy Result which is the target IdP instance the user is directed to during the logon process.
   For example, Workspace URL 1 is used AND user is a member of AD Group1 → AAD SAML IDP Instance.
- Policy Name which is an admin friendly name used to identify and describe the policy.
   For example, Workspace URL 1 AND Group1 AAD SAML.
- Policy Priority which determines the order in which the policy is evaluated. Priorities are evaluated in descending order. For example: Priority 1 is higher than Priority 2.

# **Conditional Authentication Pre-Authentication Page**

Depending on how your Workspace is configured and the conditions set in your conditional authentication profile, your Workspace users might encounter a pre-authentication page during their login process. This page is essential for capturing the Workspace user's username format, which is crucial for making decisions based on conditional authentication policies. It ensures that the user's login flow is directed to the appropriate IdP instance.

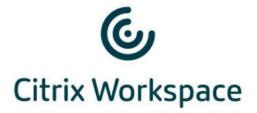

| User ID                        |  |
|--------------------------------|--|
| domain\user or user@domain.com |  |
| Continue                       |  |

# **Login Auto-Fill**

When a pre-authentication page is necessary, we've introduced a login auto-fill feature that automatically populates the username field on the login page with the user's input from the pre-authentication page. This eliminates the need for users to enter their username twice.

The login auto-fill feature is administered and configured by the administrator in the Conditional Authentication Profile settings, as illustrated below:

1. Click Manage settings in the Conditional Authentication profile page.

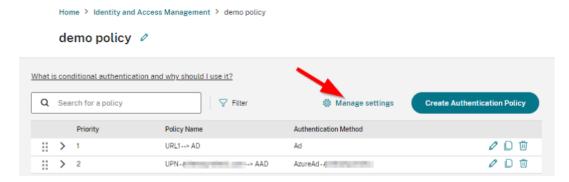

2. Click Edit

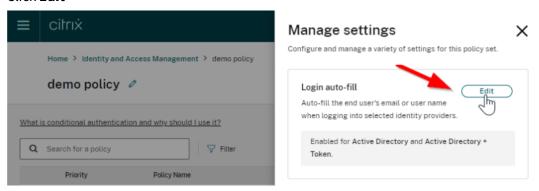

3. Select the IdPs you would like to enable Login auto-fill for.

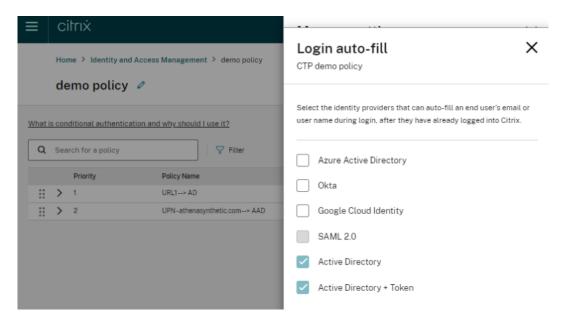

#### **Important:**

Login auto-fill is only available for IdPs that support it and will be enabled and enforced by default for AD & AD+TOTP (see screenshot above for the default settings).

Certain IdPs expect a specific login format and some can support more than one type of username format. For example, Google Cloud Identity requires users to login with their email address (user.name@domain.com), which may sometimes be different from their UPN (username@domain.com). If the Workspace end user enters a down-level logon name (domain\username) in the pre-authentication page, the down-level logon name will be pre-populated within the IdP login page username field and cause an error when the user attempts to logon. Administrators should consider the IdP switching policy condition that is most appropriate and which username formats a particular IdP is expecting to receive during the logon process before configuring the login auto-fill feature.

# **Policy Condition Types**

#### Note:

If a Conditional Authentication profile only contains policies of just Workspace URL condition type or Network Location Name condition type, then no pre-authentication page will be displayed and users will be redirected straight to the IdP. If the profile contains any other policy condition types, the pre-authentication page will be displayed to the end user. This is true even if the matching policy is of Workspace URL or Network Location Name type.

# **Workspace URL**

Within **Workspace Configuration** > **Access**, each Workspace URL can be linked to a distinct IdP instance. Furthermore, multiple Workspace URLs can be associated with the same policy, directing your end users to the same IdP instance.

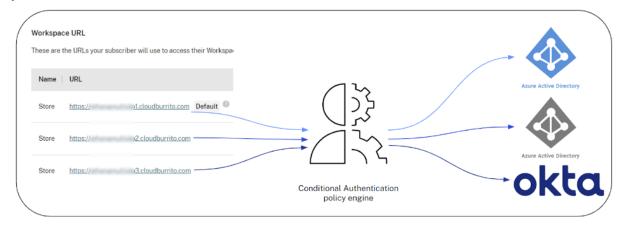

#### AD user group membership

AD user group membership allows you to designate an IdP instance for a specific group of Active Directory users based on their group membership.

UPN Suffix or Domain Down-Level Logon Name are two mutually exclusive policy conditions. These determine the required username format that your end users must enter into the pre authentication page. You cannot use both of these conditions within the same policy.

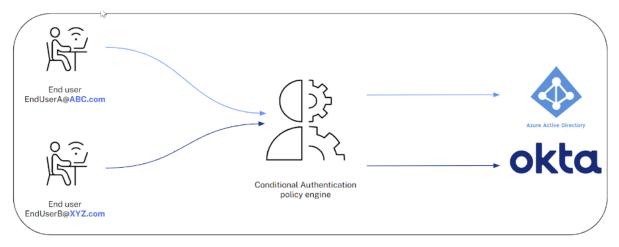

#### **UPN Suffix**

Configure an IdP instance for one or more UPN suffixes, such as username1@domain.com or username2@domain.net.

# **Domain Down-Level Logon Name**

Assign an IdP instance to one or more domain names, like DOMAIN1\username1 or DOMAIN1.COM \username1.

When one of the two mutually exclusive conditions is selected, the dropdown menu option for the other condition is disabled to prevent it from being added to the same policy.

# Policy Rules Select a policy condition and define authentication rules ✓ User Principal Name (UPN) Suffix Matches any of ✓ username@domain.com ✓ Select a condition... AD Group Down-level logon name User Principal Name (UPN) Suffix Workspace Urls

#### **Network Location Name**

Assign an IdP instance based on client public egress IP and network location name.

- 1. Create the appropriate Network locations.
- 2. Within your Conditional authentication profile, the location names will be pre-populated. Select the desired location name and assign a target IdP.

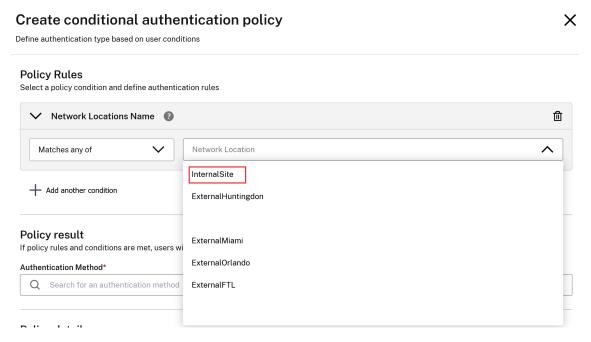

#### **IMPORTANT:**

Any client egress IP not explicitly defined inside a Network Location Site AND NOT referenced by a Network Location Name policy is classified as "undefined".

# **Common NLS use cases / configuration:**

1. NLS Scenario 1: Block external (undefined) IPs from authenticating and accessing Workspace.

Policy1: Only internal clients with egress IPs defined inside the AllInternalIPs NLS site can log into Workspace using AD.

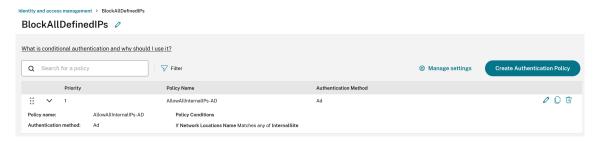

2. **NLS Scenario 2**: Direct all "undefined" egress IPs to the "catch all Idp instance" with extra authentication factors and/or increased security. Define a "catch all undefined egress IPs" policy using "Does not match any of" and a list of all your internal NLS sites.

Policy1: Only internal clients with egress IPs defined inside the AllInternalIPs NLS site can log into Workspace using AD.

Policy2: Any external egress IPs NOT defined inside the AllInternalIPs NLS site must log into Workspace using TOTP.

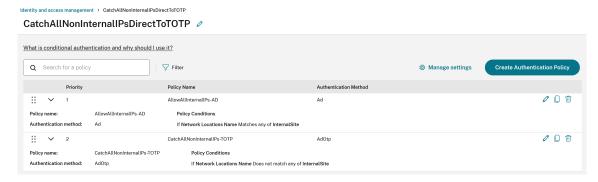

# Setting a Custom Error Message for a Conditional Authentication Profile

It is possible to configure user friendly error messages which are shown to the Workspace end user when none of your policy conditions match what the user has entered.

1. Within your Conditional Authentication profile, select Manage settings.

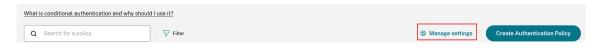

2. Edit the default error message to be displayed to your end users.

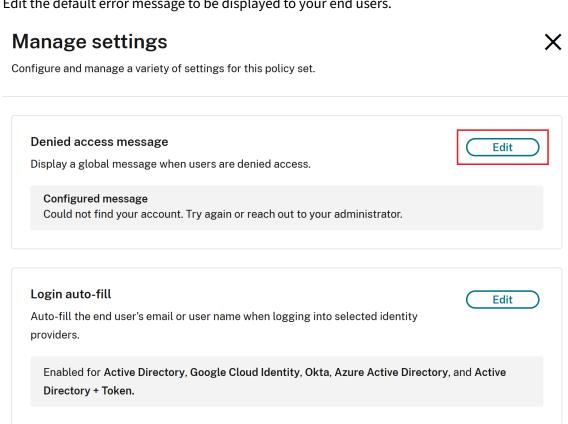

# Manage settings

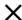

This message will be displayed when users are denied access.

\*All fields required unless marked optional.

Reset to default

Enter your username in the format of username@domain.com

B I U %

56/50000

# Message preview

End users will see the following message when access is denied.

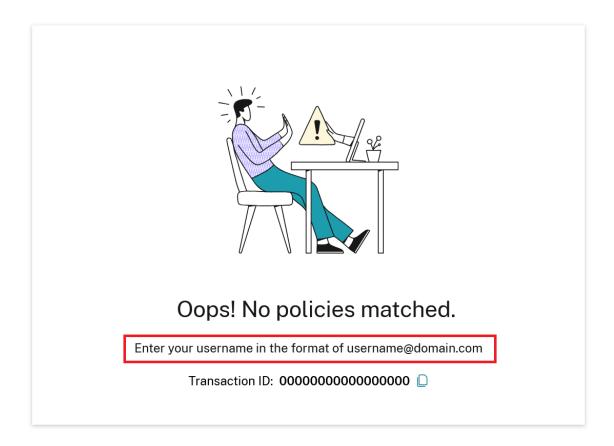

# **Troubleshooting with the Citrix monitor integration**

If a user's login attempt fails due to a lack of matching policy, an error page is displayed, showing a transaction ID. The user can then provide this transaction ID to their Citrix Cloud administrator for further assistance.

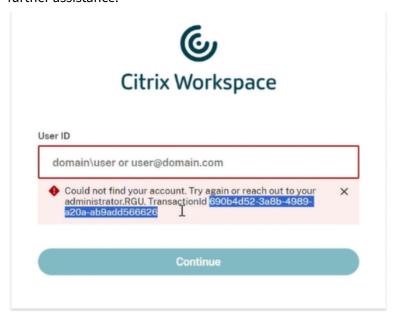

The Citrix Cloud administrator can paste the transaction ID provided by the Workspace end user into Citrix Monitor to access details about the policy, the entered username, and the associated Conditional Authentication policies. This information helps the administrator troubleshoot and resolve the Conditional Authentication issue more efficiently.

1. Select **Monitor** and then click the Search box in the top-right hand corner.

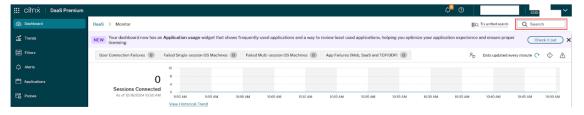

2. Select the Transaction ID from the dropdown list. Only transactions from the past 3 days are available.

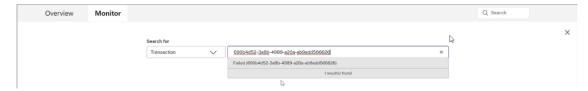

3. View the failed transaction for the end user, along with the details of the Conditional Authentication policies that were evaluated. You can click the chevron buttons to navigate through all

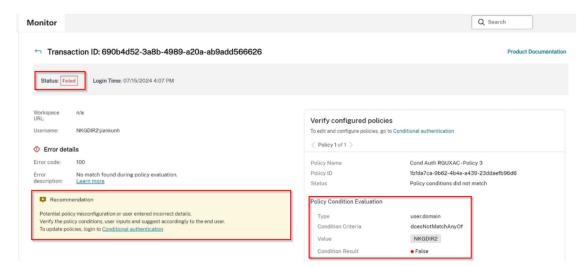

the evaluated policies such as <Policy 1 of 3> for the end user.

# Comparison between Cloud-native Conditional Authentication and Netscaler-based Adaptive Authentication

The Cloud-native Conditional Authentication feature is designed to cover most conditional authentication use cases. However, for more advanced authentication capabilities, NetScaler-based Adaptive Authentication is available.

To use NetScaler-based Adaptive Authentication, submit a request through the Citrix Cloud **Identity** and **Access Management** page > **Conditional Authentication profiles** section.

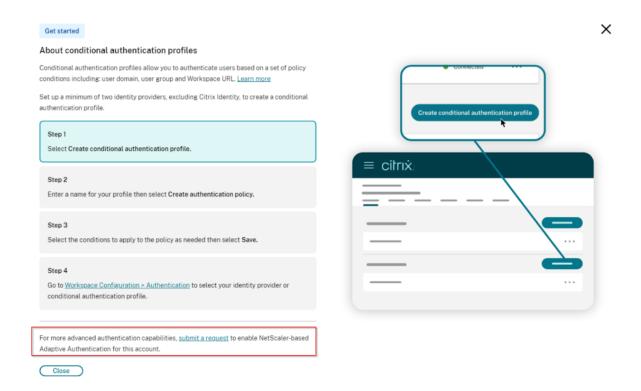

#### **Known issues and limitations**

- Custom domains are not currently supported with Conditional Authentication. It is a roadmap item for future updates.
- Setting a negative priority to a policy does not behave as expected. Will be addressed in future updates.
- Currently, groups conditions are only supported for Active Directory. The native Entra Id group conditions will be added in the future.

# **Connect Active Directory to Citrix Cloud**

#### September 21, 2023

Citrix Cloud supports using your on-premises Active Directory (AD) to authenticate workspace subscribers. Also, some workspace authentication methods require a connection between your AD and Citrix Cloud. For more information, see Choose or change authentication methods.

Citrix Cloud also supports using tokens as a second factor of authentication for subscribers signing in to their workspaces through Active Directory. Workspace subscribers can generate tokens using any app that follows the Time-Based One-Time Password standard, such as Citrix SSO.

For more information about authenticating workspace subscribers with Active Directory plus tokens, see Active Directory plus token.

#### Tip:

Learn more about supported identity providers with the Introduction to Citrix Identity and Authentication education course. The "Planning Citrix Identity and Access Management" module includes short videos that walk you through connecting this identity provider to Citrix Cloud and enabling authentication for Citrix Workspace.

# **Connecting Active Directory**

Connecting your Active Directory to Citrix Cloud involves installing connectors in your domain. You can choose to use either Cloud Connectors or Connector Appliances as your connectors for Active Directory. To choose which type of connector to use for your environment, see the following articles:

- Deployment scenarios for Cloud Connectors in Active Directory
- Deployment scenarios for Connector Appliances in Active Directory

# **Connecting Active Directory through Connector Appliances**

You can use Connector Appliance to connect a resource location to forests which do not contain Citrix Virtual Apps and Desktops resources. For example, in the case of Citrix Secure Private Access customers or Citrix Virtual Apps and Desktops customers with some forests only used for user authentication.

For more information, see Active Directory with Connector Appliance

# **Connecting Active Directory through Cloud Connectors**

At least two Cloud Connectors are required to ensure a highly available connection to Citrix Cloud. For more information, see the following articles:

- Cloud Connector Technical Details: For system requirements and deployment recommendations.
- Cloud Connector Installation: For installation instructions using either the graphical interface or the command line.

Connecting your Active Directory to Citrix Cloud involves the following tasks:

- 1. Install Cloud Connectors in your domain. Citrix recommends installing two Cloud Connectors for high availability.
- 2. If applicable, enable tokens for user devices. Subscribers can enroll only one device at a time.

# **Important:**

If you are deploying Cloud Connectors for use with Citrix DaaS, additional steps might be required to ensure your AD domains are registered and active after Cloud Connector deployment. Verifying that your AD domains are active in Citrix Cloud ensures that machine catalog setup occurs smoothly. For more information about post-deployment steps for Citrix DaaS, see Add a resource type or activate an unused domain in Citrix Cloud in the Citrix DaaS product documentation.

#### To connect your Active Directory to Citrix Cloud

- 1. From the Citrix Cloud menu, select **Identity and Access Management**.
- 2. From the **Authentication** tab, in **Active Directory**, click the ellipsis menu and select **Connect**.

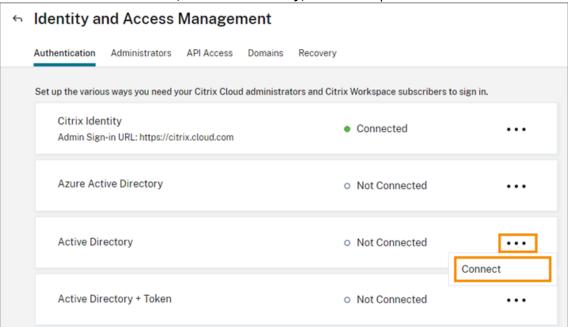

3. Click **Install Connector** to download the Cloud Connector software.

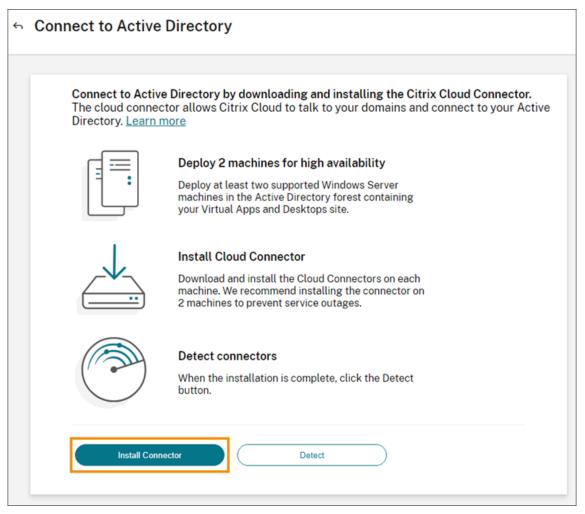

- 4. Launch the Cloud Connector installer and follow the installation wizard.
- 5. From the **Connect to Active Directory** page, click **Detect**. After verification, Citrix Cloud displays a message that your Active Directory is connected.
- 6. Click **Return to Authentication**. The **Active Directory** entry is marked **Enabled** on the **Authentication** tab.

# To enable Active Directory plus token authentication

- 1. Connect Active Directory to Citrix Cloud by using either Connector Appliances or Cloud Connectors.
- 2. In the Citrix Cloud **Identity and Access Management** section, on the **Authentication** tab, check that the **Active Directory** entry is marked **Enabled**.
- 3. Click **Next**. The **Configure Token** page appears and the **Single device** option is selected by default.
- 4. Click **Save and Finish** to complete the configuration. On the **Authentication** tab, the **Active Directory + Token** entry is marked as **Enabled**.

- 5. Enable token authentication for workspaces:
  - a) From the Citrix Cloud menu, select **Workspace Configuration**.

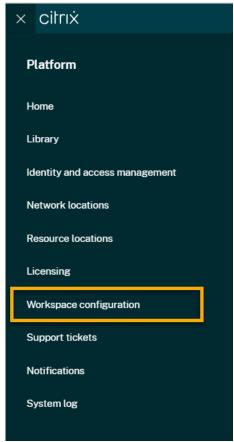

b) From the **Authentication** tab, select **Active Directory + Token**.

After enabling Active Directory plus token authentication, Workspace subscribers can register their device and use an authenticator app to generate tokens. Subscribers can register only one device at a time. For instructions to register subscribers' devices, see Two-factor authentication (optional).

For options to re-enroll subscribers' devices, see Re-enroll a device.

#### More information

#### Citrix Tech Zone:

- Tech Insight: Authentication TOTP
- Tech Insight: Authentication Push

# **Connect Azure Active Directory to Citrix Cloud**

May 2, 2024

Citrix Cloud supports using Azure Active Directory (AD) to authenticate Citrix Cloud administrators and workspace subscribers.

By using Azure AD with Citrix Cloud, you can:

- Leverage your own Active Directory, so you can control auditing, password policies, and easily disable accounts when needed.
- Configure multifactor authentication for a higher level of security against the possibility of stolen sign-in credentials.
- Use a branded sign-in page, so your users know they're signing in at the right place.
- Use federation to an identity provider of your choice including ADFS, Okta, and Ping, among others.

# **Azure AD app and permissions**

Citrix Cloud includes an Azure AD app that allows Citrix Cloud to connect with Azure AD without the need for you to be logged in to an active Azure AD session. Since the introduction of this app, Citrix released updates that improve performance and support new features and permissions.

If you have an existing Azure AD connection to Citrix Cloud and want to use the latest updated app, you need to update your Azure AD connection in Citrix Cloud. For more information, see Reconnect to Azure AD for the updated app in this article. If you choose not to update the app, your existing connection continues to function normally.

For more information about the Azure AD apps and permissions that Citrix Cloud uses to connect with your Azure AD, see Azure Active Directory permissions for Citrix Cloud.

#### Tip:

Learn more about supported identity providers with the Introduction to Citrix Identity and Authentication education course. The "Planning Citrix Identity and Access Management" module includes short videos that walk you through connecting this identity provider to Citrix Cloud and enabling authentication for Citrix Workspace.

# **Authentication with multiple Citrix Cloud accounts**

This article describes how to connect your Azure AD as an identity provider to a single Citrix Cloud account. If you have multiple Citrix Cloud accounts, you can connect each one to the same Azure AD tenant. Perform the following tasks:

- 1. Sign in to your Citrix Cloud account and select the appropriate customer ID from the customer picker.
- 2. If the selected customer is the first one that you're connecting to your Azure AD, follow all the steps in this article for syncing your AD and Azure AD, connecting the customer to Citrix Cloud, and adding administrators.
- 3. To connect another customer, click the user menu in the top-right corner of the Citrix Cloud console, select **Change customer**, and select the next customer ID you want to connect.
- 4. Connect the customer to your Azure AD as described in Connect Citrix Cloud to Azure AD in this article.
- 5. Repeat Steps 3 and 4 for each customer ID.

# **Prepare your Active Directory and Azure AD**

Before you can use Azure AD, be sure you meet the following requirements:

- You have a Microsoft Azure account. Every Azure account comes with Azure AD free of charge. If you don't have an Azure account, sign up at https://azure.microsoft.com/en-us/free/?v=17.36.
- You have the Global admin role in Azure AD. This role is required to give Citrix Cloud your consent to connect with Azure AD.
- Administrator accounts have their "mail" property configured in Azure AD. To do this, you can sync accounts from your on-premises Active Directory into Azure AD using Microsoft's Azure AD Connect tool. Alternatively, you can configure non-synced Azure AD accounts with Office 365 email.

#### Sync accounts with Azure AD Connect

- 1. Ensure that the Active Directory accounts have the Email user property configured:
  - a) Open Active Directory Users and Computers.
  - b) In the **Users** folder, locate the account you want to check, right-click and select **Properties**. On the **General** tab, verify the **Email** field has a valid entry. Citrix Cloud requires that administrators added from Azure AD have different email addresses than administrators who sign in using a Citrix-hosted identity.
- 2. Install and configure Azure AD Connect. For complete instructions, see Getting started with Azure AD Connect using express settings on the Microsoft Azure website.

#### **Connect Citrix Cloud to Azure AD**

When connecting your Citrix Cloud account to your Azure AD, Citrix Cloud needs permission to access your user profile (or the profile of the signed-in user) in addition to the basic profiles of the users in

your Azure AD. Citrix requests this permission so it can acquire your name and email address (as the administrator) and enable you to browse for other users and add them as administrators later. For more information about the app permissions that Citrix Cloud requests, see Azure Active Directory permissions for Citrix Cloud.

#### **Important:**

You must be a Global admin in Azure AD to complete this task or ask any Global admin to perform the prerequisites before signing in to Citrix Cloud.

- 1. Click Menu on the top-left corner of the page and select Identity and Access Management.
- 2. Locate Azure Active Directory and select **Connect** from the ellipsis menu.
- 3. When prompted, enter a short, URL-friendly identifier for your company and click **Connect**. The identifier you choose must be globally unique within Citrix Cloud.
- 4. When prompted, sign in to the Azure account with which you want to connect. Azure shows you the permissions that Citrix Cloud needs to access the account and acquire the information required for connection. Most of these permissions are read-only and allow Citrix Cloud to gather basic information from your Microsoft Graph such as groups and user profiles. If you integrated Citrix Endpoint Management or XenMobile Server with Microsoft Intune, you must grant Microsoft Intune-related read-write permissions. For more information, see Azure Active Directory Permissions for Citrix Cloud.
- 5. Click **Accept** to accept the permissions request.

#### Alternative connection method

You can separate connection flow in the following two phases:

- 1. Azure AD (Entra ID) app creation in Azure.
- 2. Citrix Cloud connection to the Azure AD (Entra Id) app in Citrix Cloud.

First, you need to construct a URL that the Global admin can use to add the enterprise apps into the tenant. For more information, see Construct the URL for granting tenant-wide admin consent.

Here is the explanation of the constructed URL.

```
https://login.microsoftonline.com/<tenant url>/adminconsent?client_id
=f9c0e999-22e7-409f-bb5e-956986abdf02&redirect_uri=https://portal.
azure.com
```

#### where:

tenant urlis your tenant URL or ID.

f9c0e999-22e7-409f-bb5e-956986abdf02 is the client ID for Citrix Cloud.

#### Add administrators to Citrix Cloud from Azure AD

Citrix Cloud supports adding administrators either individually or as Azure AD groups.

To add individual administrators from Azure AD, see Manage administrator access.

To add Azure AD administrator groups to Citrix Cloud, see Manage administrator groups.

#### Sign in to Citrix Cloud using Azure AD

After the Azure AD user accounts are connected, users can sign in to Citrix Cloud using one of the following methods:

- Navigate to the administrator sign-in URL that you configured when you initially connected the Azure AD identity provider for your company. Example: https://citrix.cloud.com/go/mycompany
- From the Citrix Cloud sign-in page, click **Sign in with my company credentials**., type the identifier you created when you initially connected Azure AD (for example, "mycompany"), and click **Continue**.

# **Enable Azure AD authentication for workspaces**

After you connect Azure AD to Citrix Cloud, you can allow your subscribers to authenticate to their workspaces through Azure AD.

#### **Important:**

Before enabling Azure AD workspace authentication, review the Azure Active Directory section for considerations for using Azure AD with workspaces.

- 1. In Citrix Cloud, click the menu button in the top-left corner and select **Workspace Configuration**.
- 2. From the Authentication tab, select Azure Active Directory.
- 3. Click **Confirm** to accept the workspace experience changes that will occur when Azure AD authentication is enabled.

#### **Enable advanced Azure AD capabilities**

Azure AD provides advanced multifactor authentication, world-class security features, federation to 20 different identity providers, and self-service password change and reset, among many other features. Turning these features on for your Azure AD users enables Citrix Cloud to leverage those capabilities automatically.

To compare Azure AD service level capabilities and pricing, see https://azure.microsoft.com/en-us/pricing/details/active-directory/.

# Reconnect to Azure AD for the updated app

Citrix Cloud includes an Azure AD app that allows Citrix Cloud to connect with Azure AD without the need for you to be logged in to an active Azure AD session. Since the introduction of this app, Citrix has updated the app as follows:

- In August 2018, the app was updated to improve performance and allow you to be ready for future releases.
- In May 2019, the app was updated to support adding Azure AD administrator groups to Citrix Cloud.
- In April 2022, the app was updated to use the GroupMember.Read.All permission, which replaces the Group.Read.All permission.

If you connected your Azure AD to Citrix Cloud before these updates were released and you want to use the latest updated app, you need to disconnect your Azure AD from Citrix Cloud and then reconnect it. Using the latest app is optional. If you choose not to update the app, your existing connection still functions normally.

#### Requirements

Before you reconnect your Azure AD, verify that you meet the following requirements:

- You must be an administrator with full access permissions under the default Citrix identity provider. If you are signed in to Citrix Cloud with your Azure AD credentials, the reconnection fails. If you don't have any administrators using the Citrix identity provider in your account, you can temporarily add one and delete it after reconnecting your Azure AD. For instructions, see Invite individual administrators.
- If you are using Azure AD to authenticate workspace subscribers, select a different identity
  provider temporarily. Citrix Cloud doesn't allow you to disconnect your Azure AD if it's also
  used as an authentication method for Citrix Workspace. For more information, see Choose or
  change authentication methods in the Citrix Workspace documentation.

#### To reconnect Azure AD

1. Sign in to Citrix Cloud as an administrator with full access permissions under the Citrix identity provider.

- 2. From the Citrix Cloud menu, select **Identity and Access Management** and then select **Authentication**.
- 3. Locate **Azure Active Directory** and select **Disconnect** from the ellipsis menu at the far right of the page.
- 4. From the ellipsis menu, select **Connect**.

#### Note:

If you are disconnecting the Azure Active Directory as mentioned in step 3, Citrix Cloud requests the admin to delete all the admin profiles under this Identity Provider.

To bypass this effort, the admin can follow the steps below to reconnect the Azure AD Identity provider.

- 1. As a Global admin, navigate to Azure and delete the App.
- 2. Login to Citrix Cloud and navigate to **Identity and Access Management** and click **Authentication**. From the **Authentication** tab, you can notice that Azure AD is still connected.
- 3. Add a new Administrator in Citrix Cloud for Azure AD.

This will trigger the recreation of the app and the reconnection without deleting the administrators.

# **Azure Active Directory Permissions for Citrix Cloud**

January 8, 2025

This article describes the permissions that Citrix Cloud requests when connecting and using Azure Active Directory (AD). Depending on how Azure AD is used with the Citrix Cloud account, one or more enterprise applications might be created in the target Azure AD tenant. You can connect multiple Citrix Cloud accounts to one Azure AD tenant and use the same enterprise applications, without creating a set of applications for each account.

#### Note:

As of April 2022, the Azure AD app that Citrix Cloud uses to connect your Azure AD was updated to use the GroupMember.Read.All permission instead of the Group.Read.All permission. If you have an existing Azure AD connection (before April 2022) and you want the app to use the new permission, you must disconnect and then reconnect your Azure AD to Citrix Cloud. This action ensures your account is using the latest Azure AD app in Citrix Cloud. For more information, see Reconnect to Azure AD for the upgraded app.

If you choose not to update the app, your existing connection still functions normally.

# **Enterprise applications**

The following table lists the Azure AD enterprise applications that Citrix Cloud uses when connecting and using Azure AD and the purpose for which each application is used.

| Name         | Application ID                           | Usage                                                                                      |
|--------------|------------------------------------------|--------------------------------------------------------------------------------------------|
| Citrix Cloud | e95c4605-aeab-48d9-9c36-<br>1a262ef8048e | Workspace subscriber login                                                                 |
| Citrix Cloud | f9c0e999-22e7-409f-bb5e-<br>956986abdf02 | Default connection between Azure AD and Citrix Cloud                                       |
| Citrix Cloud | 1b32f261-b20c-4399-8368-<br>c8f0092b4470 | Administrator invitations and logins                                                       |
| Citrix Cloud | 5c913119-2257-4316-9994-<br>5e8f3832265b | Default connection between<br>Azure AD and Citrix Cloud with<br>Citrix Endpoint Management |
| Citrix Cloud | e067934c-b52d-4e92-b1ca-<br>70700bd1124e | Legacy connection between Azure AD and Citrix Cloud with Citrix Endpoint Management        |

# **Permissions**

The permissions in Citrix Cloud's enterprise applications allow Citrix Cloud to access certain data in your Azure AD tenant. Citrix Cloud uses these data to perform specific functions such as connecting to your Azure AD tenant, enabling administrators to sign in to Citrix Cloud using a dedicated sign-in URL, and connecting your Azure AD tenant with Endpoint Management. Citrix Cloud can only access these data with your consent. These permissions represent the least amount of privilege that Citrix Cloud needs to function with your Azure AD. For more information about Azure AD permissions and consent, see Permissions and consent in the Microsoft identity platform on the Microsoft Azure documentation web site.

In this article, each set of Azure AD application permissions includes the following information:

- **API Name:** The resource applications from which Citrix Cloud requests permissions. These applications are Microsoft Graph and Windows Azure Active Directory. Citrix Cloud requests the same permissions from both of these resource applications.
- **Type:** The levels of access that Citrix Cloud requests for a given permission. Permissions in a given enterprise application can have one of the following access levels:
  - Delegated permissions are used to act on behalf of a signed-in user, such as when querying the profile of the user.

- Application permissions are used when the application performs an action without the
  user's presence, such as querying users within a particular group. This permission type
  requires consent of a Global Administrator in Azure AD.
- **Claim Value:** The string of information that Azure AD assigns to a given permission. Permissions in a given enterprise application can have one of the following claim values:
  - User.Read: Allows Citrix Cloud administrators to add users from the connected Azure AD
    as administrators on the Citrix Cloud account.
  - User.ReadBasic.All: Gathers basic info from the user's profile. It's a subset from User.Read.All but the permission itself remains for backwards compatibility.
  - User.Read.All: Citrix Cloud calls List users in Microsoft Graph to enable browsing and selection of users from the customer's connected Azure AD. For example, users from Azure AD can be given access to a Citrix DaaS resource with the workspace. Citrix Cloud can't use User.ReadBasic.All as Citrix Cloud needs to access properties outside of the basic profile such as onPremisesSecurityIdentifier.
  - **GroupMember.Read.All:** Citrix Cloud calls List groups in Microsoft Graph to allow browsing and selection of groups from the customer's connected Azure AD. For example, groups from Azure AD can also be granted access to Citrix DaaS applications.
  - **Directory.Read.All:** Citrix Cloud calls List memberOf in Microsoft Graph to get the user's group membership as Groups . Read . All is not sufficient.
  - DeviceManagementApps.ReadWrite.All: Allows Citrix Cloud to read and write the properties, group assignments, status of apps, app configurations, and app protection policies managed by Microsoft Intune.
  - **Directory.AccessAsUser.All:** Allows Citrix Cloud to have the same access to information in the directory as the signed-in user.

#### Note:

The **Directory.Read.All** is applicable only for **Default connection between Azure AD and Citrix Cloud with Endpoint Management**.

# Workspace subscriber login

This Citrix Cloud application (ID: e95c4605-aeab-48d9-9c36-1a262ef8048e) uses the following permissions:

| API Name        | Claim Value | Permission Name               | Туре      |
|-----------------|-------------|-------------------------------|-----------|
| Microsoft Graph | User.Read   | Sign in and read user profile | Delegated |

# **Default connection between Azure AD and Citrix Cloud**

This Citrix Cloud application (ID: f9c0e999-22e7-409f-bb5e-956986abdf02) uses the following permissions:

| API Name        | Claim Value          | Permission                     | Туре        |
|-----------------|----------------------|--------------------------------|-------------|
| Microsoft Graph | GroupMember.Read.All | Read all groups                | Delegated   |
| Microsoft Graph | User.ReadBasic.All   | Read all users'basic profiles  | Delegated   |
| Microsoft Graph | User.Read.All        | Read all users'full profiles   | Delegated   |
| Microsoft Graph | User.Read            | Sign in and read user profile  | Delegated   |
| Microsoft Graph | GroupMember.Read.All | Read all groups                | Application |
| Microsoft Graph | User.Read.All        | Read all users'full<br>profile | Application |

# **Administrator invitations and logins**

This Citrix Cloud application (ID: 1b32f261-b20c-4399-8368-c8f0092b4470) uses the following permissions:

| API Name        | Claim Value        | Permission Name               | Туре      |
|-----------------|--------------------|-------------------------------|-----------|
| Microsoft Graph | User.Read          | Sign in and read user profile | Delegated |
| Microsoft Graph | User.ReadBasic.All | Read all users'basic profiles | Delegated |

# Default connection between Azure AD and Citrix Cloud with Endpoint Management

This Citrix Cloud application (ID: 5c913119-2257-4316-9994-5e8f3832265b) uses the following permissions:

| API Name        | Claim Value          | Permission Name | Туре      |
|-----------------|----------------------|-----------------|-----------|
| Microsoft Graph | GroupMember.Read.All | Read all groups | Delegated |

| Claim Value             | Permission Name                                                                         | Туре                                                                                                    |
|-------------------------|-----------------------------------------------------------------------------------------|----------------------------------------------------------------------------------------------------|
| User.ReadBasic.All      | Read all users'basic profiles                                                           | Delegated                                                                                                    |
| User.Read               | Sign in and read user profile                                                           | Delegated                                                                                                    |
| Directory.Read.All      | Read directory data                                                                     | Application                                                                                                    |
| Directory.Read.All      | Read directory data                                                                     | Delegated                                                                                                    |
| DeviceManagementApp     | s. <b>Read</b> WaritevAdite<br>Microsoft Intune apps                                    | Delegated                                                                                                    |
| Directory.AccessAsUser. | AlAccess directory as the signed-in user                                                | Delegated                                                                                                    |
|                         | User.ReadBasic.All User.Read  Directory.Read.All Directory.Read.All DeviceManagementApp | User.ReadBasic.All Read all users'basic profiles  User.Read Sign in and read user profile  Directory.Read.All Read directory data  Directory.Read.All Read directory data  DeviceManagementApps. ReadWirtewAlite |

# Legacy connection between Azure AD and Citrix Cloud with Endpoint Management

This Citrix Cloud application (ID: e067934c-b52d-4e92-b1ca-70700bd1124e) uses the following permissions:

| API Name        | Claim Value             | Permission Name                                      | Туре      |
|-----------------|-------------------------|------------------------------------------------------|-----------|
| Microsoft Graph | GroupMember.Read.All    | Read all groups                                      | Delegated |
| Microsoft Graph | User.ReadBasic.All      | Read all users'basic profiles                        | Delegated |
| Microsoft Graph | User.Read               | Sign in and read user profile                        | Delegated |
| Microsoft Graph | DeviceManagementApp     | s. <b>ReadWirit</b> evAlite<br>Microsoft Intune apps | Delegated |
| Microsoft Graph | Directory.AccessAsUser. | AlAccess directory as the signed-in user             | Delegated |

# Connect an on-premises Citrix Gateway as an identity provider to Citrix Cloud

September 21, 2023

Citrix Cloud supports using an on-premises Citrix Gateway as an identity provider to authenticate subscribers signing in to their workspaces.

By using Citrix Gateway authentication, you can:

- Continue authenticating users through your existing Citrix Gateway so they can access the resources in your on-premises Virtual Apps and Desktops deployment through Citrix Workspace.
- Use the Citrix Gateway authentication, authorization, and auditing (AAA) functions with Citrix Workspace.
- Use features such as pass-through authentication, smart cards, secure tokens, conditional access policies, federation, and many others while providing your users access to the resources they need through Citrix Workspace.

#### Tip:

Learn more about supported identity providers with the Introduction to Citrix Identity and Authentication education course. The "Planning Citrix Identity and Access Management" module includes short videos that walk you through connecting this identity provider to Citrix Cloud and enabling authentication for Citrix Workspace.

# **Supported versions**

Citrix Gateway authentication is supported for use with the following on-premises product versions:

- Citrix Gateway 12.1 54.13 Advanced edition or later
- Citrix Gateway 13.0 41.20 Advanced edition or later

# **Prerequisites**

#### **Cloud Connectors**

You need at least two (2) servers on which to install the Citrix Cloud Connector software. These servers must meet the following requirements:

- Meets the system requirements described in Cloud Connector Technical Details.
- Does not have any other Citrix components installed, is not an Active Directory domain controller, and is not a machine critical to your resource location infrastructure.
- Joined to the domain where your Site resides. If users access your Site's applications in multiple domains, you must install at least two Cloud Connectors in each domain.
- Connected to a network that can contact your Site.
- Connected to the Internet. For more information, see System and Connectivity Requirements.

 At least two Cloud Connectors are required to ensure a highly available connection with Citrix Cloud. After installation, the Cloud Connectors allow Citrix Cloud to locate and communicate with your Site.

For more information about installing the Cloud Connector, see Cloud Connector Installation.

#### **Active Directory**

Before enabling Citrix Gateway authentication, perform the following tasks:

- Verify that your workspace subscribers have user accounts in Active Directory (AD). Subscribers without AD accounts can't sign in to their workspaces successfully.
- Ensure that the user properties in your subscribers'AD accounts are populated. Citrix Cloud requires these properties to establish the user context when subscribers sign in. If these properties aren't populated, subscribers can't sign in to their workspace. These properties include:
  - Email address
  - Display name
  - Common name
  - SAM account name
  - User Principal Name
  - OID
  - SID
- Connect your Active Directory (AD) to your Citrix Cloud account. In this task, you install the Cloud Connector software on the servers you prepared, as described in the Cloud Connectors section. The Cloud Connectors enable Citrix Cloud to communicate with your on-premises environment. For instructions, see Connect Active Directory to Citrix Cloud.
- If you are performing federation with Citrix Gateway authentication, synchronize your AD users to the federation provider. Citrix Cloud requires the AD user attributes for your workspace subscribers so they can sign in successfully.

# Requirements

#### **Citrix Gateway advanced policies**

Citrix Gateway authentication requires the use of advanced policies on the on-premises Gateway due to deprecation of classic policies. Advanced policies support multifactor authentication (MFA) for Citrix Cloud, including options such as Identity Provider Chaining. If you currently use classic policies, you must create new advanced policies to use Citrix Gateway authentication in Citrix Cloud. You can reuse the Action portion of the classic policy when you create the advanced policy.

# **Certificates for signature**

When configuring the Gateway for authenticating subscribers to Citrix Workspace, the Gateway acts as an OpenID Connect provider. Messages between Citrix Cloud and Gateway conform to the OIDC protocol, which involves digitally signing tokens. Therefore, you must configure a certificate for signing these tokens. This certificate must be issued from a public Certificate Authority (CA). Using a certificate issued by a private CA is not supported as there is no way to provide Citrix Cloud with the private root CA certificate. So, the certificate chain of trust cannot be established. If you configure multiple certificates for signature, these keys are rotated for each message.

Keys must be bound to **vpn global**. Without these keys, subscribers can't access their workspace successfully after signing in.

#### **Clock synchronization**

Because digitally signed messages in OIDC carry a timestamp, the Gateway must be synchronized to NTP time. If the clock isn't synchronized, Citrix Cloud assumes that tokens are stale when checking their validity.

#### **Task overview**

To set up Citrix Gateway authentication, you perform the following tasks:

- 1. In **Identity and Access Management**, start configuring the connection to your Gateway. In this step, you generate the client ID, secret, and redirect URL for the Gateway.
- 2. On the Gateway, create an OAuth IdP advanced policy using the generated information from Citrix Cloud. This enables Citrix Cloud to connect with your on-premises Gateway. For instructions, see the following articles:
  - Citrix Gateway 12.1: Use an on-premises Citrix Gateway as the identity provider for Citrix Cloud
  - Citrix Gateway 13.0: Use an on-premises Citrix Gateway as the identity provider for Citrix Cloud
- 3. In **Workspace Configuration**, enable Citrix Gateway authentication for subscribers.

# To enable Citrix Gateway authentication for workspace subscribers

1. From the Citrix Cloud menu, select **Identity and Access Management**.

- 2. From the **Authentication** tab, in **Citrix Gateway**, click the ellipsis menu and select **Connect**.
  - ← Identity and Access Management

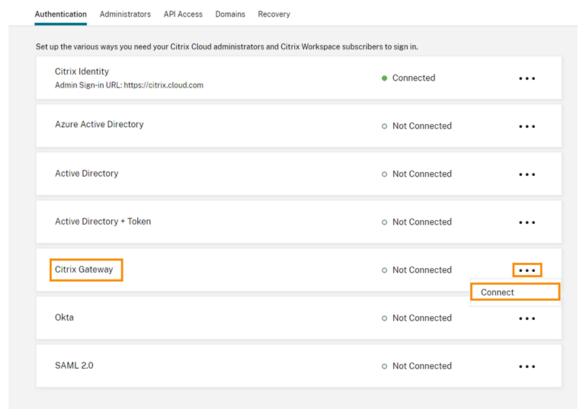

3. Enter the FQDN of your on-premises Gateway and click **Detect**.

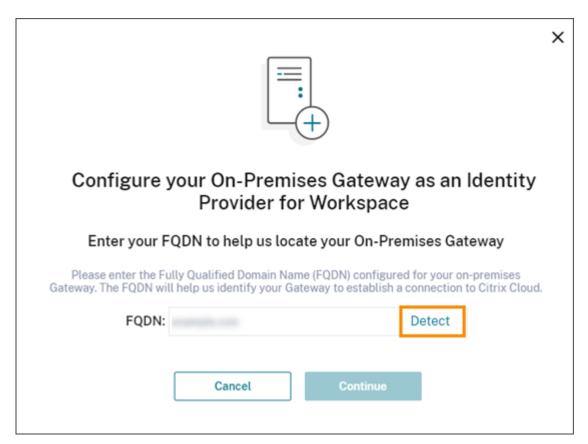

After Citrix Cloud detects it successfully, click **Continue**.

- 4. Create a connection with your on-premises Gateway:
  - a) Copy the Client ID, Secret, and Redirect URL that Citrix Cloud displays.

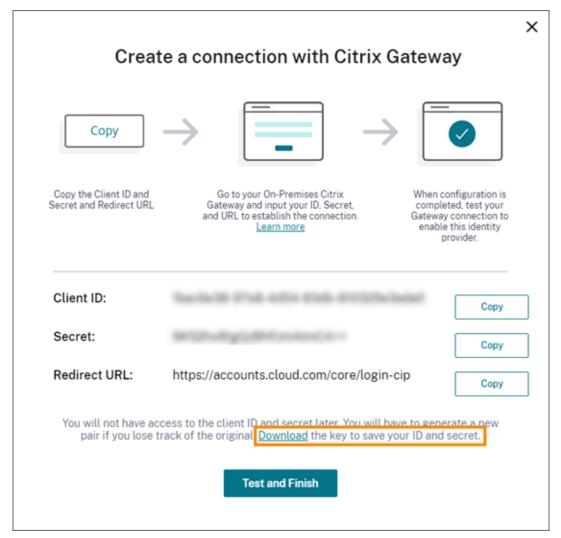

Also, download a copy of this information and save it securely offline for your reference. This information is not available in Citrix Cloud after it's generated.

- b) On the Gateway, create an OAuth IdP advanced policy using the client ID, Secret, and Redirect URL from Citrix Cloud. For instructions, see the following articles:
  - For Citrix Gateway 12.1: Use an on-premises Citrix Gateway as the identity provider for Citrix Cloud
  - For Citrix Gateway 13.0: Use an on-premises Citrix Gateway as the identity provider for Citrix Cloud
- c) Click **Test and Finish**. Citrix Cloud verifies that your Gateway is reachable and configured correctly.
- 5. Enable Citrix Gateway authentication for workspaces:
  - a) From the Citrix Cloud menu, select Workspace Configuration.
  - b) From the Authentication tab, select Citrix Gateway.
  - c) Select I understand the impact on subscriber experience and then click Save.

## **Troubleshooting**

As a first step, review the Prerequisites and Requirements sections in this article. Verify you have all the required components in your on-premises environment and that you have made all required configurations. If any of these items are missing or misconfigured, workspace authentication with Citrix Gateway does not work.

If you experience an issue establishing a connection between Citrix Cloud and your on-premises Gateway, verify the following items:

- The Gateway FQDN is reachable from the Internet.
- You have entered the Gateway FQDN correctly in Citrix Cloud.
- You have entered the Gateway URL correctly in the -issuer parameter of the OAuth IdP policy. Example: -issuer https://GatewayFQDN.com. The issuer parameter is case sensitive.
- The client ID, secret, and redirect URL values from Citrix Cloud are entered correctly in the Client ID, Client Secret, Redirect URL, and Audience fields of the OAuth IdP policy. Verify that the correct client ID has been entered in the Audience field of the policy.
- The OAuth IdP authentication policy is configured correctly. For instructions, see the following articles:
  - Citrix Gateway 12.1: Use an on-premises Citrix Gateway as the identity provider for Citrix Cloud
  - Citrix Gateway 13.0: Use an on-premises Citrix Gateway as the identity provider for Citrix Cloud
- Verify the policy is bound correctly to the AAA authentication server as described in Binding Authentication Policies.

## Global catalog servers

In addition to retrieving user account details, Gateway retrieves users'domain name, AD NETBIOS name, and the root AD domain name. To retrieve the AD NETBIOS name, Gateway searches the AD where the user accounts reside. NETBIOS names are not replicated on global catalog servers.

If you use global catalog servers in your AD environment, LDAP actions configured on these servers do not work with Citrix Cloud. Instead, you must configure the individual ADs in the LDAP action. If you have multiple domains or forests, you can configure multiple LDAP policies.

#### AD search for single sign-on with Kerberos or IdP chaining

If you use Kerberos or an external identity provider that uses SAML or OIDC protocols for subscriber sign-in, verify that AD lookup is configured. Gateway requires AD lookups to retrieve subscribers' AD

user properties and AD configuration properties.

Ensure that you have LDAP policies configured, even if authentication is handled by third party servers. To configure these policies, you add a second authentication factor to your existing login schema profile by performing the following tasks:

- 1. Create an LDAP authentication server that performs only attribute and group extraction from Active Directory.
- 2. Create an LDAP advanced authentication policy.
- 3. Create an Authentication Policy Label.
- 4. Define the Authentication Policy Label as the next factor, after the primary identity provider.

#### To add LDAP as a second authentication factor

- 1. Create the LDAP authentication server:
  - a) Select System > Authentication > Basic Policies > LDAP > Servers > Add.
  - b) On the **Create Authentication LDAP Server** page, enter the following information:
    - In Choose Server Type, select LDAP.
    - In **Name**, enter a friendly name for the server.
    - Select **Server IP** and then enter LDAP server's IP address.
    - In **Security Type**, select your required LDAP security type.
    - In Server Type, select AD.
    - In **Authentication**, do not select the check box. This check box must be cleared because this authentication server is only for extracting user attributes and groups from Active Directory, not authentication.
  - c) Under **Other Settings**, enter the following information:
    - In Server Logon Name Attribute, enter UserPrincipalName.
    - In Group Attribute, select memberOf.
    - In Sub Attribute Name, select cn.
- 2. Create the LDAP advanced authentication policy:
  - a) Select Security > AAA Application Traffic > Policies > Authentication > Advanced Policies > Policy > Add.
  - b) On the **Create Authentication Policy** page, enter the following information:
    - In **Name**, enter a friendly name for the policy.
    - In **Action Type**, select **LDAP**.
    - In **Action**, select the LDAP authentication server you created earlier.
    - In Expression, enter TRUE.
  - c) Click **Create** to save the configuration.
- 3. Create the Authentication Policy Label:

- a) Select Security > AAA Application Traffic > Policies > Authentication > Advanced Policies > Policy Label > Add.
- b) In **Name**, enter a friendly name for the authentication policy label.
- c) In Login Schema, select **LSCHEMA\_INT**.
- d) Under **Policy Binding**, in **Select Policy**, select the LDAP advanced authentication policy you created earlier.
- e) In GoTo Expression, select END.
- f) Click **Bind** to finish the configuration.
- 4. Define the LDAP Authentication Policy Label as the next factor, after the primary identity provider:
  - a) Select System > Security > AAA Application Traffic > Virtual Servers.
  - b) Select the virtual server that contains the binding for your primary identity provider and select **Edit**.
  - c) Under **Advanced Authentication Policies**, select the existing **Authentication Policy** bindings.
  - d) Select the binding for your primary identity provider and then select **Edit Binding**.
  - e) On the **Policy Binding** page, in **Select Next Factor**, select the LDAP Authentication Policy Label you created earlier.
  - f) Click **Bind** to save the configuration.

### Default password for multifactor authentication

If you use multifactor authentication (MFA) for workspace subscribers, Gateway uses the last factor's password as the default password for single sign-on. This password is sent to Citrix Cloud when subscribers sign in to their workspace. If LDAP authentication is followed by another factor in your environment, you must configure the LDAP password as the default password that is sent to Citrix Cloud. Enable **SSOCredentials** on the login schema corresponding to the LDAP factor.

#### More information

Citrix Tech Zone: Tech Insight: Authentication - Gateway

## Connect Google Cloud Identity as an identity provider to Citrix Cloud

September 30, 2024

Citrix Cloud supports using Google Cloud Identity as an identity provider to authenticate subscribers signing in to their workspaces. By connecting your organization's Google account to Citrix Cloud, you can provide a unified sign-in experience for accessing Citrix Workspace and Google resources.

## Requirements for domain-joined and non-domain-joined configuration

You can configure Google Cloud Identity as an identity provider in Citrix Cloud using a machine that's domain-joined or non-domain-joined.

- Domain-joined means machines are joined to a domain in your on-premises Active Directory (AD) and authentication uses the user profiles that are stored there.
- Non-domain-joined means machines aren't joined to an AD domain and authentication uses
  the user profiles that are stored in your Google Workspace directory (also known as Googlenative users).

The following table lists the requirements for each configuration type.

| Requirement                                                                                                    | Domain-joined                                                                                   | Non-domain-joined                                                        | More information                                                                                                  |
|----------------------------------------------------------------------------------------------------|-------------------------------------------------------------------------------------------------|--------------------------------------------------------------------------|----------------------------------------------------------------------------------------------------|
| On-premises AD                                                                                                    | Yes                                                                                             | No                                                                       | See Prepare Active Directory and Citrix Cloud Connectors in this article.                                         |
| Citrix Cloud<br>Connectors deployed<br>in your resource<br>location                                                                              | Yes                                                                                             | No; Cloud Connectors aren't needed to access non-domain-joined machines. | Prepare Active Directory and Citrix Cloud Connectors in this article.                                             |
| AD synchronization with Google Cloud                                                                                                    | Optional only if using Gateway service and no other services. Otherwise, this task is required. | No                                                                       | See Sync Active Directory with Google Cloud Identity in this article.                                             |
| Developer account with access to the Google Cloud Platform console. Used for creating a service account and key, and enabling the Admin SDK API. | Yes                                                                                             | Yes                                                                      | See Create a service account, Create a service account key, and Configure domain-wide delegation in this article. |

| Requirement                                                                               | Domain-joined | Non-domain-joined | More information                                                                            |
|-------------------------------------------------------------------------------------------|---------------|-------------------|---------------------------------------------------------------------------------------------|
| An administrator<br>account with access to<br>the Google Workspace<br>Admin console. Used | Yes           | Yes               | See Configure domain-<br>wide-delegation and<br>Add a read-only API<br>user account in this |
| for configuring domain-wide delegation and a                                              |               |                   | article.                                                                                    |
| read-only API user                                                                        |               |                   |                                                                                             |
| account.                                                                                  |               |                   |                                                                                             |

## **Authentication with multiple Citrix Cloud accounts**

This article describes how to connect Google Cloud Identity as an identity provider to a single Citrix Cloud account. If you have multiple Citrix Cloud accounts, you can connect each one to the same Google Cloud account using the same service account and read-only API user account. Simply sign in to Citrix Cloud and select the appropriate customer ID from the customer picker.

## **Prepare Active Directory and Citrix Cloud Connectors**

If you are using a **domain-joined** machine with Google Cloud Identity, use this section to prepare your on-premises AD. If you are using a non-domain-joined machine, skip this task and continue to Create a service account in this article.

You need at least two (2) servers in your Active Directory domain on which to install the Citrix Cloud Connector software. Cloud Connectors are required for enabling communication between Citrix Cloud and your resource location. At least two Cloud Connectors are required to ensure a highly available connection with Citrix Cloud. These servers must meet the following requirements:

- Meets the requirements described in Cloud Connector Technical Details.
- Does not have any other Citrix components installed, is not an Active Directory domain controller, and is not a machine critical to your resource location infrastructure.
- Joined to your Active Directory (AD) domain. If your workspace resources and users reside in multiple domains, you must install at least two Cloud Connectors in each domain. For more information, see Deployment scenarios for Cloud Connectors in Active Directory.
- Connected to a network that can contact the resources that users access through Citrix Workspace.
- Connected to the Internet. For more information, see System and Connectivity Requirements.

For more information about installing Cloud Connectors, see Cloud Connector Installation.

## Sync Active Directory with Google Cloud Identity

If you are using a **domain-joined** machine with Google Cloud Identity, use this section to prepare your on-premises AD. If you are using a non-domain-joined machine, skip this task and continue to Create a service account in this article.

Synchronizing your AD with Google Cloud Identity is optional if you are using only Citrix Gateway service, with no other services enabled. For these services alone, you can use Google-native users without needing to synchronize with your AD.

If you are using other Citrix Cloud services, synchronizing your AD with Google Cloud Identity is required. Google Cloud must pass the following AD user attributes to Citrix Cloud:

- SecurityIDentifier (SID)
- objectGUID
- userPrincipalName (UPN)

#### To sync your AD with Google Cloud

- 1. Download and install the Google Cloud Directory Sync utility from the Google web site. For more information about this utility, see the Google Cloud Directory Sync documentation on the Google web site.
- 2. After installing the utility, launch the Configuration Manager (**Start > Configuration Manager**).
- 3. Specify the Google domain settings, and LDAP settings as described in Set up your sync with Configuration Manager of the utility documentation.
- 4. In General Settings, select Custom Schemas. Leave the default selections unchanged.
- 5. Configure a custom schema to apply to all user accounts. Enter the required information using the exact casing and spelling specified in this section.
  - a) Select the **Custom Schemas** tab and then select **Add Schema**.
  - b) Select Use rules defined in "User Accounts".
  - c) In Schema Name, enter citrix-schema.
  - d) Select **Add Field** and then enter the following information:
    - Under Schema field template, in Schema Field, select userPrincipalName.
    - Under Google field details, in Field Name, enter UPN.
  - e) Repeat Step 4 to create the following fields:
    - objectGUID: Under Schema field template, select objectGUID. Under Google field details, enter objectGUID.
    - SID: Under **Schema field template**, select **Custom**. Under **Google field details**, enter **SID**.
    - objectSID: Under Schema field template, select Custom. Under Google field details, enter objectSID.

- f) Select **OK** to save your entries.
- 6. Finish configuring any remaining settings for your organization and verify synchronization settings as described in Set up your sync with Configuration Manager of the utility documentation.
- 7. Select **Sync & apply changes** to synchronize your Active Directory with your Google account.

After the sync finishes, the User Information section in Google Cloud displays users' Active Directory information.

#### Create a service account

To complete this task, you need a Google Cloud Platform developer account.

- 1. Sign in to https://console.cloud.google.com.
- 2. From the Dashboard sidebar, select IAM & Admin and then select Service Accounts.
- 3. Select Create service account.
- 4. Under Service account details, enter the service account name and service account ID.
- 5. Select Done.

## Create a service account key

- 1. On the **Service Accounts** page, select the service account you just created.
- 2. Select the **Keys** tab and then select **Add key > Create new key**.
- 3. Leave the default JSON key type option selected.
- 4. Select **Create**. Save the key to a secure location that you can access later. You enter the private key in the Citrix Cloud console when you connect Google Cloud Identity as an identity provider.

## **Configure domain-wide delegation**

- 1. Enable the Admin SDK API:
  - a) From the Google Cloud Platform menu, select APIs & Services > Enabled APIs & services.
  - b) Select **Enable APIs and services** near the top of the console. The API Library home page appears.
  - c) Search for **Admin SDK API** and select it from the results list.
  - d) Select Enable.
- 2. Create an API client for the service account:
  - a) From the Google Cloud Platform menu, select **IAM & Admin > Service Accounts** and then select the service account you created earlier.
  - b) From the service account's **Details** tab, expand **Advanced settings**.

- c) Under **Domain-wide Delegation**, copy the Client ID and then select **View Google Work-space Admin Console**.
- d) If applicable, select the Google Workspace administrator account you want to use. The Google Admin console appears.
- e) From the Google Admin sidebar, select **Security > Access and data control > API controls**.
- f) Under Domain wide delegation, click Manage Domain Wide Delegation.
- g) Select Add new.
- h) In **Client ID** paste the client ID for the service account that you copied in Step C.
- i) In **OAuth scopes**, enter the following scopes in a single comma-delimited line:

```
https://www.googleapis.com/auth/admin.directory.user.readonly,
https://www.googleapis.com/auth/admin.directory.group.
readonly,https://www.googleapis.com/auth/admin.directory.
domain.readonly
```

j) Select Authorize.

## Add a read-only API user account

In this task, you create a Google Workspace user account that has read-only API access for Citrix Cloud. This account is not used for any other purpose and has no other privileges.

- 1. From the Google Admin menu, select **Directory > Users**.
- 2. Select **Add new user** and enter the appropriate user information.
- 3. Select **Add new user** to save the account information.
- 4. Create a custom role for the read-only user account:
  - a) From the Google Admin menu, select **Account > Admin roles**.
  - b) Select Create new role.
  - c) Enter a name for the new role. Example: API-ReadOnly
  - d) Select Continue.
  - e) Under **Admin API privileges**, select the following privileges:
    - Users > Read
    - Groups > Read
    - Domain Management
  - f) Select Continue and then select Create role.
- 5. Assign the custom role to the read-only user account you created earlier:
  - a) From the custom role details page, in the **Admins** pane, select **Assign users**.
  - b) Start typing the name of the read-only user account and select it from the user list.
  - c) Select Assign role.

d) To verify the role assignment, return to the Users page (**Directory > Users**) and select the read-only user account. The custom role assignment is displayed under **Admin roles and privileges**.

## **Connect Google Cloud Identity to Citrix Cloud**

- 1. Sign in to Citrix Cloud at https://citrix.cloud.com.
- 2. From the Citrix Cloud menu, select **Identity and Access Management**.
- 3. Locate Google Cloud Identity and then select Connect from the ellipsis menu.
- 4. When prompted, enter a short, URL-friendly identifier for your company and select **Save and Continue**. The identifier you choose must be globally unique within Citrix Cloud.
- 5. Select **Import File** and then select the JSON file you saved when you created the key for the service account. This action imports your private key and the email address for the Google Cloud service account that you created.
- 6. In **Impersonated User**, enter the name of the read-only API user account.
- 7. Select **Next**. Citrix Cloud verifies your Google account details and tests the connection.
- 8. Review the associated domains that are listed. If they're correct, select **Confirm** to save your configuration.

#### **Add administrators to Citrix Cloud**

You can add individual Citrix Cloud administrators and administrator groups through Google Cloud. For more information, see the following articles:

- For individual administrators: Manage administrator access to Citrix Cloud
- For administrator groups: Manage administrator groups

After you add administrators to Citrix Cloud, they can sign in using one of the following methods:

- Navigate to the administrator sign-in URL that you configured when you initially configured Google Cloud as an identity provider. Example: https://citrix.cloud.com/go/mycompany
- From the Citrix Cloud sign-in page, select **Sign in with my company credentials**, enter the unique identifier for your company (for example, "mycompany"), and click **Continue**.

## **Enable Google Cloud Identity for workspace authentication**

- 1. From the Citrix Cloud menu, select **Workspace Configuration > Authentication**.
- 2. Select Google Cloud Identity. When prompted, select I understand the impact on the subscriber experience and then click Save.

## Connect Okta as an identity provider to Citrix Cloud

July 8, 2025

Author:

Mark Dear

Citrix Cloud supports using Okta as an identity provider to authenticate subscribers signing in to their workspaces. By connecting your Okta organization to Citrix Cloud, you can provide a common sign-in experience for your subscribers to access resources in Citrix Workspace.

After enabling Okta authentication in Workspace Configuration, subscribers have a different sign-in experience. Selecting Okta authentication provides federated sign-in, not single sign-on. Subscribers sign in to workspaces from an Okta sign-in page, but they may have to authenticate a second time when opening an app or desktop from Citrix DaaS (formerly Citrix Virtual Apps and Desktops service). To enable single sign-on and prevent a second logon prompt, you need to use the Citrix Federated Authentication Service with Citrix Cloud. For more information, see Connect Citrix Federated Authentication Service to Citrix Cloud.

## **Prerequisites**

#### **Cloud Connectors or Connector Appliances**

Either Cloud Connectors or Connector Appliances are required for enabling communication between Citrix Cloud and your resource location. At least two Cloud Connectors or Connector Appliances are required to ensure a highly available connection with Citrix Cloud. You need at least two Connectors joined to your Active Directory domain. These can be either Cloud Connectors or Connector Appliances.

The connectors must meet the following requirements:

- Meet the requirements described in their respective documentation
- Joined to your Active Directory (AD) domain. If your workspace users reside in multiple domains, the Connector Appliance multi-domain feature can be used to join multiple domains.
- Connected to a network that can contact the resources that users access through Citrix Workspace.
- Connected to the Internet. For more information, see System and Connectivity Requirements.

For more information about installing Cloud Connectors, see Cloud Connector Installation.

For more information about installing Connector Appliances, see Connector Appliance Installation.

#### Okta domain

When connecting Okta to Citrix Cloud, you must supply the Okta domain for your organization. Citrix supports the following Okta domains:

- · okta.com
- okta-eu.com
- oktapreview.com

You can also use Okta custom domains with Citrix Cloud. Review the important considerations for using custom domains in Customize the Okta URL domain on the Okta web site.

For more information about locating the custom domain for your organization, see Finding Your Okta Domain on the Okta web site.

## Okta OIDC web application

To use Okta as an identity provider, you must first create an Okta OIDC web application with client credentials you can use with Citrix Cloud. After you create and configure the application, note the Client ID and Client Secret. You supply these values to Citrix Cloud when you connect your Okta organization.

To create and configure this application, see the following sections in this article:

- Create an Okta OIDC web app integration
- Configure the Okta OIDC web application

#### **Workspace URL**

When creating the Okta application, you must supply your Workspace URL from Citrix Cloud. To locate the Workspace URL, select **Workspace Configuration** from the Citrix Cloud menu. The Workspace URL is shown on the **Access** tab.

#### **Important:**

If you modify the workspace URL later on, you must update the Okta application configuration with the new URL. Otherwise, your subscribers might experience issues with logging off from their workspace.

#### Okta API token

Using Okta as an identity provider with Citrix Cloud requires an API token for your Okta organization. Create this token using a Read-Only Administrator account in your Okta organization. This token must be able to read the users and groups in your Okta organization.

To create the API token, see Create an Okta API token in this article. For more information about API tokens, see Create an API Token on the Okta website.

#### **Important:**

When you create the API token, make a note of the token value (for example, copy the value temporarily to a plain text document). Okta displays this value only once, so you might create the token just before you perform the steps in Connect Citrix Cloud to your Okta organization.

## Sync Active Directory accounts to Okta using the Okta AD agent

To use Okta as an identity provider, you must first integrate your on-premises AD with Okta. To do this, you install the Okta AD agent in your domain and add your AD to your Okta organization. For guidance for deploying the Okta AD agent, see Get started with Active Directory integration on the Okta web site.

Afterward, you import your AD users and groups to Okta. When importing, include the following values associated with your AD accounts:

- Email
- SID
- UPN
- OID

#### Note:

If you are using Citrix Gateway service with Workspace, you don't need to synchronize your AD accounts with your Okta organization.

To synchronize your AD users and groups with your Okta organization:

- 1. Install and configure the Okta AD agent. For complete instructions, refer to the following articles on the Okta website:
  - Install the Okta Active Directory agent
  - Configure Active Directory import and account settings
  - Configure Active Directory provisioning settings

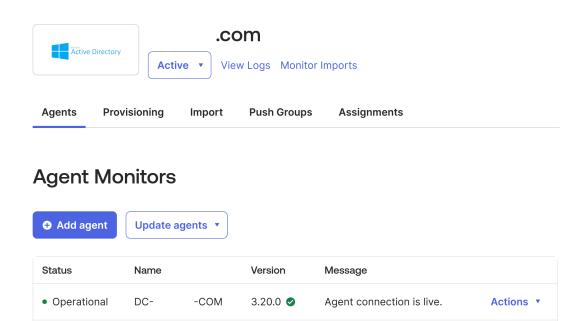

2. Add your AD users and groups to Okta by performing a manual import or an automated import. For more information about Okta import methods and instructions, refer to Manage Active Directory users and groups on the Okta website.

## Create an Okta OIDC web app integration

- 1. From the Okta management console, under **Applications**, select **Applications**.
- 2. Select Create App Integration.
- 3. In Sign in method, select OIDC OpenID Connect.
- 4. In Application type, select Web Application. Select Next.
- 5. In **App Integration Name**, enter a friendly name for the app integration.
- 6. In **Grant type**, select **Authorization Code** (selected by default).
- 7. In Sign-in redirect URIs, enter https://accounts.cloud.com/core/login-okta.
  - If your Citrix Cloud customer is in the European Union, United States, or Asia Pacific-South regions, enter https://accounts.cloud.com/core/login-okta.
  - If your Citrix Cloud customer is in the Japan region, enter https://accounts.citrixcloud.jp/core/login-okta.
  - If your Citrix Cloud customer is in the Citrix Cloud Government region, enter https://accounts.cloud.us/core/login-okta.
- 8. In Sign-out redirect URIs, enter your Workspace URL from Citrix Cloud.
- 9. If you are also using a Workspace custom domain you will also need to enter this too. For example
  - https://workspaceurl1.cloud.com

- https://workspaceurl2.cloud.com
- https://workspaceurl1.mycustomdomain.com
- 10. Under **Assignments**, in **Controlled access**, select whether to assign the app integration to everyone in your organization, only groups that you specify, or to assign access later.
- 11. Select **Save**. After you save the app integration, the console displays the application configuration page.
- 12. In the **Client Credentials** section, copy the **Client ID** and **Client Secret** values. You use these values when you connect Citrix Cloud to your Okta organization.

## **Configure the Okta OIDC web application**

In this step, you configure your Okta OIDC web application with the settings required for Citrix Cloud. Citrix Cloud requires these settings to authenticate your subscribers through Okta when they sign in to their workspaces.

- 1. (Optional) Update client permissions for the implicit grant type. You might choose to perform this step if you prefer to allow the least amount of privilege for this grant type.
  - a) From the Okta application configuration page, on the **General** tab, scroll to the **General Settings** section and select **Edit**.
  - b) In the Application section, in Grant type, under Client acting on behalf of a user, clear the Allow Access Token with implicit grant type setting.

Grant type

Client acting on behalf of a user

✓ Authorization Code

✓ Refresh Token

Implicit (hybrid)

- c) Select Save.
- 2. Add application attributes. These attributes are case-sensitive.
  - a) From the Okta console menu, select **Directory > Profile Editor**.
  - b) Select the Okta **User (default)** profile. Okta displays the **User** profile page.

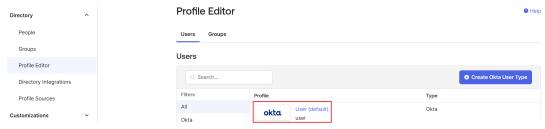

c) Under Attributes, select Add attribute.

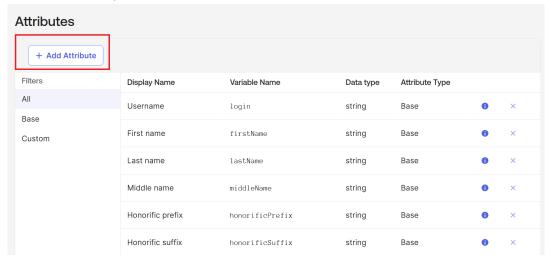

## d) Enter the following information:

• Display Name: cip\_email

Variable Name: cip\_email Description: AD User Email

• Attribute Length: Select **Greater than** and then enter **1**.

• Attribute Required: Yes

## **Add Attribute**

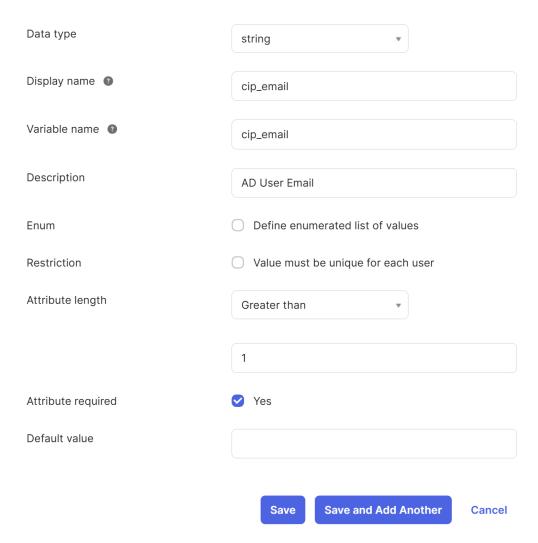

- e) Select Save and Add Another.
- f) Enter the following information:
  - Display Name: cip\_sid
  - Variable Name: cip\_sid
  - Description: AD User Security Identifier
  - Attribute Length: Select Greater than and then enter 1.
  - Attribute Required: Yes
- g) Select Save and Add Another.
- h) Enter the following information:
  - Display Name: cip\_upn
  - Variable Name: cip\_upn
  - Description: AD User Principal Name
  - Attribute Length: Select Greater than and then enter 1.

- · Attribute Required: Yes
- i) Select Save and Add Another.
- j) Enter the following information:
  - Display Name: cip\_oid
  - Variable Name: cip\_oid
  - Description: AD User GUID
  - Attribute Length: Select Greater than and then enter 1.
  - Attribute Required: Yes
- k) Select Save.
- 3. Edit attribute mappings for the application:
  - a) From the Okta console, select **Directory > Profile Editor > Directories**.
  - b) Locate the **active\_directory** profile for your AD. This profile might be labelled using the format myDomain User, where myDomain is the name of your integrated AD domain.

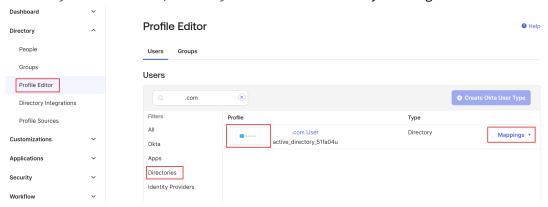

c) Select **Mappings**. The User Profile Mappings page for your AD domain appears and the tab for mapping your AD to Okta User is selected.

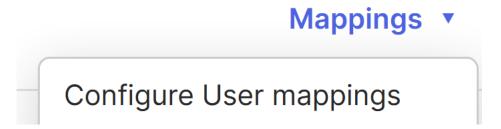

d) In the **Okta User User Profile** column, locate the attributes you created in Step 2 and map as follows:

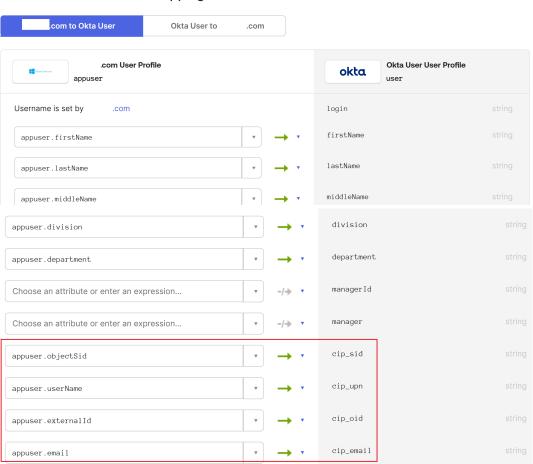

## .com User Profile Mappings

- For cip\_email, select email from the User Profile column for your domain. When selected, the mapping appears as appuser.email.
- For cip\_sid, select objectSid from the User Profile column for your domain. When selected, the mapping appears as appuser.objectSid.
- For cip\_upn, select userName from the User Profile column for your domain. When selected, the mapping appears as appuser.userName.
- For cip\_oid, select externalId from the User Profile column for your domain. When selected, the mapping appears as appuser.externalId.
- e) Select Save Mappings.
- f) Select **Apply updates now**. Okta starts a job to apply the mappings.
- g) Sync Okta with your AD.
  - i. From the Okta console, select **Directory > Directory Integrations**.
  - ii. Select your integrated AD.
  - iii. Select the **Provisioning** tab.
  - iv. Under Settings, select To Okta.
  - v. Scroll to the **Okta Attribute Mappings** section and then select **Force Sync**.

#### Create an Okta API token

- 1. Sign in to the Okta console using a Read-Only Administrator account.
- 2. From the Okta console menu, select **Security > API**.
- 3. Select the **Tokens** tab and then select **Create Token**.
- 4. Enter a name for the token.
- 5. Select Create Token.
- 6. Copy the token value. You supply this value when you connect your Okta organization to Citrix Cloud.

## **Connect Citrix Cloud to your Okta organization**

- 1. Sign in to Citrix Cloud at https://citrix.cloud.com.
- 2. From the Citrix Cloud menu, select Identity and Access Management.
- 3. Locate **Okta** and select **Connect** from the ellipsis menu.
- 4. In Okta URL, enter your Okta domain.
- 5. In **Okta API Token**, enter the API token for your Okta organization.
- 6. In Client ID and Client Secret, enter the client ID and secret from the OIDC web app integration you created earlier. To copy these values from the Okta console, select Applications and locate your Okta application. Under Client Credentials, use the Copy to Clipboard button for each value.
- 7. Click **Test and Finish**. Citrix Cloud verifies your Okta details and tests the connection.

After the connection is verified successfully, you can enable Okta authentication for workspace subscribers.

#### **Enable Okta authentication for workspaces**

- 1. From the Citrix Cloud menu, select **Workspace Configuration > Authentication**.
- 2. Select Okta.
- 3. When prompted, select I understand the impact on the subscriber experience.
- 4. Select Save.

After switching to Okta authentication, Citrix Cloud temporarily disables workspaces for a few minutes. When workspaces are re-enabled, your subscribers can sign in using Okta.

## **More information**

· Citrix Tech Zone:

- Tech Insight: Authentication Okta
- Tech Brief: Workspace Identity
- Tech Brief: Workspace SSO

## **Troubleshooting**

**Problem 1** Okta OIDC authentication to Workspace succeeds but DaaS resources cannot be seen for the end user inside Workspace. This can be caused by missing claims like "ctx\_user.sid" not being sent to DaaS.

## **Debugging Steps 1**

- 1. Capture a HAR file using your browser and perform a log into Workspace using Okta OIDC authentication and then logout of Workspace.
- 2. Locate the following call within your browser developer tools when the user performs an explicit logout action from Workspace

GEThttps://accounts.cloud.com/core/connect/endsession?id\_token\_hint
=<base64string>

3. Copy the base64 string after ?id\_token\_hint=, which contains a JWT. Example taken from FireFox dev tools.

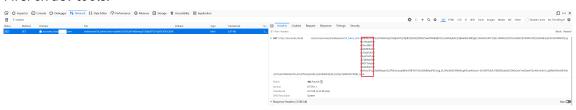

Paste this base64 string into the Encoded Value JSON WEB TOKEN (JWT) field within https://jwt.io to examine the claims Citrix Cloud received from your Okta OIDC application.

Verify that all required claims are present inside "ctx\_user": { } and that each claim contains the correct user data for the user who logged into Workspace. Ensure that there are four claims inside "ctx\_user": { } called "oid", "email", "sid", and "upn". Example of decoded JWT.

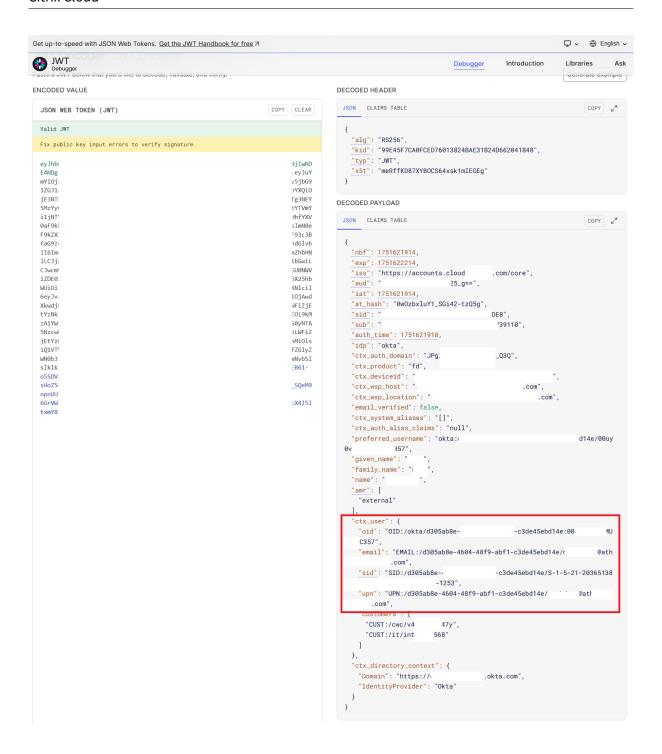

**Cause 1** Your Okta OIDC application is not sending all four of the required cip\_\* claims or your Okta user profile does not include the required attributes.

**Solution 1** Review your Okta OIDC application configuration and Okta user profile attribute mapping. Make sure your Okta OIDC app is sending the correct claims. Use the claim names cip\_upn, cip\_email, cip\_sid, and cip\_oid. All claim names must be lowercase.

**Cause 2** You have configured your DaaS delivery group incorrectly and mapped your resources to **Okta** identities instead of **Active Directory** identities.

**Solution 2** Map AD domain joined delivery groups and VDAs to **Active Directory** identities, not **Okta** identities. Use **Okta** identities only for launching **non domain joined** resources.

# **Select Users or Groups**

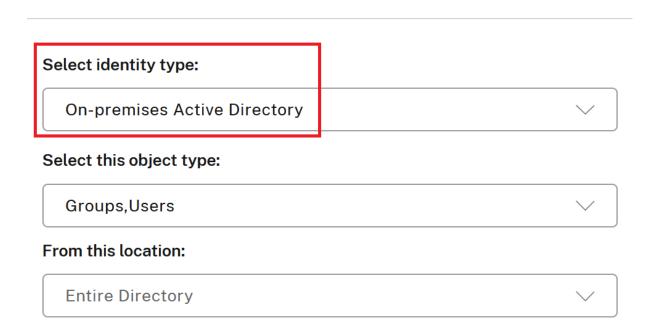

Configure your delivery groups to **Restrict use of resources** based on AD users and groups.

## Users

Specify how users can access resources in the delivery group. For more granular control, apply contextual access based on access policies.

Use contextual access

Choose if you want to allow or restrict the use of resources in the delivery group.

Allow any authenticated users to use resources.

Restrict use of resources:

Search

Allow list

**Cause 3** You have not used **AD Universal Groups** as per Citrix Cloud's requirements or your Citrix Cloud Connectors are not joined at the correct AD domain level. See this article for details Citrix Cloud Connector Technical Details

**Solution 3** Use Universal Groups when assigning your users to DaaS resources

Or,

Assign the Workspace user directly to the delivery group.

yourdomain\all users

# Connect SAML as an identity provider to Citrix Cloud

May 9, 2025

Citrix Cloud supports using SAML (Security Assertion Markup Language) as an identity provider to authenticate Citrix Cloud administrators and subscribers signing in to their workspaces. You can use the SAML 2.0 provider of your choice with your on-premises Active Directory (AD).

#### **About this article**

This article describes the required steps for configuring a connection between Citrix Cloud and your SAML provider. Some of these steps describe actions that you perform in your SAML provider's administration console. The specific commands you use to perform these actions might vary from the

commands described in the article, depending on your chosen SAML provider. These SAML provider commands are provided as examples only. Refer to your SAML provider's documentation for more information about the corresponding commands for your SAML provider.

## **Supported SAML providers**

SAML providers that support the official SAML 2.0 specification are supported for use with Citrix Cloud.

Citrix has tested the following SAML providers for authenticating Citrix Cloud administrators and for authenticating Citrix Workspace subscribers using Single Sign-on (SSO) and Single Logout (SLO). SAML providers that don't appear in this list are also supported.

- · Microsoft ADFS
- · Microsoft Azure AD
- Duo
- Okta
- · OneLogin
- · PingOne SSO
- PingFederate

When testing these providers, Citrix used the following settings to configure the SAML connection in the Citrix Cloud console:

- Binding Mechanism: HTTP Post
- SAML Response: Sign Either Response or Assertion
- · Authentication Context: Unspecified, Exact

The values for these settings are configured by default when you configure your SAML connection in Citrix Cloud. Citrix recommends using these settings when configuring the connection with your chosen SAML provider.

For more information about these settings, see Add SAML provider metadata to Citrix Cloud in this article.

## **Support for scoped Entity IDs**

This article describes how to configure SAML authentication using a single SAML application and Citrix Cloud's default generic Entity ID.

If your SAML authentication requirements include the need for multiple SAML applications within a single SAML provider, refer to Configure a SAML application with a scoped Entity ID in Citrix Cloud.

#### **Prerequisites**

Using SAML authentication with Citrix Cloud has the following requirements:

- SAML provider that supports SAML 2.0.
- · On-premises AD domain.
- Two Cloud Connectors deployed to a resource location and joined to your on-premises AD domain. The Cloud Connectors are used to ensure Citrix Cloud can communicate with your resource location.
- AD integration with your SAML provider.

#### **Cloud Connectors**

You need at least two (2) servers on which to install the Citrix Cloud Connector software. Citrix recommends at least two servers for Cloud Connector high availability. These servers must meet the following requirements:

- Meets the system requirements described in Cloud Connector Technical Details.
- Does not have any other Citrix components installed, is not an AD domain controller, and is not a machine critical to your resource location infrastructure.
- Joined to the domain where your resources reside. If users access resources in multiple domains, you need to install at least two Cloud Connectors in each domain.
- Connected to a network that can contact the resources that subscribers access through Citrix Workspace.
- Connected to the Internet. For more information, see System and Connectivity Requirements.

For more information about installing the Cloud Connector, see Cloud Connector Installation.

#### **Active Directory**

Before configuring SAML authentication, perform the following tasks:

- Verify that your workspace subscribers have user accounts in your AD. Subscribers without AD accounts can't sign in to their workspaces successfully when SAML authentication is configured.
- Connect your AD to your Citrix Cloud account by deploying Cloud Connectors in your on-premises AD.
- Synchronize your AD users to the SAML provider. Citrix Cloud requires the AD user attributes for your workspace subscribers so they can sign in successfully.

**AD user attributes** The following attributes are required for all Active Directory user objects and must be populated:

- · Common name
- · SAM account name
- User Principal Name (UPN)
- Object GUID
- SID

Citrix Cloud uses the Object GUID and SID attributes from your AD to establish the user context when subscribers sign in to Citrix Workspace. If either of these properties isn't populated, subscribers can't sign in.

The following attributes aren't required for using SAML authentication with Citrix Cloud, but Citrix recommends populating them to ensure the best user experience:

- · Email address
- Display Name

Citrix Cloud uses the Display Name attribute to show subscribers' names correctly in Citrix Workspace. If this attribute isn't populated, subscribers can still sign in, but their names might not be displayed as expected.

#### **SAML integration with Active Directory**

Before enabling SAML authentication, you must integrate your on-premises AD with your SAML provider. This integration allows the SAML provider to pass the following required AD user attributes to Citrix Cloud in the SAML assertion:

- objectSID (SID)
- objectGUID (OID)
- userPrincipalName (UPN)
- Mail (email)
- Display Name (displayName)

You can configure a subset of these attributes, provided either the SID or UPN attributes are included in the SAML assertion. Citrix Cloud retrieves the other attributes from your AD as needed.

## Note:

To ensure the best performance, Citrix recommends configuring all of the attributes mentioned in this section.

Although the precise integration steps vary among SAML providers, the integration process typically includes the following tasks:

- 1. Install a synchronization agent in your AD domain to establish a connection between your domain and your SAML provider. If you're using ADFS as your SAML provider, this step isn't required.
- 2. Create custom attributes and map them to the required AD user attributes mentioned earlier in this section. For reference, the general steps for this task are described in Create and map custom SAML attributes in this article.
- 3. Synchronize your AD users to your SAML provider.

For more information about integrating your AD with your SAML provider, consult your SAML provider's product documentation.

## Administrator authentication with SAML 2.0

Citrix Cloud supports using SAML 2.0 to authenticate individual administrators and members of administrator groups in AD. For more information about adding administrator groups to Citrix Cloud, see Manage administrator groups.

## Using an existing SAML connection for administrator authentication

If you already have a SAML 2.0 connection in Citrix Cloud and want to use it to authenticate administrators, you must first disconnect SAML 2.0 in **Identity and Access Management** and then reconfigure the connection. If you're using your SAML connection to authenticate Citrix Workspace subscribers, you must also disable the SAML authentication method in **Workspace Configuration**. After reconfiguring the SAML connection, you can add individual administrators or administrator groups to Citrix Cloud.

If you attempt to add individual administrators or administrator groups without first disconnecting and reconnecting SAML 2.0, the **Active Directory** identity option described in Add an administrator group to Citrix Cloud doesn't appear.

## Task overview for setting up a new SAML connection

To set up a new SAML 2.0 connection in Citrix Cloud, you perform the following tasks:

- 1. In **Identity and Access Management**, connect your on-premises AD to Citrix Cloud as described in Connect Active Directory to Citrix Cloud.
- 2. Integrate your SAML provider with your on-premises AD as described in SAML integration with Active Directory in this article.
- 3. Configure the sign-in URL that administrators can use to sign in to Citrix Cloud.

4. In Identity and Access Management, configure SAML authentication in Citrix Cloud. This task involves configuring your SAML provider with the SAML metadata from Citrix Cloud and then configuring Citrix Cloud with the metadata from your SAML provider to create the SAML connection.

## Task overview for using an existing SAML connection for Citrix Cloud administrators

If you already have a SAML 2.0 connection in Citrix Cloud and want to use it for administrator authentication, perform the following tasks:

- If applicable, disable SAML 2.0 workspace authentication: In Workspace Configuration >
   Authentication, select a different authentication method and then select Confirm when prompted.
- 2. Disconnect your existing SAML 2.0 connection: In **Identity and Access Management > Authentication**, locate the SAML connection. From the ellipsis menu at the far right, select **Disconnect**. Select **Yes, disconnect** to confirm the action.
- 3. Reconnect SAML 2.0 and configure the connection: From the ellipsis menu for **SAML 2.0**, select **Connect**.
- 4. When prompted, enter a unique identifier for the sign-in URL that administrators will use to sign in.
- 5. Configure the SAML connection as described in Configure the SAML provider metadata in this article.

After configuring your SAML connection, you can add your AD administrator groups to Citrix Cloud as described in Manage administrator groups. You can also reenable SAML for workspace subscribers as described in this article.

### **Create and map custom SAML attributes**

If you already have custom attributes for the SID, UPN, OID, email, and displayName attributes configured in your SAML provider, you don't have to perform this task. Proceed to Create a SAML connector application and use your existing custom SAML attributes in Step 5.

#### Note:

The steps in this section describe actions that you perform in your SAML provider's administration console. The specific commands you use to perform these actions might vary from the commands described in this section, depending on your chosen SAML provider. The SAML provider commands in this section are provided as examples only. Refer to your SAML provider's documentation for more information about the corresponding commands for your SAML provider.

- Sign in to the administration console of your SAML provider and select the option for creating custom user attributes. For example, depending on your SAML provider's console, you might select Users > Custom User Fields > New User Field.
- 2. Add attributes for the following AD properties. Name the attributes using the default values shown.

| AD Property       | Required or optional                         | Default value |
|-------------------|----------------------------------------------|---------------|
| userPrincipalName | Required if not adding an                    | cip_upn       |
|                   | attribute for SID (recommended).             |               |
| objectSID         | Required if not adding an attribute for UPN. | cip_sid       |
| objectGUID        | Optional for authentication                  | cip_oid       |
| mail              | Optional for authentication                  | cip_email     |
| displayName       | Required by the Workspace UI                 | displayName   |
| givenName         | Required by the Workspace UI                 | firstName     |
| sn                | Required by the Workspace UI                 | lastName      |
| AD Forest         | Optional for authentication                  | cip_forest    |
| AD Domain         | Optional for authentication                  | cip_domain    |

- 3. Select the AD that you connected with Citrix Cloud. For example, depending on your SAML provider's console, you might select **Users > Directories**.
- 4. Select the option for adding directory attributes. For example, depending on your SAML provider's console, you might select **Directory Attributes**.
- 5. Select the option for adding attributes and map the following AD attributes to the custom user attributes you created in Step 2:
  - If you added the attribute for SID in Step 2 (for example, cip\_sid), select **objectSid** and map to the attribute that you created.
  - If you added the attribute for UPN in Step 2 (for example, cip\_upn), select **userPrinci-palName** and map to the attribute that you created.
  - If you added the attribute for ObjectGUID in Step 2 (for example, cip\_oid), select ObjectGUID and map to the attribute that you created.
  - If you added the attribute for Mail in Step 2 (for example, cip\_email), select **mail** and map to the attribute that you created.
  - If you added the attribute for Display Name in Step 2 (for example, displayName), select **displayName** and map to the attribute that you created.

## Configure the administrator sign-in URL

- 1. Sign in to Citrix Cloud at https://citrix.cloud.com.
- 2. From the Citrix Cloud menu, select **Identity and Access Management**.
- 3. Locate **SAML 2.0** and select **Connect** from the ellipsis menu.
- 4. When prompted, enter a short, URL-friendly identifier for your company and select **Save and continue**. The **Configure SAML** page appears.
- 5. Proceed to the next section to configure the SAML connection to Citrix Cloud.

## **Configure the SAML provider metadata**

In this task, you create a connector application using SAML metadata from Citrix Cloud. After you configure the SAML application, you use the SAML metadata from your connector application to configure the SAML connection to Citrix Cloud.

#### Note:

Some steps in this section describe actions that you perform in your SAML provider's administration console. The specific commands you use to perform these actions might vary from the commands described in this section, depending on your chosen SAML provider. The SAML provider commands in this section are provided as examples only. Refer to your SAML provider's documentation for more information about the corresponding commands for your SAML provider.

## Create a SAML connector application

- From your SAML provider's administration console, add an application for an identity provider
  with attributes and sign response. For example, depending on your provider's console, you
  might select Applications > Applications > Add App and then select SAML Test Connector
  (IdP w/ attr w/ sign response).
- 2. If applicable, enter a display name and save the app.
- 3. From the **Configure SAML** screen in Citrix Cloud, in **SAML Metadata**, select **Download**. The metadata XML file appears in another browser tab.

#### Note:

If needed, you can also download this file from https://saml.cloud.com/saml/metadata.xml. This endpoint might be more friendly to some identity providers when importing and monitoring the SAML provider metadata.

- 4. Enter the following details for the connector application:
  - In the **Audience** field, enter https://saml.cloud.com.

- In the **Recipient** field, enter https://saml.cloud.com/saml/acs.
- In the field for ACS URL validator, enter https://saml.cloud.com/saml/acs.
- In the field for ACS URL, enter https://saml.cloud.com/saml/acs.
- 5. Add your custom SAML attributes as parameter values in the application:

| Create this field | Assign this custom attribute                 |
|-------------------|----------------------------------------------|
| cip_sid           | The custom attribute you created for SID.    |
|                   | Example: cip_sid                             |
| cip_upn           | The custom attribute you created for UPN.    |
|                   | Example: cip_upn                             |
| cip_oid           | The custom attribute you created for         |
|                   | ObjectGUID. Example: cip_oid                 |
| cip_email         | The custom attribute you created for Mail.   |
|                   | Example: cip_email                           |
| displayName       | The custom attribute you created for Display |
|                   | Name. Example: displayName                   |

6. Add your Workspace subscribers as users to allow them to access the application.

## Add SAML provider metadata to Citrix Cloud

1. Acquire the SAML metadata from your SAML provider. The following image is an example of what this file might look like:

```
<?xml version="1.0"?>
EntityDescriptor xmlns="urn:oasis:names:to:SAML:2.0:metadata"
                  .com/saml/metadata/8c733cbd-c579-41d4-b4e1-4ff034893d19">
   <IDPSSODescriptor xmlns:ds="http://www.w3.org/2000/09/xmldsig#" protocolSupportEnumeration=</pre>
   "urn:oasis:names:tc:SAML:2.0:protocol">
    <KeyDescriptor use="signing"
      <ds:KeyInfo xmlns:ds="http://www.w3.org/2000/09/xmldsig#">
        <ds:X509Data>
          <ds:X509Certificate>MIID2DCCA
                     -+w3PpA==</ds:X509Certificate>
        </ds:X509Data>
      </ds:KeyInfo>
     </KeyDescriptor>
     <SingleLogoutService Binding="urn:oasis:names:to:SAML:2.0:bindings:HTTP-Redirect" Location="</p>
     https://citrixidentity-dev. .com/trust/sam12/http-redirect/slo/1097253"/>
      <NameIDFormat>urn:oasis:names:tc:SAML:1.1:nameid-format:emailAddress/NameIDFormat>
     <SingleSignOnService Binding="urn:oasis:names:to:SAML:2.0:bindings:HTTP-Redirect" Location="</pre>
    https://citrixidentity-dev.___com/trust/saml2/http-post/sso/8c733cbd-c579-41d4-b4e1-4ff034893d19"/>
     <SingleSignOnService Binding="urn:oasis:names:to:SAML:2.0:bindings:SOAP" Location=
     "https://citrixidentity-dev. .com/trust/saml2/soap/sso/8c733cbd-c579-41d4-b4e1-4ff034893d19"/>
   </IDPSSODescriptor>
  /EntityDescriptor>
```

- 2. In the **Configure SAML** screen in Citrix Cloud, enter the following values from your SAML provider's metadata file:
  - In **Identity Provider Entity ID**, enter the **entityID** value from the **EntityDescriptor** element in the metadata.

- In **Sign Authentication Request**, select **Yes** to allow Citrix Cloud to sign authentication requests, certifying they came from Citrix Cloud and not a malicious actor. Select **No** if you prefer to add the Citrix ACS URL to an allow list that your SAML provider uses for posting SAML responses safely.
- In SSO Service URL, enter the URL for the binding mechanism you want to use. You can
  use either HTTP-POST or HTTP-Redirect binding. In the metadata file, locate the SingleSignOnService elements with Binding values of either HTTP-POST or HTTP-Redirect.

```
SingleSignOnService Binding="urn:oasis:names:tc:SAML:2.0:bindings HTTP-Redirect Location="
https://citrixidentity-dev. /trust/saml2/http-redirect/sso/8c733cbd-c579-41d4-b4e1-4ff034893d19"/>
<SingleSignOnService Binding="urn:oasis:names:tc:SAML:2.0:bindings HTTP-POST Location="
https://citrixidentity-dev. .com/trust/saml2/http-post/sso/8c733cbd-c579-41d4-b4e1-4ff034893d19"/>
```

- In **Binding Mechanism**, select the mechanism that matches the binding for the SSO Service URL you chose from the metadata file. By default, **HTTP Post** is selected.
- In **SAML Response**, select the signing method your SAML provider uses for the SAML Response and SAML Assertion. By default, **Sign Either Response or Assertion** is selected. Citrix Cloud rejects any responses that aren't signed as specified in this field.
- 3. In your SAML provider's administration console, perform the following actions:
  - Select **SHA-256** for the SAML signing algorithm.
  - Download the X.509 certificate as a Base64-encoded PEM, CRT, or CER file.
- 4. On the **Configure SAML** page in Citrix Cloud, in **X.509 Certificate**, select **Upload File** and select the certificate file you downloaded in the previous step.
- 5. Select **Continue** to complete the upload.
- 6. In **Authentication Context**, select the context you want to use and how strictly you want Citrix Cloud to enforce this context. Select **Minimum** to request authentication at the selected context without enforcing authentication at that context. Select **Exact** to request authentication at the selected context and enforce authentication only at that context. If your SAML provider doesn't support authentication contexts or you choose not to use them, select **Unspecified** and **Minimum**. By default, **Unspecified** and **Exact** are selected.
- 7. For **Logout URL** (optional), decide whether or not you want users signing out of Citrix Workspace or Citrix Cloud to also sign out of all web applications that they previously signed in to through the SAML provider.
  - If you want users to stay signed in to their web applications after signing out of Citrix Workspace or Citrix Cloud, leave the **Logout URL** field blank.
  - If you want users to sign out of all web applications after signing out of Citrix Workspace
    or Citrix Cloud, enter the SingleLogout (SLO) endpoint from your SAML provider. If you're
    using Microsoft ADFS or Azure Active Directory as your SAML provider, the SLO endpoint is
    the same as the single sign-on (SSO) endpoint.

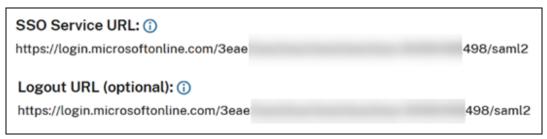

8. Verify that the following default attribute values in Citrix Cloud match the corresponding attribute values configured in your SAML provider. For Citrix Cloud to find these attributes within the SAML assertion, the values entered here must match those in your SAML provider. If you

didn't configure a certain attribute in your SAML provider, you can use the default value in Citrix Cloud or leave the field blank, unless noted otherwise.

- Attribute name for User Display Name: Default value is displayName.
- Attribute name for User Given Name: Default value is firstName.
- Attribute name for User Family Name: Default value is lastName.
- Attribute name for Security Identifier (SID): You must enter this attribute name from your SAML provider if you didn't create an attribute for UPN. The default value is cip\_sid
- Attribute name for User Principal Name (UPN): You must enter this attribute name from your SAML provider if you didn't create an attribute for SID. The default value is cip\_upn.
- Attribute name for Email: Default value is cip\_email.
- Attribute name for AD Object Identifier (OID): Default value is cip\_oid.
- Attribute name for AD Forest: Default value is cip\_forest.
- Attribute name for AD Domain: Default value is cip\_domain.
- 9. Select **Test and Finish** to verify you configured the connection successfully.

#### Add administrators to Citrix Cloud from AD

For instructions for adding and managing AD groups in Citrix Cloud, see Manage administrator groups.

# **Enable SAML authentication for workspaces**

- 1. From the Citrix Cloud menu, select Workspace Configuration.
- 2. Select the Authentication tab
- 3. Select **SAML 2.0**.

#### Cloning an existing SAML connection within identity and access management

#### **Important:**

Cloning SAML connections does not clone the existing Scoped Entity ID. You may need to update your SAML application configuration if you add a Scoped Entity ID or generate a new one during the cloning process.

To clone an existing SAML connection follow the steps below:

1. Select the 3 dots to the right of an existing SAML connection and select **Clone** from the list of actions.

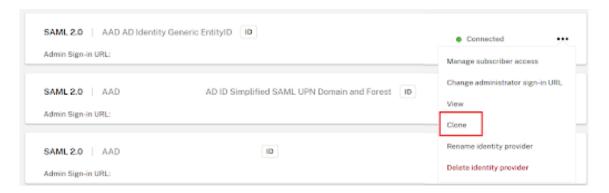

- 2. Enter a new and unique GO URL for the new SAML connection. This can be changed later if
- 3. Enter a new unique nickname for the new SAML connection.

# Configure SAML Connection to Citrix Cloud

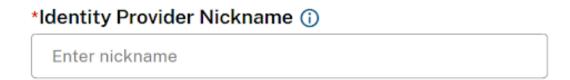

- 4. Update any settings within the connection such as enable scoped entity ID, signing needs to be enabled, add a missing logout URL, or update the SAML provider cert which has recently expired.
- 5. Click "Test and finish" to save the new SAML connection.
- 6. Switch Workspace to use the new SAML connection within Workspace Configuration →Authentication.
- 7. Update your SAML application configuration with a new scoped entity ID (not always necessary).

Configure SAML Identity Provider

Configure scoped SAML Entity ID

Enabled

Enabling this feature will generate a unique ID for this SAML connection. You should enable this feature if your SAML provider does not allow creation of multiple SAML apps with the same Entity ID. Learn Mor

# **Service Provider Initiated SSO vs Identity Provider Initiated SSO**

**SP-initiated SSO** - the end user logs in directly from the web application (SP) such as Workspace and/or Citrix Cloud.

The application then redirects them to the SAML IdP for authentication.

If authentication is successful, the end user is redirected back to the web app (SP) and logged in.

**IdP-initiated SSO** - the end user logs in first to their SAML IdP and then selects the app (SP) they want to launch from the IDP portal.

## Can Identity Provider Initiated SSO be used with Workspace or Citrix Cloud?

No. Workspace and Citrix Cloud both only support SAML **Service Provider Initiated SSO** logon. All logon flows must be initiated via either a Workspace URL for end user access, or a Citrix Cloud GO URL for Citrix Cloud admin access.

# **Directly Connecting the SAML Provider to Citrix Cloud VS IDP Chaining**

#### Is IDP chaining supported for SAML login to Workspace or Citrix Cloud?

IDP chaining is supported provided the closest SAML IDP in the IDP chain is configured correctly and forwards SAML requests from Citrix Cloud onwards in the IDP chain, and the IDP chain returns the correct SAML response to Citrix Cloud.

#### **Examples of IDP chains**

- Citrix Cloud → F5 (directly connected to Citrix Cloud as the SAML provider) → Federated to Entra
   ID
- Citrix Cloud → Entra ID (directly connected to Citrix Cloud as the SAML provider) → Federated to ADFS
- Citrix Cloud → Entra ID (directly connected to Citrix Cloud as the SAML provider) → Federated to PingFederate
- Citrix Cloud → Entra ID (directly connected to Citrix Cloud as the SAML provider) → Federated to
  Okta

# Can I get assistance and support from Citrix when debugging SAML issues if I am using an IDP chain?

Citrix support and Citrix Engineering can only debug SAML connections directly between Citrix Cloud and the closest SAML IDP in the chain.

#### **Important:**

Citrix is not responsible for debugging issues within a complex IDP chain upstream of the directly connected SAML provider.

#### Should I avoid IDP chaining if possible?

Citrix recommends directly connecting your SAML IDP to Citrix Cloud as this greatly reduces configuration and debugging complexity and minimises end user logon delays, which can be introduced whilst Citrix Cloud waits for responses from the complex IDP chain. Many issues can arise with both SSO and SLO when multiple IDPs are chained together particularly when different SAML bindings are used by different IDPs within the IDP chain. A directly connected SAML provider will always be easier to debug and more performant than one that relies on upstream IDPs.

## Which SAML Binding Mechanism should I choose to use?

Whether to use HTTP POST or HTTP Redirect for SSO and SLO is determined by the SAML bindings your SAML IdP supports. If your SAML provider supports multiple binding mechanisms then Citrix recommends you choose HTTP Post over HTTP Redirect as the SAML binding. There is no need to enable both SAML binding mechanisms on your SAML provider if it supports both. It is recommended you choose a single SAML binding type for both SSO and SLO.

## **SAML Binding Support**

| SAML Binding          | Supported by Citrix Cloud |
|-----------------------|---------------------------|
| HTTP POST             | Recommended               |
| HTTP Redirect         | Supported                 |
| SAML Artifact binding | Not Supported             |
| SOAP                  | Not Supported             |

## **Important:**

**HTTP Post** is the recommended binding mechanism for both SSO and SLO requests for two reasons

**HTTP Post** is easier to debug when signing enforcement is enabled on both sides of the SAML connections as the SAML XML contains easily identifiable sections that show the signature and certificate used. This is easier for humans to see and debug than if this signature data is embedded inside a very long Redirect URI which needs to be URL decoded.

**HTTP Redirect** URIs can grow very long and exceed a critical threshold which then leads to errors during SAML authentication and can cause login or logout failure. The GET binding type is limited to a maximum of **2,048 characters**, minus the number of characters in the actual path. The POST

method is not limited by the size of the URL for submitting name and value pairs.

# **SAML Logout Considerations**

For Identity Provider Logout URL (SLO), decide the SAML logout behaviour most appropriate for your organization based on whether the SAML application you wish to connect to Citrix Cloud is also shared by other service providers (SPs) or not.

Citrix recommends creating a new dedicated SAML application within your SAML provider, which is used by only Workspace and/or Citrix Cloud. If you have followed one of Citrix's SAML application setup guides and you are using a dedicated SAML application for Workspace and/or Citrix Cloud then configuring a Logout URL is always the correct course of action.

**Option1 SLO Configured (Recommended)**: Users signing out of Workspace and/or Citrix Cloud also sign out of the connected SAML IDP.

| Identity Provider | Logout (SLO) Binding Mechanism: (1) |                     |
|-------------------|-------------------------------------|---------------------|
| HTTP Post 🗸       |                                     |                     |
| Identity Provider | Sign Logout (SLO) Request: (1)      |                     |
| Yes               | No                                  |                     |
| Identity Provider | Logout URL: (i)                     |                     |
| https://<br>exk   | okta.com/app/<br>358/slo/saml       | customattributes_1/ |

#### **Important:**

For SAML SLO to succeed you must configure both sides of the SAML connection to support it. Citrix Cloud expects to receive an SLO response from the SAML application indicating the logout succeeded and the user was logged out of the SAML IDP. Ensure your SAML application is configured to send the SLO response back to Citrix Cloud using this SAML logout endpoint https://saml.cloud.com/saml/logout/callback.

OR

**Option 2 SLO not configured**: If you want users to stay signed into your SAML application after signing out of Workspace and/or Citrix Cloud, leave the Logout URL field empty inside the Citrix Cloud SAML connection. When an end user performs an explicit logout in the Workspace or Citrix Cloud UI this will only log the user out of Workspace or Citrix Cloud. The user will not be logged out of the SAML IDP and no SLO request will be sent from Citrix Cloud to the SAML application.

# Identity Provider Logout URL: (i)

**Enter Logout URL** 

#### **Important:**

This SAML Connection configuration without a logout URL configured is only recommended if the SAML application connected to Citrix Cloud is shared by other non Citrix service providers (SPs)

# **Workspace Session Inactivity Timeout Behaviour**

When an end user does not perform any action within Workspaces then the session inactivity timeout will trigger a log off from Workspaces. The Workspaces inactivity timeout is defined in Workspace Configuration  $\rightarrow$  Customize  $\rightarrow$  Preferences  $\rightarrow$  Workspace Sessions.

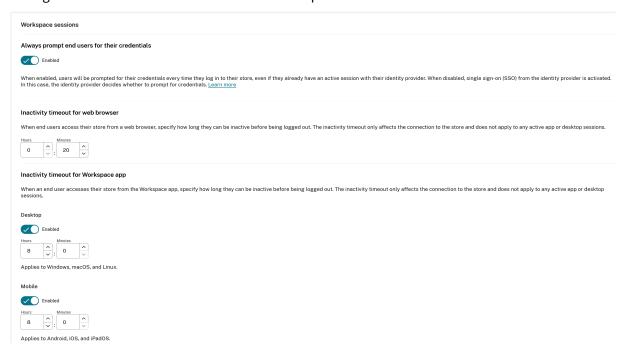

The Workspaces inactivity timeout does not trigger an SLO request to log the end user out of the SAML IdP. The SAML IdP idle session timeout may be a different value to what is set inside Workspace. It is recommended you should set them to be the same duration if possible.

Set **Always Prompt End Users for their credentials** to **Enabled** within Workspace Configuration  $\rightarrow$  Customize  $\rightarrow$  Preferences to ensure the end user is always prompted to reauthenticate even if a SAML provider session still exists for the user.

Setting Always Prompt End Users for their credentials to Enabled also sets ForceAuthn to True within the SAML request.

```
HTTP
         Parameters
                      SAML
                               Summary
<samlp:AuthnRequest ID="_bf82562c-a97a-4bb3-8d86-1a384307c69c"</pre>
                    Version="2.0"
                    IssueInstant="2024-07-04T10-21-227"
                     estination="https://
                                                                    /saml/idp/profile/redirectorpost/sso"
                    ForceAuthn="true"
                       assive="false
                    ProtocolBinding="urn:oasis:names:tc:SAML:2.0:bindings:HTTP-POST"
                    AssertionConsumerServiceURL="https://saml.cloud.com/saml/acs"
                    ProviderName="citrix-cloud"
                    xmlns:samlp="urn:oasis:names:tc:SAML:2.0:protocol"
   <saml:Issuer xmlns:saml="urn:oasis:names:tc:SAML:2.0:assertion">https://saml.cloud.com</saml:Issuer>
   <Signature xmlns="http://www.w3.org/2000/09/xmldsig#">
        <SignedInfo>
            <CanonicalizationMethod Algorithm="http://www.w3.org/2001/10/xml-exc-c14n#" />
            <SignatureMethod Algorithm="http://www.w3.org/2001/04/xmldsig-more#rsa-sha256" />
            <Reference URI="#_bf82562c-a97a-4bb3-8d86-la384307c69c">
                <Transforms>
                    <Transform Algorithm="http://www.w3.org/2000/09/xmldsig#enveloped-signature" />
                    <Transform Algorithm="http://www.w3.org/2001/10/xml-exc-c14n#">
                        <InclusiveNamespaces PrefixList="#default samlp saml ds xs xsi"</p>
                                             xmlns="http://www.w3.org/2001/10/xml-exc-c14n#"
```

# **Troubleshooting**

#### **Attribute errors**

Attribute errors might arise under any of the following conditions:

- The required attributes in your SAML configuration are not encoded correctly.
- The cip sid and cip upn attributes are missing from SAML assertion.
- The cip\_sid or cip\_oid attributes are missing from the SAML assertion and Citrix Cloud can' t retrieve them from Active Directory due to a connectivity issue.

When an attribute error occurs, Citrix Cloud displays an error message that includes the faulty attributes.

```
Unable to Process Your Request

Missing Saml Attribute: cip_oid

Transaction ID: 9fd916cb-5e03-4917-b0d2-c5d18ffbed0e
```

To resolve this type of error:

1. Ensure that your SAML provider sends the required attributes with the correct encoding, as shown in the following table. At a minimum, either the SID or UPN attribute must be included.

| Attribute | Encoding                        | Required                               |  |
|-----------|---------------------------------|----------------------------------------|--|
| cip_email | Must be in String format (u     | Must be in String format (user@domain) |  |
| cip_oid   | Must be in Base64 or String     | Must be in Base64 or String format     |  |
| cip_sid   | Must be in Base64 or String     | Yes, if not using cip_upn              |  |
| cip_upn   | format<br>Must be String format | Yes, if not using cip_sid              |  |
|           | (user@domain)                   |                                        |  |

2. Verify the Cloud Connectors are online and healthy so Citrix Cloud can retrieve any missing attributes that it needs. For more information, see Cloud Connector advanced health checks.

# **Unexpected errors**

Citrix Cloud might experience an unexpected error when:

- A user initiates a SAML request using an IDP-initiated flow. For example, the request is made by selecting a tile through the identity provider's app portal instead of navigating directly to the workspace URL (customer.cloud.com).
- The SAML certificate is invalid or has expired.
- The authentication context is invalid.
- SAML assertion and response signature is mismatched.

When this error occurs, Citrix Cloud displays a generic error message.

# Unable to Process Your Request

There was an unexpected error

Transaction ID: 48786352-fb56-4dd0-8775-e745f86db9e7

If this error results from navigating to Citrix Cloud through an identity provider's app portal, you can use the following workaround:

- 1. Create a bookmark app in the identity provider's app portal that references your workspace URL (for example, https://customer.cloud.com).
- 2. Assign users to both the SAML app and the bookmark app.
- 3. Change the visibility settings of the SAML app and the bookmark app so that the bookmark app is visible and the SAML app is hidden in the app portal.

4. Disable the **Federated Identity Provider Sessions** setting in Workspace Configuration to remove additional password prompts. For instructions, see Federated identity provider sessions in the Citrix Workspace product documentation.

### **Debugging recommendations**

Citrix recommends the use of the SAML-tracer browser extension for all SAML debugging. This extension is available for most common web browsers. The extension decodes Base64-encoded requests and responses into SAML XML, which renders them human-readable.

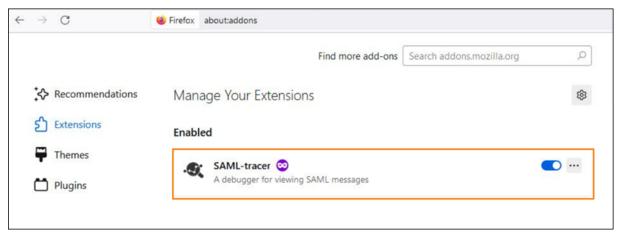

This tool allows you, as an administrator, to check the value of SAML attributes that are sent for the user and to look for the presence of signatures in SAML requests and responses. In the event you need assistance with a SAML-related issue, Citrix Support requests the SAML-tracer file to understand the issue and resolve your support case.

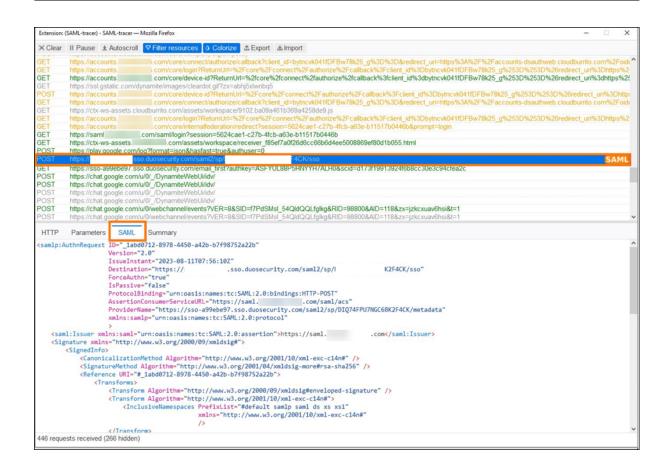

#### More information

- Microsoft Docs: Tutorial: Azure Active Directory single sign-on (SSO) integration with Citrix Cloud SAML SSO
- SAML with Active Directory Federated Services (ADFS): Configure SAML authentication in Citrix Cloud using ADFS
- Citrix Tech Zone: Tech Insight: Authentication SAML

# SAML using Azure AD and AD identities for Workspace authentication

May 28, 2025

Author:

Mark Dear

This article describes how you can configure SAML for workspace authentication using Active Directory (AD) identities. The default behavior for Citrix Cloud and SAML authentication to Citrix Workspace or Citrix Cloud, regardless of the SAML provider used, is to assert against an AD user identity. For the

configuration described in this article, using Azure AD Connect to import your AD identities to your Azure AD is required.

# **Important:**

It is crucial to determine the appropriate SAML flow for your Workspace end users, as it directly impacts their sign-in process and resource visibility. The chosen identity influences the types of resources accessible to a Workspace end user.

There is an associated article that provides instructions on utilizing Azure AD as the SAML provider for authenticating into Workspace using AAD identities. You can find detailed instructions in SAML using Azure AD and AAD identities for workspace authentication.

Usually, Workspace end users typically need to open apps and desktops provided by AD domain joined VDAs. It is essential to carefully review the use cases outlined in both articles before deciding on the most suitable SAML flow for your organization. If uncertain, Citrix recommends using the **AD SAML flow** and following the instructions in this article, as it aligns with the most common DaaS scenario.

#### Feature scope

This article applies to users who use the following combination of Citrix Cloud and Azure features:

- SAML for workspace authentication using AD identities
- SAML for Citrix Cloud admin login using AD identities
- Citrix DaaS and HDX resource enumeration of resources published using AD domain-joined VDAs
- AD domain-joined VDA resource enumeration

#### What's best: AD identities or Azure AD identities?

To determine whether your workspace users should authenticate using either SAML AD or SAML Azure AD identities:

- 1. Decide which combination of resources you intend to make available to your users in Citrix Workspace.
- 2. Use the following table to determine which type of user identity is appropriate for each resource type.

| Resource type (VDA) | User identity when signing in to Citrix Workspace | Needs SAML identity using Azure AD? | FAS provides single sign-on (SSO) to VDA? |
|---------------------|---------------------------------------------------|-------------------------------------|-------------------------------------------|
| AD joined           | AD, Azure AD imported from AD (contains SID)      | No. Use default SAML.               | Yes                                       |

# Configure the custom Azure AD Enterprise SAML application

By default, the behavior for SAML sign-in to workspaces is to assert against an AD user identity.

- 1. Sign in to the Azure portal.
- 2. From the portal menu, select **Azure Active Directory**.
- 3. From the left pane, under **Manage**, select **Enterprise Applications**.
- 4. In the search box, enter Citrix Cloud SAML SSO to locate the Citrix SAML application template.

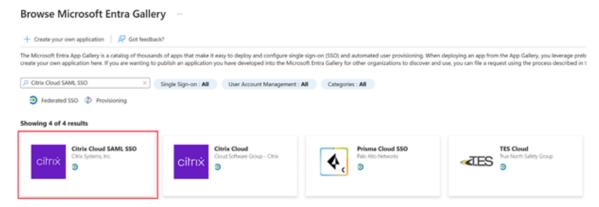

5. Enter a suitable name for the SAML application such as Citrix Cloud SAML SSO Production

# Citrix Cloud SAML SSO

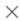

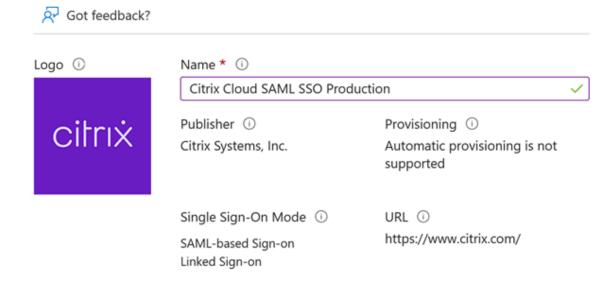

Read our step-by-step Citrix Cloud SAML SSO integration tutorial

Integrate your Microsoft Entra ID to Citrix Cloud via SAML SSO to deliver security, compliance, and manage user access to Citrix Cloud resources and services.\* Requires an existing Citrix Cloud subscription.

- 6. From the left navigation pane, select **Single sign-on** and from the working pane, click **SAML**.
- 7. In the **Basic SAML Configuration** section, click **Edit** and configure the following settings:
  - a) In the **Identifier (Entity ID)** section, select **Add identifier** and then enter the value associated with the region in which your Citrix Cloud tenant is located:
    - For Europe, United States, and Asia-Pacific South regions, enter https://saml.cloud.com.
    - For the Japan region, enter https://saml.citrixcloud.jp.
    - For the Citrix Cloud Government region, enter https://saml.cloud.us.
  - b) In the **Reply URL (Assertion Consumer Service URL)** section, select **Add reply URL** and then enter the value associated with the region in which your Citrix Cloud tenant is located:
    - For Europe, United States, and Asia-Pacific South regions, enter https://saml.cloud.com/saml/acs.
    - For the Japan region, enter https://saml.citrixcloud.jp/saml/acs.
    - For the Citrix Cloud Government region, enter https://saml.cloud.us/saml/acs.
  - c) In the **Sign on URL** section, enter your Workspace URL.

- d) In the **Logout URL (Optional)** section, enter the value associated with the region in which your Citrix Cloud tenant is located:
  - For Europe, United States, and Asia-Pacific South regions, enter https://saml.cloud.com/saml/logout/callback.
  - For the Japan region, enter https://saml.citrixcloud.jp/saml/logout/callback.
  - For the Citrix Cloud Government region, enter https://saml.cloud.us/saml/logout/callback.
- e) From the command bar, click **Save**. The **Basic SAML Configuration** section appears as follows:

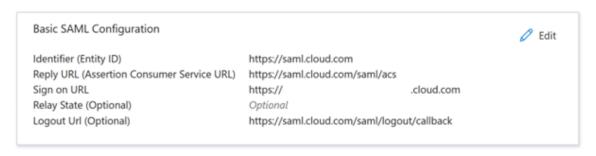

8. In the **Attributes & Claims** section, click **Edit** to configure the following claims. These claims appear in the SAML assertion within the SAML response. After SAML app creation, configure the following attributes.

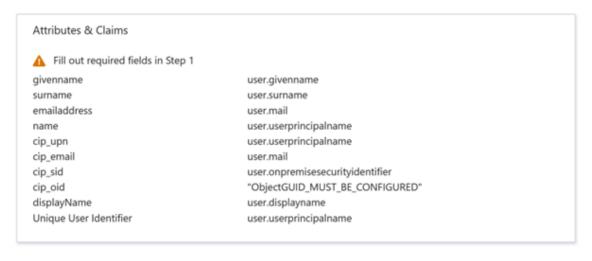

- a) For the **Unique User Identifier (Name ID)** claim, update the default value to be user. localuserprincipalname.
- b) For **cip\_upn** claim, update the default value to be user.localuserprincipalname.
- c) For cip\_email claim, leave the default value of user.mail.
- d) For  ${f cip\_sid}$  claim, leave the default value of user . on premises ecurity identitier

.

e) For **cip\_oid** claim, edit the existing claim and select **Source attribute**. Search for the string object and select user.onpremises immutable id.

# Manage claim

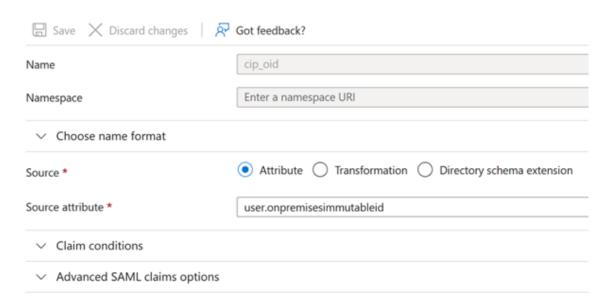

- a) For **displayName**, leave the default value of user.displayname.
- b) In the Additional claims section, for any remaining claims with the http://schemas.xmlsoap.org/ws/2005/05/identity/claims namespace, click the ellipsis (...) button and click Delete. No need to include these claims as they are duplicates of the above user attributes.

When finished, the **Attributes & Claims** section appears as illustrated below:

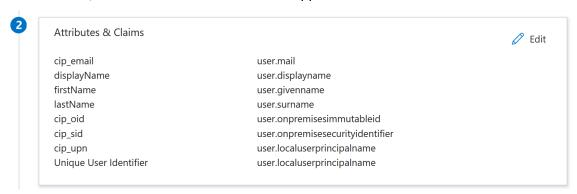

- 9. Obtain a copy of the Citrix Cloud SAML signing certificate using this third party online tool.
  - a) Enter https://saml.cloud.com/saml/metadata in the URL field and click **Load**.

# Metadata certificate extract

Extract certificates from SAML and WS-Federation Metadata

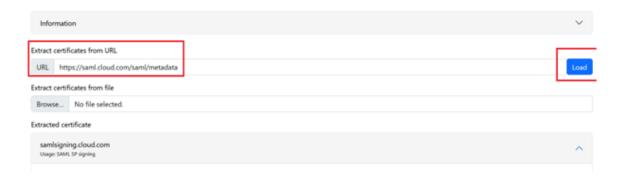

a) Scroll to the bottom of the page and click **Download**.

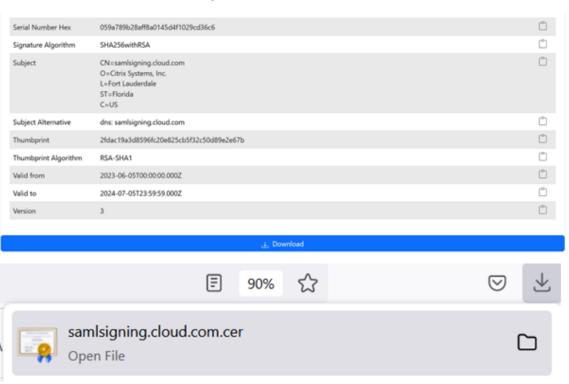

- 10. Configure the Azure Active Directory SAML application Signing Settings.
  - a) Upload the production SAML signing certificate obtained in step 9 within the Azure Active Directory SAML application.
  - b) Enable Require verification certificates.

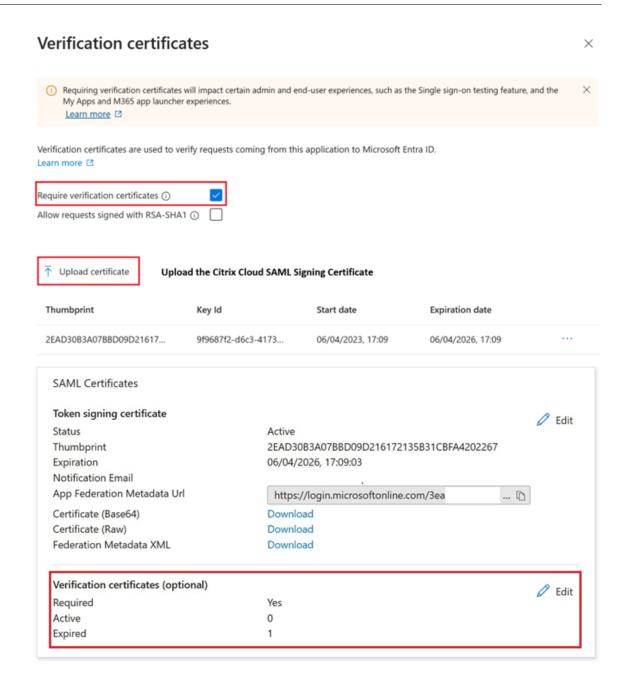

# **Troubleshooting**

1. Verify your SAML assertions contain the correct user attributes using a SAML networking tool, such as the SAML-tracer browser extension.

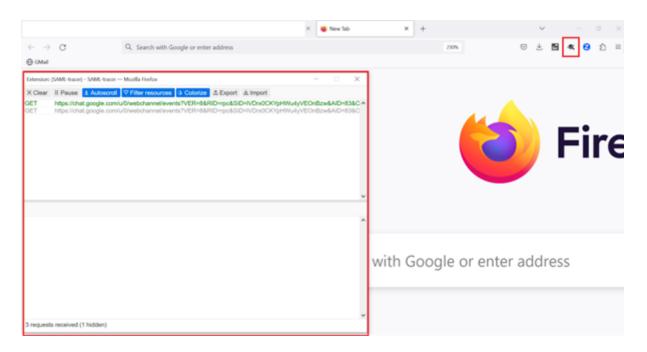

1. Locate the SAML response shown in yellow and compare to this example:

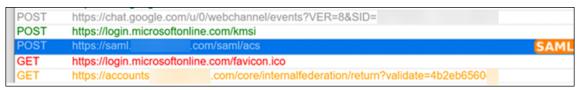

- 2. Click on the **SAML** tab in the bottom pane to decode the SAML response and view as XML.
- 3. Scroll to the bottom of the response and verify that the SAML assertion contains the correct SAML attributes and user values.

```
(AttributeStatement)
   <Attribute Name="http://schemas.microsoft.com/identity/claims/tenantid">
       <AttributeValue>3ea
                                                     98498</AttributeValue>
   </Attribute>
   <Attribute Name="http://schemas.microsoft.com/identity/claims/objectidentifier">
       <AttributeValue>0813
                                                     3462d</AttributeValue>
   </Attribute>
   <Attribute Name="http://schemas.microsoft.com/identity/claims/identityprovider">
       <AttributeValue>https://sts.windows.net/3ea
                                                                             98498/</AttributeValue>
   </Attribute>
   <Attribute Name="http://schemas.microsoft.com/claims/authnmethodsreferences">
       <a href="AttributeValue">AttributeValue</a> http://schemas.microsoft.com/ws/2008/06/identity/authenticationmethod/password</attributeValue>
    </Attribute>
   .com</AttributeValue>
    </Attribute>
   .com</AttributeValue>
    </Attribute>
   <Attribute Name="cip sid">
       <AttributeValue>S-1-5-21-17
                                                                282</AttributeValue>
   </Attribute>
   <Attribute Name="displayName">
       <AttributeValue>
                               </AttributeValue>
    </Attribute>
   <Attribute Name="cip_oid">
       <AttributeValue>0813
                                                      462d</AttributeValue>
   </Attribute>
</AttributeStatement>
```

If your subscribers still can't sign in to their workspace or they can't see their Citrix HDX Plus for Win-

dows 365 desktops, contact Citrix Support and provide the following information:

- SAML-tracer capture
- · Date and time the sign-in to Citrix Workspace failed
- The affected user name
- The caller IP address of the client computer that you used to sign in to Citrix Workspace. You can use a tool like https://whatismyip.com to get this IP address.

# **Configure the Citrix Cloud SAML Connection**

All Citrix logon flows need to be Service Provider initiated using either a Workspace URL or a Citrix Cloud GO URL.

Use the default recommended values for the SAML connection within **Identity and Access Management > Authentication > Add an identity provider > SAML**.

Obtain the Entra ID SAML application SAML endpoints from your Entra ID portal to enter into Citrix Cloud.

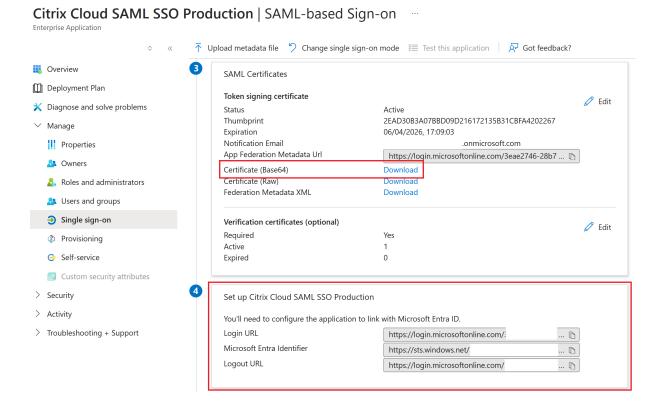

Entra ID SAML endpoint examples to be used within the Citrix Cloud SAML connection

# **Important:**

EntraID SSO and Logout SAML endpoints are the same URL.

| In this field in Citrix Cloud | Enter this value                                                                                |
|-------------------------------|-------------------------------------------------------------------------------------------------|
| Entity ID                     | <pre>https://sts.windows.net/&lt; yourEntraIDTenantID&gt;</pre>                                 |
| Sign Authentication Request   | Yes                                                                                             |
| SSO Service URL               | <pre>https://login.microsoftonline.com /<yourentraidtenantid>/saml2</yourentraidtenantid></pre> |
| SSO Binding Mechanism         | HTTP Post                                                                                       |
| SAML Response                 | Sign Either Response Or Assertion                                                               |
| Authentication Context        | Unspecified, Exact                                                                              |
| Logout URL                    | <pre>https://login.microsoftonline.com /<yourentraidtenantid>/saml2</yourentraidtenantid></pre> |
| Sign Logout Request           | Yes                                                                                             |
| SLO Binding Mechanism         | HTTP Post                                                                                       |

# SAML using Azure AD and AAD identities for workspace authentication

May 28, 2025

Author:

Mark Dear

This article describes how you can configure SAML for workspace authentication using Azure Active Directory (AD) identities instead of AD identities. Use this configuration if your Azure AD users can't enumerate Windows 365 Cloud PCs or Azure AD domain-joined VDAs after signing in to Citrix Workspace with the default SAML behavior. After completing the configuration, your users can sign in to Citrix Workspace using SAML authentication to access both HDX apps and desktops through Citrix DaaS and Windows 365 Cloud PCs through Azure.

The default behavior for Citrix Cloud and SAML authentication to Citrix Workspace is to assert against an AD user identity. For the configuration described in this article, using Azure AD Connect to import your AD identities to your Azure AD is required. The AD identities contain the user's SID, which Citrix

Workspace can send to Citrix DaaS and allows the HDX resources to be enumerated and launched. Because the Azure AD version of users'identities is used, users can also enumerate and launch Azure resources like Windows 365 Cloud PCs from within Citrix Workspace.

#### **Important:**

Enumeration refers to the list of resources that users see after they sign in to Citrix Workspace. The resources that a given user is allowed to access depends on their user identity and which resources are associated with that identity in Citrix DaaS. There is an associated article that provides instructions on utilizing Azure AD and AD identities as the SAML provider for authenticating into Workspace. You can find detailed instructions in SAML using Azure AD and AD identities for Workspace authentication

### Feature scope

This article applies to users who use the following combination of Citrix Cloud and Azure features:

- SAML for workspace authentication
- Citrix DaaS and HDX resource enumeration of resources published using AD domain-joined VDAs
- Azure AD domain-joined VDA resource enumeration
- Azure hybrid domain-joined VDA resource enumeration
- W365 Cloud PC enumeration and launch

#### **Important:**

Do not use this AAD SAML flow for SAML login to Citrix Cloud as this requires the Citrix Cloud admin user to be a member of an AD group and therefore an AD user identity should be used. You can find detailed instructions in SAML using Azure AD and AD identities for Workspace authentication

# What's best: AD identities or Azure AD identities?

To determine whether your workspace users should authenticate using either SAML AD or SAML Azure AD identities:

- 1. Decide which combination of resources you intend to make available to your users in Citrix Workspace.
- 2. Use the following table to determine which type of user identity is appropriate for each resource type.

|                     | User identity when     |                       |                         |
|---------------------|------------------------|-----------------------|-------------------------|
|                     | signing in to Citrix   | Needs SAML identity   | FAS provides single     |
| Resource type (VDA) | Workspace              | using Azure AD?       | sign-on (SSO) to VDA?   |
| AD joined           | AD, Azure AD imported  | No. Use default SAML. | Yes                     |
|                     | from AD (contains SID) |                       |                         |
| Hybrid joined       | AD, Azure AD imported  | No. Use default SAML. | Yes, for AD as an       |
|                     | from AD (contains SID) |                       | identity provider. FAS  |
|                     |                        |                       | isn't required if Azure |
|                     |                        |                       | AD is selected for VDA. |
| Azure AD joined     | Azure AD native user,  | Yes, use SAML through | No                      |
|                     | Azure AD imported      | Azure AD.             |                         |
|                     | from AD (contains SID) |                       |                         |
| Windows 365 Cloud   | Azure AD native user,  | Yes, use SAML through | No                      |
| PCs                 | Azure AD imported      | Azure AD.             |                         |
|                     | from AD (contains SID) |                       |                         |
| AD joined, Azure AD | Azure AD imported      | Yes, use SAML through | Yes, for AD joined. No, |
| joined, Windows 365 | from AD (contains SID) | Azure AD.             | for Azure AD joined     |
| Cloud PCs           |                        |                       | and Windows 365         |
|                     |                        |                       | Cloud PCs.              |

# **More information**

- Citrix DaaS documentation:
  - Machine identities
  - Citrix HDX Plus for Windows 365
- Citrix FAS documentation: Install and configure
- Microsoft Azure documentation: What is Azure AD Connect?

# Requirements

 Your Azure Active Directory tenant must be connected to your Citrix Cloud tenant. In the Citrix Cloud console, you can find your existing Azure AD connection by selecting Identity and Access Management > Authentication.

Or,

You can create a new Azure AD directory connection by selecting **Identity and Access Management** > **Authentication** -> **Add an identity provider** -> **Select Azure Active Directory**.

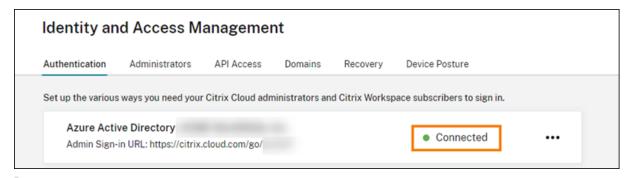

#### **Important:**

You must connect the same Azure Active Directory tenant where you intend to create the new SAML application which will use AAD identities.

- The workspace authentication method must be set to **SAML 2.0**. Don't use Azure AD as the authentication method. To change the workspace authentication method, go to **Workspace Configuration > Authentication** in the Citrix Cloud console.
- The UPN suffix @yourdomain.com must be imported and verified within Azure AD as a custom domain name. In the Azure portal, this is located under Azure Active Directory > Custom Domain Names.
- Azure AD user identities must be imported from AD using Microsoft Azure AD Connect. This ensures user identities are correctly imported and have the correct UPN suffix. Azure AD users with @yourtenant.onmicrosoft.com UPN suffixes aren't supported.
- Citrix FAS must be deployed and connected to the Citrix Cloud tenant and resource location. FAS provides single sign-on to HDX desktops and applications that are launched from Citrix Workspace. You don't have to configure AD shadow accounts because the UPN user@customerdomain for both the AD and Azure AD user identities must match. FAS generates the necessary user certificates with the correct UPN and performs a smart card sign-in when HDX resources are launched.

# Configure the custom Azure AD Enterprise SAML application

By default, the behavior for SAML sign-in to workspaces is to assert against an AD user identity. The **cip\_directory** SAML attribute is a hardcoded string value that's the same for all subscribers and acts as a switch. Citrix Cloud and Citrix Workspace detect this attribute during sign-in and trigger SAML to assert against the Azure AD version of the user identity. Using the **azuread** parameter with this attribute overrides the default SAML behavior, triggering the use of SAML in Azure AD instead.

Although the steps in this section are for Azure AD, you can create a similar SAML application using a different SAML 2.0 provider (for example, ADFS, Duo, Okta, OneLogin, PingOneSSO, and so on), provided you perform the same tasks. Your SAML provider must allow you to configure a hardcoded SAML attribute (cip\_directory = azuread) within the SAML application. Simply create the same SAML

attribute mappings as described in this section.

- 1. Sign in to the Azure portal.
- 2. From the portal menu, select **Azure Active Directory**.
- 3. From the left pane, under Manage, select Enterprise Applications.
- 4. From the command bar in the working pane, select **New Application**.
- 5. From the command bar, select **Create your own application**. Don't use the Citrix Cloud SAML SSO enterprise application template. The template doesn't allow you to modify the list of claims and SAML attributes.
- 6. Enter a name for the application and then select Integrate any other application you don't find in the gallery (Non-gallery). Click Create. The application overview page appears.
- 7. From the left pane, select **Single sign-on**. From the working pane, select **SAML**.
- 8. In the **Basic SAML Configuration** section, select **Edit** and configure the following settings:
  - a) In the **Identifier (Entity ID)** section, select **Add identifier** and then enter the value associated with the region in which your Citrix Cloud tenant is located:
    - For European Union, United States, and Asia-Pacific South regions, enter https://saml.cloud.com.
    - For the Japan region, enter https://saml.citrixcloud.jp.
    - For the Citrix Cloud Government region, enter https://saml.cloud.us.
  - b) In the **Reply URL (Assertion Consumer Service URL)** section, select **Add reply URL** and then enter the value associated with the region in which your Citrix Cloud tenant is located:
    - For European Union, United States, and Asia-Pacific South regions, enter https://saml.cloud.com/saml/acs.
    - For the Japan region, enter https://saml.citrixcloud.jp/saml/acs.
    - For the Citrix Cloud Government region, enter https://saml.cloud.us/saml/acs.
  - c) In the **Logout URL (Optional)** section, enter the value associated with the region in which your Citrix Cloud tenant is located:
    - For European Union, United States, and Asia-Pacific South regions, enter https://saml.cloud.com/saml/logout/callback.
    - For the Japan region, enter https://saml.citrixcloud.jp/saml/logout/callback.
    - For the Citrix Cloud Government region, enter https://saml.cloud.us/saml/logout/callback.
  - d) From the command bar, select **Save**.

- 9. In the **Attributes & Claims** section, select **Edit** to configure the following claims. These claims appear in the SAML assertion within the SAML response.
  - a) For the **Unique User Identifier (Name ID)** claim, update the default value to be user. localuserprincipalname.
  - b) From the command bar, select **Add new claim**.
  - c) In Name, enter cip\_directory.
  - d) In Source, leave Attribute selected.
  - e) In **Source attribute**, enter **azuread**. This value appears in quotation marks after you enter it.

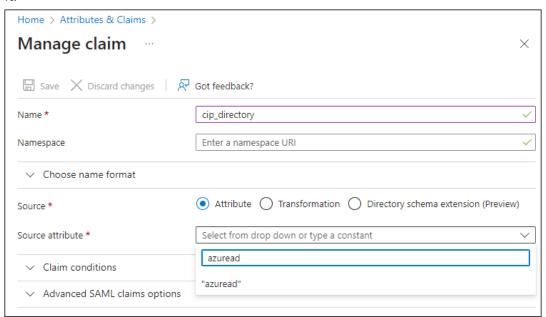

- f) From the command bar, select **Save**.
- g) Create additional claims with the following values in the **Name** and **Source attribute** fields:

| Name        | Source attribute            |
|-------------|-----------------------------|
| cip_fed_upn | user.localuserprincipalname |
| displayName | user.displayname            |
| firstName   | user.givenname              |
| lastName    | user.surname                |

# Manage claim ...

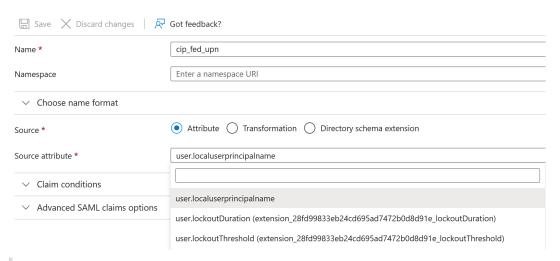

### **Important:**

You can create these additional claims by either repeating Steps b-f for each claim or by modifying the default claims in the **Additional claims** section that already have the source attributes listed in the table above. The default claims include the namespace http://schemas.xmlsoap.org/ws/2005/05/identity/claims.

If you modify the default claims, you must remove the namespace from each claim. If you create new claims, you must delete the claims that include the namespace. If claims with this namespace are included in the resulting SAML assertion, the assertion will be invalid and will include incorrect SAML attribute names.

h) In the **Additional claims** section, for any remaining claims with the http://schemas.xmlsoap.org/ws/2005/05/identity/claims namespace, click the ellipsis (...) button and click **Delete**.

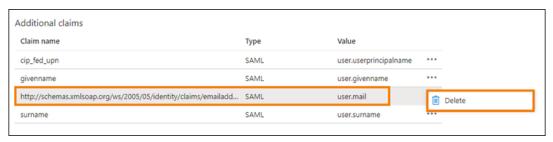

When finished, the **Attributes & Claims** section appears as illustrated below:

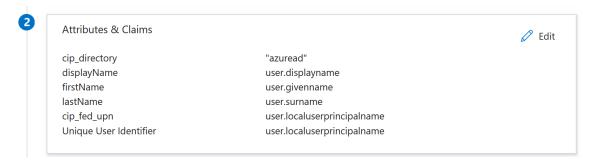

- 10. Obtain a copy of the Citrix Cloud SAML signing certificate using this third party online tool.
- 11. Enter https://saml.cloud.com/saml/metadata into the URL field and click Load.

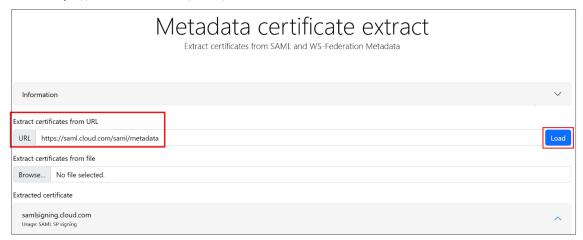

12. Scroll to the bottom of the page and click **Download**.

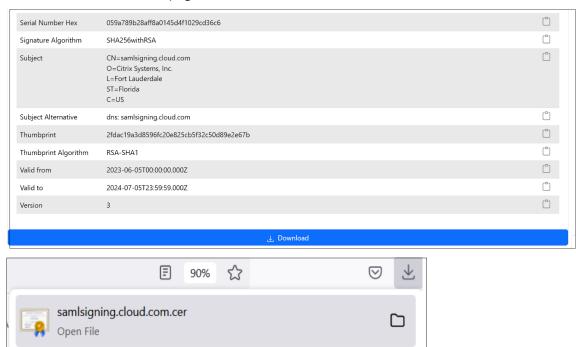

13. Configure the Azure Active Directory SAML application Signing Settings.

- 14. Upload the production SAML signing certificate obtained in step 10 within the Azure Active Directory SAML application.
  - Enable Require verification certificates.

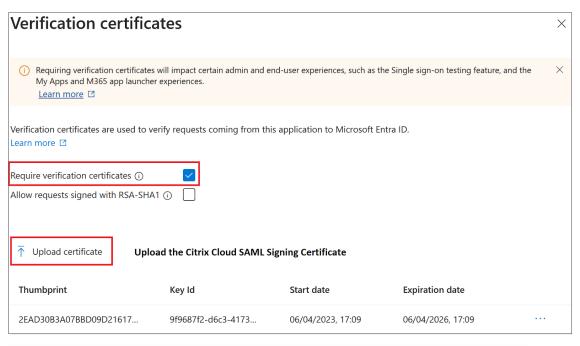

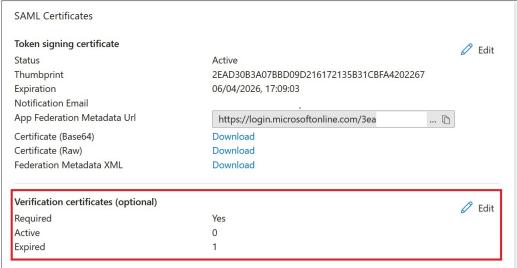

# **Troubleshooting**

- 1. Verify your SAML assertions contain the correct user attributes using a SAML networking tool, such as the SAML-tracer browser extension.
- 2. Locate the SAML response shown in yellow and compare to this example:

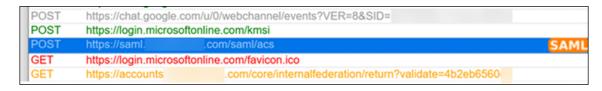

- 3. Click on the **SAML** tab in the bottom pane to decode the SAML response and view as XML.
- 4. Scroll to the bottom of the response and verify that the SAML assertion contains the correct SAML attributes and user values.

```
Parameters SAML Summary
         <Conditions NotBefore="2025-01-07T12:19:02.866Z"
                      NotOnOrAfter="2025-01-07T13:24:02.866Z"
             <AudienceRestriction>
                  <Audience>https://saml.cloud
                                                                                                          </Audience>
             </AudienceRestriction>
         </Conditions>
         <AttributeStatement>
             <Attribute Name="http://schemas.microsoft.com/identity/claims/tenantid"</pre>
                         NameFormat="urn:oasis:names:tc:SAML:2.0:attrname-format:uri"
                  <AttributeValue>
                                                                              </AttributeValue>
             <Attribute Name="http://schemas.microsoft.com/identity/claims/objectidentifier"
NameFormat="urn:oasis:names:tc:SAML:2.0:attrname-format:uri"</pre>
                  <AttributeValue>
             </Attribute>
             <Attribute Name="http://schemas.microsoft.com/identity/claims/identityprovider"</pre>
                          NameFormat="urn:oasis:names:tc:SAML:2.0:attrname-format:uri
                  <a href="https://sts.windows.net/">AttributeValue</a>>https://sts.windows.net/
                                                                                                          /</AttributeValue>
             </Attribute>
             <Attribute Name="http://schemas.microsoft.com/claims/authnmethodsreferences"
NameFormat="urn:oasis:names:tc:SAML:2.0:attrname-format:uri"</pre>
                  <a href="AttributeValue">AttributeValue">AttributeValue</a> http://schemas.microsoft.com/ws/2008/06/identity/authenticationmethod/password</attributeValue
             </Attribute>
             <attribute Name="cip_directory":
                  <AttributeValue>azuread</AttributeValue>
             </Attribute>
             Attribute Name="displayName">
                  <AttributeValue>
                                             </AttributeValue>
             </Attribute>
             <Attribute Name="firstName">
                  <AttributeValue> </AttributeValue>
             </Attribute>
             <attribute Name="lastName">
                  <AttributeValue> </AttributeValue>
             </Attribute>
             <attribute Name="cip_fed_upn">
                  <AttributeValue>
                                                      .com</AttributeValue
             </Attribute>
         <AuthnStatement AuthnInstant="2025-01-07T12:24:01.191Z"</pre>
                           SessionIndex="_c84f3c5d-94d1-4220-8da8-faa6c5125400"
                  <AuthnContextClassRef>urn:oasis:names:tc:SAML:2.0:ac:classes:Password/AuthnContextClassRef>
             </AuthnContext>
        </AuthnStatement>
</samlp:Response>
```

If your subscribers still can't sign in to their workspace, contact Citrix Support and provide the following information:

- SAML-tracer capture
- Date and time the sign-in to Citrix Workspace failed
- · The affected user name
- The caller IP address of the client computer that you used to sign in to Citrix Workspace. You can use a tool like https://whatismyip.com to get this IP address.

# **Configure the Citrix Cloud SAML connection**

All Citrix logon flows need to be Service Provider initiated using either a Workspace URL or a Citrix Cloud GO URL.

Use the default recommended values for the SAML connection within **Identity and Access Management > Authentication > Add an identity provider > SAML**.

Obtain the Entra ID SAML application SAML endpoints from your Entra ID portal to enter into Citrix Cloud.

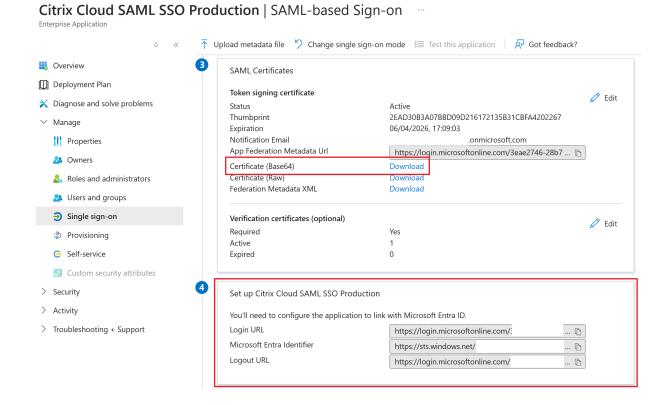

# Entra ID SAML endpoint examples to be used within the Citrix Cloud SAML connection

#### **Important:**

EntraID SSO and Logout SAML endpoints are the same URL.

| In this field in Citrix Cloud | Enter this value                                                |
|-------------------------------|-----------------------------------------------------------------|
| Entity ID                     | <pre>https://sts.windows.net/&lt; yourEntraIDTenantID&gt;</pre> |
| Sign Authentication Request   | Yes                                                             |

| In this field in Citrix Cloud | Enter this value                                                                                |
|-------------------------------|-------------------------------------------------------------------------------------------------|
| SSO Service URL               | <pre>https://login.microsoftonline.com /<yourentraidtenantid>/saml2</yourentraidtenantid></pre> |
| SSO Binding Mechanism         | HTTP Post                                                                                       |
| SAML Response                 | Sign Either Response Or Assertion                                                               |
| Authentication Context        | Unspecified, Exact                                                                              |
| Logout URL                    | <pre>https://login.microsoftonline.com /<yourentraidtenantid>/saml2</yourentraidtenantid></pre> |
| Sign Logout Request           | Yes                                                                                             |
| SLO Binding Mechanism         | HTTP Post                                                                                       |

# SAML using Azure AD for Guest and B2B identities for workspace authentication

May 28, 2025

Author:

Mark Dear, Javier Lopez Santacruz

It is essential you understand whether B2B SAML is appropriate for your authentication use case before following this article. Read the use case descriptions and FAQ thoroughly before deciding to implement this particular special case SAML solution. Before proceeding, make sure you fully understand the scenarios where B2B SAML is appropriate and which types of identities you need to use. Most SAML use cases can be achieved by following other SAML articles and by sending all four cip\_\* attributes for authentication.

#### Note:

Using B2B SAML increases the load placed on the Citrix Cloud connectors as they have to lookup the user email, SID and OID for each Workspace end user logon instead of these values being provided by the SAML assertion. Sending all four cip\_\* attributes in the SAML assertion is preferable from a Citrix Cloud connector performance perspective if B2B SAML is not actually required.

#### **Prerequisites**

- A SAML application specifically configured for use with B2B SAML that only sends cip\_upn for authentication within the SAML assertion.
- FrontEnd users within your SAML provider.
- A resource location containing a pair of Citrix Cloud connectors joined to the AD forest and domain where the AD shadow accounts are created.
- Either use the implicit UPN or add an alternative UPN suffix added to the backend AD forest where the AD shadow accounts are created.
- Backend AD shadow accounts with matching UPNs.
- DaaS or CVAD resources mapped to the AD shadow account users.
- One or more FAS servers linked to the same resource location.

# **FAQ**

## Why should I use B2B SAML?

It is very common for large organisations to invite contractors and temporary employees into their identity platform. The goal is to grant the contractor temporary access to Citrix Workspace using the user's existing identity such as a contractor email address, or an email address outside of your organisation. B2B SAML allows the use of native or guest frontend identities that do not exist inside the AD domain where DaaS resources are published.

#### What is B2B SAML?

Typically, when signining into Citrix Workspace, four SAML attributes cip\_\* and their corresponding AD user attributes are used to authenticate the end user. These four SAML attributes are expected to be present in the SAML assertion and populated using AD user attributes. B2B SAML refers to the fact that only the **cip\_upn** SAML attribute is required for authentication to succeed.

| AD Attribute      | Default Attribute Name in the SAML Assertion |
|-------------------|----------------------------------------------|
| userPrincipalName | cip_upn                                      |
| Mail              | cip_email                                    |
| objectSID         | cip_sid                                      |
| objectGUID        | cip_oid                                      |

The other three AD user attributes objectSID, objectGUID, and mail required for authentication are obtained using the Citrix Cloud connectors joined to the AD domain where the AD shadow account exists.

They no longer need to be included in the SAML assertion during a SAML sign-in flow for Workspace or Citrix Cloud.

| AD Attribute      | Default Attribute Name in the SAML Assertion |
|-------------------|----------------------------------------------|
| userPrincipalName | cip_upn                                      |

# **Important:**

It is still necessary to send the **displayName** for all SAML flows including B2B SAML. The **displayName** is required by the Workspace UI to correctly show the Workspace user's full name.

# What is a native SAML user identity?

A native SAML user is a user identity that only exists within your SAML provider directory, e.g. Entra ID or Okta. These identities do not contain on-prem user attributes as they are not created via AD synching tools like Entra ID Connect. They require matching AD backend shadow accounts to be able to enumerate and launch DaaS resources, the native SAML user must be mapped to a corresponding account within Active Directory.

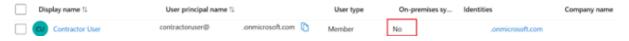

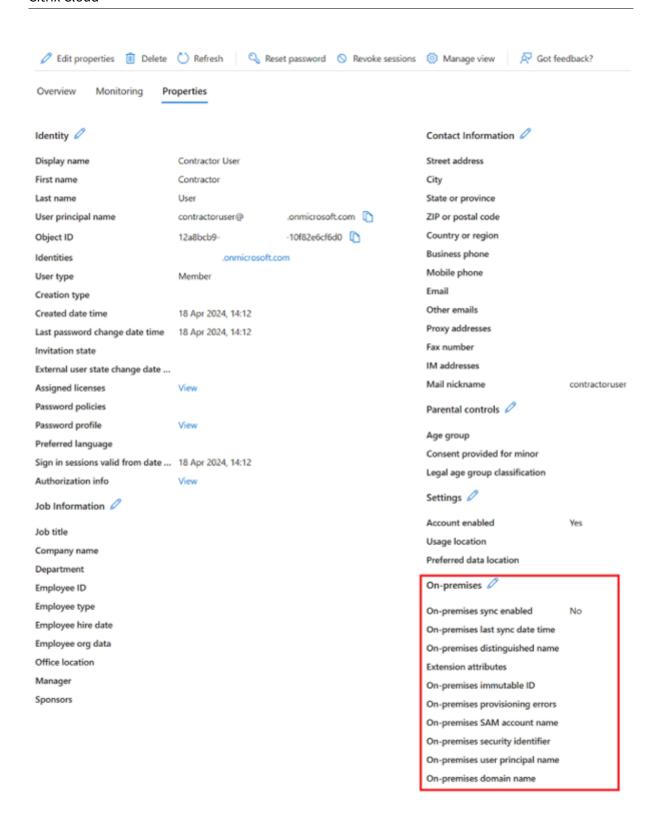

#### What is a B2B user imported from another Entra ID tenant?

A B2B user is an Entra ID user which exists as a member inside Entra ID tenant 1 and is invited to other Entra ID tenants such as Entra ID tenant 2 as a guest user. The B2B SAML app is configured inside Entra ID tenant 2 and is connected to Citrix Cloud as a SAML IdP. B2B users require matching AD backend shadow accounts to be able to enumerate and launch DaaS resources. The B2B user must be mapped to a corresponding shadow account within Active Directory.

Refer to Microsoft documentation for details of B2B users and how to invite member users from other Entra ID tenants into your Entra ID tenant as guest users.

Overview: B2B collaboration with external guests for your workforce Properties of a Microsoft Entra B2B collaboration user

#### What is an AD backed SAML user identity?

An AD backed SAML user is a user identity that exists within your SAML provider directory like Entra ID or Okta and also within your on premise AD forest. These identities contain on-prem user attributes as they are created via AD synching tools like Entra ID Connect. AD backend shadow accounts are not required for these users as they contain on premise SIDs and OIDs and so can enumerate and launch DaaS resources published using AD domain joined VDAs.

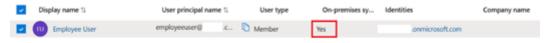

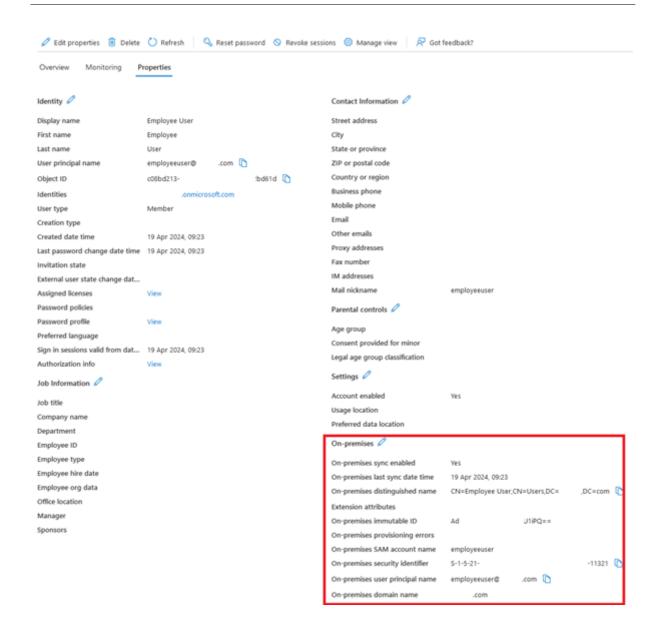

#### What is a FrontEnd Identity?

A frontend identity is the identity used to sign-in to both the SAML provider and Workspace. Frontend identities have different user attributes depending on how they were created within the SAML provider.

- 1. Native SAML user identity
- 2. AD backed SAML user identity

Your SAML provider may have a mixture of these two types of identities. For example, if you have both contractors and permanent employees within your identity platform, the B2B SAML will work for both types of Frontend identities but is only mandatory if you have some accounts that are of type native SAML user identity.

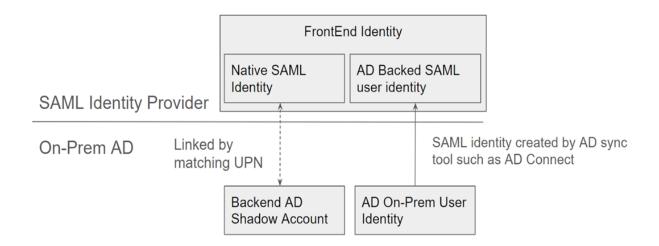

#### What is a Backend AD shadow account?

A backend AD shadow account is an AD account used by DaaS, which is mapped to a corresponding frontend identity within your SAML provider.

#### Why are Backend AD shadow accounts needed?

In order to enumerate DaaS or CVAD resources published using AD domain joined VDAs, AD accounts within the Active Directory forest that the VDAs are joined to are required. Map resources within your DaaS delivery group to shadow account users, and to AD groups containing shadow accounts within the AD domain which you joined your VDAs to.

#### **Important:**

Only native SAML users with no AD Domain attributes require matching AD shadow accounts. If your FrontEnd Identities are imported from Active Directory then you do not need to use B2B SAML, and do not need to create Backend AD shadow accounts.

#### How do we link the FrontEnd Identity to the corresponding Backend AD shadow account?

The method used to link the FrontEnd identity and the Backend identity is by using matching UPNs. The two linked identities should have identical UPNs so that Workspace can tell that they represent the same end user that needs to sign in to Workspace, and to enumerate and launch DaaS resources.

#### **Important**

A single frontend identity can only be mapped to a single backend identity in one AD forest/domain. Enumeration of DaaS resources will occur using just one SID value obtained from the AD shadow account lookup performed by the correct Citrix Cloud connectors. You cannot create a

one to many relationship using a single frontend user which matches multiple AD shadow accounts with the same UPN suffix. The backend AD shadow account should exist only within a single AD forest/domain.

Supported using unambiguous UPN matching between Frontend and Backend identities

FrontEnd User (user@yourforest.com) > Backend User in AD Forest 1 (UPN user@yourforest.com)

Unsupported as there is UPN ambiguity when attempting to match one Frontend to one Backend identity

FrontEnd User (user@yourforest1.com) > Backend User in AD Forest 1 (UPN user@yourforest1.com) > Backend User in AD Forest 2 (UPN user@yourforest1.com)

#### Is Citrix FAS needed for B2B SAML?

Yes. FAS is required for SSON to the VDA during launch when using any federated authentication method to sign in to Workspace.

#### What is the "SID mismatch problem" and when can it occur?

The "SID mismatch problem" is caused when the SAML assertion contains a SID for a FrontEnd user, which does not match the SID of the AD Shadow Account user. This can happen when the account signing into your SAML provider has an on premise SID, which is not the same as the shadow account user's SID. This can only occur when the Frontend identity is provisioned by AD synchronisation tools like Entra ID Connect and from a different AD Forest than where the shadow account was created.

B2B SAML prevents the "SID mismatch problem" from occurring. The correct SID is always fetched for the shadow account user via the Citrix Cloud connectors joined to the backend AD domain. The shadow account user lookup is performed using the UPN of the FrontEnd user, which is then matched to its corresponding backend shadow account user.

Example of the SID Mismatch Problem:

Backend shadow account user was created within AD forest 2 and mapped to DaaS resources

S-1-5-21-000000000-0000000000-0000000002-0002

The SAML assertion contains all four cip\_\* attributes and **cip\_sid** contains the value S-1-5-21-000000000-0000, which does not match the shadow account's SID and triggers an error.

#### Configure the B2B SAML Application within Entra ID for external guest accounts

- 1. Sign-in to the Azure portal.
- 2. From the portal menu, select **Entra ID**.
- 3. From the left pane, under Manage, select Enterprise Applications.
- 4. Select Create your own application.
- 5. Enter a suitable name for the SAML application such as Citrix Cloud SAML SSO Production B2B SAML UPN Only.

## Create your own application

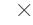

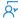

Got feedback?

If you are developing your own application, using Application Proxy, or want to integrate an application that is not in the gallery, you can create your own application here.

What's the name of your app?

Citrix Cloud SAML SSO Production B2B SAML UPN Only

What are you looking to do with your application?

- Configure Application Proxy for secure remote access to an on-premises application
- Register an application to integrate with Microsoft Entra ID (App you're developing)
- Integrate any other application you don't find in the gallery (Non-gallery)
- 6. From the left navigation pane, select **Single sign-on** and from the working pane, click **SAML**.
- 7. In the **Basic SAML Configuration** section, click **Edit** and configure the following settings:
  - a) In the Identifier (Entity ID) section, select Add identifier and then enter the value associated with the region in which your Citrix Cloud tenant is located:
    - For Europe, United States, and Asia-Pacific South regions, enter https://saml. cloud.com.
    - For the Japan region, enter https://saml.citrixcloud.jp.
    - For the Citrix Cloud Government region, enter https://saml.cloud.us.
  - b) In the Reply URL (Assertion Consumer Service URL) section, select Add reply URL and then enter the value associated with the region in which your Citrix Cloud tenant is located:

- For Europe, United States, and Asia-Pacific South regions, enter https://saml.cloud.com/saml/acs.
- For the Japan region, enter https://saml.citrixcloud.jp/saml/acs.
- For the Citrix Cloud Government region, enter https://saml.cloud.us/saml/acs.
- c) In the Sign on URL section, enter your Workspace URL.
- d) In the **Logout URL (Optional)** section, enter the value associated with the region in which your Citrix Cloud tenant is located:
  - For Europe, United States, and Asia-Pacific South regions, enter https://saml.cloud.com/saml/logout/callback.
  - For the Japan region, enter https://saml.citrixcloud.jp/saml/logout/callback.
  - For the Citrix Cloud Government region, enter https://saml.cloud.us/saml/logout/callback.
- e) From the command bar, click **Save**. The **Basic SAML Configuration** section appears as follows:

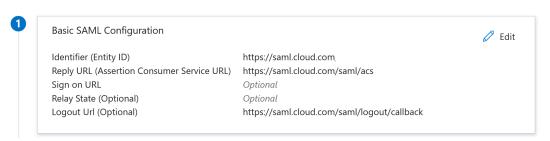

8. In the **Attributes & Claims** section, click **Edit** to configure the following claims. These claims appear in the SAML assertion within the SAML response. After SAML app creation, configure the following attributes.

#### Attributes & Claims ...

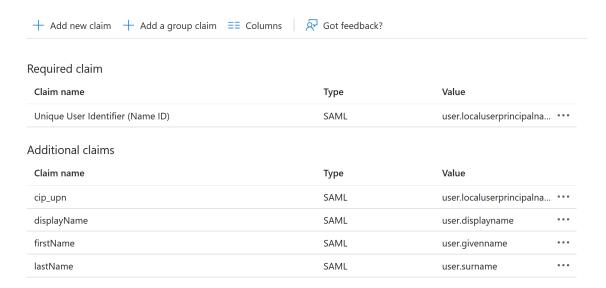

- a) For the Unique User Identifier (Name ID) claim, set the Name Identifier Format to be unspecified and its source attribute as user.localuserprincipalname.
- b) For cip\_upn claim, leave the default value of user.localuserprincipalname.
- c) For displayName, leave the default value of user.displayname.
- d) In the Additional claims section, for any remaining claims with the http://schemas.xmlsoap.org/ws/2005/05/identity/claims namespace, click the ellipsis (...) button and click Delete. No need to include these claims as they are duplicates of the above user attributes.

When finished, the **Attributes & Claims** section appears as illustrated below:

#### Attributes & Claims ....

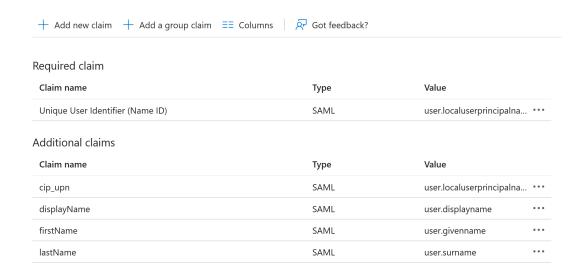

- e) Obtain a copy of the Citrix Cloud SAML signing certificate using this third party online tool.
- f) Enter https://saml.cloud.com/saml/metadata in the URL field and click Load.

## Metadata certificate extract

Extract certificates from SAML and WS-Federation Metadata

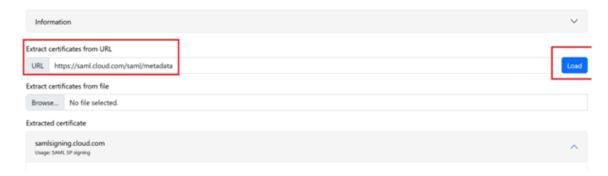

9. Scroll to the bottom of the page and click **Download**.

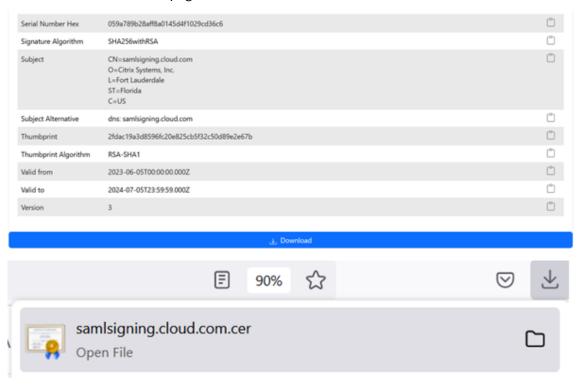

- 10. Configure the Azure Active Directory SAML application Signing Settings.
- 11. Upload the production SAML signing certificate obtained in step 10 within the Azure Active Directory SAML application
  - a) Enable Require verification certificates.

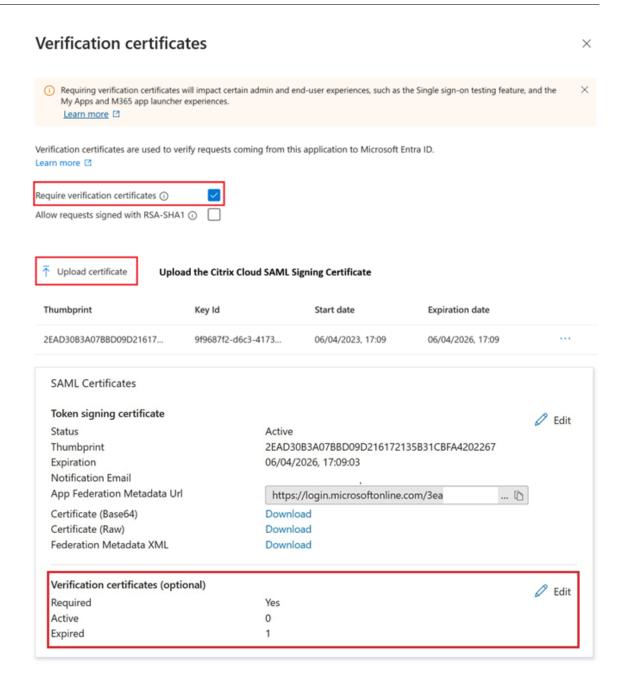

#### **Configure the Citrix Cloud B2B SAML Connection**

By default, Citrix Cloud will expect cip\_upn, cip\_email, cip\_sid and cip\_oid to be present in the SAML assertion and will fail the SAML sign-in if these attributes are not sent. To prevent this, remove the checks for these attributes when you create your new SAML connection.

- 1. Create a new SAML connection using the default settings.
- 2. Navigate to the **SAML Attribute Mappings Configuration** section at the bottom and make changes before saving the new SAML configuration.

- 3. Remove the SAML attribute name from each of the cip\_email, cip\_sid, and cip\_oid fields.
- 4. Do not remove **cip\_upn** from its field.
- 5. Do not remove any other attributes from their respective fields. The **displayName** is still needed by the Workspace UI and should not be changed.

# Attribute name for Security Identifier (SID): (1)

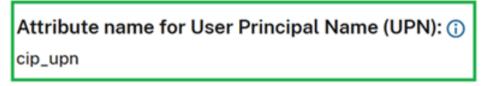

## Attribute name for Email: (1)

-cip\_email

# Attribute name for AD Object Identifier (OID): (1)

cip\_cid

#### **Configure your AD Shadow Account Resource Location and Connectors**

A resource location and connector pair within the backend shadow account AD forest are required. Citrix Cloud requires connectors within this AD forest to look up shadow account user identities and attributes such as cip\_email, cip\_sid, and cip\_oid when only cip\_upn is provided directly within the SAML assertion.

1. Create a new **Resource Location** which will contain Citrix Cloud connectors joined to the backend shadow account AD forest.

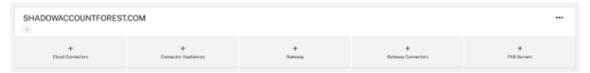

- 2. Name the Resource Location to match the AD forest, which contains the backend AD shadow accounts you wish to use.
- 3. Configure a pair of Citrix Cloud connectors within the newly created resource location.

#### For example

ccconnector1.shadowaccountforest.com ccconnector2.shadowaccountforest.com

#### **Configure FAS within the Backend AD Forest**

Contractor Frontend users will definitely require FAS. During DaaS launches contractor users will not be able to manually enter windows credentials to complete the launch as they will likely not know the AD shadow account password.

- 1. Configure one or more FAS servers within the backend AD forest where your shadow accounts were created.
- 2. Link the FAS servers to the same Resource Location that contains a pair of Citrix Cloud connectors joined to the backend AD forest where your shadow accounts were created.

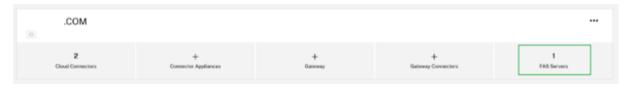

#### **Configure alternative UPN Suffixes within your AD Domain**

#### **Important:**

A UPN is not the same as the users email address. In many cases they are the same value for ease of use, but UPN and email can often have different values and are defined in different active directory attributes and within different Entra ID user attributes. This solution depends on UPN matching between frontend and backend identities and not email matching.

You can use the implicit UPN suffix for your domain if it is publicly routable in DNS or add a matching alternative UPN suffix for every external FrontEnd user you wish to invite into your Okta or Azure AD tenants. If AD uses yourdomain.local as the implicit UPN you will have to choose an alternative UPN suffix like yourdomain.com. Entra ID will not allow you to add yourdomain.local within Custom Domain Names.

For example, if you invite an external user contractoruser@hotmail.co.uk and you wish to associate this with a backend AD shadow account contractoruser@yourforest.com then add yourforest.com as an ALT UPN Suffix within your AD forest.

#### Add Alternative UPN Suffixes in Active Directory using Active Directory Domains and Trusts UI

1. Sign in to a domain controller within your backend AD forest.

- 2. Open the **Run dialog**, and then type in domain.msc, and then click **OK**.
- 3. On the Active Directory Domains and Trusts window, right-click **Active Directory Domains and Trusts**, and then select **Properties**.
- 4. On the **UPN Suffixes** tab, in the Alternative UPN Suffixes box, add an alternative UPN suffix, and then select **Add**.

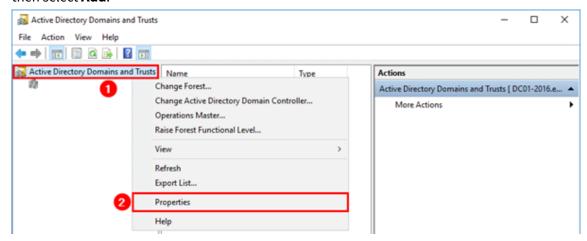

5. Click OK.

#### Manage your Backend AD Forest's UPN Suffixes using PowerShell

You may need to add a large number of new UPN suffixes to your backend AD forest in order to create the necessary shadow account UPNs. The number of alternative UPN suffixes you will be required to add to your backend AD forest will depend on how many different external users you choose to invite into your SAML Provider tenant.

Here is some PowerShell to achieve this if a large number of new alternative UPN suffixes need to be created.

```
1 # Get the list of existing ALT UPN suffixes within your AD Forest
   (Get-ADForest).UPNSuffixes
4 # Add or remove ALT UPN Suffixes
5 $NewUPNSuffixes = @("yourforest.com","externalusers.com")
6
7 # Set action to "add" or "remove" depending on the operation you wish
      to perform.
  $Action = "add"
   foreach($NewUPNSuffix in $NewUPNSuffixes)
10
11
12
       Get-ADForest | Set-ADForest -UPNSuffixes @{
13
     $Action=$NewUPNSuffix }
14
15
    }
```

#### Configure an AD Shadow Account within your Backend AD Forest

- 1. Create a new AD shadow account user.
- 2. The AD forest implicit UPN such as yourforest.local is selected by default for new AD users. Select the appropriate alternative UPN suffix you created earlier. For example, select yourforest.com as the shadow account user's UPN Suffix.

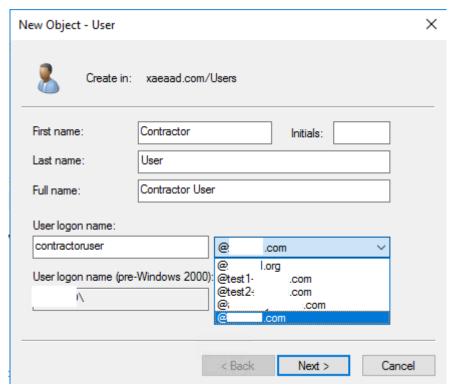

The shadow account user's UPN can also be updated through PowerShell.

#### **Important**

Windows AD PowerShell will allow you to create shadow account users with any UPN suffix you specify even if that UPN suffix does not exist inside your AD forest. The alternative UPN Suffix you wish to use must exist within the AD forest as the Citrix Cloud connectors depend on this list to lookup the backend shadow account users. If the alternative UPN suffix does not appear in the AD forest as per the screen shot above then Citrix Cloud will not be able to match your frontend identity to an appropriate backend AD shadow account.

- 3. The shadow account user's UPN should exactly match the external FrontEnd identity user's UPN.
- 4. Test the FrontEnd user's sign in to Workspace.

5. Verify all expected resources are enumerated in Workspace after the sign-in has succeeded. Resources mapped to the AD shadow account should appear.

#### Configure the Guest Entra ID User UPN to match the AD Shadow Account UPN

When external guest users are invited to an Entra ID tenant, an auto generated UPN is created indicating that the user is external. The external Entra ID user will be automatically assigned the @Entra IDtenant.onmicrosoft.com UPN suffix, which is unsuitable for use with B2B SAML and will not match your AD shadow account. This will need to be updated to match an imported DNS domain within Entra ID and the alternative UPN suffix you created within your AD forest.

1. Import a Custom Domain into Entra ID that matches the alternative UPN suffix you added to your AD forest.

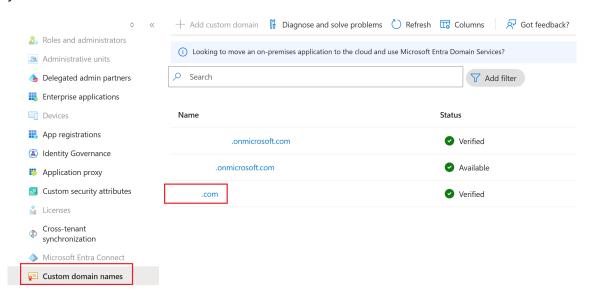

2. Invite a guest user such as contractoruser@hotmail.co.uk and ensure the invited gues user accepts the Microsoft invitation to the Entra ID tenant.

Example external guest user UPN format generated by Microsoft.

contractoruser\_hotmail.co.uk#EXT#@yourEntra IDtenant.onmicrosoft.
com

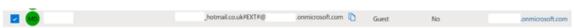

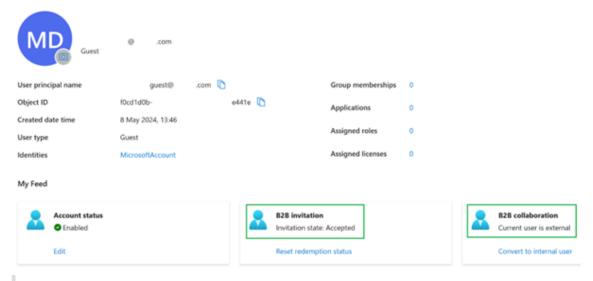

#### **Important:**

Citrix Cloud and Workspace cannot use UPNs containing the # character for SAML authentication.

3. Install the necessary Azure PowerShell Graph modules to allow you to manage Entra ID users.

```
1 Install-Module -Name "Microsoft.Graph" -Force
2 Get-InstalledModule -Name "Microsoft.Graph"
```

4. Sign in to your Entra ID tenant using a global admin account and with the Directory. AccessAsUser.All scope.

#### Important:

If you use a less privileged account or do not specify the Directory. AccessAsUser. All scope you will not be able to complete Step 4 and update the Guest user's UPN.

```
1 Connect-MgGraph -Scopes Directory.AccessAsUser.All
```

5. Update the Entra ID user with a UPN that matches the UPN you configured for your AD shadow account.

```
$ $GuestUserId = (Get-MgUser -UserId "contractoruser_hotmail.co.uk#
EXT#@yourentraidtenant.onmicrosoft.com").Id
Update-MgUser -UserId $GuestUserId -UserPrincipalName "
contractoruser@your.com"
```

6. Get the entire list of external guest users within your Entra ID tenant (optional).

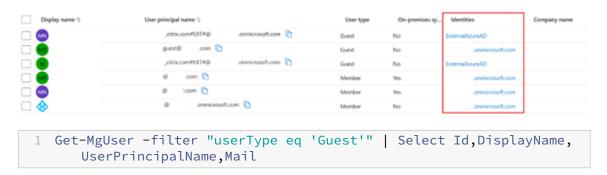

7. Get the Guest user identity that needs its UPN updated and then update its UPN suffix.

8. Check the Guest user identity can be found using its newly updated UPN.

```
1 Get-MgUser -UserId "contractoruser@yourforest.com"
```

#### **Testing the B2B SAML Solution**

Once all documented steps have been completed in AD, Citrix Cloud and your SAML provider then you need to test the sign-in and verify that the correct list of resources are shown for the guest user within Workspace.

Citrix recommends the use of the SAML-tracer browser extension for all SAML debugging. This extension is available for most common web browsers. The extension decodes Base64-encoded requests and responses into SAML XML, which renders them human-readable.

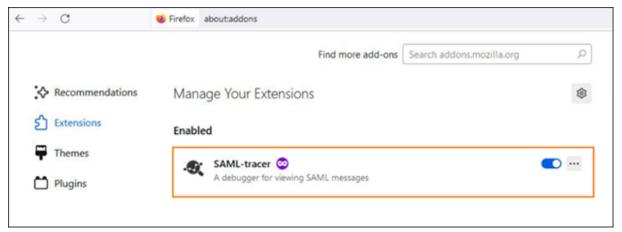

Example of a B2B SAML assertion using just cip\_upn for authentication captured using SAML tracer.

```
<AttributeStatement>
   <Attribute Name="http://schemas.microsoft.com/identity/claims/tenantid">
       <AttributeValue>
   <Attribute Name="http://schemas.microsoft.com/identity/claims/objectidentifier">
       <AttributeValue>
   </Attribute>
    <Attribute Name="http://schemas.microsoft.com/identity/claims/identityprovider">
        <AttributeValue>https://sts.windows.net/
                                                                                    /</AttributeValue>
    </Attribute>
    <Attribute Name="http://schemas.microsoft.com/claims/authnmethodsreferences">
       <AttributeValue>http://schemas.microsoft.com/ws/2008/06/identity/authenticationmethod/
                                                                                                    </AttributeValue>
    (/Attribute)
       <AttributeValue>
                                          </AttributeValue>
     /Attribute>
    <Attribute Name="lastName">
       <AttributeValue>
                          </AttributeValue>
    <Attribute Name="firstName">
       <AttributeValue>
                           </AttributeValue>
   </Attribute>
   <attribute Name="displayName">
       <AttributeValue>
                                </AttributeValue>
   </Attribute>
</AttributeStatement>
```

| FrontEnd Identity Type                              | Synched from AD | Has Connectors in AD | Needs AD Shadow Account | Login using Attribute |
|-----------------------------------------------------|-----------------|----------------------|-------------------------|-----------------------|
| Internal AD Backed User in Shadow<br>Account Forest | Yes             | Yes                  | No                      | UPN                   |
| Internal AD Backed User in Different Forest         | Yes             | No                   | Yes                     | UPN                   |
| Internal Native User                                | No              | Not applicable       | Yes                     | UPN                   |
| External Guest User                                 | No              | Not applicable       | Yes                     | Email                 |

- 1. Map the correct DaaS resources to AD backed and shadow account users or groups that contain them.
- 2. Start the SAML tracer browser extension and capture the entire logon and logoff flow.
- 3. Log into Workspace using the attribute specified in the table for the frontend user type you wish to test.

**Guest Entra ID user logon:** The contractor user you invited to your Entra ID tenant as a guest user has the email address contractoruser@hotmail.co.uk.

Enter the guest user's **email address** when prompted by Entra ID.

OR

AD backed Entra ID user/Native Entra ID user logon: These Entra ID users will have UPNs in the format of adbackeduser@yourforest.com.

Enter the user's **UPN** when prompted by Entra ID.

- 4. Check the assertion only contains the **cip\_upn** attribute for authentication and that it also contains the **displayName** attribute required by the Workspace UI.
- 5. Check the user can see the required DaaS resources in the UI.

#### **Troubleshooting the B2B SAML Solution**

#### Wrong UPN being sent within the SAML assertion

Cause: This can only occur for **B2B** accounts imported from Entra ID tenant 1 into Entra ID tenant 2. The wrong UPN can be sent within the SAML assertion when using **B2B** users imported from other Entra ID tenants. If user.userprincipalname is used and the end user logs in with a B2B user imported from another Entra ID tenant then the wrong value for cip\_upn will be sent in the SAML assertion. The value for cip\_upn used in the SAML assertion will be from the source Entra ID tenant which contains the B2B user as a member. Using user.localuserprincipalname ensures that the value for cip\_upn is taken from the Entra ID tenant with the B2B user invited as a guest.

#### Missing cip\_\* Attribute Errors

## **Unable to Process Your Request**

Missing Saml Attribute: cip\_oid

Transaction ID: 9fd916cb-5e03-4917-b0d2-c5d18ffbed0e

Cause 1: The SAML attribute is not present in the SAML assertion but Citrix Cloud is configured to expect to receive it. You have failed to remove the unnecessary cip\_\* attributes from the Citrix Cloud SAML connection within the SAML Attributes section. Disconnect and reconnect SAML to remove references to the unnecessary cip\_\* attributes.

Cause 2: This error can also occur if there is no corresponding AD shadow account for the Citrix Cloud connectors to look up in your backend AD forest. You may have correctly configured the frontend identity but the backend AD shadow account identity with a matching UPN does not exist or cannot be found.

#### Logon succeeds but no DaaS resources are shown after the user has logged into Workspace

Cause: This is most likely caused by incorrect frontend to backend identity UPN mappings.

Ensure the 2 UPNs for the frontend and backend identities exactly match and represent the same end user that is logging into Workspace. Check that the DaaS delivery group contains mappings to the correct AD shadow account users or AD groups that contain them.

#### During Launch of DaaS Resources FAS SSON to the AD domain joined VDAs is failing

When attempting to launch DaaS resources the Workspace end user is prompted to enter their windows credentials within the GINA. Also Event ID 103 is appearing within the windows event logs on your FAS servers.

Cause: Your B2B SAML deployment is suffering from the "SID mismatch problem". You have frontend identities which contain SIDs from an AD forest which is different from the backend shadow account AD forest.

Do not send **cip\_sid** in the SAML assertion.

# Logon fails for AD Backed Users when the same UPN suffix exists in multiple connected AD forests

Citrix Cloud has multiple resource locations and connectors joined to different AD forests. Logon fails when AD backed users imported into Entra ID from a different AD forest than the shadow accountAD forest are used.

AD Forest 1 is synched to Entra ID to create frontend users with UPNs such as frontenduser@yourforest.com.

AD Forest 2 contains the backend shadow accounts with UPNs such as frontenduser@yourforest.com.

Cause: Your B2B SAML deployment is suffering from the "UPN ambiguity problem". Citrix Cloud cannot determine which connectors to use to look up the user's backend identity.

Do not send **cip\_sid** in the SAML assertion.

Your user's UPN exists in more than one AD forest connected to Citrix Cloud.

#### **Configure the Citrix Cloud SAML connection**

All Citrix logon flows need to be Service Provider initiated using either a Workspace URL or a Citrix Cloud GO URL.

Obtain the Entra ID SAML application SAML endpoints from your Entra ID portal to enter into Citrix Cloud.

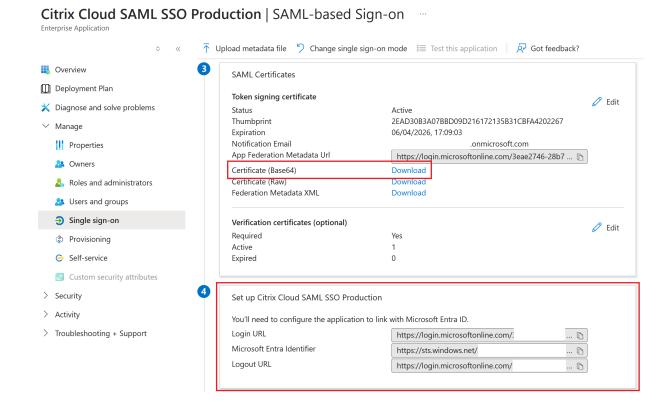

#### Entra ID SAML endpoint examples to be used within the Citrix Cloud SAML connection

Use the default recommended values for the SAML connection within **Identity and Access Management > Authentication > Add an identity provider > SAML**.

#### **Important:**

EntraID SSO and Logout SAML endpoints are the same URL.

| In this field in Citrix Cloud | Enter this value                                                                                |  |
|-------------------------------|-------------------------------------------------------------------------------------------------|--|
| Entity ID                     | <pre>https://sts.windows.net/&lt; yourEntraIDTenantID&gt;</pre>                                 |  |
| Sign Authentication Request   | Yes                                                                                             |  |
| SSO Service URL               | <pre>https://login.microsoftonline.com /<yourentraidtenantid>/saml2</yourentraidtenantid></pre> |  |
| SSO Binding Mechanism         | HTTP Post                                                                                       |  |
| SAML Response                 | Sign Either Response Or Assertion                                                               |  |
| Authentication Context        | Unspecified, Exact                                                                              |  |

| In this field in Citrix Cloud | Enter this value                                                                                |  |
|-------------------------------|-------------------------------------------------------------------------------------------------|--|
|                               |                                                                                                 |  |
| Logout URL                    | <pre>https://login.microsoftonline.com /<yourentraidtenantid>/saml2</yourentraidtenantid></pre> |  |
| Sign Logout Request           | Yes                                                                                             |  |
| SLO Binding Mechanism         | HTTP Post                                                                                       |  |

#### Configure ADFS as a SAML provider for workspace authentication

May 28, 2025

Author:

Mark Dear

This article describes how to configure the relying party trust that Citrix Cloud requires for signing in to Citrix Workspace or Citrix Cloud using SAML.

After you complete the steps in this article, you can configure the SAML connection between your ADFS server and Citrix Cloud as described in Connect SAML as an identity provider in Citrix Cloud. For guidance for entering the correct ADFS values for your SAML connection, see SAML configuration in Citrix Cloud in this article.

#### **Prerequisites**

The instructions in this article assume that you have an operating ADFS server deployment with Citrix FAS in your environment. Citrix FAS is required to provide single sign-on to VDAs during session launch.

For more information, refer to the following articles:

- · Citrix FAS documentation:
  - Install and configure
  - ADFS deployment
- Citrix Tech Zone: Reference Architecture: Federated Authentication Service

#### Configure a relying party trust for Citrix Cloud

1. From the AD FS management console, expand the **AD FS** node in the left pane.

2. Right-click Relying Party Trust and select Add Relying Party Trust.

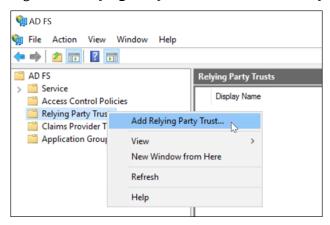

The Add Relying Party Trust wizard appears.

3. Select Claims aware and then select Next.

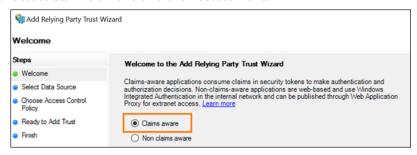

4. In Federation metadata address, enter https://saml.cloud.com/saml/metadata.xml. Select Next.

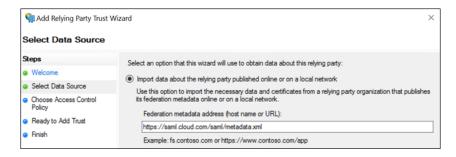

5. For the display name, enter CitrixCloudProd. Select **Next**.

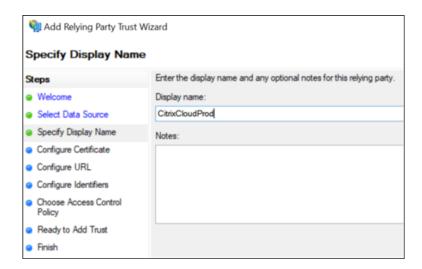

6. For the access control policy, select **Permit everyone**. Select **Next**.

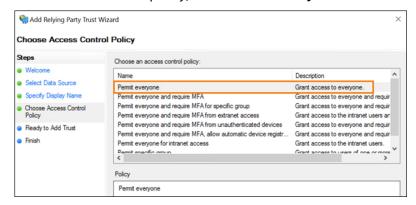

- 7. On the **Ready to Add Trust** screen, select **Next**.
- 8. On the Finish screen, select Configure claims issuance policy for this application. Select Next.

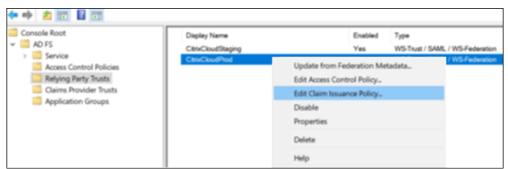

- 9. Right-click the newly-created relaying party trust and select **Edit Claim Issuance Policy**.
- 10. Click Add Rule and then select Send LDAP Attributes as Claims. Select Next.
- 11. In Claim rule name, enter CitrixCloud.
- 12. In Attribute store, select Active Directory.

13. Under **Mapping of LDAP attributes to outgoing claim types**, add the following LDAP attributes, exactly as shown:

| User-Principal-Name Name ci | Dutgoing Claim Type |  |
|-----------------------------|---------------------|--|
| User-Principal-Name ci      | Outgoing Claim Type |  |
| ·                           | Name ID             |  |
| E-Mail-Addresses ci         | cip_upn             |  |
|                             | cip_email           |  |
| objectSID ci                | cip_sid             |  |
| objectGUID ci               | cip_oid             |  |
| Display-Name di             | lisplayName         |  |
| Given-Name fin              | irstName            |  |
| Surname                     | astName             |  |

#### **Important:**

The NameID must always be the first claim added to the list of claims otherwise Single Logout (SLO) will not function correctly.

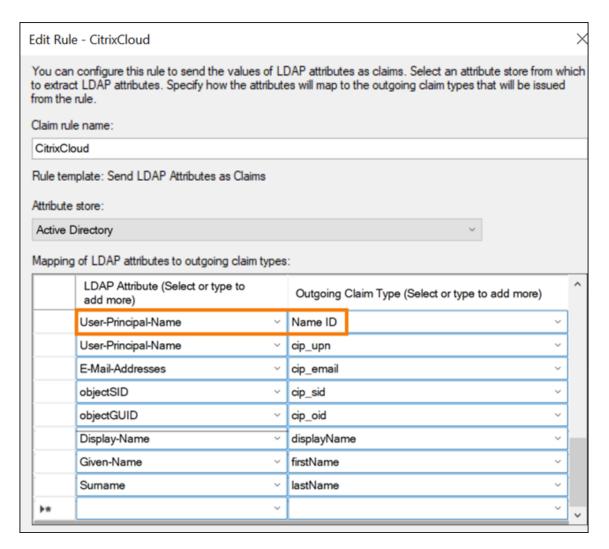

- 14. Select Finish.
- 15. Right click on the newly created Relaying Party trust called "CitrixCloudProd" and select properties.
- 16. Select the **Endpoints** tab and click **Add SAML**.
- 17. Select the **SAML logout** from the endpoint type dropdown list.
- 18. Select the **POST** from the binding dropdown list.
- 19. Enter https://saml.cloud.com/saml/logout/callback> into both Trusted URL:
   and Response URL:

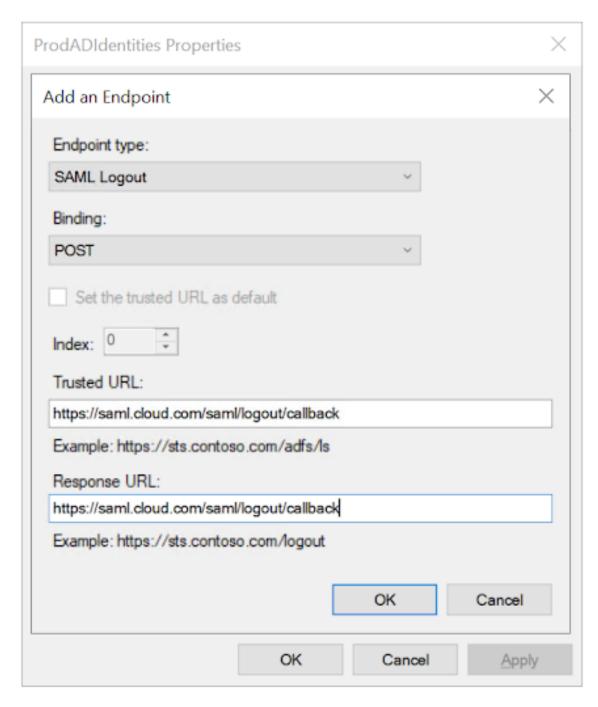

20. Click **OK** and **Apply**.

#### Modify a Citrix Cloud relying party trust using PowerShell

If you've configured your ADFS server using the default "out of the box" configuration, the steps in this section enable you to update it so it meets the Citrix-recommended configuration. This task is required to resolve an issue where SAML Single Logout from Citrix Cloud or Citrix Workspace fails if the nameidentifier attribute isn't included in the claim rule set or isn't the first SAML attribute

in the claim rule set.

#### Note:

You don't need to perform this task if you created your claim rule set using the steps in Configure a relying party trust for Citrix Cloud in this article.

To complete this task, you replace the existing rule set with a new claim rule set using PowerShell. The ADFS management console doesn't support this type of operation.

- 1. On the ADFS server, locate the PowerShell ISE. Right-click and select **Run as administrator**.
- 2. Back up your existing ADFS claim rules to a text file:

```
1 Get-ADFSRelyingPartyTrust -name "CitrixCloudProd" | Select-Object
    -ExpandProperty IssuanceTransformRules | Out-File "$env:
    USERPROFILE\desktop\claimrulesbackup.txt"
```

- 3. Download the claimrules.txt file that Citrix provides at https://github.com/citrix/sample-script s/tree/master/citrix-cloud.
- 4. Copy the claimrules.txt file to your desktop.
- 5. Import the required claim rules using the claimrules.txt file:

```
Set-ADFSRelyingPartyTrust -Name "CitrixCloudProd"

-MetadataUrl "https://saml.cloud.com/saml/
metadata"

-AutoUpdateEnabled $True

-IssuanceTransformRulesFile "$env:
USERPROFILE\desktop\claimrules.txt"

-SignedSamlRequestsRequired $True

-SamlResponseSignature "MessageAndAssertion"

-Enabled $True
```

#### Update SAML signing settings for the relying party trust using PowerShell

By default, ADFS relying party trusts have the following settings:

- EncryptClaims: True
- SignedSamlRequestsRequired: False
- SamlResponseSignature: AssertionOnly

For increased security, Citrix recommends using signed SAML requests for both Single Sign-on (SSO) and Single Logout. This section describes how to update the signing settings of an existing relying party trust using PowerShell so they meet the Citrix-recommended configuration.

1. Obtain the current RelyingPartyTrust configuration on your ADFS server.

```
1 Get-ADFSRelyingPartyTrust -TargetName "CitrixCloudProd"
```

2. Update the **CitrixCloudProd** relying party trust settings.

#### **SAML configuration in Citrix Cloud**

When you configure the SAML connection in Citrix Cloud (as described in Add SAML provider metadata to Citrix Cloud), you'll enter the values for ADFS as follows:

Use the default recommended values for the SAML connection within **Identity and Access Management > Authentication > Add an identity provider > SAML**.

| In this field in Citrix Cloud | Enter this value                                                                                     |
|-------------------------------|----------------------------------------------------------------------------------------------------|
| Entity ID                     | https://adfs.YourDomain.com/adfs/<br>services/trust,whereYourDomain.com<br>isyourADFS server domain. |
| Sign Authentication Request   | Yes                                                                                                  |
| SSO Service URL               | https://adfs.YourDomain.com/adfs/ls,where YourDomain.com is your ADFS server domain.                 |
| SSO Binding Mechanism         | HTTP Post                                                                                            |
| SAML Response                 | Sign Either Response Or Assertion                                                                    |
| Authentication Context        | Unspecified, Exact                                                                                   |
| Logout URL                    | https://adfs.YourDomain.com/adfs/ls,where YourDomain.comisyour ADFS server domain.                   |
| Sign Logout Request           | Yes                                                                                                  |
| SLO Binding Mechanism         | HTTP Post                                                                                            |

Export the ADFS signing certificate from within the MMC ADFS management console. See the screen shot below for which of the 3 certificates is the correct one to upload into Citrix Cloud within the SAML connection.

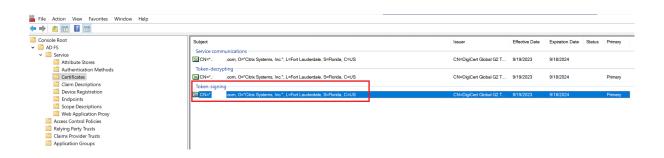

#### Configure Okta as a SAML provider for workspace authentication

August 1, 2025

Author:

Mark Dear

This article describes the required steps for configuring an Okta SAML application and the connection between Citrix Cloud and your SAML provider. Some of these steps describe actions that you perform in your SAML provider's administration console.

#### **Prerequisites**

Before you complete the tasks in this article, ensure that you've met the following prerequisites:

- Citrix Support has enabled the **SendNameIDPolicyInSAMLRequest** feature in Citrix Cloud. This feature is enabled upon request. For more information about these features, see Required cloud features for SAML using Okta.
- You have an Okta organization that uses one of the following Okta domains:
  - okta.com
  - okta-eu.com
  - oktapreview.com
- You have synchronized your Active Directory (AD) with your Okta organization.
- **Sign Authentication Requests** is enabled in your Okta organization.
- Identity Provider Single Logout (SLO) is configured within both Citrix Cloud and Okta SAML applications. When SLO is configured, and the end user signs out of Citrix Workspace, they also sign out of Okta and all other service providers that share the Okta SAML application.
- Identity Provider Sign Logout (SLO) Requests is enabled within Citrix Cloud.
- Identity Provider Logout Binding (SLO) is HTTPPost within Citrix Cloud.

### Identity Provider Logout URL: (i)

https://fake.okta.com/app/oktaapp/oktaappid/slo/saml

\*Identity Provider Logout (SLO) Binding Mechanism: (i)

HTTP Post ✓

\*Identity Provider Sign Logout (SLO) Request: (i)

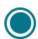

Yes

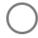

No

#### Required cloud features for SAML using Okta

Before you complete the tasks in this article, you must contact Citrix Support to enable the **Send-NameIDPolicyInSAMLRequest** feature. This feature enables Citrix Cloud to supply the **NameID** policy as **Unspecified** in the SAML request to your SAML provider. This feature is enabled for use with Okta only.

You can request these features by signing in to your Citrix account and opening a ticket through the Citrix Support web site.

#### Requirements

This article includes a task in which you create a SAML application in the Okta Admin console. This application requires a SAML signing certificate for your Citrix Cloud region.

You can extract this certificate from the Citrix Cloud SAML metadata for your region using an extraction tool such as the one located at https://www.rcfed.com/SAMLWSFed/MetadataCertificateExtract. Citrix recommends acquiring the Citrix Cloud SAML certificate beforehand so you can supply it when needed.

The steps in this section describe how to acquire the signing certificate using the extraction tool at <a href="https://www.rcfed.com/SAMLWSFed/MetadataCertificateExtract">https://www.rcfed.com/SAMLWSFed/MetadataCertificateExtract</a>.

To acquire the Citrix Cloud metadata for your region:

- 1. In the extraction tool of your choice, enter the metadata URL for your Citrix Cloud region:
  - For European Union, United States, and Asia Pacific-South regions, enter https://saml.cloud.com/saml/metadata.
  - For the Japan region, enter https://saml.citrixcloud.jp/saml/metadata.
  - For the Citrix Cloud Government region, enter https://saml.cloud.us/saml/metadata.
- 2. Click **Load**. The extracted certificate appears below the URL that you entered.
- 3. Click **Download** to download the certificate in PEM format.

#### Sync accounts with the Okta AD agent

To use Okta as a SAML provider, you must first integrate your on-premises AD with Okta. To do this, you install the Okta AD agent in your domain and add your AD to your Okta organization. For guidance for deploying the Okta AD agent, see Get started with Active Directory integration on the Okta web site.

Afterward, you import your AD users and groups to Okta. When importing, include the following values associated with your AD accounts:

- Email
- SID
- UPN
- OID

To synchronize your AD users and groups with your Okta organization:

- 1. Install and configure the Okta AD agent. For complete instructions, refer to the following articles on the Okta website:
  - Install the Okta Active Directory agent
  - Configure Active Directory import and account settings
  - Configure Active Directory provisioning settings
- 2. Add your AD users and groups to Okta by performing a manual import or an automated import. For more information about Okta import methods and instructions, refer to Manage Active Directory users and groups on the Okta website.

#### Configure an Okta SAML application for workspace authentication

1. Sign in to your Okta organization using an administrator account with permissions to add and configure SAML applications.

2. In the Admin console, select **Applications > Applications > Create App Integration** and then select **SAML 2.0**. Select **Next**.

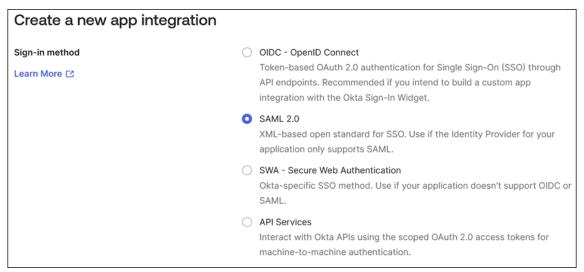

3. In App Name, enter a friendly name for the application. Select Next.

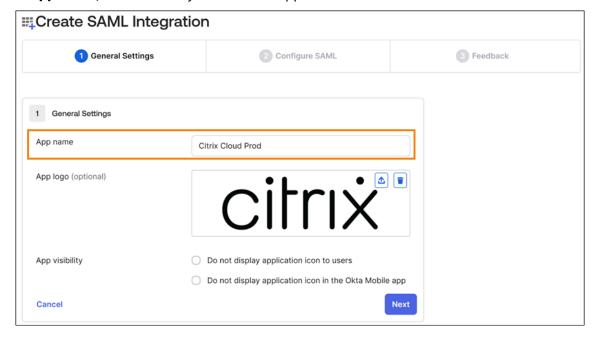

- 4. In the **SAML Settings** section, configure the Citrix Cloud Service Provider (SP) connection:
  - a) In Single sign-on URL, enter the URL that corresponds to the Citrix Cloud region for your Citrix Cloud customer:
    - If your customer ID is in the European Union, United States, or Asia Pacific-South regions, enter https://saml.cloud.com/saml/acs.
    - If your customer ID is in the Japan region, enter https://saml.citrixcloud. jp/saml/acs.

- If your customer ID is in the Citrix Cloud Government region, enter https://saml.cloud.us/saml/acs.
- b) Select Use this for Recipient and Destination URL.
- c) In **Audience URI (SP Entity ID)**, enter the URL that corresponds to the Citrix Cloud region for your Citrix Cloud customer:
  - If your customer ID is in the European Union, United States, or Asia Pacific-South regions, enter https://saml.cloud.com.
  - If your customer ID is in the Japan region, enter https://saml.citrixcloud. jp.
  - If your customer ID is in the Citrix Cloud Government region, enter https://saml.cloud.us.
- d) In **Name ID Format**, select **Unspecified**. The NameID policy that Citrix Cloud sends within the SAML request must match the NameID format specified within the Okta SAML application. If these items don't match, enabling **Sign Authentication Request** results in an error from Okta.
- e) In Application username, select Okta username.

As an example of this configuration, the following image illustrates the correct configuration for US, EU, and Asia Pacific-South regions:

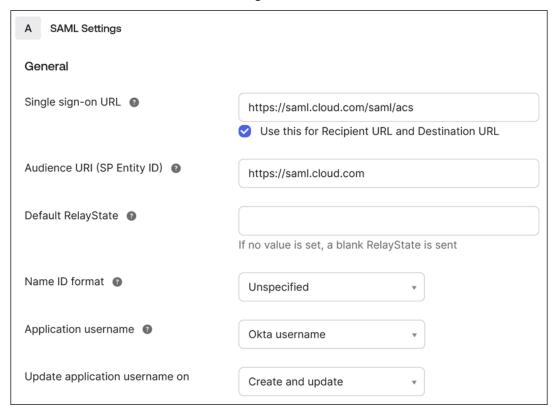

#### **Important:**

The **Name ID** setting must be configured as **Unspecified**. Using a different value for this setting causes the SAML sign-in to fail.

- f) Click **Show Advanced Settings** and configure the following settings:
  - In Response, select Signed.
  - In Assertion Signature, select Signed.
  - In Signature Algorithm, select RSA-SHA256.
  - In Assertion Encryption, select Unencrypted.
- g) In **Signature Certificate**, upload the SAML signing certificate for your Citrix Cloud region in PEM format. For instructions for acquiring the SAML signing certificate, see Requirements in this article.
- h) In Enable Single Logout, select Allow application to initiate Single Logout.
- i) In **Single Logout URL**, enter the URL that corresponds to your Citrix Cloud region:
  - For European Union, United States, and Asia Pacific-South regions, enter https://saml.cloud.com/saml/logout/callback.
  - For the Japan region, enter https://saml.citrixcloud.jp/saml/saml/ logout/callback.
  - For Citrix Cloud Government, enter https://saml.cloud.us/saml/logout/ callback.
- j) In **SP Issuer**, enter the value that you entered earlier in **Audience URI (SP Entity ID)** (Step 4c of this task).
- k) In Signed Requests, select Validate SAML requests with signature certificates.

The following image illustrates the correct configuration for US, EU, and Asia Pacific-South regions:

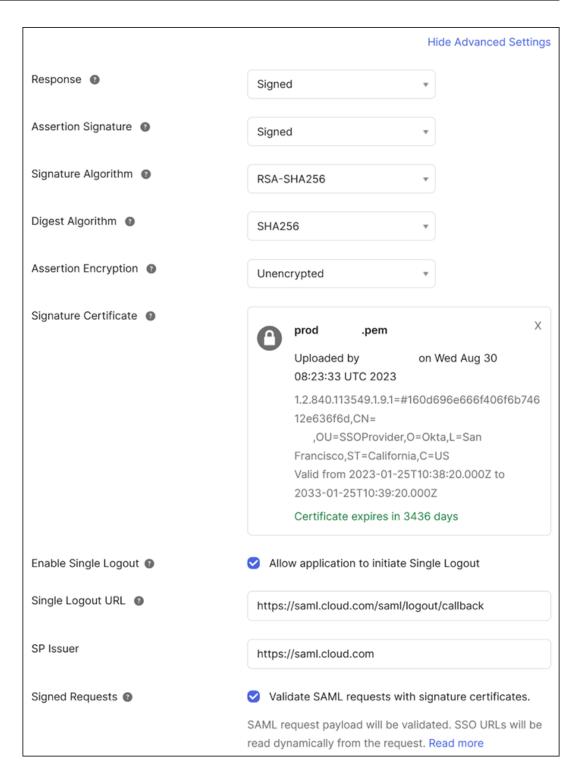

l) For all remaining advanced settings, accept the default values.

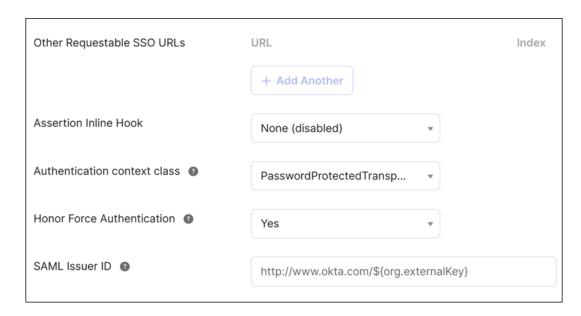

5. Under **Attribute Statements (optional)**, enter the values for **Name**, **Name format**, and **Value** as shown in the following table:

| Name        | Name format | Value            |
|-------------|-------------|------------------|
| cip_email   | Unspecified | user.email       |
| cip_upn     | Unspecified | user.cip_upn     |
| cip_oid     | Unspecified | user.cip_oid     |
| cip_sid     | Unspecified | user.cip_sid     |
| displayName | Unspecified | user.displayName |
| firstName   | Unspecified | user.firstName   |
| lastName    | Unspecified | user.lastName    |

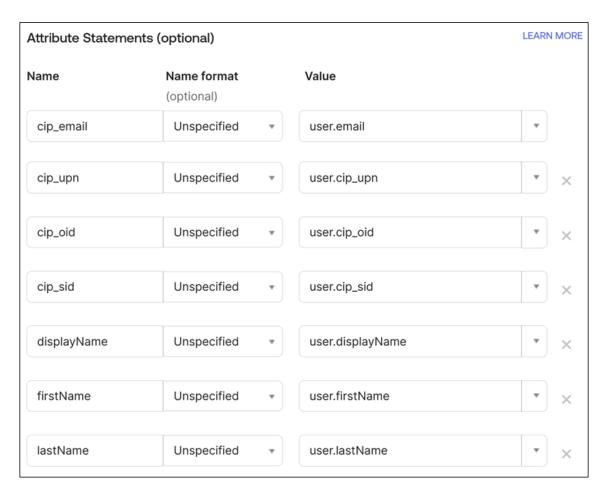

6. Select **Next**. The Okta configuration statement appears.

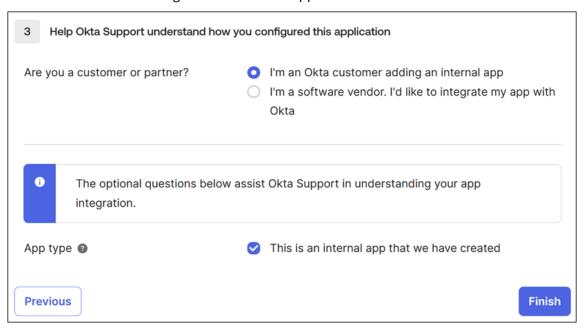

7. In Are you a customer or partner?, select I'm an Okta customer adding an internal app.

- 8. In App type, select This is an internal app that we have created.
- 9. Select **Finish** to save your configuration. The profile page for your SAML application appears and displays the contents of the **Sign On** tab.

After configuration, select the **Assignments** tab and assign users and groups to the SAML application.

#### **Configure the Citrix Cloud SAML connection**

All Citrix logon flows need to be Service Provider initiated using either a Workspace URL or a Citrix Cloud GO URL.

Use the default recommended values for the SAML connection within **Identity and Access Management** → **Authentication** →**Add an identity provider** → **SAML**.

Obtain the Okta SAML application SAML endpoints to enter into Citrix Cloud from your Okta portal.

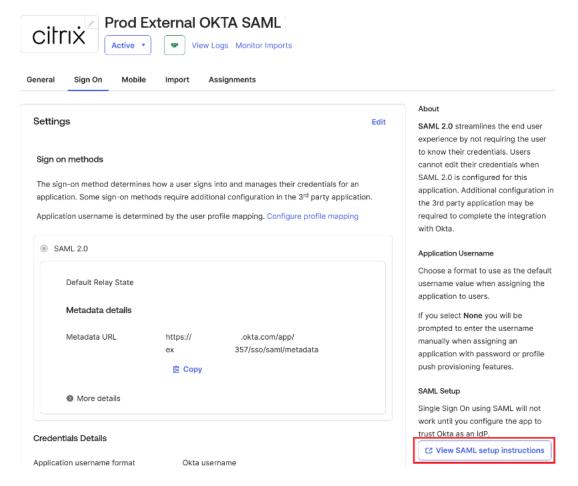

#### How to Configure SAML 2.0 for Prod External OKTA SAML

**Application** 

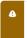

Note: These setup instructions include certificate information for this app's most recently created SAML signing certificate. For users to get access to the app using these instructions, that certificate must be active.

## The following is needed to configure Prod External OKTA SAML 1. Identity Provider Single Sign-On URL: https://c HA357/sso/saml .okta.com/app/citrix-\_1/exkp( 2. Identity Provider Single Logout URL: https:// .okta.com/app/citrix-\_1/exkp HA357/slo/saml 3 . Identity Provider Issuer: http://www.okta.com/ex HA357 4). X.509 Certificate: -BEGIN CERTIFICATE- $\verb|MIIDrDCCApSgAwIBAgIGAYXogrzaMA@GCSqGSIb3DQEBCwUAMIGWMQswCQYDVQQGEwJVUzETMBEG||$ A1UECAwKQ2FsaWZvcm5pYTEWMBQGA1UEBwwNU2FuIEZyYW5jaXNjbzENMAsGA1UECgwET2t0YTEU

#### **Important:**

Okta does not require a scoped entity ID. This document assumes Scoped Entity ID is disabled. See Citrix documentation on scoped entity ID for an explanation as to what a scoped entity ID is and when it is required. Use the default Citrix Cloud SAML connection settings and leave **Scoped Entity ID** disabled.

aQRZmmwyqNuSGN2CH1KVSkYZvSxxgn9LFA7Y/EER91p08/qXGE3BgFm93m0fS2zB9HYDWA0L5+3h

bN9bf95Eozn6kii4J07LP4pJRCTpLu7zgGcSeNneu+A=

**Download certificate** 

## **SAML Identity Provider Configuration**

### **SAML Application Scoped Entity ID**

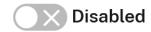

| In this field in Citrix Cloud | Enter this value                                                                                                    |  |
|-------------------------------|----------------------------------------------------------------------------------------------------|--|
| Entity ID                     | <pre>http://www.okta.com/&lt; oktaSAMLappID&gt;</pre>                                                                                                    |  |
| Sign Authentication Request   | Yes                                                                                                    |  |
| SSO Service URL               | <pre>https://<youroktatenant>.okta.com /app/<oktatenantname>_&lt; samlappname&gt;/<samlappid>/sso/saml</samlappid></oktatenantname></youroktatenant></pre> |  |
| SSO Binding Mechanism         | HTTP Post                                                                                                    |  |
| SAML Response                 | Sign Either Response Or Assertion                                                                                                    |  |
| Authentication Context        | Unspecified, Exact                                                                                                    |  |
| Logout URL                    | <pre>https://<youroktatenant>.okta.com /app/<oktatenantname>_&lt; samlappname&gt;/<samlappid>/slo/saml</samlappid></oktatenantname></youroktatenant></pre> |  |
| Sign Logout Request           | Yes                                                                                                    |  |
| SLO Binding Mechanism         | HTTP Post                                                                                                    |  |

## Configure Duo as a SAML provider for workspace authentication

May 28, 2025

Author:

Mark Dear

This article describes the required steps for configuring a Duo SAML application and SAML connection between Citrix Cloud and your SAML provider. Some of these steps describe actions that you perform in the Duo SAML provider's administration console.

#### **Prerequisites**

Before you complete the tasks in this article, ensure that you've met the following prerequisites:

- · A Duo cloud tenant.
- A Duo authentication proxy inside your AD forest.
- An Active Directory LDAPS connection which syncs your AD users to Duo.

#### **Configure Active Directory Synching to your Duo tenant**

Follow the Duo documentation on connecting your on-premises AD to Duo and importing users for SAML.

#### **Create an Active Directory LDAPS Connection**

1. Select Applications > SSO Settings > Add Source > Active Directory > Add Active Directory .

← Single Sign-On

#### **Add Authentication Source**

Select the type of authentication source you want to use for Single Sign-On. Multiple sources can be configured, you can add any combination of them and create routing rules which will dictate which authentication source to use based on a variety of conditions.

Learn more about configuring your authentication source ☐

#### Active Directory

Check users' first-factor credentials with an existing on-premises Active Directory (AD).

View documentation ☐

#### Use this option if

- Your identity provider (IdP) is hosted in an on-premises environment
- Your IdP is Microsoft AD (no other IdP will work, including Azure AD)

#### To get started you'll need

- One server to host Duo's Authentication Proxy
- AD service account credentials

+ Add Active Directory

- 2. Enter a Display Name for the LDAPS connection to your AD forest.
- 3. Enter the FQDN of your domain controller.

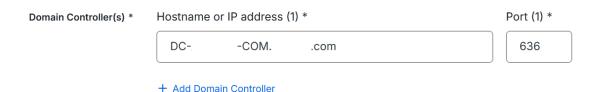

4. Configure the Base DN of your AD domain.

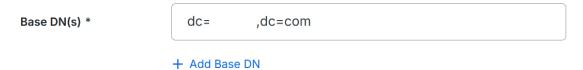

5. Select Integrated as the Authentication Type.

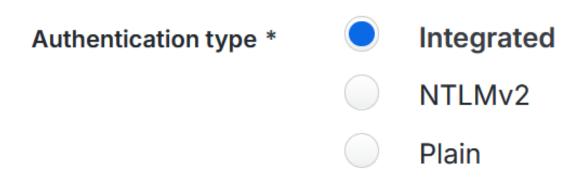

6. Select LDAPS as the Transport Type.

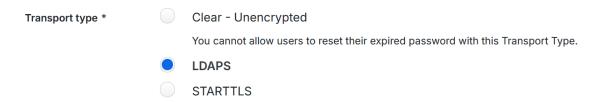

- 7. Tick SSL Verify Hostname.
- 8. Enter both the Domain Controller certificate and then the Private Enterprise certificate authority CA certificate that was used to sign your Domain certificate.
- 9. Enter the PEM formatted certificates according to the follow example

```
1 ----BEGIN CERTIFICATE----
2 `<base64 Domain Controller Certificate>`
3 ----END CERTIFICATE----
4 ----BEGIN CERTIFICATE----
5 `<base64 Certificate Authority Certificate used to sign the Domain Controller Certificate above>`
6 ----END CERTIFICATE----
```

10. Test your LDAPS connection.

# 3. Test Active Directory Configuration Test your Active Directory configuration and connection to the Authentication Proxies before saving. This will attempt to contact Active Directory and the Authentication Proxies and bind as the service account. Active Directory correctly configured. Note: Duo's tests can check only the authproxy.cfg file and the service account credentials. They cannot check the domain controllers and if they match users' accounts. It is recommended you test your configuration with a sample of user credentials.

#### Configure your Duo authentication proxy config file for SAML

1. Check your Duo Auth Proxy configuration is healthy and showing as **Connected to Duo**.

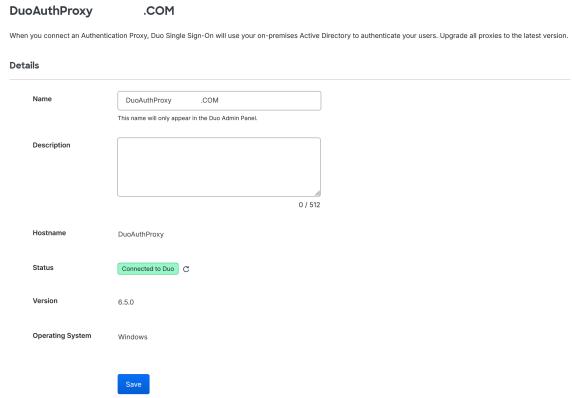

2. Log into your Duo authentication proxy and add a SAML [sso] section to its config file using the **Remote Identity (rikey)** provided from the Duo admin console. The Duo Authentication Proxy uses a shared secret to communicate with the Duo cloud service. This secret is generated during the initial installation or configuration of the Authentication Proxy.

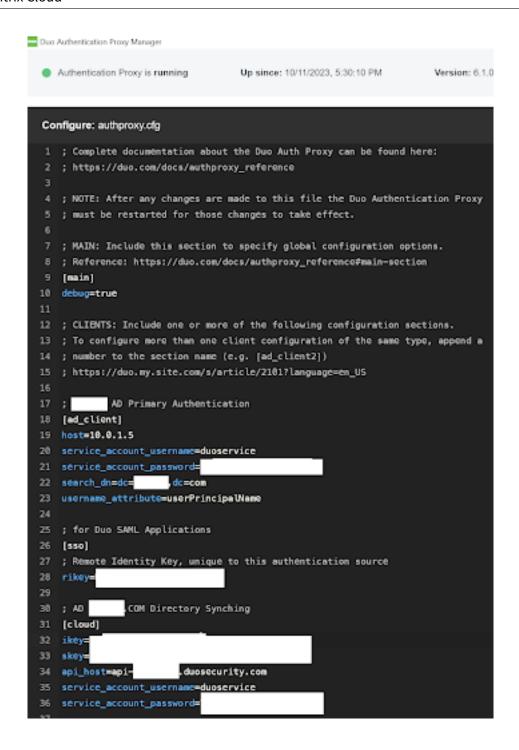

#### **Configure a Duo SAML Application for use with Workspaces**

- 1. Select Applications > Protect an Application. Click Add Application.
- 2. Locate the entry for Generic SAML Service Provider Duo app template. Citrix recommends the Generic SAML Service Provider Duo template as it is the most flexible and will allow you to configure different combinations of SAML attributes and different SAML flows according to your

#### needs.

#### **Protect an Application**

| Generic SAML                  |                                             |
|-------------------------------|---------------------------------------------|
| Application                   | Protection Type                             |
| Generic SAML Service Provider | 2FA with SSO hosted by Duo (Single Sign-On) |

#### **Important:**

The use of the Duo **Citrix Workspace** SAML template is not recommended as it is inflexible and only supports SAML using AD identities. The Duo **Citrix Workspace** SAML template will also not allow the addition of optional attributes like cip\_domain and cip\_forest which are needed for some advanced mergers and acquisitions SAML configurations. It also does not allow the configuration of the Citrix Cloud logout endpoint.

- 3. Specify a **Display Name** for your SAML application such as **Citrix Cloud Prod**.
- 4. Specify the user access such as Enable for all users.
- 5. Select **None (manual Input)** within **Metadata Discovery** and enter the following Citrix Cloud SAML endpoints.
- 6. Enter the **EntityID** according to the Citrix Cloud region your CC tenant is in.

| URL                         | Region                     |
|-----------------------------|----------------------------|
| https://saml.cloud.com      | Commercial EU, US, and APS |
| https://saml.citrixcloud.jp | JP                         |
| https://saml.cloud.us       | GOV                        |

7. Configure the **Single sign-on URL (ACS URL)** according to the Citrix Cloud region your CC tenant is in.

| URL                               | Region                     |
|-----------------------------------|----------------------------|
| https://saml.cloud.com/saml/acs   | Commercial EU, US, and APS |
| https://saml.citrixcloud.jp/saml/ | JP                         |
| acs                               |                            |
| https://saml.cloud.us/saml/acs    | GOV                        |

8. Configure the **Single Logout URL** according to the Citrix Cloud region your CC tenant is in.

| URL                                                         | Region                     |
|-------------------------------------------------------------|----------------------------|
| <pre>https://saml.cloud.com/saml/ logout/callback</pre>     | Commercial EU, US, and APS |
| <pre>https://saml.citrixcloud.jp/ samllogout/callback</pre> | JP                         |
| <pre>https://saml.cloud.us/saml/ samllogout/callback</pre>  | GOV                        |

- 9. Service Provider Login URL is not required and can be left empty.
- 10. **Default Relay State** is not required and can be left empty.

## **Service Provider** Metadata Discovery None (manual input) Entity ID \* https://saml.cloud.com The unique identifier of the service provider. https://saml.cloud.com/saml/acs **Assertion Consumer Service** (ACS) URL \* + Add an ACS URL The service provider endpoint that receives and processes SAML assertions. Single Logout URL https://saml.cloud.com/saml/logout/callback Optional: The service provider endpoint that receives and processes SAML logout requests. Service Provider Login URL Service Provider Login URL Optional: A URL provided by your service provider that will start a SAML authentication. Leave blank if unsure. Default Relay State **Default Relay State** Optional: When set, all IdP-initiated requests include this relaystate. Configure if instructed by your service provider.

- 11. Configure the Name ID Format as Unspecified.
- 12. Configure the Name ID Attribute as userPrincipalName (case sensitive).

- 13. Configure Signature algorithm as SHA256.
- 14. Configure **Signing options** as **Sign response**.
- 15. Configure Assertion encryption as disabled.

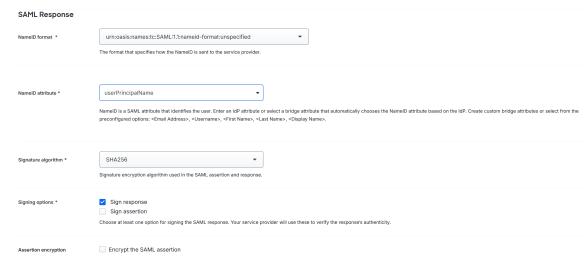

16. Configure **Map Attributes** with Duo bridging attributes on the left and Citrix Cloud SAML claim names on the right.

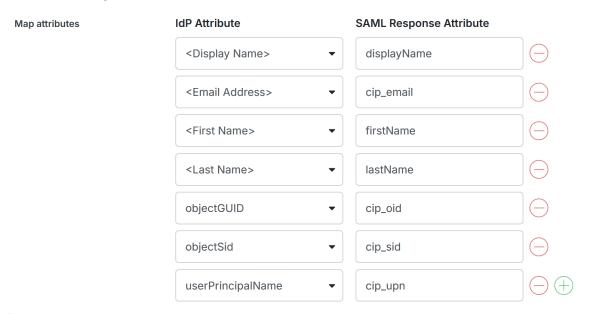

#### **Important:**

Duo bridge attributes (left) and SAML attribute claim names (right) are case sensitive. It is the claim names on the right that must match what is configured within the Citrix Cloud SAML connection.

#### **Configure the Citrix Cloud SAML connection**

- 1. All Citrix logon flows need to be Service Provider initiated using either a Workspace URL or a Citrix Cloud GO URL.
- 2. Use the default recommended values for the SAML connection within **Identity and Access Management > Authentication > Add an identity provider > SAML**.
- 3. Obtain the Duo SAML application SAML endpoints to enter into the Citrix Cloud SAML connection from your Duo portal by visiting the Duo Active Directory Sync documentation.

| Metadata           |              |                                 |       |      |
|--------------------|--------------|---------------------------------|-------|------|
| Entity ID          | https://sso- | sso.duosecurity.com/saml2/sp/   | /meta | Сору |
| Single Sign-On URL | https://sso- | sso.duosecurity.com/saml2/sp/   | /sso  | Сору |
| Single Log-Out URL | https://sso- | sso.duosecurity.com/saml2/sp/   | /slo  | Сору |
| Metadata URL       | https://sso- | '.sso.duosecurity.com/saml2/sp/ | /meta | Сору |

| In this field in Citrix Cloud | Enter this value                                                                                |
|-------------------------------|-------------------------------------------------------------------------------------------------|
| Entity ID                     | <pre>https://sso-<id>.sso.duosecurity. com/saml2/sp/<samlappid>/metadata</samlappid></id></pre> |
| Sign Authentication Request   | Yes                                                                                             |
| SSO Service URL               | <pre>https://sso-<id>.sso.duosecurity. com/saml2/sp/<samlappid>/sso</samlappid></id></pre>      |
| SSO Binding Mechanism         | HTTP Post                                                                                       |
| SAML Response                 | Sign Either Response Or Assertion                                                               |
| Authentication Context        | Unspecified, Exact                                                                              |
| Logout URL                    | <pre>https://sso-<id>.sso.duosecurity. com/saml2/sp/<samlappid>/slo</samlappid></id></pre>      |
| Sign Logout Request           | Yes                                                                                             |
| SLO Binding Mechanism         | HTTP Post                                                                                       |

#### **Duo SAML Logout Behaviour**

Duo SAML does not currently support SAML SLO at the time this article was written but it is possible to configure Duo to terminate the IDP session when a user explicitly logs out of Workspace and/or

Citrix Cloud. It is recommended you read the SAML Logout Considerations section saml logout considerations in the main SAML article before choosing to configure your Duo SAML application's logout settings.

#### **Important:**

Taken from Duo documentation Duo SSO Logout Behavior and Session Management Details.

Users that decide to log out and hit the SLO URL **for** Duo SSO will be logged out of Duo SSO and have their MFA remembered devices session deleted before redirecting them to the logout page.

To configure explicit logout of the Duo IDP session when the end user logs out of Workspace and/or Citrix Cloud follow the recommended steps below.

1. Configure the Citrix Cloud SAML logout endpoint within your Duo SAML app.

Single Logout URL https://saml.cloud.com/saml/logout/callback

Optional: The service provider endpoint that receives and processes SAML logout requests.

2. Configure the Duo SLO endpoint within the Citrix Cloud SAML connection.

#### **Important:**

If you have not used the **Generic SAML Provider** Duo app template you will be unable to complete this step as the option to enter the Citrix Cloud logout endpoint will not be available.

Identity Provider Logout (SLO) Binding Mechanism: (i)

| HTTP Post | <b>~</b> |
|-----------|----------|
|-----------|----------|

Identity Provider Sign Logout (SLO) Request: (i)

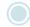

Yes

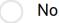

Identity Provider Logout URL: (1)

https://sso- '.sso.duosecurity.com/saml2/sp/

/slo

3. When logging out of Workspace with both sides of the SAML connection configured for logout as per steps 1 and 2 the following UI will be shown by Duo indicating the IDP session has been terminated.

## **CİTR**IX'

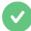

## Logged Out

You may now close this browser tab.

4. **Optional**: To improve your Workspace end user's logout experience it is possible to configure the Duo LDAPS connection with a single **Logout Redirect URL** which will redirect your end users back to the Citrix Workspace logon page. This is done inside the your AD forest LDAPS connection.

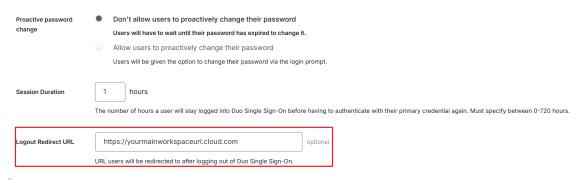

#### **Important:**

The logout redirect URL field shown above will only allow the configuration of a single Workspace URL. The use of multiple different Workspace URLs within the Citrix Cloud tenant cannot be configured within a single Active Directory Forest connection in Duo.

## Configure an On-Premise PingFederate Server as the SAML Provider for **Workspaces and Citrix Cloud**

May 28, 2025

Author:

Mark Dear

This article was written by collaboration between both Citrix and Ping engineers and has been reviewed by both parties to ensure technical accuracy at the time of writing. Refer to Ping documentation for instructions on how to provision, configure and licence an on premise PingFederate server for use as a SAML provider as this is beyond the scope of this article.

This document was written using PingFederate versions 11.3 and 12.

#### **Prerequisites**

This article specifically addresses SAML configuration and ensure that the following conditions are fulfilled.

- You have already provisioned an on-premise PingFederate server within your organization and obtained the necessary license. For more information, see PingFederate Installation.
- You need to have installed a supported version of Java on to the PingFederate server. Refer to Ping Identity documentation for the supported Java versions. For more information, see Java PingFederate Requirement.
- You have configured the required networking and firewall rules to allow Citrix Cloud and Workspace to redirect to the on premise PingFederate server during the Workspace/Citrix Cloud admin console SAML logon process. For more information, see PingFederate Network Requirements.
- You have imported a publicly signed x509 certificate onto your PingFederate server that can act as server certificate for the PingFederate server.
- You have imported a publicly signed x509 certificate onto your PingFederate server that can act
  as a SAML signing certificate for the IdP. This certificate must be uploaded to Citrix Cloud during
  the SAML connection process.
- You have connected your on-premise Active Directory to PingFederate. For more information, see PingFederate LDAP Datastore

#### Note:

While configuring PingFederate for use with Citrix Cloud and Workspace, refer to PingFederate documentation to understand what individual SAML settings do and to help supplement the instructions provided here.

## Configure an Active Directory Connection to your AD domain using a DataStore within PingFederate

1. Configure an Active Directory connection within Data Stores.

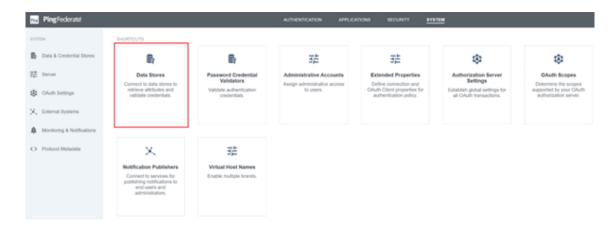

2. Select Type as **Directory (LDAP)**.

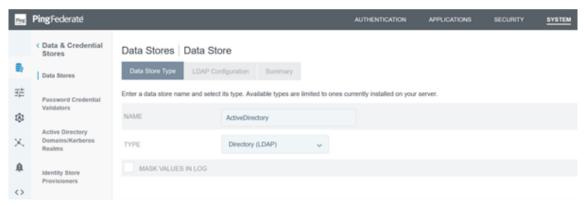

3. Configure your domain controllers for LDAPS connections and add your list of domain controller FQDNs within the hostnames field. Then click **Test Connection**.

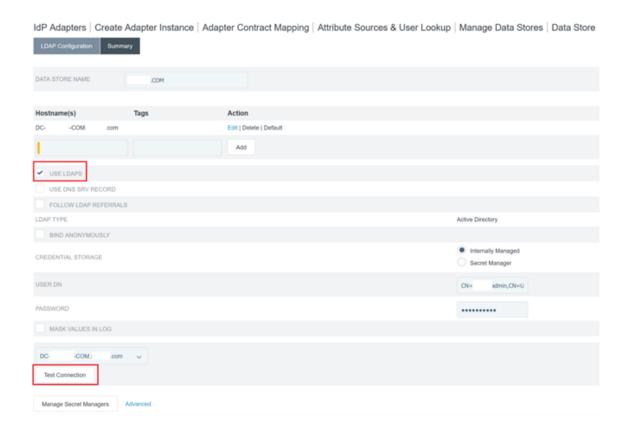

4. Once configured, the Active Directory Connection should resemble the following example:

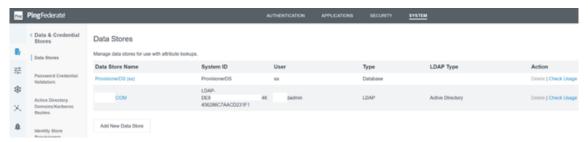

#### **Upload the Citrix Cloud SAML Signing Certificate**

- 1. Click the Security tab
- 2. Upload the SAML signing certificate you wish PingFederate to use within **Signing & Decryption Keys and Certificates**.

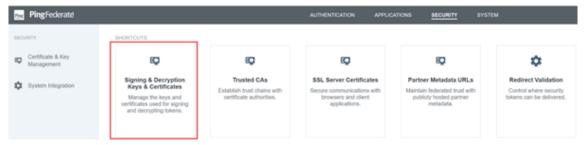

#### Note:

The certificate used is a publicly signed Digicert pingfederateserver.domain.com certificate in this example.

3. Upload any CA certificates used to sign your PingFederate server SAML signing certificate.

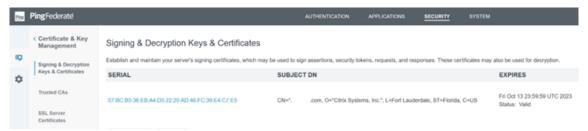

#### Note:

The PingFederate server certificate and SAML signing certificate can be the same SSL cert or you can use different SSL certs. You need to provide a copy of the SAML signing certificate to Citrix Cloud when you configure the SAML connection.

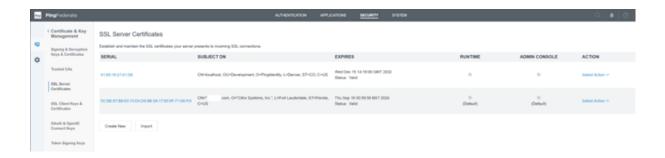

#### **Upload the Citrix Cloud Metadata**

- 1. Provide a name for the Citrix Cloud metadata and enter the metadata URL corresponding to the Citrix Cloud region where your Citrix Cloud tenant is located.
  - https://saml.cloud.com/saml/metadata Commercial EU, US and APS
  - https://saml.citrixcloud.jp/saml/metadata Japan
  - https://saml.cloud.us/saml/metadata Governement

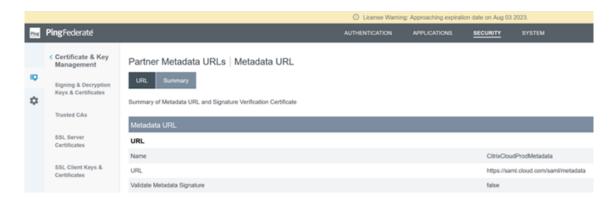

2. Once configured, the Citrix Cloud metadata configuration should resemble the following example.

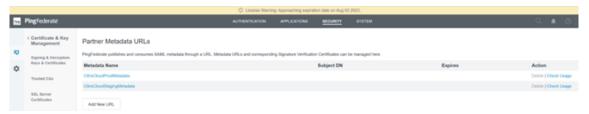

#### Configure a password credential validator within PingFederate

For more information, see PingFederate Password Credential validator

1. Configure the password credential validator type as LDAP username and password.

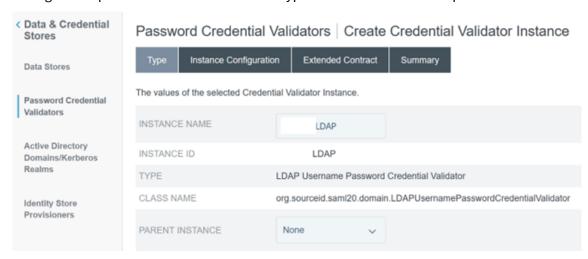

2. Configure the Instance Configuration. Select the AD domain connection and data store that you configured earlier Configure an Active Directory Connection to your AD domain using a DataStore within PingFederate. Enter a suitable LDAP filter as shown in the example.

(((sAMAccountName=\${ username } ) (userPrincipalName=\${ username } ))

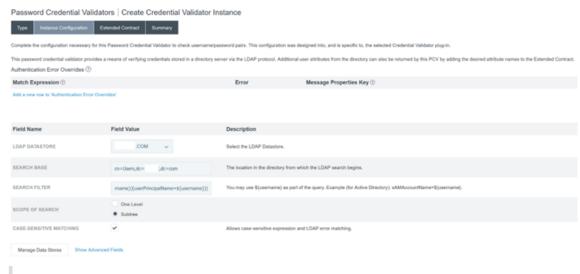

#### Note:

The example filter accommodates both sAMAccountName and userPrincipalName AD username formats, enabling end users to sign in to Workspace or Citrix Cloud using either of these formats.

3. Configure the **Extended Contract**.

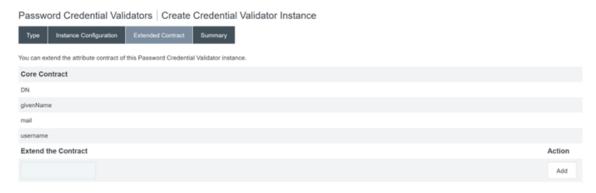

4. The **Password Credential Validator** summary should resemble this example.

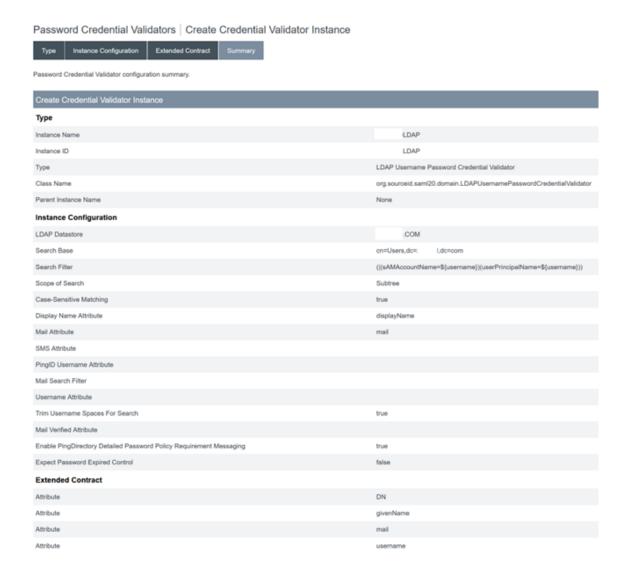

#### **Configure the IDP Adapter within PingFederate**

For more information, see PingFederate HTML form adapter

1. Create a new IDP adapter of type HTML Form IdP Adapter.

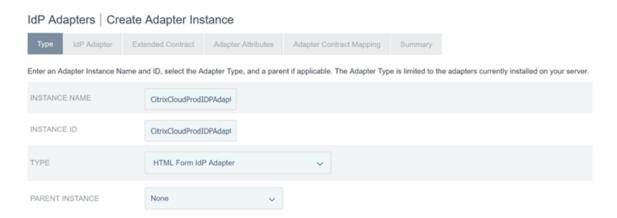

 Select the existing Password Credential Validator you configured earlier and configure the IDP Adapter. For more information, see Configure a password credential validator within PingFederate.

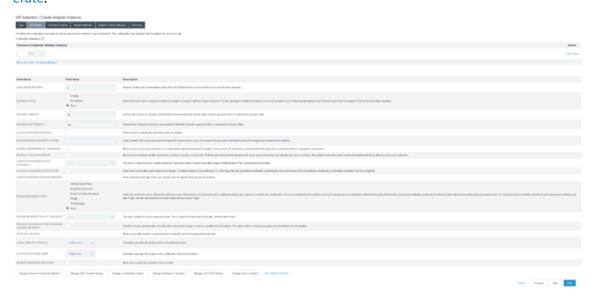

3. Configure the **Extended Contract** with SAML attributes that are passed to Citrix Cloud or Workspaces during SAML logon.

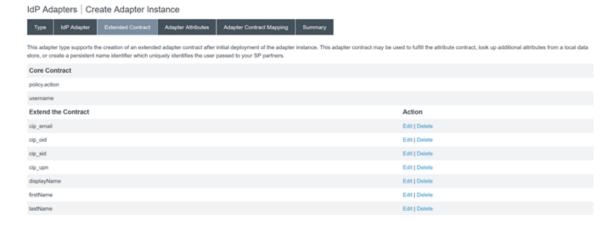

4. Configure the **Adapter Attributes**.

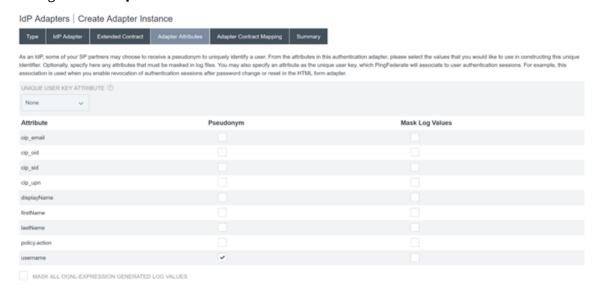

- 5. Configure the **Adapter Contract Mapping** where SAML attributes are mapped to LDAP user attributes from AD identities. Click **Configure the adapter contract**.
- 6. Configure Attribute Sources & User Lookup.

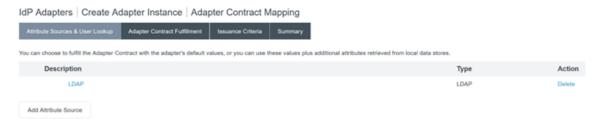

7. Configure **Adapter Contract Fulfilment**. Select **LDAP** and the name of your active directory data store as the source of the user attribute data. Value is the active directory attribute for the user such as objectGUID or objectSid.

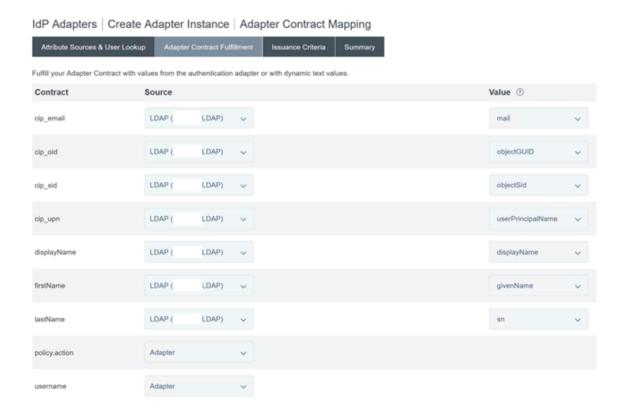

# Configuring the Service Provider Connection (SAML application) for Citrix Cloud or Workspaces

The sample PingFederate configuration provided below assumes the following SAML authentication requirements within your organisation.

- SAML authentication requests sent from Workspace/Citrix Cloud admin console MUST be signed.
- SAML HTTP POST bindings will be used for both SSO and SLO requests.
- Single Logout (SLO) is a requirement within your organisation. When an end user signs out of Workspace or the Citrix Cloud admin console, a SAML SLO request is sent from Citrix Cloud to the SAML provider (IdP) to sign out the user.
- PingFederate requires signed HTTP POST requests to initiate sign out. SAML provider requires Signed SLO requests.

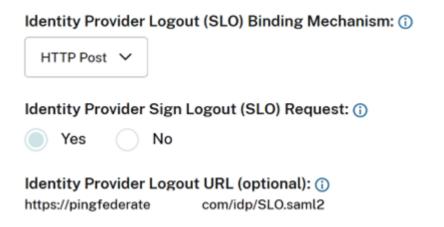

For more information, see PingFederate SP Management

#### **Procedure**

1. Configure the **Connection Template**.

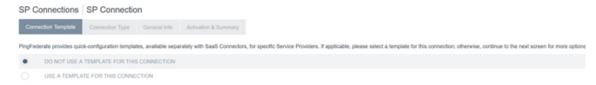

2. Configure the Connection Type and select Browser SSO profiles and SAML 2.0.

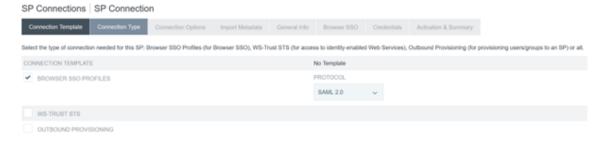

3. Configure the **Connection Options**.

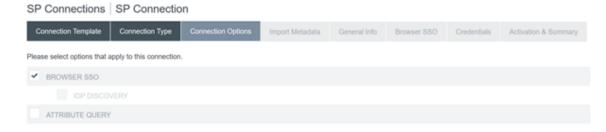

4. Import the Citrix Cloud Metadata. Select URL and the CitrixCloudProdMetadata URL you created earlier and click **Load Metadata** 

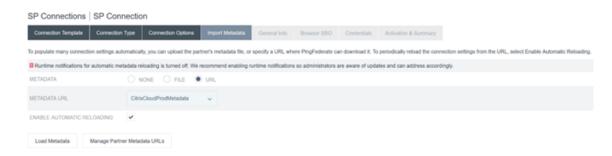

- 5. Configure **General Info**. Set the Service Provider Connection Entity ID, Base URL and Connection Name to the Citrix Cloud SAML endpoint for your Citrix Cloud customer region.
  - https://saml.cloud.com Commercial EU, US and APS
  - https://saml.citrixcloud.jp Japan
  - https://saml.cloud.us Gov

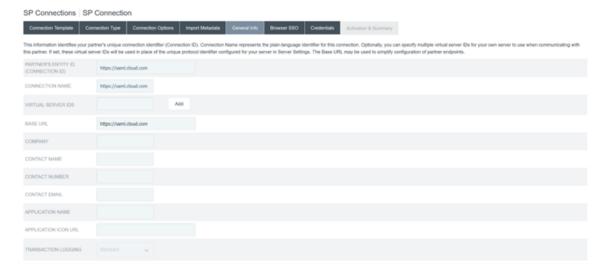

6. Configure **Protocol Settings**.

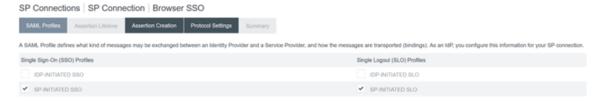

7. Use the default **Assertion Lifetime** settings.

#### SP Connections | SP Connection | Browser SSO

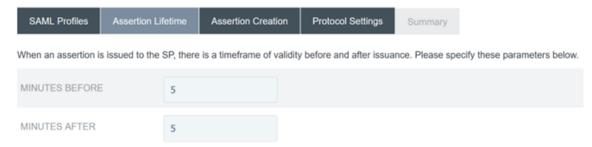

- 8. Configure SAML Assertion Creation.
  - a) Click Configure Assertion Creation

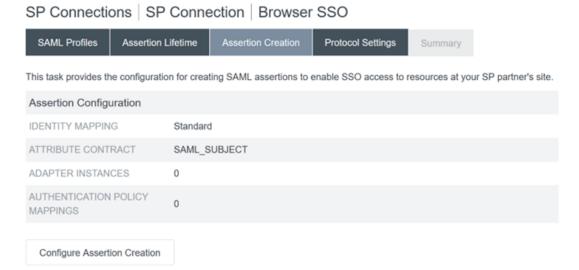

b) Select Standard.

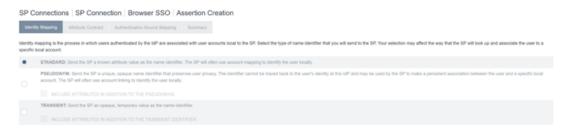

9. Configure Attribute Contract.

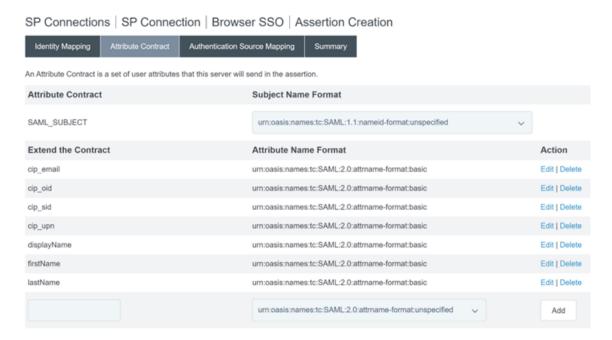

#### 10. Configure Adapter Instance.

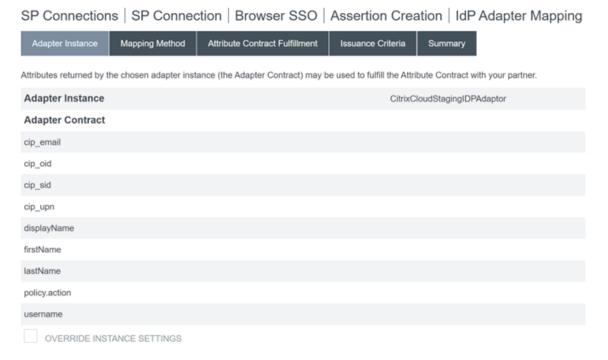

#### 11. Configure Mapping Method.

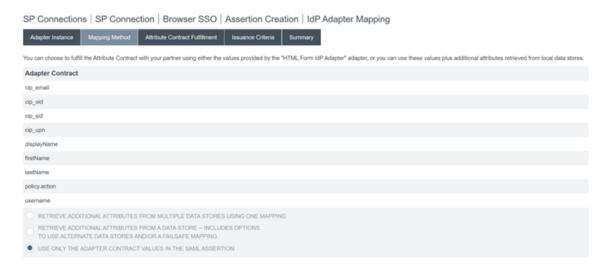

12. Configure Attribute Contract Fulfilment.

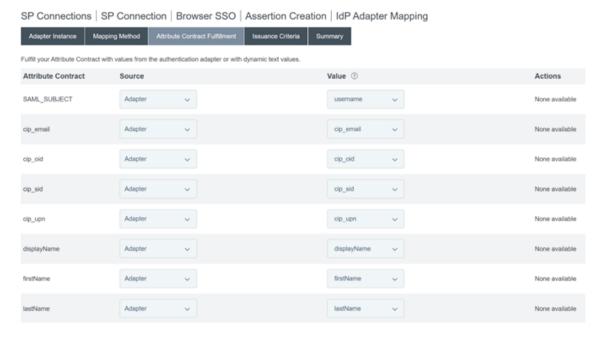

13. Configure **Issuance Criteria** as the defaults with no conditions.

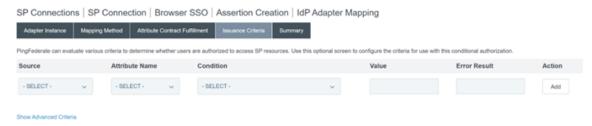

- 14. The completed IDP Adapter Mapping appears as follows:
- 15. Configure **Protocol Settings**. SAML paths required by Citrix Cloud will be appended to your PingFederate server base URL. It is possible to override the base URL by entering a full path

within the endpoint URL field but this is usually unnecessary and undesirable.

Base URL - https://youpingfederateserver.domain.com

a) Configure the Assertion Consumer Service URL which appends the SAML path to the PingFederate server base URL. EndpointURL - /saml/acs

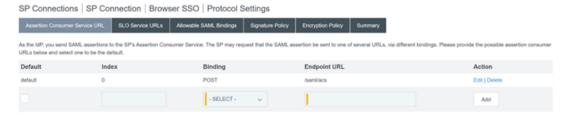

b) Configure SLO Service URL. EndpointURL - /saml/logout/callback

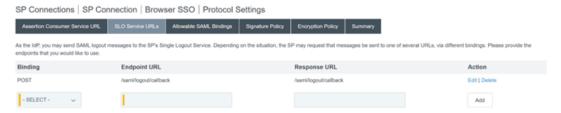

#### **Important:**

The Citrix Cloud SAML connection requires a PingFederate Logout URL to be configured to match this if you wish to perform SLO when signing out of Workspace or Citrix Cloud. Failing to configure the Logout URL within your SAML connection will cause end users to just sign out of Workspace but not PingFederate.

a) Configure Allowable SAML Bindings.

SP Connections | SP Connection | Browser SSO | Protocol Settings

Assertion Consumer Service URL | SLO Service URLs | Allowable SAML Bindings | Signature Policy | Encryption Policy | Summary

When the SP sends messages, what SAML bindings do you want to allow?

ARTIFACT

POST

REDIRECT

b) Configure Signature Policy.

## ← Configure SAML

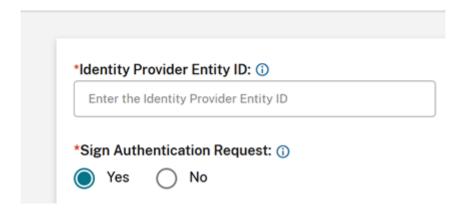

#### **Important:**

SAML signing settings must be configured consistently on both sides of the SAML connection. Workspace or Citrix Cloud (SP) must be configured to send signed SSO and SLO requests.

a) PingFederate (IDP) must be configured to perform enforcement of signed requests using the Citrix Cloud SAML signing verification certificate.

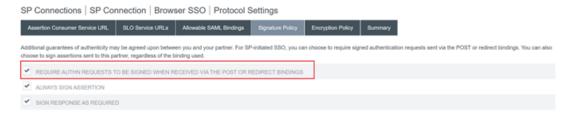

b) Configure the **Encryption Policy**.

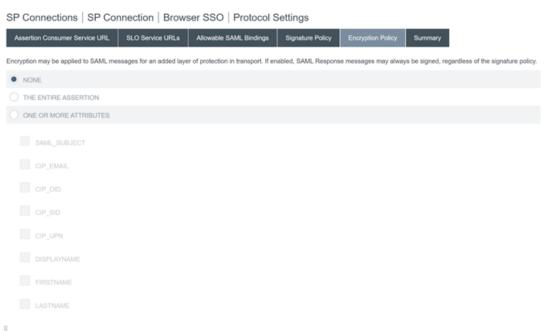

#### Note:

It is recommended to set Encryption to **NONE** during initial setup and testing so you can debug any issues with missing or incorrect SAML attributes in the assertion. If you require encrypted assertions, it is recommended that you enable encryption after proving that the logon to Workspace or Citrix Cloud is successful and all resources have been successfully enumerated and can be launched. Debugging issues with SAML whilst encryption is enabled will be impossible if you cannot view the plaintext contents of the SAML assertion.

#### c) Review the **Summary** tab.

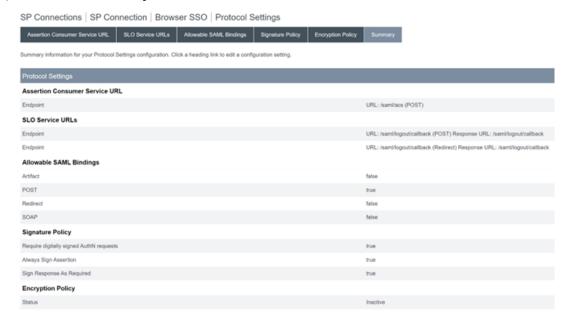

d) Review the Citrix Cloud Service Provider (SP) Connection. Once the Citrix Cloud SP

**connection** is configured it should look like this example:

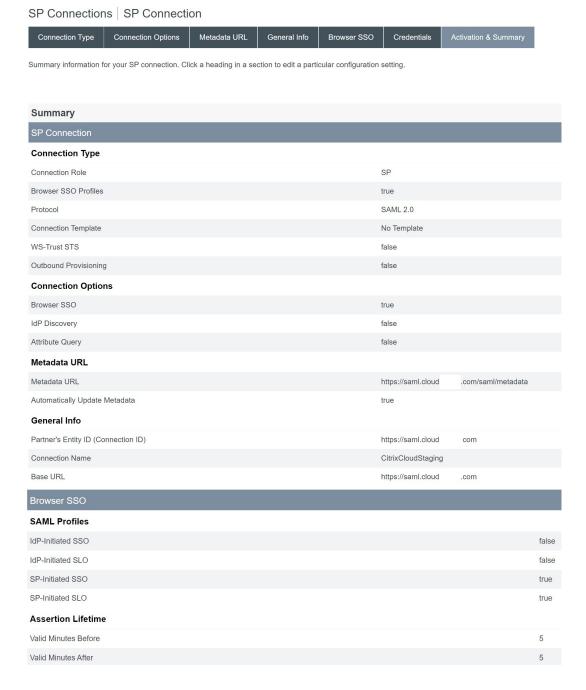

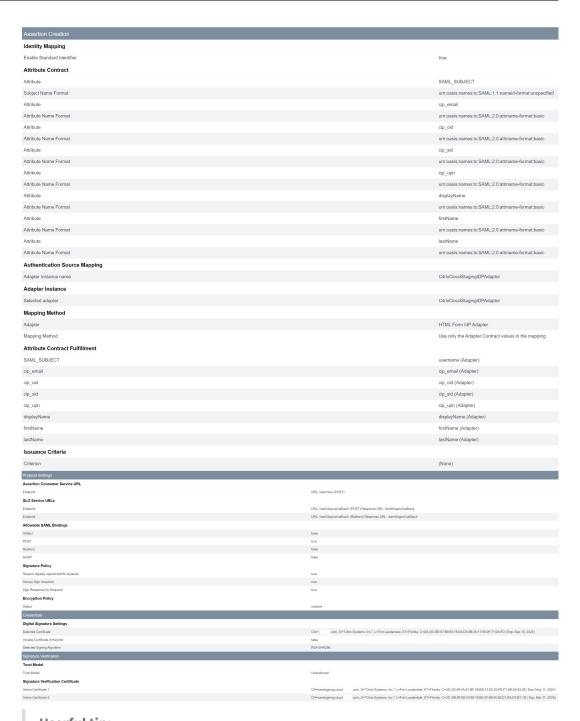

#### **Userful tip:**

Use the SP Connection Activation and Summary page to review your SAML application and for debugging purposes as it allows quick and easy configuration changes to be made. The SP Connection Activation and Summary page allows you to navigate to any of the SAML configuration sub sections by clicking on the title of that section. Click on any of the titles highlighted in red to update these settings.

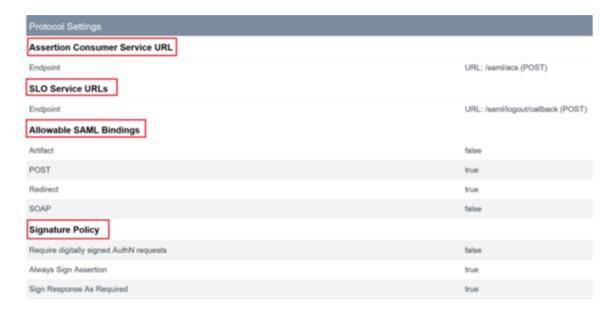

16. The completed Citrix Cloud SP connection should appear in the list like this.

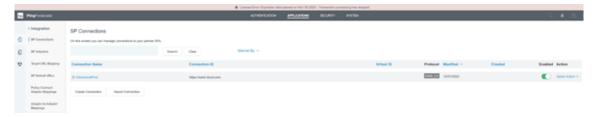

17. It is possible to export the SP connection in the form of an XML file. Citrix recommends taking a backup of your SP connection once you have tested it with Citrix Cloud and Workspace.

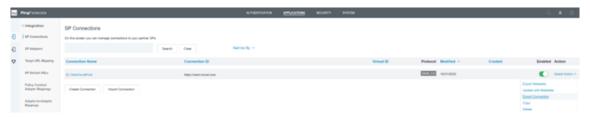

#### **Configure the Citrix Cloud SAML connection**

All Citrix logon flows need to be Service Provider initiated using either a Workspace URL or a Citrix Cloud GO URL.

Use the default recommended values for the SAML connection within **Identity and Access Management** → **Authentication** →**Add an identity provider** → **SAML**.

| In this field in Citrix Cloud | Enter this value                                                                                                    |
|-------------------------------|----------------------------------------------------------------------------------------------------|
| Entity ID                     | <pre>https://yourpingfedbaseurl.domain .com, where yourpingfedbaseurl.domain.comis your PingFederate server domain.</pre>              |
| Sign Authentication Request   | Yes                                                                                                    |
| SSO Service URL               | https://yourpingfedbaseurl.domain.com/idp/SSO.saml2where<br>yourpingfedbaseurl.domain.comis<br>your PingFederate server domain.        |
| SSO Binding Mechanism         | HTTP Post                                                                                                    |
| SAML Response                 | Sign Either Response Or Assertion                                                                                                    |
| Authentication Context        | Unspecified, Exact                                                                                                    |
| Logout URL                    | <pre>https://yourpingfedbaseurl.domain .com/idp/SLO.saml2 where yourpingfedbaseurl.domain.comis your PingFederate server domain.</pre> |
| Sign Logout Request           | Yes                                                                                                    |
| SLO Binding Mechanism         | HTTP Post                                                                                                    |

#### **Important:**

- The use of the incorrect PingFederate IDP-initiated SSO endpoint https://yourpingfederateserv.domain.com/idp/startSSO.ping?PartnerSpId=https://saml.cloud.com/is not supported. Citrix Cloud and Workspace do not support IDP-initiated SSO.
- The following extract is taken from PingFederate documentation:
   This is the path used to initiate an unsolicited IdP-initiated single sign-on (SSO) transaction during which a SAML response containing an assertion is sent to a service provider (SP).
- The use of the incorrect SAML endpoint is known to cause SAML logon failures and the following error within Citrix Cloud's authentication platform.

ExceptionMessage=An IdP-initiated SAML response from YourSAMLApp was received unexpectedly.

#### Configure a SAML application with a scoped Entity ID in Citrix Cloud

December 1, 2023

Author:

Mark Dear

This article describes how to provision multiple SAML applications within the same SAML provider.

Some SAML providers, such as Azure Active Directory (AD), Active Directory Federation Services (ADFS), PingFederate, and PingSSO, prohibit reusing the same Service Provider (SP) Entity ID within multiple SAML applications. As a result, administrators who create two or more different SAML applications within the same SAML provider can't link them to the same, or differing, Citrix Cloud tenants. Attempting to create a second SAML application using the same SP Entity ID, such as <a href="https://saml.cloud.com">https://saml.cloud.com</a>, when an existing SAML application is already using it triggers an error at the SAML provider, indicating the Entity ID is already in use.

The following images illustrate this error:

• In Azure Active Directory:

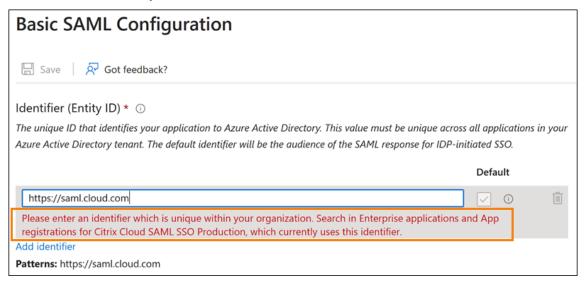

· In PingFederate:

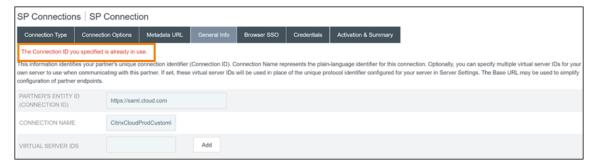

The scoped Entity ID feature in Citrix Cloud addresses this limitation so you can create more than one SAML application within the SAML provider (such as an Azure AD tenant) and link it to a single Citrix Cloud tenant.

#### What is an Entity ID?

A SAML Entity ID is a unique identifier that is used to identify a specific entity in the SAML authentication and authorization protocol. Typically, the Entity ID is a URL or URI that's assigned to the entity and used in SAML messages and metadata. Each SAML application that you create within your SAML provider is considered a unique entity.

Within a SAML connection between Citrix Cloud and Azure AD, for example, Citrix Cloud is the Service Provider (SP) and Azure AD is the SAML provider. Both have an Entity ID that must be configured on the opposite side of the SAML connection. This means Citrix Cloud's Entity ID must be configured within Azure AD, and Azure AD's Entity ID must be configured within Citrix Cloud.

The following Entity IDs are examples of a generic Entity ID and a scoped Entity ID in Citrix Cloud:

```
• Generic: https://saml.cloud.com
```

• Scoped: https://saml.cloud.com/67338f11-4996-4980-8339-535f76d0c8fb

#### Generic and scoped SP Entity IDs by region

Existing SAML connections in Citrix Cloud (created before November 2023) use the same generic Entity ID for each SAML connection and Citrix Cloud tenant. Only new Citrix Cloud SAML connections provide the option of using a scoped Entity ID.

If you elect to use scoped Entity IDs for new connections, any existing SAML connections continue to function using their original generic Entity IDs.

The following table lists the generic and scoped SP Entity IDs for each Citrix Cloud region:

| Citrix Cloud region                                  | Generic SP Entity ID                    | Scoped Entity ID                                                             |
|------------------------------------------------------|-----------------------------------------|------------------------------------------------------------------------------|
| United States, European Union,<br>Asia Pacific-South | https://saml.cloud.<br>com              | https://saml.cloud.<br>com/67338f11<br>-4996-4980-8339-535<br>f76d0c8fb      |
| Japan                                                | <pre>https://saml. citrixcloud.jp</pre> | https://saml.<br>citrixcloud.jp/<br>db642d4c-ad2c-4304-<br>adcf-f96b6aa16c29 |

| Citrix Cloud region | Generic SP Entity ID  | Scoped Entity ID                                                   |
|---------------------|-----------------------|--------------------------------------------------------------------|
| Government          | https://saml.cloud.us | https://saml.cloud.us<br>/20f1cf66-cfe9-4dd3<br>-865c-9c59a6710820 |

#### Generating unique SP Entity IDs for new and existing SAML connections

When you create a new SAML connection, Citrix Cloud generates a unique ID (GUID). To generate a scoped Entity ID, you enable the **Configure scoped SAML Entity ID** setting when you create the new connection.

If you want to update an existing SAML connection to use scoped Entity IDs, you must disconnect and then reconnect your SAML provider from the **Identity and Access Management > Authentication** page in Citrix Cloud. Citrix Cloud doesn't allow you to edit existing SAML connections directly. However, you can clone the configuration and modify the clone.

#### **Important:**

Closing the SAML connection process before completing it discards the Entity ID that Citrix Cloud automatically generates. When you restart the SAML connection process, Citrix Cloud generates a new scoped Entity ID GUID. Use this new scoped Entity ID when you configure the SAML provider. If you're updating an existing SAML connection to use scoped Entity IDs, you must update the SAML application for that connection with the scoped Entity ID that Citrix Cloud generates.

#### Frequently asked questions about scoped Entity IDs

## Can I create more than one Azure AD SAML application within the same Azure AD tenant and link it to one or more Citrix Cloud tenants?

Citrix Cloud's scoped Entity ID feature addresses the limitation of preventing duplicate Entity IDs that some SAML providers impose. With this feature, you can provision more than one SAML application within your Azure AD tenant and configure each one with a scoped Entity ID from a single Citrix Cloud tenant.

#### Can I still link the same Azure AD SAML application to multiple Citrix Cloud tenants?

This scenario is a common one among Citrix Cloud customers and Citrix continues to support it. To implement this scenario, you must meet the following requirements:

- Use a generic Entity ID, such as https://saml.cloud.com.
- Don't enable scoped Entity IDs for your SAML connection.

#### How do I decide whether or not to use a scoped Entity ID within my SAML provider?

Scoped Entity IDs in Citrix Cloud offer the flexibility to use a generic or a scoped Entity ID, depending on your requirements. Consider the number of SAML applications you need and the number of Citrix Cloud tenants you have. Also, consider whether or not each tenant might share an existing SAML application or require its own scoped SAML application.

#### **Important:**

If your SAML provider already allows you to create multiple SAML applications with the same Entity ID (such as https://saml.cloud.com), you don't need to enable scoped Entity IDs or make any changes to your existing SAML configuration. You don't need to update any settings either in Citrix Cloud or in your SAML application.

#### **Affected SAML providers**

The following table lists the SAML providers that allow or limit the use of duplicate Entity IDs.

| SAML Provider              | Supports duplicate Entity IDs |
|----------------------------|-------------------------------|
| Azure AD (cloud)           | No                            |
| ADFS (on-premises)         | No                            |
| PingFederate (on-premises) | No                            |
| PingOneSSO (cloud)         | No                            |
| Okta (cloud)               | Yes                           |
| Duo (cloud)                | Yes                           |
| OneLogin (cloud)           | Yes                           |

#### **Affected use cases**

The following table indicates whether a generic or scoped Entity ID is supported based on the SAML applications that your use case requires and whether your SAML provider supports duplicate Entity IDs.

|                                                                 | SAML provider supports |                             |
|-----------------------------------------------------------------|------------------------|-----------------------------|
| Use case requirement                                            | duplicate Entity IDs?  | Supported configuration     |
| Only one SAML application                                       | Yes                    | Generic or scoped Entity ID |
| Only one SAML application                                       | No                     | Generic or scoped Entity ID |
| Two or more SAML applications                                   | Yes                    | Generic or scoped Entity ID |
| Two or more SAML applications                                   | No                     | Scoped Entity ID            |
| Workspace custom URL and SAML application pairs                 | Yes                    | Generic or scoped Entity ID |
| Workspace custom URL and SAML application pairs                 | No                     | Scoped Entity ID            |
| Link the same SAML application to multiple Citrix Cloud tenants | Yes                    | Generic Entity ID           |
| Link the same SAML application to multiple Citrix Cloud tenants | No                     | Generic Entity ID           |

#### Configure the primary SAML connection with a scoped Entity ID

In this task, you create a SAML connection in Citrix Cloud using a scoped Entity ID for the primary SAML application (SAML App 1).

- 1. From the Citrix Cloud menu, select **Identity and Access Management**.
- 2. On the **Authentication** tab, locate **SAML 2.0** and select **Connect** from the ellipsis menu.
- 3. When prompted to create your unique sign-in URL, enter a short URL-friendly identifier for your company (for example, https://citrix.cloud.com/go/mycompany) and select **Save and continue**. This identifier must be unique across Citrix Cloud.
- 4. Under **Configure SAML Identity Provider**, select **Configure scoped SAML Entity ID**. Citrix Cloud automtically generates scoped Entity IDs and populates the fields for Entity ID, Assertion Consumer Service, and Logout URL.
- 5. Under **Configure a SAML Connection to Citrix Cloud**, enter the connection details from your SAML provider.
- 6. Accept the default SAML attribute mappings.
- 7. Select Test and Finish.

#### Configure the primary SAML connection with a generic Entity ID

In this task, you create a SAML connection in Citrix Cloud using the default, generic Entity ID for the primary SAML application (SAML App 1).

- 1. From the Citrix Cloud menu, select **Identity and Access Management**.
- 2. On the **Authentication** tab, locate **SAML 2.0** and select **Connect** from the ellipsis menu.
- 3. When prompted to create your unique sign-in URL, enter a short URL-friendly identifier for your company (for example, https://citrix.cloud.com/go/mycompany) and select **Save and continue**. This identifier must be unique across Citrix Cloud.
- 4. Under Configure SAML Identity Provider, verify that Configure scoped SAML Entity ID is disabled.
- 5. Under **Configure a SAML Connection to Citrix Cloud**, enter the connection details from your SAML provider.
- 6. In **Service Provider SAML Metadata**, click **Download** to acquire a copy of the generic SAML metadata, if needed.
- 7. Accept the default SAML attribute mappings.
- 8. Select Test and Finish.

#### **Configure a SAML connection using Citrix Workspace custom domains**

This section includes for configuring a SAML connection using a custom Workspace URL with either a scoped or generic Entity ID.

The tasks in this section are applicable only if you have an existing custom Workspace URL that you're using with SAML. If you're not using a custom Workspace URL with SAML authentication, you can skip the tasks in this section.

For more information, refer to the following articles:

- · Configure a custom domain
- Sign in to workspaces with SAML using custom domains

#### Configure a SAML connection with a Workspace custom URL and a generic Entity ID

In this task, the **Configure scoped Entity ID** setting is disabled.

- 1. From the Citrix Cloud menu, select Workspace Authentication.
- 2. In **Custom Workspace URL**, select **Edit** from the ellipsis menu.
- 3. Select Use both [customerName].cloud.com URL and custom domain URL.
- 4. Enter the generic Entity ID, SSO URL and optional SLO URL for SAML App 2 and upload the signing certificate that you downloaded earlier from your SAML provider.
- 5. If needed, in **Service Provider SAML Metadata for custom domain**, click **Download** to acquire a copy of the generic SAML metadata for the Workspace custom URL SAML application.
- 6. Click Save.

#### Configure a SAML connection with a Workspace custom URL and a scoped Entity ID

In this task, the **Configure scoped Entity ID** setting is enabled.

- 1. From the Citrix Cloud menu, select Workspace Authentication.
- 2. In **Custom Workspace URL**, select **Edit** from the ellipsis menu.
- 3. Select Use both [customerName].cloud.com URL and custom domain URL.
- 4. Enter the scoped Entity ID, SSO URL, and optional SLO URL for SAML App 2 and upload the SAML signing certificate that you downloaded earlier from your SAML provider.
- 5. Click Save.

After you save the configuration, Citrix Cloud generates the scoped SAML metadata containing the correct GUID. If needed, you can obtain a copy of the scoped metadata for the Workspace custom URL SAML application.

- 1. On the **Identity and Access Management** page, locate the SAML connection and select **View** from the ellipsis menu.
- 2. In Service Provider SAML Metadata for custom domain, click Download.

## View the SAML configuration of both the primary and custom Workspace URL SAML applications

When viewing the configuration details for your scoped SAML connection, Citrix Cloud displays the scoped Entity ID settings for both the primary SAML application and the Workspace custom domain SAML application.

For example, when scoped Entity IDs are enabled, the **Service Provider Entity ID** and **Service Provider Entity ID** for **custom domain** fields contain the scoped Entity IDs that Citrix Cloud generates.

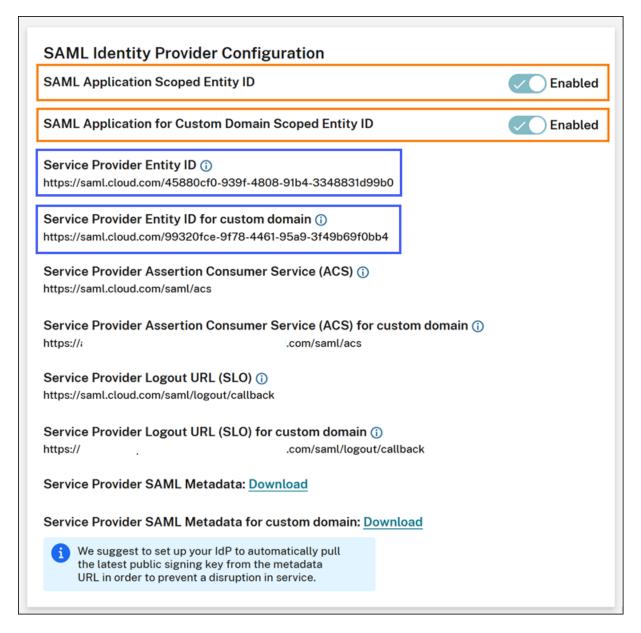

When scoped Entity IDs are disabled, the **Service Provider Entity ID** and **Service Provider Entity ID** for custom domain fields contain the generic Entity IDs.

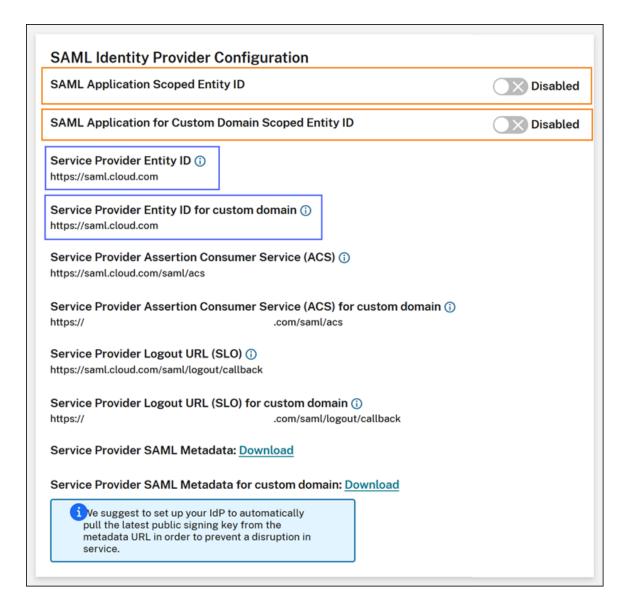

You can update existing SAML applications within your SAML provider by appending the scoped Entity ID to the existing Entity ID value.

#### SAML provider configuration with scoped Entity IDs

After configuring the SAML connection in Citrix Cloud with scoped Entity IDs, you can add the scoped Entity ID to your SAML provider.

This section includes configuration examples from Azure AD and PingFederate.

#### **Azure AD SAML configuration with scoped Entity ID**

In this example, the scoped Entity ID from Citrix Cloud is entered in the **Identifier** field in Azure AD.

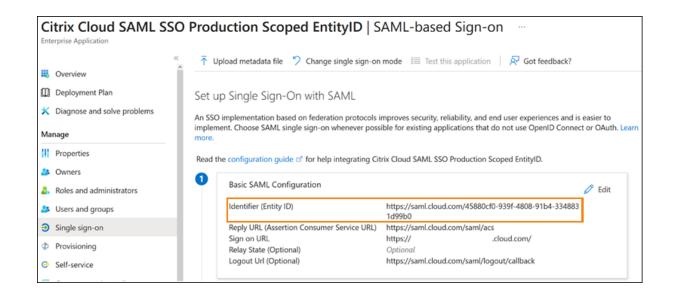

#### PingFederate SAML configuration with scoped Entity ID

In this example, the scoped Entity ID and the generic Entity ID from Citrix Cloud are populated in the **Partner's Entity ID** field and the **Base URL** field, respectively.

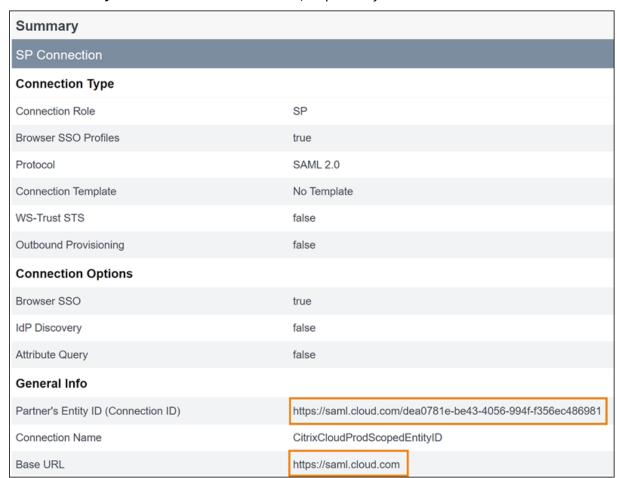

#### **Troubleshooting**

Citrix recommends using the SAML-tracer browser extension to troubleshoot any issues with your SAML configuration. This extension decodes Base64-encoded requests and responses into SAML XML, rendering the information human-readable. You can use the SAML-tracer extension to examine both the SSO and SLO SAML requests that Citrix Cloud (the Service Provider) generates and sends to your SAML provider (the identity provider). The extension can show whether the Entity ID scope (GUID) is included in both requests.

- 1. From the Extensions panel in your web browser, install and enable the SAML-tracer extension.
- 2. Perform a SAML sign-in and sign-out operation and capture the entire flow with the SAML-tracer extension.
- 3. Locate the following line within either the SAML SSO request or SLO request.

```
1 <saml:Issuer xmlns:saml="urn:oasis:names:tc:SAML:2.0:assertion">
    https://saml.cloud.com/cfee4a86-97a8-49cf-9bb6-fd15ab075b92</
    saml:Issuer>
```

- 4. Verify that the Entity ID matches the configured Entity ID in your SAML provider application.
- 5. Verify that the scoped Entity ID is present in the **Issuer** field and verify that it's configured correctly in your SAML provider.
- 6. Export and save the SAML-tracer JSON output. If you're working with Citrix Support to resolve an issue, upload the output to your Citrix support case.

#### **Azure AD troubleshooting**

**Issue:** Signing out of Azure AD fails when SLO is configured. Azure AD displays the following error to the user:

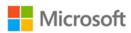

### Sign in

Sorry, but we're having trouble with signing you out.

AADSTS50068: Signout failed. The initiating application is not a participant in the current session.

If scoped Entity IDs are enabled for the SAML connection in Citrix Cloud, the scoped Entity ID must be sent in both the SSO and SLO requests.

**Cause:** The scoped entity is configured but the Entity ID is missing from the SLO request. Verify the scoped Entity ID is present in the SLO request in the SAML-tracer output.

#### **On-premises PingFederate troubleshooting**

Issue: Signing in or signing out of PingFederate fails after enabling the scoped Entity ID setting.

Cause: The PingFederate administrator added the scoped Entity ID to the SP connection base URL.

To correct this issue, add the scoped Entity ID to the **Partner's EntityID** field only. Adding the scoped Entity ID to the base URL results in a malformed SAML endpoint. If the Citrix Cloud base URL is incorrectly updated, all other SAML endpoint relative URLs that are derived from the base URL produce sign-in failures.

The following endpoints are examples of malformed Citrix Cloud SAML endpoints that might appear in the SAML-tracer output:

```
https://saml.cloud.com/<GUID>/saml/acshttps://saml.cloud.com/<GUID>/saml/logout/callback
```

The following image shows a misconfigured PingFederate SAML application. The correctly configured field is shown in green. The incorrectly configured field is shown in red.

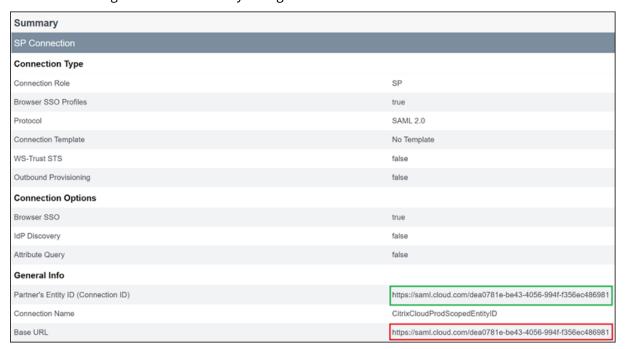

#### Sign in to workspaces with SAML using custom domains

August 6, 2024

Author:

Mark Dear

If you've configured a custom domain in Citrix Workspace (for example, https://workspaces.yourdomain.com), additional configuration in Citrix Cloud and your SAML provider might be required, depending on the SAML sign-in scenarios that you want to support in Citrix Cloud.

You might need a pair of SAML applications for this configuration. Citrix Cloud requires different SAML service provider (SP) endpoints, depending on whether the SAML application uses the cloud.com or workspaces.yourdomain.com URLs to perform the sign-in operation.

For more information about configuring custom domains in Citrix Workspace, see Configure a custom domain in the Citrix Workspace product documentation.

#### Considerations for deploying one or two SAML applications

To determine whether you need to deploy a single or dual SAML application solution, identify which combination of SAML sign-in scenarios you need your SAML provider to support.

The following sign-in scenarios share the same SAML application (SAML App 1) by default:

- SAML authentication for Citrix Workspace where the Workspace sign-in URL for your region (cloud.com, citrixcloud.jp, cloud.us) is configured in your SAML provider as the SP Entity ID.
- SAML authentication for Citrix Cloud using your unique sign-in URL (for example, https://citrix.cloud.com/go/mycompany). In this scenario, administrators are authenticated to Citrix Cloud using SAML, based on their Active Directory (AD) group membership.

Adding SAML authentication for users through a custom domain (for example, https://workspaces.mycompany.com) that you configure in Workspace Configuration requires a second SAML application (SAML App 2).

#### Note:

Adding a custom URL and configuring SAML will take up to 24 hours for provisioning in Citrix Cloud.

The following table lists the supported combinations of SAML sign-in scenarios and the required SAML apps.

| Sign in to                      | Sign in to<br>Workspace with | Sign in to Citrix            |                                              |                                              |
|---------------------------------|------------------------------|------------------------------|----------------------------------------------|----------------------------------------------|
| Workspace with<br>Workspace URL | custom domain<br>URL         | Cloud using SAML sign-in URL | SAML App 1 required?                         | SAML App 2 required?                         |
| Yes                             | No                           | No                           | Yes - Use<br>cloud.com SAML<br>endpoints     | No                                           |
| No                              | Yes                          | No                           | Yes - Use custom<br>domain SAML<br>endpoints | No                                           |
| No                              | No                           | Yes                          | Yes - Use<br>cloud.com SAML<br>endpoints     | No                                           |
| Yes                             | No                           | Yes                          | Yes - Use<br>cloud.com SAML<br>endpoints     | No                                           |
| No                              | No                           | Yes                          | Yes - Use the cloud.com SAML endpoints       | Yes - Use custom<br>domain SAML<br>endpoints |
| Yes                             | Yes                          | Yes                          | Yes - Use<br>cloud.com SAML<br>endpoints     | Yes - Use custom<br>domain SAML<br>endpoints |

#### Single SAML application configuration

- 1. In Citrix Cloud, go to **Workspace Configuration > Access** and configure a custom domain. For more information, see Configure a custom domain.
- 2. In your SAML provider's management console, configure a single SAML application using the custom domain as the SP endpoints.
- 3. Download the SAML signing certificate for the SAML application. In a later step, you upload this certificate to Citrix Cloud.
- 4. For the Entity ID, ensure https://saml.cloud.com is entered. Depending on your SAML provider, this setting might be labeled **Audience** instead. For all other endpoints, replace https://saml.cloud.com with the Workspace custom domain that you configured in Step 1.

The following example illustrates the endpoint configuration for Okta, where **Audience Restriction** contains the Entity ID value:

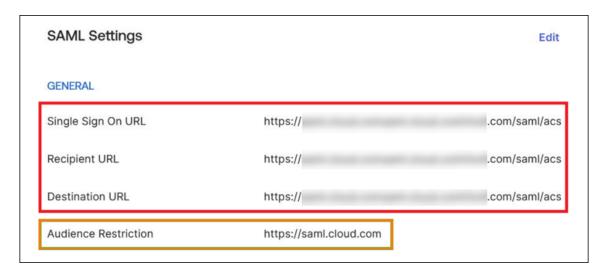

The following example illustrates the endpoint configuration for OneLogin, where **Audience** contains the Entity ID value:

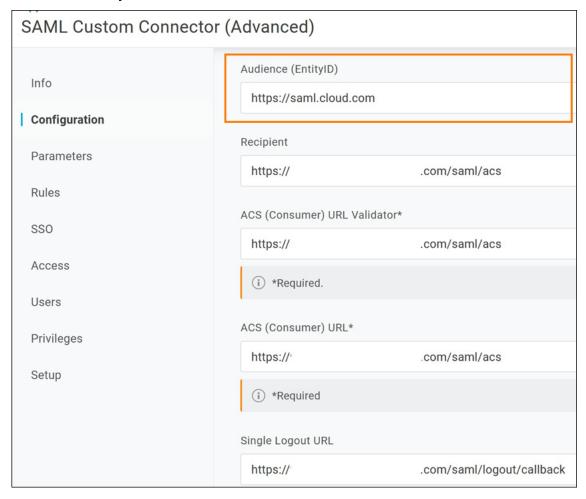

5. In Citrix Cloud, go to **Identity and Access Management > Authentication** and configure the SAML connection.

- 6. Go to Workspace Configuration > Authentication and select SAML 2.0.
- 7. Go to Workspace Configuration > Custom Workspace URL > Edit and select Use only the custom domain.
- 8. Select **Save** to save your changes.
- 9. To test the configuration, sign in to Citrix Workspace using your custom Workspace URL (https://workspaces.mycompany.com).

#### **Dual SAML application configuration**

- 1. In Citrix Cloud, go to **Workspace Configuration > Access** and configure a custom domain. For more information, see Configure a custom domain.
- 2. In your SAML provider's management console, configure two SAML applications. Configure these applications identically, including identical signing settings for SSO and SLO requests, binding type, and logout settings. If the configurations in these SAML applications don't match, you might experience differences in sign-in and logout behavior when switching between your Workspace URL and your Workspace custom domain.
- 3. In the first SAML application, configure the following SP endpoints:
  - Entity ID: https://saml.cloud.com
  - Assertion Consumer Service: https://saml.cloud.com/saml/acs
  - Logout: https://saml.cloud.com/saml/logout/callback

The following example shows this endpoint configuration in the Okta management console:

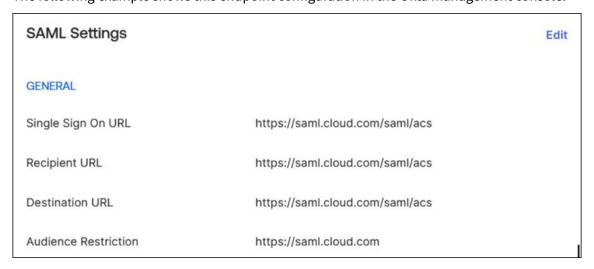

- 4. In the second SAML application, configure the following SP endpoints. Use your Workspace custom domain only for the Assertion Consumer Service and Logout endpoints.
  - Entity ID: https://saml.cloud.com

- Assertion Consumer Service: https://workspaces.mycompany.com/saml/acs
- Logout: https://workspaces.mycompany.com/saml/logout/callback

The following example shows this endpoint configuration in the Okta console. Note that **Audience Restriction** contains the Entity ID value.

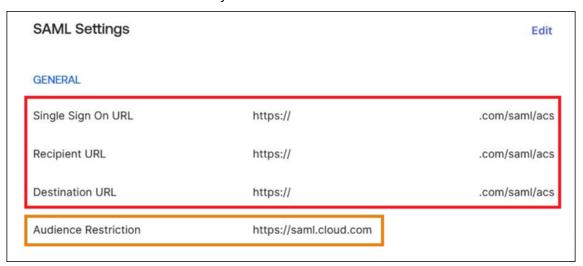

- 5. Download the SAML signing certificates for both SAML applications. You upload these to Citrix Cloud in a later step.
- 6. In the Citrix Cloud management console, configure a SAML connection:
  - a) From the Citrix Cloud menu, select Identity and Access Management.
  - b) On the **Authentication** tab, locate **SAML 2.0**, click the ellipsis button, and select **Connect**.
  - c) On the **Configure SAML** page, enter the details of the first SAML application that you created in Step 2.
- 7. Configure Citrix Workspace to use the new SAML connection:
  - a) From the Citrix Cloud menu, select Workspace Configuration.
  - b) On the Authentication tab, select SAML 2.0.
- 8. On the Access tab, in Custom Workspace URL, select Edit.
- 9. On the Configure for SAML page, select Use both customer.cloud.com URL and custom domain URL.
- 10. Enter the following information:
  - In **Identity Provider Entity ID for custom domain**, enter the Entity ID from the second SAML application that you created in Step 2.
  - In **SSO service URL for custom domain**, enter the SSO URL from the second SAML application.
  - In **Logout URL for custom domain**, enter the SLO URL from the second SAML application.

• In **Identity Provider Signing Certificate for custom domain**, upload the SAML signing certificate from the second SAML application.

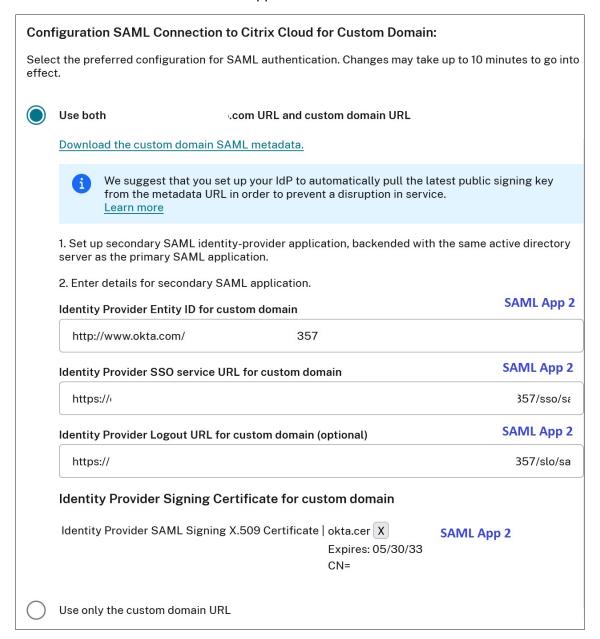

11. Select **Save** to save your changes.

#### View the SAML connection details

After configuration, go to **Identity and Access Management > Authentication**. In **SAML 2.0**, select **Select SAML Provider > View** from the ellipsis menu. The SAML Configuration page displays pairs of SAML endpoints configured for Entity ID, SSO URL, and Logout URL.

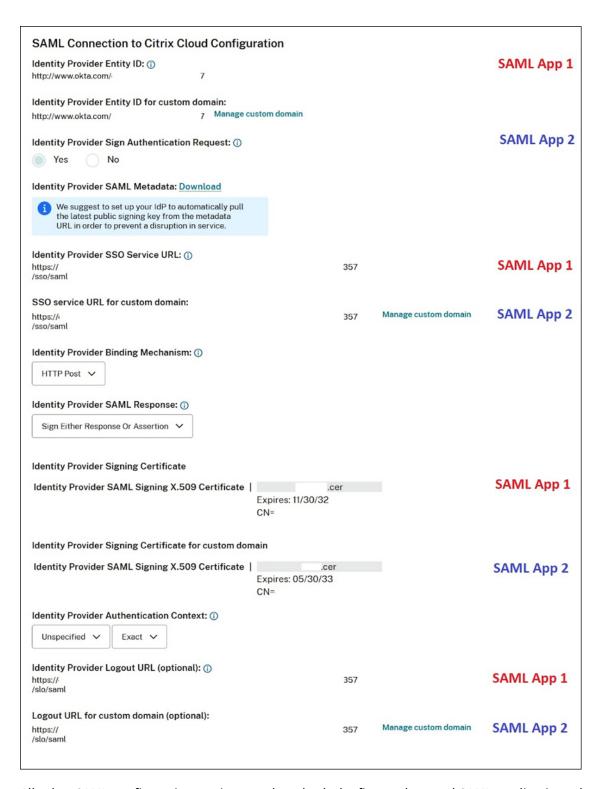

All other SAML configuration settings apply to both the first and second SAML applications that you created.

#### **Verify sign-ins to Citrix Workspace**

To verify the sign-in and logout behavior you configured, perform the following tests:

- Sign in to Citrix Workspace using your Workspace URL (https://mycompany.cloud.com) and your SAML provider.
- Sign in to Citrix Workspace using your Workspace custom domain (https://workspace.mycompany.com) and your SAML provider.
- Sign in to Citrix Cloud using your unique sign-in URL (https://citrix.cloud.com/go/mycompany) and your SAML provider.

### **Update the Service Provider SAML Signing Certificate**

March 13, 2025

Author:

Mark Dear

SAML connections which use signed requests and responses depend on two different SAML signing certificates. One for each side of the SAML connection.

#### **Service Provider signing certificate**

This certificate is provided by Citrix via the Citrix Cloud SAML metadata and is updated during the advertisement phase of the SP signing certificate rotation. This occurs at least once per calendar year.

SAML signing certificates need to be rotated before their expiration date occurs to give Citrix Cloud adminstrator's time to prepare for deployment. Certificate rotation is required by both Service Providers and Identity Providers to ensure alignment and prevent any downtime.

If a selected SAML provider does not support automated rotation of the SP SAML signing certificate, a manual rotation of the SAML signing certificate within your SAML provider must be performed in order to replace the expiring certificate.

#### **Important:**

All existing guides within this SAML eDoc section include details of how to configure signing on both sides of the SAML connection. Citrix only recommends signed SAML configurations as these are more secure and are required by some SAML providers for logout (SLO) to succeed.

#### **FAQ**

#### What is SAML signing?

The SAML Protocol uses messages to request authentication and to send assertions of identity. The security of these messages depends on both transport and message level security. The messages are XML documents which are signed in accordance with the XML Signature syntax. This provides both integrity assurance of the message, but also authentication of the sender by proving they hold the private key. The trust model is described by: SAML Security and Privacy Considerations. The public keys used to define which private keys are trusted can be distributed in any suitable format. Citrix uses X.509 certificates as suitable containers to distribute and consume keys.

#### What is SAML signed request enforcement?

Just because Citrix Cloud is configured to send signed requests within the SAML connection this does not guarantee that the SAML provider will enforce the use of signatures and reject any unsigned incoming SAML requests. Most SAML IdPs have an option to enforce signed requests. If an unsigned request to log into the SAML provider is received then the SAML logon will fail. Some SAML IdPs like Duo do not even offer this option. It is the responsibility of the SAML IdP admin to check the status of the SAML IdP configuration. Citrix support does not control or have any visibility of whether signed requests are enforced within your SAML application.

#### How frequently does Citrix rotate its Service Provider SAML signing certificate?

In order to allow plenty of overlap between the active Service Provider signing certificate and the newly issued one, Citrix rotates the Service Provider signing certificate approximately every 11 months. This is to ensure a valid certificate is available to Citrix Cloud customers 30 days before the new certificate is to be activated.

#### What is the Service Provider SAML signing certificate advertisement phase?

During the advertisement phase the current and replacement SAML signing certificates will be present in the Citrix Cloud metadata. Only the active certificate can be used for SAML request verification until the rotation date and time. This is the date and time specified within the Citrix Cloud emails and Citrix Cloud console notifications.

#### **Important:**

The date of signing certificate expiry is not the same as the date of activation. It is the activation date that the Citrix and IdP admins need to pay attention to NOT the date of certificate expiry.

The Citrix Cloud signing cert will always be rotated before it expires.

You can check the advertisement and activation date and time using this link Rotation plan.

The date and times are provided as Unix epoch time stamps for each event in the service provider signing certificate rotation process.

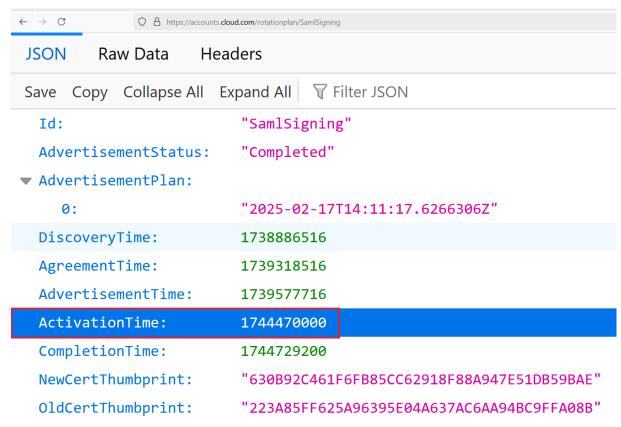

Use Epoch converter to convert unix epoch time stamps into a human readable date and time format.

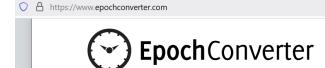

### **Epoch & Unix Timestamp Conversion Tools**

The current Unix epoch time is

1741770496

### Convert epoch to human-readable date and vice versa

1744470000 Timestamp to Human date [batch convert]

Supports Unix timestamps in seconds, milliseconds, microseconds and nanoseconds.

Assuming that this timestamp is in **seconds**:

**GMT** : Saturday, 12 April 2025 15:00:00

**Your time zone**: Saturday, 12 April 2025 16:00:00 GMT+01:00 DST

**Relative** : In a month

# Why has Citrix decided to use a self signed Citrix Cloud SAML signing certificate rather than a certificate signed by a public certificate authority such as Digitcert?

The **Issuer**: within the latest version of the SAML signing certificate you should upload into your SAML applications is now "samlsigning.cloud.com, Citrix Systems Inc." instead of a public certificate authority like Digicert. The use of self signed SP signing certificates is to mitigate against a known SAML vulnerability with externally issued certificates, referred to as "Silver SAML".

# Why have I received a notification via email and within the Citrix Cloud console indicating that the current Citrix Cloud SAML signing certificate is about to expire and must be replaced?

SAML providers (IdP) require a valid and in date certificate to verify the signature of incoming SAML requests from Service Providers such as Workspace and the Citrix Cloud console. Citrix Cloud customers using SAML for Workspace or Citrix Cloud console logon will be contacted to advise them of an imminent SAML signing certificate rotation.

## citrix

Hi Mark,

Customer name:

**TestProdExternal** 

Organization ID:

Source: Citrix Cloud

Type: Critical

2nd notification: SAML Certificate Rotation on 2025-04-12 15:00:00 UTC

SAML signing certificates are due to be updated. If your identity provider can't retrieve the latest public signing key automatically, you must manually update your SAML identity provider to the latest certificate to avoid service interruptions. For improved security posture we are updating these certificates to be self signed. For more information please refer to <a href="mailto:eDoc">eDoc</a>. Certificate rotation time: 2025-04-12 15:00:00 UTC.

View all notifications

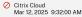

2nd notification: SAML Certificate Rotation on 2025-04-12 15:00:00 UTC

SAML signing certificates are due to be updated. If your identity provider can't retrieve the latest public signing key automatically, you must manually update your SAML identity provider to the latest certificate to avoid service interruptions. For improved security posture we are updating these certificates to be self signed. For more information please refer to eDoc. Certificate rotation time: 2025-04-12 15:00:00 UTC.

# How do I know if my Citrix Cloud customer is affected by the Citrix Cloud SAML signing certificate rotation or not?

This will affect Citrix Cloud customers with the following SAML configuration.

- Your SAML connection within Citrix Cloud is configured with Sign Authentication Requests =
   Yes
- You have configured your SAML provider such as Azure Active Directory, ADFS, or Okta to reject unsigned SAML requests (signing enforcement).

• You have Single Logout (SLO) configured within your Citrix Cloud SAML connection and within your SAML provider. SLO requests need to be signed as part of security best practice.

#### How do I check the signing configuration of my Citrix Cloud SAML connection?

Navigate to **Identity and Access Management > SAML 2.0 > View** to check if you have **Sign Authentication Requests** enabled within your Citrix Cloud SAML connection. All new SAML connections within Citrix Cloud will default to **Identity Provider Sign Authentication/Logout Requests = Yes** for both logon (SSO) and logout (SLO).

| Identity Provider Sign Authentication Request: (i) |          |       |                                |
|----------------------------------------------------|----------|-------|--------------------------------|
|                                                    | Yes      |       | No                             |
|                                                    |          |       |                                |
|                                                    |          |       |                                |
| Iden                                               | tity Pro | vider | Sign Logout (SLO) Request: (i) |
|                                                    | Yes      |       | No                             |

#### How do I check whether signing enforcement is configured within my SAML app?

This varies depending on the SAML provider you are using. All Citrix documented SAML solutions include steps to enable Signing Enforcement as part of security best practice.

EntraID Signing Enforcement Example:

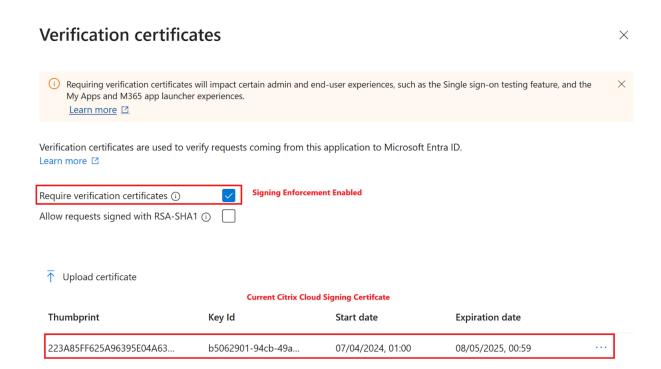

Okta Signing Enforcement Example:

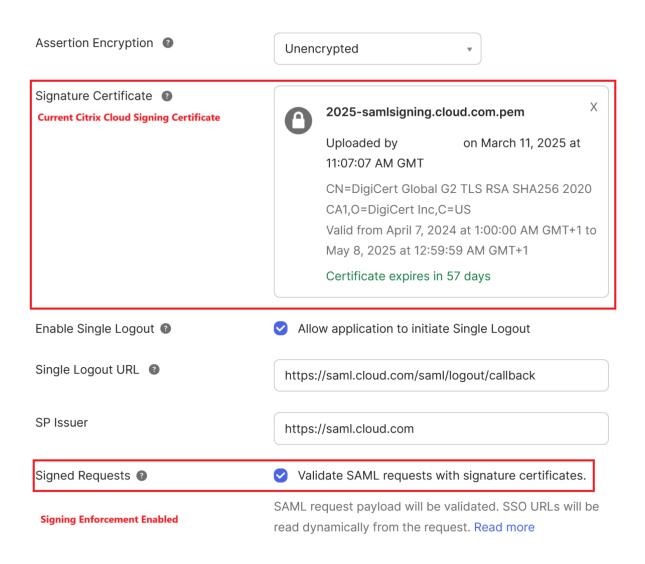

#### Where do I obtain a copy of the latest Service Provider (SP) signing certificate?

This certificate is provided by Citrix through the Citrix Cloud SAML metadata and is updated periodically during the advertisement phase of the SP signing certificate rotation. This occurs at least once per calendar year.

US, EU, and APS: https://saml.cloud.com/saml/metadata

JP: https://saml.citrixcloud.jp/saml/

GOV: https://saml.cloud.us/saml/metadata

## When is it safe to remove the old Citrix Cloud SAML signing certificate if my SAML app supports multiple verification certificates?

Only remove the old Citrix Cloud signing certificate from your SAML applications after the certificate activation date and time given in the email and Citrix Cloud console notification. Some SAML IdPs such as Okta only allow one signing certificate to be uploaded at a time. In this situation there is no choice but to overwrite the current certificate with the new one after the activation date and time. This should not be done before the activation date and time.

# Use metadata exchange to automatically update the SAML Provider with the latest Citrix Cloud SP SAML Signing Certificate

Using SAML metadata exchange, the SAML provider consumes the Citrix Cloud SAML metadata automatically by monitoring the metadata URL, such as <a href="https://saml.cloud.com/saml/metadata">https://saml.cloud.com/saml/metadata</a>. If your SAML provider supports SAML metadata exchange, then the SP signing certificate might already be updated automatically.

Verify that your SAML provider supports metadata exchange. Afterward, you can verify whether the update has occurred before the current SAML signing certificate expires.

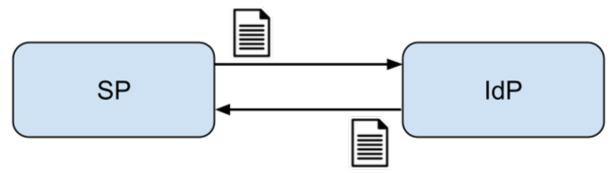

#### **Important**

There is a large amount of variation regarding the SAML features that each third-party SAML provider supports. It is the Citrix Cloud administrator's responsibility to know and understand the capabilities and requirements of the SAML provider you are using. This is necessary to ensure that both the Citrix Cloud SAML connection configuration (SP) and SAML provider (IdP) configuration match. Refer to your SAML provider's documentation to determine if it supports signature verification and whether SAML requests and responses need to be signed.

# Manually update the SAML Provider with the latest Citrix Cloud SP SAML Signing Certificate

#### **Important**

SP Certificate rotation must be done every time a new certificate is published from Citrix Cloud otherwise SAML logon will be impacted and you will incur downtime.

 Acquire the latest SAML metadata from Citrix Cloud by viewing your current SAML connection within Identity and Access Management, click Authentication, select SAML Connection and click View.

The following image is an example of what this file might look like for Citrix Cloud regions such as US, EU and APS:

https://saml.cloud.com/saml/metadata

```
This XML file does not appear to have any style information associated with it. The document tree is shown
below.
w<md:EntityDescriptor xmlns:md="urn:oasis:names:tc:SAML:2.0:metadata" entityID="https://saml.cloud.com"</pre>
 ID="_618e6dcb-8773-467b-ba46-448e9e53c45c">
  v<md:SPSSODescriptor ID="_54b202ba-319d-486c-9ff1-bf10802fa95a"
   protocolSupportEnumeration="urn:oasis:names:tc:SAML:2.8:protocol">
    v<md:KeyDescriptor use="signing">
      v<KeyInfo xmlns="http://www.w3.org/2000/09/xmldsig#">
                                                                              OLD
       v<X509Data>
           <XS09Certificate>MIIGTjCCBTagAwIBAgIQB2V1zOR3Snekn59NBXn3OjANBgkqhkiG9w0BAQsFADBPMQswCQYDVQQGE
           </XS09Certificate>
         </XS89Data>
       </KeyInfo>
     </md:KeyDescriptor>
    F<md:KeyDescriptor use="signing">
      v <KeyInfo xelns="http://www.w3.org/2000/09/xmldsig#">
                                                                             NEW
       v (X509Data)
           <X509Certificate>MIIGwzCCBaugAwIBAgIQDeFmiZvoGngVE2hGlQZNcjANBgkqhkiG9w8BAQsFADBPNQswCQYDVQQGE
           </XS09Certificate>
         </XS89Data>
       </KeyInfo>
     </md:KeyDescriptor>
```

In this metadata XML file example, there are two x.509 Citrix Cloud SAML signing certificates.

- 2. It is possible to extract the x.509 certificate from the metadata by uploading the XML file to a third-party tool or providing the metadata URL.
- 3. Navigate to https://www.rcfed.com/SAMLWSFed/MetadataCertificateExtract
- 4. Enter the SAML metadata URL that corresponds to your Citrix Cloud customer region:
  - US, EU and APS: https://saml.cloud.com/saml/metadata
  - JP: https://saml.citrixcloud.jp/saml/metadata
  - GOV: https://saml.cloud.us/saml/metadata

# Metadata certificate extract Extract certificates from SAML and WS-Federation Metadata

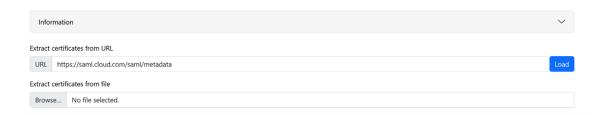

Download the SAML signing certificate from https://www.rcfed.com/SAMLWSFed/MetadataCe rtificateExtract.

### Metadata certificate extract

Extract certificates from SAML and WS-Federation Metadata

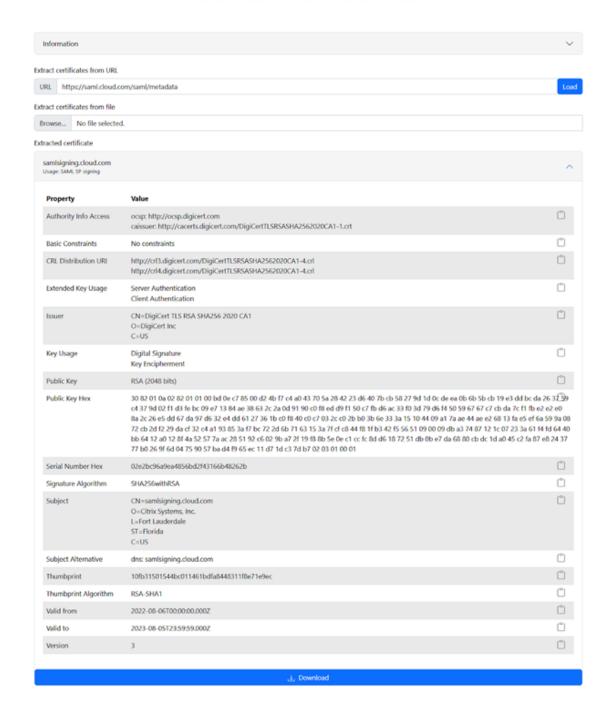

5. Upload the newly extracted Citrix Cloud SP SAML certificate to your SAML provider. This process will be different for every SAML provider. Verify the proper SP signing certificate rotation procedure using your specific SAML provider documentation.

Depending on your SAML provider, the existing SAML signing certificate might need to be replaced by the new one. In some cases, the SAML provider might support multiple SP signing cer-

tificates at the same time, thus only uploading the new one will be enough. It is recommended you remove the old certificate once it has expired.

# Upload a replacement Citrix Cloud SAML signing certificate to your Azure Active Directory SAML application

Before configuring the Azure Active Directory SAML app, see SAML Request Signature Verification for more information.

- 1. Navigate to Azure Active Directory, select Enterprise Applications and click Your SAML App.
- 2. Locate the SAML certificates section within the SAML application.

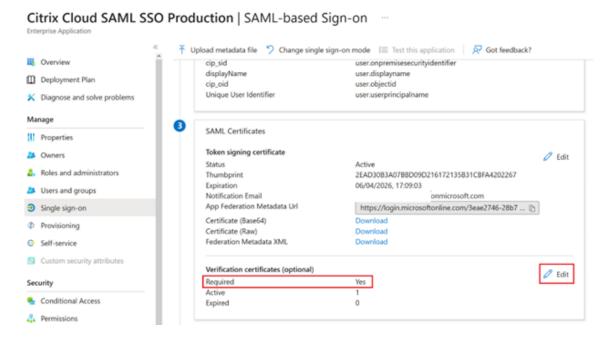

3. Select **Upload Certificate** and upload the replacement Citrix Cloud SAML signing certificate obtained from the SAML metadata.

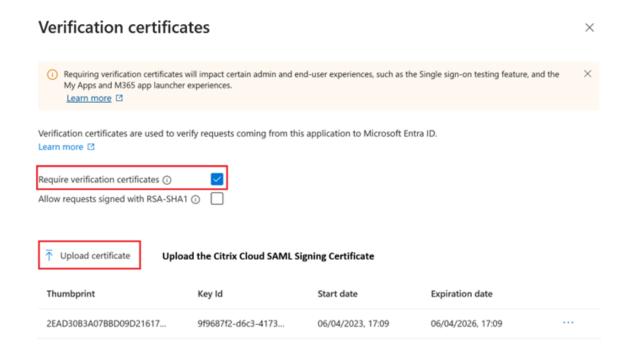

#### Note:

Azure Active Directory SAML apps can have multiple signing verification certificates configured so it is possible to upload a replacement certificate long before the current certificate has expired. The following screenshot shows two valid certificates. One of the certificates is due to expire in the near future. Provided at least one of the uploaded certificates is valid and has not yet expired, a SAML login to Citrix Workspace and Citrix Cloud will continue to succeed and you will not experience an outage.

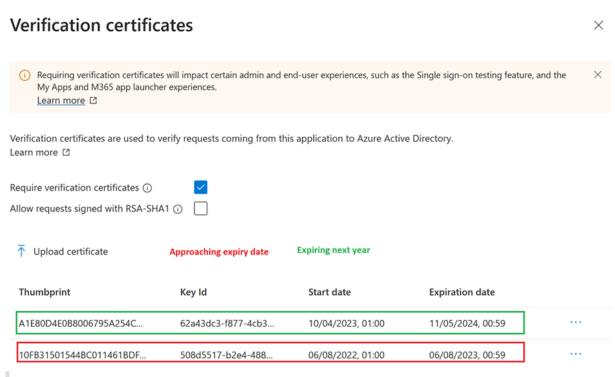

#### **Important:**

Do not remove the existing verification certificate until after the SAML rotation date and time given in the email and Citrix Cloud console notification has passed. The new Citrix Cloud certificate becomes active only on the date and time given within those two notifications.

#### Upload a replacement Citrix Cloud SAML signing certificate to your Okta SAML application

Okta does not support multiple SP SAML signing certificates at the same time. You have no choice but to overwrite the existing Citrix Cloud SP signing certificate you are currently using with the new one. It is recommended you do this in a scheduled maintenance window.

1. Navigate to Applications, select Applications and search for your Okta SAML App

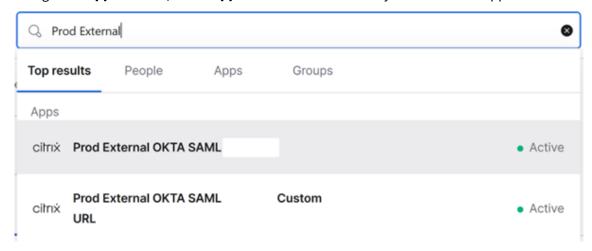

From General, navigate to SAML Settings, click Edit, select Configure SAML, select Show Advanced Settings, and click Signature Certificate in order to upload a replacement. Okta does not display the current Citrix Cloud SAML signing certificate in the upload UI. It will only display the replacement certificate after this has been uploaded.

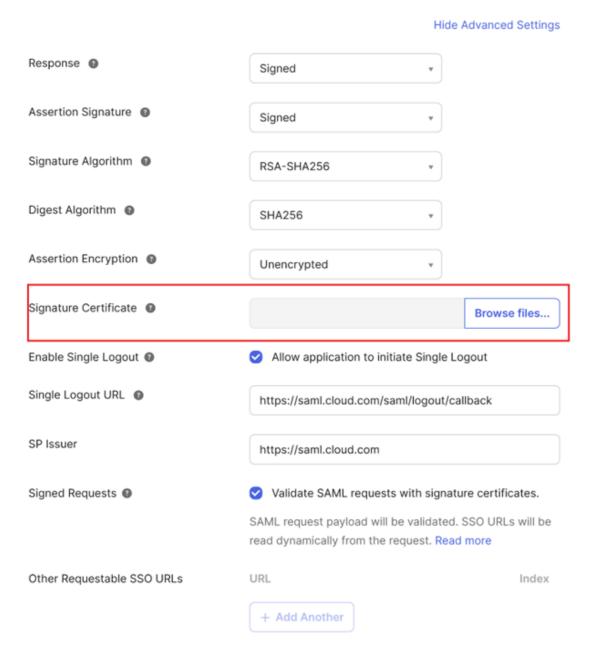

3. Select **Signature Certificate**, click **Browse Files** and upload the replacement Citrix Cloud SAML signing certificate obtained from the Citrix Cloud SAML metadata.

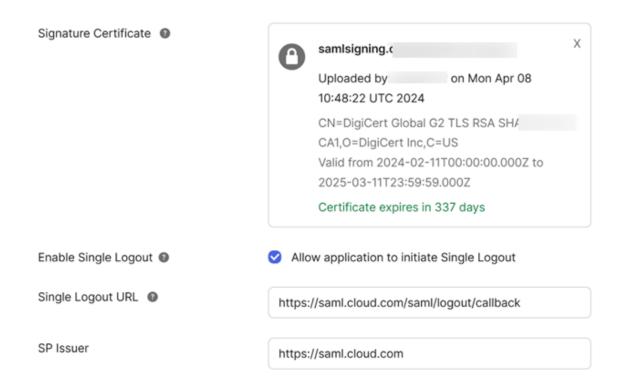

#### **Important**

Do not overwrite the existing verification certificate until the SAML rotation date and time given in the email and Citrix Cloud console notification. The new Citrix Cloud certificate only becomes active on the date and time given within those two notifications.

### **Update the Identity Provider SAML Signing Certificate**

January 3, 2025

Author:

Mark Dear

SAML connections which use signed requests and responses depend on two different SAML signing certificates. One for each side of the SAML connection.

#### **SAML Provider signing certificate**

This certificate is provided by your SAML provider and uploaded into Citrix Cloud when you configure the SAML connection.

SAML signing certificates need to be rotated before their expiration date occurs to give Citrix Cloud admins time to prepare for deployment. Certificate rotation is required by both Service Providers and Identity Providers in order to ensure alignment and prevent any downtime.

#### **FAQ**

#### What is the SAML provider certificate used for?

The SAML provider certificate is used to verify the signature of SAML responses sent from the SAML provider to Citrix Cloud during the authentication process.

#### Where do I obtain a copy of the latest Identity Provider (IdP) signing certificate?

This certificate is provided by your SAML provider such as Azure AD, Okta, PingFederate, or ADFS. Citrix does not control the rotation and update of this certificate. This certificate is uploaded into Citrix Cloud when you initially create the SAML connection. The date of expiry on **IDP Signing Certificates** is usually long lived. They might need replacing every few years and at a lower frequency than the **SP Signing Certificate** 

## How will I know if my SAML provider signing certificate is about to expire and impact my Citrix Cloud SAML connection?

Citrix Cloud will display warnings 30 days before the date of expiry approaches for your SAML provider signing certificate.

Certificate Expiring Soon: <certExpirationDate>

It will also display an error once the certificate has actually expired as shown below.

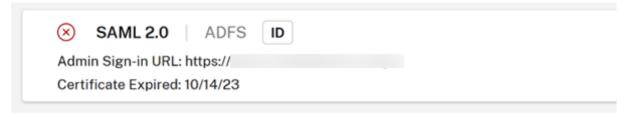

## Can I update the SAML provider certificate whilst still using the SAML connection without downtime?

No. It is necessary to perform a SAML disconnect and reconnect during a scheduled maintenance window.

Update the Identity Provider (IdP) Signing Certificate

1. Select an alternative IdP within **Workspace Configuration**, select **Authentication** whilst you perform the SAML disconnect/reconnect operation such as Active Directory.

#### Workspace Configuration

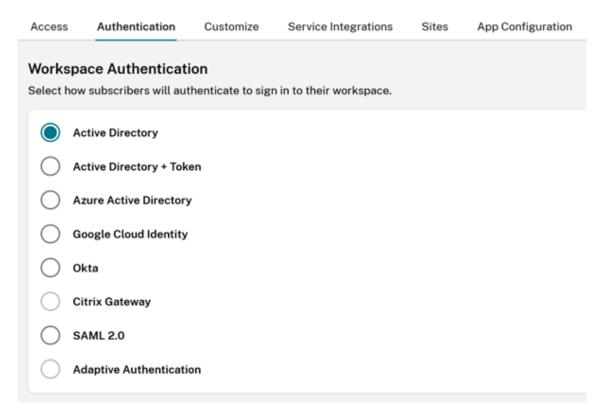

- 2. Backup your existing GO URL such as https://citrix.cloud.com/go/<yourgourl>used for SAML logon to Citrix Cloud.
- 3. Take a backup of your existing SAML endpoints. These can be copied from the Citrix Cloud console. Backup the following SAML endpoints from within your existing SAML connection.
  - Identity Provider Entity ID
  - · Identity Provider SSO Service URL
  - Identity Provider Logout URL

Backup the EntityID, the SSO URL, and the logout URL.

#### **Important:**

Ensure you have a copy of both the existing and replacement IDP signing certificate before performing the disconnect. This is so you have the ability to rollback to the old certificate if the new SAML provider certificate is invalid and causes any logon issues. You will not be able to obtain a copy of the old certificate from the Citrix Cloud UI before performing the disconnect. You will need to obtain it from your SAML application.

- 4. Disconnect SAML within **Identity and Access Management**, navigate to **Authentication**, select the SAML connection, Click the ellipse and select **Delete Identity Provider**
- 5. Reconnect SAML within Identity and Access Management and click Authentication

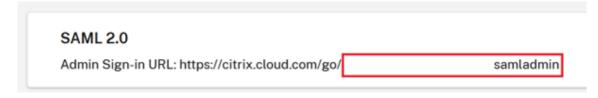

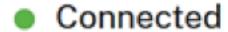

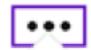

Manage subscriber access

Change administrator sign-in URL

View

Clone

Rename identity provider

# Delete identity provider

- 6. Accept all of the default SAML connection settings.
- 7. Reenter all of the SAML application endpoints you backed up earlier or obtain these again for

your SAML app from within your SAML provider UI.

- Identity Provider Entity ID
- Identity Provider SSO Service URL
- Identity Provider Logout URL

### **Important:**

If you are using the Scoped EntityID feature, you will also need to update your SAML application with the new scope ID after performing the SAML disconnect/reconnect. For more information on the Scoped EntityID feature, see Configure a SAML application with a scoped Entity ID in Citrix Cloud. Copy the newly generated scope ID from the Citrix Cloud SAML UI and update your SAML application Entity ID with the replacement scope ID.

EntityID should be updated to https://saml.cloud.com/<new scope ID after reconnect>.

## **Licensing for Citrix Cloud**

June 23, 2025

Citrix Cloud provides license and usage monitoring for certain cloud services. As well, license and usage monitoring is available for on-premises deployments where Citrix License Server is registered with Citrix Cloud.

## **Licensing for enterprise customers**

Enterprise customers can monitor license assignments and usage for supported cloud services by selecting **Licensing** from the Citrix Cloud menu.

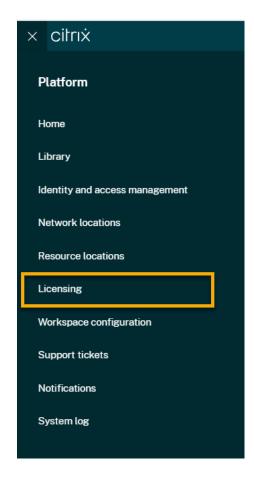

For more information about enterprise license and usage monitoring for cloud services, see Monitor licenses and active usage for cloud services.

## Licensing for on-premises deployments

Enterprise customers with an on-premises deployment of Citrix Virtual Apps and Desktops can use Citrix Cloud to stay abreast of licenses and usage for both User/Device and Concurrent licensing models. By registering Citrix License Server with Citrix Cloud, customers can use the **Licensed Deployments** page in Citrix Cloud for the following tasks:

- Monitor the reporting status of registered license servers
- View license assignments and usage trends for deployments that use the User/Device licensing model.
- View peak license usage trends for deployments that use the Concurrent licensing model.

For more information about license and usage monitoring for on-premises Virtual Apps and Desktops deployments, see Monitor licenses and usage for on-premises deployments.

## **Licensing for Citrix Service Providers (CSP)**

Citrix Service Providers can use the following tools to understand and report on product licenses and usage:

- License Usage Insights is a free service in Citrix Cloud that collects and aggregates product usage information across single-tenant and multitenant customers. For more information, see Licensing for Citrix Service Providers.
- The Licensing feature in Citrix Cloud enables customers of CSPs to monitor their licenses and usage for supported Citrix DaaS (formerly Citrix Virtual Apps and Desktops service) products. CSPs can sign in under their customer's Citrix Cloud account to view and export this information as well. For more information, see the following articles:
  - Customer license and usage monitoring for Citrix DaaS

## Monitor licenses and active usage for cloud services

September 21, 2023

Licensing in Citrix Cloud enables you to stay on top of license consumption for the cloud services you have purchased. Using the summary and detail reports, you can:

- View license availability and assignments at a glance
- View daily and monthly active usage trends for applicable cloud services
- Drill down to see individual license assignment details and usage trends
- Export license usage data to CSV

To view licensing data for your cloud services, select **Licensing** from the console menu.

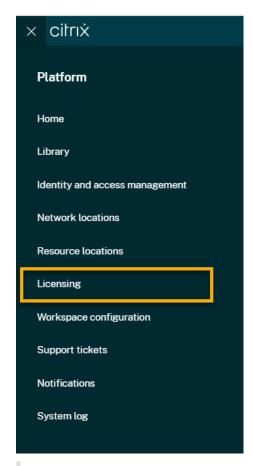

#### Note:

This article covers Licensing features that are common to all supported Citrix Cloud services. Some aspects of Licensing might be different, depending on the service (for example, license assignment). For more information about licenses and usage for each service, see the following articles:

- Monitor licenses and active usage for Citrix DaaS (User/Device)
- Monitor licenses and peak usage for Citrix DaaS and Citrix DaaS Standard for Azure (Concurrent)
- Monitor licenses and active usage for Citrix DaaS Standard for Azure (User/Device only)
- Monitor licenses and active usage for Endpoint Management service
- Monitor bandwidth usage for Gateway service
- Monitor licenses and usage for Secure Private Access

## **Supported regions and cloud services**

Licensing is available for supported services in the US, EU, and Asia Pacific South regions only. Licensing is supported for the following cloud services:

- Citrix DaaS (User/Device and Concurrent licensing models) formerly Citrix Virtual Apps and Desktops service
- Citrix DaaS Standard for Azure (User/Device licensing model) formerly Citrix Virtual Apps and Desktops Standard for Azure
- Endpoint Management
- Gateway
- Secure Private Access (formerly Secure Workspace Access)

## **Multi-type licensing for Citrix DaaS**

Licensing in Citrix Cloud supports multi-type licensing for Citrix DaaS. If both User/Device and Concurrent licensing models are introduced into a single Citrix Cloud account, Citrix Cloud shows license usage under each licensing mode in the Licensing console page.

Citrix recommends setting up multi-type licensing at the site and delivery group levels before reviewing the Licensing page. Otherwise, the correct information might not appear. For instructions, see Multi-type licensing in the Citrix DaaS documentation.

If the Licensing console page doesn't display the correct multi-type license usage after successfully using the Web Studio or PowerShell setup methods, you have the following options:

- Wait 30 days and release any unused licenses.
- Contact Citrix Customer Service.

## **License assignment**

In general, users are assigned a license upon first use of the cloud service. Some services might assign licenses differently based on the licensing model they use. For more information about how licenses are assigned for each service, see the Licensing articles referenced at the top of this article.

### Licensing summary and details

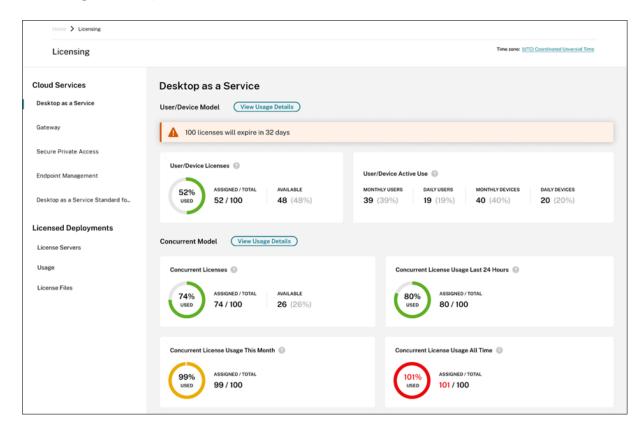

The Licensing summary provides an at-a-glance view of the following information for each supported service:

- Percentage of total purchased licenses assigned. As the percentage approaches 100%, the percentage goes from green to yellow. If the percentage exceeds 100%, the percentage turns red.
- The ratio of assigned licenses to purchased licenses and the number of available licenses remaining.
- The time remaining before the cloud service subscription expires. If the subscription expires within the next 90 days, a warning message appears.

For some services, this summary might include additional information such as active use. For more information about service-specific details, see the Licensing articles referenced at the top of this article.

### Usage trends and license activity

For a detailed view of your cloud service licenses, click **View Usage Details**. You can then see a breakdown of usage trends and consumers of cloud service licenses.

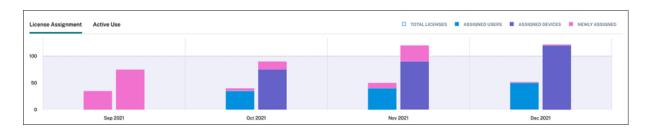

This breakdown includes varying information, depending on the cloud service. For more information about service-specific usage trends and license activity, see the Licensing articles referenced at the top of this article.

### Release assigned licenses

In general, an assigned license is eligible for release if the consumer hasn't used the cloud service for 30 consecutive days. When a license is released, the number of remaining licenses increases and the number of assigned licenses decreases accordingly.

For some services, releasing licenses might be different, depending on the licensing model used. For more information about releasing licenses for a specific service, see the Licensing articles referenced at the top of this article.

#### **FAQ**

- Does Citrix prevent cloud service usage if assigned licenses exceed purchased licenses? No, Citrix does not prevent any service launches if you overuse your cloud license amount. License Usage provides information for understanding your cloud license usage, so Citrix expects that you will monitor your license assignments and stay within your purchased license amount. If, at any point, you believe that you are going to overuse your service, Citrix encourages you to contact your sales representative to discuss your licensing requirements.
- What licensing information is being captured? Currently, only license information associated with user logins is captured.
- Is multi-type licensing supported with Citrix DaaS (for example, using both User/Device and Concurrent User models)? Yes. See Multi-type licensing in this article for additional information
- Is multi-edition licensing supported for Citrix DaaS? For example, can I use both Premium and Advanced editions on the same Citrix Cloud account? No, this use case is not supported. A Citrix DaaS site can be licensed for only one edition. If you want to use multiple Citrix DaaS instances on the same Citrix Cloud account, they must be the same edition.
- What is the difference between Monitor reporting (in Director) vs Concurrent licensing insights? The Monitor report and explanation of concurrent sessions provides a different interpretation and metric than a measure of concurrent licenses in use. In most cases, using the

number of concurrent sessions within Director as a representation or forecast of peak concurrent licenses in use greatly overstates the number of concurrent licenses needed. Do not use the Monitor report in Director as a substitute for a report on concurrent license usage. The two main differences between the reporting tools are:

- Sampling Time Length: Licensing has a five-minute sampling period. Every five minutes, Citrix Cloud counts the unique devices currently connected to the service. All the five-minute sampling periods are aggregated to determine peak usage in a 24-hour, monthly, and contract length period. The Monitor report in Director can show intervals of up to two hours depending on how the report is run.
- Uniqueness: Licensing looks for uniqueness amongst devices when sessions are launched. The Monitor report does not account for unique devices.
- \*After migrating users to a new instance of a cloud service (for example, I changed the domain name for my organization), why are my licenses in-use counted twice for the same users?- Citrix Cloud uses the User Principle Name (UPN) to count unique users. If a user accessed the cloud service before and after the migration occurred, Citrix Cloud captures two unique UPNs for the user, each with a different domain name. Therefore, Citrix Cloud counts the same user twice. You can release the older license assignment after 30 days, assuming the user doesn't access the service under the old domain name. Citrix does not prevent any service launches if you overuse your cloud license amount.
- \*Why am I seeing duplicate licenses for the same user or device?- This is by design of the Workspace app for HTML5 and locally-installed Workspace app. Launches through Workspace app for HTML5 consume a User/Device license. As well, launches through locally-installed Workspace app consume a User/Device license. So, if a user launches apps through Workspace app for HTML5 and then launches through a locally-installed version of Workspace app later, Citrix Cloud shows that the user consumed two licenses. This behavior doesn't affect user connectivity, but can result in inflated device license usage reports in the Licensing console. Citrix does not prevent any service launches if you overuse your cloud license amount.

## Monitor licenses and active usage for Citrix DaaS (User/Device)

February 12, 2025

This article describes how you can manage cloud service license assignments and monitor active usage using the Licensing console in Citrix Cloud.

If you purchased Citrix Azure Consumption Fund to use with your service deployment, see Monitor Citrix Managed Azure resource consumption for Citrix DaaS for more information.

## License assignment

Citrix Cloud assigns a license when a unique user or unique device launches an app or desktop for the first time.

#### **Domain name truncation**

If you host multiple domains and have users with similar accounts in those domains (for example, johnsmith@company.com), you can allow Citrix Cloud to ignore the account domain and consider only the user name of the account (for example, johnsmith). This process is known as *domain name truncation*. By default, domain name truncation is disabled.

When domain name truncation is enabled, Citrix Cloud's calculation of unique users changes. Instead of counting johnsmith@company.com and johnsmith@mycompany.com as two unique users, Citrix Cloud counts only johnsmith as a unique user. This calculation change affects the following Licensing data:

- · License assignment
- Active use
- License usage trends over time
- · Licenses eligible for release

These changes in licensing data are also reflected when you export data to a CSV file from the Licensing console.

#### Note:

If you host multiple domains with similar accounts where the user name is slightly different (for example, an individual user has the accounts <code>johnsmith@company.com</code> and <code>jsmith@newcompany.com</code>), domain name truncation has no effect on Citrix Cloud's calculations. Citrix Cloud still counts johnsmith and jsmith as unique users even if they belong to the same individual.

#### Enable or disable domain name truncation

By default, domain name truncation is disabled. Domain name truncation has an effect on your User/Device usage data from the moment you enable or disable the feature. For example, if you enable domain name truncation in a given month, the data that Citrix Cloud records in that month is affected. However, historical data for previous months, when the feature was disabled, remains unaffected. Likewise, if you disable domain name truncation in a given month, the data that Citrix Cloud records in that month is affected. However, historical data for the months when the feature was enabled remains intact.

To enable or disable domain name truncation:

1. Click the toggle near the top-right of the Licensing console.

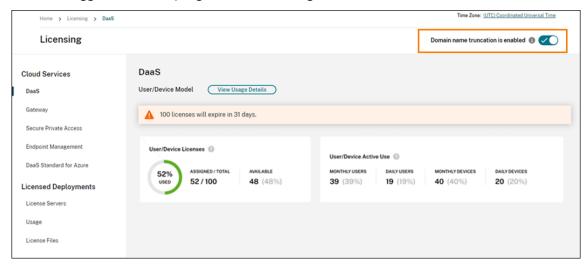

2. When prompted to confirm your action, select **Yes, I understand**.

## **Licensing summary**

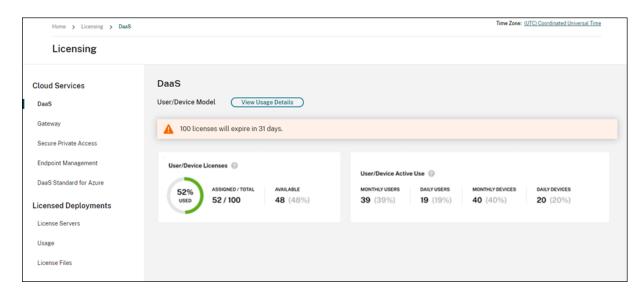

The Licensing summary provides an at-a-glance view of the following information:

 Percentage of total purchased licenses that have been assigned. As the percentage approaches 100%, the percentage goes from green to yellow. If the percentage exceeds 100%, the percentage turns red.

The quantity of total purchased licenses is the sum of licenses that have been purchased for Citrix DaaS editions that use the User/Device licensing model.

- The ratio of assigned licenses to purchased licenses and the number of available licenses remaining.
- Active usage statistics on a monthly and daily basis:
  - Monthly active use refers to the number of unique users or devices that have used the service in the last 30 days.
  - Daily active use refers to the number of unique users or devices that have used the service in the last 24 hours.
- The time remaining before the cloud service subscription expires. If the subscription expires within the next 90 days, a warning message appears.

## Calculating assigned licenses and active use

To accurately reflect the User/Device licensing model for Citrix DaaS, Citrix Cloud counts the number of unique users and unique devices that have used the service. To measure assigned licenses, Citrix Cloud uses the lesser of these counts. To measure active use, Citrix Cloud uses each count as the quantity of active users and active devices in a given period.

#### **Example of calculating assigned licenses**

If 100 unique users and 50 unique devices have used the service, Citrix Cloud uses the lesser number (50) to determine the number of assigned licenses. The percentage of licenses used and the number of available licenses are based on these 50 assigned licenses.

#### Example of calculating active use

If 10 unique users and 20 unique devices used the service in the last 30 days, Citrix Cloud determines that monthly active use consists of 10 active users and 20 active devices. Likewise, if 30 unique users and 15 unique devices were counted in the last 24 hours, Citrix Cloud determines that daily active use consists of 30 active users and 15 active devices.

#### **Usage trends**

For a detailed view of your licenses, click **View Usage Details** at the far right of summary. You can then see a breakdown of usage trends and individual users and devices that are consuming cloud service licenses.

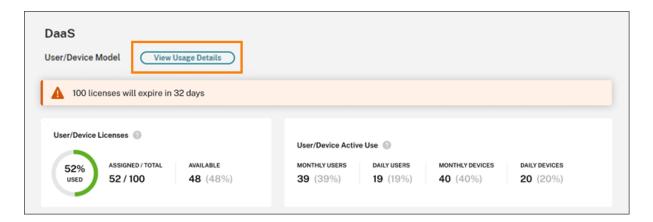

The **Usage Trends** section displays this breakdown as a graph.

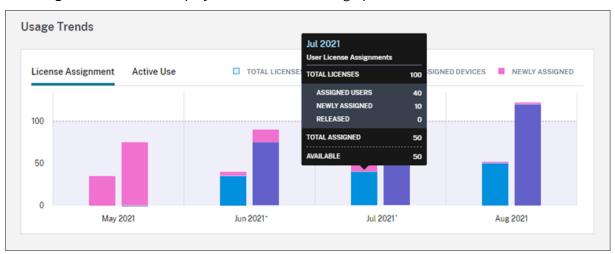

On the **License Assignment** graph, pointing to a bar for a specific month or day shows you the following information:

- Total Licenses: Your total purchased licenses for the cloud service across all entitlements.
- Assigned Users: The cumulative number of licenses assigned to users up to the current month.
- Assigned Devices: The cumulative number of licenses assigned to devices up to the current
  month. If this number seems particularly high for a given month, this could be the result of
  app or desktop launches occurring through a web browser. To lower this number, Citrix recommends using a locally-installed Workspace app.
- **Newly Assigned:** The number of new licenses that were assigned for each month. For example, a user accesses the cloud service for the first time in July and is assigned a license. This license is counted as "Newly Assigned" for the month of July.
- **Released:** The number of eligible licenses that were released during each month. For example, if 20 licenses were eligible for release and you released 10 of them in July, the number of released licenses shown for July is 10.

Intervals of time in which domain truncation is enabled are marked with an asterisk.

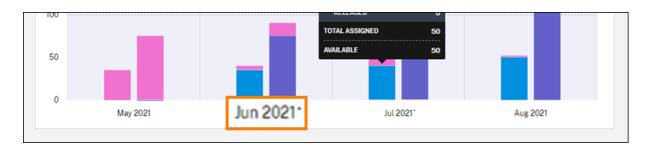

On the **Active Use** graph, you can view active users and devices over the previous calendar month and calendar year, respectively. Pointing to a specific interval on the graph reveals the number of active users or devices and the usage percentage.

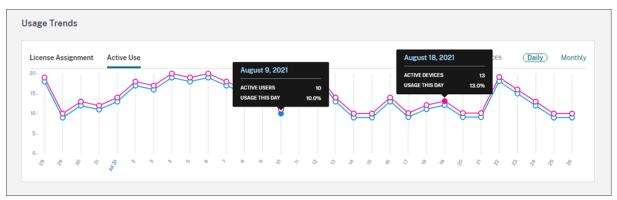

## **License Activity**

The **License Activity** section displays the following information:

• A list of the individual users who have assigned licenses, including associated devices.

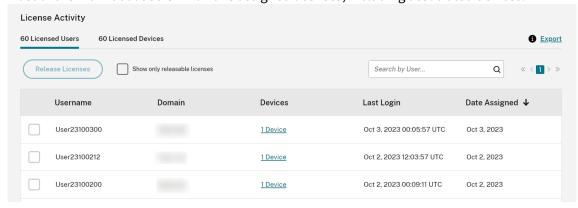

• A list of the devices that have assigned licenses, including associated users.

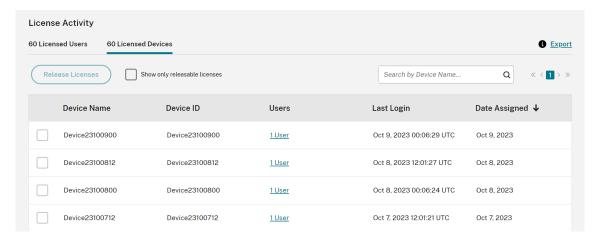

• The date when a license was assigned to the user or device.

You can also filter the list to show only licenses that are eligible for release. See To release assigned licenses in this article.

### Release assigned licenses

When a license is assigned, the assignment period is 90 days and the connection to the service is established. If a user or device hasn't launched an app or desktop for 90 days, these licenses are considered as unused licenses and they are released by Citrix Cloud after 90 days. This process is automated with no actions required by the administrator.

After the assignment period (90 days), the administrator is allowed to release the licenses manually in the following scenarios only:

- The user is no longer associated with the company.
- The user is on an extended leave of absence.

The administrators can release the licenses for devices only when the devices are out of service.

#### Note:

- It is recommended to follow the automated process of releasing the Licenses. However if
  the administrator intends to release the licenses before the 90-day period apart from the
  above mentioned reasons, this might violate the Citrix EULA. Before performing this action,
  contact Citrix.
- The administrator can manually release a single license through the UI. Alternatively, the administrator can choose to release licenses using the cloud licensing API. For more information see, APIs to manage Citrix cloud licensing.

#### Find releasable licenses

If the user or device hasn't launched an app or desktop for 30 days, Citrix Cloud places the license in releasable state. Releasable licenses appear in the Licensed Users or Licensed Devices list with a dark gray checkbox that can be selected. Licenses that aren't releasable displays a light gray checkbox indicating that license cannot be selected.

The list that appears in the **License Activity** section displays up to 100 assigned licenses at a time. If you have more than 100 licenses, use the page controls to move through the list.

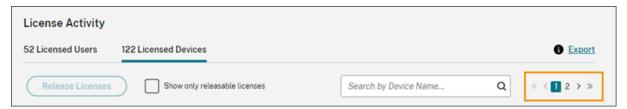

To locate releasable licenses quickly, click **Show only releasable licenses**, next to the **Release Licenses** button. This action hides assigned licenses that aren't yet allowed to be released.

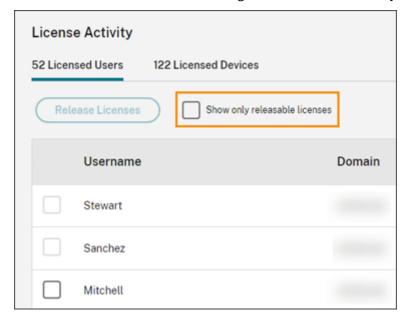

#### Select releasable licenses

Select the dark gray checkbox next to each license to select it for release. When you select a license from the list, the **Release Licenses** button becomes active.

You can select all releasable licenses one-by-one and click **Release Licenses**.

#### To release assigned licenses

- 1. Under License Activity, click the Licensed Users or Licensed Devices tab.
- 2. If needed, click **Show releasable licenses** to display only the users with licenses that are allowed to be released.
- 3. Select the users or devices you want to manage and then click **Release Licenses**.
- 4. Review the users or devices you've selected and then click **Release Licenses**.

#### **Automatic switchover of license**

If the active User/Device license expires and the Concurrent license is the only active license type for the tenant, the site license automatically switches to the active Concurrent license. This prevents any outage due to lack of active license on the site.

## Monitor licenses and peak usage for Citrix DaaS (Concurrent User)

March 25, 2025

This article describes the experience for managing Concurrent User licenses for **Citrix DaaS** only.

For information about User/Device licensing for Citrix DaaS, see Monitor licenses and active use for Citrix DaaS (User/Device).

For information about User/Device and Concurrent User licensing for Citrix DaaS Standard for Azure, see Monitor licenses and usage for Citrix DaaS Standard for Azure.

## License assignment

Citrix Cloud assigns a license when a user launches an app or desktop on their device. When the user logs off or disconnects from the session, the license is no longer assigned. Because license assignment can change depending on the number of devices accessing apps or desktops at any given time.

For more information about the Concurrent User licensing model, see Concurrent license in the Licensing product documentation.

## Licensing summary

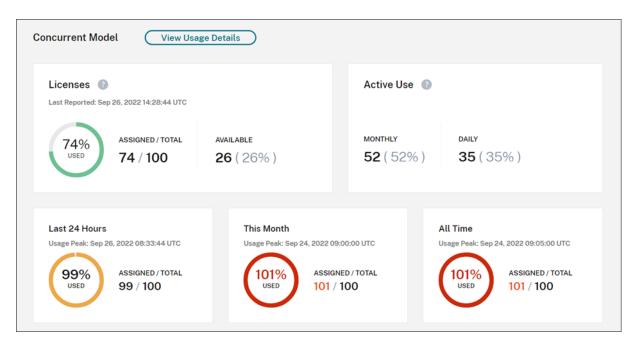

The Licensing summary provides an at-a-glance view of the following information:

- Percentage of total purchased licenses currently in use when Citrix Cloud last evaluated the licenses in use. The quantity of total purchased licenses is the sum of licenses that have been purchased for Citrix DaaS editions that use the Concurrent User licensing model.
- The ratio of currently assigned licenses to total purchased licenses and the number of available licenses remaining. The **Total** figure shown in this ratio represents the total number of licenses that are currently owned (as of the "Last Reported" date and time).
- Peak usage statistics. In calculating peak licenses in use, Citrix Cloud retrieves the the maximum number of licenses used in the following time periods:
  - Last 24 hours: The maximum number of licenses used at one time during the last 24period period.
  - **This Month:** The maximum number of licenses used at one time from the start of the current calendar month.
  - All Time: The maximum number of licenses used at one time from the start of the subscription.

The **Total** figure shown for these peak usage periods represents the total number of licenses that were owned at that point in time. If the total number of owned licenses increases or decreases, and there's a corresponding increase in assigned licenses, the **Total** figure changes to reflect the new number of owned licenses for that point in time. However, if there is no corresponding usage peak, the **Total** figure does not change.

- Active use statistics. Citrix Cloud displays the total number of unique connections for the following periods:
  - **Monthly:** The total number of connections for the previous calendar month.
  - Daily: The total number of connections for the previous 24 hours.
     These figures are also represented as percentages of the total number of licenses owned during these periods.

#### Calculating peak licenses in use

To accurately reflect the Concurrent User licensing model, Citrix Cloud counts the number of unique devices accessing the service simultaneously. If the count is greater than the current peak usage displayed, Citrix Cloud displays the new peak usage with the date and time that it was reached. If the count is less than the current peak usage, the current peak usage doesn't change.

#### **Important:**

If you use Monitor in Director for information about concurrent sessions, be aware that the Monitor report provides a different interpretation of concurrent sessions and does not accurately reflect the number of Concurrent User licenses in use. For more information about the differences between Monitor reports and Licensing reports, see the FAQ.

#### Calculating monthly active use

At the beginning of each month, Citrix Cloud takes a snapshot of the previous calendar month. Citrix Cloud displays the total number of unique connections that occurred during that calendar month.

#### Calculating daily active use

At the same time each day, Citrix Cloud takes a snapshot of the previous 24 hours. Citrix Cloud displays the total number of unique connections that occurred during that 24-hour period.

## Usage trends and license activity

For a historical view of your licenses, click **View Usage Details**.

The **Usage Trends** section shows you the following information:

- License Assignment displays a chart of the following information:
  - **Total Licenses:** Your total purchased Concurrent User licenses.

Peak Licenses In Use: The maximum number of licenses assigned for the date range that
you select. By default, Citrix Cloud displays peak usage for each month in the current calendar year. To drill down to monthly or hourly peak usage, select the calendar month or
day you want to view from the drop-down menu.

If the date range you select isn't yet finished, Citrix Cloud displays the current peak usage for the latest interval of time. For example, if you drill down to view a calendar day that's still in progress, the maximum number of licenses is displayed for each hour up to the current moment in time. If the maximum number of licenses increases at the next counting interval, Citrix Cloud updates the peak usage for the current hour.

- Active Use displays a chart of the following information:
  - Daily: The total number of connections for each day during the previous 30 days.
  - Monthly: The total number of connections for each month during the previous calendar year.

Pointing to an interval on the **License Assignment** or **Active Use** charts reveals the details for that interval.

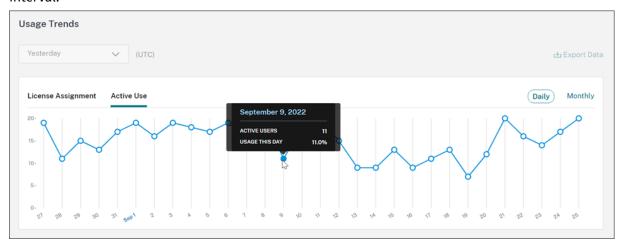

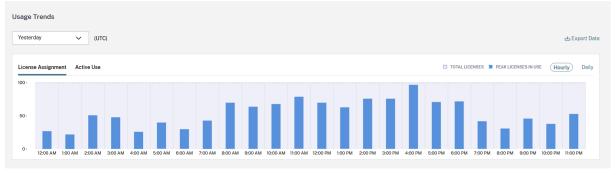

## License activity for users and devices

For user or device licenses, the **License Activity** section displays a list of individual users who have assigned licenses, and the date when a license was assigned to the user.

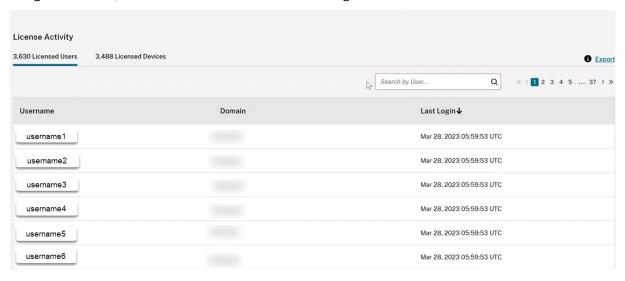

#### **Release licenses**

Concurrent User licenses are released automatically when users sign out or disconnect from their session. You don't need to release these licenses manually.

## Monitor licenses and usage for Citrix DaaS Standard for Azure

February 13, 2025

This article describes the experience for managing license assignments for both User/Device and Concurrent User licensing models.

## Citrix Azure Consumption Fund (User/Device only)

If you purchased Citrix Azure Consumption Fund to use with your service deployment, see Monitor Citrix Managed Azure resource consumption for Citrix DaaS for more information about consumption reporting for Citrix-managed resources.

### License assignment

**User/Device licensing model:** Citrix Cloud assigns a license when a unique user or unique device launches a desktop for the first time.

**Concurrent User licensing model:** Citrix Cloud assigns a license when a user launches a desktop on their device. When the user logs off or disconnects from the session, the license is no longer assigned. Because license assignment can change depending on the number of devices accessing desktops at any given time, Citrix Cloud evaluates the number of licenses in use every five minutes.

For more information about the Concurrent licensing model, see Concurrent licenses in the Licensing product documentation.

### Calculating peak licenses in use

To accurately reflect the Concurrent licensing model, Citrix Cloud counts the number of unique devices accessing the service simultaneously every five minutes. If the count is greater than the current peak usage displayed, Citrix Cloud displays the new peak usage with the date and time that it was reached. If the count is less than the current peak usage, the current peak usage doesn't change.

#### **Domain name truncation**

This feature is supported for the **User/Device** licensing model only.

If you host multiple domains and have users with similar accounts in those domains (for example, johnsmith@company.com and johnsmith@mycompany.com), you can allow Citrix Cloud to ignore the account domain and consider only the user name of the account (for example, johnsmith). This process is known as *domain name truncation*. By default, domain name truncation is disabled.

When domain name truncation is enabled, Citrix Cloud's calculation of unique users changes. Instead of counting johnsmith@company.com and johnsmith@mycompany.com as two unique users, Citrix Cloud counts only johnsmith as a unique user. This calculation change affects the following Licensing data:

- License assignment
- Active use
- License usage trends over time
- · Licenses eligible for release

These changes in licensing data are also reflected when you export data to a CSV file from the Licensing console.

#### Note:

If you host multiple domains with similar accounts where the user name is slightly different (for example, an individual user has the accounts <code>johnsmith@company.com</code> and <code>jsmith@newcompany.com</code>), domain name truncation has no effect on Citrix Cloud's calculations. Citrix Cloud still counts johnsmith and jsmith as unique users even if they belong to the same individual.

#### **Enable or disable domain name truncation**

By default, domain name truncation is disabled. Domain name truncation has an effect on your User/Device usage data from the moment you enable or disable the feature. For example, if you enable domain name truncation in a given month, the data that Citrix Cloud records in that month is affected. However, historical data for previous months, when the feature was disabled, remains unaffected. Likewise, if you disable domain name truncation in a given month, the data that Citrix Cloud records in that month is affected. However, historical data for the months when the feature was enabled remains intact.

To enable or disable domain name truncation:

1. Click the toggle near the top-right of the Licensing console.

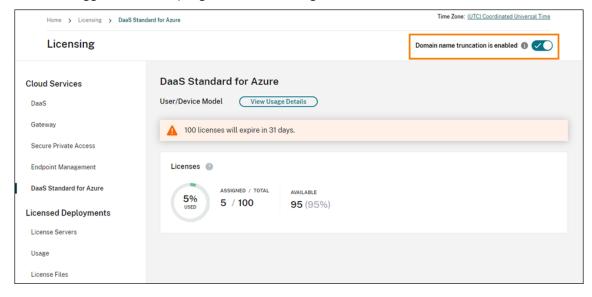

2. When prompted to confirm your action, select **Yes, I understand**.

### **Licensing summary**

Citrix Cloud displays summary views of licenses in use under the User/Device and Concurrent User licensing models.

### **Summary for users and devices**

For the User/Device model, the licensing summary shows the licenses that are in use relative to the total number of licenses that you own.

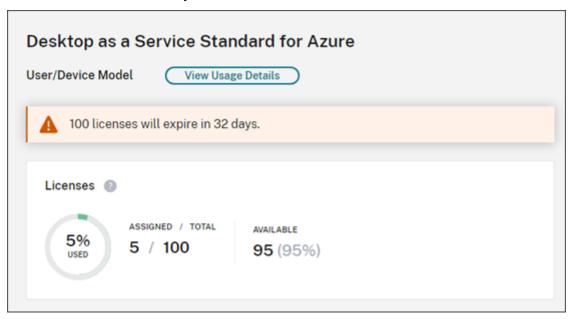

As the percentage approaches 100%, the percentage goes from green to yellow. If the percentage exceeds 100%, the percentage turns red.

Citrix Cloud also displays the ratio of assigned licenses to purchased licenses and the number of remaining available licenses.

#### **Summary for concurrent users**

For the Concurrent model, the licensing summary provides an at-a-glance view of the following information:

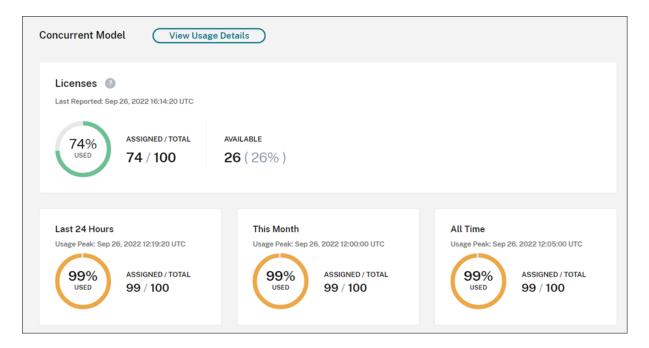

- Percentage of total purchased licenses currently in use when Citrix Cloud last evaluated the
  licenses in use. Citrix Cloud calculates this percentage every five minutes based on unique devices with active connections to the service. The quantity of total purchased licenses is the sum
  of licenses that have been purchased for Citrix DaaS Standard for Azure that use the Concurrent
  licensing model.
- The ratio of currently assigned licenses to total purchased licenses and the number of available licenses remaining. The **Total** figure shown in this ratio represents the total number of licenses that are currently owned (as of the "Last Reported" date and time).
- Peak usage statistics. In calculating peak licenses in use, Citrix Cloud retrieves the the maximum number of licenses used in the following time periods:
  - Last 24 hours: The maximum number of licenses used at one time during the last 24period period.
  - **This Month:** The maximum number of licenses used at one time from the start of the current calendar month.
  - **All Time:** The maximum number of licenses used at one time from the start of the subscription.

The **Total** figure shown for these peak usage periods represents the total number of licenses that were owned at that point in time. If the total number of owned licenses increases or decreases, and there's a corresponding increase in assigned licenses, the **Total** figure changes to reflect the new number of owned licenses for that point in time. However, if there is no corresponding usage peak, the **Total** figure does not change.

### **Usage trends**

Citrix Cloud displays a breakdown of usage trends for either User/Device or Concurrent User licenses. To view this breakdown, select **View Usage Details** from the licensing summary page.

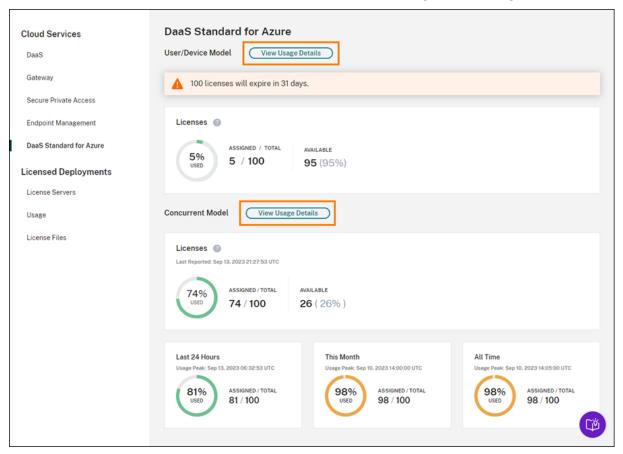

#### **Trends for users and devices**

For User/Devices licenses, the **Usage Trends** section shows you a breakdown of assigned licenses as a chart.

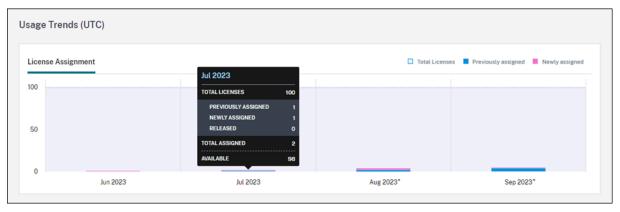

Pointing to an interval on the chart shows you the following information:

- Total Licenses: Your total purchased licenses for the cloud service across all entitlements.
- **Previously Assigned:** The number of licenses that were assigned in the previous month. For example, a user accesses the cloud service for the first time in July and is assigned a license. This license is counted as "Newly Assigned" for the month of July. For the month of August, this license is counted as "Previously Assigned."
- **Newly Assigned:** The number of new licenses that were assigned for each month. For example, a user accesses the cloud service for the first time in July and is assigned a license. This license is counted as "Newly Assigned" for the month of July.

Intervals of time in which domain truncation is enabled are marked with an asterisk.

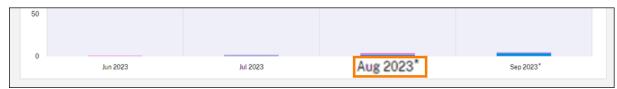

Intervals of time in which domain truncation is enabled are marked with an asterisk.

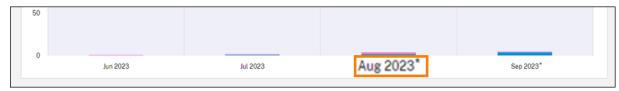

#### **Trends for concurrent users**

For Concurrent User licenses, the **Usage Trends** section shows you the following information:

- Total Licenses: Your total purchased Concurrent licenses.
- **Peak Licenses In Use:** The maximum number of licenses assigned for the date range that you select. By default, Citrix Cloud displays peak usage for each month in the current calendar year. To drill down to monthly or hourly peak usage, select the calendar month or day you want to view from the drop-down menu.

If the date range you select isn't yet finished, Citrix Cloud displays the current peak usage for the latest interval of time. For example, if you drill down to view a calendar day that's still in progress, the maximum number of licenses is displayed for each hour up to the current moment in time. If the maximum number of licenses increases at the next five-minute counting interval, Citrix Cloud updates the peak usage for the current hour.

Pointing to an interval on the chart reveals the total licenses and peak licenses in use for that interval.

### License activity for users and devices

For User/Device licenses, the **License Activity** section displays a list of individual users who have assigned licenses, and the date when a license was assigned to the user. This section is not available for Concurrent licenses.

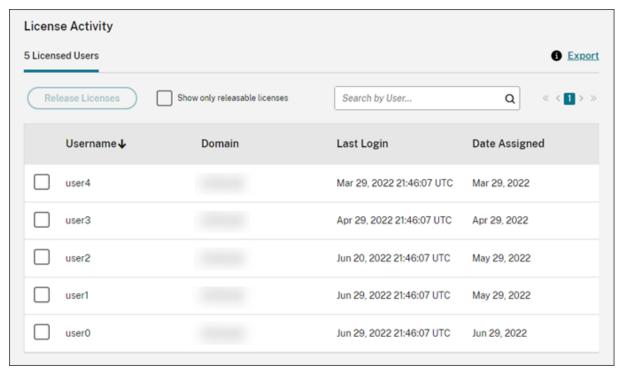

You can also filter the list to show only licenses that are eligible for release. See Release assigned licenses in this article.

#### Release User/Device licenses

Releasing eligible User/Device licenses varies depending on the service subscription type.

- Yearly service subscriptions: If you have a yearly subscription, you can release licenses for users that haven't launched an app or a desktop in the last 30 days. You can release multiple licenses in bulk or individually.
- **Monthly service subscriptions:** If you have a monthly subscription, you can release licenses on the first day of each month, regardless of the inactivity period.

When a license is assigned, the assignment period is 90 days and the connection to the service is established. If a user or device hasn't launched an app or desktop for 90 days, these licenses are considered as unused licenses and they are released by Citrix Cloud after 90 days. This process is automated with no actions required by the administrator.

After the assignment period (90 days), the administrator is allowed to release the licenses manually in the following scenarios only:

- The user is no longer associated with the company.
- The user is on an extended leave of absence.

The administrators can release the licenses for devices only when the devices are out of service.

#### Note:

- It is recommended to follow the automated process of releasing the Licenses. However if the administrator intends to release the licenses before the 90-day period apart from the above mentioned reasons, this might violate the Citrix EULA. Before performing this action, contact Citrix.
- The administrator can manually release a single license through the UI. Alternatively, the administrator can choose to release licenses using the cloud licensing API. For more information see, APIs to manage Citrix cloud licensing.

## Find eligible licenses

If the user or device hasn't launched an app or desktop for 30 days, Citrix Cloud places the license in releasable state. Releasable licenses appear in the Licensed Users or Licensed Devices list with a dark gray checkbox that can be selected. Licenses that aren't releasable displays a light gray checkbox indicating that license cannot be selected.

The list that appears in the **License Activity** section displays up to 100 assigned licenses at a time. If you have more than 100 licenses, use the page controls to move through the list.

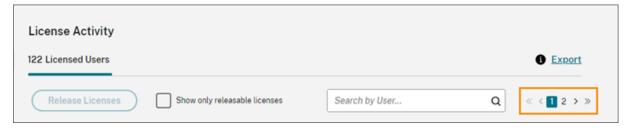

To locate eligible licenses quickly, select **Show only releasable licenses**, next to the **Release Licenses** button. This action hides assigned licenses that aren't yet eligible for release.

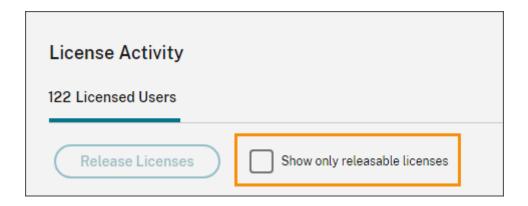

#### Select eligible licenses

Select the dark gray checkbox next to each license to select it for release. When you select a license, the **Release Licenses** button becomes active.

You can select all releasable licenses one-by-one and click **Release Licenses**.

## **Release assigned licenses**

- 1. If needed, click **Show releasable licenses** to display only the users with licenses that are allowed to be released.
- 2. Select the users you want to manage and then click **Release Licenses**.
- 3. Review the users you've selected and then click **Release Licenses**.

#### **Release Concurrent User licenses**

Concurrent User licenses are released automatically when users sign out or disconnect from their session. You don't need to release these licenses manually.

## Monitor licenses and active usage for Endpoint Management

October 26, 2023

#### **License assignment**

In general, users are assigned a license upon first use of the cloud service. For Endpoint Management, a license is assigned when a user enrolls a device. After a device is enrolled, the device periodically

checks in with Citrix Cloud. Citrix Cloud then uses this "check-in pulse" to calculate monthly usage and helps administrators to remain aware of users' most recent service usage.

First-time use occurs the first time a user enrolls a device or the first time a "check-in pulse" occurs for the device.

Licenses are assigned on a per-user basis. So, if two users enroll and use the same device, two licenses are assigned.

## **Licensing summary and details**

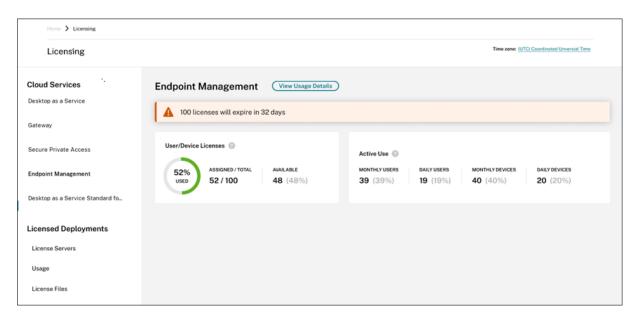

The Licensing summary provides an at-a-glance view of the following information for each supported service:

- Percentage of total purchased licenses assigned. As the percentage approaches 100%, the percentage goes from green to yellow. If the percentage exceeds 100%, the percentage turns red.
- The ratio of assigned licenses to purchased licenses and the number of available licenses remaining.
- Active usage statistics on a monthly and daily basis:
  - Monthly active use refers to the number of unique users that have used the service in the last 30 days.
  - Daily active use refers to the number of unique users that have used the service in the last 24 hours.
- The time remaining before the cloud service subscription expires. If the subscription expires within the next 90 days, a warning message appears.

#### **Usage trends**

For a detailed view of your licenses, click **View Usage Details**. You can then see a breakdown of usage trends and individual users and devices that are consuming cloud service licenses.

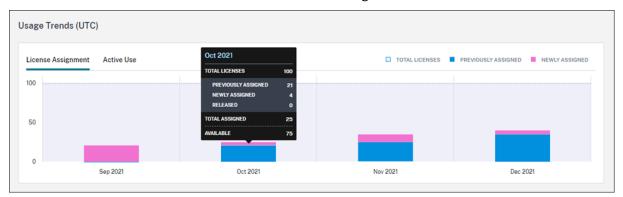

This breakdown shows you the following information:

- Total Licenses: Your total purchased licenses for the cloud service across all entitlements.
- **Previously Assigned:** The cloud service licenses that were already assigned at the beginning of each month. For example, if a user is assigned a license in July, that assignment is counted in the Previously Assigned number for August.
- **Newly Assigned:** The number of cloud service licenses that were assigned during each month. For example, a user who accesses the cloud service for the first time in July is assigned a license. This license is counted in the Newly Assigned number for July.
- **Active Use:** Daily and monthly active usage trends over the previous calendar month and calendar year, respectively.

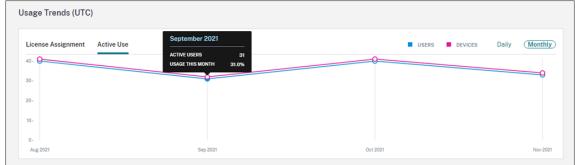

#### **License Activity**

The **License Activity** section displays a list with the following information:

- The individual consumers who have assigned licenses
- The date when licenses were assigned
- The number of enrolled devices and the date of the last check-in for each user

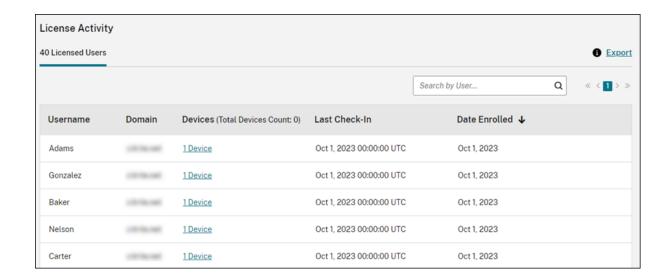

#### View enrolled devices

To view the number of enrolled devices for a specific user, click the link in the **Devices** column.

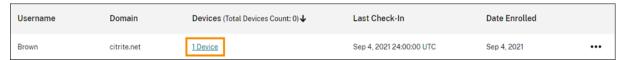

Citrix Cloud displays a list of the enrolled devices for the user and the date of the last check-in for each device.

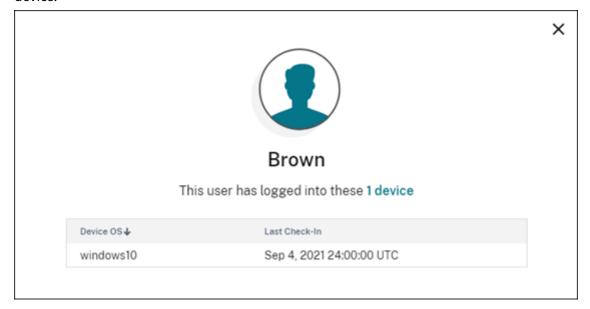

### Release assigned licenses automatically

Citrix Cloud automatically releases licenses for users that meet **all** of the following conditions for the last 30 days:

- The user hasn't enrolled a new device.
- The user has an existing device that hasn't checked in with Citrix Cloud.

No other action is required to release eligible licenses.

After eligible licenses are released, users can acquire another license by enrolling a device.

## Monitor bandwidth usage for Gateway service

September 21, 2023

This article describes bandwidth usage through the Gateway service when used with Citrix DaaS (formerly Citrix Virtual Apps and Desktops service) and Citrix Workspace. Bandwidth consumption for the Gateway service included with the Virtual Apps Essentials service isn't displayed on the **Licensing** page of the Citrix Cloud management console.

#### Note:

Licensing for the Gateway service helps you understand your bandwidth usage as it relates to using virtual apps and desktops. Citrix doesn't enforce bandwidth usage allotments in your environment. In the event you overuse your bandwidth allotment, Citrix doesn't interfere with production workloads or the operation of the service. If Citrix changes how the policies for the Gateway service and bandwidth usage are enforced, Citrix notifies you before these changes take effect.

#### **Usage summary**

The usage summary provides an at-a-glance view of bandwidth usage for each Gateway service subscription and the total overage across all your subscriptions (monthly, annual, and termed).

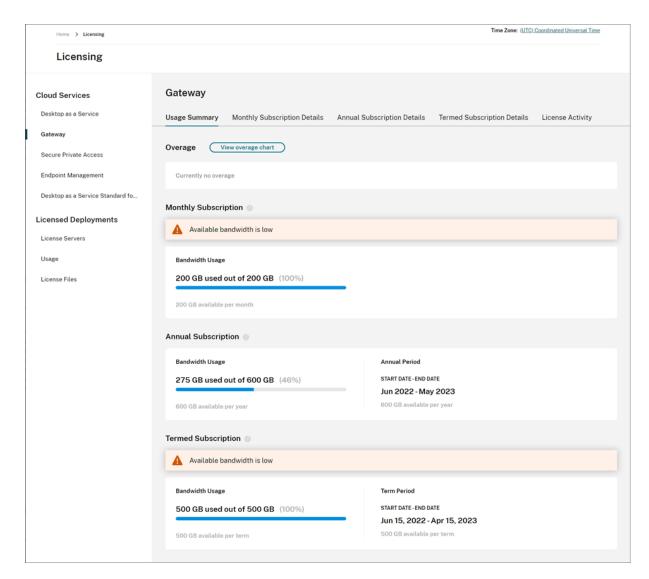

Citrix Cloud displays the total amount of bandwidth and the amount of bandwidth consumed for each subscription type.

Depending on the subscription type, Citrix Cloud also displays the billing period for the subscription:

- Monthly subscriptions: Citrix Cloud doesn't display the current billing period. For these subscriptions, the billing period starts on the first day of each month and ends on the last day of that month.
- Annual subscriptions: Citrix Cloud displays the starting and ending dates of the billing period. For these subscriptions, the billing period is one year.
- Termed subscriptions: Citrix Cloud displays the starting and ending dates of the billing period. For these subscriptions, the billing period is the length of time for which the subscription was purchased. For example, if a termed subscription for a period of three years is purchased, the starting and ending dates of the billing period correspond to that three-year interval.

If a subscription expires within 90 days, a warning message appears for that subscription.

### Overage

Citrix Cloud calculates overage on a monthly basis across all your subscriptions. If you consume more bandwidth than you've purchased, Citrix Cloud displays the excess bandwidth as overage.

If you have multiple subscriptions, Citrix Cloud measures your bandwidth usage against the subscription that has the earliest ending date first. If you exhaust the bandwidth allotment in that subscription, Citrix Cloud measures your bandwidth usage against the subscription with the next earliest ending date. If you exhaust the bandwidth allotment in all your subscriptions, Citrix Cloud displays excess usage as overage.

The Usage Summary page displays total overage for the current month. To view overage over time, select **View overage chart**.

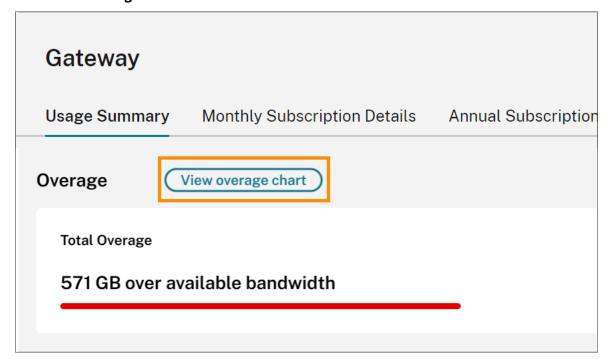

Citrix Cloud displays a chart of your total overage for the last 12 months.

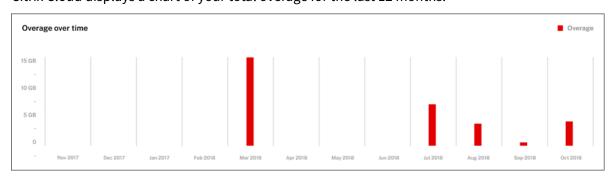

Overage for the current month doesn't carry over to the next month. When the next month begins, total overage resets to zero.

#### **Unused bandwidth**

Citrix Cloud automatically resets bandwidth usage for a subscription at the next billing period. If you don't use the full amount of bandwidth during a given subscription period, Citrix Cloud doesn't carry over any unused bandwidth to the next billing period.

For example, if your monthly subscription includes 150 GB of total bandwidth and you use 100 GB of bandwidth in a given month, Citrix Cloud resets usage to zero and displays 150 GB as your total amount of bandwidth at the beginning of the next month. The unused bandwidth isn't added to your total bandwidth allotment.

#### **Usage details**

For a detailed view of your subscriptions, select the monthly, annual, or termed subscription details tabs near the top of the console.

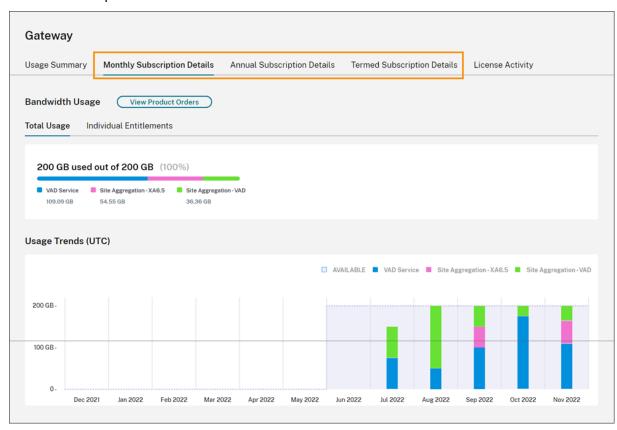

For each subscription type, the details tab displays the following information:

- **Total Usage:** The amount of bandwidth consumed out of the total bandwidth available across all subscriptions of a given type. For monthly subscriptions, total usage is shown for the current month. For annual and termed subscriptions, the total usage is cumulative across all of your annual or termed subscriptions.
- **Individual Entitlements:** The total amount of bandwidth consumed for each subscription of a given type. For example, if you have multiple annual subscriptions, this tab shows you the usage breakdown for each annual subscription separately.

The amount of consumed bandwidth is broken down based on access through Citrix DaaS (**VAD Service**) or through your on-premises Virtual Apps and Desktops deployment using site aggregation in Citrix Workspace.

#### **Usage trends**

The **Usage Trends** section shows you a breakdown of usage over the last 12 months.

For monthly subscriptions, usage is displayed for each individual month in which it was used.

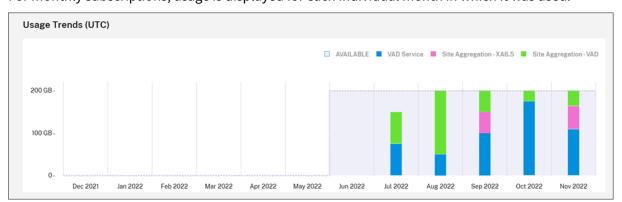

For annual and termed subscriptions, this section includes the following views:

- **Individual usage:** The bandwidth usage that occurred during each individual month of the current billing period.
- **Cumulative usage:** The bandwidth usage that accumulated at each month during the current billing period.

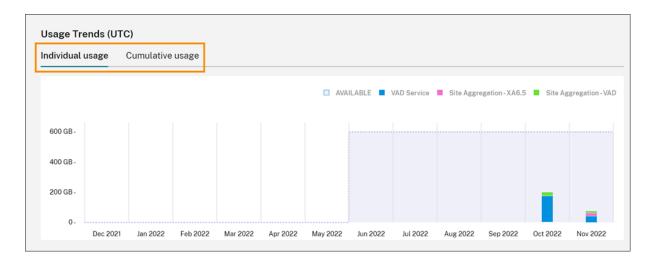

For all subscription types, pointing to a bar in the Usage Trends chart reveals the bandwidth usage for that point in time, broken down by access.

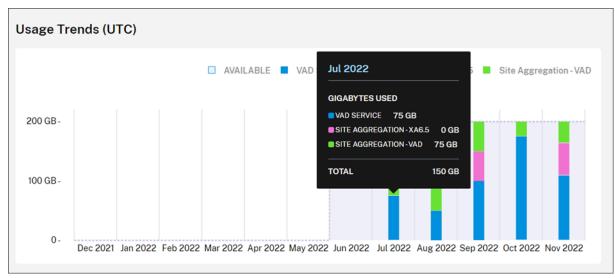

# **License activity**

The **License Activity** section provides views of the following information:

- **Licensed Users:** Displays a list of individual users who have assigned licenses. This list includes the domain to which each user belongs, the amount of bandwidth used over the last 30 days, and the date when the user last used a service that required bandwidth usage.
- **Top Users**: Displays a list of the top 10 users according to bandwidth usage. This list includes a breakdown of usage for each user over the last 30 days according to access type (Citrix DaaS or on-premises Virtual Apps and Desktops through site aggregation).

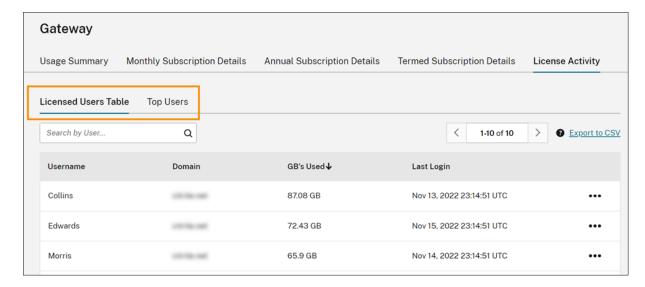

Citrix Cloud displays the bandwidth usage over the last 30 days for a particular user even if they are no longer using a license. When a Gateway service subscription expires, Citrix Cloud still displays the bandwidth that individual users consumed in the 30-day period.

#### View usage details for a specific user

- 1. Select **Licensed Users Table** and locate a user in the list that you want to view.
- 2. Select View Usage from the ellipsis menu at the far right of the page.

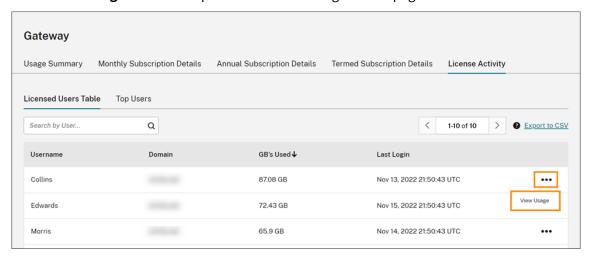

Citrix Cloud displays the user's bandwidth, broken down by access.

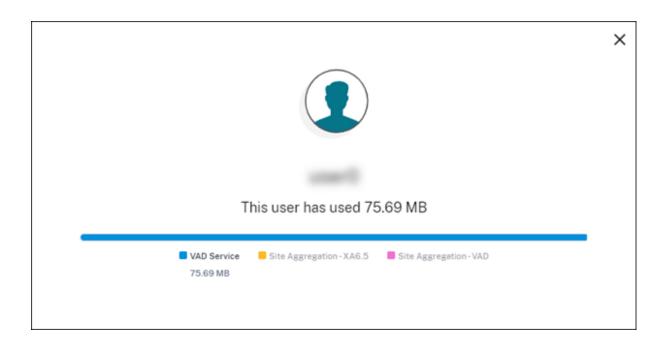

## View usage details for top users

## Select Top Users.

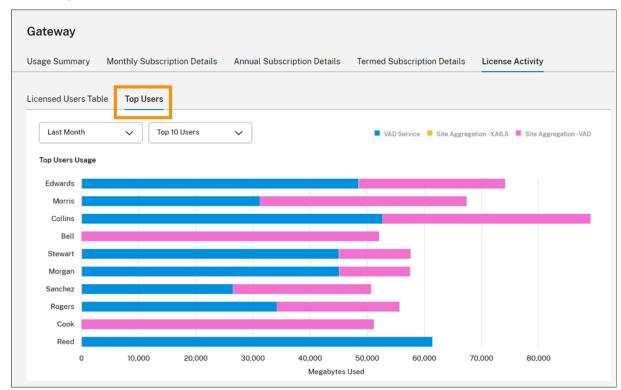

Citrix Cloud displays a chart of the bandwidth usage for the top users, broken down by access.

By default, the **Top Users** chart displays the top 10 users who have used the most bandwidth during

the last 30 days. You can change this view to display the top five, top 15, or top 20 users. You can also change the duration to **All time**, which displays the top users over the life of your subscription. To change this view, select an option from each menu.

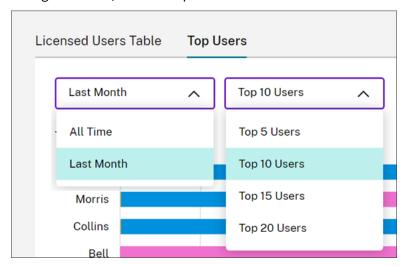

# **Monitor licenses and usage for Secure Private Access**

November 15, 2023

## License assignment

A license is assigned when a unique user launches a Web and SaaS apps or TCP and UDP apps for the first time.

#### **Licensing summary**

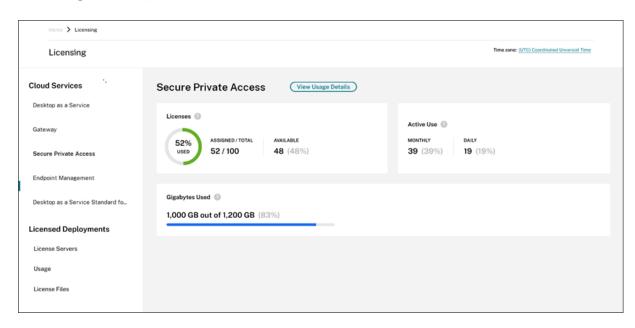

The Licensing summary shows the following information:

- Percentage of total purchased licenses that are assigned.
  - As the percentage approaches 100%, the percentage goes from green to yellow. If the percentage goes beyond 100%, the percentage turns red.
- The ratio of assigned licenses to purchased licenses and the number of licenses that are available for assignment.
- · Active usage statistics on a monthly and daily basis:
  - Monthly active use refers to the number of unique users that have used the service in the last 30 days.
  - Daily active use refers to the number of unique users that have used the service in the last
     24 hours.
- The amount of bandwidth consumed out of the total amount of bandwidth for all subscriptions.
- The time remaining before the cloud service subscription expires. If the subscription is about to expire within the next 90 days, a warning message appears.

#### Licenses and bandwidth used

In Secure Private Access Advanced subscriptions, each user has access to 5 GB of bandwidth per month (60 GB per user, per year). In Secure Private Access Standard subscriptions, each user has access to 1 GB of bandwidth per month (12 GB per user, per year). This bandwidth is pooled across the number of licenses and for the subscription period.

For example, if you buy 100 licenses for three years, you have 18000 GB of total bandwidth (6000 GB per year for three years). This bandwidth is spread across all licensed users for the three-year period. If you buy more subscriptions, Citrix Cloud displays the total number of licenses and bandwidth across all your subscriptions.

If you don't use the full amount of bandwidth during the subscription period, Citrix Cloud doesn't carry over any unused bandwidth when you renew. When you use more than your purchased bandwidth the subscription expires, the amount of available bandwidth remains at zero when you renew the subscription.

For multiple subscriptions with overlapping terms, the amount of bandwidth associated with each subscription is removed from Licensing when each subscription expires. For example, if you purchased two subscriptions, Citrix Cloud displays the total licenses and total bandwidth across both subscriptions. When the first subscription expires, Citrix Cloud displays only the bandwidth associated with the unexpired subscription.

#### **Usage trends**

For a detailed view of your bandwidth usage and licenses, click View Usage Details.

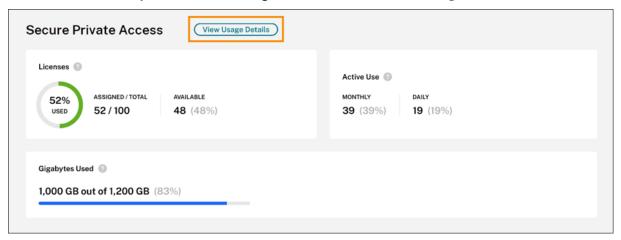

Citrix Cloud displays a breakdown of bandwidth consumption based on the type of apps that users have access.

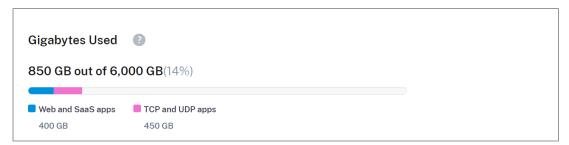

You can also see a breakdown of usage trends and individual users who are consuming cloud service licenses and bandwidth.

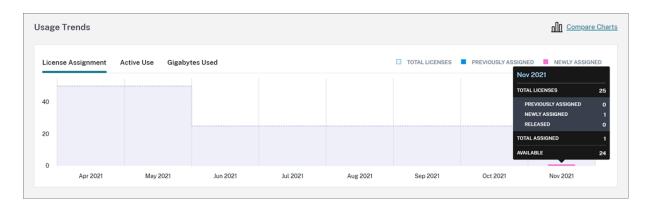

This breakdown, under **Usage Trends**, shows you the following information:

- On the **License Assignment** tab:
  - **Total Licenses:** Your total purchased licenses for the cloud service across all entitlements.
  - **Previously Assigned:** The cloud service licenses that were already assigned at the beginning of each month. For example, if a user is assigned a license in July, Citrix Cloud counts that assignment in the Previously Assigned number for August.
  - Newly Assigned: The number of licenses that were assigned for each month. For example, when you access the cloud service for the first time in July and is assigned a license. Citrix Cloud counts that license in the Newly Assigned number for July.

• On the **Active Use** tab: Daily and monthly active usage trends over the previous calendar month and calendar year, respectively.

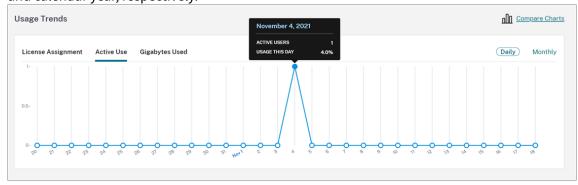

• On the **Gigabytes Used** tab: The amount of bandwidth consumed out of the total bandwidth available. It shows per-user usage and per-application information like Web and SaaS apps and TCP and UDP apps.

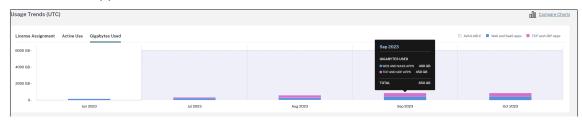

To compare license assignment, active use, and bandwidth usage trends, select **Compare Charts**.

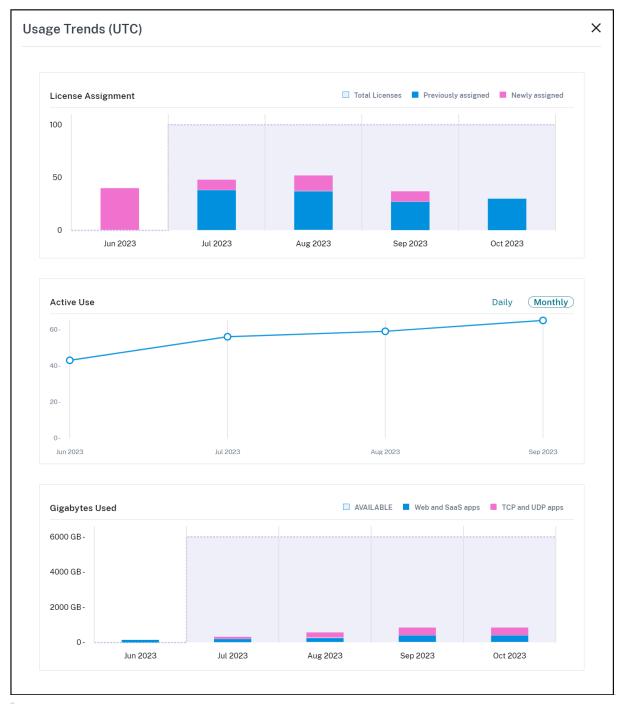

#### Note:

Usage trends are cumulative for the length of the current subscription term. When you renew the subscription, usage trends are reset at the start of the new subscription term.

#### **License Activity**

The **License Activity** section also displays the following information:

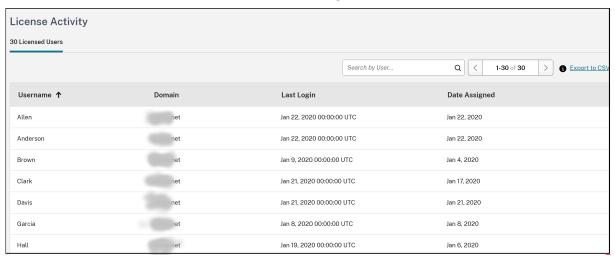

- A list of the individual users who have assigned licenses.
- The domain to which the user belongs.
- The date when the user last used the service.
- The date when a license was assigned to the user.

#### Release assigned licenses

Citrix Cloud automatically releases licenses if you haven't used the service in the last 30 days. No action is required from the Citrix administrator to release the licenses.

When a license is released, the number of remaining licenses increases and the number of assigned licenses decreases accordingly. After a license is released, you can acquire another license by signing in and using the cloud service.

# **Monitor Citrix Managed Azure resource consumption for Citrix DaaS**

#### September 21, 2023

When you purchase an entitlement to Citrix DaaS (formerly Citrix Virtual Apps and Desktops service), you can also purchase the Citrix Azure Consumption Fund that allows you to use resources in a Citrix Managed Azure subscription. You can use these resources for delivering apps and desktops to your users alongside your on-premises VDAs.

When you buy the Citrix Azure Consumption Fund, you can pay for consumption using one of the following methods:

- Pay-as-you-go: For the Citrix Managed Azure resources that you use during a given month, Citrix bills you during the following month. Citrix Cloud displays your usage as overage.
- Prepaid consumption: You can pre-pay for consumption on a monthly or yearly (termed) basis. For any usage that exceeds your pre-paid consumption, Citrix Cloud displays this usage as overage. For any overage in a given month, Citrix bills you during the following month.

Each consumption unit is valued at \$1.00 USD. The Licensing console in Citrix Cloud helps you track the units that you use.

To estimate consumption costs, use the Citrix Managed Azure Consumption Calculator. To estimate consumption and licensing costs for Citrix DaaS Standard for Azure (formerly Citrix Virtual Apps and Desktops Standard for Azure), use the Licensing and Consumption Calculator.

#### Supported products

Consumption monitoring is available for the following editions of Citrix DaaS:

- Citrix DaaS Advanced (formerly Virtual Apps Advanced)
- Citrix DaaS Premium (formerly Virtual Apps Premium)
- Citrix DaaS Advanced Plus (formerly Virtual Apps and Desktops Advanced)
- Citrix DaaS Premium (formerly Virtual Apps and Desktops Premium)
- Citrix DaaS Standard for Azure (formerly Virtual Apps and Desktops Standard for Azure)

#### **Consumption summary**

The Citrix Managed Consumption section displays a summary of the units that you've used in your Consumption Fund.

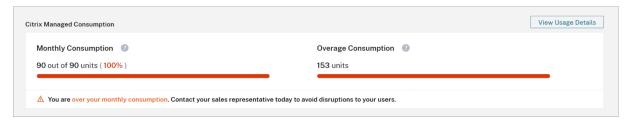

**Monthly Consumption** shows the number of consumption units that you've used for the current month out of the total number of monthly Consumption Fund units that you've purchased. Monthly consumption resets each month. Unused consumption units aren't carried over to the next month.

**Term Consumption** shows the number of consumption units that you've used out of the total number of term Consumption Fund units that you've purchased. As with monthly consumption units, unused term consumption units aren't carried over to the next year.

**Overage Consumption** shows the number of consumption units that you've used beyond the number of units in your Azure Consumption Fund. If you use Citrix Managed Azure resources on a pay-as-yougo basis, your consumption appears as overage by default.

#### How overage is measured

If you use the Azure Consumption Fund on a pay-as-you-go basis, Citrix Cloud displays the number of consumption units that you've used for the current month as overage.

If you prepaid for consumption on either a monthly or yearly basis, Citrix Cloud displays the number of monthly or term consumption units that you've used for the current month or year. If you consume more units than you purchased, Citrix Cloud displays the excess units as overage.

If you prepaid for consumption on both a monthly and a yearly basis, Citrix Cloud measures your consumption against your purchased monthly units first. After those units are consumed, Citrix Cloud measures your consumption against your yearly units. After those units are consumed, Citrix Cloud displays any excess units that you consume as overage.

If you buy additional consumption units and your account has existing overage, the new consumption units are not applied to the overage. The new consumption units are only applied to usage that occurs after those units are purchased.

#### **Consumption details**

For a detailed view of your consumption units, click **View Usage Details** at the far right of the summary. The details page displays breakdowns of your consumption and usage trends.

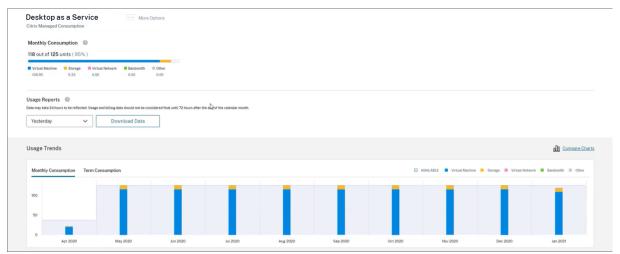

#### **Usage reports**

You can download usage information as a CSV file for an interval that you specify. Click **Download Data** to generate and download a CSV file to your local machine.

Data can take up to 72 hours after the end of a day or month to reflect all usage.

The CSV file includes the following sections:

• Report summary that shows the consumption units available before and after the report date range, total usage charges, and pending overage.

| Data may take 24 hours to be reflected. Usage and billing da | ta should not be conside | ered final until 72 hours after the end of the calendar mo | nth. |
|--------------------------------------------------------------|--------------------------|------------------------------------------------------------|------|
| Org ID                                                       | 51938754                 |                                                            |      |
| Report Date                                                  | 12/3/2021                |                                                            |      |
| Date Start                                                   | 11/1/2021                |                                                            |      |
| Date End                                                     | 11/30/2021               |                                                            |      |
| Report Summary                                               |                          |                                                            |      |
|                                                              | Credits                  | Debits                                                     |      |
| Monthly Consumption Units Available before 11/01/2021        | \$0                      |                                                            |      |
| Termed Consumption Units Available before 11/01/2021         | \$0                      |                                                            |      |
| Trial Consumption Units Available before 11/01/2021          | \$0                      |                                                            |      |
| Total Usage to Charge                                        |                          | \$851.96                                                   |      |
| Expired Consumption Commitment                               |                          | \$0.00                                                     |      |
| Total                                                        | \$0.00                   | \$851.96                                                   |      |
|                                                              |                          |                                                            |      |
| Monthly Consumption Units Available after 11/30/2021         | \$0                      |                                                            |      |
| Termed Consumption Units Available after 11/30/2021          | \$0                      |                                                            |      |
| Trial Consumption Units Available after 11/30/2021           | \$0                      |                                                            |      |
| Pending Overage by 11/30/2021                                | \$0.00                   |                                                            |      |

• Daily summary that shows the total usage charge, remaining monthly and term funds, and overage charge for each day of the report date range.

| Daily Summary |           |             |                         |                        |                |
|---------------|-----------|-------------|-------------------------|------------------------|----------------|
| Date          |           | Total Usage | Remaining Monthly Funds | Remaining Termed Funds | Overage Amount |
|               | 11/1/2021 | \$28.40     | \$0                     | \$0                    | \$0            |
|               | 11/2/2021 | \$28.40     | \$0                     | \$0                    | \$0            |
|               | 11/3/2021 | \$28.40     | \$0                     | \$0                    | \$0            |
|               | 11/4/2021 | \$28.40     | \$0                     | \$0                    | \$0            |
|               | 11/5/2021 | \$28.39     | \$0                     | \$0                    | \$0            |
|               | 11/6/2021 | \$28.39     | \$0                     | \$0                    | \$0            |
|               | 11/7/2021 | \$28.40     | \$0                     | \$0                    | \$0            |
|               | 11/8/2021 | \$28.40     | \$0                     | \$0                    | \$0            |

• Metered usage of Azure VMs, network connections, Azure storage, and bandwidth for each day of the report date range.

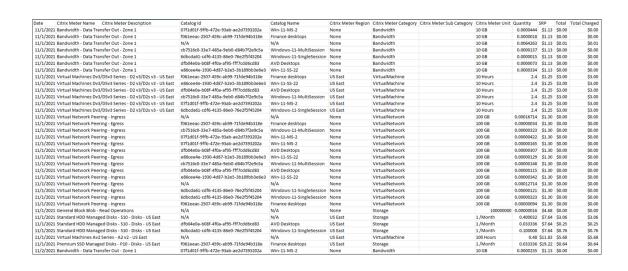

## Usage trends and consumption activity

The **Usage Trends** section displays a chart of the Citrix Managed Azure resources that you've used. Pointing to a bar on the chart displays the quantity of resources that you consumed for that month, including virtual machines, storage, virtual network resources, and bandwidth.

Select Monthly Consumption to view your monthly consumption for the previous 12 months.

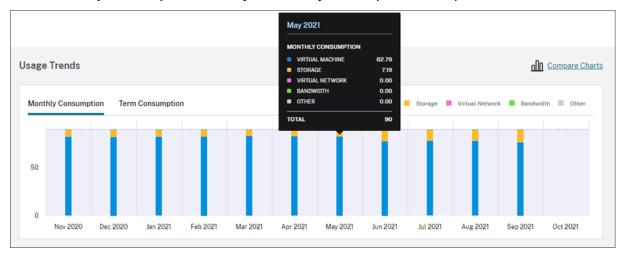

Select **Term Consumption** to view your term consumption for each month during the previous year.

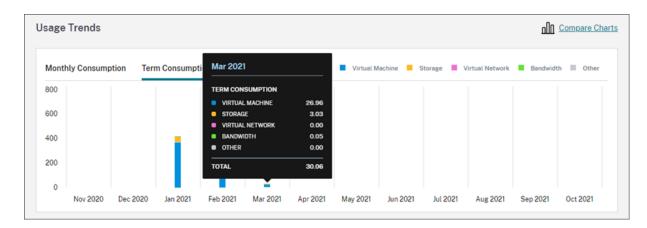

If you purchased both monthly and yearly consumption units, select **Compare Charts** at the far right of the chart to view monthly and term consumption trends in a single view.

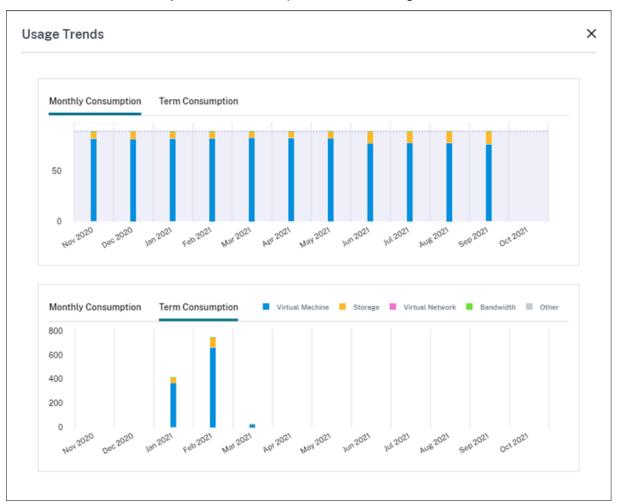

The **Consumption Activity** section also displays a list of your consumption units for each month.

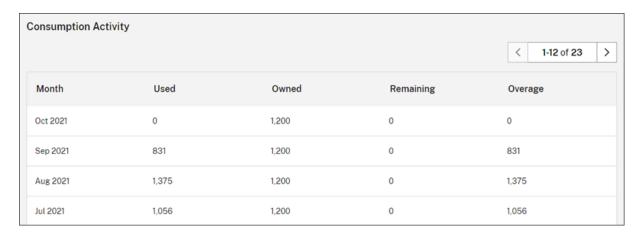

Consumption activity includes the following information:

- **Used:** The number of units that were used during each month.
- Owned: The total number of purchased units for each month.
- **Remaining:** The number of purchased units that were unused during each month.
- **Overage:** The number of consumed units that exceeded your purchased units during each month.

#### Release assigned licenses

The time at which license assignments become eligible for release depends on the Consumption Fund units that you purchased.

You can release inactive licenses after 30 days if:

- You don't use a Citrix Managed Azure subscription with your service deployment.
- You purchased yearly consumption units to use with your service deployment.

You can release inactive licenses during the current month, provided no users or devices launched apps or desktops, if:

- You purchased monthly Consumption Fund units to use with your service deployment.
- · You purchased both monthly and yearly Consumption Fund units.

For instructions for releasing eligible licenses, see the following articles:

- Citrix DaaS (User/Device model): Release assigned licenses
- Citrix DaaS Standard for Azure: Release assigned licenses

# Monitor licenses and usage for on-premises deployments

September 21, 2023

The licensed deployments experience in Citrix Cloud consists of the following functions:

- Product registration: Register your existing Citrix License Servers with Citrix Cloud to get additional usage insights and reporting about your deployments.
- License Server status: View the status of your Citrix License Servers to understand which ones are successfully reporting usage and when they last reported usage to Citrix Cloud.
- Usage insights: View how many licenses are installed and in use across your Citrix License Servers and gain insight into historic license usage trends.

#### **Supported products**

Citrix License Server usage insights are available for all Virtual Apps and Desktops editions under the Concurrent and User/Device licensing models.

To view Citrix License Server usage insights, select **Licensing** from the console menu and then select **Licensed Deployments**.

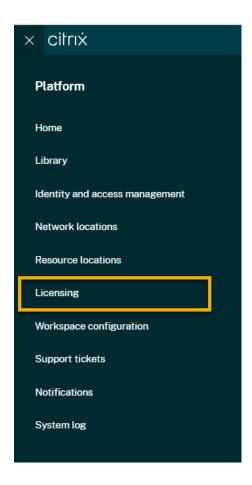

## **Prerequisites**

To use Citrix License Server usage insights, ensure you have the following items:

- A Citrix License Server version 11.15.0.0 or later
- A Citrix Cloud account
- Network access from the Citrix License Server to Citrix Cloud

## **Connectivity requirements**

To register your License Server successfully with Citrix Cloud, ensure that the following addresses are contactable:

- https://citrix.cloud.com/ (for accessing the admin console to enter the code and view license server status)
- https://trust.citrixnetworkapi.net(for retrieving a code)
- https://trust.citrixworkspacesapi.net/(for confirming the license server is registered)

```
https://cis.citrix.com(for data upload)
https://core-eastus-release-a.citrixworkspacesapi.net
https://core.citrixworkspacesapi.net
ocsp.digicert.com port 80
crl3.digicert.com port 80
crl4.digicert.com port 80
ocsp.entrust.net port 80
crl.entrust.net port 80
```

#### **Connect to Citrix Cloud**

To enable Citrix License Server usage insights, you perform the following tasks:

- 1. Enable usage insights for your license servers using the Licensing Manager console. For more information, see Share usage statistics in the Licensing product documentation.
- 2. Review the connectivity requirements described in Connectivity requirements in this article and ensure the addresses are contactable. If you are using a proxy server with Citrix License Server, ensure that the proxy server is configured as described in Step 5 Configure a proxy server in the Licensing product documentation.
- 3. Register your license server with Citrix Cloud as described in Register on-premises products with Citrix Cloud.

## View on-premises product license usage

Citrix License Server usage insights provides visibility into license usage across your entire Citrix estate. You can access usage reporting that helps you:

- Understand how many license servers are deployed and registered, and if they are reporting usage information to Citrix Cloud.
- Get visibility into Concurrent and User/Device license usage for Virtual Apps and Desktops.
- Gain insight into aggregate Concurrent and User/Device license usage across multiple deployments.
- Understand historic license usage and monthly license usage trends.
- View the last login time for specific users.
- Compare the number of licenses installed relative to licenses in use across Citrix License Servers.
- Monitor license overdraft.
- View breakdowns of Concurrent and User/Device license usage.

#### View license server status

The license server status view shows each of the license servers reporting usage to Citrix Cloud.

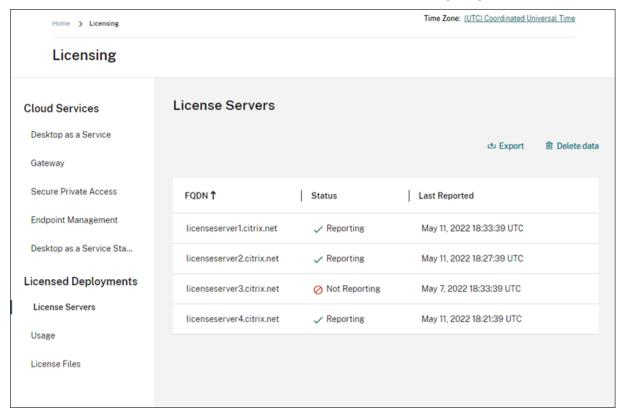

License servers display the "Reporting" status if they have successfully uploaded usage to Citrix Cloud in the last three days. License servers display the "Not Reporting" status if they previously reported usage in the last 30 days but not reported in the last three days. License servers that haven't reported usage in the last 30 days are removed from the list.

#### Impact of license server status on license usage views

The reporting status and Last Reported date of a license server dictates whether or not the usage from a particular license server is included in the usage insights views and reports.

- Current licenses installed and in-use are based exclusively on data from reporting license servers. If a license server is listed as "Not Reporting," installed and in-use licenses from that license server are not reflected in the usage insights experience.
- The Last Reported date for each license server determines how up-to-date the license usage information is in the usage insights experience. The license usage reports shown are only as current as the Last Reported time for each license server.
- Citrix License Servers configured for usage insights and registered with Citrix Cloud update usage once per day. If needed, you can force an update from the Citrix License Manager manage-

ment console on the license server.

#### License usage

The Usage tab provides a consolidated view of license usage across your Citrix deployments. Licensing information from each reporting license server is combined into a single view. This view makes it easy to see your complete licensing picture across many different deployments and license servers.

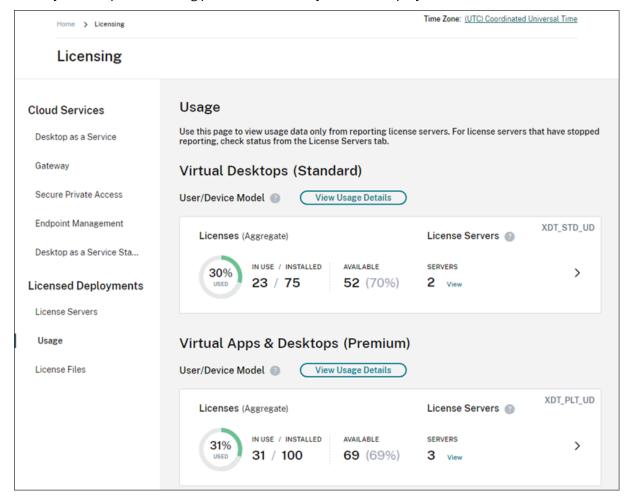

License usage is organized and aggregated across multiple license servers based on product edition and licensing model. A license usage summary card is displayed for each unique license edition found across all reporting license servers. A summary card is displayed for each product edition detected.

#### **Usage per License Server**

To view product license usage for each License Server, you can filter the server data.

1. From the **Usage** page, select **View Usage Details** for the product that you want to manage.

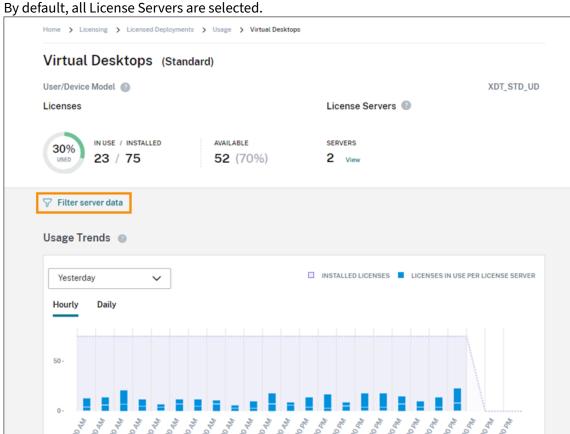

2. Click **Filter server data** and then select the License Servers for which you want to view usage. By default, all License Servers are selected.

3. Select Apply.

After you apply the filter, Citrix Cloud displays the usage trends, License Server breakdown, and license activity only for the servers you selected.

#### Peak license usage for the Concurrent licensing model

The reporting experience for Concurrent licenses is organized around the following data points:

- Installed licenses: The number of licenses installed on each license server.
- Peak licenses in-use: The maximum number of licenses that were used in a specific time frame.

In calculating peak licenses in-use, Citrix Cloud retrieves the the maximum number of licenses used in the following time periods:

- Last 7 days: The maximum number of licenses used at one time during the last seven days.
- This Month: The maximum number of licenses used at one time in the current calendar month.

• All Time: The maximum number of licenses used at one time since the license server was registered with Citrix Cloud.

#### **Important:**

The data for these time periods might not match the number of licenses in use on the license server. The license server reports only the number of licenses in use at any given time. Citrix Cloud receives these individual data points and calculates the peak for these time periods.

#### Considerations for interpreting license usage

Citrix licensing supports many usage scenarios and includes detailed information. Keep the following considerations in mind when monitoring usage:

- Usage information is based on licenses installed on each of the reporting license servers. If a license server is running out of available licenses, you can allocate and place additional licenses on the license server to increase the number of available licenses.
- The information available in the Citrix License Server usage insights view includes only the information collected and reported by registered and actively reporting Citrix License Servers. The licensed deployments experience does not represent and may not match the total number of licenses you actually own or purchased.
- The percentage of licenses available is computed based on the number of licenses in use relative to the licenses installed on reporting license servers.

#### **Remove License Server registration**

Removing License Server registration completely from Citrix Cloud consists of the following tasks:

- 1. Remove the registered License Server from Citrix Cloud using the Citrix Licensing Manager console. For complete instructions, see Remove registration of your License Server.
- 2. Remove any usage data that was previously collected.
- 3. Verify that Citrix Cloud no longer displays the License Server on the Product Registrations page. If the License Server still appears in the list, remove the server as described in Remove a product registration.

#### Remove usage data

When you remove a registered License Server from Citrix Cloud, usage data that was previously collected is still stored. If you no longer want to keep this data, you can delete it.

#### **Important:**

Deleting usage data is permanent and can't be undone. If you delete usage data but don't remove the registration for your License Server, Citrix Cloud continues to collect usage data.

- 1. From the Citrix Cloud menu, select **Licensing**.
- 2. On the License Servers tab, select Delete data.
- 3. When prompted, select the check boxes to confirm that you understand the impact of the deletion.
- 4. Select Delete server data.

# **Licensing for Citrix Service Providers**

June 23, 2025

The License Usage Insights service in Citrix Cloud is a free cloud service that helps **Citrix Service Providers (CSP)** understand and report on product licenses and usage. Only CSP partners have access to License Usage Insights.

#### Note:

Citrix DaaS was formerly Citrix Virtual Apps and Desktops service. Citrix DaaS Standard for Azure was formerly Citrix Virtual Apps and Desktops Standard for Azure. Some displays might contain the former name.

The License Usage Insights service enables you to:

- Automatically aggregate product usage information from telemetry
- Automatically aggregate cloud licensing usage and consumption for single-tenant and multitenant customers
- Easily view which users are accessing your Virtual Apps and Desktops deployments each month
- · Create customer breakdowns of licensing usage
- View and understand your historic business with Citrix
- Export Virtual Apps and Desktops and Citrix DaaS license usage, NetScaler VPX allocations data, and Citrix DaaS Standard for Azure licensing and consumption data to CSV

#### **Additional information**

For requirements and setup instructions, see Get started with License Usage Insights.

To view aggregated usage for single tenant and multitenant customers, see Cloud service license usage and reporting for Citrix Service Providers.

To view customers'usage of supported services using the Licensing console, see the following articles:

Customer license and usage monitoring for Citrix DaaS

# **Get started with License Usage Insights**

May 16, 2025

## **Supported Citrix products**

The License Usage Insights service provides usage information for the following Citrix products:

- Virtual Apps and Desktops (on-premises) product usage
- Citrix DaaS Premium (formerly Virtual Apps Premium and Virtual Apps and Desktops Premium services)
- Citrix DaaS Standard for Azure (formerly Citrix Virtual Apps and Desktops Standard for Azure)
- NetScaler Console VPX allocations

#### Requirements

To capture license and usage information for Citrix on-premises products and be compliant, Citrix License Server 11.17.2 build 51000 or later is required. Only Windows-based and VPX-based license servers are supported.

Citrix License Server 11.17.2 build 51000 and later contains key features that are important for Citrix Service Provider (CSP) partners:

- Optimized usage collection: License Server contains new functionality that optimizes licensing behavior and tracking to better support CSPs.
- Call home: License Server includes Call Home features that automate product usage collection for CSP partners. These features are exclusive to CSP partners and will only be activated when a CSP license is detected on the license server.
- To transition to License Activation Service (LAS), support the new event based telemetry and simplify CSP on-prem license distribution between customer sites, the minimum license server version must be 11.17.2 build 51000.

#### **Step 1: Update Citrix License Server**

If you're running license servers older than Version 11.17.2 build 51000, you must upgrade your license servers. Upgrading in-place is simple and fast. Complete the following tasks:

- 1. Download the latest license server. For more information about the latest version of Citrix License Server, refer to the Citrix Licensing documentation.
- 2. Upgrade your current license server.
- 3. Repeat the upgrade process for each of your license servers.

# Step 2: Sign in to Citrix Cloud with My Citrix credentials

Before signing in, you'll need to sign up for a Citrix Cloud account if you do not already have a CSP partner cloud account. Follow the steps described in Sign up for Citrix Cloud.

When creating your account, use the same My Citrix credentials that you use to allocate and download Citrix licenses from citrix.com. Citrix Cloud sends you an email at the address associated with your My Citrix credentials to confirm the account.

When your Citrix Cloud account is ready to use, sign in at https://citrix.cloud.com using your email address and password.

#### Step 3 (optional): Anonymize usernames through the license server

By default, usernames associated with Virtual Apps and Desktops or Citrix DaaS license checkouts are securely phoned home to Citrix.

Usernames are phoned home so CSP partners can take full advantage of License Usage Insights features and the CSP licensing program.

User information is limited to a single user@domain entry; no additional personal identifiable data is phoned home. Citrix does not share this information.

Partners sensitive to uploading username information can enable username anonymization. When active, username anonymization converts readable usernames into unique strings using a secure and irreversible algorithm prior to upload.

License Usage Insights uses these unique identifiers to track product usage instead of the actual usernames. This approach allows service providers to take advantage of month-to-month insights without visibility into the actual usernames in the cloud service user interface.

#### To configure username anonymization

- 1. On the license server, open the configuration file in a text editor. Typically, the configuration file is located at C:\Program Files\Citrix\Licensing\WebServicesForLicensing\SimpleLicenseServiceConfig.xml.
- 2. In the **Configurations** section, add the **UsageBasedBillingScramble** setting as follows:

```
1 <?xml version="1.0" encoding="utf-8"?>
2 <Configurations>
3 <EncoreConfiguration>
4 <SamplingPeriod>15</SamplingPeriod>
5 <RetentionTime>180</RetentionTime>
6 <Enabled>true</Enabled>
7 </EncoreConfiguration>
8 <SARenewalConfigOptions>Notify</SARenewalConfigOptions>
9 <UsageBasedBillingScramble>1</UsageBasedBillingScramble>
10 </Configurations>
```

3. Save the file.

#### **Step 4: Use the License Usage Insights service**

From the Citrix Cloud console, locate and click the License Usage Insights service tile from the waffle menu. For an overview of the service's key features, see Manage product usage, license servers, and notifications.

#### **Additional details**

When using Citrix License Server with License Usage Insights, consider the following items:

- It might take up to 24 hours for a newly updated license server or site to appear in the License Usage Insights management console.
- When usage data is uploaded from a license server, it's processed and stored in a secure fashion so License Usage Insights can access it at a later date. This process might take up to 24 hours to complete.
- By default, usernames associated with Virtual Apps and Desktops or Citrix DaaS license checkouts are securely phoned home to Citrix.
- Usernames are phoned home so CSP partners can take full advantage of License Usage Insights
  features and the CSP licensing program which supports free users for trial, test, and administrative product use.
- User information is limited to a single user@domain entry; no additional personal identifiable data is phoned home. Citrix will never share this information.

#### **Help and support**

If you need assistance with License Usage Insights, open a support ticket on the My Support portal. To access My Support from Citrix Cloud:

- 1. Sign in to Citrix Cloud.
- 2. Click the **Help** icon near the top-right of the screen.
- 3. Select Open a ticket.
- 4. Select **Go to My Support** and sign in with your My Citrix credentials.
- 5. Complete and submit the form.

A member of Citrix Technical Support will follow up and assist you.

#### **Frequently Asked Questions**

- What information is being phoned home? Can I view the information my license servers are sending to Citrix? Yes, you can view a copy of the information that's phoned home to Citrix. For details, see License server information included in uploads.
- Is License Usage Insights available to Citrix customers or partners that are not Citrix Service Providers? No. License Usage Insights is only available to Citrix Service Provider partners with an active membership agreement.
- Can I disable Call Home on the license server? No. Under the Citrix Service Provider license agreement, all license servers are required to phone home product usage. Partners sensitive to the phone home use case can use the username anonymization feature. For details, see Anonymize usernames through the license server.
- Will I be billed based on the product usage shown in License Usage Insights? No. License Usage Insights helps partners understand their product usage so they can audit and bill their customers accurately, and expand the order as needed.

# Manage product usage, license servers, and notifications

June 23, 2025

#### **Product selection**

To view licensing details for a different product, click the arrow next to the product name and select the product or service you want to view.

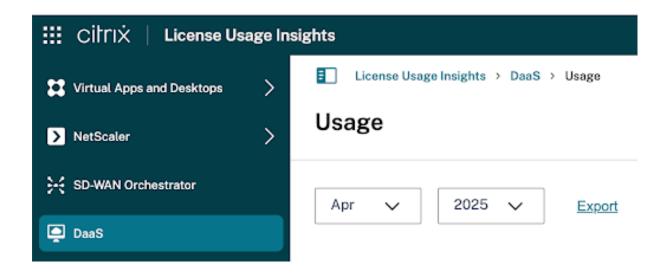

## **Customer notifications**

Monitor solution health across multiple customers without having to visit each deployment individually. The Notifications area in Citrix Cloud aggregates notifications across customers on your dashboard so you can ensure alerts are addressed and services keep running.

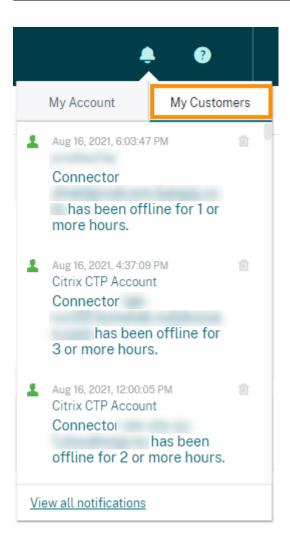

- 1. From the Citrix Cloud management console, click the **Notifications** icon and then click **My Customers**. A list of the most recent notifications appears.
- 2. To view a complete list of customer notifications, click **View all notifications**.

#### **License server status**

To be compliant with Citrix Service Provider license guidelines, all active license servers must be updated and reporting. The license server status shows the license servers you have and whether or not they're updated for use with License Usage Insights.

The service displays a list of active license servers using the traditional license allocation data stored in the Citrix back office. If the license server is updated and successfully reporting, License Usage Insights displays the "Reporting" status and includes a timestamp of the most recent upload.

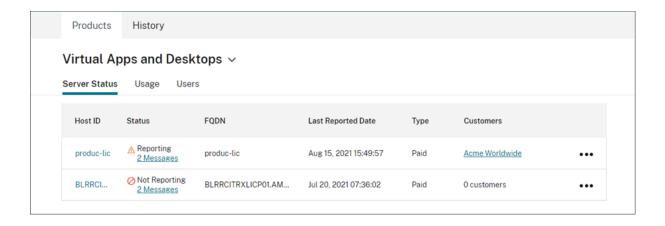

## License server information included in uploads

When Call Home is activated on a license server, the following information is uploaded daily:

- · License server version
- License file information:
  - License files installed on the server
  - License file expiration dates
  - Product feature and edition entitlement information
  - License quantities
- · License usage:
  - Licenses used in the current calendar month
  - Usernames associated with license checkout
  - Product features and editions activated

#### View a license server upload

CSP partners can inspect the last uploaded payload on their license server to fully understand all of the details that the license server sends to Citrix. A copy of this payload is stored as a .zip file on the license server. By default, this location is C:\Program Files (x86)\Citrix\Licensing\LS\resource\usage\upload\_1456166761.z

#### Note:

Successful uploads are deleted except for the last one. Unsuccessful uploads linger on the disk until a successful upload occurs. When that happens, all but the last upload are deleted.

#### Usage collection

Usage collection helps you understand product usage through automated data collection and aggregation. There's no need to deploy additional tools.

License Usage Insights automatically aggregates product usage across all Citrix License Servers (for traditional License Server call home) and Sites (for License Activation Service) to provide a complete view of usage across all deployments. You can also create licensing usage breakdowns by associating specific users with the customers or tenants to whom they belong.

The license servers collect and track product license usage and report it back to Citrix using a secure phone home channel. This automated approach provides you with a constant stream of updated usage data, saving time and helping partners better understand usage trends within their deployments.

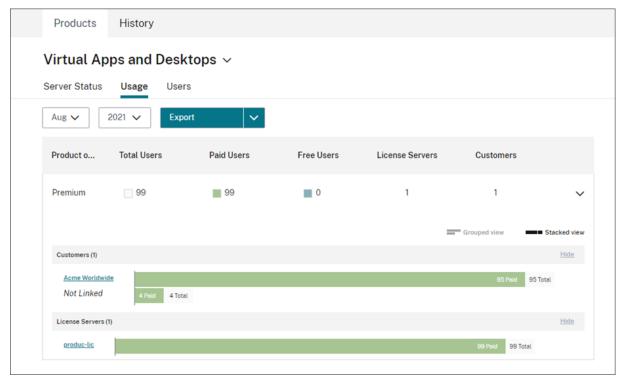

# User Assignment (tagging) for customer breakdown of Virtual Apps and Desktops product usage

This feature provides breakdown of license usage data for each customer, including support for managing and reporting on both single-tenant and multi-tenant site (LAS integrated) or license server (traditional call home) architectures. The objects of License Usage Insights are:

• License Server: A 'reporting' or 'not reporting' license server on the list.

- **Site**: A Virtual Apps and Desktops site dedicated to a customer or shared by multiple tenant customers.
- **Delivery Group**: A Virtual Apps and Desktops delivery group normally dedicated to a customer.
- User: A single username found in call home usage data.
- **NetScaler**: A single NetScaler VPX license allocation (VPX on the VPX List).

#### Note:

A CSP can update customer tagging for the last monthly and the current month until the 10th of the following month.

To break down licensing usage by customer, you must first associate users with the customers or tenants to whom they belong. If you don't have any customers defined in your Customers dashboard, you can add new ones or you can connect with existing Citrix Cloud customers.

- If applicable, add customers to the Customers dashboard: From the Citrix Cloud management console waffle menu, click My Customers, click Add or Invite, and then follow the onscreen instructions.
- 2. Click the waffle menu and then select **License Usage Insights** tile.
- 3. With the **Virtual Apps and Desktops** product selected, by default the **Sites** activated via License Activation Service (LAS) will be loaded.
- 4. To continue assign users from LAS integrated sites:
  - a) Click Users.
  - b) Select the users you want to associate and then click **Bulk Actions > Assign to Customer**.
- 5. To assign users from the traditional license server call home:
  - a) Click **Go to server status** button.

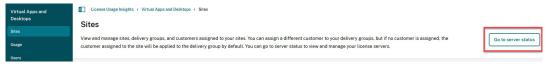

- b) Once the License **Server status** page is loaded (you can also navigate back to LAS integrated Sites by clicking **Go to sites** from this page), select **All users** from the menu option.
- c) Filter and search the users, select the unlinked users and then click **Bulk Actions > Manage Link to Customer**.
- 6. From the customers list, select the customer with which you want to associate the users.
- 7. Click **Assign** or **Save**.
- 8. To view the per-customer breakdown, click the **Usage** view.

#### **User customer tagging**

This feature provides breakdown of license usage data for each customer, including support for managing and reporting on both single-tenant and multi-tenant license server architectures. The objects of License Usage Insights are:

- License Server A 'reporting' or 'not reporting' license server on the list.
- User A single username found in call home usage data.
- NetScaler A single NetScaler VPX license allocation (VPX on the VPX List).

#### Note

User customer tagging feature has the same behavior as free user tagging where a CSP can update customer tagging for the current billing cycle until the 10th of the following month.

#### Server customer tagging

This feature allows license servers used for traditional call home are tagged or assigned to specific customer. By utilizing server customer tagging, any users from that server will automatically be associated with the tagged customer, administrators can easily identify and track resources associated with different customers, facilitating customer billing, reporting and more efficient resource allocation.

#### Site and Delivery Group customer tagging

This feature is currently in Preview. Site customer tagging feature is applicable for the Virtual Apps and Desktops sites dedicated to specific customers (a.k.a. single tenant sites), it allows a LAS integrated site to be tagged and assigned to a customer. Once assigned, any users from that site will automatically be associated with the tagged customer in the usage report customer breakdown.

Delivery Group customer tagging feature is applicable for the Virtual Apps and Desktops sites shared by multiple customers (a.k.a. multitenant sites), it allows delivery groups of a LAS integrated site to be tagged to their relevant customers. Once assigned, any users from that delivery group will automatically be associated with the tagged customer in the usage report customer breakdown.

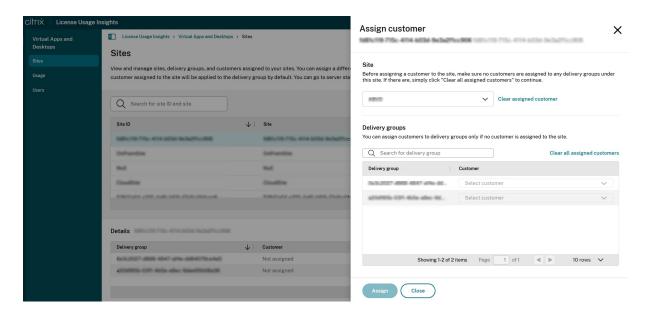

A site can either be assigned exclusively to a single customer (site tagging), or to multiple customers via delivery group tagging, but cannot be both.

To access site or delivery group tagging, navigate from the waffle menu and select License Usage Insights, from the **Sites** page, select the site in the Sites table, and click **Assign customer**. The same page can also be used for delivery group tagging by selecting a delivery group in the Delivery groups table. If a site has already been exclusively assigned to a customer, then the delivery groups of that site are view-only and cannot be assigned individually to customers until you clear the site customer assignment.

Site and Delivery Group based customer tagging is now in Tech Preview, you can use this form to request to participate in the preview.

#### **Historical trends**

You can view a complete historical record of all of your past business with Citrix based on the traditional license server call home. Check the usage you reported last month, last year, or over a configurable time period.

Historical views deliver valuable business insight. As a Citrix Service Provider, you can quickly understand how your business with Citrix is trending and which products are seeing the most growth across your customers and subscribers.

From the Server status page, click on View product history icon and link.

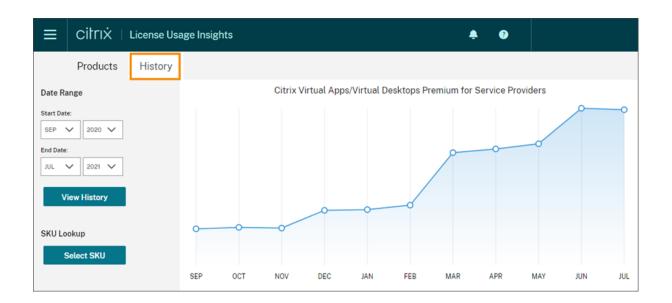

# **Export usage and allocations data**

You can export the following types of data as a CSV file from License Usage Insights:

- Virtual Apps and Desktops product usage and user list for a specified month
- Current NetScaler VPX allocation details
- 1. Select Virtual Apps and Desktops or Networking from the product list.
- 2. If applicable, select the view you want to export. For example, to export Virtual Apps and Desktops usage details, click the **Usage** view.
- 3. If applicable, select the month and year you want to export.
- 4. On the right side of the screen, click **Export**.

# **Access licensing data with APIs**

Citrix provides several APIs that you can use to access your licensing data outside of Citrix Cloud. To learn more about these APIs, see APIs to manage Citrix cloud licensing in the Citrix Developer documentation.

To use these APIs, you must first create a service principal or a secure client and generate a bearer token. To create a service principal, see Service principal. To create a secure client, see Get started with Citrix Cloud APIs.

For more information about the required tasks for using Citrix Cloud APIs, see Get started with Citrix Cloud APIs in the Citrix Developer documentation.

## **Distributor access to APIs**

You can allow your Citrix distributor or an authorized 3rd party to access your licensing data through Citrix Cloud APIs without granting them full administrator access to your Citrix Cloud account. You might do this so your distributor can validate your usage reports and ensure accurate billing.

To provide distributor access to your licensing data, you can create a service principal with the desired custom access permissions or create a secure client with an administrator who has the desired permissions.

- To create a service principal, see Service principal.
- To create a custom access administrator with permission only to create secure clients and access
  the License Usage Insights service. This account has limited access to Citrix Cloud APIs and no
  access to other Citrix Cloud functions. After the account is created, you can share the account
  credentials with your distributor so they can sign in to your Citrix Cloud account and create the
  secure client required for using Citrix Cloud APIs. Alternatively, you can sign in as the custom
  access administrator, create the secure client, and then share the secure client details with your
  distributor.

To create the custom access account for your distributor:

- 1. Create a new administrator account specifically for your Citrix distributor. For instructions, see Invite individual administrators.
- 2. In **Set Access**, select **Custom access** and then select the following permissions:
  - General > Secure Client
  - License Usage Insights > License Usage Insights: Distributor Access

To create the secure client:

- 1. Sign in to Citrix Cloud using the new account's credentials.
- 2. Create a new secure client as described in Get started with Citrix Cloud APIs.
- 3. Note the Client ID and Client Secret that Citrix Cloud generates. These details are required inputs for all Citrix Cloud APIs.

## Licensing data available to distributors

This section describes the licensing data and APIs your Citrix distributor can access using the secure client or Service principal details you provide. Use the links below for more details about each API.

CSP reporting of monthly and historical Virtual Apps and Desktops license usage (License Usage Insights):

Virtual Apps and Desktops Current Usage

Virtual Apps and Desktops Historical Usage

CSP reporting of Single-Tenant and Multi-Tenant cloud license usage (License Usage Insights):

- DaaS Current Usage
- DaaS Historical Usage

CSP's cloud license usage (Licensing):

- DaaS Current Usage
- DaaS Historical Usage

Tenant's cloud license usage (Customer Dashboard -> View Licensing)

- DaaS CCU Current Usage
- DaaS CCU Historical Usage
- DaaS UD Current Usage
- DaaS UD Historical Usage

# Cloud service license usage and reporting for Citrix Service Providers

June 23, 2025

License Usage Insights automatically aggregates cloud service usage to provide a complete view across all single-tenant and multitenant customers. You can also export these details for a given month to a CSV file for further analysis.

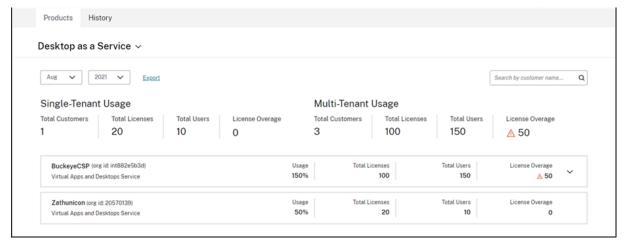

# Supported services

CSP DaaS license usage is available for Citrix DaaS Premium (formerly Virtual Apps and Desktops Premium service) multitenant and single tenant entitlements.

## Note:

Mixing CSP DaaS entitlements with other non-CSP DaaS entitlements within the same cloud account is not supported.

Single tenant CSP DaaS entitlements can only be delivered to a tenant customer account that is linked to a CSP's account on the same Citrix Cloud control plane.

# **Licensing summaries**

License Usage Insights provides the following breakdown for single tenant and multitenant usage for Citrix Service Providers (CSP):

- At-a-glance partner level summary grouped by tenant type that includes the total number of customers and the total number of purchased licenses, users, and overage (overused) licenses across all customers.
- Usage summary for each single tenant customer that includes the percentage of total licenses in use, total purchased licenses, users, and number of overused licenses.

For multitenant services, you can expand the usage summary to view the customers breakdown, account ID, and total users associated with each tenant customer.

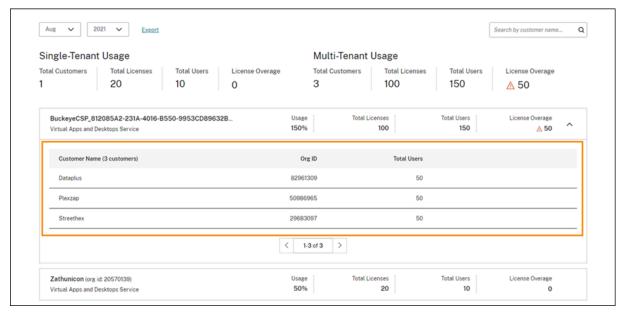

#### **Tenant customers not linked**

In the case that some users of the tenant customers were launching their sessions via the partner's shared workspace URL rather than the tenant's own workspace URL, these users might be listed as "Not Linked."

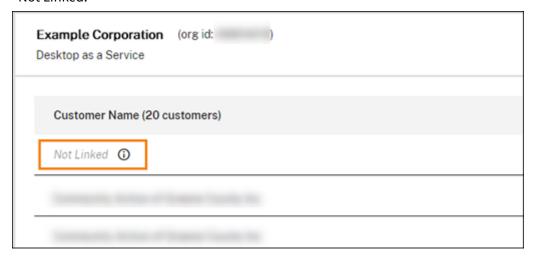

To ensure those unlinked users are properly associated with their relevant tenant customers for accurate billing and reporting while continuing to allow users accessing partner workspace URL, the service provider (partner) administrator can leverage the below two methods to link the users (feature currently in Tech Preview).

## **Delivery Group based auto user assignment (tagging)**

License Usage Insights (LUI) service can now automatically link the multitenant DaaS users to tenant customers via scoped delivery groups when users launch sessions from those groups, but each of those delivery groups must have been assigned with one specific tenant scope. Users launch sessions from unscoped or shared delivery groups cannot be linked. You can view the overall tenant scope assignment (or not assigned) for the multitenant DaaS delivery groups via **License Usage Insights > DaaS > Accounts**.

To assign or update the scope for a delivery group, you need to go to the Studio console for the multitenant DaaS.

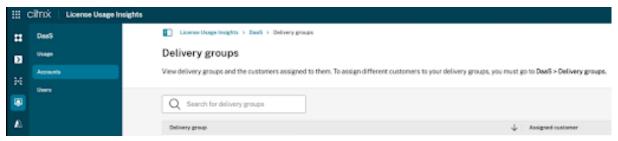

# User assignment (tagging) to tenant customer

Tenants should have dedicated delivery groups in a multitenant environment, however under special use cases where a delivery group is shared or some CSP admins belong to multiple delivery groups with different scopes, manual user tagging is needed to assign or un-assign the user to a tenant customer.

Navigate from the waffle menu > License Usage Insights > DaaS > Users:

• To assign an individual user, click on the "..." at the end of the user row, select **Assign to customer**, and choose the tenant customer.

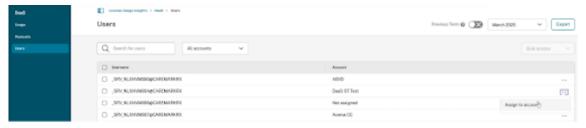

• To assign bulk users, search for users with relevant criteria, check the boxes in the user rows, under **Bulk actions**, click **Assign to customer**, select the tenant customer, and click **Assign**.

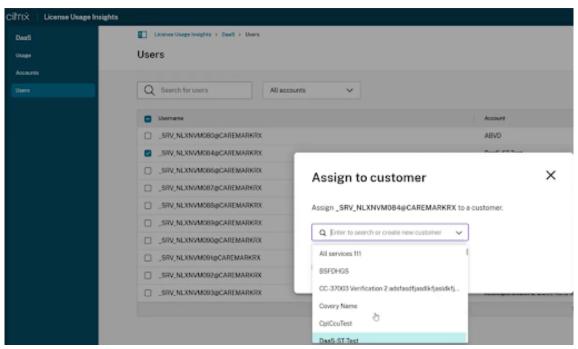

• You can also use the similar process to un-assign a customer.

The above Delivery Group and user tagging is now in Tech Preview, you can use this form to request to participate in the preview.

# View and export monthly usage

At any time, you can view license usage from previous months for all customers. You can also export this data to a CSV file for further analysis.

1. From the product menu, select the product you want to view.

For Citrix DaaS, select the month and year you want to view and select **Export**.

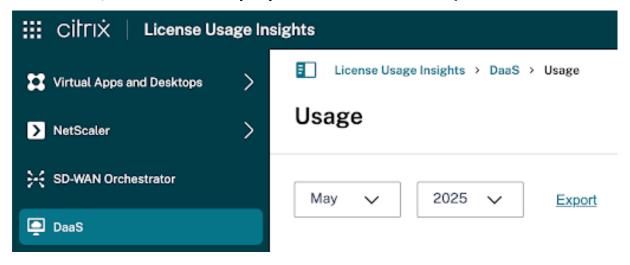

# **Customer license and usage monitoring for Citrix DaaS**

June 23, 2025

Customers of **Citrix Service Providers (CSP)** can easily monitor Citrix DaaS licenses for their users in Citrix Cloud. As a CSP, you can access these details by signing in to your customer's account in Citrix Cloud. To view aggregated license usage information across single-tenant and multitenant customers, see Cloud service license usage and reporting for Citrix Service Providers.

Customers can view their licensing data by selecting **Licensing** from the Citrix Cloud menu.

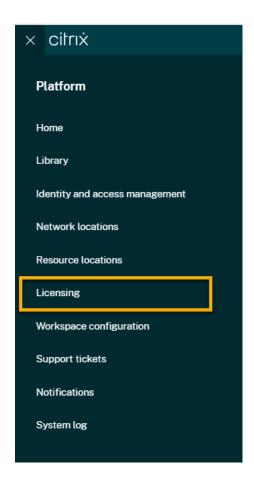

# License assignment

**User/Device licensing model:** Citrix Cloud assigns a license when a unique customer user launches an app or desktop for the first time within the current month.

# **Concurrent User licensing model:**

For information about the Concurrent licensing model, see Concurrent licenses in the Licensing product documentation.

# **Licensing summary**

Citrix Cloud displays summary views of licenses in use under the User/Device and Concurrent User licensing models. For the single tenant customers managed by a CSP, mixing CSP licenses and non-CSP licenses (regardless **Concurrent** or **User/Device**) in the same customer account is not supported.

# Summary for users and devices

For the User/Device model, the licensing summary provides an at-a-glance view of the licenses that are in use relative to the total number of licenses that you own.

As the percentage approaches 100%, the percentage goes from green to yellow. If the percentage exceeds 100%, the percentage turns red.

Citrix Cloud also displays the ratio of assigned licenses to purchased licenses and the number of remaining available licenses.

# Calculating peak licenses in use

To accurately reflect the Concurrent licensing model, Citrix Cloud counts the number of unique devices accessing the service simultaneously every five minutes. If the count is greater than the current peak usage displayed, Citrix Cloud displays the new peak usage with the date and time that it was reached. If the count is less than the current peak usage, the current peak usage doesn't change.

#### **Important:**

If you use Monitor in Director for information about concurrent sessions, be aware that the Monitor report provides a different interpretation of concurrent sessions and does not accurately reflect the number of Concurrent User licenses in use. For more information about the differences between Monitor reports and Licensing reports, see the FAQ.

## Calculating monthly active use

At the beginning of each month, Citrix Cloud takes a snapshot of the previous calendar month. Citrix Cloud displays the total number of unique connections that occurred during that calendar month.

## Calculating daily active use

At the same time each day, Citrix Cloud takes a snapshot of the previous 24 hours. Citrix Cloud displays the total number of unique connections that occurred during that 24-hour period.

# **Usage trends**

Citrix Cloud displays a breakdown of usage trends for either User/Device or Concurrent User licenses. To view this breakdown, select **View Usage Details** from the licensing summary page.

#### Trends for users and devices

For User/Devices licenses, the **Usage Trends** section shows you a breakdown of assigned licenses as a chart.

Pointing to an interval on the chart shows you the following information:

- Total Licenses: Your total purchased licenses for the cloud service across all entitlements.
- Previously Assigned: The number of licenses that were assigned in the previous month. For example, a user accesses the cloud service for the first time in July and is assigned a license. This license is counted as "Newly Assigned" for the month of July. For the month of August, this license is counted as "Previously Assigned."
- **Newly Assigned:** The number of new licenses that were assigned for each month. For example, a user accesses the cloud service for the first time in July and is assigned a license. This license is counted as "Newly Assigned" for the month of July.

#### Licensed users

The **License Activity** section displays a list of the individual customer users who have licenses assigned during the current month. This list also displays the domain to which each user belongs, the date when a license was assigned, and the last time the service was used.

## Monthly release of licenses

On the first day of each month, assigned CSP licenses from the previous month are released automatically. When this happens, the number of assigned licenses resets to zero and the list of licensed customer users is cleared. Licenses are re-assigned when users launch apps or desktops for the first time within the new month.

# **Review monthly license history**

On the first day of each month, the list of CSP's licensed customer users from the previous month, under **License Activity**, is cleared when the number of assigned licenses resets to zero. However, you can access user details from previous months at any time and download them as a CSV file, if needed.

- 1. In the **License Activity** section, select **View License History** at the far right of the section.
- 2. Select the month you want to view. A list of the user details for the selected month appears.
- 3. To export the list, select **Export to CSV** at the far right of the section and then save the file.

# **Export license details**

At any time, customers can export licensed user details to a CSV file for further analysis. The customer can then use the CSV file as needed to analyze the license details.

To export the current month's details, in the **License Activity** section, select **Export to CSV** at the far right of the section and then save the file.

To export the details for previous months, generate a list for a selected month as described in Review monthly license history. Select **Export to CSV** and save the file.

# **Citrix Cloud account management**

February 10, 2025

This article walks you through the process of managing licenses for an account.

## **Create a Citrix Cloud account**

1. From **MyCitrix** console, click **Create account** to begin the process of allocating an additional Citrix Cloud account.

#### Note:

Customers can independently create new cloud tenants and manage licenses within MyCitrix, provided they meet the minimum required license quantities. If you do not see the **Create Account** option, then you do not have sufficient licenses for an additional cloud tenant. For more information, get in touch with your Citrix Contact.

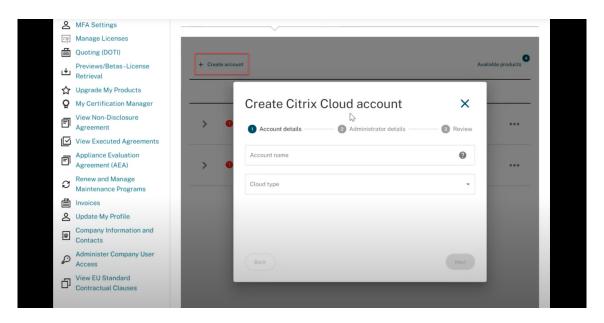

- 2. Enter the Account name.
- 3. Select the **Cloud type** from the drop-down options and click **Next**.

#### Note:

The Cloud type available options are Government, Japan, and Commercial.

4. Select the **Citrix Cloud administrator** who should have initial access to the account. This administrator will receive the initial login information. Then click **Next**.

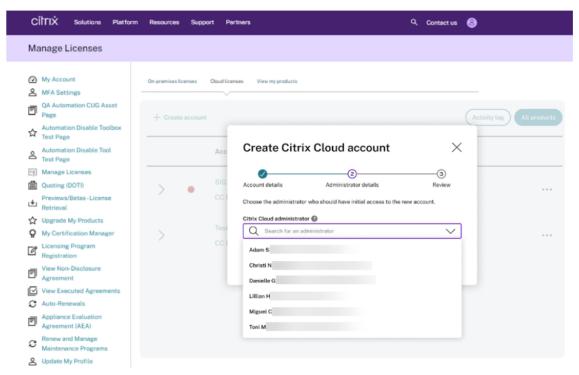

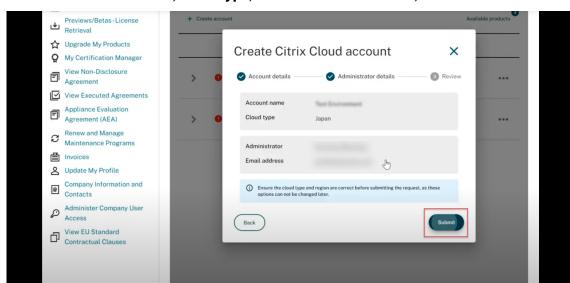

5. Confirm the **Account name**, **Cloud type**, and **administrator** details, and then click **Submit**.

6. You'll notice a pop-up message stating that the Account is successfully created.

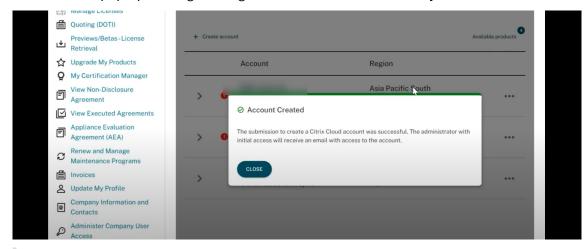

#### Note:

If the submission to create a Citrix Cloud account fails, contact the Customer support team for assistance.

# **License Management**

# **License Allocation**

The user now has access to allocate the licenses to another tenant.

#### Note:

License allocation across different control planes (such as Government, Japan, and Commercial) from legacy license models (excluding UHMC and CPL) is not supported.

To allocate licenses to an account, use the following steps:

- 1. Navigate to the Manage Licenses page and click Cloud Licenses.
- 2. Click the ellipses for the new account and select **Allocate**.

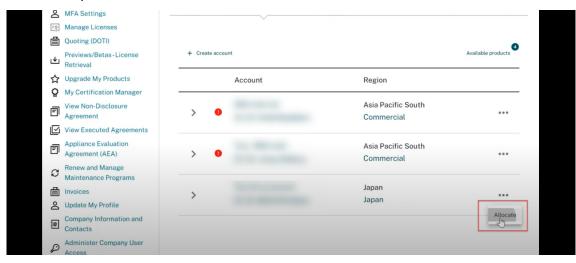

- 3. Select the **Account** from the drop-down options. Ensure that you select the correct account.
- 4. Select the **Product** from the available list of products in the drop-down options.

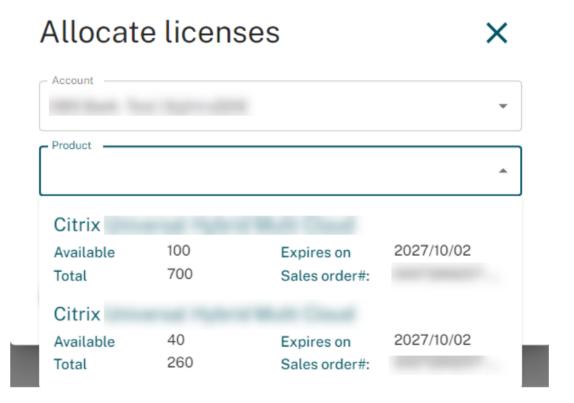

5. Specify the quantity of each product to allocate at the account level and click **Submit**.

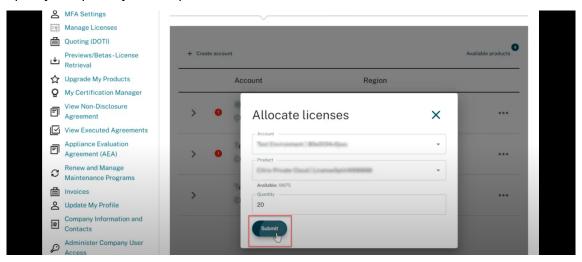

6. After successfully submitting the Allocation request, click **Close**.

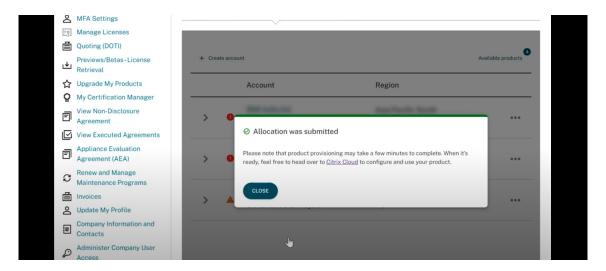

7. To verify the allocation, from **Manage Licenses** > **Cloud Licenses**, either extend the account to see the quantity after allocation or check in the **Available Products**.

#### Note:

After completing the procedure, allocations will be in progress for a few hours to enable all services and assign licenses to the account. During this time, customers will notice an icon indicating the processing status. Once the allocation is completed, the icon will disappear, allowing them to proceed to the Cloud Admin console and start utilizing the services. If an allocation fails, contact Citrix Customer Support for assistance.

# **License Deallocation**

To deallocate licenses from an account, use the following steps:

- 1. Navigate to the **Manage Licenses** page and click **Cloud Licenses**.
- 2. Click the ellipses for the new account and select **Deallocate**.

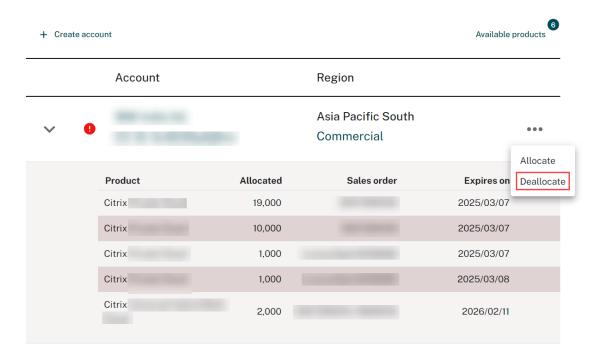

- 3. Select the **Account** from the drop-down options. Ensure that you select the correct account.
- 4. Select the **Product** from the drop-down optins, enter the number of licenses to deallocate in the **Quantity** tab and click **Submit**.

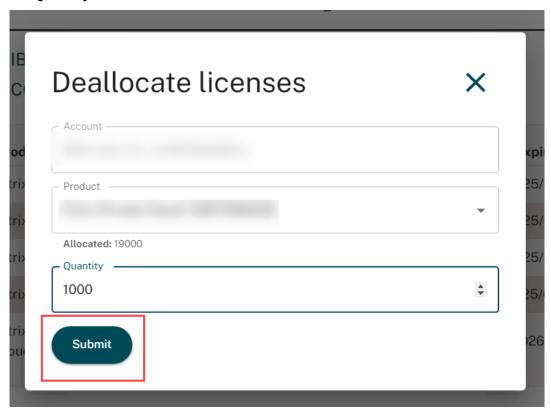

5. Verify the deallocation. From Manage Licenses > Cloud Licenses, either extend the account to

# see the quantity after deallocation or check in the **Available products**.

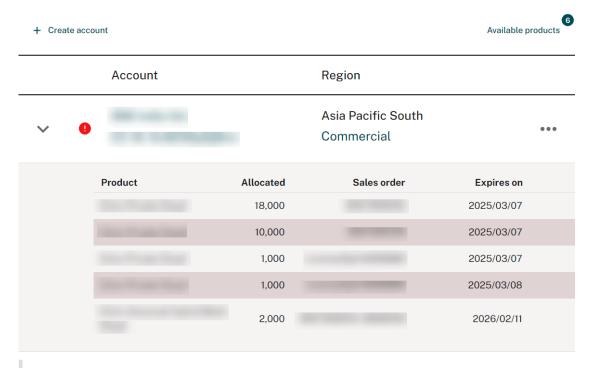

#### Note:

During the allocation or deallocation of licenses, customers may encounter a "Etag does not match"error, as shown in the following screenshot. This is a known issue. To resolve it, try reloading or refreshing your browser and attempt the action again. If the problem persists, contact customer support for further assistance.

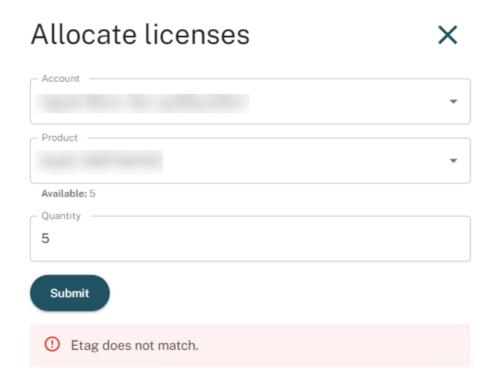

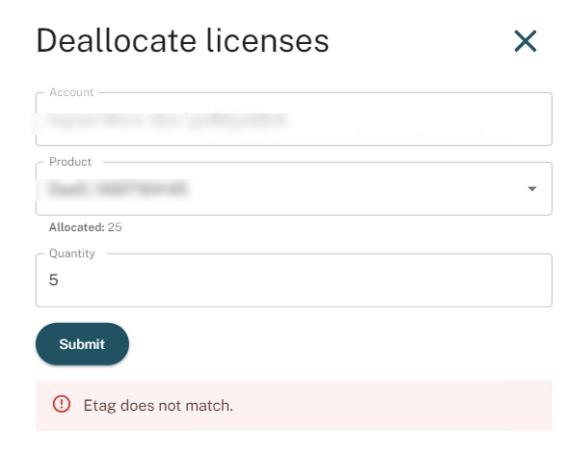

#### **Known issue**

## **Duplication of Products in MyCitrix Account (Manage Licenses > Cloud Licenses)**

Customers may encounter duplicate product records with the same license quantities associated with a single sales order in their MyCitrix Account. These duplicates could show up under Available Products or be directly allocated to their Citrix Cloud tenant. As a result, customers could be incorrectly entitled to create an additional Citrix Cloud tenant, or to allocate additional licenses from the duplicated products to a new Citrix Cloud tenant.

## Recommendation

This is a known issue, and Citrix is actively working to resolve it by removing ineligible duplicate orders. If a customer creates cloud tenants and performs license allocation or deallocation to and from these tenants, the upcoming fix from Citrix may affect their services. Therefore, if customers find themselves in this situation, they should contact the Citrix Customer Service team to verify their eligibility for creating new Citrix Cloud tenants and to ensure they have the correct privileges for cloud tenant creation and/or for any license allocation or deallocation.

#### **Rebranded Order**

Customers might notice multiple allocations for a rebranded product in the **Manage License** section of **MyAccount**. The original product allocation appears alongside two or three additional products, all sharing license quantity, expiry dates, and sales order.

Customers can identify the rebranded orders if they see more than one allocation for the same asset that has identical license quantities and expiry dates. All duplicate allocations display "DaaS" as the product name. Customers can check if they have a rebranded order by:

- Reviewing their purchased assets in MyAccount and comparing them with the packages listed for allocation.
- By examining the network trace in a browser, you can see multiple IDs in the allocations list following the pattern <Random\_GUID>-<OrderId>, where the OrderId repeats but the Random\_GUID does not.

#### Recommendation

This is a known issue, and Citrix is actively working to resolve it by removing any invalid orders. Before creating an account, customers are expected to follow the steps outlined in Create a Citrix Cloud account to ensure that they are creating an account they are eligible for and to avoid creating an account which they are not eligible for. If customers notice any invalid or duplicate orders on their account, they can contact the Customer Service team.

Additionally, any Citrix Cloud customer instances created due to eligibility from invalid orders are removed, potentially affecting customer operations.

# **Custom landing page**

March 14, 2024

Many administrators access the Cloud Console to perform specific tasks like managing applications in the Web Studio console or viewing data in DaaS - Monitor.

However, these tasks require multiple clicks and navigating through multiple pages every time the admins log in, which can be time-consuming. This new feature allows admins to set or modify a custom landing page, saving time and providing an enhanced console experience.

Currently, the following pages are available to be configured as a custom landing page, with more expected to be added in the future:

- DaaS
- · DaaS-Monitor
- NetScaler Console
- CAS
- · CAS Security

- CAS Performance
- WEM
- General

## Note:

The custom landing page setting is optional, and is set on a per account basis. So each administrator can customize their own experience within Citrix Cloud. All admins (whether custom or full) have access to this feature.

# Configure a custom landing page

1. Click the profile name and select **Account Settings**.

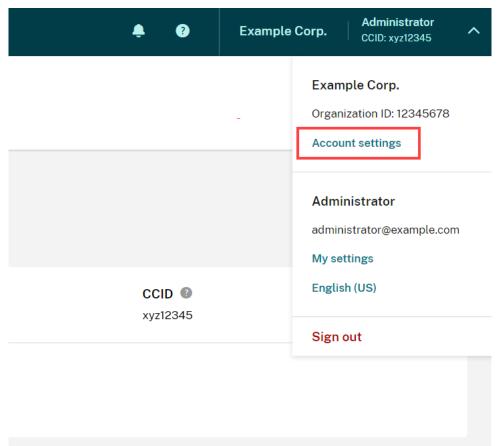

2. Click Customization.

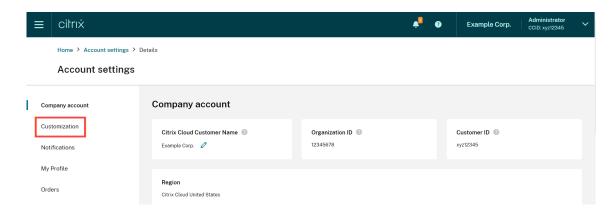

3. Select the service you would like to configure as your custom landing page.

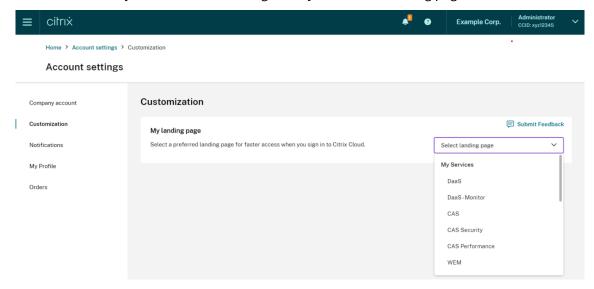

# 4. Click Apply.

Your custom landing page is now set.

#### Note:

- You can reset your custom landing page to the default Cloud home page anytime by clicking
   Reset to default.
- If you sign in again on the same page where you just signed out, it will take you to your last viewed page instead of your new landing page.

# Allow customers to delete Citrix Cloud account and re-onboard

January 10, 2025

Citrix Cloud offers the capability for customers to securely delete their Citrix Cloud account and seamlessly re-onboard when required.

# **Prerequisites**

- If your account has active DaaS entitlements and your DaaS environment is provisioned, contact Citrix Technical Support to execute Fast Decommission before proceeding. See Studio Console Shows "Enable DaaS" for First Time Use article for details on how to check if your DaaS environment is provisioned.
- Remove all Cloud Connectors and Connector Appliances associated with this account.
- Customers must have administrator access to their Citrix Cloud account to execute the delete request.
  - For customers without administrator access to their Citrix Cloud account, access must be obtained through SSAO before proceeding with delete requests.
  - If only one administrator has access, that administrator must remove other admins.

# **Important**

Consider the following points before deleting a Citrix Cloud account:

- All customer-related data is removed from Citrix databases.
- All resources related to Citrix Cloud services, including Citrix-managed VMs, that Citrix provisioned in your cloud environment will be deleted. See Citrix Cloud services for the description of the Citrix-managed components that are included in specific Citrix Cloud services.
- Administrator and user access to Citrix Cloud and services are disabled.
- Administrators or users actively using the service will experience service disruption.
- This action is not reversible. Once the data is deleted, it cannot be recovered.

## **Steps**

- 1. Contact Citrix Customer Service to submit a delete request. A *Full Administrator* on the Citrix Cloud account is required to submit this request.
- 2. After your request is initiated, login to your Citrix Cloud account. There you'll see the Citrix Cloud account delete workflow.

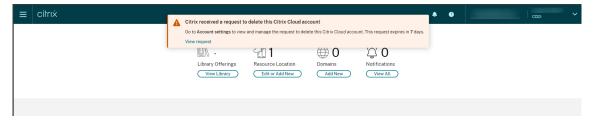

3. Follow the on-screen guidance to either approve or reject this request.

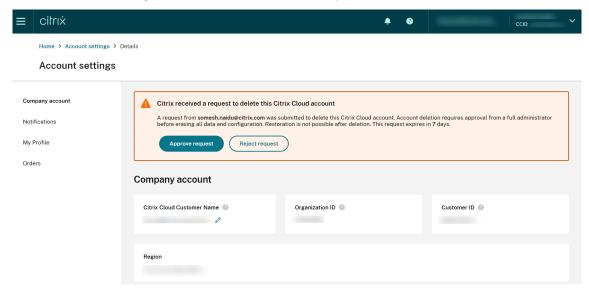

4. To approve this request for deletion, sign in to the account, navigate to **Account Settings** and click **Approve request** on the approval workflow banner.

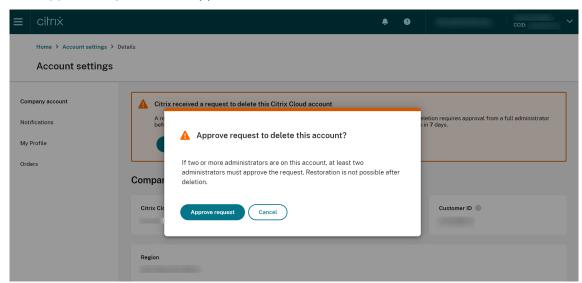

To cancel the request for deletion, sign in to the account, navigate to **Account Settings** and click **Reject and remove request** on the delete approval workflow banner.

# Note:

- If this account has two or more administrators associated with it, at least two administrators must approve the request.
- This request expires if required approvals are not received within 7 days.

# New modern Citrix Cloud home page and unified navigation experience

November 19, 2024

## Introduction

With the introduction of the Citrix Platform, we promised to present a simplified, unified platform that gives you zero-trust access, best-in-class app and desktop virtualization, and high-performance application delivery with comprehensive security.

As part of this commitment, a newly redesigned Citrix Cloud home page and a unified navigation experience are being introduced to elevate the way administrators manage and engage with their environments.

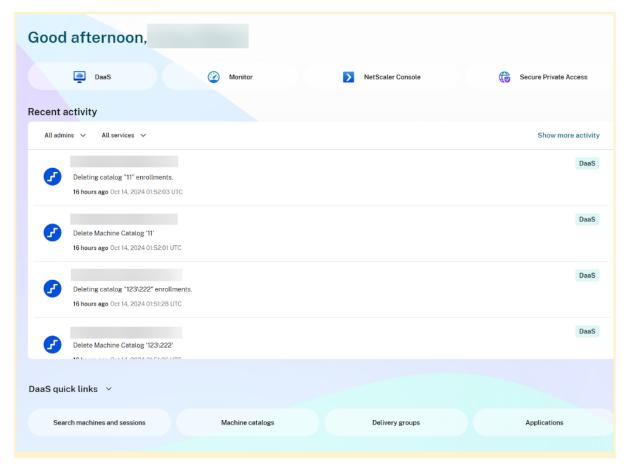

# **Key features**

• Operational efficiency

- Access key services directly
- View recent activity at a glance
- Quick links to actions within the product
- Educational hub
  - Citrix roadmap
  - Upcoming events
  - Quick links to training, community resources, and technical documentation
- · Improved navigation
  - Consistent look and feel across all Citrix solutions
  - Simplified navigation with breadcrumbs and a page path
  - Customizable features like pinning

# **Services Access**

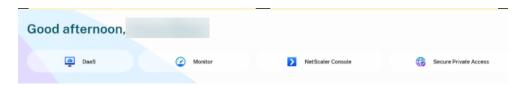

You can access all the key services through these options.

- DaaS
- Monitor
- NetScaler Console
- Secure Private Access

#### Note:

Additional services can be accessed using the waffle menu in the top left corner.

# **Recent Activity**

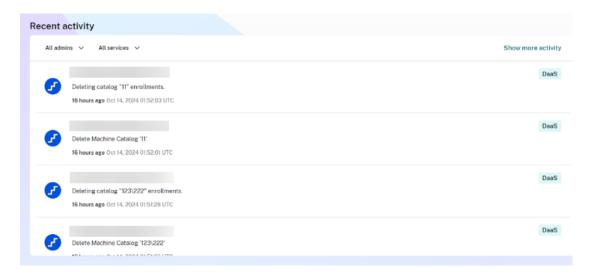

**Recent Activity** displays configuration changes made across the platform for services such as DaaS, NetScaler Console, Secure Private Access and Citrix Cloud, offering a quick overview. You can filter activity by service and choose to view changes made by all admins or just yourself. Selecting Show More Activity on the top right of the widget allows you to view up to 100 logs. For more information, you can click on the service to get detailed logs.

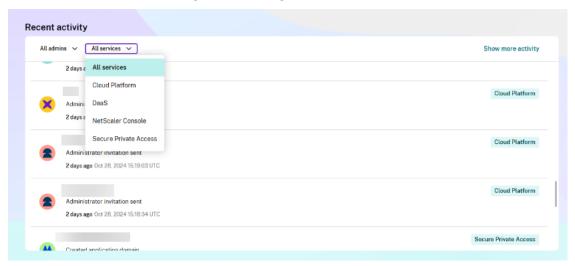

# **Quick links**

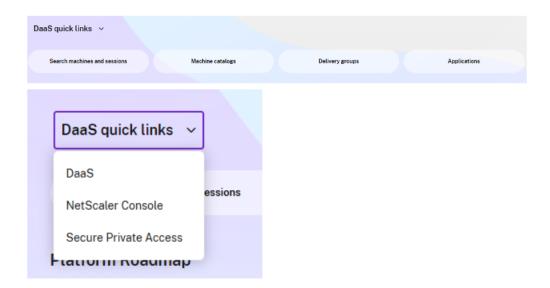

**Quick links** are designed to help you work more efficiently, allowing you to navigate directly to specific service sections with fewer clicks. Select the quick link for the service you wish to access, such as **DaaS**, **NetScaler Console**, or **Secure Private Access**.

## **Platform Roadmap**

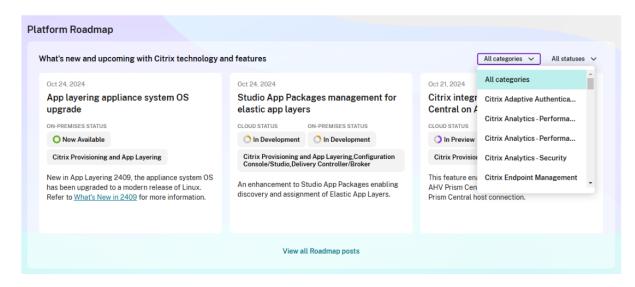

Review all items currently in progress, releasing, in tech preview, or at general availability (GA). You can filter by categories like provisioning, secure private access, and/or by release status. To see the full list, click View all Roadmap posts.

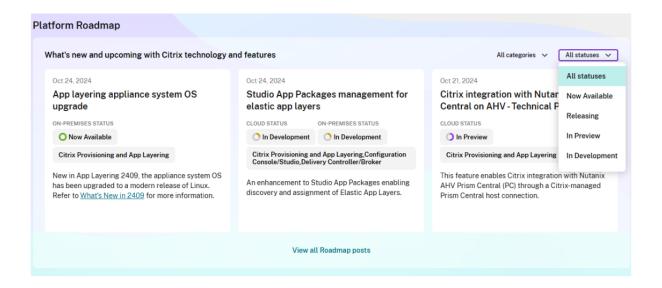

# **Upcoming events**

Stay updated with the latest events, and access the full list by clicking **View All**, which directs you to the Citrix Community page, Citrix Events.

#### Resources

Here are some essential resources to help you make the most of the platform:

- Citrix Community: Access discussion forums, videos, and upcoming events.
- Training: Find comprehensive training resources, including Pluralsight courses.
- Automation: Explore SDKs, REST APIs, migration tools, and more across the platform.
- **Techwire**: Our monthly platform newsletter featuring updates and top released features.

# **Back to the Classic experience**

To return to the previous experience, click the Go to Classic Home Page button shown in the screen-shot below. A similar option on the classic home page allows you to return to the new experience anytime. Please note, each time you log in, you will be redirected to the new home page. We welcome your feedback on bugs/enhancements and your overall satisfaction by clicking on the top right corner of the home page as the classic home page will only be available temporarily.

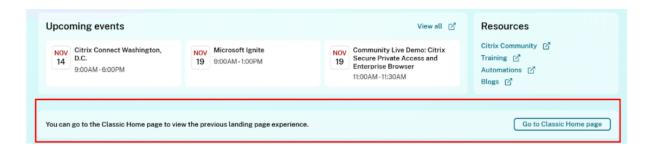

With these updates, Citrix Cloud now delivers a fully integrated, high-performance experience, setting a new standard for accessibility, usability, and productivity.

#### **Feedback**

Share feedback on bugs, enhancements, and your overall satisfaction by clicking **Submit Feedback** in the top right corner of the screen.

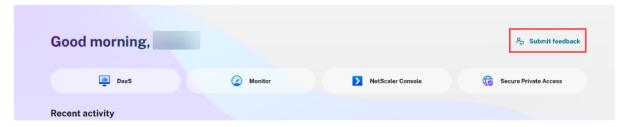

## **Network locations**

April 28, 2025

Within Citrix Cloud, you can configure network locations according to their public IP addresses. These network locations can be used for the following:

- Citrix Workspace uses the network location to determine whether to instruct clients to connect
  directly to VDAs or via a Citrix Gateway. For more information, see Optimize connectivity to
  workspaces with Direct Workload Connection.
- When users connect from a network location, the Citrix Workspace can add smart access tags
  that you can use as an input to access policies within Studio. For more information, see Adaptive
  access based on the user's network location. This functionality is only available when Adaptive
  Access is enabled.
- You can choose how users authenticate based on the user's network location. For more information, see Conditional Authentication.

Typically you create a Network Location for each of your office locations.

# View network locations

To view the configured network locations:

- 1. Log in to Citrix Cloud.
- 2. Open the main menu.
- 3. From the main menu choose **Network locations**.

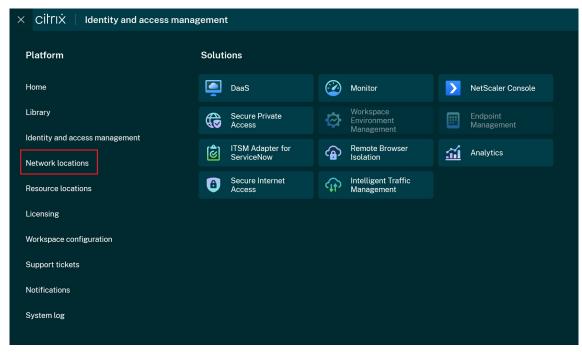

4. The Network location screen loads.

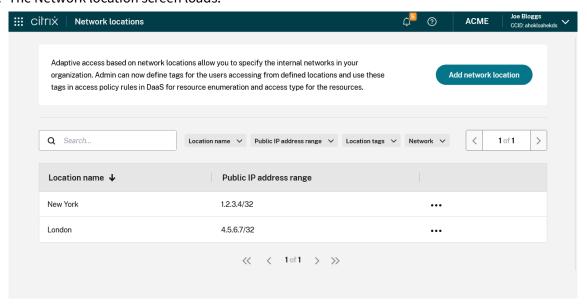

## Add network location

1. On the Network locations screen, press Add network location

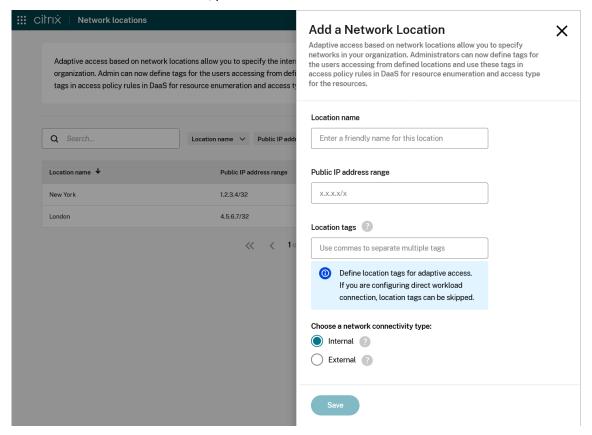

The **Location tags** and **connectivity type** options are only available if Adaptive Access is enabled.

- 2. Enter a Location name.
- 3. Enter the **Public IP address range** in CIDR format.
- 4. If Adaptive Access is enabled, you can optionally enter the name of one or more **Location tags**. Use commas to separate multiple tags. The smart access tag is generated by adding the suffix LOCATION\_TAG\_. For instance if you enter a location tag BranchOffice then a smart access tag is generated called LOCATION\_TAG\_BranchOffice that you can use in Studio.
- 5. If Adaptive Access is enabled, you can choose whether the location is Internal or External. For all internal locations, a smart access tag is generated called LOCATION\_internal. For all external locations, a smart access tag is generated called LOCATION\_external. If the client's IP address does not match a network location then the network location is considered to be Undefined.

If Adaptive Access is disabled then this option is hidden. All configured network locations are considered internal and it does not create any smart access tags.

6. Press Save.

#### **Edit network location**

- 1. Navigate to the open the Network locations screen
- 2. On the row you wish to edit, press ... to open the menu, then select **Edit**.
- 3. Make the required changes.
- 4. Press Save.

## **Delete network location**

- 1. Navigate to the open the Network locations screen
- 2. On the row you wish to edit, press ... to open the menu, then select **Delete**.
- 3. On the confirmation screen, press Yes, delete.

# Manage network locations with PowerShell

Instead of using the Citrix Cloud management console interface, you can use a PowerShell script to configure Direct Workload Connection. Direct Workload Connection configuration with PowerShell involves the following:

- 1. Download the PowerShell module.
- 2. Create a secure API client in Citrix Cloud and make a note of the Client ID and secret.
- 3. Import the PowerShell module and connect to the Network Location Service (NLS) with your API client details.
- 4. Use the PowerShell cmdlets to create network locations for each of your locations.

## **Download the PowerShell module**

Before you set up your network locations, download the Citrix-provided PowerShell module (nls.psm1) from the Citrix GitHub repository. Using this module, you can set up as many network locations as needed for your VDAs.

1. In a web browser, go to https://github.com/citrix/sample-scripts/blob/master/workspace/NL S2.psm1.

2. Press Raw.

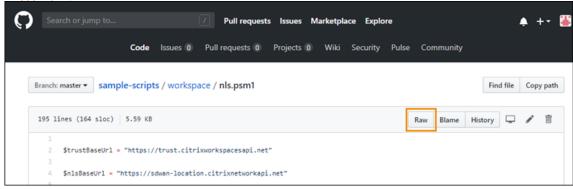

3. Press Ctrl+S and select a location to save the file.

#### Create a secure client

- 1. Sign in to Citrix Cloud at https://citrix.cloud.com.
- 2. From the Citrix Cloud menu, select **Identity and Access Management** and then select **API Access**.
- 3. On the **Secure Clients** tab, note your customer ID.

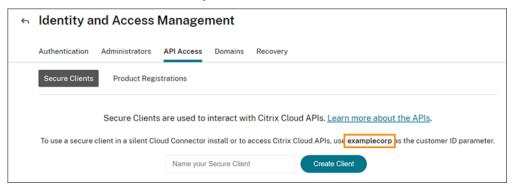

- 4. Enter a name for the client and then select **Create Client**.
- 5. Copy the client ID and client secret.

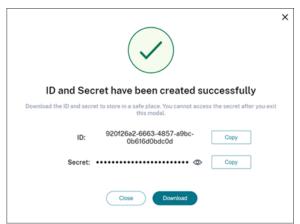

## **Configure network locations**

- 1. Open a PowerShell command window and navigate to the same directory where you saved the PowerShell module.
- 2. Import the module: Import-Module .\nls.psm1 -Force
- 3. Set the required variables with your secure client information from Create a secure client:

```
$clientId = "YourSecureClientID"$customer = "YourCustomerID"$clientSecret = "YourSecureClientSecret"
```

4. Connect to the Network Location Service with your secure client credentials:

5. Create a network location, replacing the parameter values with the values that correspond to the internal network where your internal users are directly connecting from:

To specify a single IP address instead of a range, add /32 to the end of the IP address. For example:

```
New-NLSSite -name "YourSiteName" -tags @("YourTags") -ipv4Ranges @
("PublicIpOfYourNetworkSite/32") -longitude 12.3456 -latitude
12.3456 -internal $True
```

## **Important:**

When using the New-NLSSite command, include at least one value for each parameter. If you run this command without any command-line arguments, PowerShell prompts you to enter the appropriate values for each parameter, one at a time. The internal property is a mandatory Boolean property with possible values: \$True or \$False that maps to the UI via PowerShell. For example, (UI) Network Internal -> (PowerShell)—internal=\$True.

When the network location is created successfully, the command window displays the details of the network location.

- 6. Repeat Step 5 for all your network locations where users are connecting from.
- 7. Run the command Get-NLSSite to return a list of all the sites you've configured with NLS and verify that their details are correct.

#### **Modify network locations**

To change an existing network location:

- 1. From a PowerShell command window, list all existing network locations: Get-NLSSite
- 2. To modify the IP range for a specific network location, type

```
1 (Get-NLSSite)[N] | Set-NLSSite -ipv4Ranges @("1.2.3.4/32","
4.3.2.1/32")
```

where [N] is the number corresponding to the location in the list (starting with zero) and " 1.2.3.4/32", "4.3.2.1/32" are the comma-separated IP ranges you want to use. For example, to modify the first listed location, you type the following command:

#### Remove network locations

To remove network locations that you no longer want to use:

- 1. From a PowerShell command window, list all existing network locations: Get-NLSSite
- 2. To remove all network locations, type Get-NLSSite | Remove-NLSSite
- 3. To remove specific network locations, type (Get-NLSSite) [N] | Remove-NLSSite, where [N] is the number corresponding to the location in the list. For example, to remove the first listed location, you type (Get-NLSSite) [0] | Remove-NLSSite.

#### **Example script**

The example script includes all commands that you might need to add, modify, and remove the public IP address ranges for your branch locations. However, you don't need to run all commands to perform any single function. For the script to run, always include the first 10 lines, from **Import-Module** through **Connect-NLS**. Afterward, you can include only the commands for the functions you want to perform.

```
1 Import-Module .\nls.psm1 -Force
2
3 $clientId = "XXXX" #Replace with your clientId
4 $clientSecret = "YYY" #Replace with your clientSecret
5 $customer = "CCCCCC" #Replace with your customerid
6
7 # Connect to Network Location Service
8 Connect-NLS -clientId $clientId -clientSecret $clientSecret -customer
$ $customer
```

```
10 # Create a new Network Location Service Site (Replace with details
      corresponding to your branch locations)
11 New-NLSSite -name "New York" -tags @("EastCoast") -ipv4Ranges @("
      1.2.3.0/24") -longitude 40.7128 -latitude -74.0060 -internal $True
12
13 # Get the existing Network Location Service Sites (optional)
14 Get-NLSSite
16 # Update the IP Address ranges of your first Network Location Service
      Site (optional)
17 $s = (Get-NLSSite)[0]
18 $s.ipv4Ranges = @("1.2.3.4/32","4.3.2.1/32")
19 $s | Set-NLSSite
21 # Remove all Network Location Service Sites (optional)
22 Get-NLSSite | Remove-NLSSite
23
24 # Remove your third site (optional)
25 (Get-NLSSite)[2] | Remove-NLSSite
```

### **Notifications**

September 21, 2023

Notifications provide information about issues or events that might be of interest to administrators, such as new Citrix Cloud features or problems with a machine in a resource location. Notifications can come from any service within Citrix Cloud.

#### **View notifications**

The number of notifications appears near the top of the Citrix Cloud console page. For more details, click **View All** under **Notifications** in the console or select **Notifications** from the console menu.

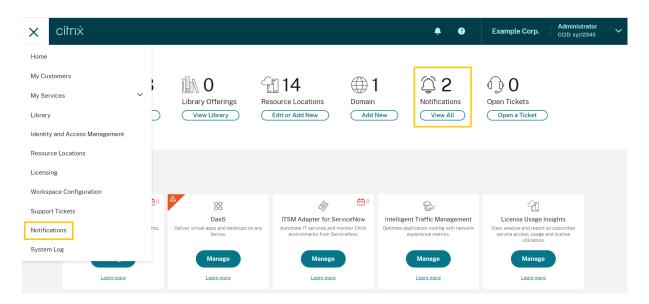

The Notifications page displays the notifications that you receive. The newest notifications at the top of the list.

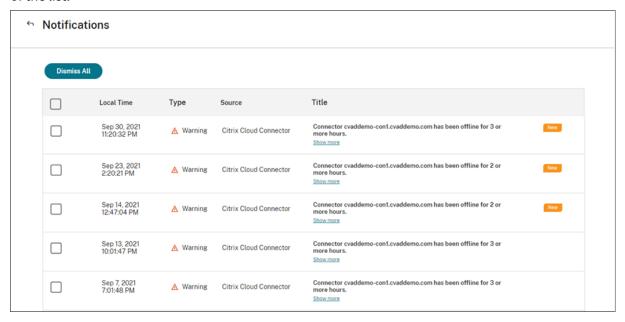

#### **Dismiss notifications**

Notifications are managed on a per-administrator basis. When you dismiss notifications, the dismissal occurs under your own administrator identity in Citrix Cloud. Other administrators can still view and dismiss their own notifications, even if you dismiss all of your notifications.

To dismiss all notifications that you've received, select **Dismiss All** near the top of the page.

To dismiss individual notifications, select each notification and then select **Dismiss**.

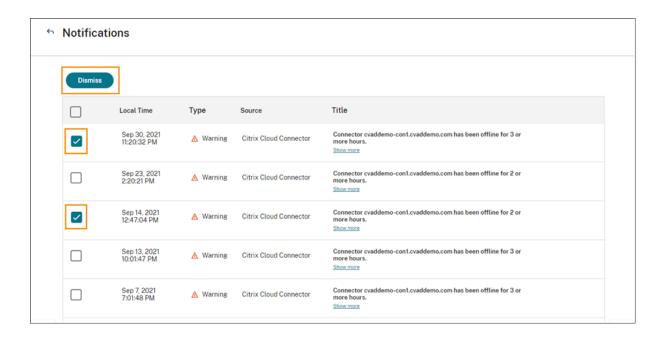

### **Receive email notifications**

You can choose to receive notifications by email instead of signing in to view them. By default, email notifications are turned off.

You can also enable email notifications for other stakeholders who don't have administrator access to your Citrix Cloud account, such as members of your organization's security and auditing teams.

When you enable email notifications, Citrix Cloud sends an email for each notification. Notifications are sent as soon as possible. They are not grouped into a single email or batched for sending at a later time.

#### To enable email notifications for yourself

1. From the Citrix Cloud management console, select **Account Settings**.

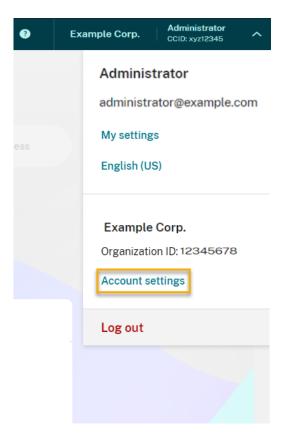

- 2. Select Notifications.
- 3. Turn on the My email notifications setting.
- 4. Under **Manage my notification settings**, select the types of notifications you want to receive. By default, all notification types are selected.
- 5. Click **Apply** to save your settings.

#### To enable email notifications for non-administrators

Use the steps in this section to add non-administrators as contacts for email notifications. If you attempt to add an existing administrator as a contact, Citrix Cloud displays an error.

- 1. From the Citrix Cloud management console, click **Account Settings**.
- 2. Select Notifications.
- 3. Under Contact management, select Add contact.
- 4. Enter the contact's name, email address, and their preferred language.
- 5. Under Manage notification settings, select the notification types to send.
- 6. Select **Add contact** to save the contact's information.

#### **Modify notification settings**

As an administrator, you can change the types of notifications that you receive by selecting or clearing the checkboxes under **Manage my notification settings**. Changing your notifications doesn't affect the notifications that other administrators receive.

You can also modify the notifications that non-administrators receive.

#### To modify notifications for non-administrators

- 1. From the Citrix Cloud management console, click **Account Settings**.
- 2. Select **Notifications**.
- 3. Under **Contact management**, locate the contact that you want to manage.
- 4. Point to the contact and then select the pencil icon.
- 5. Under Manage notification settings, select or clear the checkboxes for each notification type.

To modify a contact's email address, you must first delete the contact and then add them as a new contact with their new email address.

#### Disable email notifications

As an administrator, you can disable your own email notifications at any time by turning off the **My email notifications** setting.

Non-administrators can stop receiving notifications by clicking the unsubscribe link that appears in every notification email. Contacts who have unsubscribed have the **Unsubscribed** notification status in the table in the **Contact management** section.

To disable notifications for non-administrators, you can perform one of the following actions:

- Clear all of the checkboxes in **Manage notification settings** for the contact.
- Delete the contact from the table under **Contact management**.

#### **Delete non-administrator contacts**

- 1. From the Citrix Cloud management console, click **Account Settings**.
- 2. Select **Notifications**.
- 3. Under **Contact management**, locate the contact that you want to manage.
- 4. Point to the contact and then select the trash can icon.

Citrix Cloud removes the contact from the table.

### **System Log**

January 29, 2025

The system log displays a timestamped list of events that occurred in Citrix Cloud. You can export these changes as a CSV file to meet your organization's regulatory compliance requirements or to support security analysis.

To view the system log, select **System Log** from the Citrix Cloud menu.

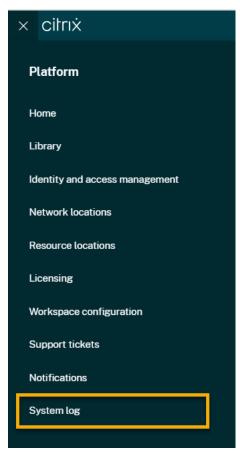

For more information about retention of data in system logs, see Data retention in this article.

### **Logged events**

The system log captures events for certain Citrix Cloud platform and cloud service operations. For a complete list of these events and descriptions of captured data, see System Log Events Reference.

By default, the system log displays events that occurred in the last 30 days. The most recent events are displayed first.

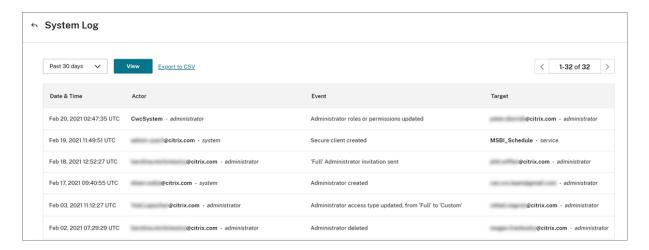

The displayed list includes the following information:

- Date and time (UTC) when the event occurred.
- Actor that initiated the event, such as an administrator, secure client, or service principal. Entries with the actor **CwcSystem** indicate that Citrix Cloud performed the operation.
- Brief description of the event, such as editing an administrator or creating a new secure client or service principal.
- Target of the event. The target is the system object that was impacted or changed as a result of the event. For example, a user who was added as an administrator.

To view events more than 30 days in the past, filter the list by selecting the time period you want to view and select **View**. You can view events that occurred up to 90 days in the past.

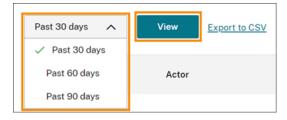

To retrieve older events that occurred during a time period that you specify, you can use the System-Log API. For more information, see Retrieve events for a specific time period in this article.

#### **Export events**

You can export a CSV file of system log events that occurred up to the last 90 days. The name of the downloaded file follows the format of SystemLog-CustomerName-OrgID-DateTimeStamp.csv.

- 1. From the Citrix Cloud menu, select **System Log**.
- 2. If needed, filter the list to display the time period for which you want to export events.

3. Select **Export to CSV** and save the file.

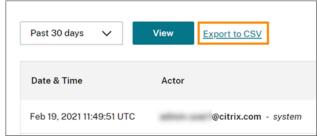

The CSV file includes the following information:

- UTC timestamp of each event
- Details of the actor who initiated the event, including the name and actor ID.
- Event details such as the type of event and the text of the event
- Details of the target of the event such as the target ID, the name of the administrator and a secure client or service principal.

#### Retrieve events for a specific time period

If you need to retrieve events for specific periods of time, you can use the SystemLog API. Before you use the API, you'll need to create a service principal or secure client as described in Getting Started on the Citrix Developer Docs web site.

For more information about using the SystemLog API, see Citrix Cloud - SystemLog on the Citrix Developer Docs web site.

#### Forward system log events

The Citrix System Log Add-on for Splunk enables you to connect your Splunk instance with Citrix Cloud. With this connection, you can forward system log data to Splunk. For more information, see the add-on documentation in the Citrix repository in GitHub.

#### **Data retention**

Citrix shares responsibility with you, the customer, for retaining the system log data that Citrix Cloud captures.

Citrix retains system log records for 90 days after events are recorded.

You are responsible for downloading the system log records that you want to retain to meet your organization's compliance requirements and for storing these records in a long-term storage solution.

### **System Log Events Reference**

September 21, 2023

To view all System Log events data for your Citrix Cloud account, you can:

- Download a CSV file of all events that occurred during the previous 30, 60, or 90 days.
- Use the SystemLog API to retrieve events for a specific time period.

See Event data descriptions in this article for descriptions of the data that are captured when you retrieve System Log events. See Cloud components and services that generate events for event-specific values such as event message text, event types, and whether object field data is recorded before and after events occur.

### Cloud components and services that generate events

System Log records events for the following Citrix Cloud entities, components, and services:

- Citrix Cloud platform: Events related to Citrix Cloud platform functions such as managing administrators, device resets for Workspace subscribers, Azure AD tenants, and managing domains and network locations.
- Connectors: Events related to registering and updating Citrix Cloud Connectors and Connector Appliances.
- Licensing: Events related to registering on-premises License Servers, managing assigned licenses for cloud services, and exporting licensing data.
- Secure Private Access service: Events related to Secure Private Access service configurations.
- Citrix Workspace: Events related to Workspace Configuration settings.

#### **Event data descriptions**

When you download system log events or retrieve them using the SystemLog API, the following data are included:

- **RecordID:** The unique identifier for the event.
- **UtcTimestamp:** The date and UTC time at which the event occurred.
- **CustomerID:** The unique organization identifier of the Citrix Cloud account.
- **EventType:** The identifier for the type of event that was recorded. The event type is recorded using the format OriginatingService/Actor/Action. For example, the event type for creating an administrator is platform/administrator/create.

- **TargetID:** The ID of the system object that was impacted or changed.
- **TargetDisplayName:** The display name of the system object that was impacted or changed. For example, the name of an administrator that was created.
- **TargetEmail:** The email address of the system object. For example, the email address of an administrator that was created.
- **TargetUserID:** The user ID of the system object that was impacted or changed. For example, when creating an administrator, the target user ID is the user ID of the administrator that was created.
- **TargetType:** The target category for the event.
- **BeforeChanges** and **AfterChanges:** The contents of object fields before and after the event occurred, respectively. For some events, these object fields include:
  - CustomerID
  - User principal
  - UserID
  - Administrator access type, such as Custom or Full
  - CreatedDate
  - UpdatedDate
  - DisplayName
- AgentID: The event category.
- **ActorID:** The ID of the system object that initiated the event. For example, for creating an administrator, this is the object ID of the administrator who invited another user to the Citrix Cloud account.
- **ActorDisplayName:** The display name of the person or entity that initiated the event. For example, the name of the administrator who invited another user to the Citrix Cloud account.
- **ActorType:** The service that generated the event.
- **EventMessage:** The brief description of the event that occurred.

### System Log events for the Citrix Cloud platform

January 29, 2025

This article describes the event data that System Log captures for the Citrix Cloud platform. For more information about System Log event data, see System Log Events Reference.

To learn more about System Log, see System Log.

### **Azure AD tenants**

| Event Type Target Type Actor Type Actor ID                                       | Current object fields recorded before event                                                                                                    | Updated<br>object<br>fields<br>recorded<br>after event                                                           |
|----------------------------------------------------------------------------------|----------------------------------------------------------------------------------------------------|----------------------------------------------------------------------------------------------------|
| platform/ident <b>styrprice</b> vider/azu <b>ardeand</b> r/id <b>stmalle</b> ert | Yes                                                                                                    | No                                                                                                    |
| platform/ident <b>styrprice</b> vider/azu <b>andhandi/idistration</b> ect        | Yes                                                                                                    | No                                                                                                    |
| platform/ident <b>ityp</b> rovider/azuread/authdon <b>িaist/oupudat</b> t        | ⊉na <b>iNe</b>                                                                                                    | No                                                                                                    |
| platform/ident <b>ityp</b> rovider/azuread/authdon <b>េaisា/ែលប្រាជ្ញា</b>       | <b>∂</b> na <b>iNe</b> failed                                                                                                    | No                                                                                                    |
|                                                                                  | platform/identsteypricevider/azuardeandi/kistrantecot  platform/identsteypricevider/azuardeandi/kistscattonect  platform/identictyprovider/azuread/authdon@aist/onpodeatd | before  Event Type Target Type Actor Type Actor ID  platform/identsity.ppricevider/azuardeandi/vicstmanteent Yes |

### **Citrix Cloud administrators and secure clients**

|                               |                                    |                     |               | Current object | Updated        |
|-------------------------------|------------------------------------|---------------------|---------------|----------------|----------------|
|                               |                                    |                     |               | fields         | object fields  |
| Event                         |                                    |                     |               | recorded       | recorded after |
| Message                       | Event Type                         | Target Type         | Actor Type    | before event   | event          |
| Administrator created         | platform/adminisatdattin/isteatter |                     | system        | No             | Yes            |
| Administrator invitation sent | platform/admi                      | nistoatoin/istvater | administrator | No             | Yes            |

| Event<br>Message                                          | Event Type                                              | Target Type                      | Actor Type               | Current object<br>fields<br>recorded<br>before event | Updated<br>object fields<br>recorded after<br>event |
|-----------------------------------------------------------|---------------------------------------------------------|----------------------------------|--------------------------|------------------------------------------------------|-----------------------------------------------------|
| Administrator roles or permissions updated                | platform/admir                                          | nisatdatoin/Istpoladae           | administrator            | Yes                                                  | Yes                                                 |
| Administrator deleted                                     | platform/admir                                          | nisatehtoin/leltelættær          | administrator            | No                                                   | Yes                                                 |
| Secure client created                                     | platform/clientac่ <b>งายก่างโดย</b> rator/creatscystem |                                  |                          | No                                                   | Yes                                                 |
| Secure client deleted                                     | platform/client                                         | ad <b>ภะเกมเรย</b> rator/de      | etædministrator          | Yes                                                  | No                                                  |
| Administrator<br>Group created                            | platform/admir                                          | nisat <i>c</i> artoinėstra pyces | eatep                    | No                                                   | Yes                                                 |
| Administrator<br>Group roles or<br>permissions<br>updated | platform/admir                                          | nistachtongstraþd/cg             | <b>date</b>              | Yes                                                  | Yes                                                 |
| Administrator<br>Group deleted                            | platform/admir                                          | nisatdattoingstovaþójdg          | d <b>ebp</b> ministrator | Yes                                                  | No                                                  |

# **Citrix Cloud service principals**

| Event<br>Message                   | Event Type     | Target Type                          | Actor Type                 | Current object<br>fields<br>recorded<br>before event | Updated<br>object fields<br>recorded after<br>event |
|------------------------------------|----------------|--------------------------------------|----------------------------|------------------------------------------------------|-----------------------------------------------------|
| Service<br>principal<br>created    | •              | cepseinviipeed/ioneeptel             |                            | n/a                                                  | Yes                                                 |
| Failed to create service principal | platform/servi | cepseinuiq <del>ua</del> d/iameiptel | fa <b>äle</b> chinistrator | n/a                                                  | n/a                                                 |

| Event<br>Message                                                | Event Type     | Target Type             | Actor Type                             | Current object<br>fields<br>recorded<br>before event | Updated<br>object fields<br>recorded after<br>event |
|-----------------------------------------------------------------|----------------|-------------------------|----------------------------------------|------------------------------------------------------|-----------------------------------------------------|
| Service<br>principal roles<br>or<br>permissions<br>updated      | platform/servi | cepseinviiquad/inpodipa | <b>bė padirojys ėst</b> trator         | Yes                                                  | Yes                                                 |
| Failed to<br>update<br>service<br>principal                     | platform/servi | cepseinviiquad/inpodpa  | <b>hefaiden</b> dinistrator            | n/a                                                  | n/a                                                 |
| Service<br>principal<br>deleted                                 | platform/servi | cepsein.dipepd/drediept | al administrator                       | Yes                                                  | n/a                                                 |
| Failed to<br>delete service<br>principal                        | platform/servi | cepseindipend/dedient   | <b>ef</b> a <b>äle</b> thinistrator    | n/a                                                  | n/a                                                 |
| Service<br>principal<br>secret rotated                          | platform/servi | cepsiandipppd/inecipa   | <b>a</b> tro <b>alatioin</b> istrator  | Yes                                                  | Yes                                                 |
| Failed to<br>rotate service<br>principal<br>secret              | platform/servi | cepseindipend/inecipa   | tko <b>taltioinfatlad</b> or           | n/a                                                  | n/a                                                 |
| Service<br>principal<br>secondary<br>secret deleted             | platform/servi | cepsein.dipped/seccion  | ad ærg <mark>iseicristdætlet</mark> id | onYes                                                | Yes                                                 |
| Failed to<br>delete service<br>principal<br>secondary<br>secret | platform/servi | cepsiandipand/inecipa   | ndærgkseicristdædetic                  | onfaylaled                                           | n/a                                                 |

# Device reset for Active Directory plus token

| Event<br>Message                                 | Event Type     | Target Type                  | Actor Type                | Current object<br>fields<br>recorded<br>before event | Updated<br>object fields<br>recorded after<br>event |
|--------------------------------------------------|----------------|------------------------------|---------------------------|------------------------------------------------------|-----------------------------------------------------|
| Subscriber<br>device token<br>reset<br>completed | platform/authe | ent <b>saatsorible</b> vice/ | de <b>kde</b> ninistrator | No                                                   | Yes                                                 |

# Domain management

|                   |                                  |             |               | Current object fields    | Updated object fields   |
|-------------------|----------------------------------|-------------|---------------|--------------------------|-------------------------|
| Event<br>Message  | Event Type                       | Target Type | Actor Type    | recorded<br>before event | recorded after<br>event |
| Domain<br>removed | platform/domain <b>∮e∉wic</b> we |             | administrator | No                       | No                      |

### **Network locations**

| Event<br>Message               | Event Type    | Target ID                                                        | Actor ID                                                                       | Current object<br>fields<br>recorded<br>before event | Updated<br>object fields<br>recorded after<br>event |
|--------------------------------|---------------|------------------------------------------------------------------|--------------------------------------------------------------------------------|------------------------------------------------------|-----------------------------------------------------|
| Network<br>location<br>created | sdwan/network | loīdaæitbīn pdfræhæte<br>network<br>location that<br>was created | The name of the administrator who added the network location                   | No                                                   | Yes                                                 |
| Network<br>location<br>updated | sdwan/network | loīdaæitDn/æfdlfte<br>network<br>location that<br>was modified   | The name of<br>the<br>administrator<br>who modified<br>the network<br>location | Yes                                                  | Yes                                                 |

|          |             |                                  |               | Current object | Updated        |
|----------|-------------|----------------------------------|---------------|----------------|----------------|
|          |             |                                  |               | fields         | object fields  |
| Event    |             |                                  |               | recorded       | recorded after |
| Message  | Event Type  | Target ID                        | Actor ID      | before event   | event          |
| Network  | sdwan/netwo | sdwan/networkloīdaætibDnødfæhæte |               | Yes            | No             |
| location |             | network                          | the           |                |                |
| deleted  |             | location that                    | administrator |                |                |
|          |             | was deleted                      | who deleted   |                |                |
|          |             |                                  | the network   |                |                |
|          |             |                                  | location      |                |                |

### **Resource locations**

| Event<br>Message | Event Type      | Target ID                       | Actor ID      | Current object<br>fields<br>recorded<br>before event | Updated<br>object fields<br>recorded after<br>event |
|------------------|-----------------|---------------------------------|---------------|------------------------------------------------------|-----------------------------------------------------|
| Resource         | platform/resou  | ırc <b>ēhoe:atione∕o</b> nfeat  | e The name of | Yes                                                  | Yes                                                 |
| Location         |                 | the resource                    | the           |                                                      |                                                     |
| created          |                 | location that                   | administrator |                                                      |                                                     |
|                  |                 | was created                     | who created   |                                                      |                                                     |
|                  |                 |                                 | the resource  |                                                      |                                                     |
| Resource         | nlatform/resou  | ırc <b>ēhoe:ataiome∕uop</b> ida | location      | Yes                                                  | Yes                                                 |
| Location         | plationii/resoc | the resource                    | the           | 165                                                  | 165                                                 |
|                  |                 |                                 |               |                                                      |                                                     |
| updated          |                 | location that                   | administrator |                                                      |                                                     |
|                  |                 | was modified                    | who modified  |                                                      |                                                     |
|                  |                 |                                 | the resource  |                                                      |                                                     |
|                  |                 |                                 | location      |                                                      |                                                     |
| Resource         | platform/resou  | ırc <b>ēhoe:antiome∕obé</b> let | e The name of | Yes                                                  | Yes                                                 |
| Location         |                 | the resource                    | the           |                                                      |                                                     |
| deleted          |                 | location that                   | administrator |                                                      |                                                     |
|                  |                 | was deleted                     | who deleted   |                                                      |                                                     |
|                  |                 |                                 | the resource  |                                                      |                                                     |
|                  |                 |                                 | location      |                                                      |                                                     |

# Account name and logo change

|                                    |                                         |                             |               | Current object | Updated        |
|------------------------------------|-----------------------------------------|-----------------------------|---------------|----------------|----------------|
|                                    |                                         |                             |               | fields         | object fields  |
| Event                              |                                         |                             |               | recorded       | recorded after |
| Message                            | Event Type                              | Target ID                   | Actor ID      | before event   | event          |
| Administrator account name updated | platform/accou                          | int/ <b>ustone</b> /erpdate | administrator | Yes            | Yes            |
| Administrator account logo updated | platform/accoun <b>t/lusgo/ne</b> rdate |                             | administrator | No             | No             |

# **System Log events for connectors**

May 12, 2023

This article describes the event data that System Log captures for the Citrix Cloud Connector and Connector Appliance for Cloud Services. For more information about System Log event data, see System Log Events Reference.

To learn more about System Log, see System Log.

### **Connector registration**

| Event<br>Message        | Event Type     | Target Type                                                                           | Actor ID                                       | Current object<br>fields<br>recorded<br>before event | Updated<br>object fields<br>recorded after<br>event |
|-------------------------|----------------|---------------------------------------------------------------------------------------|------------------------------------------------|------------------------------------------------------|-----------------------------------------------------|
| Connector<br>Registered | platform/edges | er©korudeate<br>Connector or<br>Connector<br>Appliance                                | The administrator who registered the connector | Yes                                                  | Yes                                                 |
| Connector<br>Deleted    | platform/edges | er <b>©ko/utb</b> lete<br><b>Connector</b> or<br><b>Connector</b><br><b>Appliance</b> | The administrator who deleted the connector    | Yes                                                  | Yes                                                 |

# **Connector updates**

| Event<br>Message                                         | Event Type     | Target ID                                                                                 | Actor ID                                                                        | Current object<br>fields<br>recorded<br>before event | Updated<br>object fields<br>recorded after<br>event |
|----------------------------------------------------------|----------------|-------------------------------------------------------------------------------------------|---------------------------------------------------------------------------------|------------------------------------------------------|-----------------------------------------------------|
| Resource<br>Location<br>Maintenance<br>Window<br>updated | platform/resou | rc <b>elocation</b> of ain the resource location that was modified                        | te <b>Tiae</b> cewindow<br>administrator<br>who changed<br>the<br>configuration | Yes                                                  | Yes                                                 |
| Connector<br>upgrade<br>triggered by<br>administrator    | platform/edges | Ser <b>©to/rd</b> anualupg  Connector  Connector  Appliance                               | gr <b>ādhe</b><br>administrator<br>who initiated<br>the update                  | No                                                   | No                                                  |
| Connector<br>upgrade<br>started                          | platform/edges | ser <b>ெம்ம்</b> dpgradesta<br>Connector or<br>Connector<br>Appliance                     | the administrator who initiated the update                                      | Yes                                                  | No                                                  |
| Connector<br>upgrade<br>completed                        | platform/edges | ser <b>©to/uc</b> pgradeco<br><b>Connector</b> or<br><b>Connector</b><br><b>Appliance</b> | m <b>Aleternatic</b> or<br>the<br>administrator<br>who initiated<br>the update  | No                                                   | Yes                                                 |

### **Connector public keys**

| Event<br>Message                    | Event Type     | Target ID        | Actor ID                                  | Current object<br>fields<br>recorded<br>before event | Updated<br>object fields<br>recorded after<br>event |
|-------------------------------------|----------------|------------------|-------------------------------------------|------------------------------------------------------|-----------------------------------------------------|
| Public Key<br>added to trust        | platform/authe | entication/creat | administrator who performed the operation | No                                                   | No                                                  |
| Public Key<br>removed from<br>trust | platform/autho | entication/delet | administrator who performed the operation | No                                                   | No                                                  |

# System Log events for licensing in Citrix Cloud

March 11, 2022

This article describes the event data that System Log captures for on-premises Citrix Licensing registration with Citrix Cloud. For more information about System Log event data, see System Log Events Reference.

To learn more about System Log, see System Log.

### **On-premises license servers**

|            |                                          |             |               | Current object | Updated        |
|------------|------------------------------------------|-------------|---------------|----------------|----------------|
|            |                                          |             |               | fields         | object fields  |
| Event      |                                          |             |               | recorded       | recorded after |
| Message    | Event Type                               | Target Type | Actor ID      | before event   | event          |
| On-premise | lui/onpremlicens <b>esæweirs</b> gdelete |             | The           | No             | No             |
| license    |                                          |             | administrator |                |                |
| servers    |                                          |             | who deleted   |                |                |
| deleted    |                                          |             | the license   |                |                |
|            |                                          |             | server        |                |                |
|            |                                          |             |               |                |                |

|            |                |                                                         |                | Current object | Updated        |
|------------|----------------|---------------------------------------------------------|----------------|----------------|----------------|
|            |                |                                                         |                | fields         | object fields  |
| Event      |                |                                                         |                | recorded       | recorded after |
| Message    | Event Type     | Target Type                                             | Actor ID       | before event   | event          |
| Failed to  | lui/onpremlice | lui/onpremlicens <b>eiæweirs</b> gdeletefa <b>īlled</b> |                | No             | No             |
| delete     |                |                                                         | administrator  |                |                |
| on-premise |                |                                                         | who tried to   |                |                |
| license    |                |                                                         | delete the     |                |                |
| servers    |                |                                                         | license server |                |                |

# Cloud service licensing

| Event<br>Message                                         | Event Type      | Target Type                 | Actor ID                                                              | Current object<br>fields<br>recorded<br>before event | Updated<br>object fields<br>recorded after<br>event |
|----------------------------------------------------------|-----------------|-----------------------------|-----------------------------------------------------------------------|------------------------------------------------------|-----------------------------------------------------|
| Citrix Cloud<br>service<br>licenses<br>released          | lui/cloudlicens | e/ <b>r@llæasl</b> e.icense | The administrator who released licenses for the cloud service         | No                                                   | No                                                  |
| Failed to<br>release Citrix<br>Cloud service<br>licenses | lui/cloudlicens | e/r <b>@ll@adefraited</b> e | The administrator who tried to release licenses for the cloud service | No                                                   | No                                                  |

# **License Usage Insights for Citrix Service Providers**

| Event<br>Message                                            | Event Type        | Target Type                 | Actor ID                                                         | Current object<br>fields<br>recorded<br>before event | Updated<br>object fields<br>recorded after<br>event |
|-------------------------------------------------------------|-------------------|-----------------------------|------------------------------------------------------------------|------------------------------------------------------|-----------------------------------------------------|
| Partner<br>on-premise<br>user list data<br>exported         | lui/csp/userlisto | daltacempointg              | The administrator who exported the Partner user list data        | No                                                   | No                                                  |
| Failed to<br>export partner<br>on-premise<br>user list data | lui/csp/userlisto | da <b>ltäænpxintg</b> ailed | The administrator who tried to export the Partner user list data | No                                                   | No                                                  |

# License usage for cloud services and on-premises products

| Event<br>Message             | Event Type      | Target Type                           | Actor ID                                                      | Current object<br>fields<br>recorded<br>before event | Updated<br>object fields<br>recorded after<br>event |
|------------------------------|-----------------|---------------------------------------|---------------------------------------------------------------|------------------------------------------------------|-----------------------------------------------------|
| License usage                | lui/cloudlicens | e/ <b>usl<del>a</del>geblateexp</b> o | rt The                                                        | No                                                   | No                                                  |
| data exported                |                 | or Licensing                          | administrator<br>who exported<br>license usage                |                                                      |                                                     |
| Failed to                    | lui/cloudlicons | e/ <b>udageblataes</b> po             | data<br>rtfallod                                              | No                                                   | No                                                  |
| export license<br>usage data | taryclouditells | or Licensing                          | administrator<br>who tried to<br>export license<br>usage data | NO                                                   | NO.                                                 |

# **System Log Events for Secure Private Access**

### October 4, 2022

This article describes the event data that System Log captures for the Secure Private Access service. For more information about System Log event data, see System Log Events Reference.

To learn more about System Log, see System Log.

### **Web and SaaS applications**

|                                            |               |                                             | Current object  | Updated object  |
|--------------------------------------------|---------------|---------------------------------------------|-----------------|-----------------|
|                                            |               |                                             | fields recorded | fields recorded |
| Event Message                              | Event Type    | Target Type                                 | before event    | after event     |
| Web/SaaS<br>application<br>created         | swa/websaaspp | licati <b>wel</b> øsæædeplication           | No              | Yes             |
| Web/SaaS<br>application<br>updated         | swa/websaaspp | licat <b>ioel⁄ospalspte</b> lication        | Yes             | Yes             |
| Web/SaaS<br>application<br>deleted         | swa/websaaspp | licati <b>welødelæspe</b> plication         | Yes             | No              |
| Web/SaaS<br>application<br>creation failed | swa/websaaspp | licati <b>wel</b> øsæ <b>ætpefditæd</b> ion | No              | No              |
| Web/SaaS<br>application<br>update failed   | swa/websaaspp | licati <b>weløspalspeliai let</b> ibn       | Yes             | Yes             |
| Web/SaaS<br>application<br>deletion failed | swa/websaaspp | licati <b>welþdelæspefdilæd</b> ion         | Yes             | Yes             |

### **User and group subscriptions**

|                                        |               |                                         | Current object                               | Updated object  |
|----------------------------------------|---------------|-----------------------------------------|----------------------------------------------|-----------------|
|                                        |               |                                         | fields recorded                              | fields recorded |
| Event Message                          | Event Type    | Target Type                             | before event                                 | after event     |
| User/Group<br>subscription<br>added    | swa/websaaspp | licat <b>ivelsubscpiblėrs</b> t         | isomb <i>sudbiba</i> eri bers                | Yes             |
| user/Group<br>subscription<br>removed  | swa/websaaspp | licat <b>ivelsabaspiplėcs</b> ,t        | ionssu <b>bbsocribb</b> ers                  | Yes             |
| User/Group<br>subscription<br>failed   | swa/websaaspp | licat <b>ioelssbaspiblė</b> ca <i>t</i> | isomsad <b>bis</b> cerf <i>i</i> bisesl      | No              |
| User/Group<br>unsubscription<br>failed | swa/websaaspp | licat <b>ioelssbaspiblė</b> ra <i>t</i> | ionssu <b>bbs</b> ocri <del>bef</del> esiled | No              |

# **Contextual policies**

|                                   |                  |                                         | Current object  | Updated object  |
|-----------------------------------|------------------|-----------------------------------------|-----------------|-----------------|
|                                   |                  |                                         | fields recorded | fields recorded |
| Event Message                     | Event Type       | Target Type                             | before event    | after event     |
| Contextual policy created         | swa/contextualpo | olic <b>y/omeaxe</b> ualpolicy          | No              | Yes             |
| Contextual policy updated         | swa/contextualpo | lic <b>y,ontexte</b> alpolicy           | Yes             | Yes             |
| Contextual policy deleted         | swa/contextualpo | olic <b>y,/ortelexte</b> ualpolicy      | Yes             | No              |
| Contextual policy creation failed | swa/contextualpo | licydom <b>texteliailled</b> licy       | No              | No              |
| Contextual policy update failed   | swa/contextualpo | lic <b>y,ontextetalpeti</b> cy          | No              | No              |
| Contextual policy deletion failed | swa/contextualpo | lic <b>y,/orletlextstiaille-o</b> llicy | Yes             | No              |
|                                   |                  |                                         |                 |                 |

### **Application domains**

|                                          |                   |                                     | Current object  | Updated object  |
|------------------------------------------|-------------------|-------------------------------------|-----------------|-----------------|
|                                          |                   |                                     | fields recorded | fields recorded |
| Event Message                            | Event Type        | Target Type                         | before event    | after event     |
| Application domain created               | swa/applicationdo | om <b>ajnp/kiceatke</b> ndomain     | No              | Yes             |
| Application<br>domain updated            | swa/applicationdo | om <b>ainp/liicpatiate</b> domain   | Yes             | Yes             |
| Application<br>domain deleted            | swa/applicationdo | om <b>aipp/tikedeite</b> ndomain    | Yes             | No              |
| Application<br>domain creation<br>failed | swa/applicationdo | om <b>ajnykicealakenfadberd</b> ain | No              | No              |
| Application<br>domain update<br>failed   | swa/applicationdo | om <b>ajnp/lüpadadetabilena</b> in  | Yes             | No              |
| Application<br>domain deletion<br>failed | swa/applicationdo | om <b>ajon/kikelekehalberd</b> ain  | Yes             | No              |

# **Browser extension settings**

|                                          |                |                                     | Current object fields recorded | Updated object fields recorded |
|------------------------------------------|----------------|-------------------------------------|--------------------------------|--------------------------------|
| Event Message                            | Event Type     | Target Type                         | before event                   | after event                    |
| Browser<br>Extension<br>settings updated | swa/browserext | ensidom <b>setrtsiengsyluepodia</b> | t <b>e</b> se <b>ttes</b> gs   | Yes                            |
| Browser Extension settings update failed | swa/browserext | ensid <b>onsertsiengsylupodia</b>   | t <b>n fæilléid</b> gs         | No                             |

# Website URL lists and filter categories

| Event Message                                                       | Event Type       | Target Type                                      | Current object<br>fields recorded<br>before event | Updated object<br>fields recorded<br>after event |
|---------------------------------------------------------------------|------------------|--------------------------------------------------|---------------------------------------------------|--------------------------------------------------|
| Enabled website filter lists and categories                         | swa/website/filt | erlis <b>tsebaitdeuflisecaa</b>                  | <b>eggoldesænæ</b> bled/upd                       | ateYes                                           |
| Enabled website filter lists and disabled filter categories         | swa/website/filt | erlis <b>tsebaitleedflisecaa</b>                 | <b>eggolfesdis</b> æbled/upd                      | ateYes                                           |
| Disabled website filter lists and enabled filter categories         | swa/website/filt | erlis <b>tselbssibeled (flikkteoa</b> ct         | <del>dgg<b>ndnestunæ</b>bled</del> /upd           | ateYes                                           |
| Disabled website filter lists and categories                        | swa/website/filt | erlis <b>tselbssib<del>l</del>edliitite</b> oada | <del>dളള<b>ു്ര്ള</b>stlise</del> bled/upd         | dat <b>e</b> 'es                                 |
| Failed to enable<br>website filter lists<br>and categories          | swa/website/filt | erlis <b>tsebabbeufllsecab</b>                   | <mark>අදවුරාශ්ෂ</mark> යස් n <i>ස්</i> bled/upd   | atef <b>æ</b> ised                               |
| Failed to enable website filter lists and disable filter categories | swa/website/filt | erlis <b>tsebabbeufllsecab</b>                   | <b>eggoneiesalisa</b> ebled/upd                   | ate <b>fe</b> iled                               |
| Failed to disable website filter lists and enable filter categories | swa/website/filt | erlis <b>tselbssibeledlfikteoa</b> t             | <b>etggøjdnes turræ</b> bled/upd                  | ate <b>fe</b> iled                               |
| Failed to disable website filter lists and categories               | swa/website/filt | erlis <b>ts:ebs:abdeddliktena</b> ta             | <b>ttggöjdiestlise</b> bled/upd                   | dat <b>èfæi</b> led                              |
| Website URL list created                                            | swa/websiteurlf  | ilteri <b>wglisti,terealtie</b> terir            | nglisNo                                           | Yes                                              |
| Website URL list<br>updated                                         | swa/websiteurlf  | ilteri <b>wglisti,tepd.fit</b> eerir             | nglis <b>Y</b> es                                 | Yes                                              |
| Website URL list<br>deleted                                         | swa/websiteurlf  | ilteri <b>wglissi;telalelie</b> terir            | nglis <b>Y</b> es                                 | No                                               |
| Website URL list<br>creation failed                                 | swa/websiteurlf  | ilteri <b>wglisti,teædfælferie</b>               | n <b>g</b> lis <b>N</b> o                         | No                                               |

|                                                 |                     |                                            | Current object fields recorded | Updated object fields recorded |
|-------------------------------------------------|---------------------|--------------------------------------------|--------------------------------|--------------------------------|
| Event Message                                   | Event Type          | Target Type                                | before event                   | after event                    |
| Website URL list<br>update failed               | swa/websiteurlfilt  | eri <b>wglist/tepdáttefa</b> ii            | ihedis¥es                      | No                             |
| Website URL list<br>deletion failed             | swa/websiteurlfilte | eri <b>wglisti#deleftefail</b>             | <b>eg</b> lis <b>Y</b> es      | No                             |
| Website URL filter category created             | swa/websiteurlfilt  | er <b>va<del>te</del>götey/clfélate</b> ro | categNoy                       | Yes                            |
| Website URL filter category updated             | swa/websiteurlfilte | er <b>va<del>tele</del>gidey/difiltæte</b> | eateg <b>væ</b> y              | Yes                            |
| Website URL filter category deleted             | swa/websiteurlfilt  | er <b>vatesjohey/ditillete</b> ro          | categ <b>N</b> oy              | No                             |
| Website URL filter category creation failed     | swa/websiteurlfilte | er <b>ometegötey/chilate</b> rf            | aritegNoy                      | No                             |
| Website URL filter<br>category update<br>failed | swa/websiteurlfilte | er <b>omees</b> obey/d <b>filtæte</b>      | efati <del>legide</del> y      | No                             |
| Website URL filter category deletion failed     | swa/websiteurlfilte | er <b>ometegátey/déiléte</b> ró            | aailegvey                      | No                             |

### Website filter category presets

| Event Message                                   | Event Type        | Target Type                         | Current object<br>fields recorded<br>before event | Updated object fields recorded after event |
|-------------------------------------------------|-------------------|-------------------------------------|---------------------------------------------------|--------------------------------------------|
| Updated website filter category preset          | swa/websiteurlfil | Yes                                 |                                                   |                                            |
| Failed to update website filter category preset | swa/websiteurlfil | ter <b>ometegiote,upileistet</b> /o | apt <b>elg Værs</b> pilædset                      | Yes                                        |

# **Blocked Website URL lists and filter categories**

| Event Message                                                                   | Event Type       | Target Type                                  | Current object<br>fields recorded<br>before event | Updated object fields recorded after event |
|---------------------------------------------------------------------------------|------------------|----------------------------------------------|---------------------------------------------------|--------------------------------------------|
| Blocked Website URL list created                                                | swa/websiteurlfi | ilteri <b>wglisti#elodkled</b> /i            | nglistelo                                         | Yes                                        |
| Blocked Website URL list updated                                                | swa/websiteurlfi | ilteri <b>wglisti#blodikled</b> /ii          | ngdiat\eo                                         | Yes                                        |
| Blocked Website URL list deleted                                                | swa/websiteurlfi | ilteri <b>węlisti#elo⁄dikled</b> /id         | <b>hgl#\$6</b> 10                                 | Yes                                        |
| Blocked Website URL list creation failed                                        | swa/websiteurlfi | ilteri <b>wglisi#blodikled</b> /id           | n <b>gätM</b> eiled                               | Yes                                        |
| Blocked Website<br>URL list update                                              | swa/websiteurlfi | ilteri <b>wglisti#blodfikled</b> /u          | <b>ngdiate</b> ɗailed                             | Yes                                        |
| failed<br>Blocked Website<br>URL list deletion                                  | swa/websiteurlfi | ilteri <b>wglisti/təlodikled/</b> id         | h <b>edeistAfa</b> iled                           | Yes                                        |
| failed<br>Blocked Website<br>URL filter                                         | swa/websiteurlfi | ilter <b>vaebgöney/dföltkri</b> o            | dgli <b>st</b> ate                                | Yes                                        |
| category created<br>Blocked Website<br>URL filter                               | swa/websiteurlfi | ilter <b>vatebsjotey./blfdckvi</b> d         | d <b>ģlijstla</b> te                              | Yes                                        |
| category updated<br>Blocked Website<br>URL filter                               | swa/websiteurlfi | ilter <b>omete</b> götev/bl <b>fölte</b> kei | d <b>gliste</b> te                                | Yes                                        |
| category deleted Blocked Website URL filter                                     | swa/websiteurlfi | ilter <b>vatebyöte</b> y/d <b>lidtkri</b> d  | d <b>g</b> dr <b>sMit</b> efailed                 | Yes                                        |
| category creation<br>failed<br>Blocked Website<br>URL filter<br>category update | swa/websiteurlfi | ilter <b>vaebgön</b> gyld <b>földen</b> io   | d <b>glijsNla</b> tefailed                        | Yes                                        |
| failed Blocked Website URL filter category deletion failed                      | swa/websiteurlfi | ilter <b>vaebgön</b> ey/d <b>lidtk</b> nio   | d <b>glisNet</b> efailed                          | Yes                                        |

# Allowed Website URL lists and filter categories

| Event Message                                                        | Event Type        | Target Type                          | Current object<br>fields recorded<br>before event | Updated object<br>fields recorded<br>after event |
|----------------------------------------------------------------------|-------------------|--------------------------------------|---------------------------------------------------|--------------------------------------------------|
| Allowed Website URL list created                                     | swa/websiteurlfil | teri <b>wglisti,tellolfvltd/</b> m   | glitelo                                           | Yes                                              |
| Allowed Website<br>URL list updated                                  | swa/websiteurlfil | teri <b>wgbsti#allolfvltd/i</b> ŋ    | glisteo                                           | Yes                                              |
| Allowed Website<br>URL list deleted                                  | swa/websiteurlfil | teri <b>wglisti#allolfvl±d/it</b> h  | egleisteNo                                        | Yes                                              |
| Allowed Website URL list creation failed                             | swa/websiteurlfil | lteri <b>wglissi,tellokivlad/i</b> m | g <b>litefo</b> iled                              | Yes                                              |
| Allowed Website URL list update failed                               | swa/websiteurlfil | teri <b>wglissi,tello\iviŧtel/iη</b> | <b>gdiate</b> failed                              | Yes                                              |
| Allowed Website URL list deletion failed                             | swa/websiteurlfil | lteri <b>wglissi#ellokvitel/ih</b>   | gglistefoiled                                     | Yes                                              |
| Allowed Website URL filter category created                          | swa/websiteurlfil | lter <b>omeegotey/allfiblorid</b>    | glistate                                          | Yes                                              |
| Allowed Website URL filter category updated                          | swa/websiteurlfil | lteroaebgöbey/allflibbæeid           | <b>glist</b> late                                 | Yes                                              |
| Allowed Website<br>URL filter                                        | swa/websiteurlfil | lteroaeegötey/allflibtereid          | ¿dishete                                          | Yes                                              |
| category deleted Allowed Website URL filter category creation failed | swa/websiteurlfil | lterometegátey/allflibtoreidi        | <b>glistate</b> failed                            | Yes                                              |
| Allowed Website URL filter category update failed                    | swa/websiteurlfil | lteroaetegátey/allflibtærid          | <b>glist</b> katefailed                           | Yes                                              |

|                                                     |                 |                                                | Current object           | Updated object |
|-----------------------------------------------------|-----------------|------------------------------------------------|--------------------------|----------------|
| Event Message                                       | Event Type      | Target Type                                    | before event             | after event    |
| Allowed Website URL filter category deletion failed | swa/websiteurlf | ilter <b>vaeb</b> göbe <i>yla</i> llfliblereio | <b>d/glisMe</b> tefailed | Yes            |

# Redirected to Remote Browser Isolation (formerly Secure Browser) website URL lists and filter categories

| Event<br>Message    | Event Type   | Target Type                         | Actor Type                  | Agent ID        | Current object fields recorded before event | Updated<br>object<br>fields<br>recorded<br>after event |
|---------------------|--------------|-------------------------------------|-----------------------------|-----------------|---------------------------------------------|--------------------------------------------------------|
| Redirected          | swa/website  | u r <b>vírietes i teg li sti</b> /i | te <b>dinglit</b> ed/crea   | ateYes          |                                             |                                                        |
| to Secure           |              | -                                   |                             |                 |                                             |                                                        |
| Browser             |              |                                     |                             |                 |                                             |                                                        |
| Website             |              |                                     |                             |                 |                                             |                                                        |
| URL list            |              |                                     |                             |                 |                                             |                                                        |
| created             |              |                                     |                             |                 |                                             |                                                        |
| Redirected          | swa/website  | ur <b>vhietesiiteglisti</b> di      | te <b>dho</b> glitæd/upo    | dat <b>v</b> es |                                             |                                                        |
| to Secure           |              |                                     |                             |                 |                                             |                                                        |
| Browser             |              |                                     |                             |                 |                                             |                                                        |
| Website<br>URL list |              |                                     |                             |                 |                                             |                                                        |
| updated             |              |                                     |                             |                 |                                             |                                                        |
| Redirected          | swa/wehsite  | u r <b>Viietesiiteg li sli</b> ji   | te <b>ntimo</b> titatd/dela | et <i>e</i> Ves |                                             |                                                        |
| to Secure           | Swa/ website | ar was it to a superior             | ecunoguata/act              | ctcrcs          |                                             |                                                        |
| Browser             |              |                                     |                             |                 |                                             |                                                        |
| Website             |              |                                     |                             |                 |                                             |                                                        |
| URL list            |              |                                     |                             |                 |                                             |                                                        |
| deleted             |              |                                     |                             |                 |                                             |                                                        |
|                     |              |                                     |                             |                 |                                             |                                                        |

|                                                                                                    |              |                                 |                                               |                                        | Current                                     |                                                        |
|----------------------------------------------------------------------------------------------------|--------------|---------------------------------|-----------------------------------------------|----------------------------------------|---------------------------------------------|--------------------------------------------------------|
| Event<br>Message                                                                                                    | Event Type   | Target Type                     | Actor Type                                    | Agent ID                               | Current object fields recorded before event | Updated<br>object<br>fields<br>recorded<br>after event |
| Redirected to Secure Browser Website URL list creation failed Redirected to Secure Browser Website URL list update failed Redirected to Secure Browser Website URL list update failed Redirected to Secure Browser Website URL list deletion failed Redirected to Secure Browser | swa/websiteu | ur <b>v</b> frietæsiitegdisti/t | Actor Type  redinglised/crea  redinglised/upd | at <b>érs</b> ied<br>at <b>érs</b> ied | event                                       | aπer event                                             |

| Event<br>Message                                                                              | Event Type  | Target Type                              | Actor Type                          | Agent ID               | Current object fields recorded before event | Updated<br>object<br>fields<br>recorded<br>after event |
|-----------------------------------------------------------------------------------------------|-------------|------------------------------------------|-------------------------------------|------------------------|---------------------------------------------|--------------------------------------------------------|
| Redirected<br>to Secure<br>Browser<br>Website<br>URL filter<br>category<br>updated            | swa/website | ur <b>víri<del>étes</del>itetegfö</b> lr | t <b>g/likag i i s</b> kcted/u      | ıpd <b>⁄æts</b> e      |                                             |                                                        |
| Redirected<br>to Secure<br>Browser<br>Website<br>URL filter<br>category<br>deleted            | swa/website | ur <b>viietes</b> id <b>e</b> tegföld    | t <b>g∕likagʻlist</b> cted∕d        | lel¥tes                |                                             |                                                        |
| Redirected<br>to Secure<br>Browser<br>Website<br>URL filter<br>category<br>creation<br>failed | swa/website | ur <b>vfiietes</b> ictertergföld         | t <b>e∕likagʻlis</b> tcted/c        | re <b>¥tes</b> failed  |                                             |                                                        |
| Redirected<br>to Secure<br>Browser<br>Website<br>URL filter<br>category<br>update<br>failed   | swa/website | u r <b>lvíieltes</b> itætergföln         | <b>t<u>e</u>/Nikagʻli st</b> cted/u | ıp <b>d⁄æt</b> efailed |                                             |                                                        |

|            |             |                                                                                    |            |          | Current  |             |  |  |  |
|------------|-------------|------------------------------------------------------------------------------------|------------|----------|----------|-------------|--|--|--|
|            |             |                                                                                    |            |          | object   | Updated     |  |  |  |
|            |             |                                                                                    |            |          | fields   | object      |  |  |  |
|            |             |                                                                                    |            |          | recorded | fields      |  |  |  |
| Event      |             |                                                                                    |            |          | before   | recorded    |  |  |  |
| Message    | Event Type  | Target Type                                                                        | Actor Type | Agent ID | event    | after event |  |  |  |
| Redirected | swa/website | swa/websiteur <b>/filetexitetergfility/filenglist</b> cted/del <b>t/tex</b> failed |            |          |          |             |  |  |  |
| to Secure  |             |                                                                                    |            |          |          |             |  |  |  |
| Browser    |             |                                                                                    |            |          |          |             |  |  |  |
| Website    |             |                                                                                    |            |          |          |             |  |  |  |
| URL filter |             |                                                                                    |            |          |          |             |  |  |  |
| category   |             |                                                                                    |            |          |          |             |  |  |  |
| deletion   |             |                                                                                    |            |          |          |             |  |  |  |
| failed     |             |                                                                                    |            |          |          |             |  |  |  |

# **System Log events for Citrix Workspace**

March 11, 2022

This article describes the event data that System Log captures for Citrix Workspace. For more information about System Log event data, see System Log Events Reference.

To learn more about System Log, see System Log.

### **Workspace URL**

| Event                    |                |             |                                       | Current object<br>fields<br>recorded | Updated object fields recorded after |
|--------------------------|----------------|-------------|---------------------------------------|--------------------------------------|--------------------------------------|
| Message                  | Event Type     | Target Type | Actor ID                              | before event                         | event                                |
| Workspace<br>URL updated | wxp/url/update | subscriber  | The administrator who updated the URL | Yes                                  | Yes                                  |

| Event<br>Message                        | Event Type      | Target Type               | Actor ID                                                                     | Current object<br>fields<br>recorded<br>before event | Updated<br>object fields<br>recorded after<br>event |
|-----------------------------------------|-----------------|---------------------------|------------------------------------------------------------------------------|------------------------------------------------------|-----------------------------------------------------|
| Failed to<br>update<br>Workspace<br>URL | wxp/url/update  | fa <b>silelo</b> lscriber | The administrator who attempted to update the                                | Yes                                                  | Yes                                                 |
| Workspace<br>URL enabled                | wxp/url/enable  | subscriber                | The administrator who enabled customization of the workspace                 | No                                                   | Yes                                                 |
| Failed to<br>enable<br>Workspace<br>URL | wxp/url/enable  | fa <b>ileb</b> scriber    | The administrator who attempted to enable customization of the workspace URL | No                                                   | Yes                                                 |
| Workspace<br>URL disabled               | wxp/url/disable | subscriber                | The administrator who disabled customization of the workspace URL            | No                                                   | Yes                                                 |

| Event<br>Message                         | Event Type      | Target Type             | Actor ID                                                                      | Current object<br>fields<br>recorded<br>before event | Updated<br>object fields<br>recorded after<br>event |
|------------------------------------------|-----------------|-------------------------|-------------------------------------------------------------------------------|------------------------------------------------------|-----------------------------------------------------|
| Failed to<br>disable<br>Workspace<br>URL | wxp/url/disable | efa <b>ildo</b> scriber | The administrator who attempted to disable customization of the workspace URL | No                                                   | Yes                                                 |

# Workspace authentication

| Event<br>Message                                         | Event Type    | Target Type                            | Actor ID                                                          | Current object<br>fields<br>recorded<br>before event | Updated<br>object fields<br>recorded after<br>event |
|----------------------------------------------------------|---------------|----------------------------------------|-------------------------------------------------------------------|------------------------------------------------------|-----------------------------------------------------|
| Workspace<br>identity<br>provider<br>updated             | wxp/identityp | rov <b>šalė</b> is/a <b>riblae</b> ite | The administrator who updated the workspace authentication method | Yes                                                  | Yes                                                 |
| Failed to<br>update<br>Workspace<br>identity<br>provider | wxp/identityp | rov <b>s.den;/crplole</b> ntefai       |                                                                   | Yes                                                  | Yes                                                 |

### **Citrix Federated Authentication Service**

| Event<br>Message                                                                    | Event Type      | Target Type             | Actor ID                                            | Current object<br>fields<br>recorded<br>before event | Updated<br>object fields<br>recorded after<br>event |
|-------------------------------------------------------------------------------------|-----------------|-------------------------|-----------------------------------------------------|------------------------------------------------------|-----------------------------------------------------|
| Workspace<br>Federated Au-<br>thentication<br>Service (FAS)<br>enabled              | wxp/fas/enable  | subscriber              | The<br>administrator<br>who enabled<br>FAS          | No                                                   | Yes                                                 |
| Failed to<br>enable<br>Workspace<br>Federated Au-<br>thentication<br>Service (FAS)  | wxp/fas/enable  | fa <b>slæld</b> scriber | The<br>administrator<br>who tried to<br>enable FAS  | No                                                   | Yes                                                 |
| Workspace<br>Federated Au-<br>thentication<br>Service (FAS)<br>disabled             | wxp/fas/disable | e subscriber            | The<br>administrator<br>who disabled<br>FAS         | No                                                   | Yes                                                 |
| Failed to<br>disable<br>Workspace<br>Federated Au-<br>thentication<br>Service (FAS) | wxp/fas/disable | efæi <b>ldas</b> criber | The<br>administrator<br>who tried to<br>disable FAS | No                                                   | Yes                                                 |

### **Favorites**

|           |                                      |             |               | Current object | Updated        |
|-----------|--------------------------------------|-------------|---------------|----------------|----------------|
|           |                                      |             |               | fields         | object fields  |
| Event     |                                      |             |               | recorded       | recorded after |
| Message   | Event Type                           | Target Type | Actor ID      | before event   | event          |
| Workspace | wxp/favorites/en <b>able</b> scriber |             | The           | No             | Yes            |
| favorites |                                      |             | administrator |                |                |
| enabled   |                                      |             | who enabled   |                |                |
|           |                                      |             | favorites     |                |                |
|           |                                      |             |               |                |                |

| Event                                          |                                       |                          |                                                  | Current object<br>fields<br>recorded | Updated object fields recorded after |
|------------------------------------------------|---------------------------------------|--------------------------|--------------------------------------------------|--------------------------------------|--------------------------------------|
| Message                                        | Event Type                            | Target Type              | Actor ID                                         | before event                         | event                                |
| Failed to<br>enable<br>Workspace<br>favorites  | wxp/favorites/en <b>ablæfailbe</b> r  |                          | The administrator who tried to enable favorites  | No                                   | Yes                                  |
| Workspace<br>favorites<br>disabled             | wxp/favorites/dis <b>aubbs</b> criber |                          | The administrator who disabled favorites         | No                                   | Yes                                  |
| Failed to<br>disable<br>Workspace<br>favorites | wxp/favorites/                        | dis <b>aubbsfailee</b> r | The administrator who tried to disable favorites | No                                   | Yes                                  |

# **Change password**

|                |                                                |             |                | Current object | Updated        |
|----------------|------------------------------------------------|-------------|----------------|----------------|----------------|
|                |                                                |             |                | fields         | object fields  |
| Event          |                                                |             |                | recorded       | recorded after |
| Message        | Event Type                                     | Target Type | Actor ID       | before event   | event          |
| Workspace      | rkspace wxp/changepass <b>woldopbie</b> ns/upo |             |                | Yes            | Yes            |
| change         |                                                |             | administrator  |                |                |
| password       |                                                |             | who updated    |                |                |
| options policy |                                                |             | the policy for |                |                |
| updated        |                                                |             | changing       |                |                |
|                |                                                |             | passwords      |                |                |
|                |                                                |             | within Citrix  |                |                |
|                |                                                |             | Workspace      |                |                |

| Event<br>Message                                                         | Event Type    | Target Type                    | Actor ID                                                                                                    | Current object<br>fields<br>recorded<br>before event | Updated<br>object fields<br>recorded after<br>event |
|--------------------------------------------------------------------------|---------------|--------------------------------|----------------------------------------------------------------------------------------------------|------------------------------------------------------|-----------------------------------------------------|
| Failed to<br>update<br>Workspace<br>change<br>password<br>options policy | wxp/changepas | ss <b>valosloņibie</b> ins/u   | pdatepolicyfailed administrator who tried to update the policy for changing passwords within Citrix Workspace | Yes                                                  | Yes                                                 |
| Workspace<br>change<br>password<br>options<br>enabled                    | wxp/changepas | ss <b>vandoslopibie</b> ms/e   | ·                                                                                                    | No                                                   | Yes                                                 |
| Failed to<br>enable<br>Workspace<br>change<br>password<br>options        | wxp/changepas | ss <b>vaoloslorpibie</b> ms/e  | -                                                                                                    | No                                                   | Yes                                                 |
| Workspace<br>change<br>password<br>options<br>disabled                   | wxp/changepas | ss <b>vsvolod opibie</b> ins/d | isablee administrator who disabled the setting for changing passwords within Citrix Workspace                 | No                                                   | Yes                                                 |

| Event<br>Message                                                   | Event Type   | Target Type                  | Actor ID                                                                                                   | Current object<br>fields<br>recorded<br>before event | Updated object fields recorded after event |
|--------------------------------------------------------------------|--------------|------------------------------|----------------------------------------------------------------------------------------------------|------------------------------------------------------|--------------------------------------------|
| Failed to<br>disable<br>Workspace<br>change<br>password<br>options | wxp/changepa | ss <b>valoslorpbier</b> ns/d | isablefailed administrator who tried to disable the setting for changing passwords within Citrix Workspace | No                                                   | Yes                                        |

# Long-lived tokens

| Event<br>Message                                             | Event Type                                    | Target Type | Actor ID                                                         | Current object<br>fields<br>recorded<br>before event | Updated<br>object fields<br>recorded after<br>event |
|--------------------------------------------------------------|-----------------------------------------------|-------------|------------------------------------------------------------------|------------------------------------------------------|-----------------------------------------------------|
| Workspace<br>long lived<br>token<br>configuration<br>updated | wxp/longlivedtok <b>sun/sxpridaee</b>         |             | The administrator who updated the token configuration            | Yes                                                  | Yes                                                 |
| Failed to update Workspace long lived token configuration    | wxp/longlivedtok <b>surl/siprilaee</b> failed |             | ed The administrator who tried to update the token configuration | Yes                                                  | Yes                                                 |

# **Inactivity timeout for Web**

| Event<br>Message                                              | Event Type                                   | Target Type | Actor ID                                                                                       | Current object<br>fields<br>recorded<br>before event | Updated<br>object fields<br>recorded after<br>event |
|---------------------------------------------------------------|----------------------------------------------|-------------|------------------------------------------------------------------------------------------------|------------------------------------------------------|-----------------------------------------------------|
| Workspace<br>sessions<br>Configuration<br>updated             | wxp/sessions/up <b>date</b> scriber          |             | The administrator who updated the idle time for the Inactivity Timeout for Web setting         | Yes                                                  | Yes                                                 |
| Failed to<br>update<br>Workspace<br>sessions<br>configuration | wxp/sessions/up <b>datb</b> ਈail <b>be</b> r |             | The administrator who tried to update the idle time for the Inactivity Timeout for Web setting | Yes                                                  | Yes                                                 |

# Feature rollout

| Event<br>Message                                                               | Event Type      | Target Type                           | Actor ID                                                                                                    | Current object<br>fields<br>recorded<br>before event | Updated<br>object fields<br>recorded after<br>event |
|--------------------------------------------------------------------------------|-----------------|---------------------------------------|----------------------------------------------------------------------------------------------------|------------------------------------------------------|-----------------------------------------------------|
| Assigned users and groups updated for intelligent Workspace experience         | wxp/iws/feature | es <b>\$uþdatiebæ</b> sersg           | administrator who updated the assigned users and groups for accessing Activity Feed notifications in Citrix Workspace | No                                                   | No                                                  |
| Failed to Assign users and groups updated for intelligent Workspace experience | wxp/iws/feature | es≸ <b>uþska</b> ti <b>enes</b> rersg | ·                                                                                                    | No                                                   | No                                                  |
| Intelligent<br>Workspace<br>experience<br>enabled                              | wxp/iws/feature | es <b>¢elbabli</b> ber                | The administrator who enabled Activity Feed notifications in Citrix Workspace                                         | No                                                   | No                                                  |

| Event<br>Message                                               | Event Type                                | Target Type | Actor ID                                                                       | Current object<br>fields<br>recorded<br>before event | Updated<br>object fields<br>recorded after<br>event |
|----------------------------------------------------------------|-------------------------------------------|-------------|--------------------------------------------------------------------------------|------------------------------------------------------|-----------------------------------------------------|
| Failed to<br>enable<br>intelligent<br>Workspace<br>experience  | wxp/iws/features <b>;elbablitfei</b> led  |             | The administrator who tried to enable Activity Feed notications in Citrix      | No                                                   | No                                                  |
| Intelligent<br>Workspace<br>experience<br>disabled             | wxp/iws/features <b>∮disabie</b> er       |             | The administrator who disabled Activity Feed notifications in Citrix Workspace | No                                                   | No                                                  |
| Failed to<br>disable<br>intelligent<br>Workspace<br>experience | wxp/iws/features <b>\$dissdribfa</b> iled |             | The administrator who tried to disable Activity Feed notifications in Citrix   | No                                                   | No                                                  |

# **SDKs and APIs**

# April 23, 2025

Citrix Cloud provides several APIs that you can use to retrieve information and automate complex and repetitive tasks, including:

- Silently install Citrix Cloud Connector
- Create and consume reports for managing cloud licenses

- Determine a customer's entitlement status
- Send notifications to Citrix Cloud administrators
- Retrieve System Log events
- · Retrieve details about your resource locations to use with other APIs

Several Citrix Cloud services also provide SDKs and APIs that allow you to retrieve information, query data, and perform administrative tasks.

You can access APIs through both secure clients or service principals.

### **Service principal**

To use Citrix Cloud APIs, you need to create a service principal that accesses Citrix Cloud on your behalf. To create a service principal, you'll need to supply the customer ID of your Citrix Cloud account. Your customer ID is located in the following places in the management console:

• The top-right corner of the console, underneath your user name.

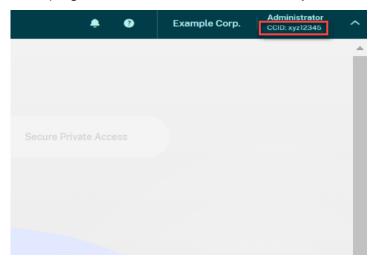

• Your Account Settings page.

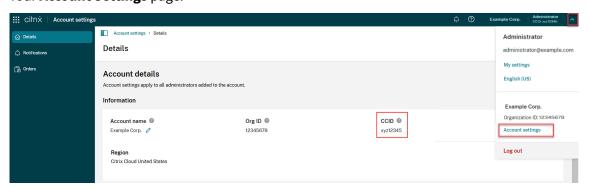

• The API Access page.

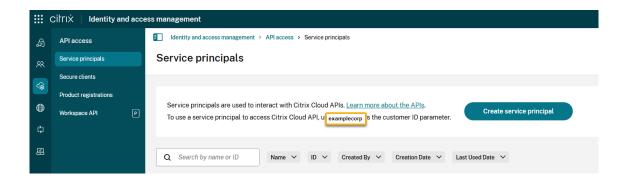

### **Secure clients**

To use Citrix Cloud APIs, you need to create a secure client that accesses Citrix Cloud on your behalf. To create a secure client, you'll need to supply the customer ID of your Citrix Cloud account. Your customer ID is located in the following places in the management console:

• The top-right corner of the console, underneath your user name.

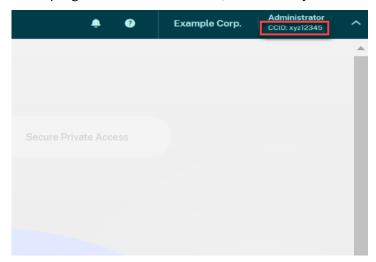

Your Account Settings page.

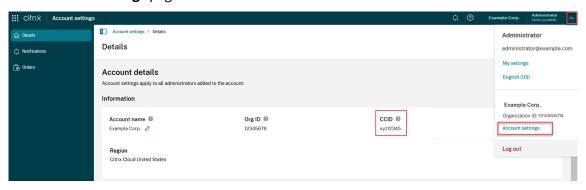

The API Access page.

### **Inherited permissions**

Secure clients are tied to a single administrator and a single customer ID in Citrix Cloud. This means your secure clients inherit the same level of permissions that you have under a specific customer ID. So, if you have full access permissions, your secure clients also have full access permissions. If your permissions level is reduced at a later time, the secure clients that you've already created automatically inherit your reduced permissions.

For instructions to create secure clients, see Get started with Citrix Cloud APIs in the Citrix Developer documentation.

### **Cloud licensing APIs**

Enterprise customers can use cloud licensing APIs to perform management tasks like exporting usage data and releasing assigned licenses. Citrix partners can use these APIs to retrieve summary and historical data for on-premises Citrix Virtual Apps and Desktops and Citrix DaaS.

For more information, see APIs to manage Citrix cloud licensing in the Citrix Developer documentation.

### SystemLog API

The SystemLog API allows you to retrieve events that occurred in your Citrix Cloud account for periods of time that you specify. For more information about using this API, see Citrix Cloud - SystemLog in the Citrix Developer documentation.

#### **Resource Locations API**

The Resource Locations API allows you to retrieve information about your resource locations for use with other applications and scripts. For example, let's say that you want to silently install the Citrix Cloud Connector in one of several resource locations in your Citrix Cloud account. You can use this API to retrieve the resource location ID and pass it to your install script.

For more information about using this API, see Citrix Cloud - Resource Location in the Citrix Developer documentation.

#### Service Entitlement API

The Service Entitlement API retrieves the services a customer is entitled to use, the days remaining on each entitlement, and the quantity of entitlements that the customer purchased. For more infor-

mation about using this API, see Citrix Cloud - Service Entitlement in the Citrix Developer documentation.

#### **Notifications API**

The Notifications API allows you to send messages to other Citrix Cloud administrators. Recipients receive your messages through the Notifications page in the management console. For more information about using this API, see Creating & Viewing notifications.

#### SDKs and APIs for other services

For more information about the SDKs and APIs that are available for other Citrix Cloud services, see the following articles:

- Digital workspaces: Includes SDKs and APIs for workspace services like Citrix DaaS and Citrix Workspace.
- App delivery and security: Includes SDKs and APIs for networking and app delivery services like Console, Intelligent Traffic Management, and SD-WAN Orchestrator.

#### **More information**

To learn more about how Citrix Cloud APIs and secure clients can help you perform complex operations like migrating to the cloud and configuring authentication with push tokens, see the following Tech Zone articles:

- PoC Guide: nFactor for Citrix Gateway Authentication with Push Token
- Deployment Guide: Migrating Citrix Virtual Apps and Desktops from VMware vSphere to Citrix Virtual Apps and Desktops service on Microsoft Azure
- PoC Guide: Automated Configuration Tool

### **Citrix Cloud for Partners**

June 23, 2025

Citrix Cloud includes services, features, and experiences designed for both customers and partners. This section outlines features available to Citrix Partners that help them collaborate with customers on Citrix Cloud services and solutions.

### **Partner identification**

Partners are identified in Citrix Cloud based on their Citrix Organization ID (ORGID). Partners can view the ORGID that's associated with their Citrix Cloud account in the following locations in the Citrix Cloud management console:

• From the customer menu. Click your customer name from the top-right corner of the console. Your ORGID appears beneath your company name in the menu.

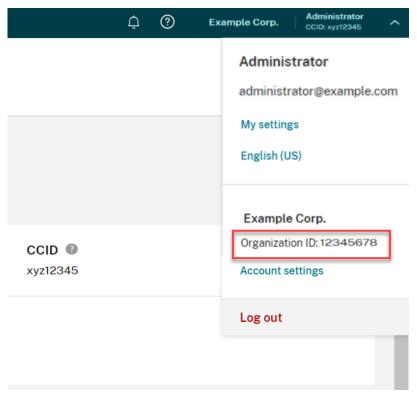

From the Account Settings page. From the customer menu in the top-right corner, select Account Settings.

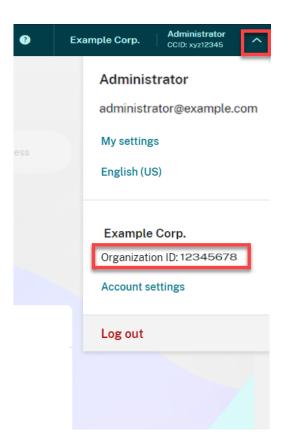

If the ORGID on the account is an active member of a Citrix partner program (such as Citrix Solution Advisor or Citrix Service Provider) the program badge indicates that a Citrix partner owns this account. Partner identification is then used to govern access to additional cloud services or features.

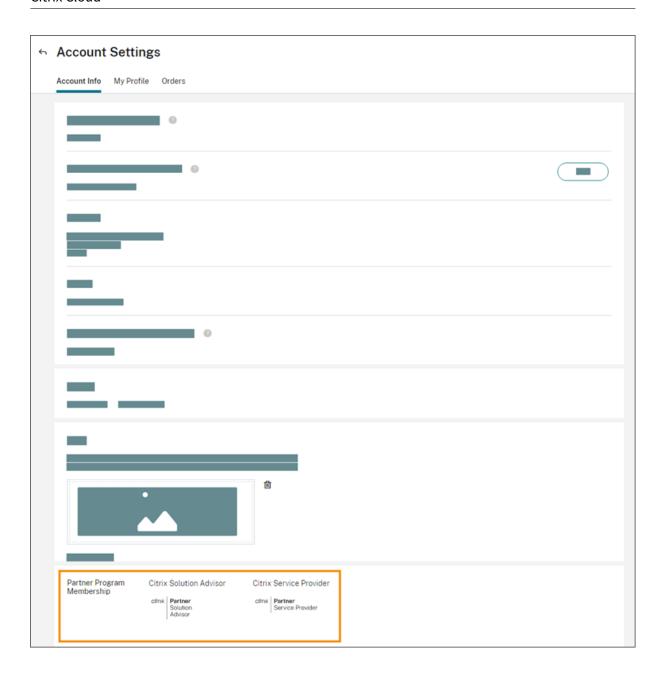

### **Customer dashboard**

The customer dashboard is designed for partners to view the status of multiple Citrix Cloud customers in a consolidated view. For a customer to appear on the dashboard, a connection must be established between the partner and customer. The customer dashboard is available on partner badged Citrix Cloud accounts.

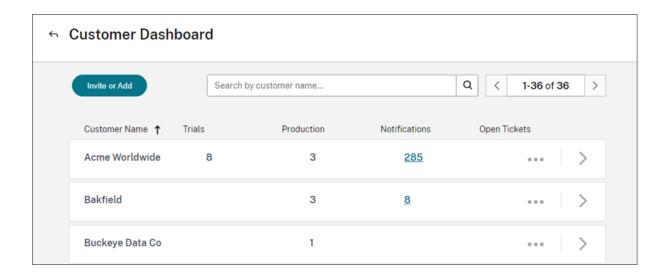

#### Who can see customer dashboard?

By default, full access administrators can view the customer dashboard. Custom access administrators can view the dashboard if the **Customer Dashboard (View Only)** permission is selected. For more information about administrator permissions in Citrix Cloud, see Modify administrator permissions.

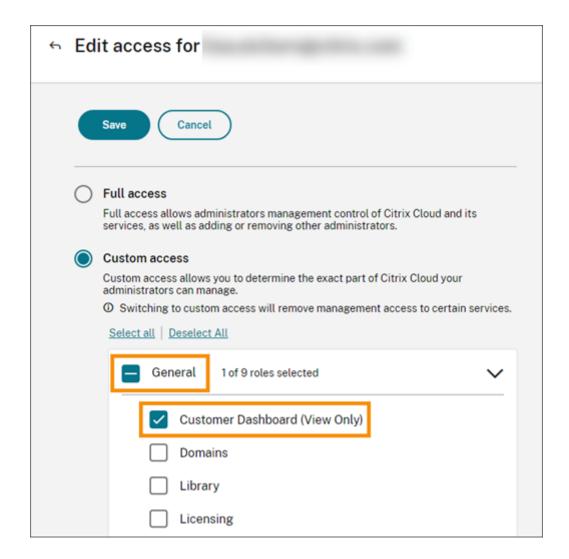

### **Steps to Complete the Setup of Pending Customers**

If you have customers in a **pending setup** state, follow these steps to complete the setup:

- 1. Go to the partner home page in Citrix Cloud.
- 2. Navigate to **My Customers**. Here, you see a list of your customers. Identify the customers with a message indicating **pending setup**.
  - For the customer with a pending setup, click the ellipsis menu at the far right of the page.
- 3. Select **Continue Setup** from the menu.

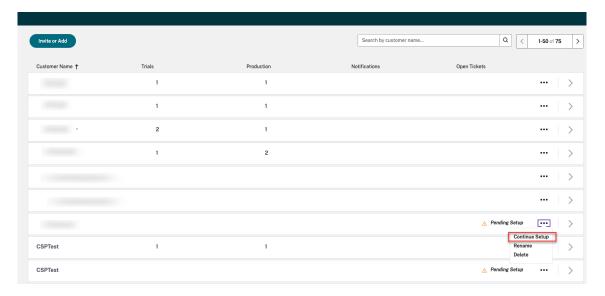

4. Choose the appropriate region for the customer.

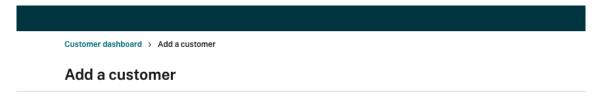

To add a customer, complete these steps below.

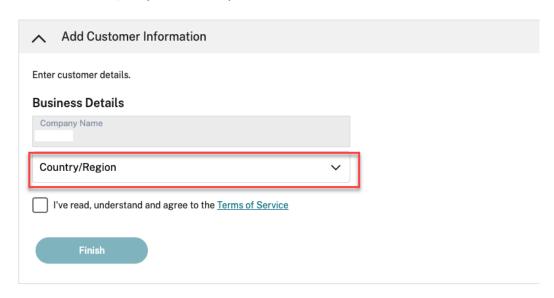

5. select I accept terms & services. Click Finish to complete the setup.

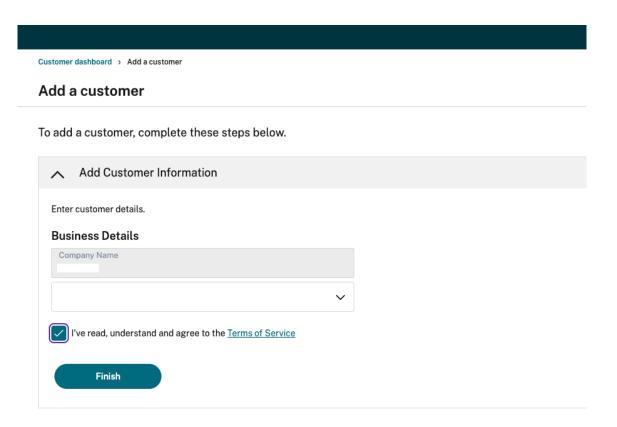

#### **Partner connections with customers**

Partners collaborating with customers on Citrix Cloud solutions can establish a trusted link between their accounts. This account level relationship allows a customer to share specific information easily with a partner. By connecting with a partner, a customer grants the partner visibility into information about their Citrix Cloud account and their relationship with Citrix.

Establishing a partner connection enables the following:

- Customer appears on the partner's dashboard
- Partner appears as an active connection in the customer's account settings
- Partner has visibility into Citrix Cloud service entitlements
- Partner has visibility into license usage and active use for Citrix Cloud entitlements

After a partner and customer connect, partner administrators can view the customer's basic account information, orders placed by the customer, and entitlement information, such as services, license counts, and expiration dates.

Partner connections with customers don't expire.

### **Connections with multiple partners or customers**

Partners can establish connections with multiple customers. Partners can be associated with up to 100 customer accounts. If a partner needs to manage more than 100 customer accounts, they must create a separate partner account with a different email address to manage the additional customers. Alternatively, the partner might consider removing customer account that they no longer need to manage.

Customers can establish connections with multiple partners. There is no limit to the number of customer-to-partner connections.

#### **Connection notifications**

Citrix Cloud sends notifications to partners when:

- The partner creates a connection to a customer
- A customer terminates their connection to the partner

Citrix Cloud sends notifications to customers when the partner terminates their connection with the customer.

### Partner visibility into service entitlements

When connected to a customer, the partner can view the service entitlement status for that customer. This information includes the status of both trial and non-trial entitlements. Partners can also view the following information:

- Active service trials
- Pending service trial requests
- Expired service trials
- Active service entitlements (services purchased or otherwise entitled or enabled for the customer)
- License count and expiration date for the entitlement

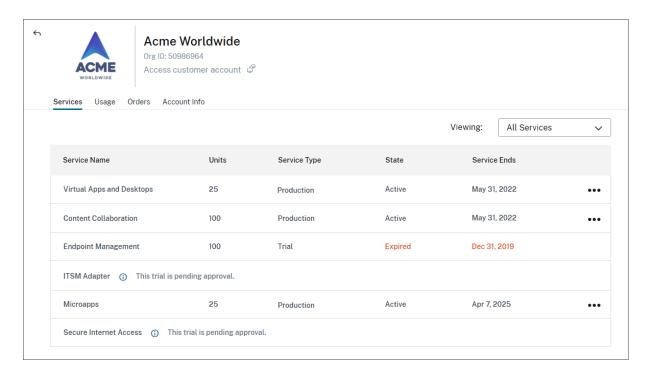

Licensing visibility is limited to viewing summaries of license assignments and historical usage trends.

### Onboard a new customer

Follow these steps to onboard a new customer:

1. From the Citrix Cloud menu, click My Customers.

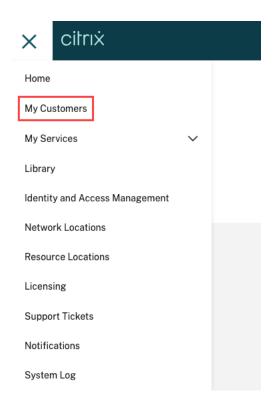

2. From the Customer Dashboard, click **Invite or Add**.

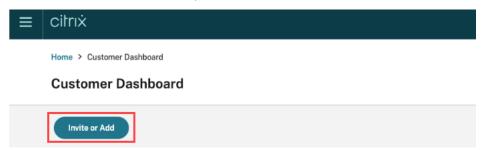

3. You'll be prompted with the following options.

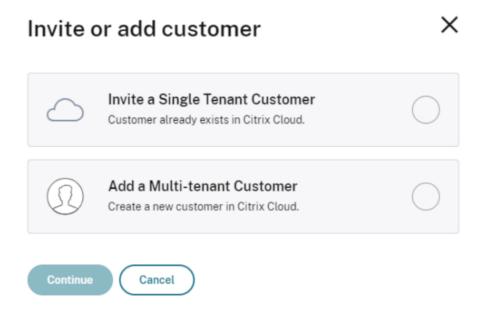

#### Note:

- **Invite a Single Tenant Customer** option is applicable to invite a single-tenant customer
- Add a Multi-tenant Customer option is applicable to onboard a multi-tenant customer.
- 4. For multi-tenant customers onboarding, the partner can continue using the **Add a Multi-tenant Customer** workflow.

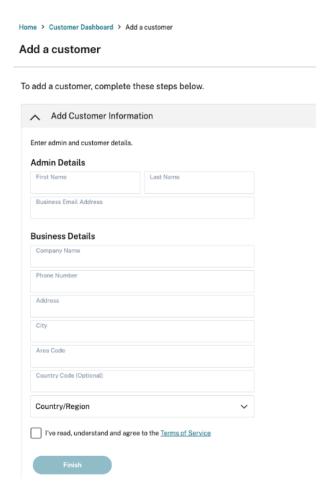

- 5. For single-tenant customers, before onboarding using **Invite a Single Tenant Customer** workflow, obtain the new Org ID of the single-tenant Customer before linking the accounts and allocating the license. Follow these steps to obtain the OrgID for single-tenant customer.
  - a) Go to Partner support Center.
  - b) Fill the details and select Issue Type as **OrgID** creation for single-tenant customer.
  - c) Submit the form using the details as mentioned below:

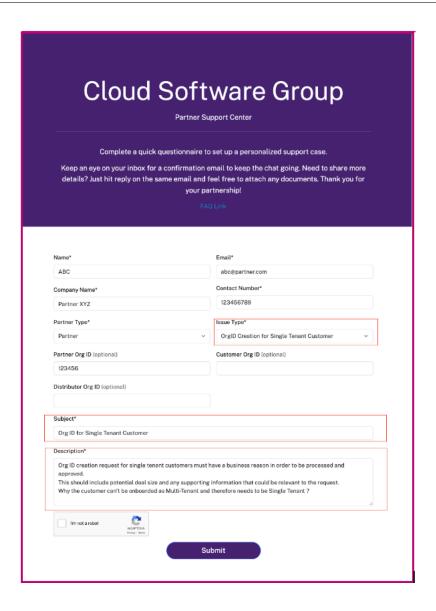

#### **Allocation of the Licenses**

#### **Single-tenant customers**

- 1. Partners need to obtain the new Org ID for their single-tenant customer from customer service.
- 2. The first admin of the newly obtained Org ID needs to login to Citrix Cloud with the Org ID account(citrix.com credentials) to initiate the Cloud account onboarding (for single-tenant Customer). For more information, see Step 1: Visit the Citrix Cloud web site.
- 3. To link the single-tenant customer, Partners should follow the steps outlined in Create connections with customers. They need to contact Customer Service to complete the license allocation for the new single-tenant customer.

#### Note:

The allocation of licenses applies only to single-tenant customers.

#### **Create connections with customers**

Partners create connections with customers using a unique invitation link. This link is fixed and can't be changed or customized.

Partners can use their invitation link an unlimited number of times to create or recreate connections. Invitation links don't expire.

To create a connection:

- 1. From the Citrix Cloud menu, select My Customers.
- 2. From the Customer Dashboard, select Invite or Add.
- 3. To connect with an existing Citrix Cloud customer:
  - a) Select Invite a Citrix Cloud customer and then select Continue.
  - b) Copy the invitation link and send it to the customer.

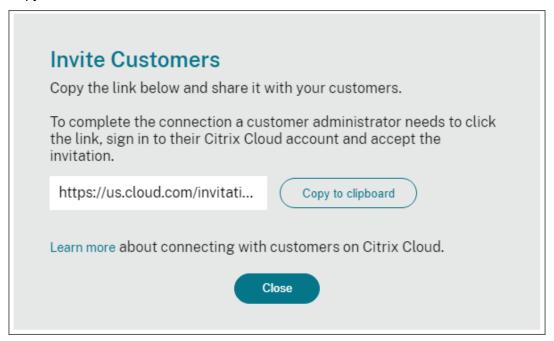

To complete the connection, the customer clicks the invitation link, signs in to Citrix Cloud, and accepts the invitation.

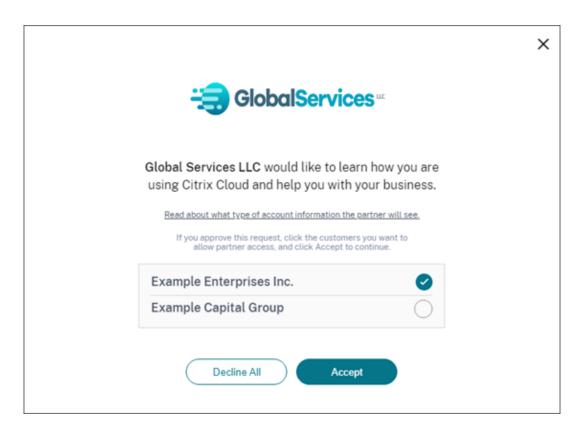

- 4. To connect with a new customer who doesn't yet have a Citrix Cloud account:
  - a) Select **Add a customer** and then select **Continue**.
  - b) Enter the customer's business contact details and then select **Finish**. Citrix Cloud creates a new account for the customer.

Afterward, the customer receives a notification confirming that the partner has been added as an administrator to the new account. The customer can set a password for the account by using the Forgot password? link on the Citrix Cloud sign-in page. After setting their password, the customer can sign in to their account using their business email address and complete the onboarding process as described in Sign up for Citrix Cloud.

### Remove partner or customer connections

Either the partner or the customer can terminate a connection at any time.

#### Remove a connection with a customer

To terminate a connection with a customer, the partner performs the following steps:

- 1. From the Citrix Cloud menu in the top right corner of the console, select **My Customers**.
- 2. From the Customer Dashboard, locate the customer you want to manage.

- 3. Click the ellipsis menu for the customer and then select **Remove Customer Connection**.
- 4. When prompted to confirm the removal, select **Remove**.

#### Remove a connection with a partner

To terminate a connection with a partner, the customer performs the following steps:

- 1. From the user menu in the top left corner, select **Account Settings**.
- 2. From the **Company Account** page, locate the **Partner Connections** section.
- 3. Locate the partner you want to manage and then select **Remove**.
- 4. When prompted to confirm the removal, select **Confirm**.

### **Licensing trends**

Partners can view licensing information for a customer by selecting **View Licensing** from the ellipsis menu in the customer dashboard.

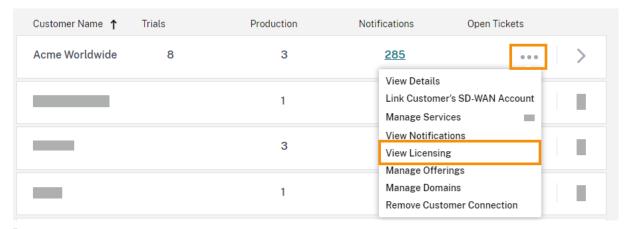

#### Note:

Citrix Partners can view only the Licensing summary view and historical active usage trends. They can't view individual users who consume licenses for a given service.

To view the customer's licensing summary for each service, select the **Usage** tab. For more usage information, select **View Usage Trend** for the service entitlement you want to view.

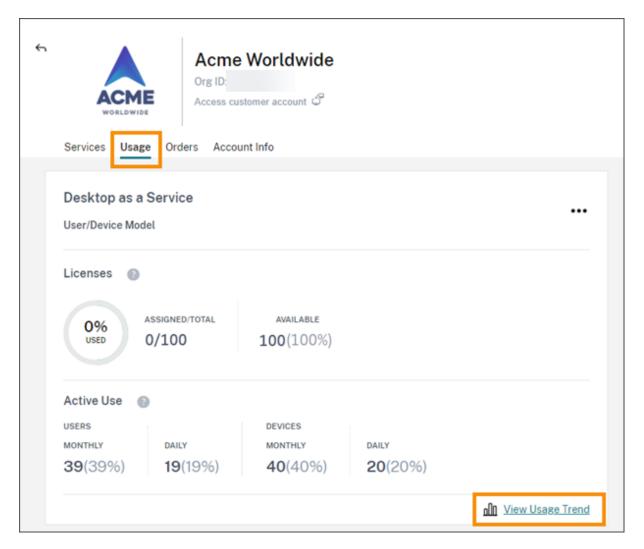

Depending on the service, usage trends include the following information:

- The ratio of assigned licenses to the total purchased
- Monthly and daily active users
- A visual breakdown of license assignments, active use, consumption per entitlement, and overage.

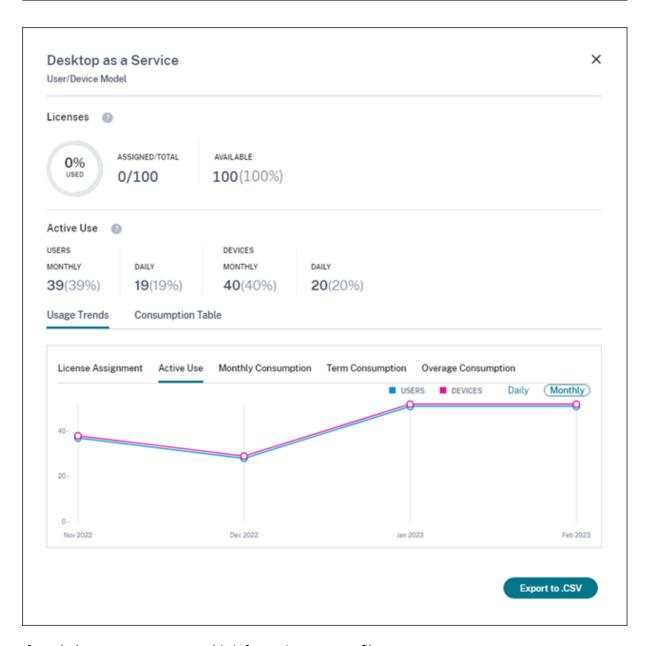

If needed, partners can export this information as a .csv file.

### **Bandwidth usage**

For Citrix Gateway service, the licensing summary consists of the following information:

- Total bandwidth usage across all of the customer's entitlements.
- Total bandwidth usage broken down by the customer's monthly, annual, and termed entitlements.
- Total overage for the current month. For more information about how overage is calculated, see Overage.

Select **View Usage Trend** at the far-right side of the page for an entitlement to view the usage summary. Select **View Overage Chart** to view overage over the past 12 months.

Depending on the entitlement, usage trends include the following information:

- The amount of consumed bandwidth among Citrix DaaS (VAD Service) and on-premises Virtual Apps and Desktops deployments with site aggregation.
- A visual breakdown of bandwidth usage for each individual month in which it was used. (Monthly entitlements)
- A visual breakdown of **Individual Usage** of bandwidth that occurred during each single month of the billing period. (Annual and Termed entitlements)
- A visual breakdown of **Cumulative Usage** of bandwidth that accumulated at each month in the billing period. (Annual and Termed entitlements)

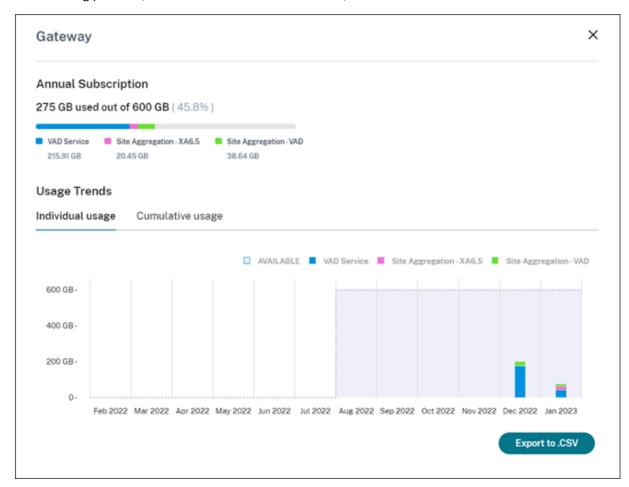

If needed, partners can export this information as a .csv file.

#### **Customer licensing and usage for Citrix Service Providers**

The Licensing feature in Citrix Cloud enables customers of Citrix Service Providers (CSP) to monitor their licenses and usage for supported Citrix DaaS (formerly Citrix Virtual Apps and Desktops) products. CSPs can sign in under their customer's Citrix Cloud account to view and export this information as well. For more information, see the following articles:

• Customer license and usage monitoring for Citrix DaaS

### Partner visibility into customers' notifications and support tickets

Partners can view notifications for their connected customers. Partners can also filter customerspecific notifications and take action, like dismissing the notification. Dismissed notifications don't show up for the partner. However, customers can still see the notification in their account after they sign in to Citrix Cloud.

To view customer notifications:

1. Click the bell icon near the top of the management console, select **My Customers**, and then select **View all notifications**.

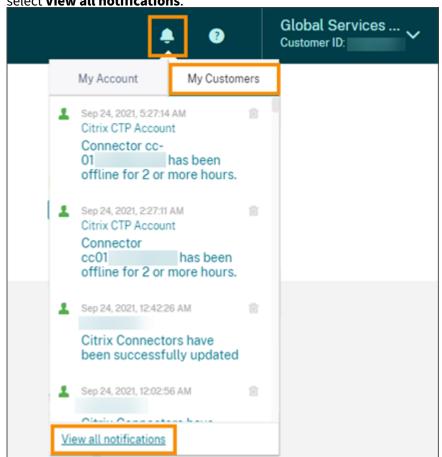

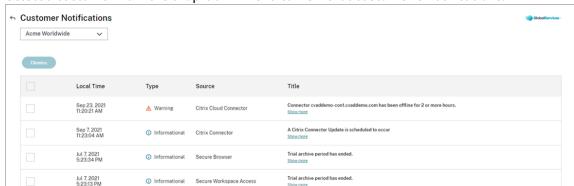

2. Select a customer from the drop-down menu to view that customer's notifications.

Partners can view the number of support tickets for their customers through the Customer Dashboard.

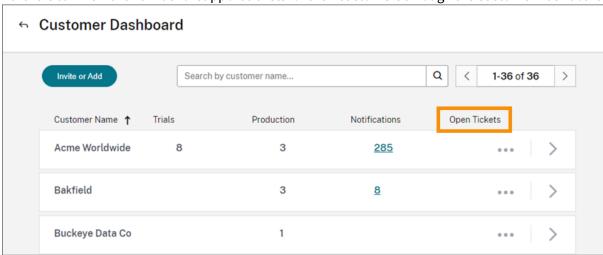

#### **Federated domains for Citrix Service Providers**

Federated domains enable customer users to use credentials from a domain attached to your CSP resource location to sign in to the workspace. This allows you to provide dedicated workspaces to your customer users with a custom workspace URL, such as *customer.cloud.com*. The resource location is still on your partner Citrix Cloud account. You can provide dedicated workspaces alongside the shared workspace that customers can access using your CSP workspace URL (for example, csp-partner.cloud.com). To enable customers to access their dedicated workspace, you add them to the appropriate domains that you manage. After configuring the workspace, customer users can sign in to their workspace and access the apps and desktops that you've made available through Citrix DaaS.

When you remove a customer from a federated domain, the customer's users can no longer access their workspaces using credentials from the partner's domain.

For more information about using federated domains to deliver apps and desktops, see Citrix DaaS for Citrix Service Providers.

### **Workspace appearance options for Citrix Service Providers**

You can configure your workspace colors and logos with custom themes. To learn how to create custom themes, see Customize the appearance of workspaces.

#### Note

Custom theming is a single-tenant feature. Citrix Service Providers where service provider tenants share a resource location, cloud connectors, and active directory domain (multi-tenant) are not currently supported. Citrix Service Provider tenants that have their own dedicated resource location, cloud connectors and dedicated active directory domain (single-tenant) are fully supported.

### **Cloud Services**

December 30, 2024

This article lists the cloud services that are offered through Citrix Cloud and links to the product documentation for each service. For descriptions of these services and the offerings in which they are included, see Service Descriptions for Citrix Services.

#### **Citrix services**

### **Analytics**

- Analytics for Security
- Analytics for Performance
- Analytics Usage

Citrix DaaS

Citrix DaaS Standard for Azure

**Endpoint Management** 

Gateway

**Global App Configuration service** 

ITSM Adapter for ServiceNow

**Remote Browser Isolation** 

**Secure Private Access** 

Session Recording service

Virtual Apps Essentials

Virtual Desktops Essentials

Workspace Environment Management

# **NetScaler services**

Console

App Delivery and Security

SD-WAN Orchestrator

Secure Internet Access

Web App Firewall

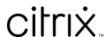

© 2025 Cloud Software Group, Inc. All rights reserved. This document is subject to U.S. and international copyright laws and treaties. No part of this document may be reproduced in any form without the written authorization of Cloud Software Group, Inc. This and other products of Cloud Software Group may be covered by registered patents. For details, please refer to the Virtual Patent Marking document located at https://www.cloud.com/legal. Citrix, the Citrix logo, NetScaler, and the NetScaler logo and other marks appearing herein are either registered trademarks or trademarks of Cloud Software Group, Inc. and/or its subsidiaries in the United States and/or other countries. Other marks are the property of their respective owner(s) and are mentioned for identification purposes only. Please refer to Cloud SG's Trademark Guidelines and Third Party Trademark Notices (https://www.cloud.com/legal) for more information.